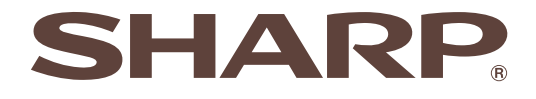

# **ELECTRONIC CASH REGISTER ELEKTRONISCHE REGISTRIERKASSE CAISSE ENREGISTREUSE ELECTRONIQUE CAJA REGISTRADORA ELECTRONICA ELEKTRONISCHE KASSA**

### MODELL**E** - **A113 MODEL MODELE MODELO MODEL**

#### **INSTRUCTION MANUAL BEDIENUNGSANLEITUNG MANUEL D'INSTRUCTIONS**

## **MANUAL DE INSTRUCCIONES GEBRUIKSAANWIJZING**

**XE-A113**

**With Quick Start Guide Mit Schnellstartanleitung Avec Guide de démarrage rapide Con Guía de inicio rápido Met Gids voor snel starten**

#### **CAUTION:**

The cash register should be securely fitted to the supporting platforms to avoid instability when the drawer is open.

#### **CAUTION:**

The socket-outlet shall be installed near the equipment and shall be easily accessible.

#### **VORSICHT:**

Die Netzsteckdose muß nahe dem Gerät angebracht und leicht zugänglich sein.

#### **ATTENTION:**

La prise de courant murale devra être installée à proximité de l'équipement et devra être facilement accessible.

#### **AVISO:**

El tomacorriente debe estar instalado cerca del equipo y debe quedar bien accesible.

#### **VARNING:**

Det matande vägguttaget skall placeras nära apparaten och vara lätt åtkomligt.

#### **LET OP:**

Het stopcontact dient in de buurt van de kassa en gemakkelijk toegangbaar te zijn.

#### **CAUTION:**

For a complete electrical disconnection pull out the mains plug.

#### **VORSICHT:**

Zur vollständigen elektrischen Trennung vom Netz den Netzstecker ziehen.

#### **ATTENTION:**

Pour obtenir une mise hors-circuit totale, débrancher la prise de courant secteur.

#### **AVISO:**

Para una desconexión eléctrica completa, desenchufar el enchufe de tomacorriente.

#### **VARNING:**

För att helt koppla från strömmen, dra ut stickproppen.

#### **LET OP:**

Trek de stekker uit het stopcontact indien u de stroom geheel wilt uitschakelen.

#### **Warning**

This is a Class A product. In a domestic environment this product may cause radio interference in which case the user may be required to take adequate measures.

#### **Warnung**

Dies ist eine Einrichtung der Klasse A. Diese Einrichtung kann im Wohnbereich Funkstörungen verursachen; in diesem Fall kann vom Betreiber verlangt werden, angemessene Maßnahmen durchzuführen und dafür aufzukommen.

#### **Avertissement**

Ceci est un produit de Classe A. Dans un environnement domestique ce produit risque de provoquer une interférence radio, auquel cas l'utilisateur sera obligé d'observer les mesures adéquates.

#### **Advertencia**

Este es un producto de la clase A. En un ambiente doméstico es posible que este producto cause radiointerferencia. En este caso se solicita al usuario que tome medidas adecuadas.

Contact the following for the CE mark.

**SHARP ELECTRONICS (Europe) GmbH** Sonninstraße 3, D-20097 Hamburg

# **INTRODUCTION**

Thank you very much for your purchase of the SHARP Electronic Cash Register, Model XE-A113. Please read this manual carefully before operating your machine in order to gain full understanding of functions and features.

Please keep this manual for future reference. It will help you if you encounter any operational problems.

# **CAUTION!**

**Never install the batteries into the cash register before initializing it.** Before you start operating the cash register, you must first initialize it, then install three new alkaline batteries LR6 ("AA" size) on the register. Otherwise, distorted memory contents and malfunction of the cash register will occur. For this procedure, please refer to pages 8 to 9.

# **IMPORTANT**

- **Be very careful when removing and replacing the printer cover, as the cutter mounted on it is very sharp.**
- **Install the cash register in a location not subject to direct sunlight, unusual temperature changes, high humidity, splashing water or dust and sand.**

Installation in such locations could cause damage to the cabinet, the electronic components and other precision components.

• **Never operate the register with wet hands.**

The water could seep into the interior of the register and cause component failure.

• **When cleaning your register, use a dry, soft cloth. Never use solvents, such as benzine and/or thinner.**

The use of such chemicals will lead to discoloration or deterioration of the cabinet.

- **The register plugs into any standard wall outlet (official (nominal) voltage).** Other electrical devices on the same electrical circuit could cause the register to malfunction.
- **For protection against data loss, please install three alkaline batteries LR6 ("AA" size) after initializing the cash register. When handling the batteries, please observe the following:**  Incorrectly using batteries can cause them to burst or leak, possibly damaging the interior of the cash register.
	- **RISK OF EXPLOSION IF BATTERY IS REPLACED BY AN INCORRECT TYPE. DISPOSE OF USED BATTERIES ACCORDING TO THE INSTRUCTIONS.**
	- **Be sure that the positive (+) and negative (–) poles of each battery are facing in the proper direction for installation.**
	- **Never mix batteries of different types.**
	- **Never mix old batteries and new ones.**
	- **Never leave dead batteries in the battery compartment.**
	- **Remove the batteries if you do not plan to use the cash register for long periods.**
	- **Should a battery leak, clean out the battery compartment immediately, taking care to avoid letting the battery fluid come into direct contact with your skin.**
	- **For battery disposal, follow the corresponding law in your country.**
- **For complete electrical disconnection, disconnect the main plug.**

# **CONTENTS**

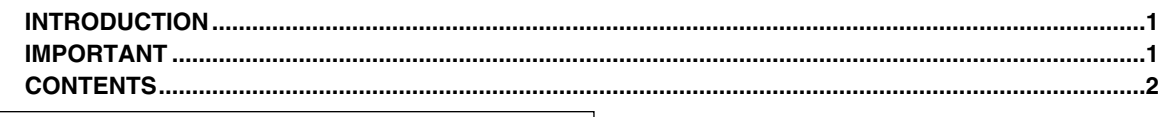

# Part1 QUICK START GUIDE

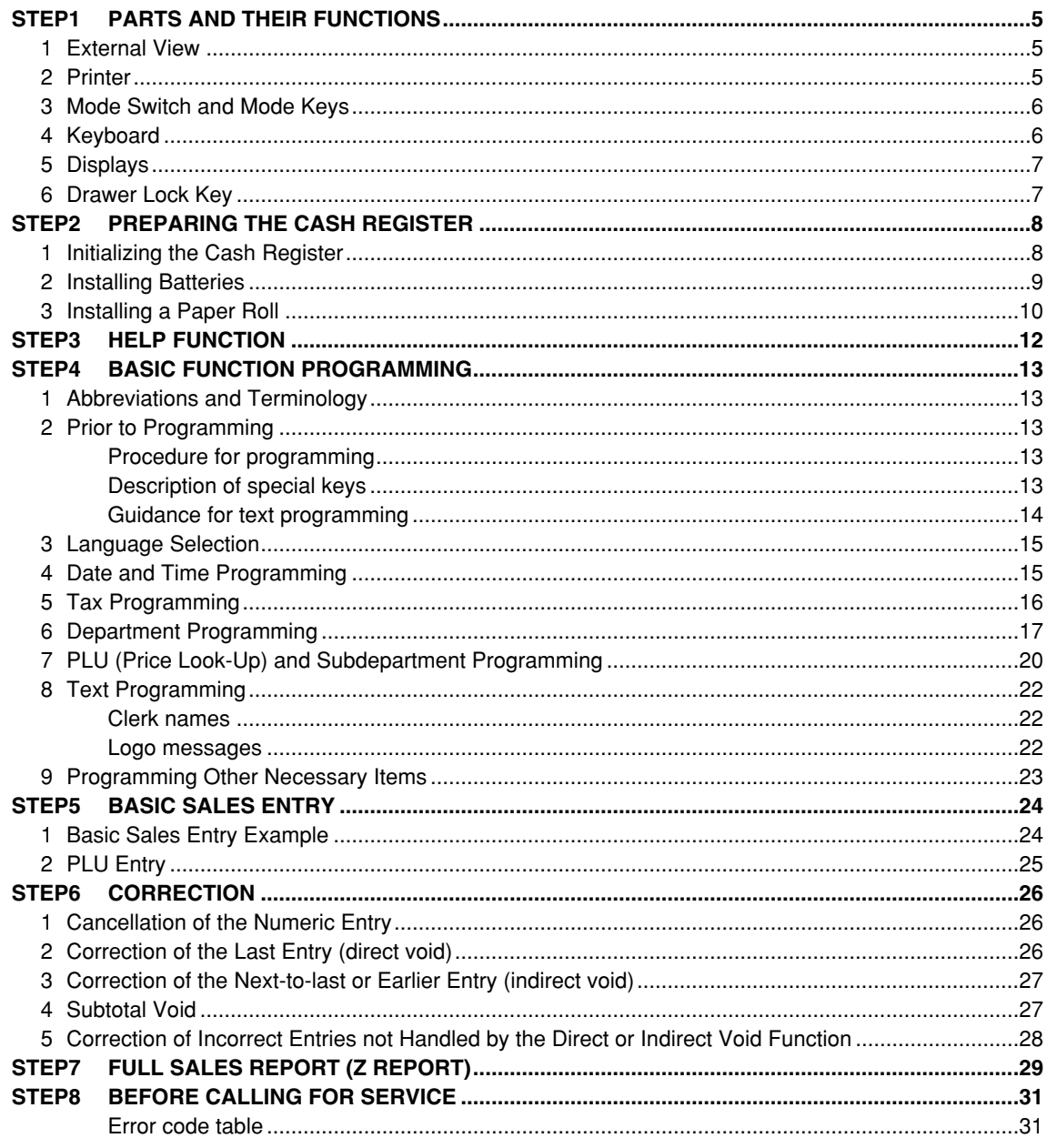

# Part2 FOR THE OPERATOR

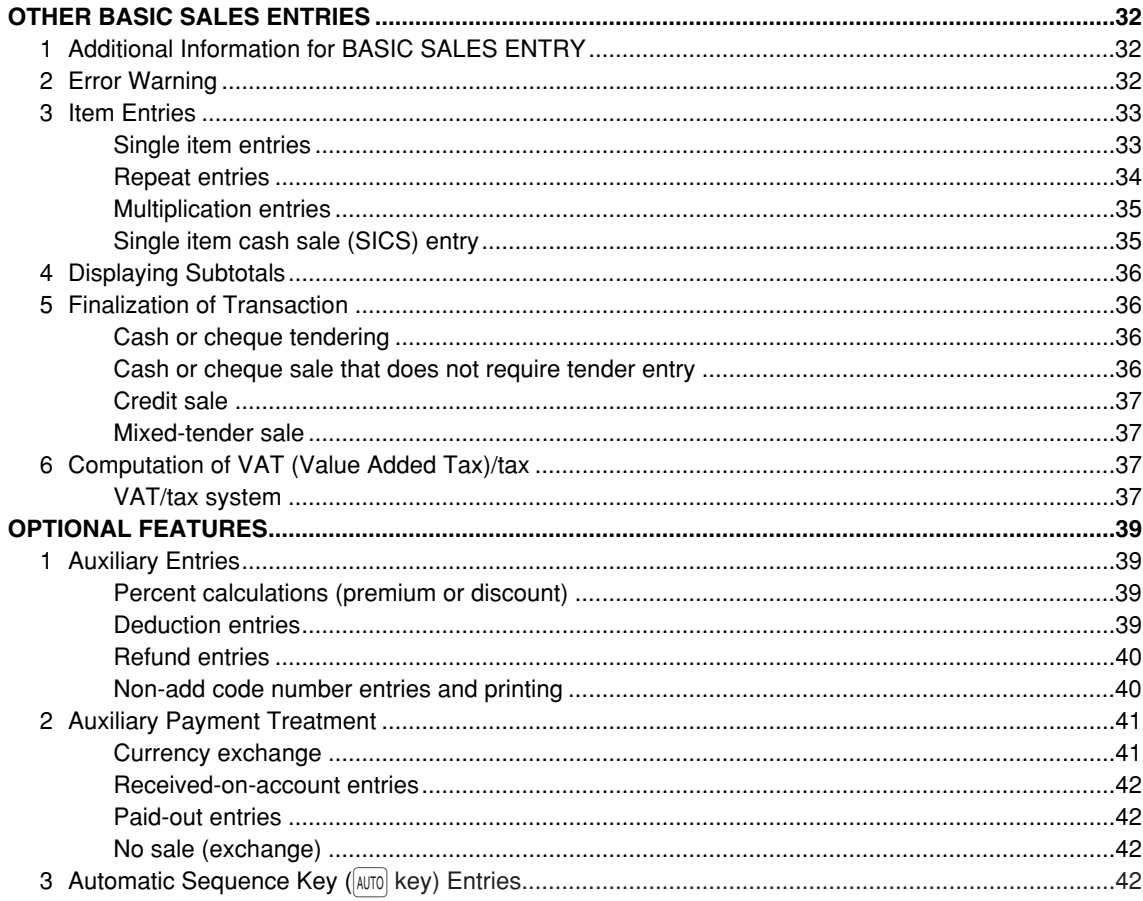

# Part3 FOR THE MANAGER

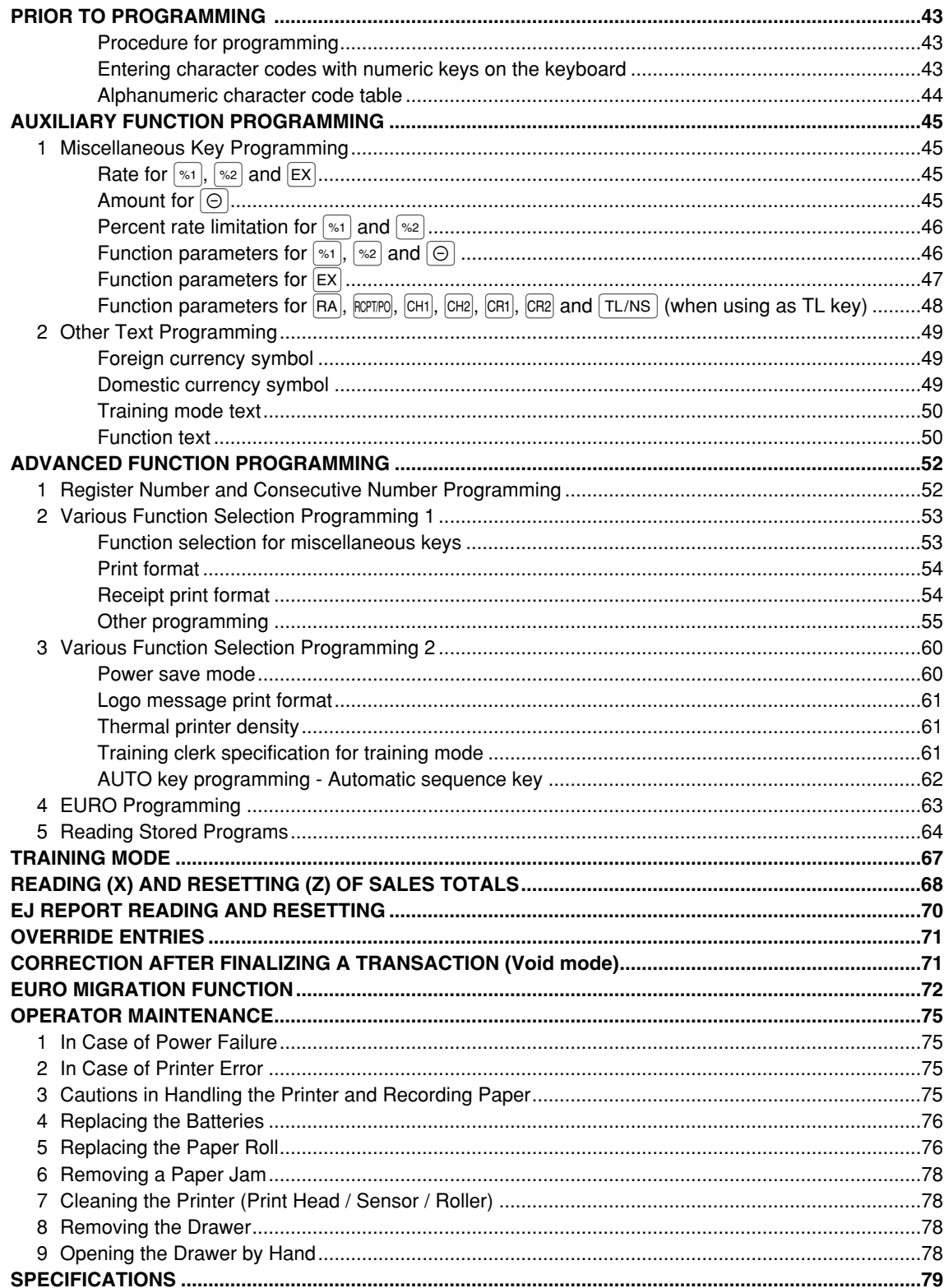

# **Part1 QUICK START GUIDE**

# **PARTS AND THEIR FUNCTIONS** STEP<sup>1</sup>

# 1 **External View**

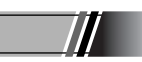

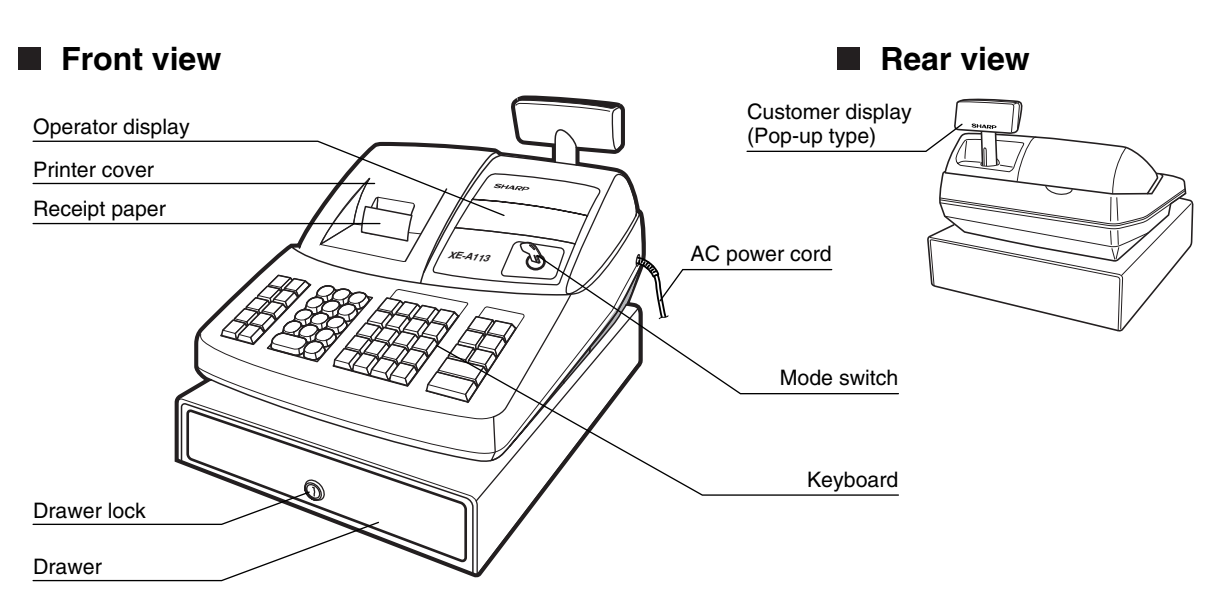

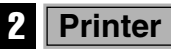

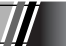

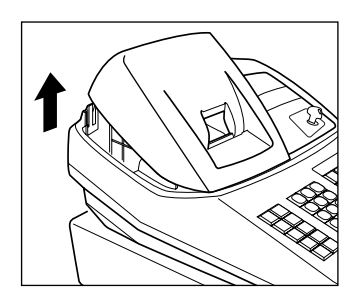

The printer is one station type thermal printer, therefore it does not require any type of ink ribbon or cartridge.

Lift the rear of the printer cover to remove. To re-install, hook the pawls on the cabinet and close.

**Caution: The paper cutter is mounted on the printer cover. Be careful not to cut yourself.**

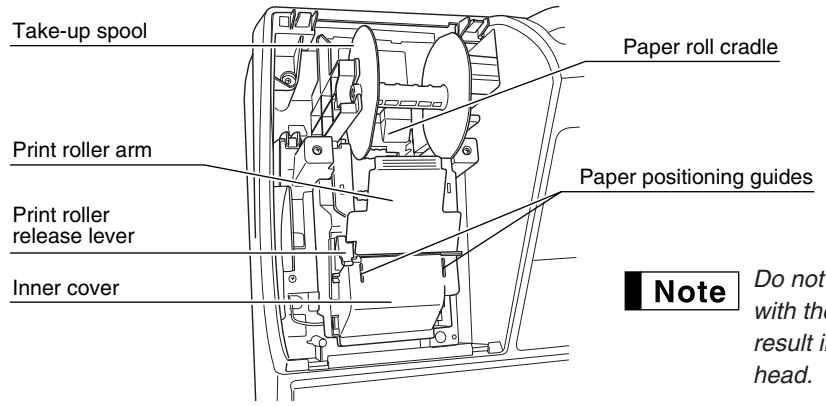

*Do not attempt to remove the paper roll with the print roller arm locked. This may result in damage to the printer and print*

# 3 **Mode Switch and Mode Keys**

The mode switch can be operated by inserting one of the two supplied mode keys - manager (MA) and operator (OP) keys. These keys can be inserted or removed only in the "REG" or " $\psi$ " position.

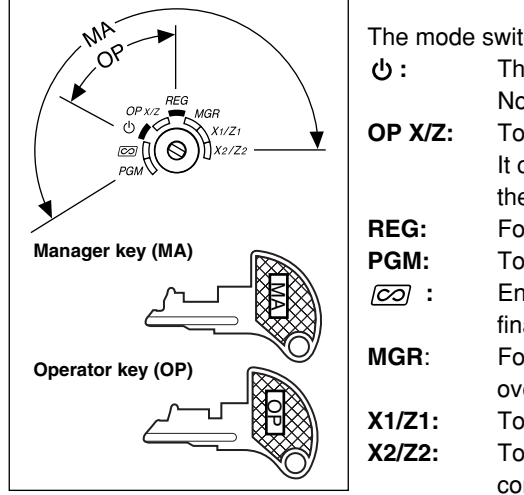

The mode switch has these settings:

- **:** This mode locks all register operations. (AC power turns off.) No change occurs to register data.
- **OP X/Z:** To take individual clerk X or Z reports, and to take flash reports. It can be used to toggle receipt state "ON" and "OFF" by pressing the RCPT/PO key.
- **REG:** For entering sales.
- **PGM:** To program various items.
- **:** Enters into the void mode. This mode allows correction after finalizing a transaction.
- **MGR**: For manager's entries. The manager can use this mode for an override entry.
- **X1/Z1:** To take the X/Z report for various daily totals.
- **X2/Z2:** To take the X/Z report for periodic (weekly or monthly) consolidation.

# 4 **Keyboard**

# **Keyboard layout**

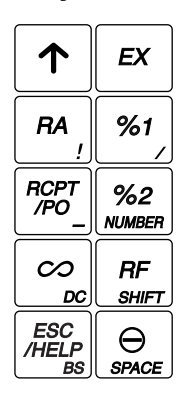

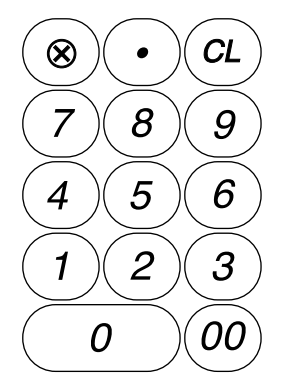

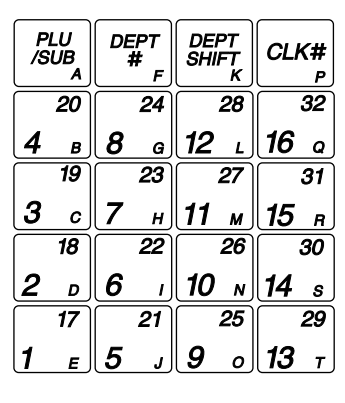

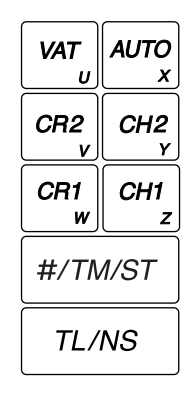

# **Key names**

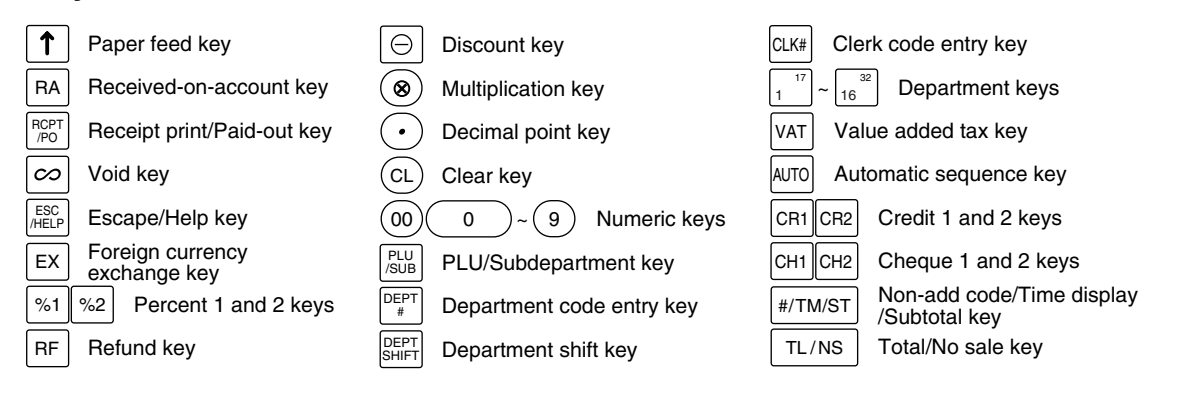

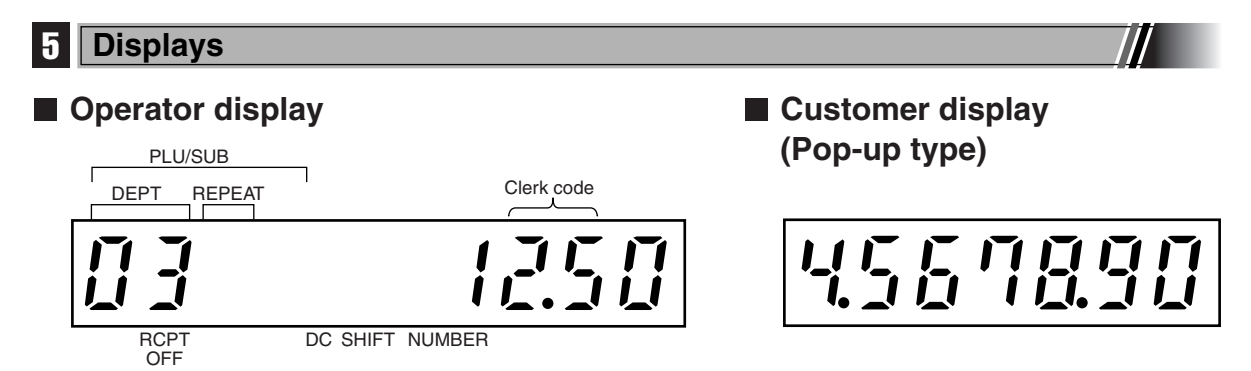

**Amount:** Appears in the far-right eight (max.) positions. When the amount is negative, the minus symbol "-" appears before the amount.

#### **Number of repeats for repetitive registrations:**

The number of repeats is displayed, starting at "2" and incremental with each repeat. When you have registered ten times, the display will show "0."( $2 \rightarrow 3 \cdots 9 \rightarrow 0 \rightarrow 1 \rightarrow 2 \cdots$ )

#### **Receipt function status:**

The indicator " " appears in the RCPT OFF position when the receipt function is in the OFF status.

**Time:** Appears in the second to sixth positions (using 24-hour format) in the OP X/Z, REG or MGR mode. In the REG or MGR mode, press the  $\frac{4}{4}$ TM/ST key to display the time.

# ■ Machine state symbols

- $P:$  Appears during programming.
- $E$ : Appears with an error code when an error is detected. For the details of error codes, please refer to "Error code table" on page 31.
- $\Box$ : Appears when the subtotal is displayed or when the amount tendered is smaller than the sales amount.
- $\epsilon$ : Appears when the  $\epsilon$  key is pressed to calculate a subtotal in foreign currency.<br> $\epsilon$ : Appears when a transaction is finalized by pressing the  $\tau$  ( $\tau$ *L*/NS). CH1). CH2). CR1 or
- $\overline{F}$ : Appears when a transaction is finalized by pressing the  $[TL/NS]$ ,  $[CH]$ ,  $[CH]$ ,  $[CH]$  or  $[CH]$  key.<br> $\overline{L}$ : Appears when the change due amount is displayed.
- : Appears when the change due amount is displayed.
- $E$  E: Appears in the far-left three positions at the timing of key entry when the electronic journal (EJ) memory is full. (Depending on programming.)
- $\frac{1}{2}$ : Appears when the voltage of the installed batteries is under the required level. You must replace with new ones within two days. Refer to page 76 for details.
- L: Appears when the batteries are not installed, or the installed batteries are dead. You must replace with new ones immediately. Refer to page 76 for details.
- : May appear right below the eighth and ninth places at the timing of finalization of a transaction when the electronic journal (EJ) memory is nearly full.

Also appears right below the tenth place when power save mode is effective.

 $E$ -EU: Appears when programmed date (and time) for EURO modification operation has come.

 $H:$  Appears when the print roller arm is not locked.

PPPPPPPPPP: Appears when the paper is not set or out.

# 6 **Drawer Lock Key**

This key locks and unlocks the drawer. To lock it, turn 90 degrees counterclockwise. To unlock it, turn 90 degrees clockwise.

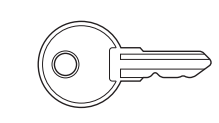

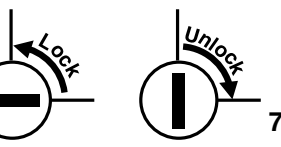

# **PREPARING THE CASH REGISTER STEP2**

Unpack the cash register and make sure all accessories are included. For details of accessories, please refer to "SPECIFICATIONS" section on page 79.

For installing the cash register, find a stable surface near an AC outlet where the cash register will not subject to water sources or direct sunlight.

For preparing the cash register, please follow the three steps shown below; "1 Initializing the Cash Register" on page 8, "2 Installing Batteries" on page 9, and "3 Installing a Paper Roll" on page 10.

# 1 **Initializing the Cash Register**

In order to operate the cash register properly, you must initialize it before operating for the first time. Follow this procedure.

- *1.* Insert the manager (MA) key into the mode switch and turn it to the REG position.
- *2.* Insert the plug of the AC power cord into the AC outlet. The buzzer will sound three times.

**IMPORTANT: This operation must be performed without batteries installed.**

*3.* The cash register has now been initialized. The register display will show "0.00" with " $\frac{1}{L}$ ".

*If the buzzer does not sound when the plug is inserted, the initialization has not been done* **Note** *successfully. (This will occur when the voltage is high because you operated the cash register before starting initialization.) Wait at least one minute after pulling out the plug and insert the plug again.*

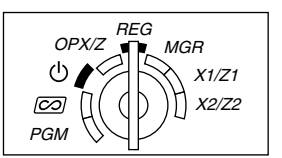

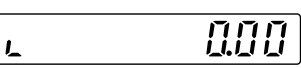

# **Installing Batteries**

Three new alkaline batteries LR6 ("AA"size) must be installed in the cash register to prevent the data and user-programmed settings from being erased from the memory, when the AC cord is accidentally disconnected or in case of power failure. Once installed, the batteries will last approximately one year before needing replacement. At this time, the " $\ell$ " symbol will appear on the display to indicate the batteries are low and must be replaced within two days. If the no battery symbol "  $\llcorner$  " appears, you must install the batteries at once. **Do not set the mode switch to the**  $\psi$ **,**  $\oslasheq$  **nor PGM positions while "**  $\iota$  " is being displayed.

**Install three new alkaline batteries LR6 ("AA"size) according to the procedure shown below with the AC cord connected and set the mode switch to the REG position:**

- *1.* Push the printer cover forward and detach it. **Be careful with the paper cutter, so as not to cut yourself.**
- *2.* Open the battery compartment cover next to the paper roll cradle.

- *3.* Install three new alkaline batteries LR6 ("AA"size) as per the diagram. When the batteries are properly installed " $<sub>L</sub>$ " on the display will disappear.</sub>
- *4.* Close the battery compartment cover.

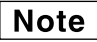

**Caution** 

*• Be sure to observe precautions shown on page 1 when handling batteries.*

*• If you press a key by mistake, an error symbol " " may be displayed. Press the*  $CL$  *key to clear the symbol after installing paper rolls.*

*" " or " " can be displayed only when the cash register is being turned on. Please be advised that when the cash register is being turned off for a long time, the data in memory might be cleared without the warning symbols: " [ " or "*  $\lfloor$  *".* 

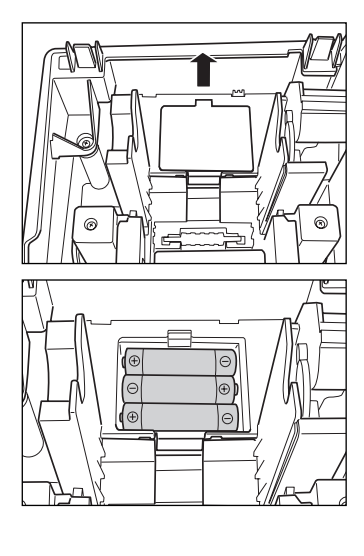

# **Installing a Paper Roll**

#### **Precaution: The paper cutter is mounted on the printer cover. Take caution when removing and installing the cover.**

The register can print receipts or journals. For the printer, you must install the paper roll provided with the register, even when you program the register for not printing receipts or journals.

Install the paper roll according to the procedure shown below with the AC cord connected and the mode switch set to the REG position:

*1.* Lift up the print roller release lever to unlock and open the print roller arm.

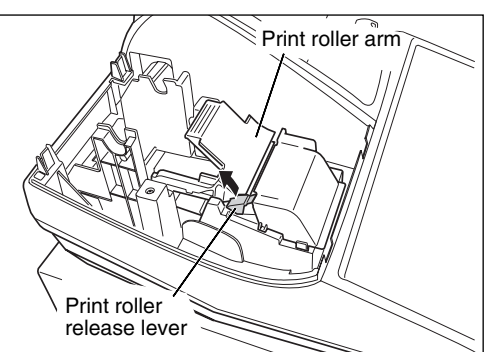

*2.* Set a paper roll in the paper roll cradle as per the diagram.

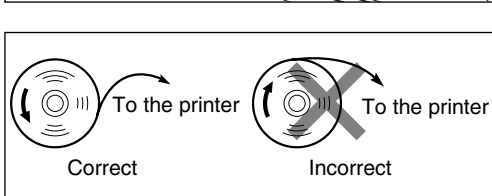

*3.* Feed the end of the paper along with the paper positioning guides as per the diagram.

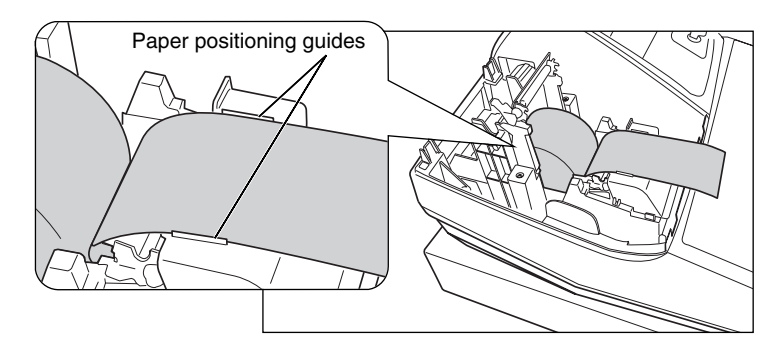

*4.* While holding down the paper, slowly close the print roller arm, and push down the arm until you hear a click locking the arm. Make sure securely you push down the center of the wing part of the arm as per the diagram. The paper will be fed automatically.

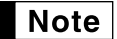

*If the print roller arm is not securely locked, printing is not done right. If this problem occurs, open the arm, and close the arm as instructed above.*

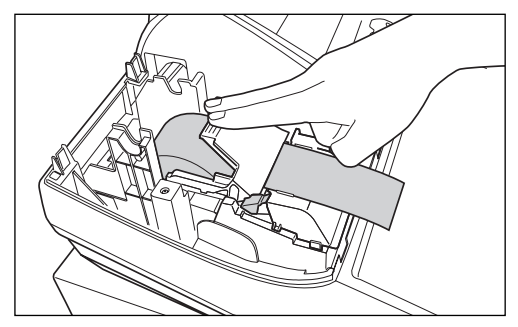

# Part 1 **QUICK START GUIDE** Part2 Part3

#### *5.* **When not using the take-up spool (using as receipt paper):** • Cut off the excess paper using the edge of the inner cover, and replace the printer cover. Press the  $\lceil \cdot \rceil$  key to make sure the paper end comes out of the printer cover and clean paper appears.

*If the paper end does not come out, open the printer* Note *cover, and pass the paper end between the paper cutter and the paper guide of the printer cover, and replace the cover.*

# **When using the take-up spool (using as journal paper):**

- Insert the end of the paper into the slit in the spool. (Press the  $\lceil \cdot \rceil$ key to feed more paper if required.)
- Wind the paper two or three turns around the spool shaft.
- Set the spool on the bearing, and press the  $\lceil \cdot \rceil$  key to take up excess slack in the paper.
- Replace the printer cover.

*When using a paper roll as journal paper, you must change* **Note** *the printing style. Refer to "Print format" in "Various Function Selection Programming 1" section (Job code 6) for changing the printing style.*

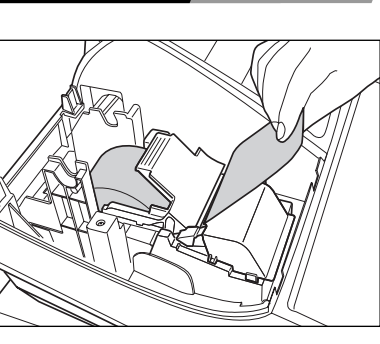

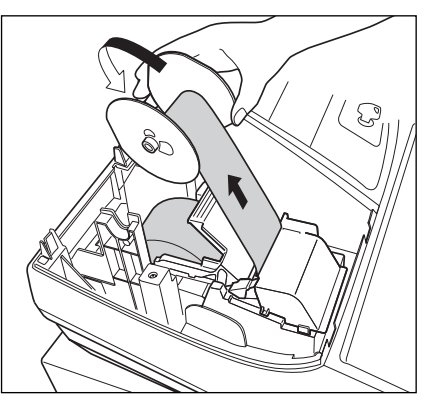

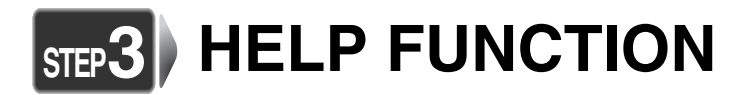

The help function allows you to print guidance messages for basic programming procedures of the cash register. This function is available in any mode switch position other than "  $\psi$ ". For more details on each programming, refer to "STEP 4 BASIC FUNCTION PROGRAMMING" on pages 13 to 23.

# **Printing the help menu**

Press the  $\frac{[ESC]}{HEC}$  key to print the help menu. This menu provides a list of the programming procedures for which you can print the guidance messages.

#### **Key operation Print**

 $ESC$ <br>HELP

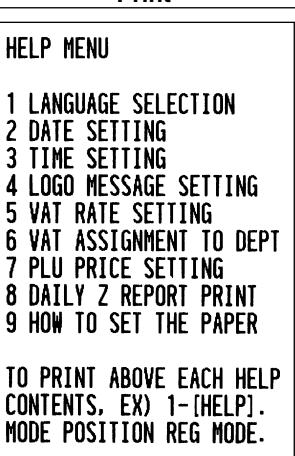

# **Printing guidance messages**

By reference to the help menu above, press the corresponding numeric key and then the  $\frac{FSC}{(HELP)}$  key to print the guidance message for each programming procedure.

| <b>Key operation</b> | <b>Print</b>                                                                                                    |
|----------------------|----------------------------------------------------------------------------------------------------|
| $ESC$<br>HELP        | 3 TIME SETTING                                                                                                    |
|                      | MODE POSITION PGM MODE.<br>[HHMM] – [#/TM/ST]<br>HH:00-23<br>MM:00-59<br>JOB#61-F: TIME FORMAT<br>24 HOUR = 1 (DEFAULT)<br>12 HOUR = 0<br>EX) PM4:30<br>(TIME FORMAT=24 HOUR)<br>1630-[#/TM/ST] |
|                      |                                                                                                    |

Sample print of TIME SETTING

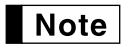

*The* E *key works as the error escape function during a transaction. Finalize the transaction to use the key as the help function.* 

**13**

# **BASIC FUNCTION PROGRAMMING STEP4**

Before starting sales entries, you must first program necessary items so the cash register suits your sales needs. In this manual, there are three sections, **BASIC FUNCTION PROGRAMMING (pages 13-23) where required items must be programmed**, AUXILIARY FUNCTION PROGRAMMING (pages 45-51) where you can program for more convenient use of keys on the keyboard, and ADVANCED FUNCTION PROGRAMMING (pages 52-66) where various optional programming features are provided. Find the appropriate features for your needs, and make the necessary programming.

# 1 **Abbreviations and Terminology**

- Dept.: Department; a category for merchandise classifications. Every sales item should belong to a department.
- PLU: Price Look Up; a category for merchandise classifications. PLUs are used to call up preset prices by a code entry.
- VAT: Value Added Tax
- X report: Report to read sales data
- Z report: Report to read and reset sales data

# **Prior to Programming**

# **Procedure for programming**

- *1.* Check to see whether a paper roll is present in the machine. If there is not enough paper on a roll, replace it with a new one (refer to "Replacing the Paper Roll" on page 76 for the replacement).
- *2.* Put the manager key in the mode switch and turn it to the PGM position.
- *3.* Program necessary items into the cash register. Every time you program an item, the cash register will print the setting. Please refer to print samples in each section.
- *4.* If necessary, issue programming reports for your reference.

*• On the key operation example shown in the programming details, numbers such as "22102007"* Note *indicates the parameter which must be entered using the corresponding numeric keys.*

*• Asterisks in the tables shown in the programming details indicate default settings.*

# ■ Description of special keys

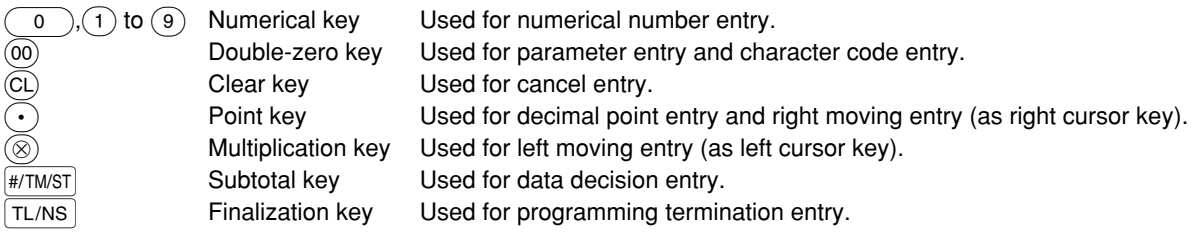

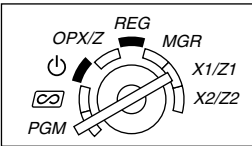

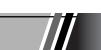

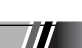

# **Guidance for text programming**

The register allows you to program texts for department item names (page 19), PLU/subdepartment item names (page 21), function texts (page 50), clerk names (page 22), logo messages (page 22), foreign and domestic currency symbols (page 49), and training mode texts (page 50).

There are two ways for programming text; using character keys on the keyboard or entering character codes with numeric keys on the keyboard. For the latter way, refer to "Entering character codes with numeric keys on the keyboard" on page 43.

### **Using character keys on the keyboard**

You can enter characters according to the small figures printed in the lower right position of the tops. For the layout, please refer to "Keyboard" section on page 6.

The following are used as control keys for character entry:

- $\vert$ SHIFT $\vert$  Toggles between upper-case and lower-case letters. By default, the upper-case letter is selected. Once the SHIFT key is pressed, you are locked in for entering lower-case letters. " " lights up at the SHIFT position of the display when lower-case letters entry is selected.
- NUMBER Press the NUMBER key to enter numeric characters. For example to enter "1", press the NUMBER and  $(1)$  key. If you press the  $(1)$  key without pressing the NUMBER key, the cash register goes to character codes entry mode.

Once the  $\frac{N_{\text{NMEER}}}{N_{\text{NMEER}}}$  key is pressed, you are locked in for entering numeric characters. " " lights up at the NUMBER position of the display when numeric characters entry is selected.

- $|\text{DC}|$  Toggles between single-size and double-size characters. By default, the single-size character is selected. Once the  $|{\rm DC}|$  key is pressed, you are locked in for entering double size characters. " " lights up at the DC position of the display when double-size characters entry is selected.
- $|BS|$  Backs up the cursor, erasing the character to the left.

To program the word "Clerk01" with the letter "C" being double size. Example

To make the letter "C" double size character To make character size return to normal size To toggle the characters to lower-case letters  $\boxed{DC}$  $\sqrt{DC}$ **SHIFT** 

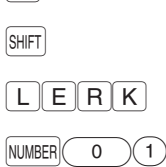

To enter numbers

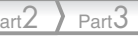

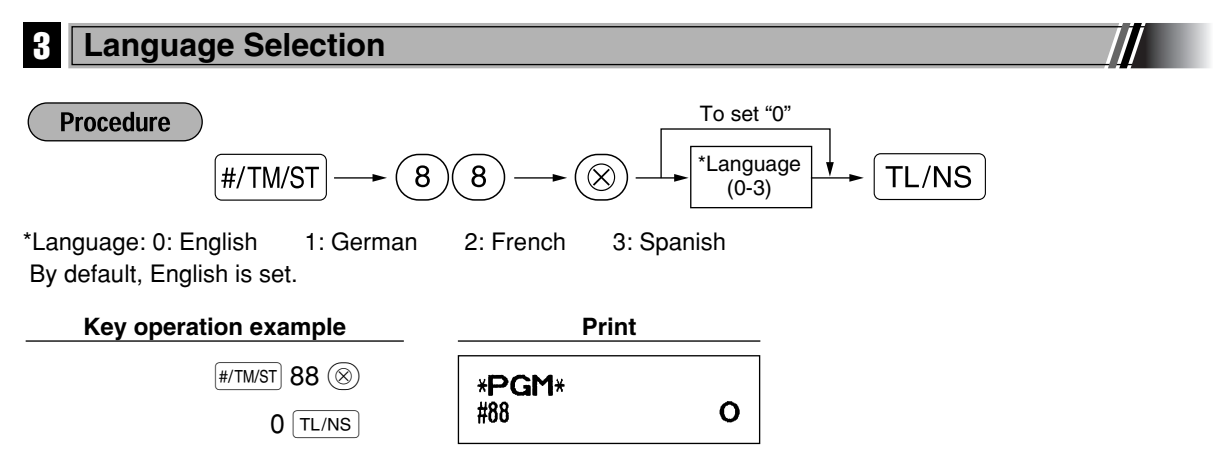

*When you change the language, the texts such as clerk names (page 22), logo messages (page* **Caution** *22) and function texts (page 50), which you programmed, will be reset to the default settings. The language selection must be made before programming clerk names, logo messages and function texts.*

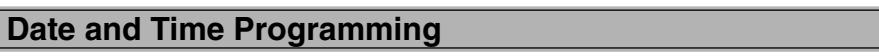

# **Date**

For setting the date, enter the date in 8 digits using the day-month-year (DD/MM/YYYY) format, then press the  $\vert$ #/TM/ST $\vert$  key.

**Procedure** Date(DD/MM/YYYY)  $\longrightarrow$  #/TM/ST **Key operation example <b>Print** 22102007 \*PGM\* (22 October, 2007) 22/10/2007 -Date  $H/TM/ST$ 

# **Time**

For setting the time, enter the time in 4 digits using the 24-hour format. For example, when the time is set to 2:30 AM, enter 230; and when it is set to 2:30 PM, enter 1430.

# **Procedure** Time(max. 4 digits in 24-hour format)  $\longrightarrow$  #/TM/ST **Key operation example <b>Print** 1430 \*PGM\*  $14:30$ Time  $#/TM/ST$

# 5 **Tax Programming**

If you program the VAT/tax, the cash register can calculate the sales tax. In the VAT system, the tax is included in the price you enter in the register, and the tax amount is calculated when tendered according to the VAT rate programmed. In the tax system, the tax is calculated when tendered according to the tax rate programmed, and added to the price. The cash register can provide totally 6 kinds of VAT/tax systems (automatic VAT1-4, automatic tax 1-4, manual VAT 1-4, manual VAT 1, manual tax 1-4, and automatic VAT1 and automatic tax 2-4 systems) and 4 kinds of rates. By default, the cash register is pre-programmed as automatic VAT1-4 system.

When you program tax rate(s) and taxable status for each department (by default, VAT1/tax1 is set to taxable.), tax will be automatically added to sales of items assigned to the department according to the programmed tax status for the department and the corresponding tax rate(s).

For details of the tax systems, refer to "Computation of VAT (Value Added Tax)/tax" section on page 37. To change the tax system, please refer to "Other programming" of "Various Function Selection Programming 1" section (Job code 69) on page 59.

# **Tax rate programming**

The percent rate specified here is used for tax calculation on taxable subtotals.

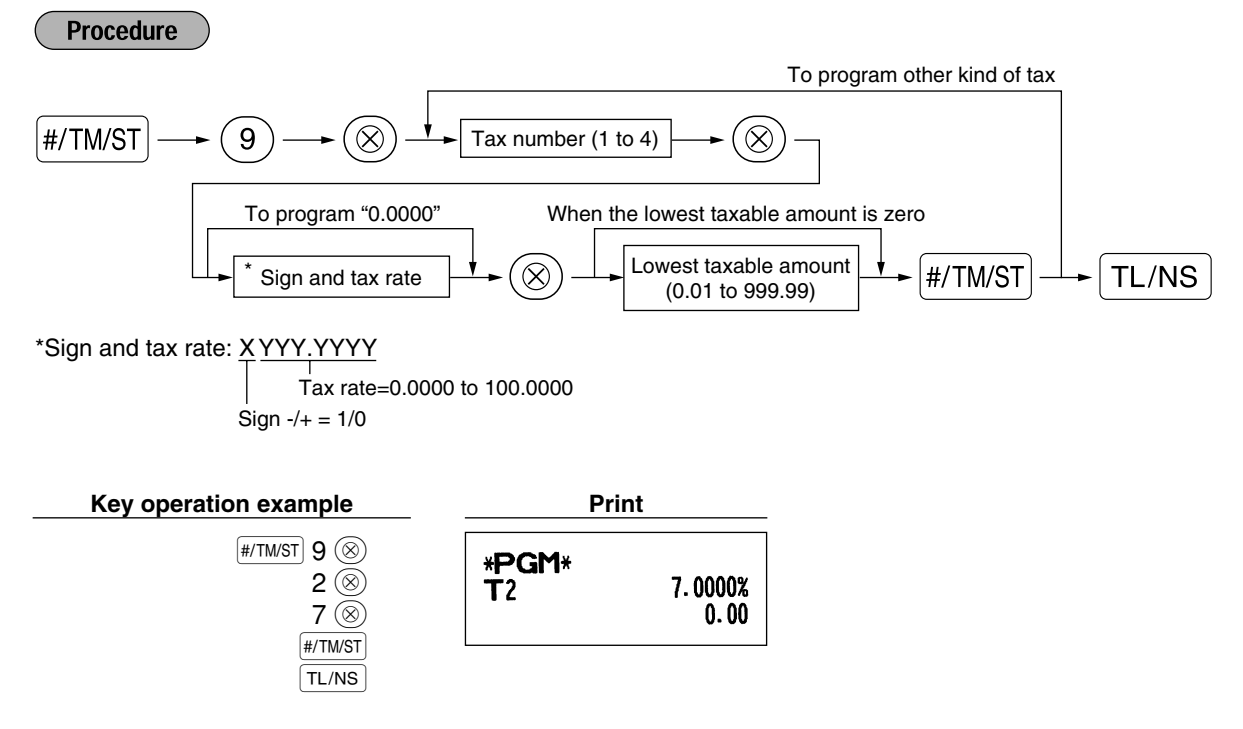

- *The lowest taxable amount is valid only when you select add on tax system. If you select VAT* **Note** *(Value added system), it is ignored.*
	- *If you make an incorrect entry before pressing the third* @ *key in programming a tax rate, cancel it with the*  $\widehat{{\bf C}}$ *key.*
	- *You do not need to enter the trailing zeros of the tax rate (after the decimal point), but you do need to enter the decimal for fractions.*
	- *If you select VAT system, the sign which you program is ignored.*

To delete a tax rate, use the following sequence:

**Procedure** 

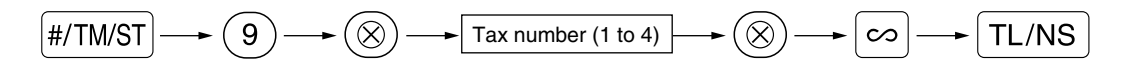

# 6 **Department Programming**

Merchandise can be classified into a maximum of 50 departments. Items sold using the department keys can later be printed on a report shown as the quantities sold and sales amounts classified by department. The data is useful for making purchasing decisions and other store operations.

Default setting for the VAT/tax statuses and signs are listed below.

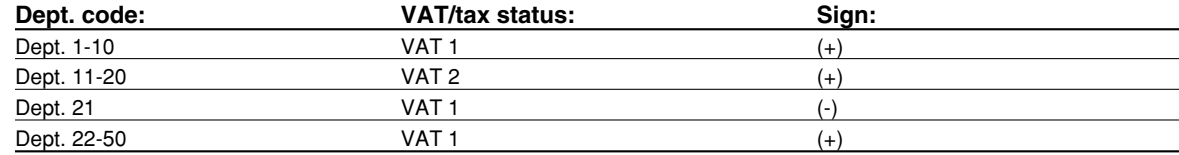

# **Department status**

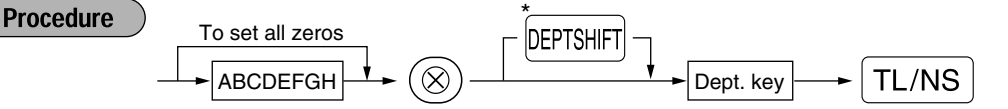

\*To program departments 17 through 32, press the department shift key.

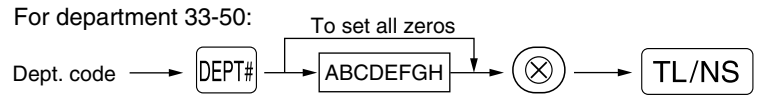

To program another department, start from the beginning without pressing the  $TL/NS$  key.

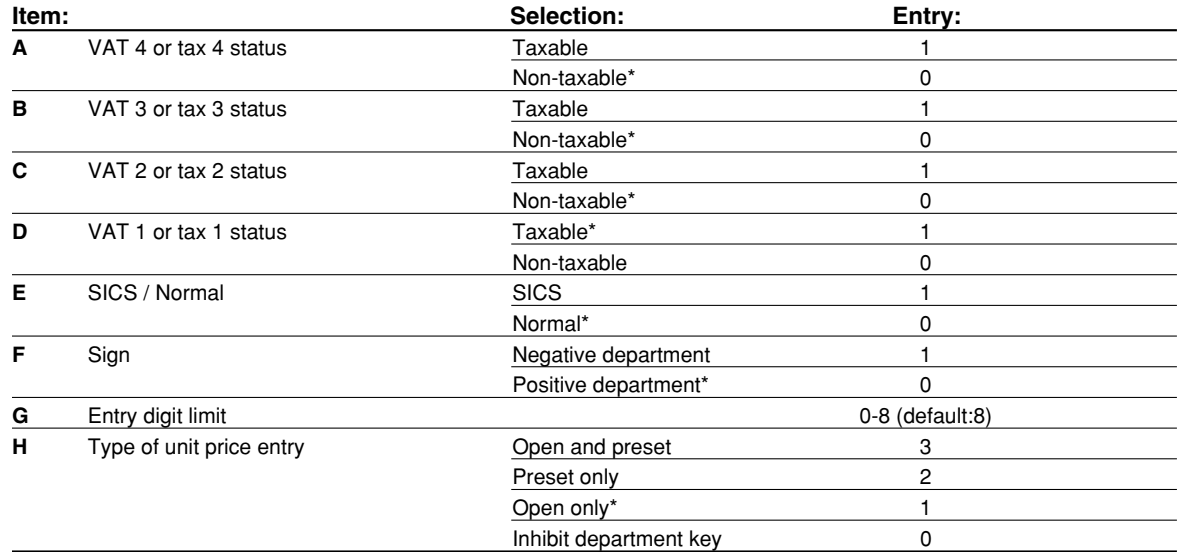

#### **VAT/tax status (taxable 1 through 4 / non-taxable)**

• When any entry of a taxable department is made in a transaction, tax is automatically computed according to the associated tax rate as soon as the transaction is completed.

#### **SICS (Single Item Cash Sale)**

• If an entry of a department programmed for SICS is made first, the sale will be finalized as a cash sale as soon as the department key is pressed. If the entry is made after entering a department not programmed for SICS, the sale will not be finalized until the  $TL/NS$  key is pressed.

#### **Entry digit limit**

• Set the number of allowable digits for the maximum entry amount for each department. The limit is effective for operations in the REG mode and can be overridden in the MGR mode.

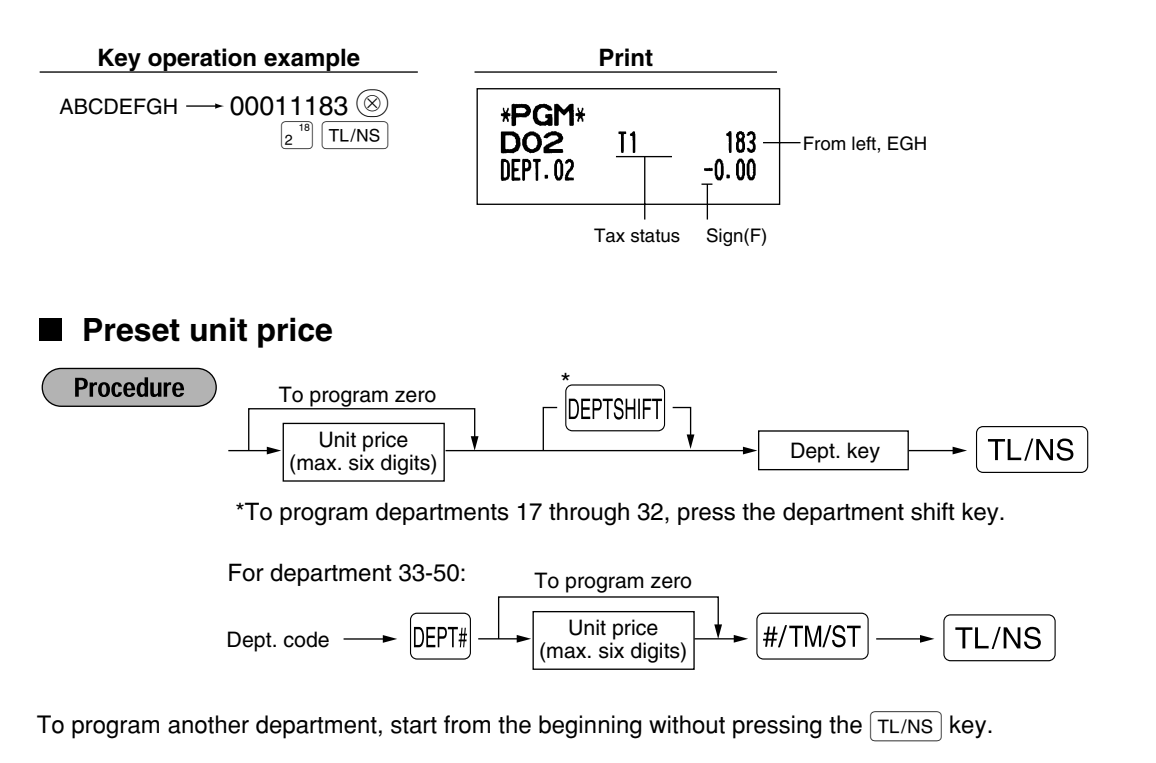

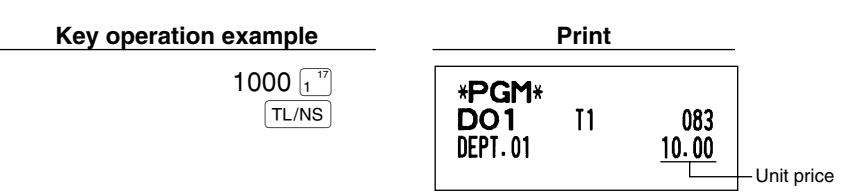

*If a department is not programmed to allow the entry of preset unit prices in functional* Note *programming, the department is automatically changed to allow the entry of preset unit prices by this programming entry.*

# **Department text (item label)** (12 digits)

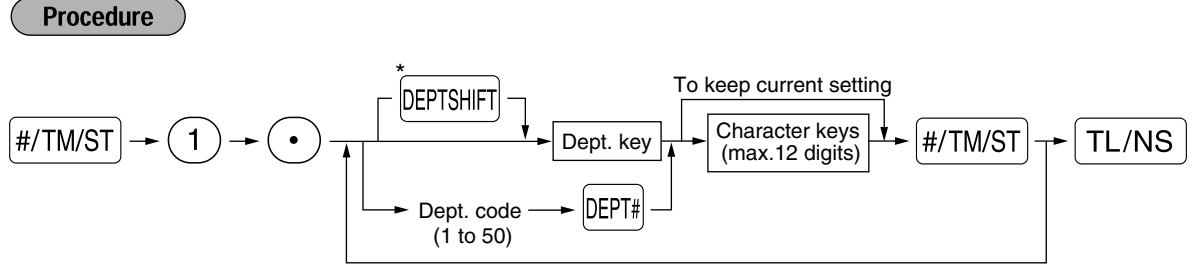

To program another dept.

\*To program departments 17 through 32, press the department shift key.

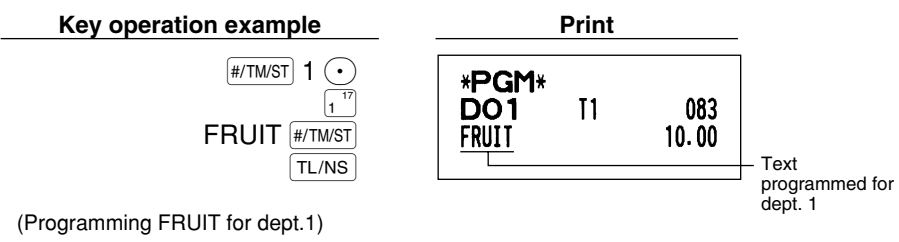

# 7 **PLU (Price Look-Up) and Subdepartment Programming**

The PLU function allows speedy key entries whereby a price is automatically called up when a code is entered. The subdepartment is a kind of "open PLU", which requires you to enter a price after the PLU code is entered. PLU/subdepartment setting for 1 through 200 codes are available.

# **Unit price and associated department assignment**

### **Procedure**

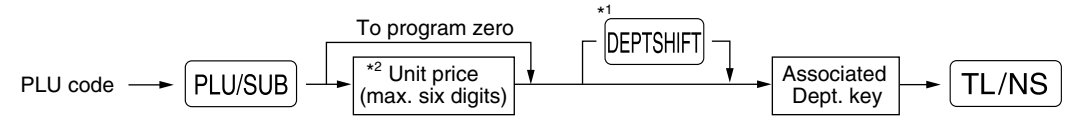

\*1: To assign departments 17 through 32, press the department shift key.

When the associated department is department 33-50:

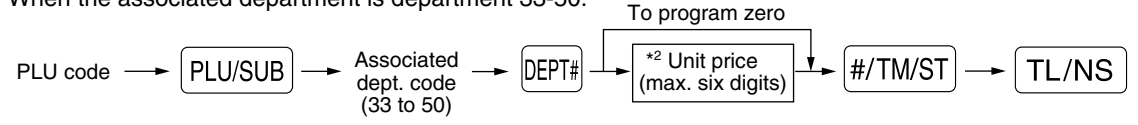

\*2: For a subdepartment, set the limit amount of unit price entry.

To program the following PLU code, start from entering a unit price or an associated department code without pressing the  $TL/NS$  key.

To program another PLU code, start from the beginning without pressing the  $\sqrt{T}$  Key.

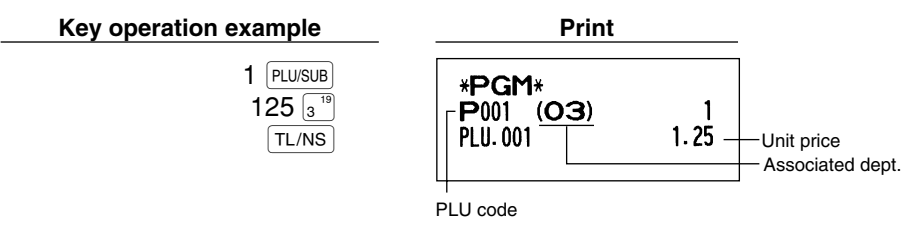

To delete a PLU code, use the following sequence:

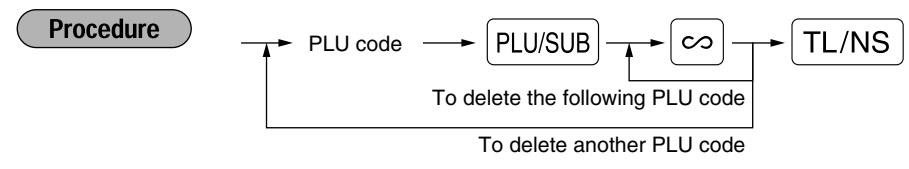

Part 1 **QUICK START GUIDE** Part2 Part3

# **PLU/subdepartment selection**

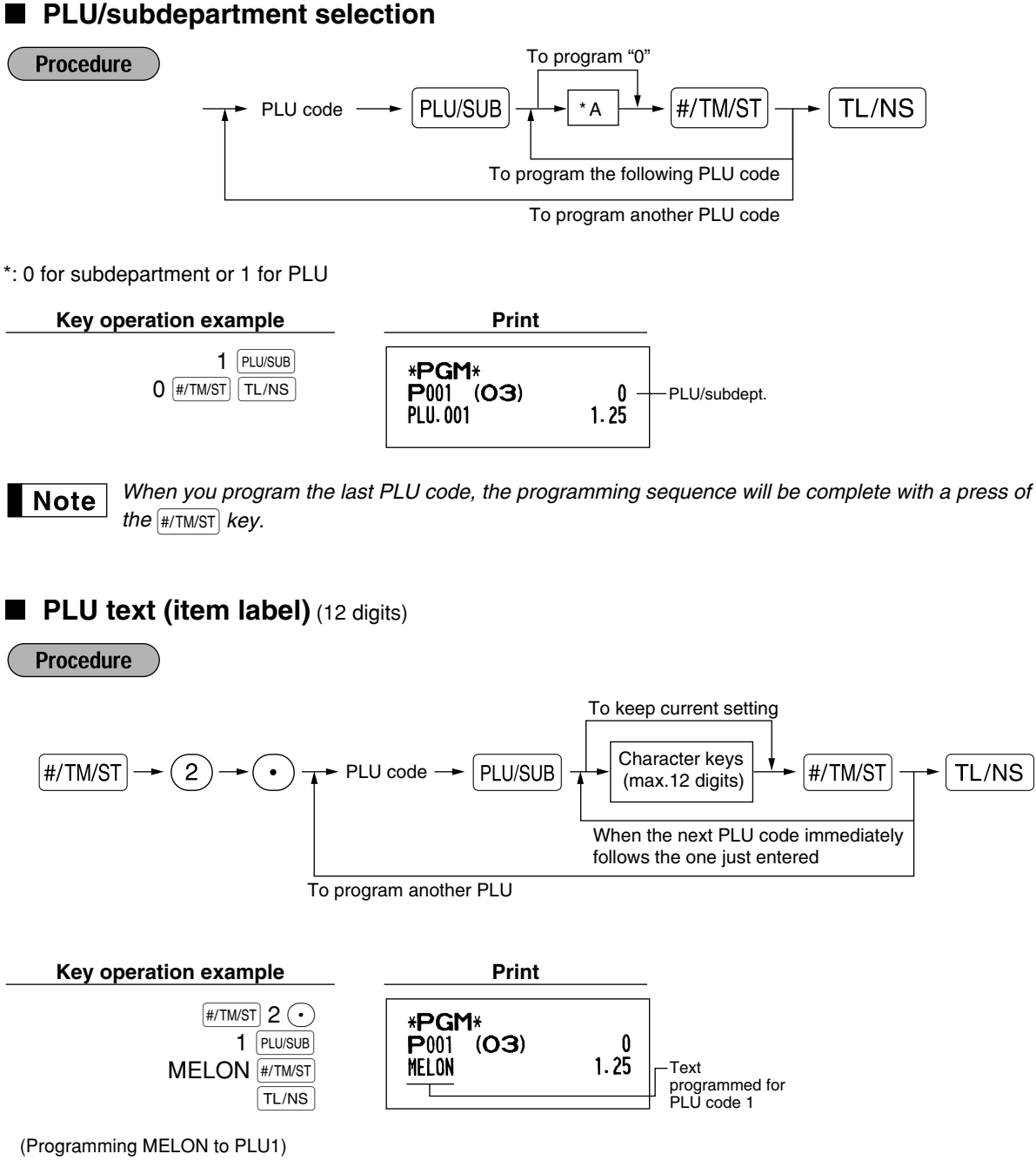

# **Text Programming**

Please refer to "Guidance for text programming" on page 14 as for how to entering characters.

When you press an appropriate number key (job code number) and press the  $\odot$  key for text entry just after you start programming with the  $\frac{H}{|H|TMST|}$  key, the cash register will automatically be ready for text entry.

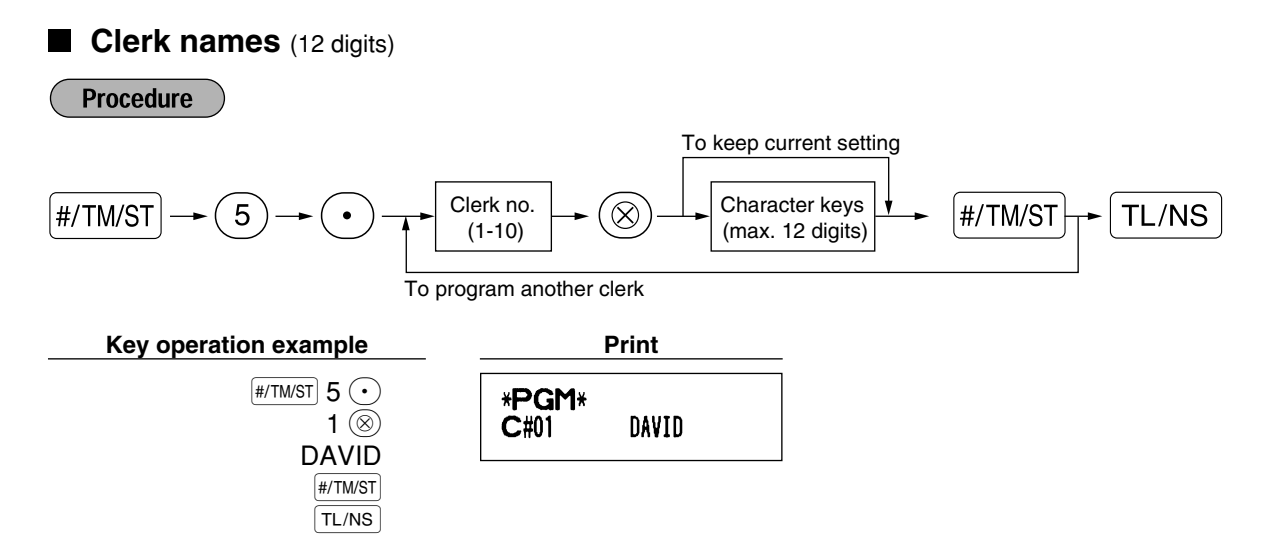

## **Logo messages** (6 lines and 24 digits for each line)

The register can print programmed messages on every receipt. On the standard model, a header 3-line and footer 3-line logo message is printed on the receipt. If you want to print in other logo message format, please change the format. For the programming details, refer to page 61. The options are listed below:

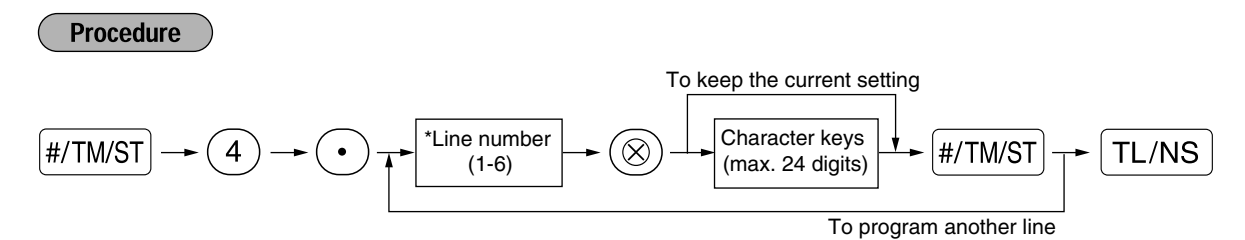

\* "Header 3-line message" type: 1 to 3 "Header 6-line message" type: 1 to 6 "Header 3-line and footer 3-line message" type: 1 to 6 (1 to 3 as header, 4 to 6 as footer)

Part 1 **QUICK START GUIDE** Part2 Part3

#### **Logo message print format (3 types)**

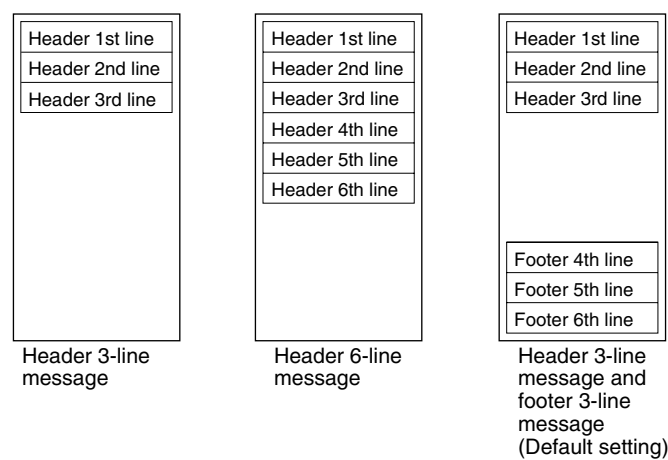

To print the logo message "THANK YOU" using double sized characters and centering on the third line.

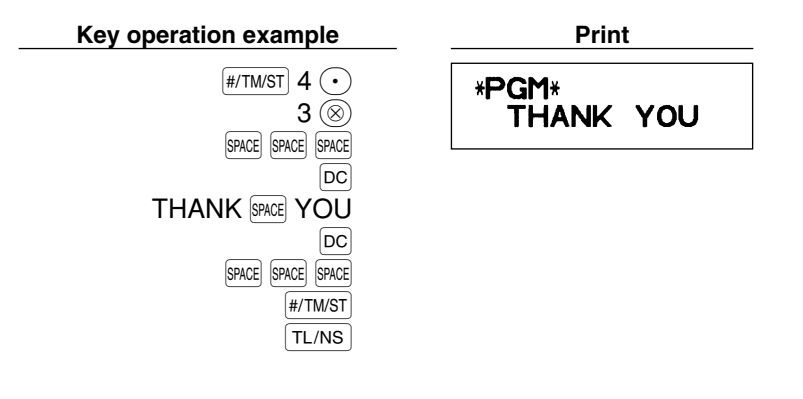

*A header 3-line and footer 3-line logo message is preprogrammed when shipped. Please start* **Note** *entering from the first line when you first program a logo message.*

# 9 **Programming Other Necessary Items**

#### **Decimal point position (tab) setting for domestic currency**

By default, "2" is selected. When your country has a different tab setting, you must change the setting. Please refer to "Other programming" of "Various Function Selection Programming 1" (Job code 61) on page 55.

#### **Rounding system**

When your country has a special rounding system, such as Switzerland, Norway, Sweden and Denmark, you must change the setting to suit your country. For the setting for Switzerland and Norway, please refer to "Other programming" of "Various Function Selection Programming 1" (Job code 67) on page 57. For the setting for Sweden and Denmark, please refer to "Other programming" of "Various Function Selection Programming 1" (Job code 69) on page 59.

# **BASIC SALES ENTRY STEP5**

# **Basic Sales Entry Example**

Listed below is a basic sales entry example when selling items by cash. For operation details, please refer to "Additional Information for BASIC SALES ENTRY" on page 32.

## *Mode switch setting*

*1.* Turn the mode switch to the REG position.

# *Clerk assignment*

**2.** Enter your clerk code. (For example, clerk code is 1. Press the  $(1)$  and  $\alpha$ <sub>K#</sub> key in this order.) The clerk code 1 is automatically selected just after initialization of the cash register.

#### *Item entries*

**3.** Enter the price for the first department item. (For example, for 15.00, enter  $(1)$   $(5)$   $(00)$ , and press the appropriate department key.)

For department 17 to department 32, press the **DEPTSHIFT** key first before pressing the department key. For department 33 and above, enter the department code using numeric keys and press the  $[DEFi]$  key, then enter the price and press the  $[DEFi]$  key again.

*4.* Repeat step 3 for all department items.

# *Displaying subtotals*

**5.** Press the  $\frac{4}{\sqrt{3}}$  key to display the amount due.

## *Finalizing the transaction*

- *6.* Enter the amount received from the customer. (You can omit this step if the amount tendered is the same as the subtotal.)
- 7. Press the  $TL/NS$  key, and the change due is displayed and the drawer is opened.
- *8.* Tear off the receipt and give it to the customer with his or her change.
- *9.* Close the drawer.

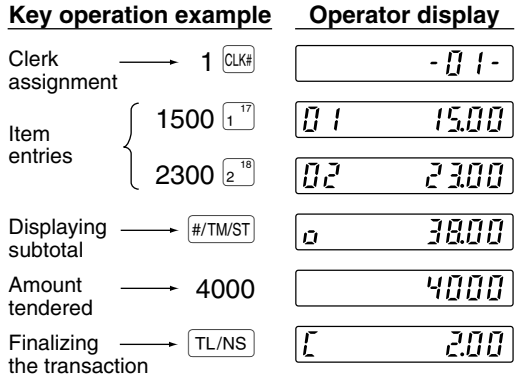

(In this example, tax system is set to automatic VAT 1 and the tax rate is set to 16.00%.)

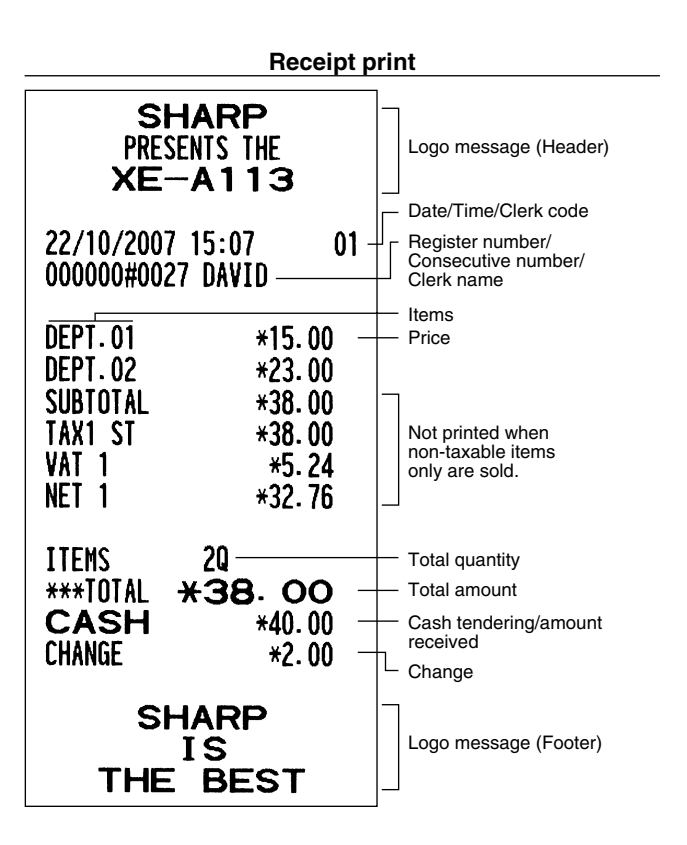

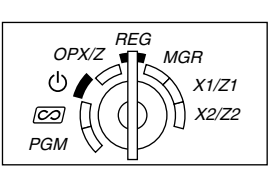

# 2 **PLU Entry**

 $\overline{H}$ 

Enter a PLU code using numeric keys and press the PLU/SUB key.

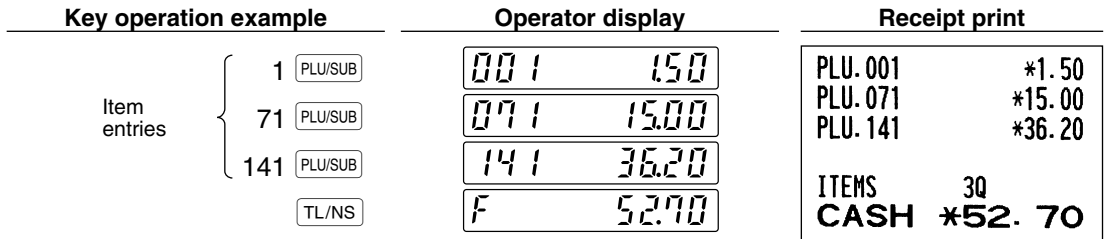

# $\overline{\textrm{SIP6}}$  CORRECTION

# **1 Cancellation of the Numeric Entry**

If you make an incorrect numeric entry, you can clear the entry by pressing the  $(Cl)$  key only before pressing a department key, PLU/subdepartment key, the  $\boxed{\mathbb{R}^{n}}$  key, the  $\boxed{\ast}$  key, the  $\boxed{\ast}$  key, the  $\boxed{\odot}$  key or the  $\boxed{\mathbb{R}^{n}}$  key.

# 2 **Correction of the Last Entry (direct void)**

If you make an incorrect entry relating to a department, PLU/subdepartment, percentage ( $\frac{1}{2}$ ), discount  $(\circledcirc)$  or refund, you can void this entry by pressing the  $\circledcirc$  key immediately after the incorrect entry.

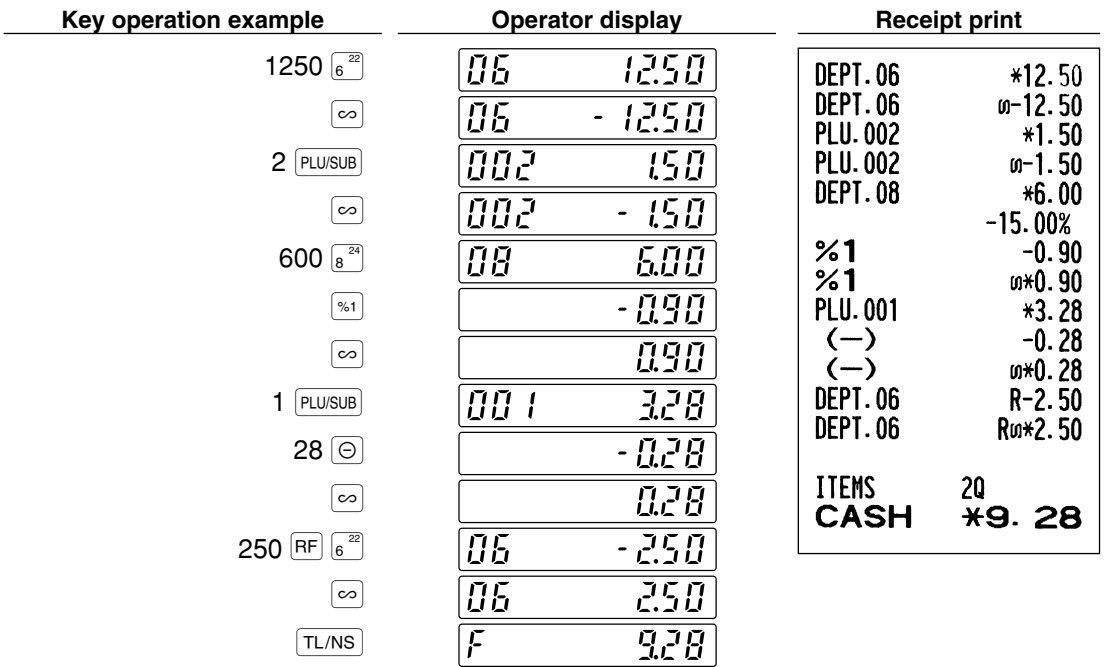

Part 1 **QUICK START GUIDE** Part2 Part3

3 **Correction of the Next-to-last or Earlier Entry (indirect void)**

You can void any incorrect department entry, PLU/subdepartment entry or item refund entry made during a transaction if you find it before finalizing the transaction (e.g. pressing the  $\boxed{\text{T}L/\text{NS}}$  key). This function is applicable to department, PLU/subdepartment and refund entries only.

Press the  $\infty$  key just before you press a department key,  $\frac{1}{[E] \cap E}$  key or  $\frac{1}{[E] \cup [S \cup S]}$  key. For the refund indirect void, press the  $\infty$  key after you press the  $\mathsf{RF}$  key.

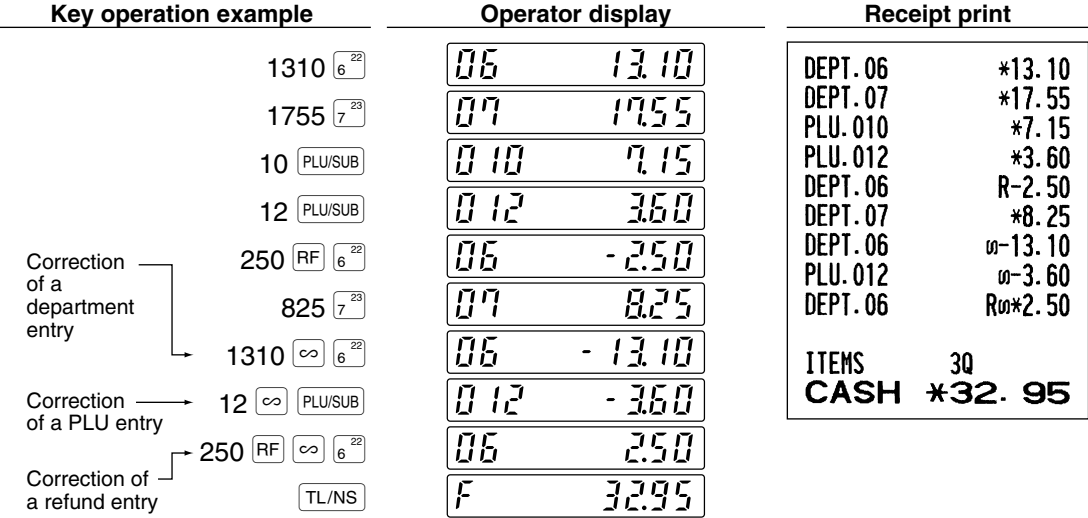

# 4 **Subtotal Void**

You can void an entire transaction. Once subtotal void is executed, the transaction is aborted and the register issues a receipt. This function does not work when more than 30 items have been entered.

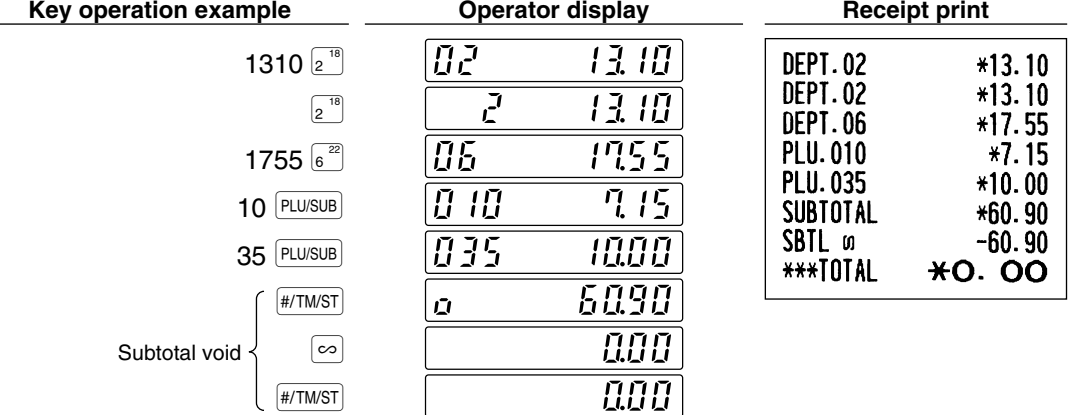

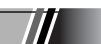

# **5 Correction of Incorrect Entries not Handled by the Direct or Indirect Void Function**

Any errors found after the entry of a transaction has been completed or during an amount tendered entry cannot be voided. These errors must be corrected by the manager. The following steps should be taken:

- *1.* If making the amount tendered entry, finalize the transaction.
- *2.* Make correct entries from the beginning.
- *3.* Hand the incorrect receipt to the manager for its cancellation.

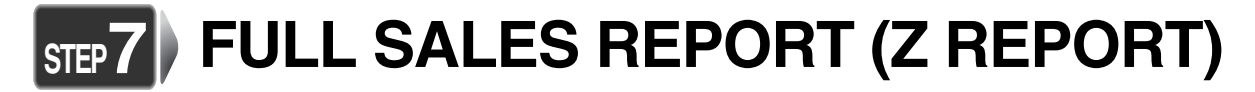

For reading and resetting the sales data, use the resetting function (Z). Resetting prints all sales information and clears the entire memory except for the GT1 through GT3, Training GT, reset count, and consecutive number.

For more information about resetting (Z) of sales totals, refer to "READING (X) AND RESETTING (Z) OF SALES TOTALS" on page 68.

# **Full sales report**

Put the manager key in the mode switch and turn it to the X1/Z1 position.

**Key operation**

**Sample report**

 $\odot$  TL/NS

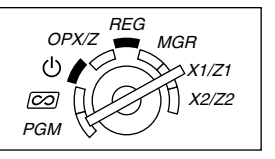

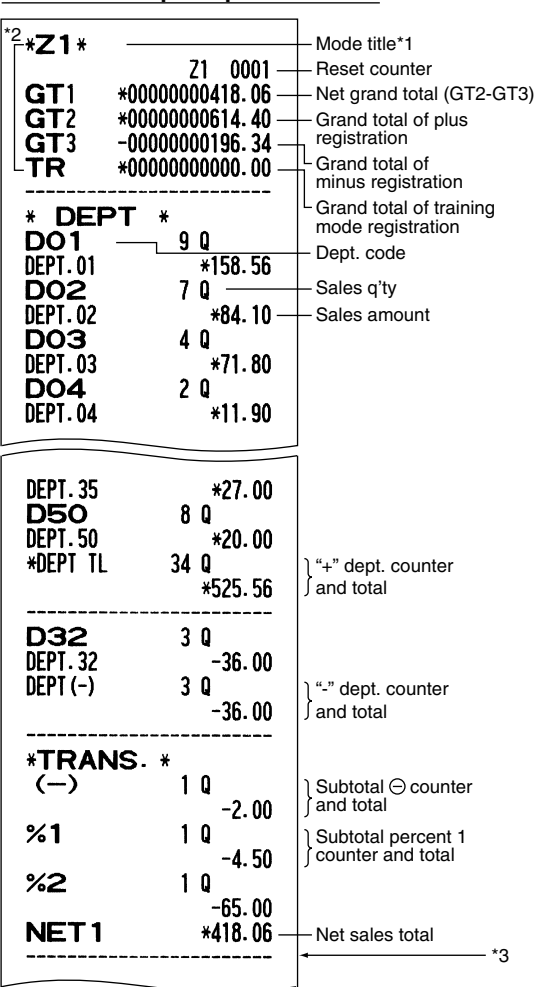

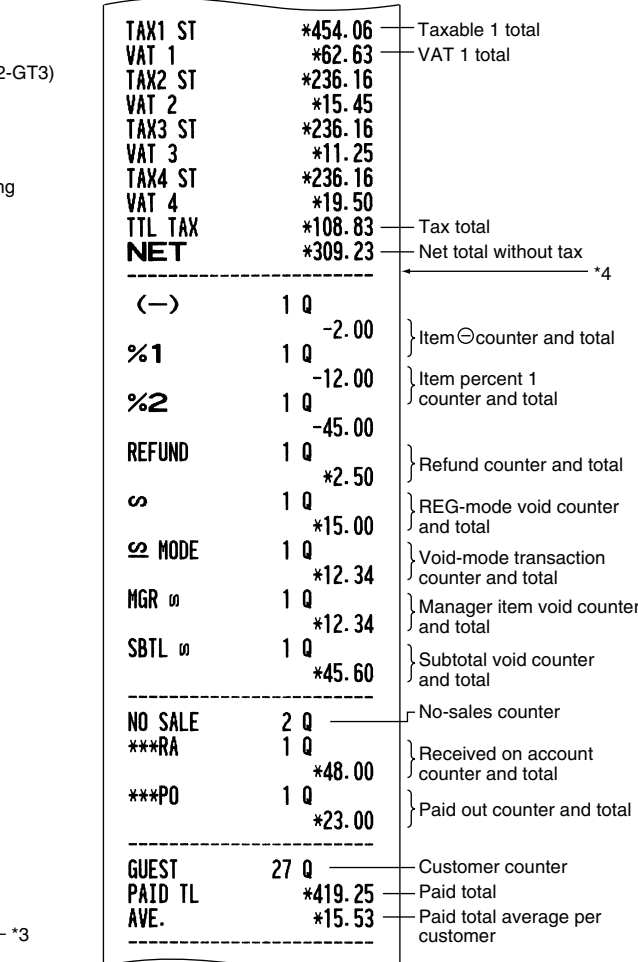

(To be continued on the next page)

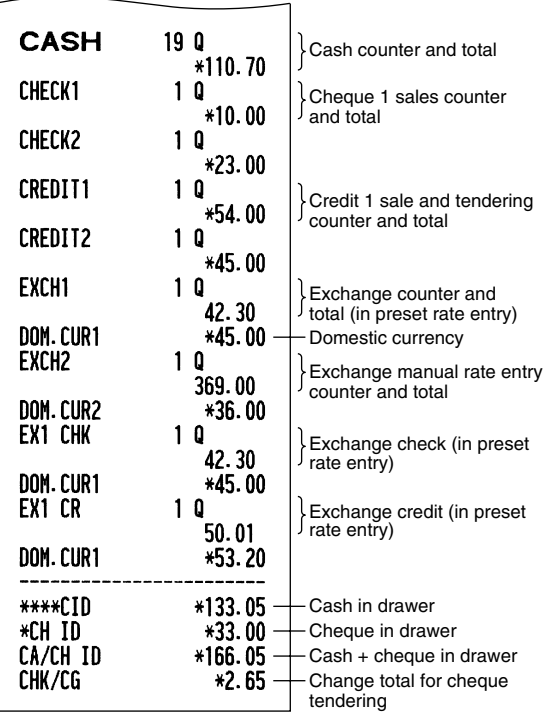

- \*1: When you take X1 report, "X1" is printed.
- \*2: Printed in the Z1 report only.
- \*3: When "Memory of difference due to rounding" is set to "yes" the following is displayed here. For changing the setting, refer to "Other programming" (job code 67).

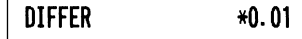

 $\mathbf{r}$ 

\*4: When manual tax 1-4 system or auto tax 1-4 system is selected, the following is displayed here. For changing the setting, refer to "Other programming" (job code 69).

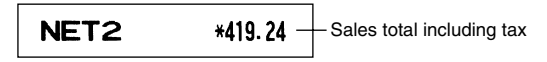

# **Periodic consolidation**

Put the manager key in the mode switch and turn it to the X2/Z2 position.

#### **Key operation**

 $(\cdot)$  TL/NS

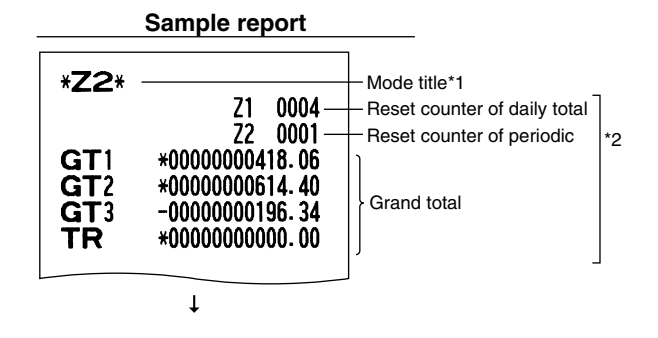

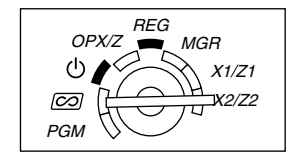

The subsequent printouts are the same in format as in the X1/Z1 full sales report.

\*1: When you take X2 report, "X2" is printed.

\*2: Printed in the Z2 report only

# **BEFORE CALLING FOR SERVICE STEP<sup>8</sup>**

The malfunctions shown in the left-hand column below, labelled "Fault," do not necessarily indicate functional faults of the machine. It is therefore advisable to refer to "Checking" shown in the right-hand column before calling for service.

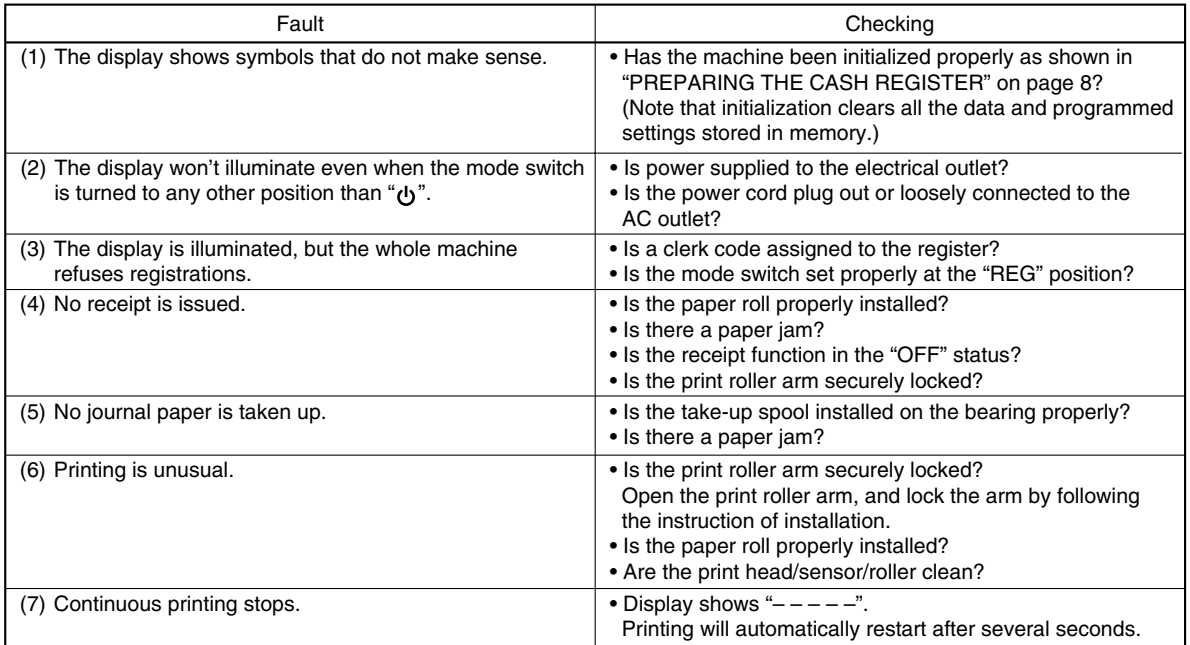

# **Example 12** Error code table

When the following error codes are displayed, press the  $CL$  key and take a proper action according to the table below.

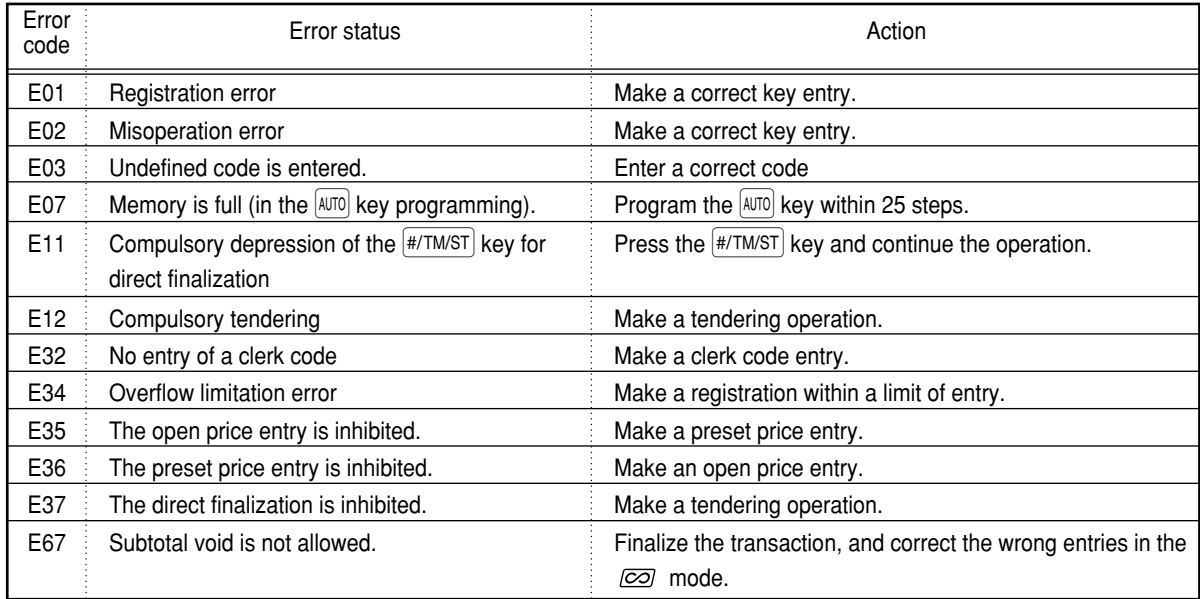

# **Part2 FOR THE OPERATOR**

# **OTHER BASIC SALES ENTRIES**

# 1 **Additional Information for BASIC SALES ENTRY**

#### **Clerk assignment**

Prior to any item entries, clerks must enter their clerk codes into the register. However, the code entry may not be necessary when the same clerk handles the consecutive transactions.

■ Sign-on (in REG, MGR,  $\boxed{\circledcirc}$  mode) ■ Sign-off (in REG, MGR,  $\boxed{\circledcirc}$  mode)

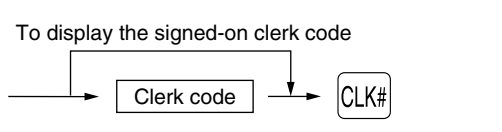

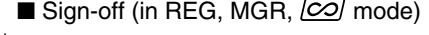

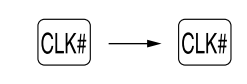

#### **Receipt ON/OFF function**

When you use the printer to issue receipts, you can disable receipt printing in the REG mode to save paper using the receipt ON/OFF function. To disable receipt printing, press the Regge level in the OP X/Z position. This key toggles the receipt printing status ON and OFF.

The register will print reports regardless of the receipt state, so the paper roll must be installed.

## *To issue a receipt when receipt ON/OFF function is set to OFF:*

If your customer wants a receipt after you finalized a transaction with the receipt ON/OFF function being OFF status, press the **RCPTPO** key. This will produce a receipt. However, if more than 30 items were entered, the receipt will be issued in a summary receipt.

#### **Copy receipt**

You can print a copy receipt by pressing the Reppe key when the receipt ON/OFF function is in the "ON" status. To realize this function, you must enable the function. Please refer to page 56 (Job code 63).

#### **Power Save Mode**

The register will enter into power save mode when no entries are performed based on the pre-programmed time limit (by default, 30 minutes).

When the register goes to the power save mode, all display lights will turn off except the decimal point at the leftmost position. The register will return to the normal operation mode when any key is pressed or a mode is changed with the mode key. Please note when the register is recovered by a key entry, its key entry is invalid. After the recovery, start the key entry from the beginning.

# **Error Warning**

In the following examples, your register will go into an error state accompanied with a warning beep and an error symbol "  $\digamma$  " on the display. Clear the error state by pressing the  $\textcircled{c}$  key and take the proper action. Please refer to the error code table on page 31.

- Enter over a 32-digit number (entry limit overflow): Cancel the entry and re-enter the correct number.
- An error in key operation: Clear the error and continue operation.
- An entry beyond a programmed amount entry limit: Check to see if the entered amount is correct. If it is correct, it can be rung up in the MGR mode. Contact your manager.
- An including-tax subtotal exceeds eight digits: Delete the subtotal by pressing the (CL) key and press the  $[TL/NS]$ ,  $[CH1]$ ,  $[CH2]$ ,  $[CH1]$  or  $[CR2]$  key to finalize the transaction.

#### **Error escape function**

To quit a transaction due to an error or an unforeseen event, use the error escape function as shown below:

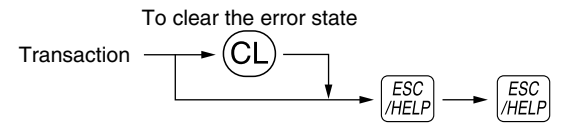

The transaction is voided (treated as a subtotal void) and the receipt is issued by this function. If you have already entered a tendered amount, the operation is finalized as a cash sale.

# 3 **Item Entries**

## **Single item entries**

#### **1. Department entries**

The cash register provides a maximum of 50 departments for a merchandise classification. Group attributes, such as taxable status, are applied to items when they are entered to the departments.

#### **• When using the department keys (for department 1 to 32)**

For department 1 to 16, enter a unit price and press a department key. If you use a programmed unit price, press a department key only.

For department 17 to 32, enter a unit price, press the DEPTSHIFT key and press a department key. If you use a programmed unit price, press the **DEPTSHIFT** key and press a department key.

#### When using a programmed unit price

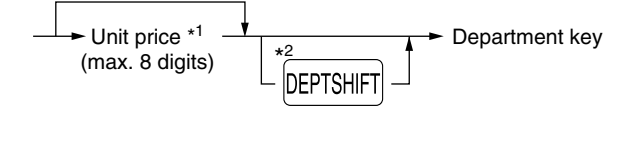

- \*1 Less than the programmed upper limit amounts When zero is entered, only the sales quantity is added.
- \*2 For the departments 17 through 32, press the DEPTSHIFT Key.

*Please note if you press the same key after using the DEPTSHIFT key, it acts as a repeat entry. For* **Note** *example, when you register an item of dept. 17 using the DEPTSHIFT key and then an item of dept. 1 using the preset unit price, you should use the department code entry key described below for the dept. 1 item. If you just press the* ! *key to register dept. 1 item, it will act as a repeat entry of dept. 17 item.* 

#### **• When using the department code entry key**

Enter a department (dept.) code and press the **DEPT#** key, then enter a unit price and press the **DEPT#** key again. If you use a programmed unit price, enter a dept. code and press the  $\Phi$ <sub>EFT#</sub> key.

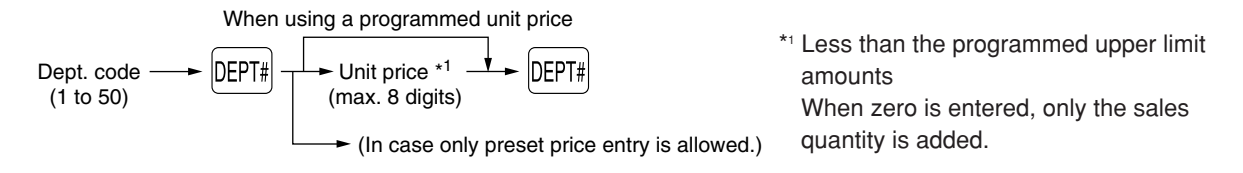

#### **2. PLU/subdepartment entries**

For another merchandise classification, the cash register provides a maximum of 200 PLUs/subdepartments. PLUs are used to call up preset prices by a code entry. Subdepartments are used to classify merchandise into smaller groups under the departments. Every PLU and subdepartment has a code from 1 to 200, and should belong to a department to obtain attributes of that department.

By default, these 200 codes are set to PLU mode and zero for unit price.

#### **• PLU entries**

 $PLU code \longrightarrow |PLU/SUB$ 

#### **• Subdepartment (open PLU) entries**

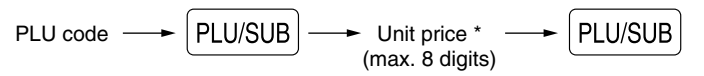

\* Less than the programmed upper limit amounts

When zero is entered, only the sales quantity is added.

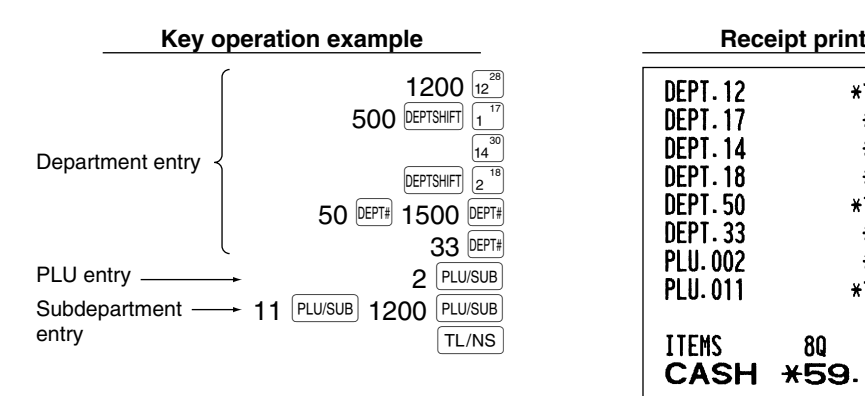

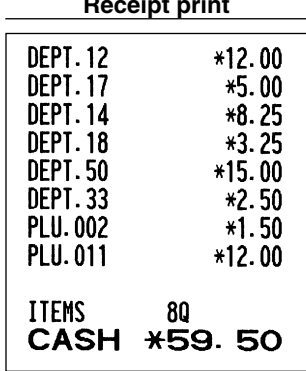

# ■ Repeat entries

You can use this function for entering a sale of two or more of the same items. Consecutive pressing of a department key, **DEPT#** key or **PLU/SUB** key is as shown on key operation example below.

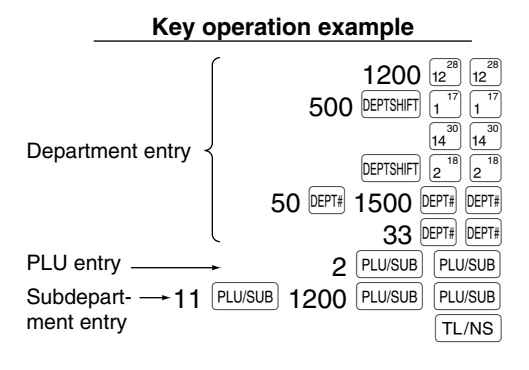

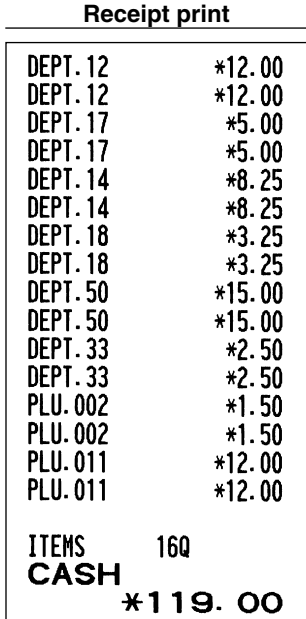
## **Multiplication entries**

When selling a large quantity of items, it is convenient to use the multiplication entry method. Enter quantity using numeric keys and press the  $\circledR$  key before starting item entry as shown in the example below.

## **Note**

*When programmed to allow fractional quantity entries, you can enter up to four integers and three digit decimal, though the quantity is counted as one for sales reports. To enter a fractional quantity, use the decimal point key between integer and decimal, as*  $(7)(\cdot)(5)$  *for entering 7.5.* 

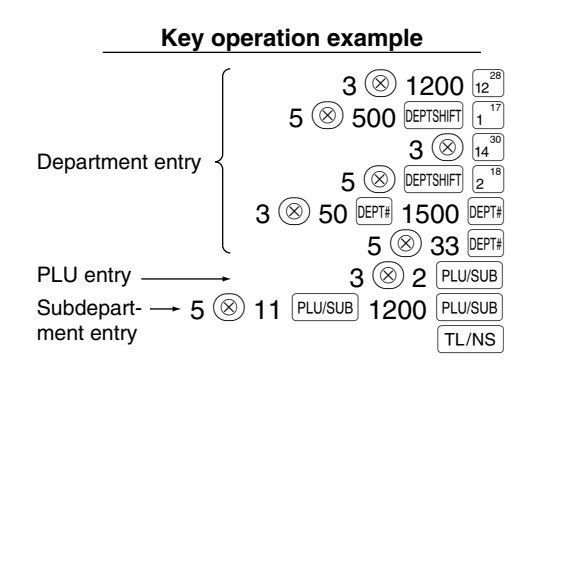

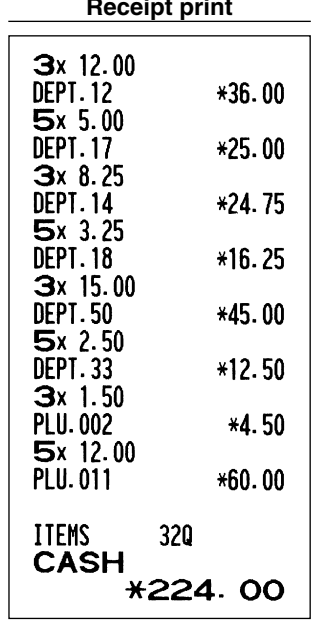

## **Single item cash sale (SICS) entry**

- This function is useful when a sale is for only one item and is for cash. This function is applicable only to those departments that have been set for SICS or to their associated PLUs or subdepartments.
- The transaction is complete and the drawer opens as soon as you press the department key,  $E[IF]$  key or  $FUV/SUB$  key.

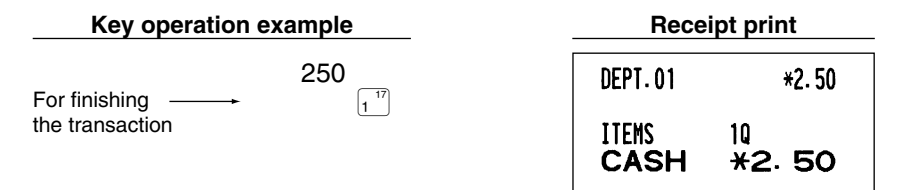

## **Note**

*If an entry to a department or PLU/subdepartment set for SICS follows the ones to departments or PLUs/subdepartments not set for SICS, it does not finalize and results in a normal sale.*

## 4 **Displaying Subtotals**

The subtotal is displayed by pressing the  $\frac{H}{H/2}$  key. When you press it, the subtotal of all entries which have been made is displayed with the symbol " $\sigma$ ".

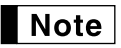

*Subtotal will not be printed on a receipt on the current factory setting. If you want to print it, change the setting by programming. Refer to "Receipt print format" (Job code 7) on page 54.*

## 5 **Finalization of Transaction**

### ■ Cash or cheque tendering

Press the  $\frac{4}{10}$  Key to get a subtotal, enter the amount tendered by your customer, then press the  $\frac{1}{10}$  Key if it is a cash tender or press a cheque key ( $\text{[CH]}$ ) or  $\text{[CH]}$ ) if it is a cheque tender. When the amount tendered is greater than the amount of the sale, the register will show the change due amount with the symbol " $\lfloor$ ". Otherwise the register will show a deficit with the symbol " $\sigma$ ". You now must make a correct tender entry.

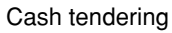

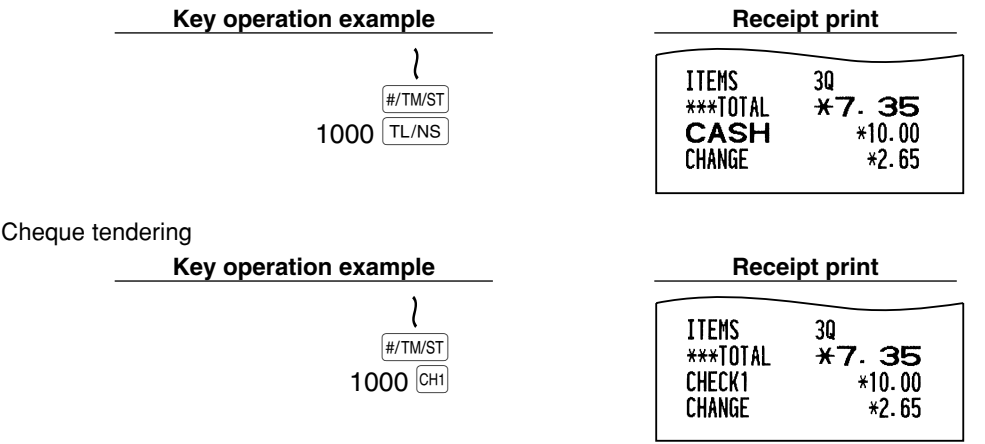

## **Cash or cheque sale that does not require tender entry**

Enter items and press the  $\sqrt{T}L/NS$  key if it is a cash sale or press a cheque key if it is a cheque sale. The register will display the total sale amount.

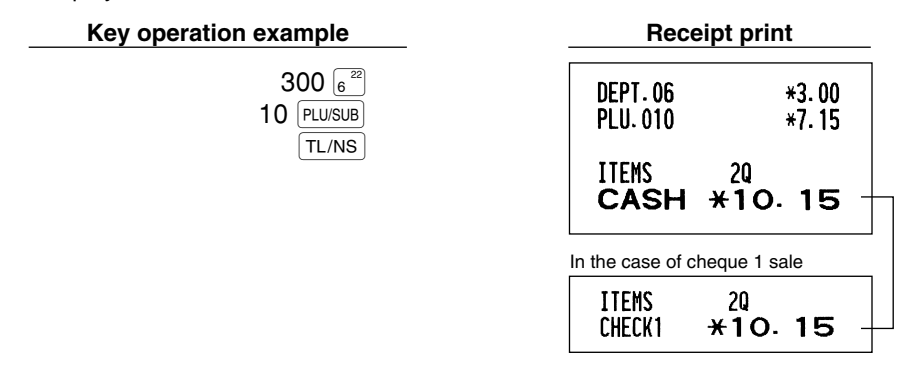

*When programmed not to allow "direct non-tender finalization after tendering" (Job code 63, refer to page 56), you must always enter a tender amount.*

**Note** 

Part 2 Part 2 **FOR THE OPERATOR** Part<sup>3</sup>

## **Credit sale**

Enter items and press a credit key ( $|CH1|$  or  $|CH2|$ ).

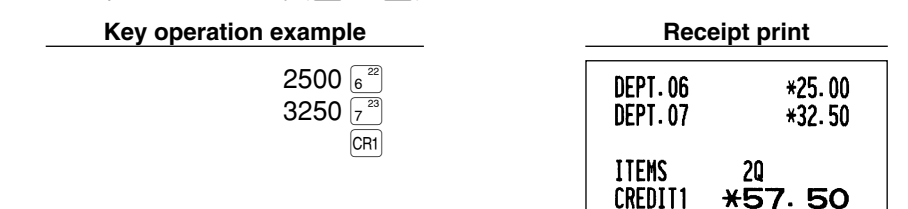

## **Mixed-tender sale**

You can perform mixed-tendering of cheque and cash, cash and credit, and cheque and credit.

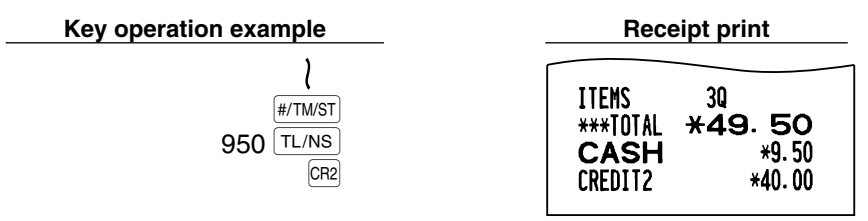

## 6 **Computation of VAT (Value Added Tax)/tax**

#### **VAT/ tax system**

The cash register may be programmed for the following six VAT/tax systems. The cash register is preprogrammed as automatic VAT 1-4 system.

#### **Automatic VAT 1-4 system (Automatic operation method using programmed percentages)**

This system, at settlement, calculates VAT for taxable 1 through 4 subtotals by using the corresponding programmed percentages.

#### **Automatic tax 1-4 system (Automatic operation method using programmed percentages)**

This system, at settlement, calculates taxes for taxable 1 through 4 subtotals by using the corresponding programmed percentages, and also adds the calculated taxes to those subtotals, respectively.

#### **Manual VAT 1-4 system (Manual entry method using programmed percentages)**

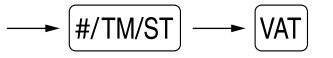

This system provides the VAT calculation for taxable 1 through 4 subtotals. This calculation is performed using the corresponding programmed percentages when the  $\overline{|\Psi|}$  key is pressed just after the  $\overline{|\Psi|}$  key.

#### **Manual VAT 1 system (Manual entry method for subtotals that uses VAT 1 preset percentages)**

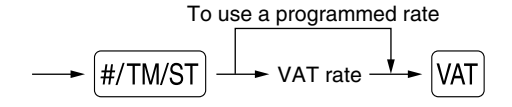

This system enables the VAT calculation for the then subtotal. This calculation is performed using the VAT 1 preset percentages when the  $\frac{|\Psi|}{|\Psi|}$  key is pressed just after the  $\frac{|\Psi|}{|\Psi|}$  key. For this system, the keyed-in tax rate can be used.

#### **Manual tax 1-4 system (Manual entry method using preset percentages)**

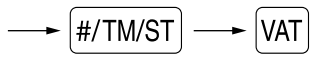

This system provides the tax calculation for taxable 1 through 4 subtotals. This calculation is performed using the corresponding programmed percentages when the  $VAT$  key is pressed just after the  $\frac{H/TMST}{V}$  key. After this calculation, you must finalize the transaction.

#### **Automatic VAT 1 and automatic tax 2-4 system**

This system enables the calculation in the combination with automatic VAT 1 and automatic tax 2 through 4. The combination can be any of VAT1 corresponding to taxable 1 and any of tax 2 through 4 corresponding to taxable 2 through taxable 4 for each item. The tax amount is calculated automatically with the percentages previously programmed for these taxes.

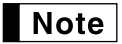

*• The tax status of PLU/subdepartment depends on the tax status of the department which the PLU/subdepartment belongs to.*

*• VAT/tax assignment symbol can be printed at the fixed right position near the amount on the receipt as follows:*

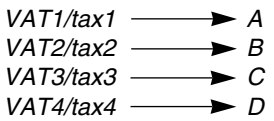

*When the multiple VAT/tax is assigned to a department or a PLU, a symbol of the lowest number assigned to VAT/tax rate will be printed. For programming, please refer to "Various Function Selection Programming 1" (Job code 66) on page 57.*

#### **Key operation example**

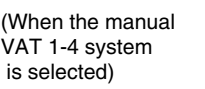

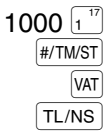

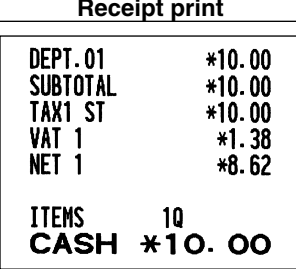

## **OPTIONAL FEATURES**

### 1 **Auxiliary Entries**

### ■ Percent calculations (premium or discount)

Your register provides the percent calculation for the subtotal and/or each item entry depending on the programming. Refer to "Rate for  $\sqrt[6]{\hspace{1pt}}$ ",  $\sqrt[6]{\hspace{1pt}}$ ", "Percent rate limitation for  $\sqrt[6]{\hspace{1pt}}$ " and  $\sqrt[6]{\hspace{1pt}}$ " and "Function" parameters for %, & and -"

• Percentage: 0.01 to 100.00% (Depending on the programming)

Application of preset rate (if programmed) and manual rate entry are available.

#### **Percent calculation for subtotal**

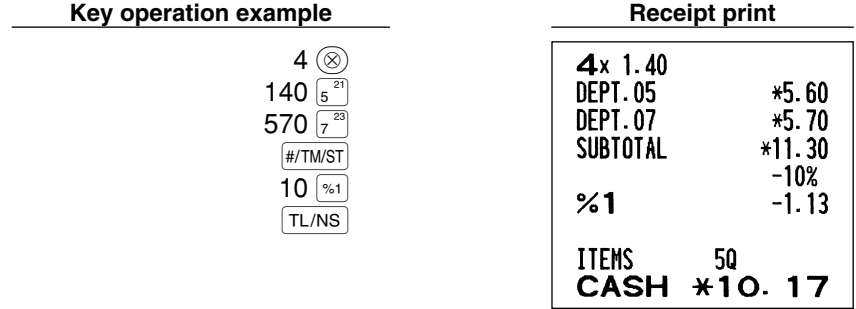

#### **Percent calculation for item entries**

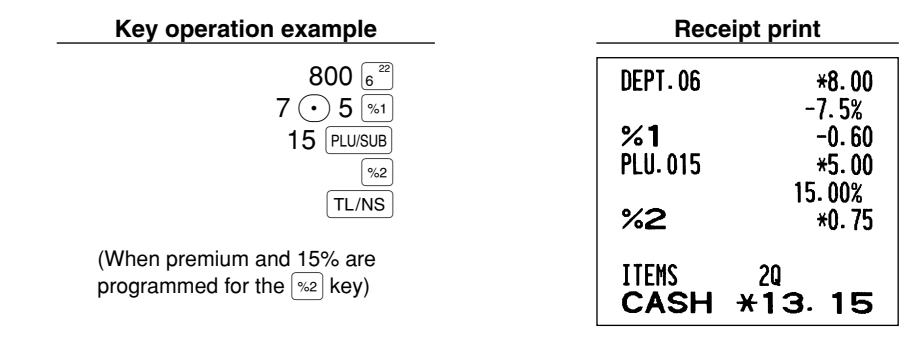

#### ■ Deduction entries

Your register allows you to deduct a preset amount or a certain amount manually entered, which are less than a programmed upper limit. These calculations can be after the entry of an item and/or the computation of subtotal depending on the programming. Refer to "Amount for  $\Theta$ " and "Function parameters for  $[\ast_1]$ ,  $[\ast_2]$  and  $\Theta$ "

#### **Deduction for subtotal**

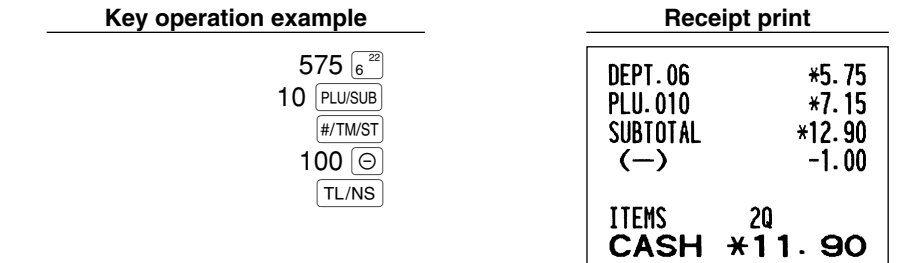

#### **Deduction for item entries**

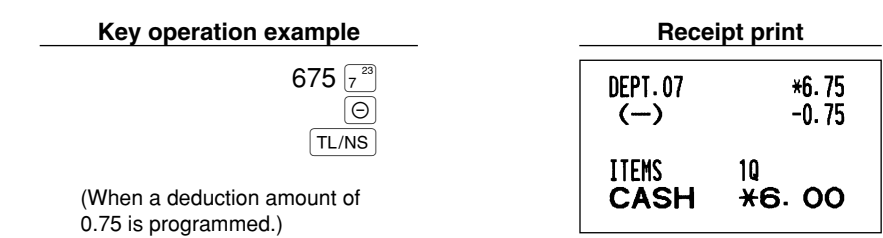

### **Refund entries**

For departments 1 to 16, enter the refund amount and press the  $\overline{BF}$  key, and then press the corresponding department key and for departments 17 to 32, enter the refund amount and press the  $\frac{f}{f}$  key, then press the  $\Phi$  pershift key and press the corresponding department key (when using the preset price, omit entering the amount). In case of department 33 to 50, enter the department code and press  $|RF|$  key and the  $|DEF|$  key, then enter the refund amount and press the  $\frac{[DEF]}{[DEF]}$  key if necessary.

For a refund of a PLU item, enter the PLU code and press the  $\overline{BF}$  key, then press the  $\overline{P}LUSUB$  key. For a refund of a subdepartment item, enter the PLU code and press the  $RF$  key and  $FUVSUB$  key, then enter the refund amount and press the  $[PLU/SUB]$  key.

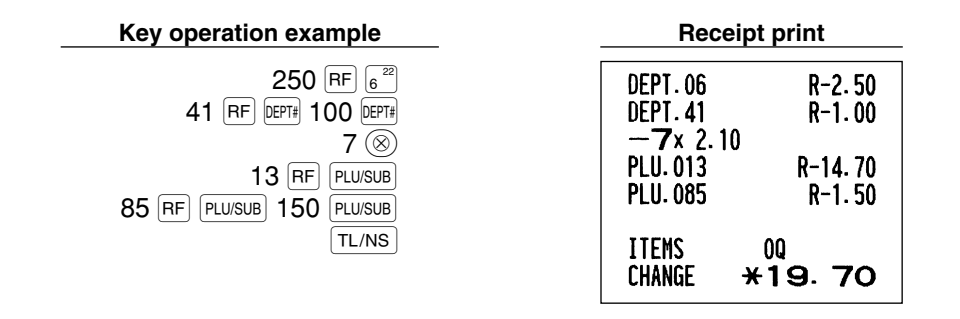

## ■ Non-add code number entries and printing

You can enter a non-add code number such as a customer's code number and credit card number, a maximum of 16 digits, at any point during the entry of a sale. The cash register will print it at once. To enter a non-add code number, enter the number and press the  $\frac{4}{100}$  key.

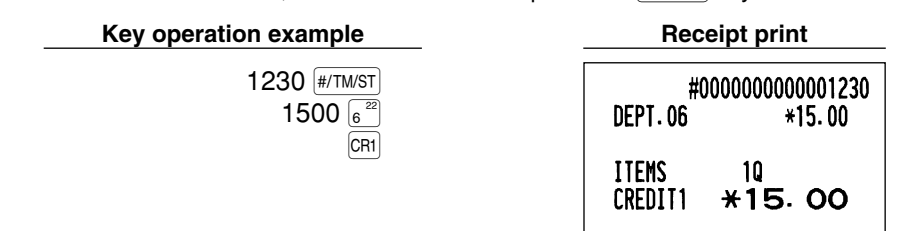

## 2 **Auxiliary Payment Treatment**

#### **Currency exchange**

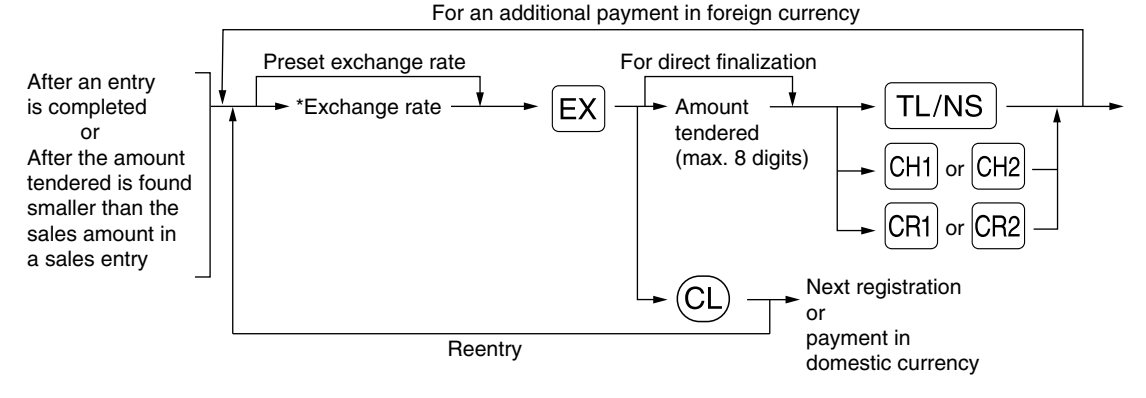

\*Exchange rate: 0.000000 to 999.999999

**Note** 

- Press the  $\overline{CL}$  key after pressing the  $\overline{EX}$  key to cancel payment in a foreign currency.
- *If "Yes" is selected for cheque and credit operation when tendering in foreign currency in EURO programming, you can finalize a sale in foreign currency using the*  $CH1$ *,*  $CH2$ *,*  $CH1$  *or*  $CH2$  *key with preset exchange rate operation.*
- *If programmed, a foreign currency symbol is printed when you use a preset rate. Refer to "Foreign currency symbol" for the programming.*
- Refer to "Rate for <sup>[%1]</sup>, <sup>[%2]</sup> and  $\overline{EX}$ " for programming the currency exchange rate.

#### **Applying preset exchange rate**

#### **Key operation example Receipt print**

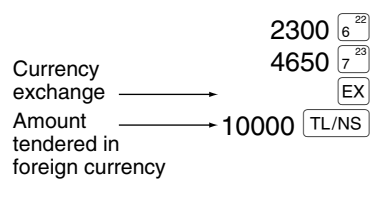

(When a currency exchange rate of 0.939938 is programmed for the  $\boxed{\mathsf{EX}}$  key.)

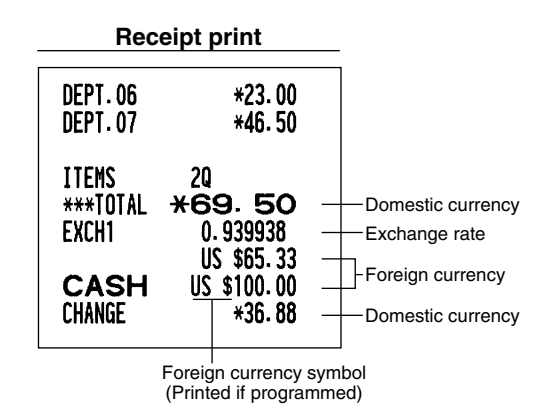

#### **Applying manual exchange rate**

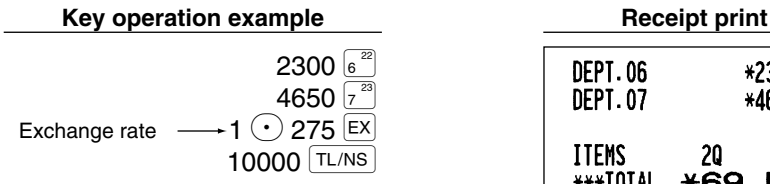

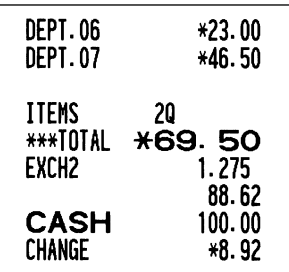

## ■ Received-on-account entries

When you receive on account from a customer, use the  $\overline{RA}$  key. For the received-on-account (RA) entry, enter the amount, and press the  $\overline{RA}$  key.

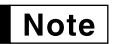

*Cash tendering only available for RA operation.*

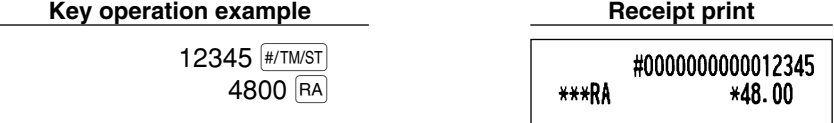

## **Paid-out entries**

When you pay an amount to a vendor, use the  $RCTPO$  key. For the paid-out (PO) entry, enter the amount and press the RCPTPO key.

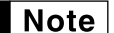

*Cash tendering only available for PO operation.*

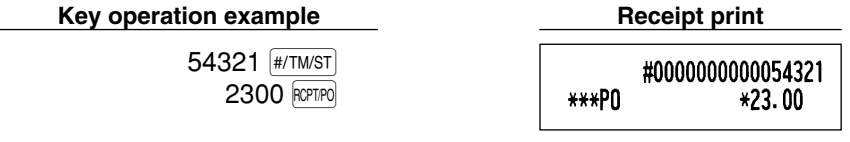

## ■ No sale (exchange)

When you need to open the drawer with no sale, press the  $TLMS$  key. The drawer will open and printer will print "NO SALE" on the receipt or journal. If you let the machine print a non-add code number before pressing the  $TL/NS$  key, a no sale entry is achieved and a non-add code number is printed. Refer to "Other programming" (job code 63) for the programming.

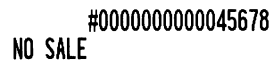

## **Automatic Sequence Key (AUTO) key) Entries**

You can achieve a programmed transaction simply by pressing the  $[ATO]$  key. Refer to "AUTO key programming -Automatic sequence key" for the programming.

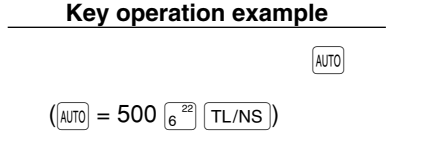

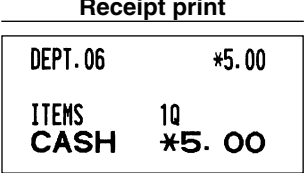

# **Part3 FOR THE MANAGER**

# **PRIOR TO PROGRAMMING**

## **Procedure for programming**

- *1.* Check to see whether a paper roll is present in the machine. If there is not enough paper on a roll, replace it with a new one (refer to "Replacing the Paper Roll" on page 76 for the replacement).
- *2.* Put the manager key in the mode switch and turn it to the PGM position.
- *3.* Program necessary items into the cash register.
- Every time you program an item, the cash register will print the setting. Please refer to print samples in each section.
- *4.* If necessary, issue programming reports for your reference.

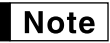

*• On the key operation example shown in the programming details, numbers such as "22102007" indicates the parameter which must be entered using the corresponding numeric keys.*

*• Asterisks in the tables shown in the programming details indicate default settings.*

## **Entering character codes with numeric keys on the keyboard**

For entering numerals, letters or symbols, enter a character code using numeric keys and press the numeric key  $(00)$ . For the character codes, please refer to the alphanumeric character code table on the next page. By doing this, you can program characters other than those on the key tops. For entering numerals and letters using character keys, refer to "Using character keys on the keyboard" on page 14.

- Double-size characters can be made by entering the character code 253 or pressing the  $|{\rm DC}|$  key. " " lights up at the DC position of the display when double-size characters entry is selected as shown in the operator display example below.
- All three digits of the character code MUST be entered (even if it starts with zero).

To program the word "SHARP" in double-size characters **Example** 

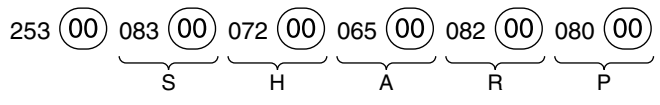

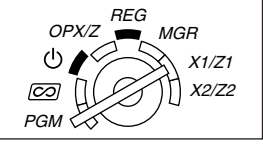

## **Alphanumeric character code table**

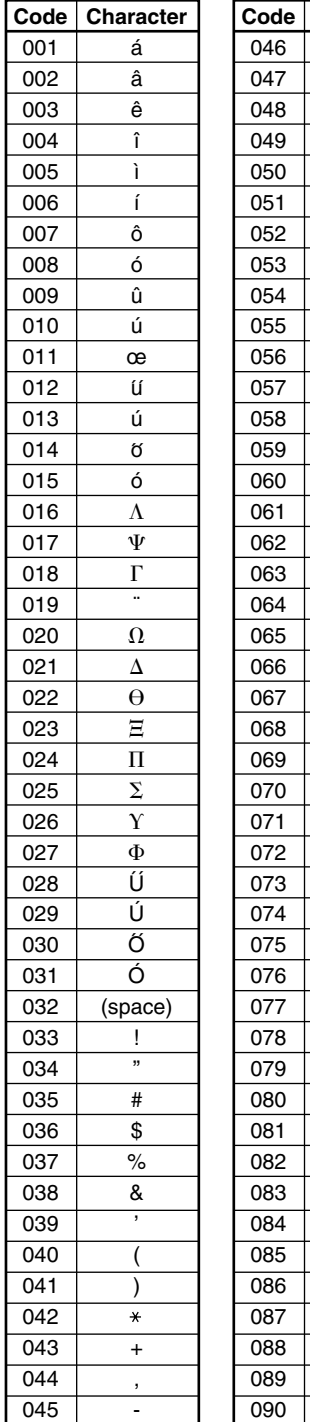

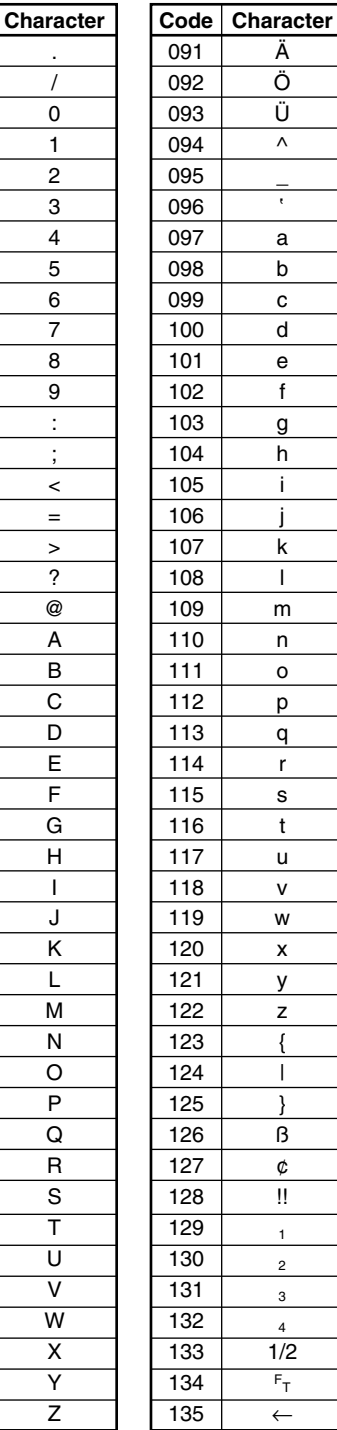

'

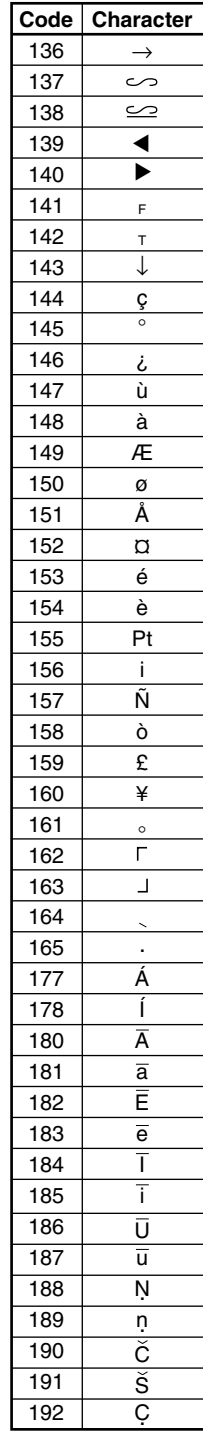

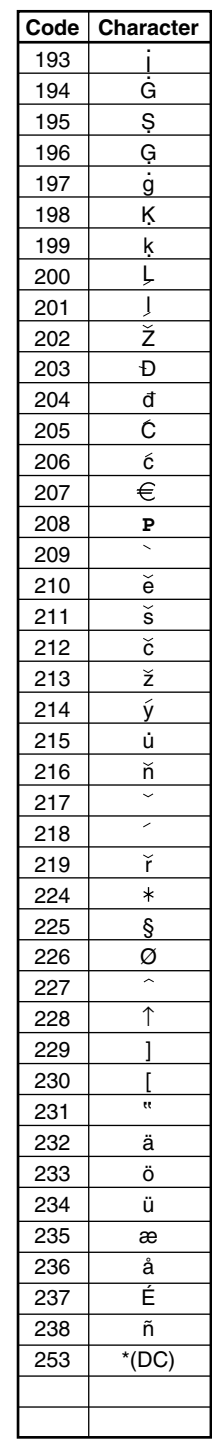

\*(DC): Double-size character code

## **AUXILIARY FUNCTION PROGRAMMING**

## 1 **Miscellaneous Key Programming**

The cash register provides miscellaneous keys such as  $\sqrt{s_1}$ ,  $\sqrt{s_2}$ ,  $\odot$ ,  $\sqrt{RA}$ ,  $\sqrt{ER}$ ,  $\sqrt{ER}$ ,  $\sqrt{CR}$ ,  $\sqrt{CR}$ ,  $\sqrt{CR}$ ,  $\sqrt{CR}$  $TL/NS$ 

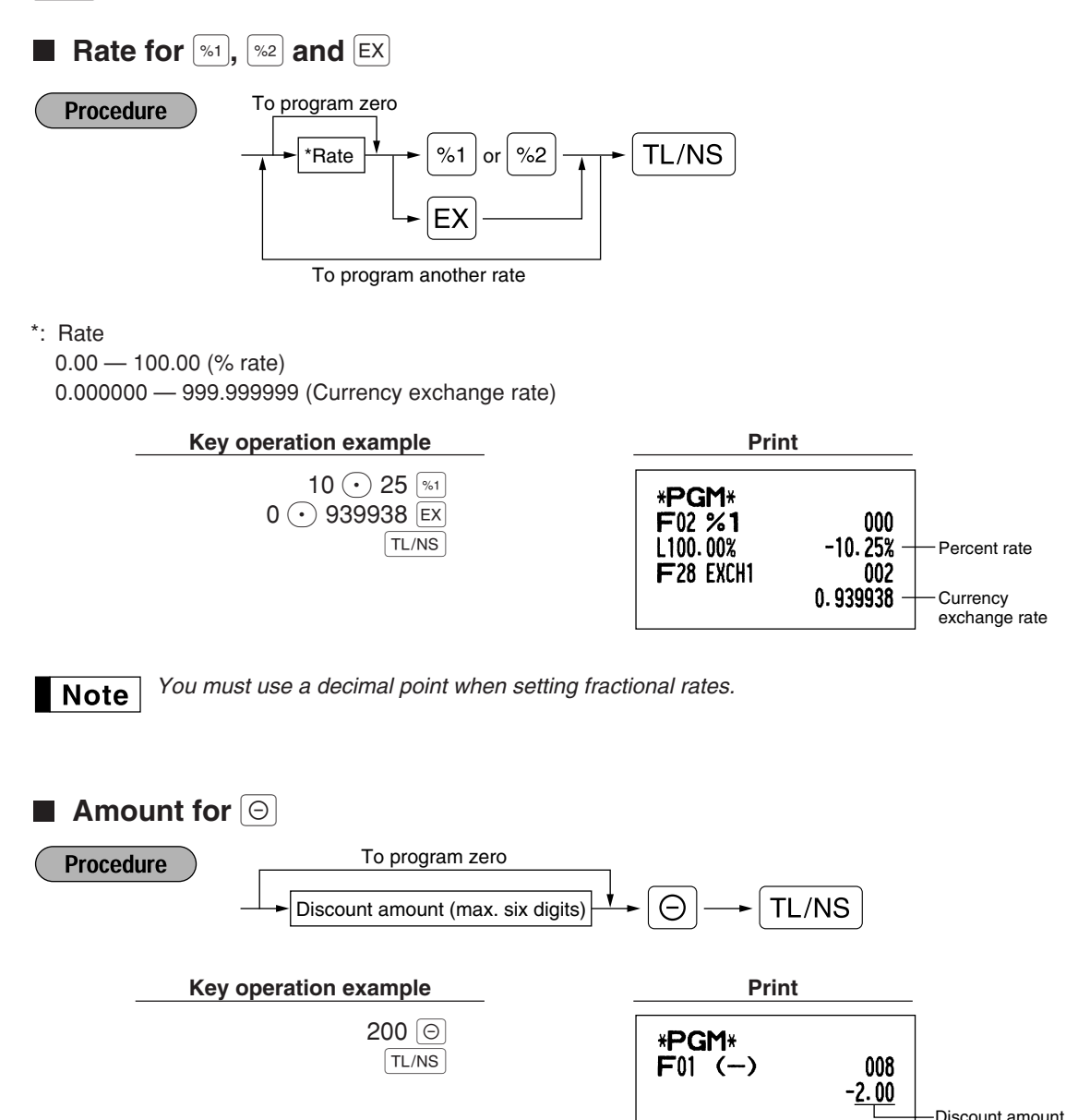

## **Percent rate limitation for**  $\sqrt{31}$  **and**  $\sqrt{32}$

You can program the upper limit of percent rates for percent entries.

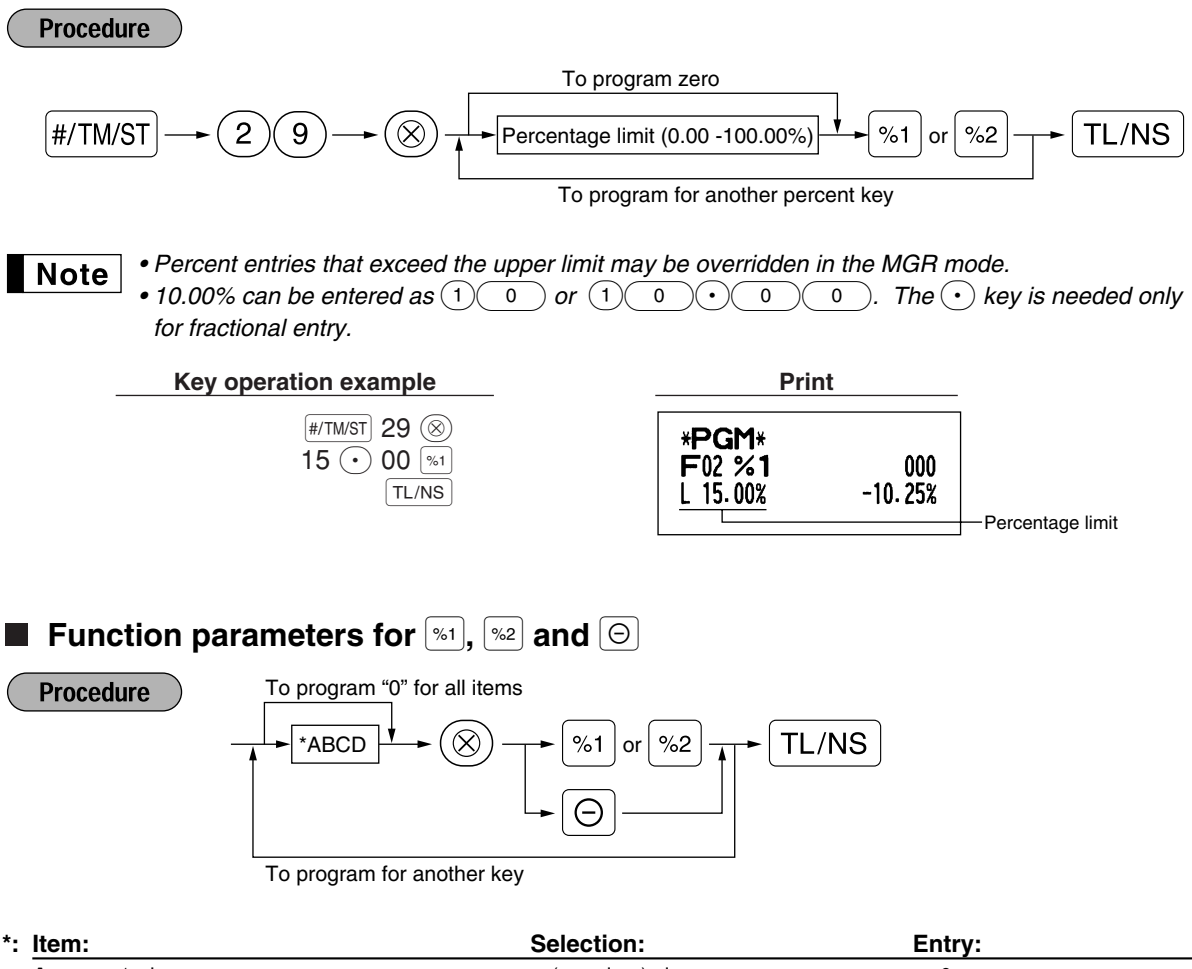

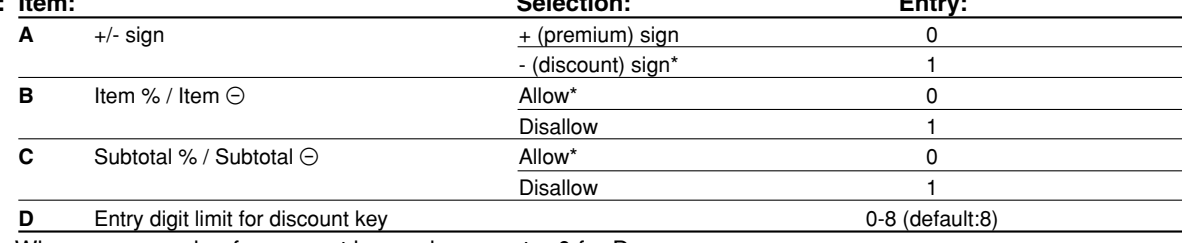

When programming for percent keys, always enter 0 for D.

#### **+/- sign**

• Programming of the +/- sign assigns the premium or discount function for each key.

### Item  $%$  / Item  $\odot$

• Percent/discount calculation for the individual department and PLU/subdepartment

### **Subtotal % / Subtotal** \_

• Percent/discount calculation for the subtotals

### **Entry digit limit (For discount key only)**

• The entry digit limit is in effect for the REG mode operations but can be overridden in the MGR mode. The entry digit limit is represented by the number of allowable digit for the maximum entry amount for discount key. When "0" is set, open price entry is prohibited.

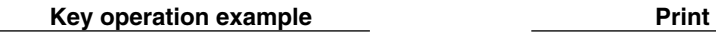

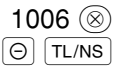

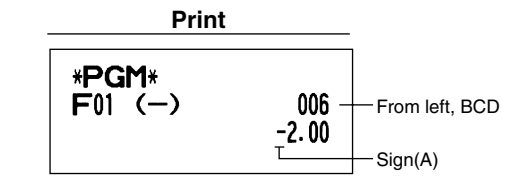

## **Function parameters for**  $\overline{EX}$

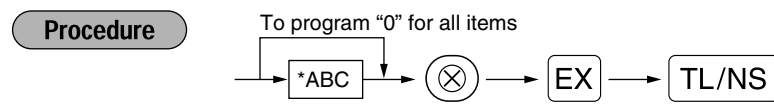

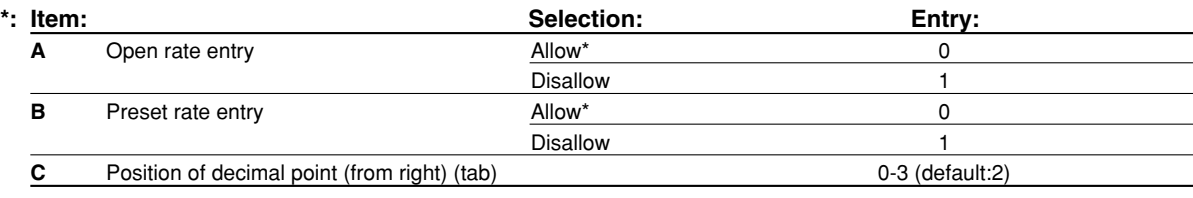

#### **Key operation example**

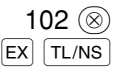

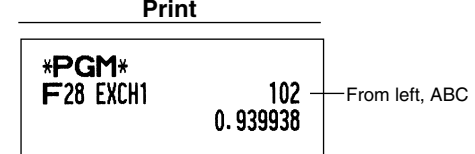

## **Function parameters for**  $FA$ ,  $RCH$ ,  $CH1$ ,  $CH2$ ,  $CH1$ ,  $CR2$  and  $TL/NS$  (when using as TL key)

#### **Procedure**

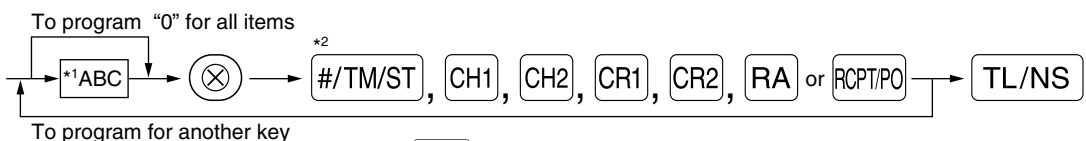

\*<sup>2</sup>:Press **HITMST** key for TL key setting.

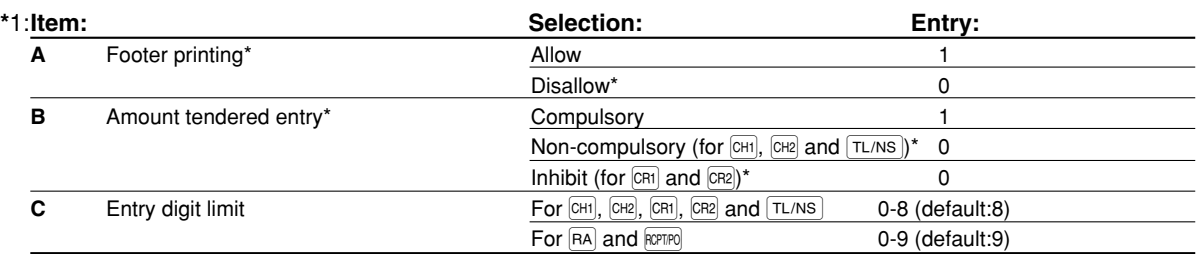

\*When programming for  $\overline{RA}$  or  $\overline{R}$  always enter 0 for A and B.

#### **Footer printing (only for**  $CH1$ **,**  $CH2$ **,**  $CH1$ **,**  $CH2$  **and**  $TL/NS$ **)**

• This programming decides whether or not the machine should print a message at the foot of a receipt when a specified media key is used. With regard to programming method of footer logo message, refer to "Logo messages" section on page 22.

**Amount tendered entry (only for**  $CHI$ **,**  $CH2$ **,**  $CH1$ **,**  $CH2$  **and**  $TL/NS$ **)** 

- You may select amount tendered, compulsory or optional, for the  $TL/NS$ ,  $[CH]$  and  $[CH]$  keys.
- You may select amount tendered, compulsory or inhibited, for the  $[CH]$  and  $[CH]$  keys.

#### **Entry digit limit**

• For the  $\overline{CH}$ ,  $\overline{CH}$ ,  $\overline{CH}$ ,  $\overline{CR}$ ,  $\overline{RA}$  and  $\overline{R}$  reves program upper limit entry amount for the tendered amount. For the  $TL/NS$  key, program upper limit entry for total cash amount which can be handled on the register. The entry digit limit is in effect for REG mode operation but can be overridden in the MGR mode. The entry digit limit is represented by the number of allowable digits for the maximum entry or total amount. When "0" is set, the operation of the corresponding key is prohibited.

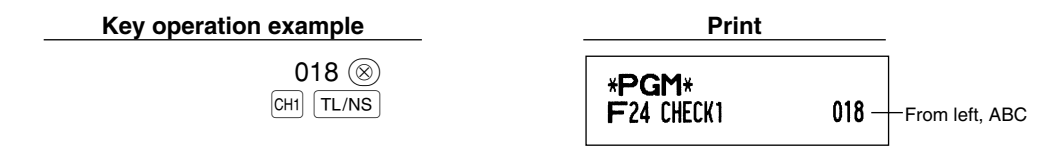

## 2 **Other Text Programming**

Please refer to "Guidance for text programming" on page 14 as for how to entering characters.

## **Foreign currency symbol (4 digits)**

Foreign currency symbol for the  $E(X)$  key is printed with a foreign currency exchange amount obtained using a preset rate.

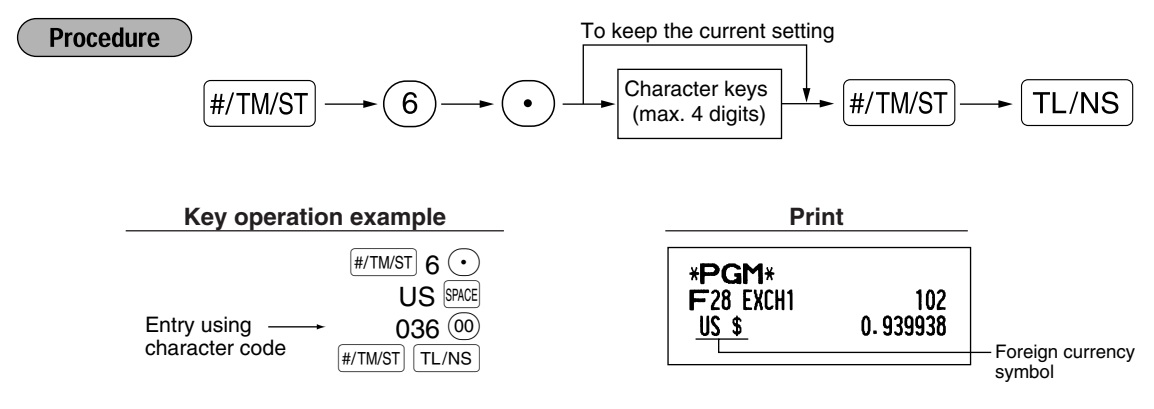

#### **Domestic currency symbol** (4 digits)

" $*$  " is set as a default setting. When you want to change the domestic currency symbol, change the setting.

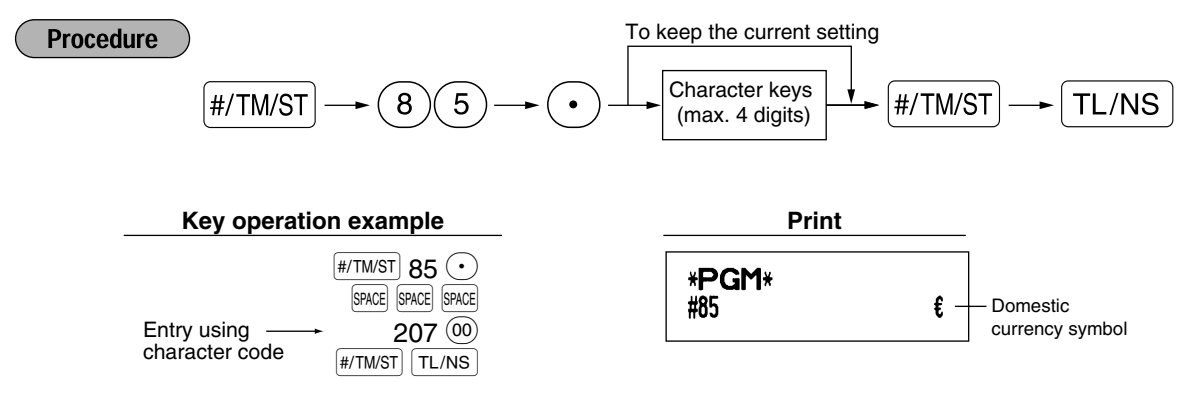

## **Training mode text** (12 digits)

For every receipts issued in the training mode, \*\*TRAINING\*\* is printed by default. When you want to change the text, follow the procedure below.

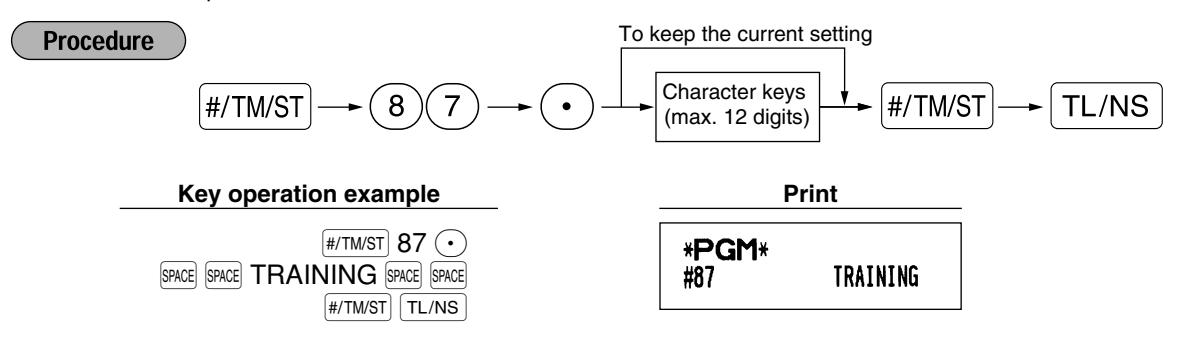

**Note** 

*The programmed text is printed in double-size characters on the receipts issued in the training mode.*

## **Function text** (12 digits)

**Procedure** 

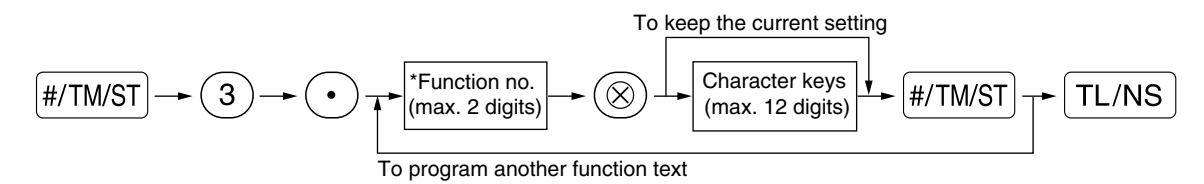

\* Function no.: See "List of function texts" shown on the following page.

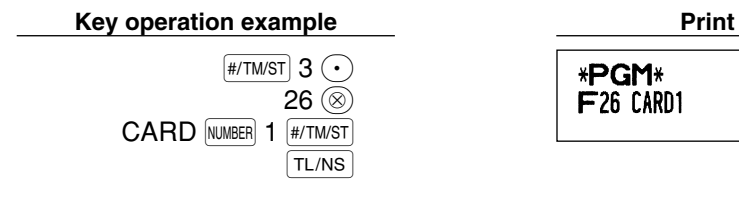

\*PGM\* F26 CARD1 008

(Programming CARD1 for credit 1)

## **List of function texts**

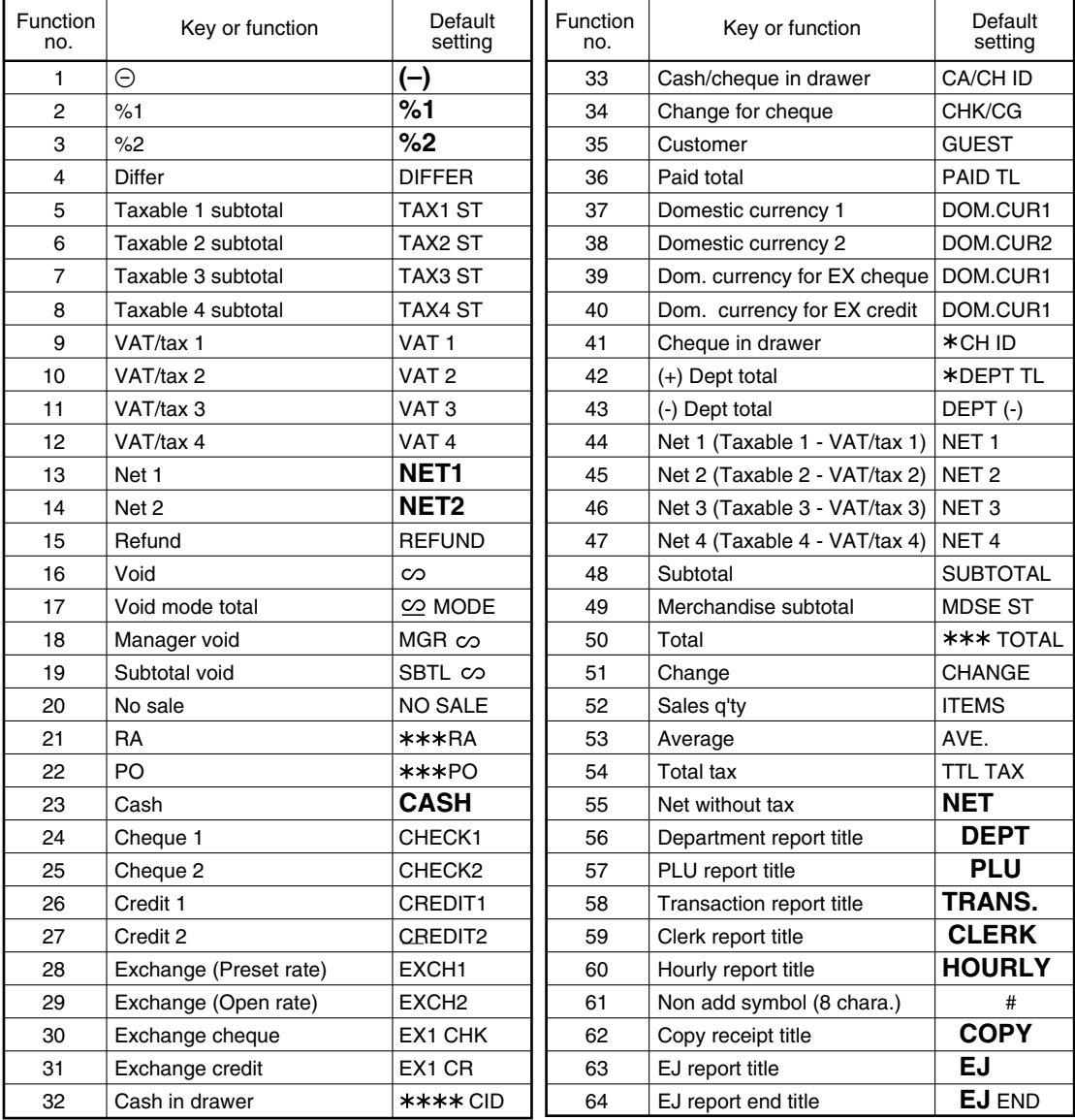

# **ADVANCED FUNCTION PROGRAMMING**

## **1 Register Number and Consecutive Number Programming**

The register number and consecutive numbers are printed on every receipt or journal.

When your store has two or more registers, it is practical to set separate register numbers for identification. The consecutive number is increased by one each time a receipt is issued or when a journal print occurs. For consecutive number programming, enter a number (max. 4 digits) that is one less than the desired starting number.

#### **Register number I**

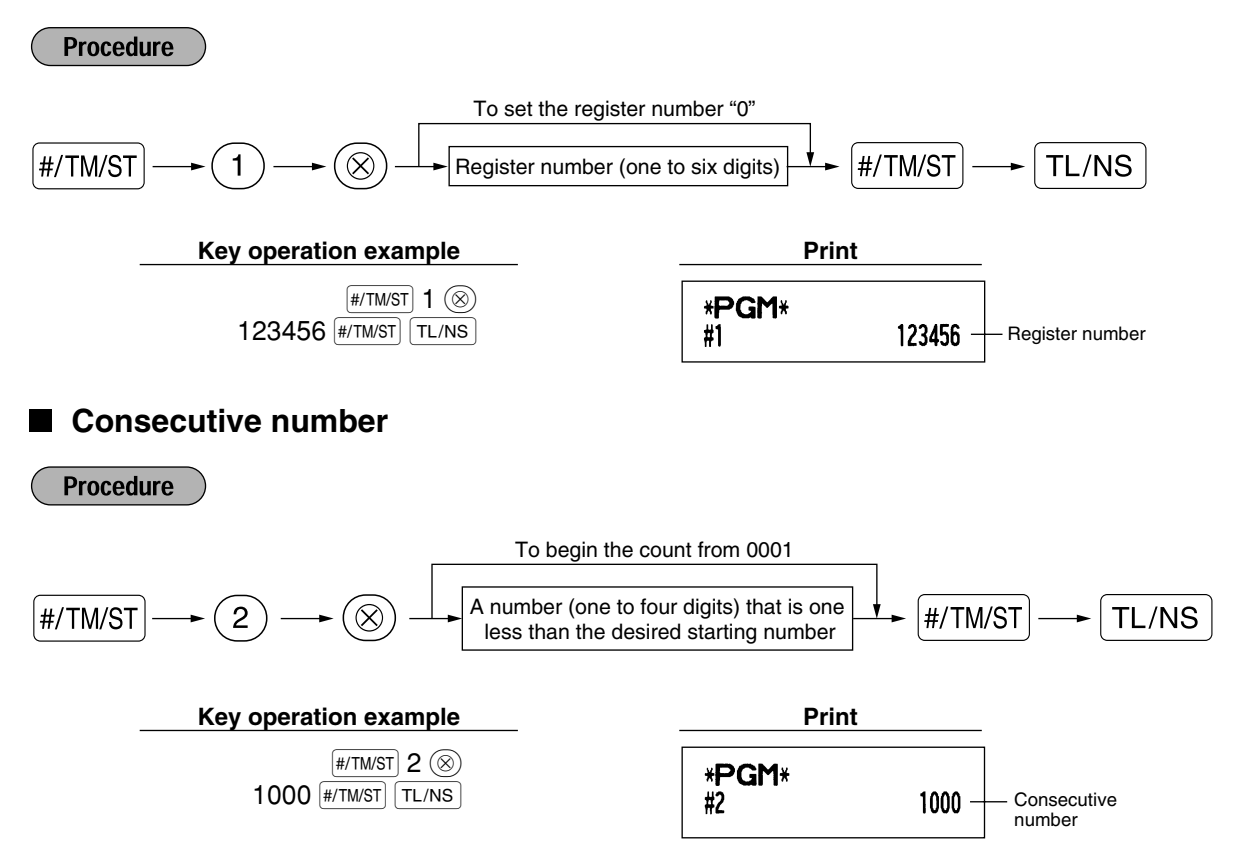

## 2 **Various Function Selection Programming 1**

The cash register provides various detailed functions listed below.

• Function selection for miscellaneous keys

- Print format
- Receipt print format

• Others

For this programming, the job code entry style is applied. You can continue programming until you press the  $TL/NS$  key for the programming described in this section. To continue programming, repeat from a job code entry.

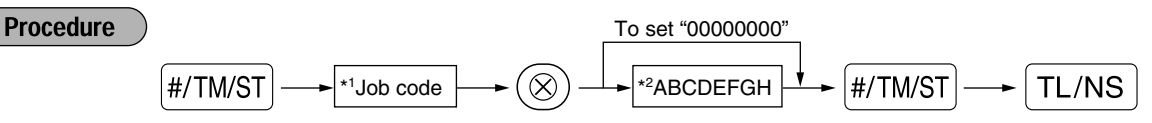

- \*1 Enter job code using numeric keys specified in each section below.
- \*2 Data entry details are listed on each table in each section below. An asterisk is entered for factory setting.

Example: When programming for job code 5 as ABCDEFGH: 00000100.

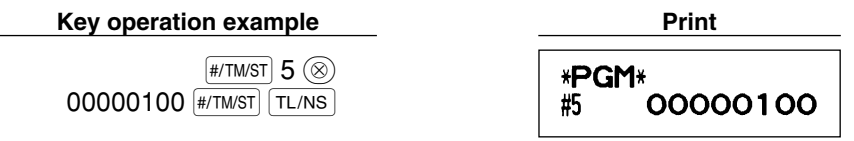

## **Function selection for miscellaneous keys**

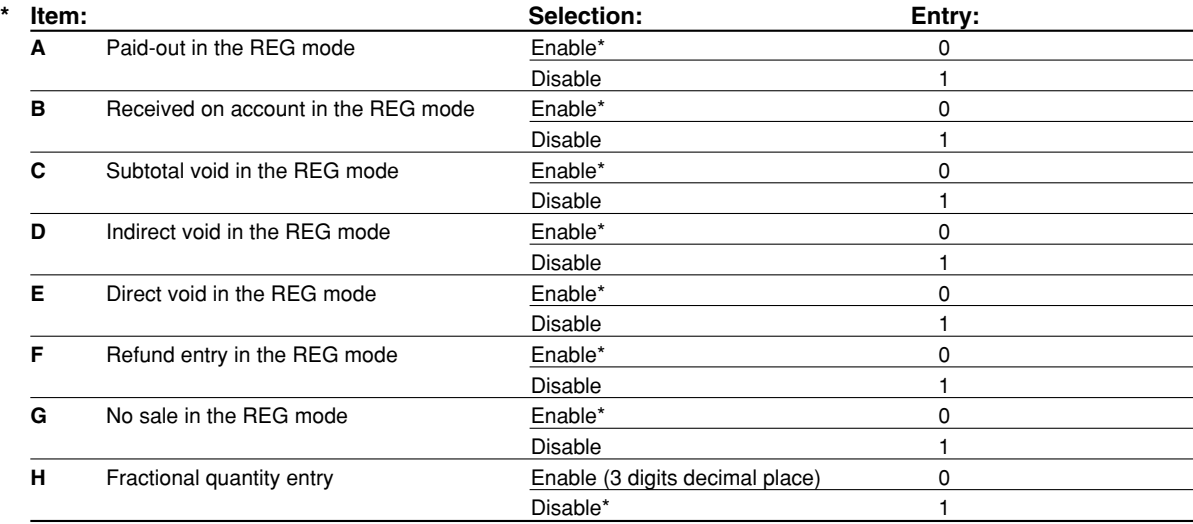

## **Print format**

#### **Job code: 6**

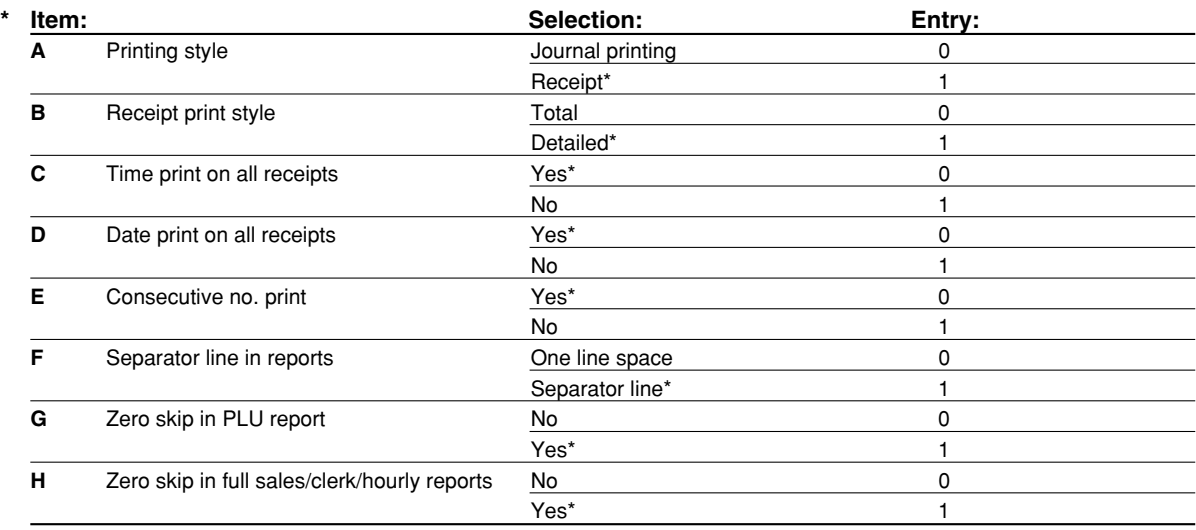

#### **Printing style**

• Even when receipt printing is selected, the journal rewind motor will be driven in PGM, OP X/Z, X1/Z1 and X2/Z2 modes so you can wind sales and programming reports.

## **Receipt print format**

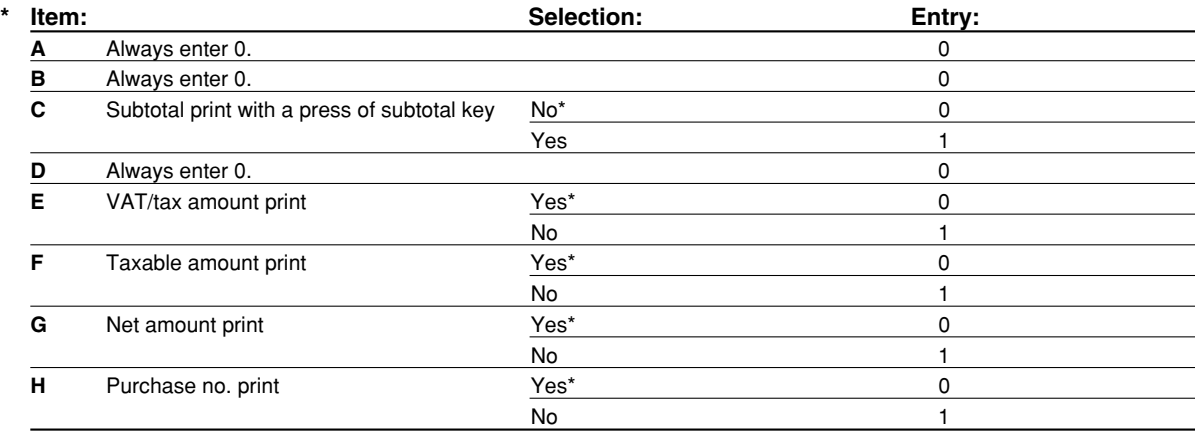

## $\blacksquare$  Other programming

#### **Job code: 61**

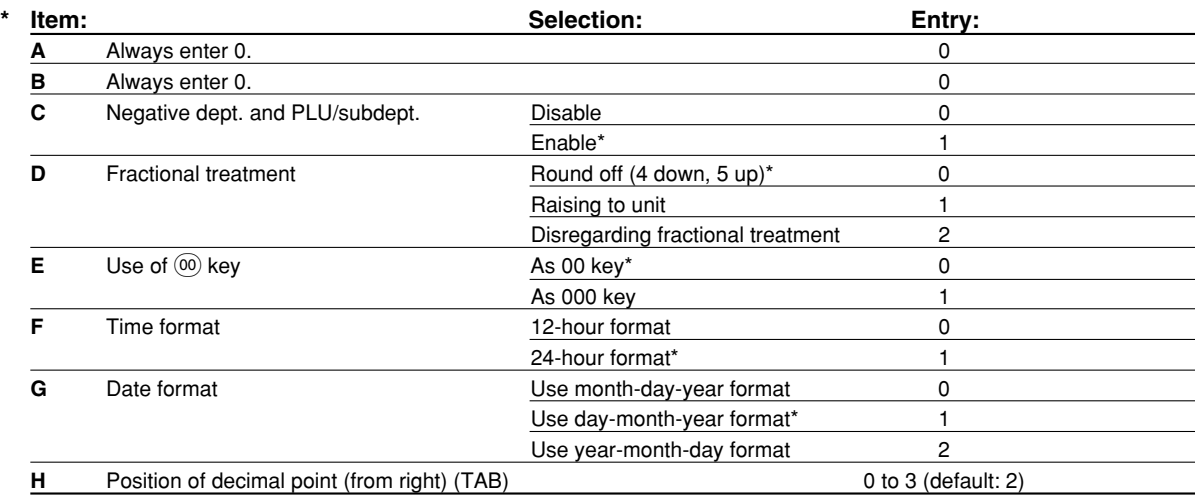

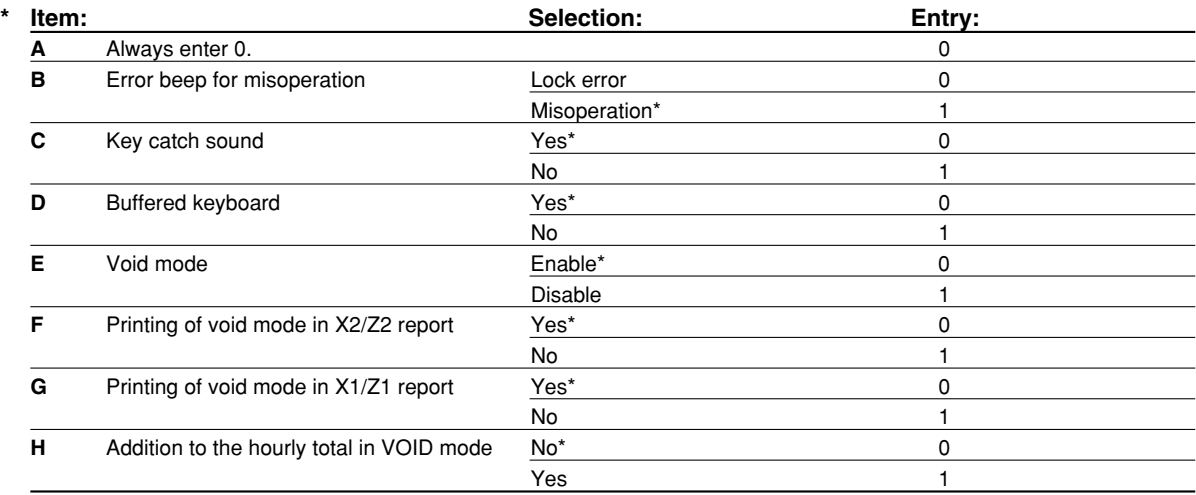

#### **Job code: 63**

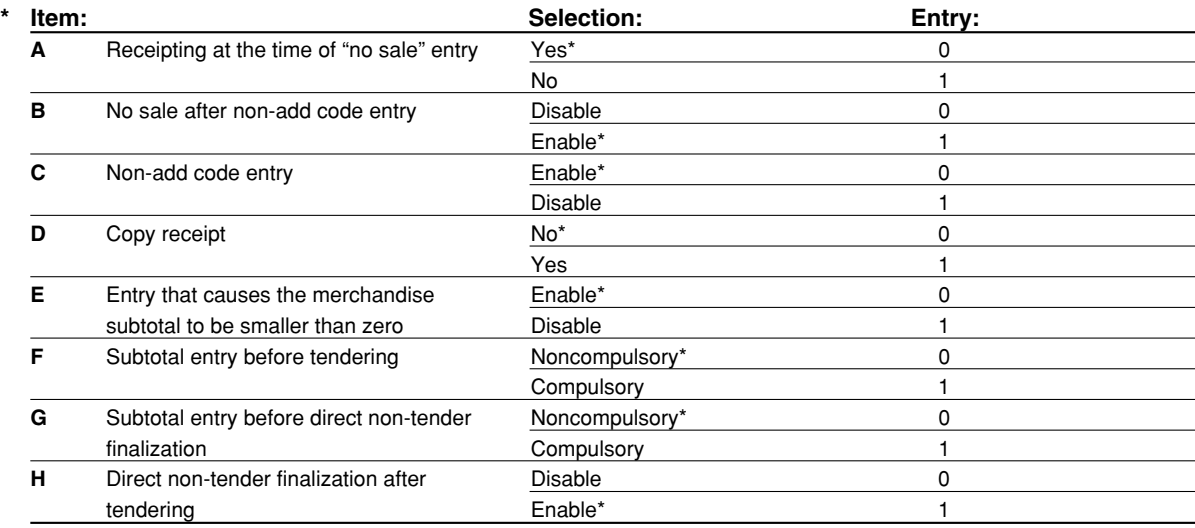

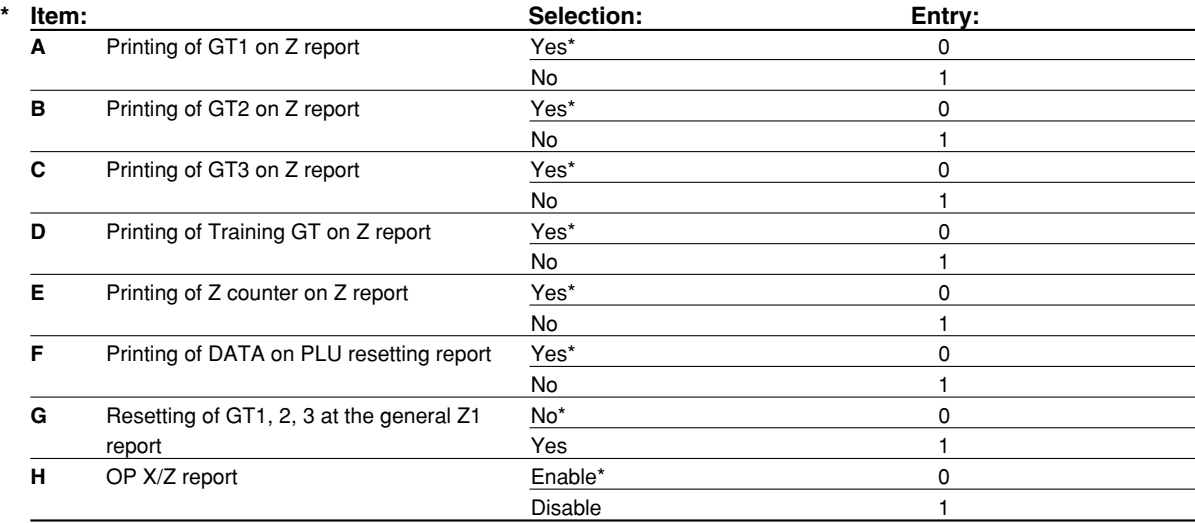

#### **Job code: 66**

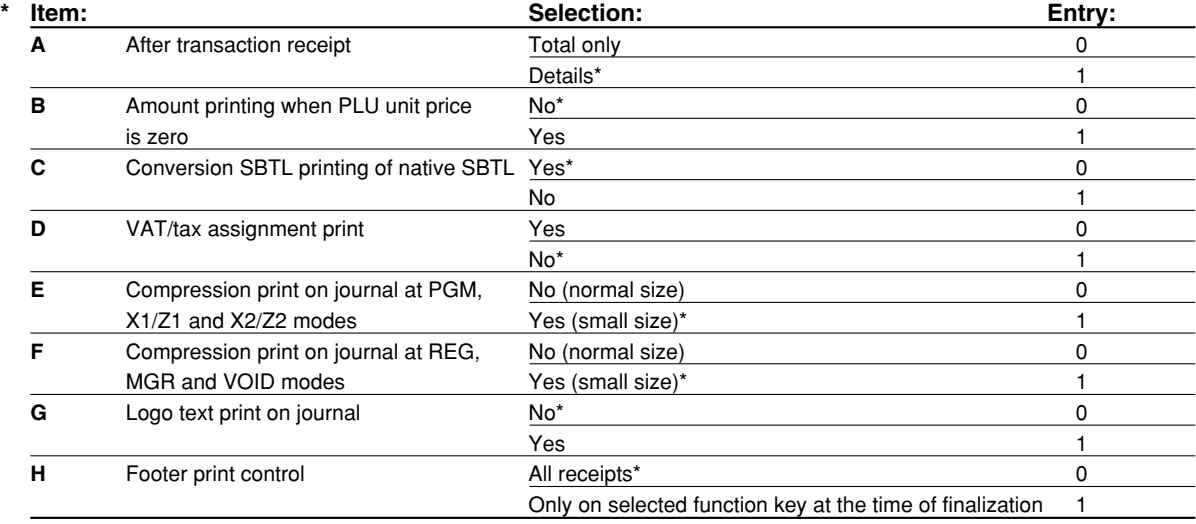

#### **Compression print on journal**

• This selection is valid when "printing style" (job code 6) is set to "journal printing".

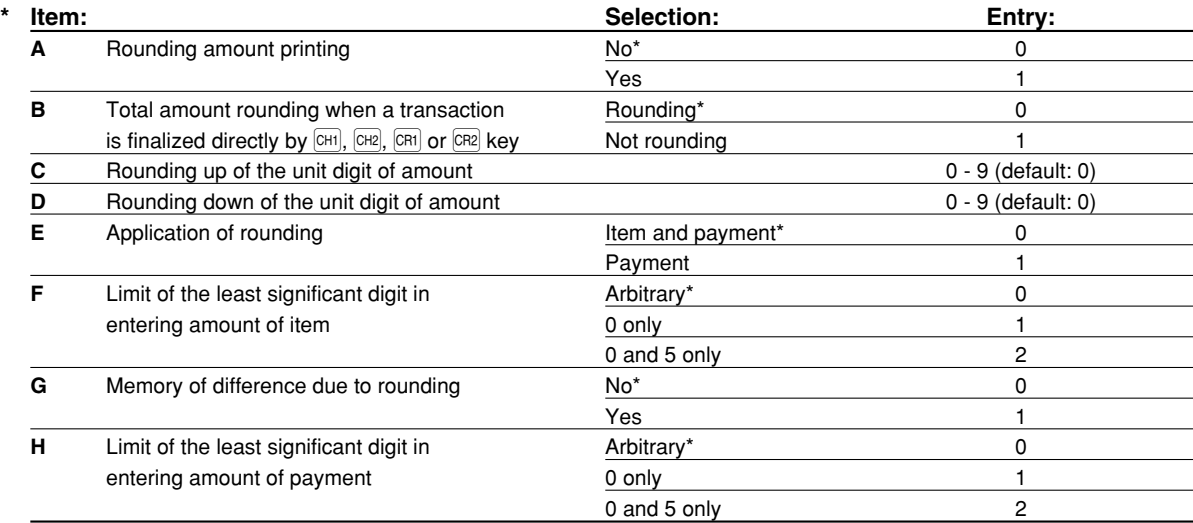

#### **Rounding amount printing (A)**

**Total amount rounding when a transaction is finalized directly by**  $\overline{[CH]}$ **,**  $\overline{[CH]}$ **,**  $\overline{[CH]}$  **or**  $\overline{[CH]}$  **key(B)** 

#### **Rounding up of the unit digit of amount (C)**

#### **Rounding down of the unit digit of amount (D)**

• Handle C and D as a pair. When you live in Switzerland or Norway, set as shown on the table below for the parameters C and D.

The rounding is performed as follows:

In case  $C = 0$ : Unit digit of amount  $<$  or  $=$  Value of D — rounding down

Value of  $D <$  or = Unit digit of amount — rounding to 5

In other cases: Unit digit of amount  $<$  or  $=$  Value of D — rounding down

Value of D < Unit digit of amount < Value of C — rounding to 5

Value of  $C < or =$  Unit digit of amount — rounding up

#### **Application of rounding (E)**

#### **Limit of the least significant digit in entering amount of item (F)**

#### **Memory of difference due to rounding (G)**

#### **Limit of the least significant digit in entering amount of payment (H)**

• When you live in Switzerland or Norway, set as shown on the table below for the parameters E through H.

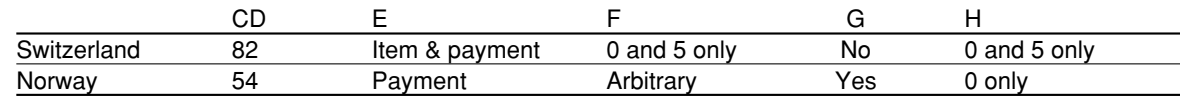

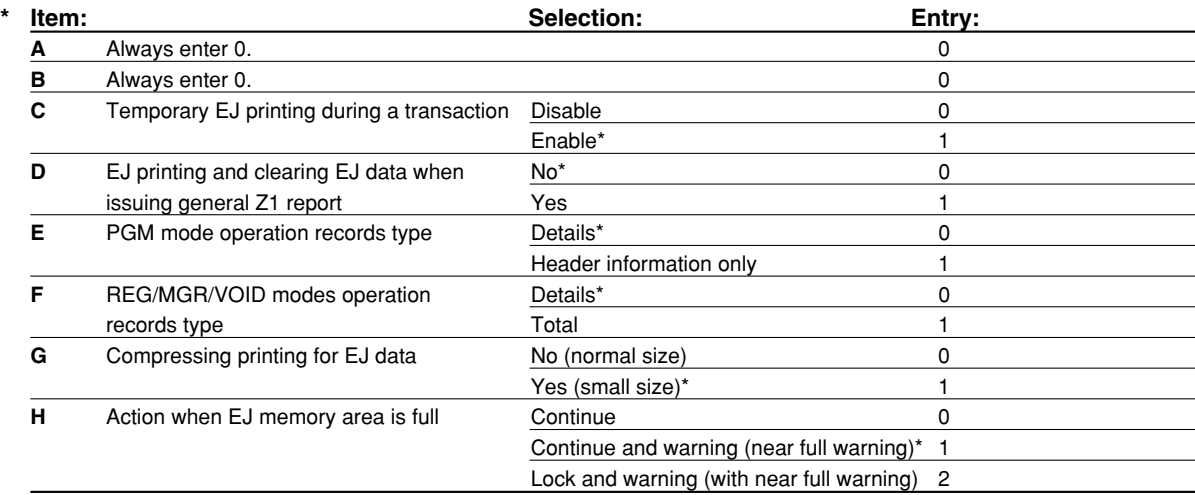

#### **Temporary EJ printing during a transaction**

• If selecting "enable", you can print journal data of a current transaction recorded in EJ memory by pressing the  $[CCF, F]$  key during the transaction. To realize this function completely, the cash register must be programmed to print the receipt and set the Receipt ON/OFF function to OFF.

#### **PGM mode operation records type**

• The header information only is printed during the program reading operation. The header information only is printed for X/Z reports.

(Receipt sample for Header Information only)

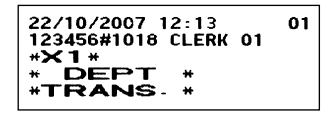

#### **Action when EJ memory area is full**

• By default, when the memory for EJ becomes nearly full, the cash register shows decimal points at the 8th and 9th positions of the display (EJ memory nearly full message), and the cash register keeps storing new data while erasing the oldest data. When "0" is selected, the cash register will no longer show EJ memory nearly full message. When "2" is selected, the cash register shows EJ memory nearly full message and when the memory is totally full, the cash register locks the sales/data entry with a display of the memory full message " $F$ - $F$ ". You must issue an EJ report (Z1 report) at this time.

#### **Job code: 69**

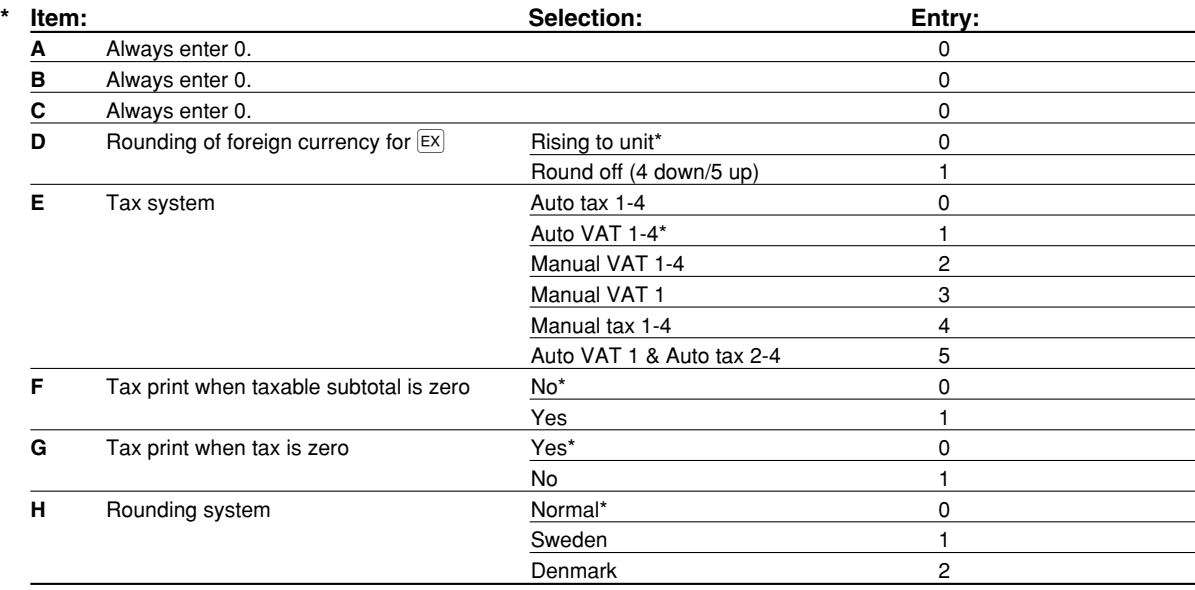

#### **Rounding system**

• When you live in Sweden or Denmark, change the default setting (H=0) to the corresponding setting.

#### **Job code: 70**

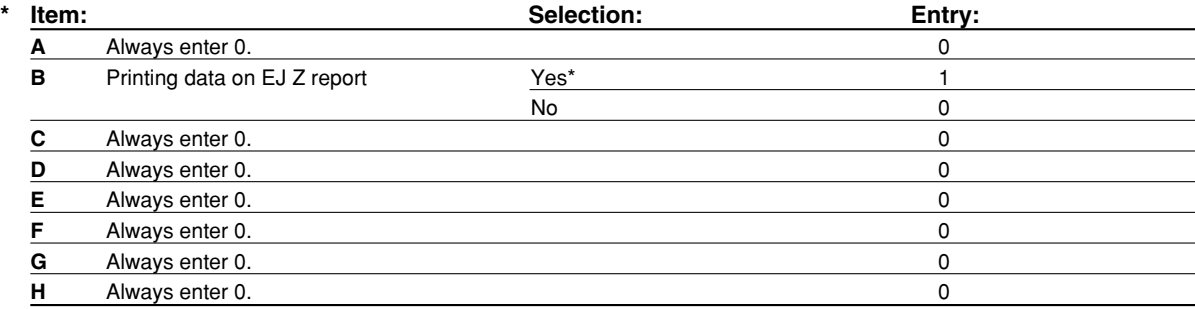

#### **Printing data on EJ Z report**

• Select "No" to issue an EJ Z report without printing the journal data on it.

## 3 **Various Function Selection Programming 2**

The cash register provides various options so you can use the register to suit your sales needs.

In this section, you can program the following features (parameters within parentheses indicate default setting):

- Power save mode (entering the power save mode after 30 minutes)
- Logo message print format (Header 3-line message and footer 3-line message)
- Thermal printer density (standard density)
- Training clerk specification (none) If you specify a clerk number who is trained for use on this cash register, the cash register will go into training mode when the clerk is signed on for sales entries. The sales operations done by the trained clerk do not affect sales totals. For details, refer to TRAINING MODE section.

#### **Power save mode**

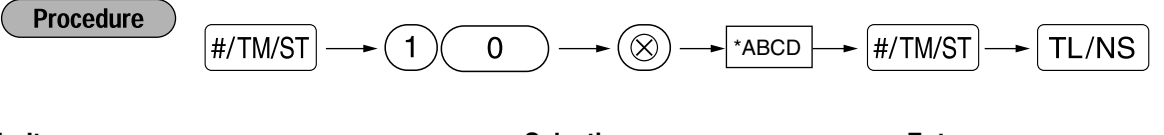

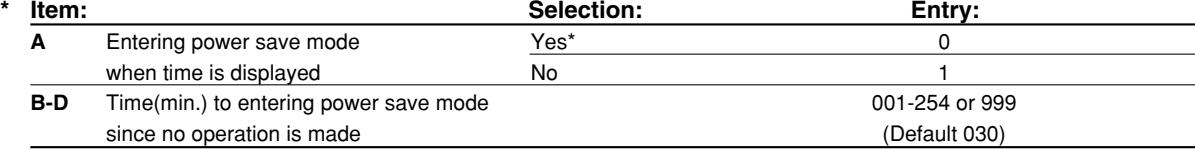

**Note** 

*When 999 is set for B to D, entering into power save mode is inhibited.*

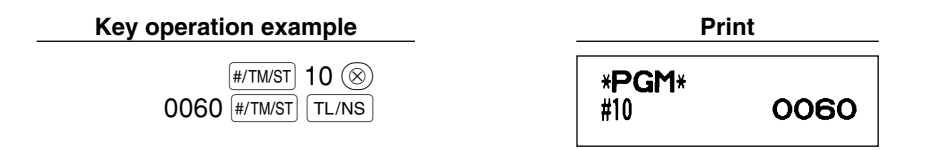

## ■ Logo message print format

You can select the number of lines for your logo message, and the position to print it on receipt. For details of the logo message type, please refer to "Logo messages" on page 22.

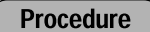

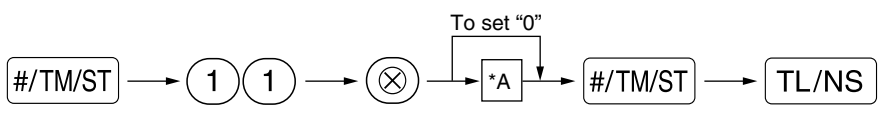

- \*A: Logo message type
	- 0: Header 3-line message without graphic logo
	- 3: Header 6-line message
	- 5: Header 3-line message and footer 3-line message (default)

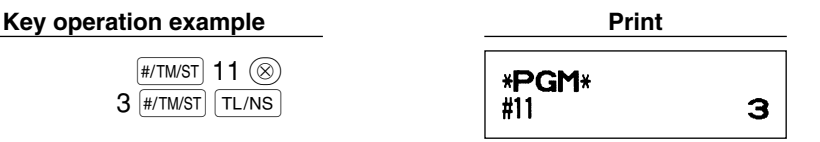

## **Thermal printer density**

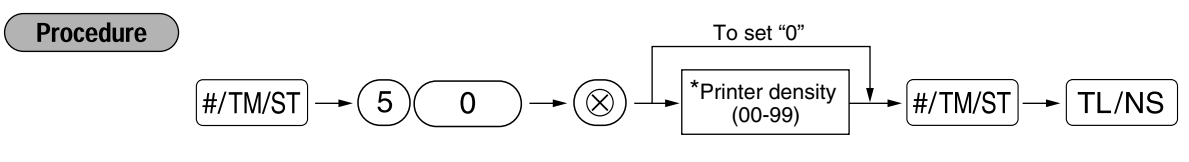

\* 50 (100%) is the default setting. To make the print darker, set a larger number, and to make the print lighter, set a smaller number.

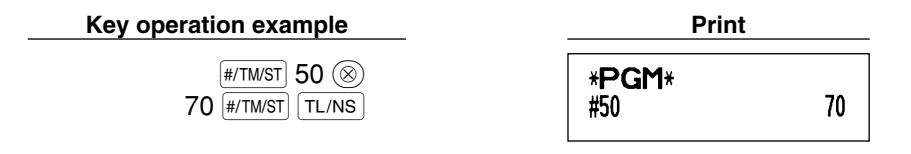

## **Training clerk specification for training mode**

For the details of clerk training, please refer to "TRAINING MODE" on page 67.

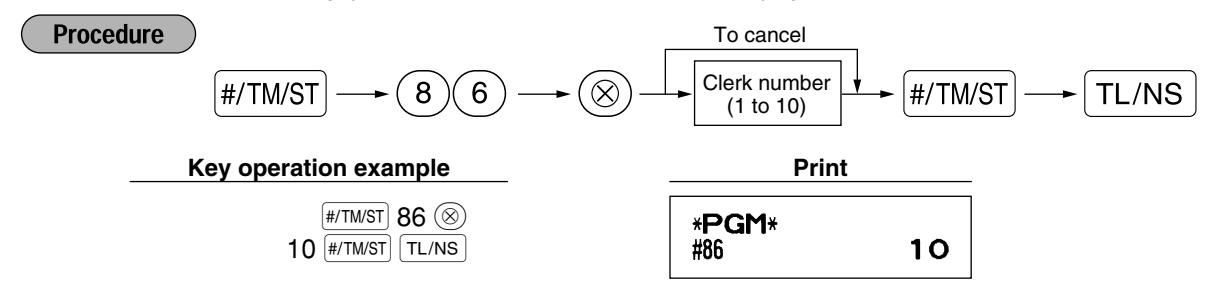

## **AUTO key programming — Automatic sequence key**

If you program frequently performed transactions or report sequences for the  $\frac{1}{(1010)}$  key, you can recall those transactions and/or reports simply by pressing the  $\overline{A}$  key in key operations.

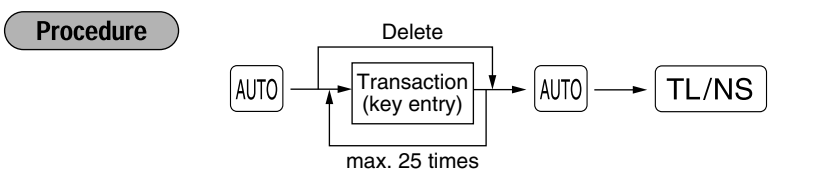

Programming for  $\omega$ ; entering a PLU 2 item and a dept. 6 item (unit price: 1.00)

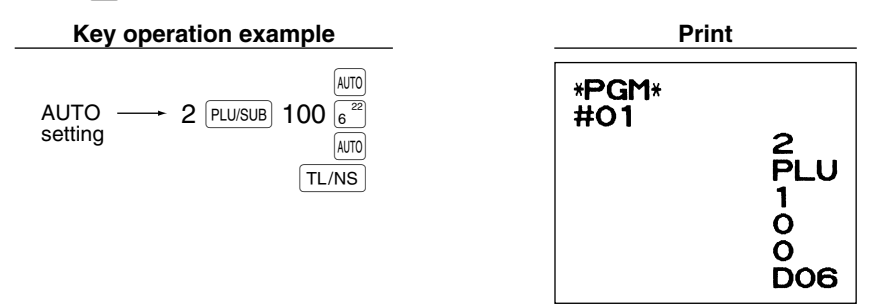

Note

*When the AUTO key has been programmed to execute a report job function, the mode switch must be in the appropriate position (OPX/Z for individual clerk reports, X1/Z1 for daily reports or X2/Z2 for weekly or monthly reports).*

## 4 **EURO Programming**

For details of EURO migration operation, please refer to "EURO MIGRATION FUNCTION".

## **EURO system settings**

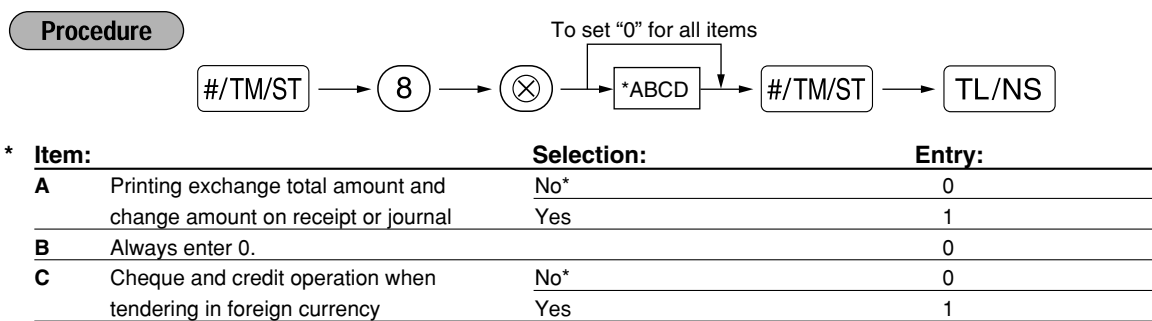

#### **Printing exchange total amount and change amount on receipt/journal**

• Total and change amounts in exchange currency are printed respectively below each of the total and exchange amounts in domestic currency.

**D** Exchange calculation method Multiplication\* 0

#### **Exchange calculation method**

• "Division" or "Multiplication" can be selected for the conversion method from domestic currency to exchange currency, and the calculation is performed as follows:

In case that "Division" is selected:

Domestic currency amount  $\div$  Exchange rate = Exchange amount

In case that "Multiplication" is selected

Domestic currency amount  $\times$  Exchange rate = Exchange amount

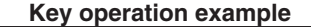

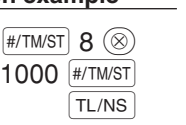

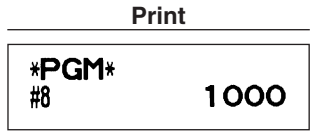

Division 1

## **Automatic EURO modification operation settings**

TL/NS

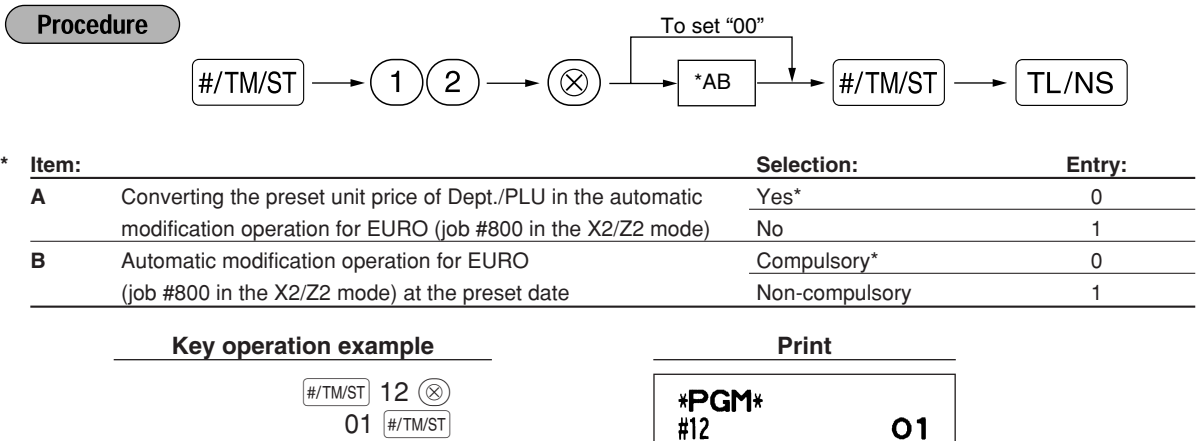

**Note** 

*If you have already made the Job #800 operation with the substitution of 3 for "A" in the X2/Z2 mode, this programming is disabled.*

## **Date setting for EURO modification operation**

**Procedure** 

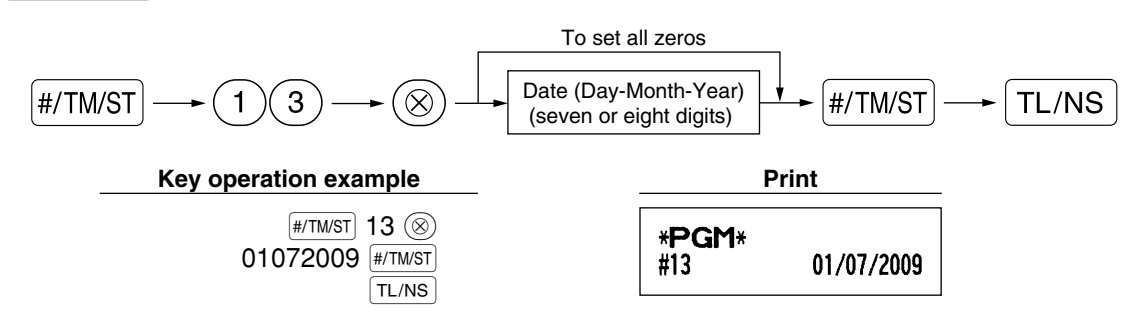

- *In case you changed the date format using job code 61, follow the format you selected for setting*  $Note$ *the date.*
	- *If all zeros are set, this programming is disabled.*
	- *If you have already made the Job #800 operation with the substitution of 3 for "A" in the X2/Z2 mode, this programming is disabled.*

## **Time setting for EURO modification operation**

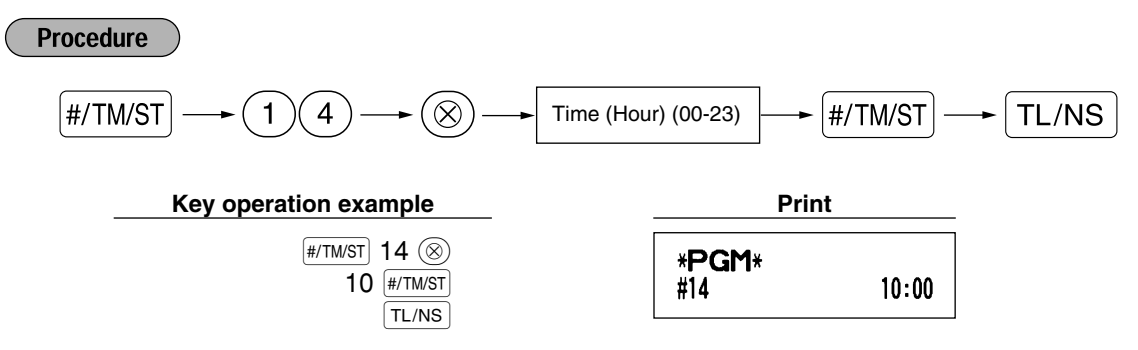

Note

*• If you have already made the Job #800 operation with the substitution of 3 for "A" in the X2/Z2 mode, this programming is disabled.*

## 5 **Reading Stored Programs**

The machine allows you to read every program stored in the PGM mode.

#### **The Co Key sequence for reading stored program**

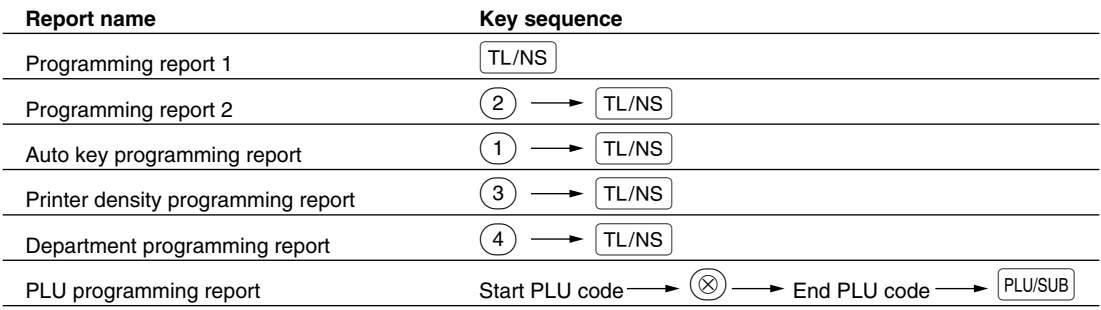

 $Note$ 

*To stop reading programming report, turn the mode switch to the MGR position.*

Part 1 Part2 Part3 **FOR THE MANAGER** 

## **Sample printouts**

#### **1 Programming report 1**

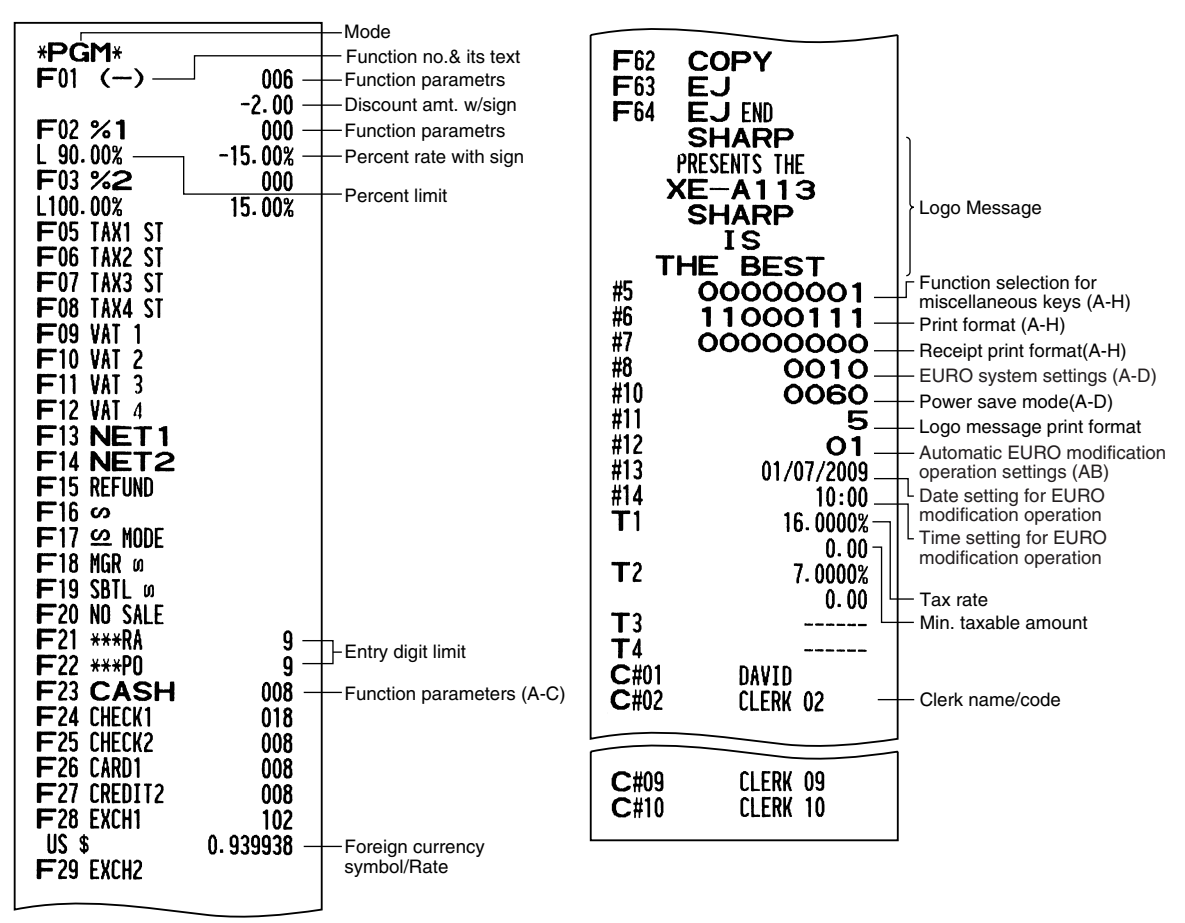

#### **2 Programming report 2**

#### **5 Department programming report**

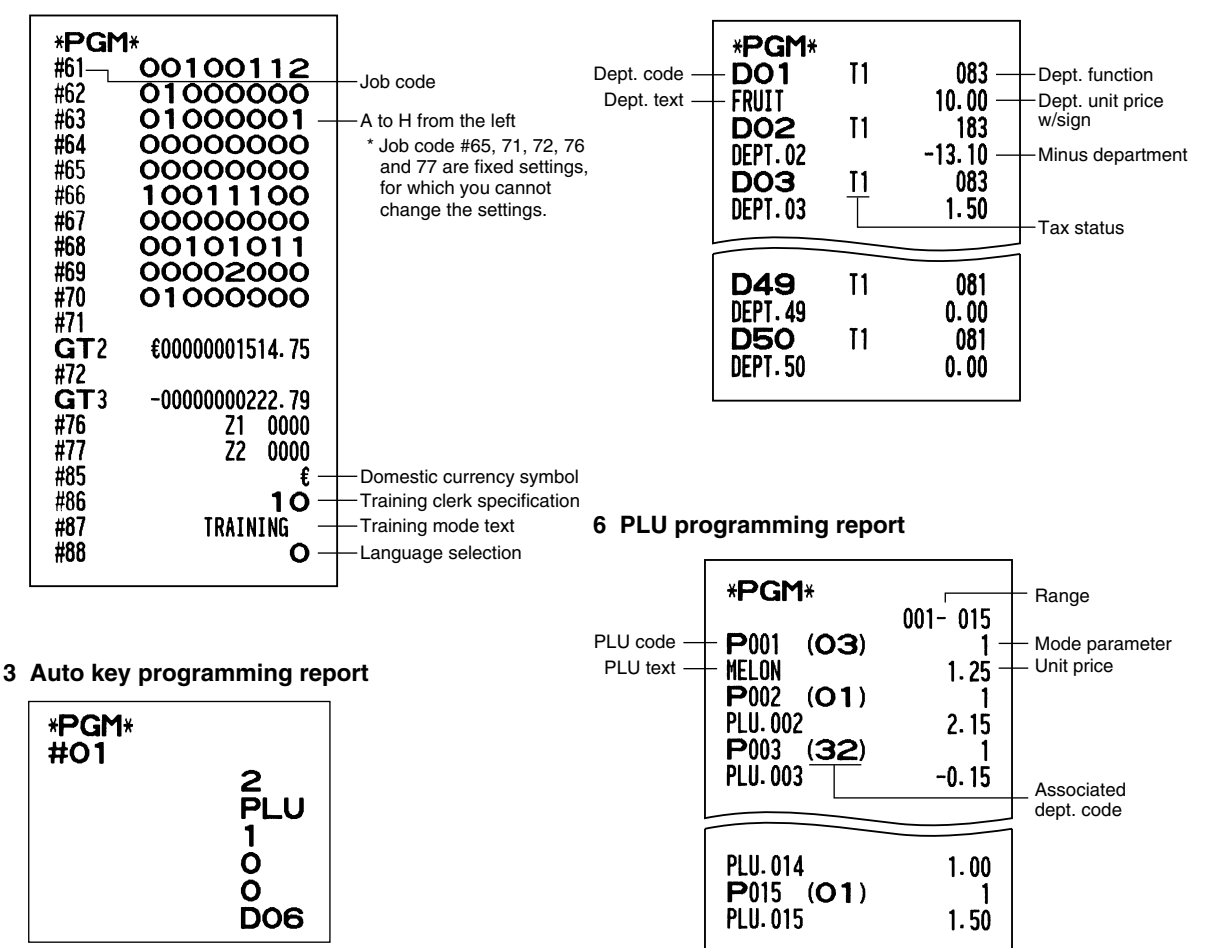

#### **4 Printer density programming report**

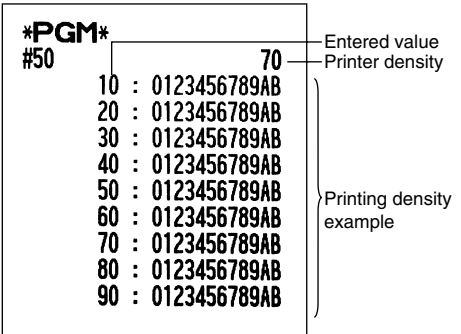

## **TRAINING MODE**

The training mode is used when the operator or the manager practices register operations.

When a clerk in training is selected, the machine automatically enters the training mode. To specify a clerk to be trained, refer to "Training clerk specification for training mode" in "ADVANCED FUNCTION PROGRAMMING" in page 61.

The training operation is valid only in REG, MGR and  $\oslash$  mode.

The corresponding clerk memory is only updated in the training mode.

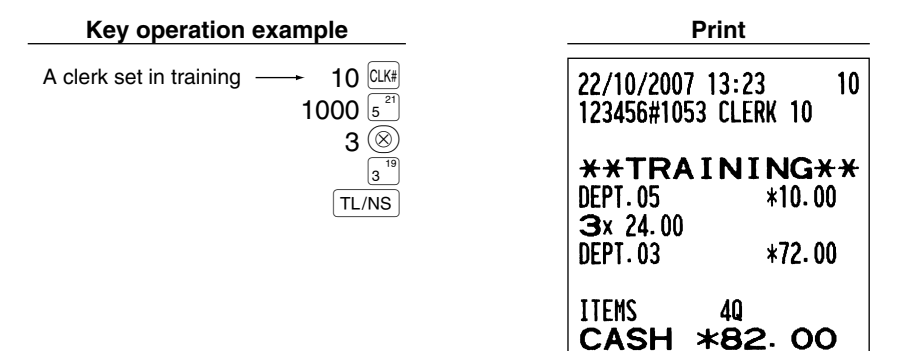

## **READING (X) AND RESETTING (Z) OF SALES TOTALS**

- Use the reading function (X) when you need to take a reading of sales information entered since the last reset. You can take this reading any number of times. It does not affect the register's memory.
- Use the resetting function (Z) when you need to clear the register's memory. Resetting prints all sales information and clears the entire memory except for the GT1 through GT3, Training GT, reset count, and consecutive number.

## 1 **Summary of Reading (X) and Resetting (Z) Reports**

X1 and Z1 reports: Daily sales reports

X2 and Z2 reports: Periodic (monthly) consolidation reports

When you take an X or Z report, turn the mode switch to the appropriate position referring to the column of "Mode switch position" shown on the table below, and use the following corresponding key sequence.

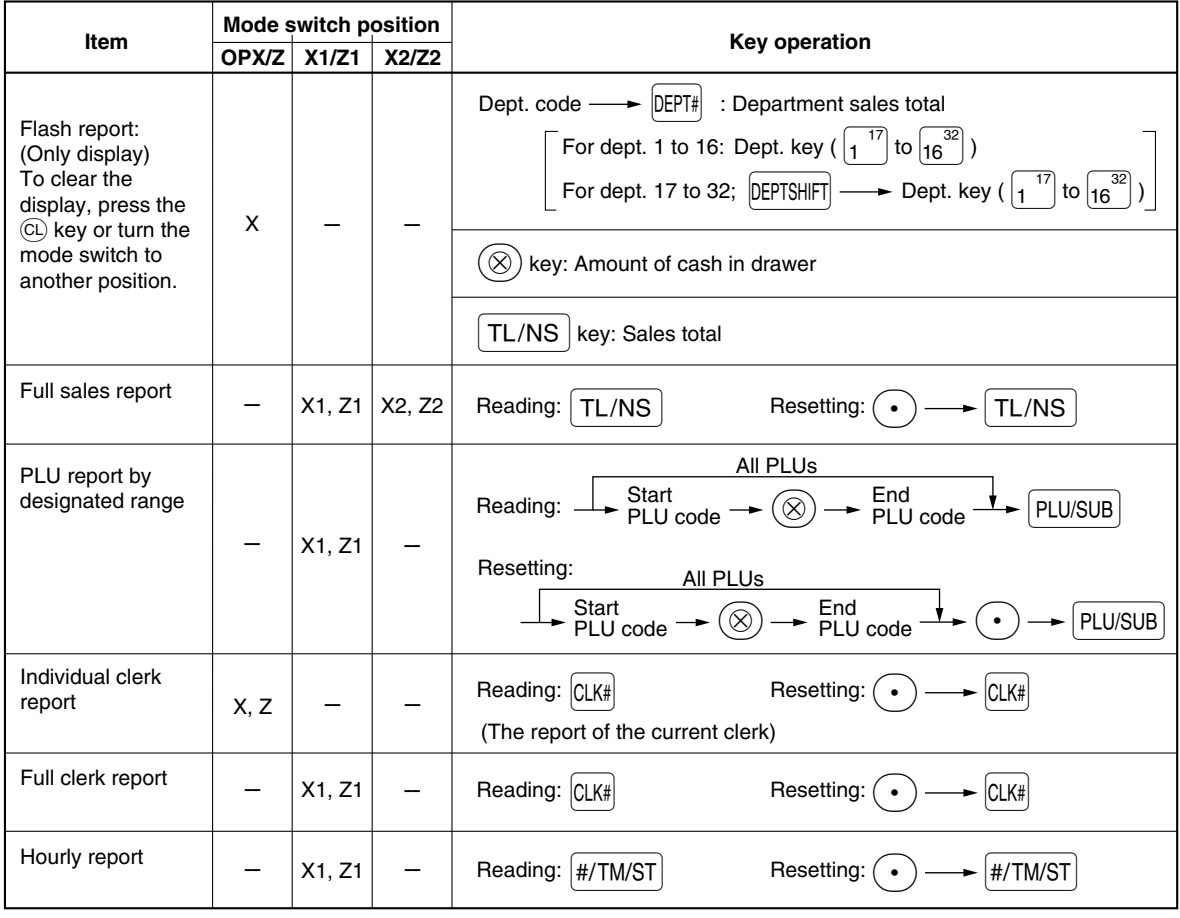

 $Note$ 

*• When both sales quantities and sales amounts are zero, printing is skipped. If you do not want to skip, change the programming. (Refer to "Print format" of "Various Function Selection Programming 1".)*

- *"X" represents read symbol and "Z" represents reset symbol in the reports.*
- *To stop reading and resetting the PLU sales report, turn the mode switch to the MGR position. The data will not be erased when you reset.*
- *The drawer does not open when you take X/Z reports. The drawer can be opened by pressing the*  $TL/NS$  key to remove it after closing your business.
- *When printing is performed continuously, the printing may be intermitted several seconds. After the intermission, the printing will be restarted.*

## 2 **Daily Sales Totals**

For the sample reports of the full sales and periodic consolidation report, refer to "FULL SALES REPORT (Z REPORT)" on page 29.

## **PLU report by designated range**

#### **• Sample report**

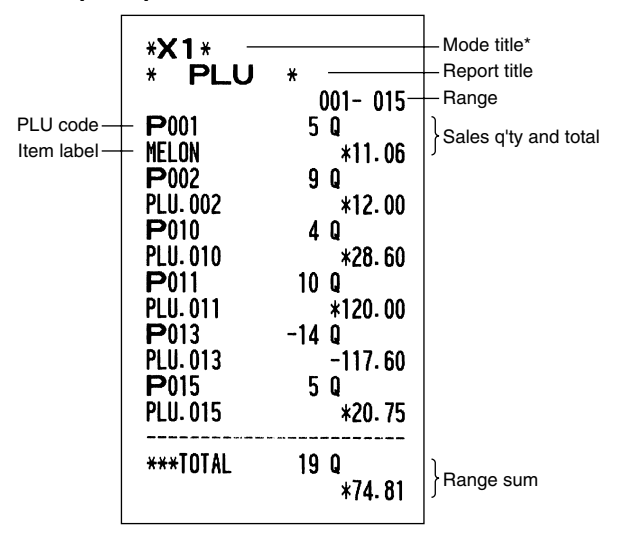

## **Individual clerk report**

**• Sample report**

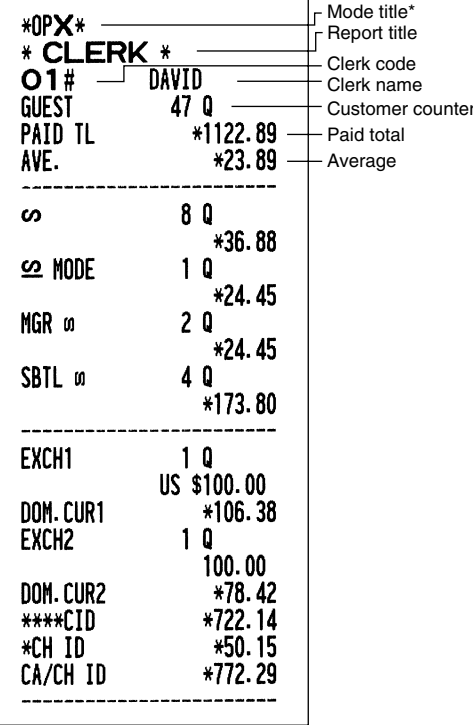

## **Hourly report**

#### **• Sample report**

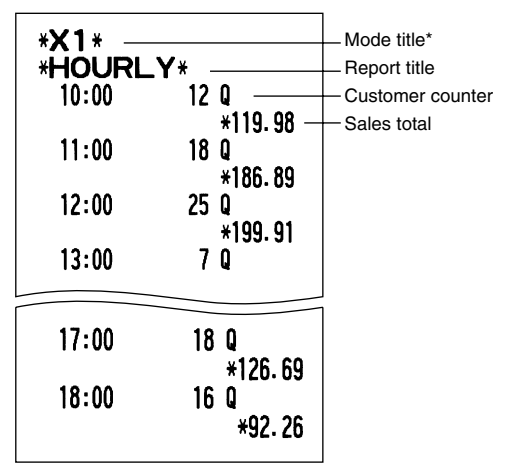

## **Full clerk report**

The printout occurs in the same format as in the sample report of individual clerk, but all clerk's sales data and total of all clerks are printed in the order of clerk number (from #1 to #10).

\*: When you take Z1 report, "Z1" is printed.

## **EJ REPORT READING AND RESETTING**

The cash register provides an electronic journal (EJ) function. This function is intended to record the journal data in a memory instead of journal paper, and print the data as an EJ report. The register records the journal data in REG, PGM,  $\overline{CO}$ , X1/Z1 and X2/Z2 modes. By default, a maximum of 3000 lines are stored in the memory. For details of EJ programming, please refer to "Other programming (Job code 68) on page 58 and (Job code 70) on page 60".

## **Printing journal data on the way of a transaction**

You can print journal data of a current transaction recorded in EJ memory by pressing the **RCPTPO** key during the transaction.

*This function is valid when the printing style is programmed to receipt, and the receipt ON/OFF function* **Note** *is set to OFF. For changing the setting, refer to "Additional Information for BASIC SALES ENTRY".*

**• Sample print**

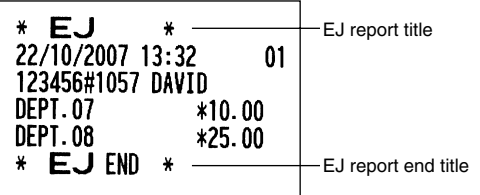

## **Reading and resetting the electronic journal data (Issuing EJ report)**

You can read the journal data stored in the EJ memory in the journal format by executing the following procedure in the X1/Z1 or OP X/Z mode.

To read all of the data:

$$
(7)00 \longrightarrow \textcircled{\scriptsize{\textcircled{\#}}} \rightarrow \textcircled{\scriptsize{\textcircled{\#}}} \rightarrow \
$$

To reset all of the data:

A P @ 7:

To read the last 10 records:

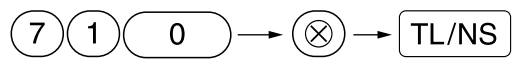

## **Note**

- *By programming, you can also issue an EJ Z report without printing the journal data on it. Refer to "Other programming (Job code 70)" on page 60 for the programming.*
- *To stop reading or resetting the data, turn the mode switch to "MGR" position. The data will not be erased when resetting.*
- *On the EJ memory, a maximum of 3000 lines of data can be stored. When executing all data reading, all of the data stored in the EJ memory will be printed.*
- *When printing is performed continuously, the printing may be intermitted several seconds. After the intermission, the printing*

#### **• Sample EJ report**

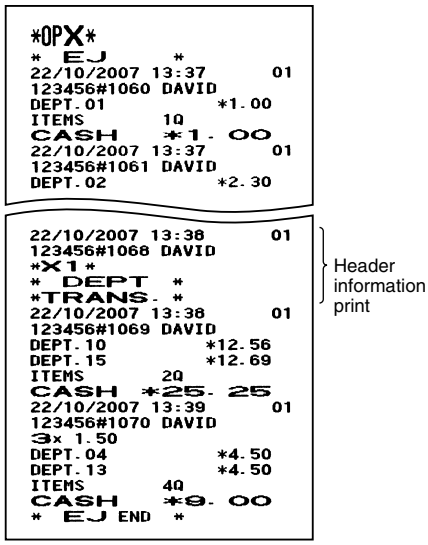

**70** *will be restarted.*
$*15.00$  $-2.50$ 

# **OVERRIDE ENTRIES**

Programmed limit for functions (such as for maximum amounts) can be overridden by making an entry in the MGR mode.

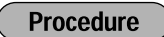

- 1. Turn the mode switch to the MGR position.<br>2. Make an override entry
- *2.* Make an override entry.

**Example** 

In this example, the register has been programmed not to allow discounts entries over 1.00.

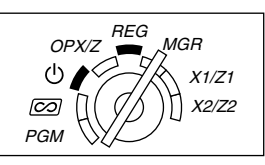

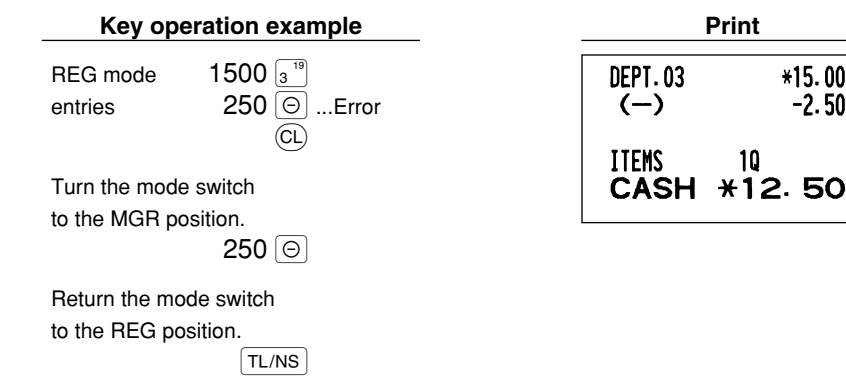

# **CORRECTION AFTER FINALIZING A TRANSACTION (Void mode)**

When you need to void incorrect entries that clerks cannot correct (incorrect entries found after finalizing a transaction or cannot be corrected by direct or indirect void), follow this procedure:

- **1.** Turn the mode switch to the  $\oslash$  position using the manager key (MA), to enter into the void mode.
- *2.* Repeat the entries that are recorded on an incorrect receipt. (All data on the incorrect receipt is removed from register memory; the voided amounts are added to the void mode transaction totalizer.)

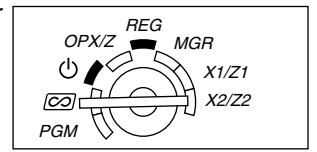

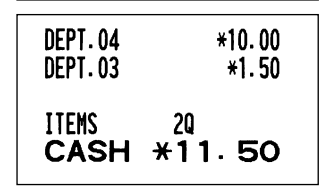

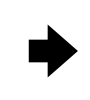

#### **Incorrect receipt Cancellation receipt**

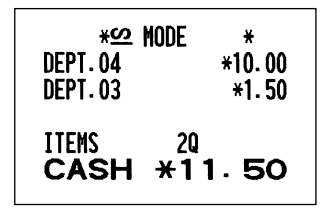

# **EURO MIGRATION FUNCTION**

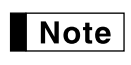

*• EURO programming described in this section are for users in the countries which will join to the members of the European Currency Union, not for the users in the countries already have joined the Union.*

Your register can be modified to correspond with each period set for the introduction of EURO, and in your register each currency is treated as shown on the table below depending on which period you are in. Basically your register can be automatically modified to correspond to the introduction of EURO by executing automatic EURO modification operation shown below in the X2/Z2 mode. However, there are several options you must set depending on your needs. So, please carefully conduct necessary settings.

#### **How currencies are treated in your register**

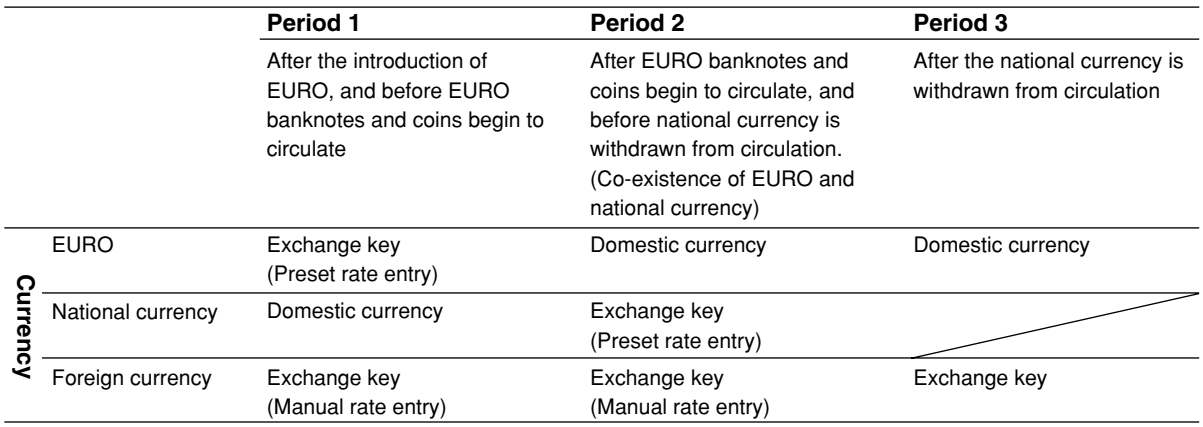

#### **Automatic EURO modification operation**

Make sure the mode switch is in the X2/Z2 mode first, then perform the following procedure. Please note that you can perform each operation only once with the substitution of "A=1", "A=2" and "A=3". For example if you performed the operation with the substitution of "A=2" first, you cannot perform the operation with the substitution of "A=1".

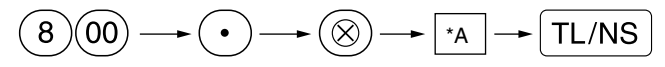

\*A=1: Applicable for period 1

- \*A=2: Applicable for period 2
- \*A=3: Applicable for period 3

Part 1 Part2 Part3 **FOR THE MANAGER** 

The details of the register system modification are as shown below:

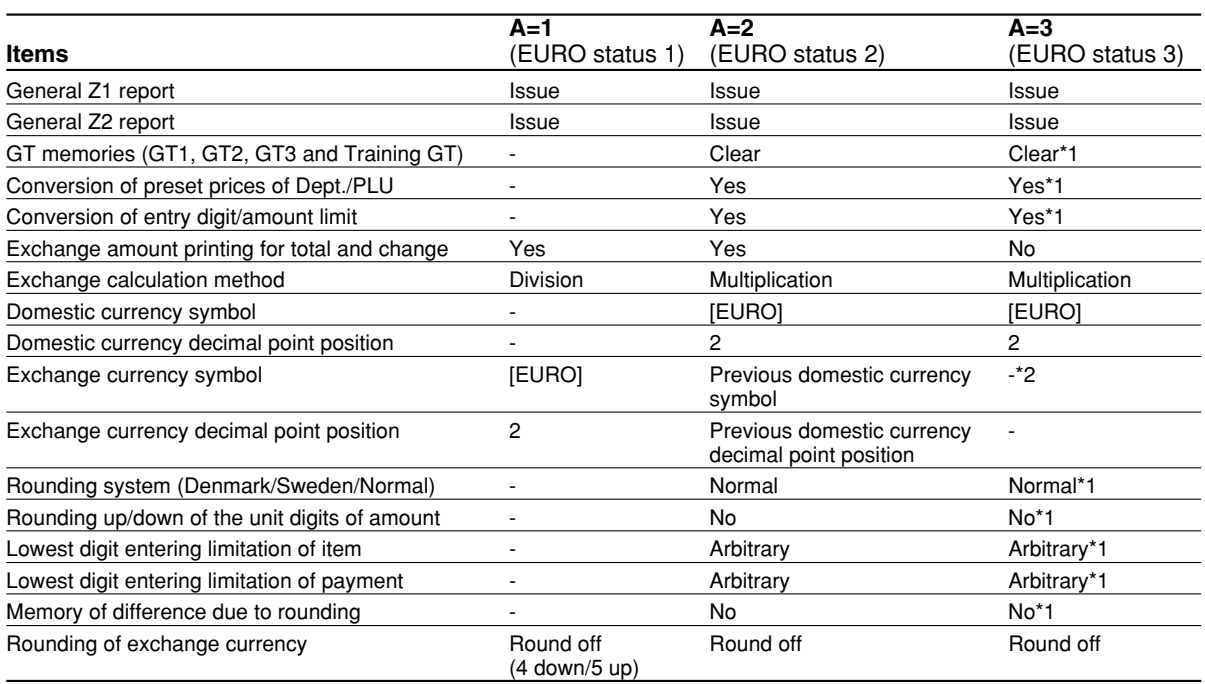

• The item marked with "-" remains the same as the previous data.

\*1: When you perform from EURO status 2, previous data remains unchanged.

\*2: When you perform from EURO status 1 or 2, "space" is set.

#### **IMPORTANT**

• Conversion of the preset unit prices of departments and PLUs

Note that the conversion rate of the preset rate of the  $E \times$  key is applied for the conversion, and the method is set to "division". When the conversion is performed, the message "PRICE CONVERTED" will be printed on the #800 report.

- After the execution of the procedure with "A=1", treat EURO as foreign currency using the exchange key ( $\overline{|\mathbf{c} \mathbf{x}|}$ ) with the preset rate entry. Set the EURO conversion rate as the currency exchange rate for the exchange key.
- After the execution of the procedure with "A=2", treat EURO as domestic currency, and national currency as foreign currency using the exchange key ( $EX$ ) with the preset rate entry. Set the EURO conversion rate as the currency exchange rate for the exchange key.
- As for the percent rate for  $\sqrt{2}$ ,  $\sqrt{2}$  and  $\boxed{\ominus}$ , the automatic conversion is not made. So, when your domestic currency becomes EURO, you must change these settings so that they are based on EURO currency.

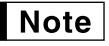

*You can manually make these settings. For programming details, please refer to "EURO Programming" section.*

#### **Checking the current EURO status**

You can check the EURO status currently set on the cash register. Set the manager key (MA) to the X2/Z2 position, and perform the following sequence. The current EURO status will be printed on the receipt/journal.

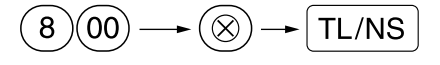

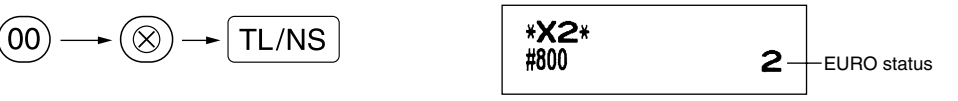

### ■ Optional Programming for the Introduction of EURO

Some programming relating with the function of exchange key ( $\mathbb{E}[X]$ ) cannot be changed automatically with the execution of modification operation described in the previous section. After the execution on each period, conduct the following programming depending on your needs.

#### **Programming for Exchange Key (** $\boxed{\text{EX}}$ **)**

#### **Currency exchange rate**

For period 1 and period 2, set the EURO conversion rate. For programming details, refer to "Rate for  $\left[\%\right]$ ,  $\left[\%\right]$  and  $\left[\times\right]$ " on page 45.

#### **Exchange rate entry selection**

When you treat EURO currency in the exchange key, you must apply preset rate entry. So, make enable for preset rate entry for period 1 and period 2. For programming details, refer to "Function parameters for  $[Ex]^n$  on page 47.

#### **Cheque/credit operation**

For period 1 and period 2, enable cheque/credit operation when tendering in foreign currency so that you can treat cheque and credit for EURO currency and national currency. For programming details, refer to "EURO system settings" on page 63.

**Setting the date and time when the automatic modification operation for EURO should be executed Selection of compulsory/non-compulsory of execution of the automatic modification operation for EURO** You can program the scheduled date and time to execute the automatic EURO modification operation . From ten days before the preset date, the remaining days are printed at the bottom of the daily full resetting (Z1) report as follows.

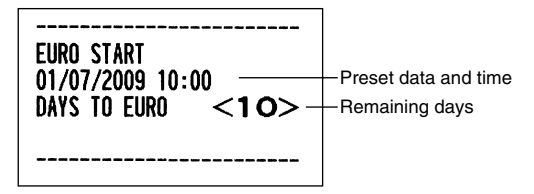

When the above-mentioned preset date and time has come, and also when you start an entry in the REG/MGR mode, the error symbol " $F - F/I$ " is displayed. You cannot make any operation in the REG/MGR mode until you execute the automatic modification operation for EURO (job #800) in the X2/Z2 mode.

You can program so that you can make entries in the REG/MGR mode even when the error symbol is displayed. Date and time setting will be reset after the execution of the automatic modification operation and you can program again the date and time for the next automatic modification operation.

# **OPERATOR MAINTENANCE**

# **In Case of Power Failure**

When power is lost, the machine retains its memory contents and all information on sales entries.

- When power failure is encountered in register idle state or during an entry, the machine returns to normal operation after power recovery.
- When power failure is encountered during a printing cycle, the register prints "============" and then carries out the correct printing procedure after power recovery. (See the sample print.)

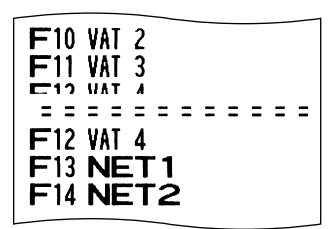

### 2 **In Case of Printer Error**

If the printer runs out of paper, the printer will stall, and " " will appear on the display. Key entries will not be accepted. Refer to section 5 in this chapter, install a new roll, then press the CL key. The printer will print the power failure symbol and resume printing.

If the print roller arm comes up, the printer stalls, " $H$ " will appear on the display. Key entries will not be accepted. Push down the arm until it is securely locked, then press the CL key. The printer will print the power failure symbol and resume printing.

# 3 **Cautions in Handling the Printer and Recording Paper**

# ■ Cautions in handling the printer

- Avoid dusty and humid environments, direct sunlight and iron powder. (A permanent magnet and electromagnet are used in this machine.)
- Never pull the paper when the print roller arm is locked. First lift up the arm, and then remove the paper.
- Never touch the surface of the print head and print roller.

# **Cautions in handling the recording paper (thermal paper)**

- Use only the paper specified by SHARP.
- Do not unpack the thermal paper until you are ready to use it.
- Avoid heat. The paper will color at around 70°C.
- Avoid dusty and humid storage places. Avoid direct sunlight.
- The printed text on the paper can discolor under conditions of high humidity and temperature, exposure to the direct sunlight, contact with glue, thinner or a freshly copied blueprint, and heat caused by friction from scratching or other such means.
- Be very careful when handling the thermal paper. If you want to keep a permanent record, copy the printed text with a photocopier.

# 4 **Replacing the Batteries**

This cash register displays a low battery symbol  $(L)$  when the batteries are low, and displays a no battery symbol (, ) when batteries are extremely low or batteries are not installed.

When the low battery symbol is displayed, replace the batteries with new ones as soon as possible. The existing batteries will be dead in about two days.

When the no battery symbol is displayed, replace the batteries immediately. Otherwise, if the AC power cord is disconnected or a power failure occurs, all the programmed settings will be reset to the default settings and any data stored in memory will be cleared.

*While the no battery symbol is being displayed, do not turn the mode switch to any positions.* **Caution** *Follow the battery replacement procedure below without changing the mode switch position. Otherwise, if the mode switch passes or is set to the , all the programmed settings will be reset to the default settings and any data stored in memory will be cleared.*

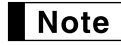

*Be sure to observe precautions shown on page 1 when handling batteries.*

#### **To replace the batteries:**

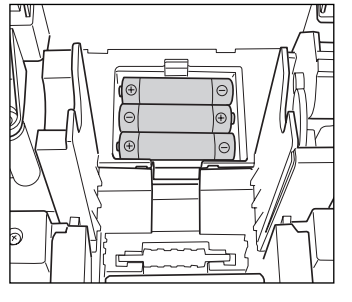

- *1.* Make sure that the cash register is plugged in.
- *2.* Remove the printer cover.
- *3.* Open the battery compartment cover next to the paper roll cradle and remove the old batteries.
- *4.* Install three new alkaline batteries LR6 ("AA" size) in the battery compartment. Be sure the positive and negative poles of each battery are facing in the proper direction. When they are installed correctly, the " $L$ " or ", " symbol will disappear.
- *5.* Close the battery compartment cover.
- **6.** Replace the printer cover.

# 5 **Replacing the Paper Roll**

Be sure to use paper rolls specified by SHARP.

The use of any other paper rolls other than those specified could cause paper jamming, resulting in register malfunction.

#### **Paper specification**

Paper width:  $57.5 \pm 0.5$  mm Max. outside diameter: 80 mm

Quality: Thermal paper

#### **• Be sure to set the paper roll prior to using your machine, otherwise it may cause a malfunction.**

Install the paper roll in the printer. Be careful to set the roll correctly.

#### **(How to set the paper roll)**

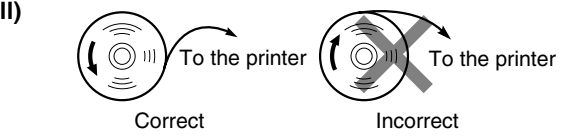

# **Removing the paper roll**

When a red dye appears on the paper roll, it is time to replace it. Replace the paper roll with a new one. If you plan on not using the register for an extended period of time, remove the paper roll, and store it in an appropriate place.

#### **Caution: The paper cutter is mounted on the printer cover. Be careful not to cut yourself.**

#### **When not using the take-up spool (using as receipt paper):**

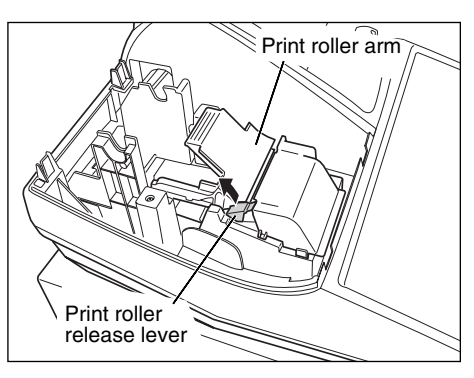

- *1.* Remove the printer cover.
- *2.* Lift up the print roller release lever to unlock and open the print roller arm.
- *3.* Remove the paper roll from the paper roll cradle.

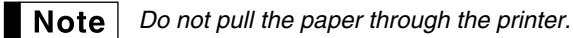

#### **When using the take-up spool (using as journal paper):**

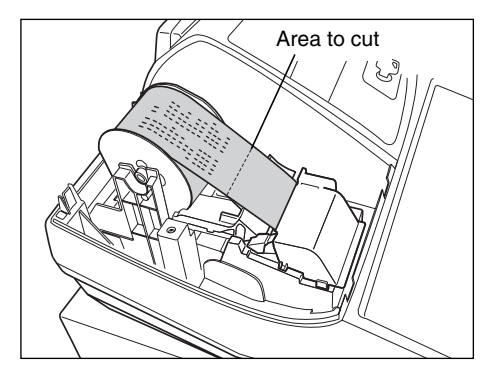

- **1.** Turn the mode switch to a position other than "  $\phi$  " with the power cord connected.
- *2.* Remove the printer cover.
- **3.** Press the  $\lceil \uparrow \rceil$  key to advance the journal paper until its printed part is out of the way.
- *4.* Cut the paper and remove the take-up spool.
- *5.* Lift up the print roller release lever to unlock and open the print roller arm.
- *6.* Remove the paper roll from the paper roll cradle.

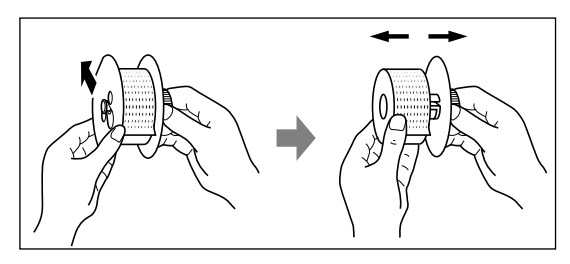

- $\vert$  Note  $\vert$ *Do not pull the paper through the printer.*
	- *7.* Remove the outer side of the take-up spool as shown on the left.
	- *8.* Remove the printed journal roll from the take-up spool.

# **Installing the paper roll**

For information on how to install paper rolls, refer to "Installing a Paper Roll" on page 10. **Caution: The paper cutter is mounted on the printer cover. Be careful not to cut yourself.**

# 6 **Removing a Paper Jam**

#### **Caution: The paper cutter is mounted on the printer cover. Be careful not to cut yourself. Never touch the print head immediately after printing, as the head may still be hot.**

- *1.* Remove the printer cover.
- *2.* Lift up the print roller release lever to unlock and open the print roller arm.
- *3.* Remove the paper jam. Check for and remove any shreds of paper that may remain in the printer.
- *4.* Reset the paper roll correctly by following the steps in "Installing a Paper Roll" on page 10.

# 7 **Cleaning the Printer (Print Head / Sensor / Roller)**

When the printed text is getting dark or faint, paper dust may be stuck to the print head, sensor and/or roller. Clean them as follows:

#### **Caution:**

- **Never touch the print head with a tool or anything hard as it may damage the head.**
- **The paper cutter is mounted on the printer cover. Be careful not to cut yourself.**

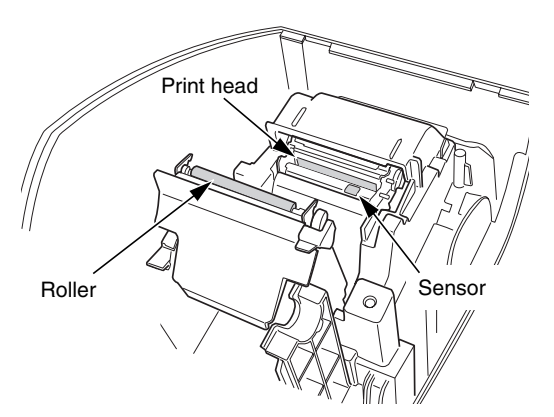

- 1. Turn the mode switch to the " **b** " position.
- *2.* Remove the printer cover.
- *3.* Lift up the print roller release lever to unlock and open the print roller arm.
- *4.* Remove the paper roll referring to the "Removing the paper roll" section.
- *5.* Clean the print head with a cotton swab or soft rag moistened with ethyl alcohol or isopropyl alcohol. Clean the roller and the sensor in the same manner.
- *6.* Reset the paper roll correctly by following the steps in "Installing a Paper Roll" on page 10.

### **Removing the Drawer**

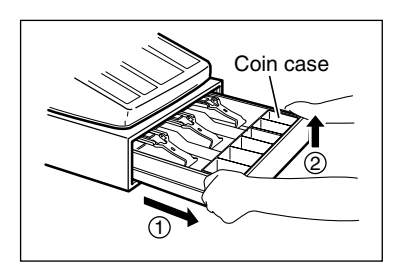

The drawer in the register is detachable. After closing your business for the day, remove the drawer. To detach the drawer, pull it forward fully, and remove it by lifting it up. The 6-denomination coin case is detachable.

# **Opening the Drawer by Hand**

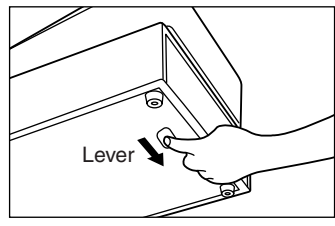

The drawer automatically opens. However, when a power failure occurs or the machine becomes out of order, slide the lever located on the bottom of the machine in the direction of the arrow. (See the diagram at the left.) The drawer will not open if it is locked with the key.

# **SPECIFICATIONS**

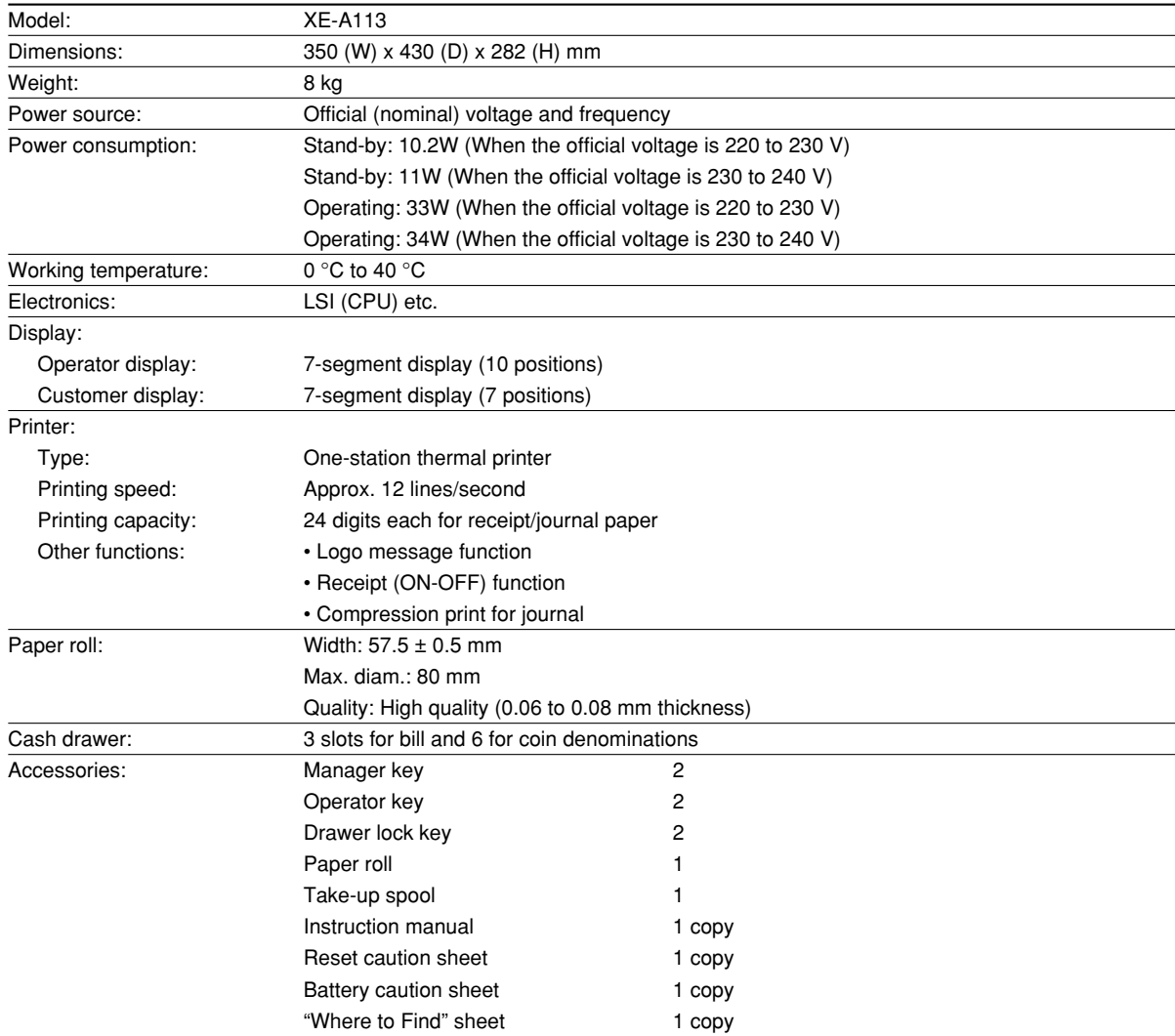

\* Specifications and appearance subject to change without notice for improvement.

Use these labels with the department keys. Write department names on the labels and attach them to the department keys by first removing the transparent key covers. (Please make a copy of this page.)

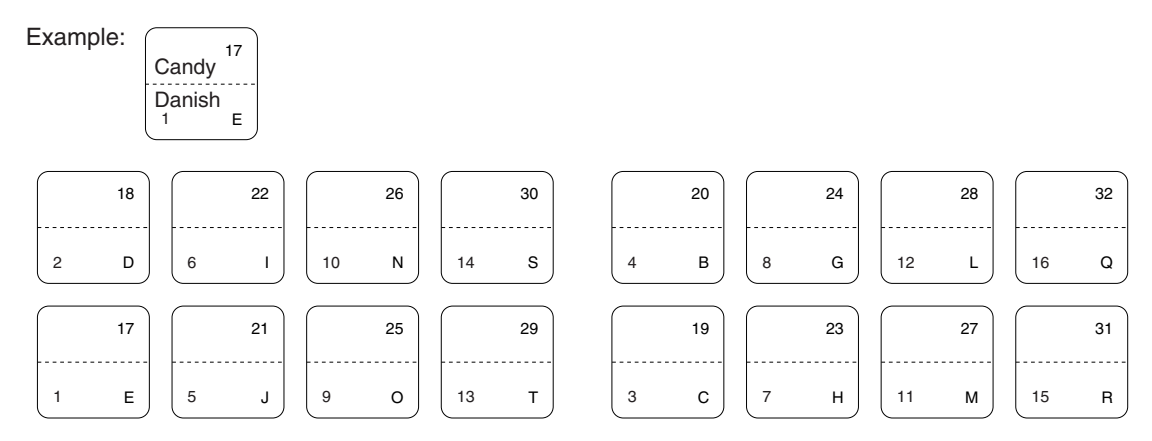

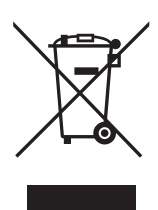

Attention: Your product is marked with this symbol. It means that used electrical and electronic products should not be mixed with general household waste. There is a separate collection system for these products.

#### A. Information on Disposal for Users (private households)

1. In the European Union

Attention: If you want to dispose of this equipment, please do not use the ordinary dust bin!

Used electrical and electronic equipment must be treated separately and in accordance with legislation that requires proper treatment, recovery and recycling of used electrical and electronic equipment. Following the implementation by member states, private households within the EU states may return their used electrical and electronic equipment to designated collection facilities free of charge\*. In some countries\* your local retailer may also take back your old product free of charge if you purchase a similar new one.

\*) Please contact your local authority for further details.

If your used electrical or electronic equipment has batteries or accumulators, please dispose of these separately beforehand according to local requirements.

By disposing of this product correctly you will help ensure that the waste undergoes the necessary treatment, recovery and recycling and thus prevent potential negative effects on the environment and human health which could otherwise arise due to inappropriate waste handling.

#### **2. In other Countries outside the EU**

If you wish to discard this product, please contact your local authorities and ask for the correct method of disposal.

For Switzerland: Used electrical or electronic equipment can be returned free of charge to the dealer, even if you don't purchase a new product. Further collection facilities are listed on the homepage of www.swico.ch or www.sens.ch.

B. Information on Disposal for Business Users.

#### **1. In the European Union**

If the product is used for business purposes and you want to discard it:

Please contact your SHARP dealer who will inform you about the takeback of the product. You might be charged for the costs arising from take-back and recycling. Small products (and small amounts) might be taken back by your local collection facilities.

For Spain: Please contact the established collection system or your local authority for take-back of your used products.

#### 2. In other Countries outside the EU

If you wish to discard of this product, please contact your local authorities and ask for the correct method of disposal.

### **Hotline Nummern Bundesrepublik Deutschland 0180-5085330 Österreich 08-205 505 72**

**Montag bis Freitag zwischen 9 und 17 Uhr Montag bis Donnerstag zwischen 8 und 17 Uhr Freitag zwischen 8 und 16 Uhr**

# **EINLEITUNG**

Wir danken Ihnen, dass Sie sich für die elektronische Registrierkasse Modell XE-A113 von SHARP entschieden haben.

Lesen Sie bitte diese Bedienungsanleitung vor Inbetriebnahme der Registrierkasse aufmerksam durch, um in der Lage zu sein, das System mit allen seinen Funktionen richtig und problemlos bedienen zu können. Bewahren Sie diese Bedienungsanleitung sorgfältig auf, damit sie im Fall von Bedienungsproblemen jederzeit griffbereit ist.

# **VORSICHT!**

**Setzen Sie niemals die Batterien ein, bevor Sie die Registrierkasse initialisiert haben.** Wenn Sie die Registrierkasse in Betrieb nehmen, müssen Sie sie zunächst initialisieren. Setzen Sie danach drei neue Mignon-Alkalibatterien (LR6) in die Registrierkasse ein.

Anderenfalls kommt es zu einem korrumpierten Speicherinhalt und zum Fehlbetrieb der Registrierkasse. Für diesen Vorgang siehe Seite 8 und 9 der Schnellstartanleitung.

# **WICHTIG**

- **Lassen Sie beim Abnehmen und Anbringen der Druckwerkabdeckung besondere Vorsicht walten, da die darauf angebrachte Bonabtrennvorrichtung äußerst scharf ist.**
- **Wählen Sie für die Registrierkasse einen Aufstellplatz, der keiner direkten Sonneneinstrahlung, ungewöhnlichen Temperaturveränderungen, hoher Luftfeuchtigkeit, Wasserspritzern oder Staub bzw. Sand ausgesetzt ist.**

Die Aufstellung der Registrierkasse an solchen Plätzen könnte zu einer Beschädigung des Gehäuses, der elektronischen Bauteile oder anderer Präzisionsbauteile führen.

- **Bedienen Sie die Registrierkasse niemals mit nassen Händen.** Es könnte Wasser in das Innere der Registrierkasse eindringen und zu einer Beschädigung der elektronischen Bauteile führen.
- **Reinigen Sie die Registrierkasse nur mit einem trockenen und weichen Tuch. Ätzende Flüssigkeiten wie Benzin oder Farbverdünner dürfen niemals zur Reinigung verwendet werden.** Die Verwendung solcher Chemikalien führt zu Verfärbungen und Beschädigungen des Gehäuses.
- **Schließen Sie die Registrierkasse an eine normale Netzdose (offizielle Netzspannung) an.** Beim Anschluss anderer Elektrogeräte an den gleichen Stromkreis kann es zu Störungen in der Registrierkasse kommen.
- **Zum Schutz gegen Datenverlust setzen Sie drei Mignon-Alkalibatterien (LR6) in die Registrierkasse ein, nachdem Sie diese initialisiert haben. Bei der Handhabung der Batterien befolgen Sie bitte die folgenden Punkte:**

Falsche Verwendung der Batterien kann dazu führen, dass die Batterien bersten oder auslaufen, wodurch das Innere der Registrierkasse möglicherweise beschädigt werden kann.

- **Explosionsgefahr, wenn die Original-Batterien gegen Batterien des falschen Typs ausgewechselt werden. Gebrauchte Batterien sind gemäß den vorliegenden Richtlinien zu entsorgen.**
- **Achten Sie darauf, dass die positiven (+) und negativen (–) Pole der Batterien in die richtigen Richtungen weisen.**
- **Mischen Sie niemals Batterien unterschiedlichen Typs.**
- **Verwenden Sie niemals alte und neue Batterien gemeinsam.**
- **Belassen Sie verbrauchte Batterien niemals in dem Batteriefach.**
- **Entnehmen Sie die Batterien, wenn Sie die Registrierkasse für längere Zeit nicht verwenden.**
- **Sollte jemals eine Batterie auslaufen, reinigen Sie unverzüglich das Batteriefach, wobei Sie darauf achten müssen, dass die Batterieflüssigkeit nicht in Kontakt mit Ihrer Haut kommt.**
- **Für die Entsorgung der verbrauchten Batterien befolgen Sie die örtlichen Vorschriften.**
- **Zur vollständigen Trennung vom Netz den Netzstecker ziehen.**

# **INHALT**

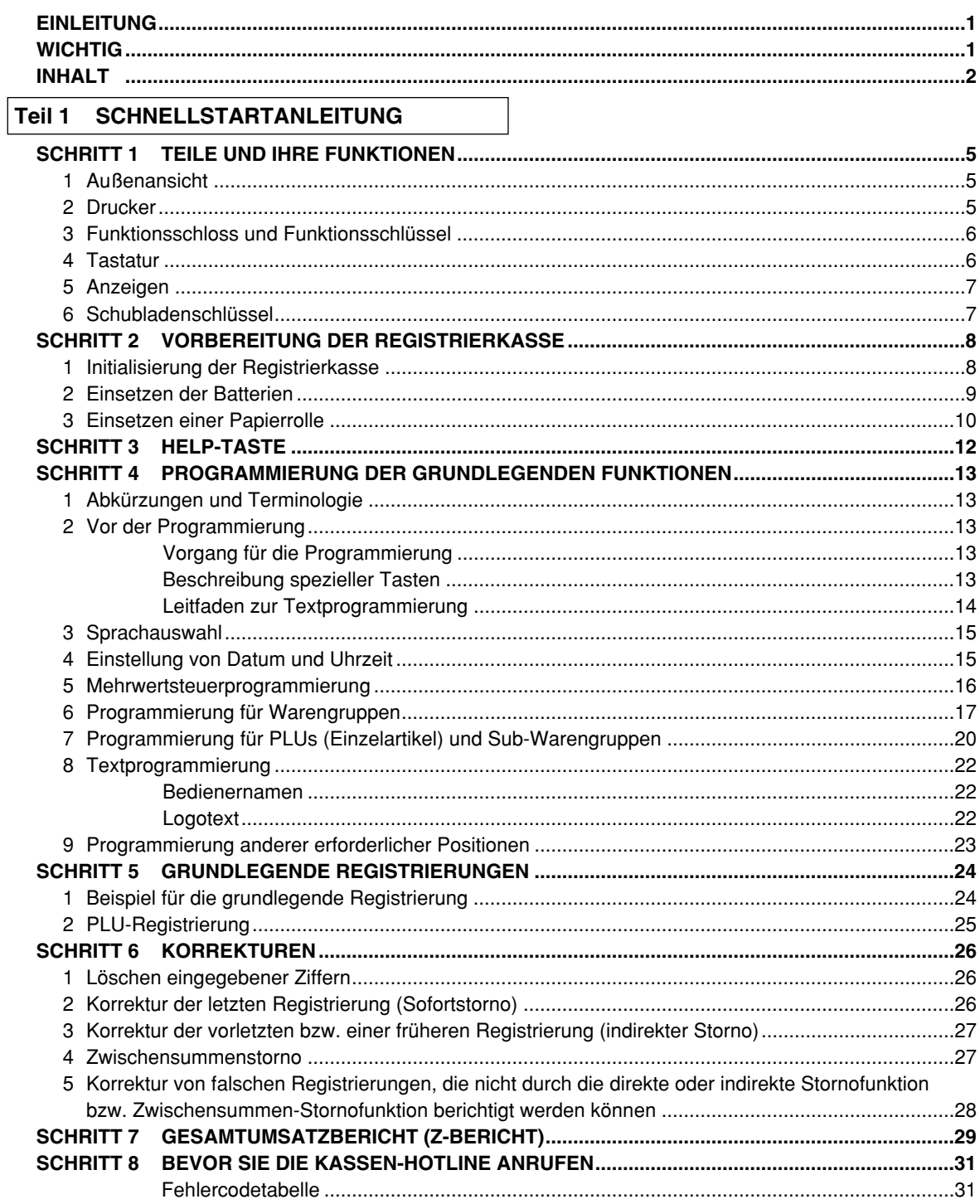

# Teil 2 FÜR DEN BEDIENER

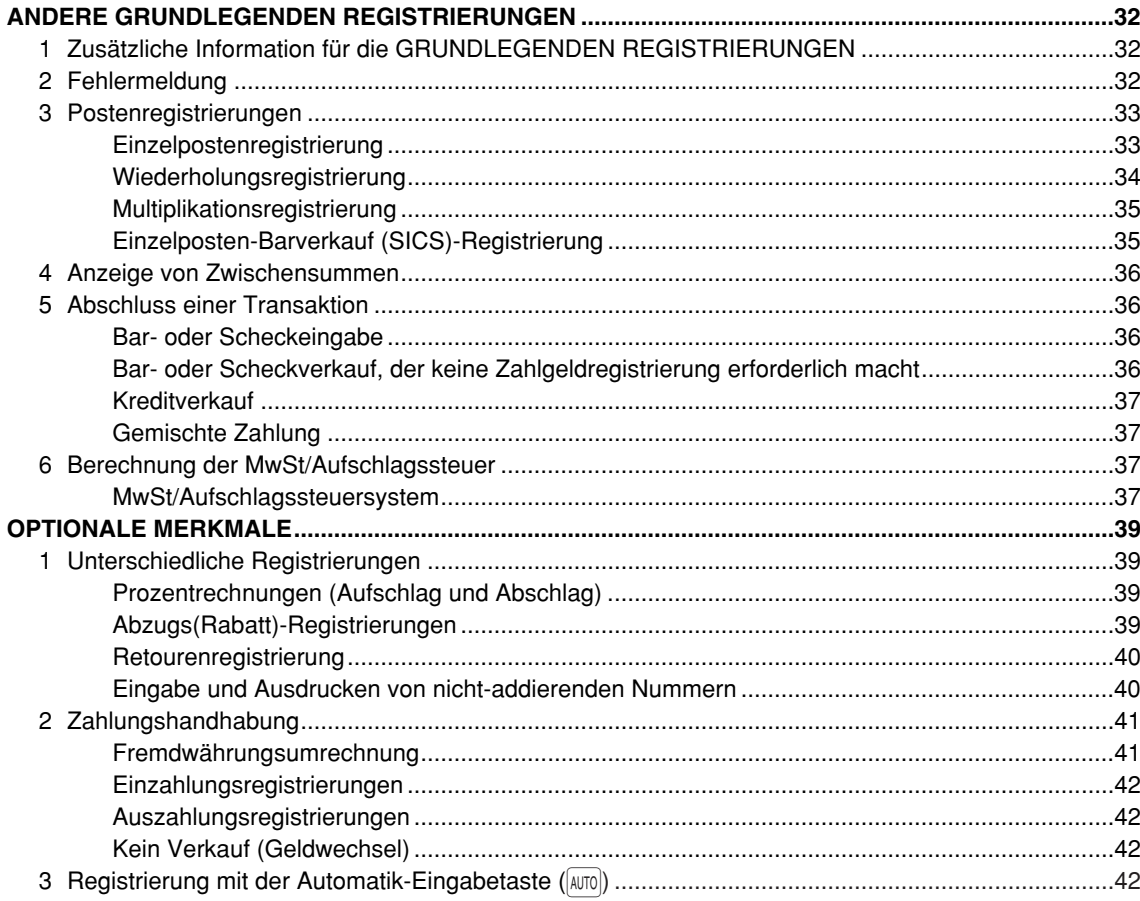

# Teil 3 FÜR DEN GESCHÄFTSINHABER

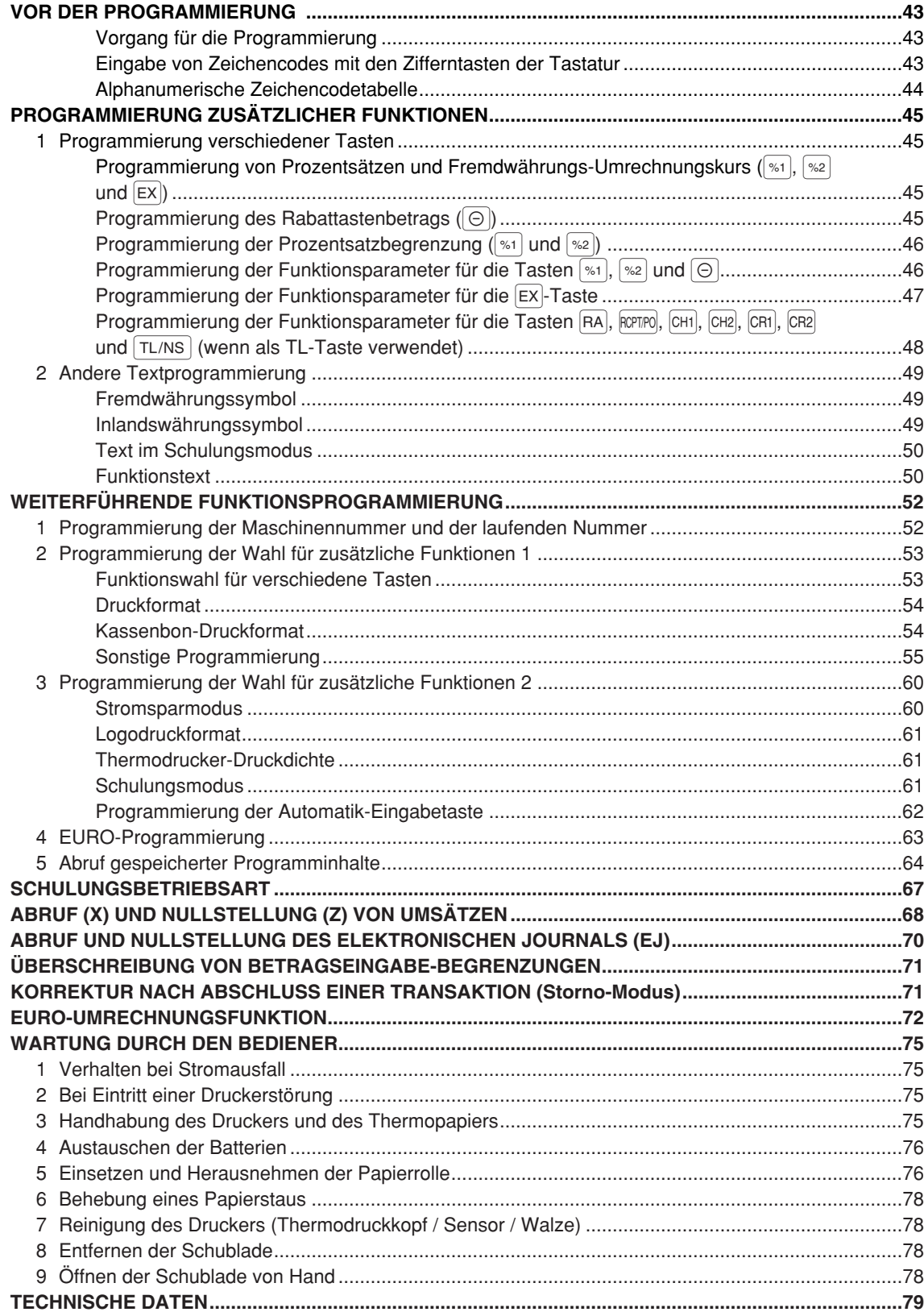

# **Teil 1 SCHNELLSTARTANLEITUNG**

# **TEILE UND IHRE FUNKTIONEN** SCHRITT<sup>1</sup>

# 1 **Außenansicht**

# **Vorderansicht Rückansicht**

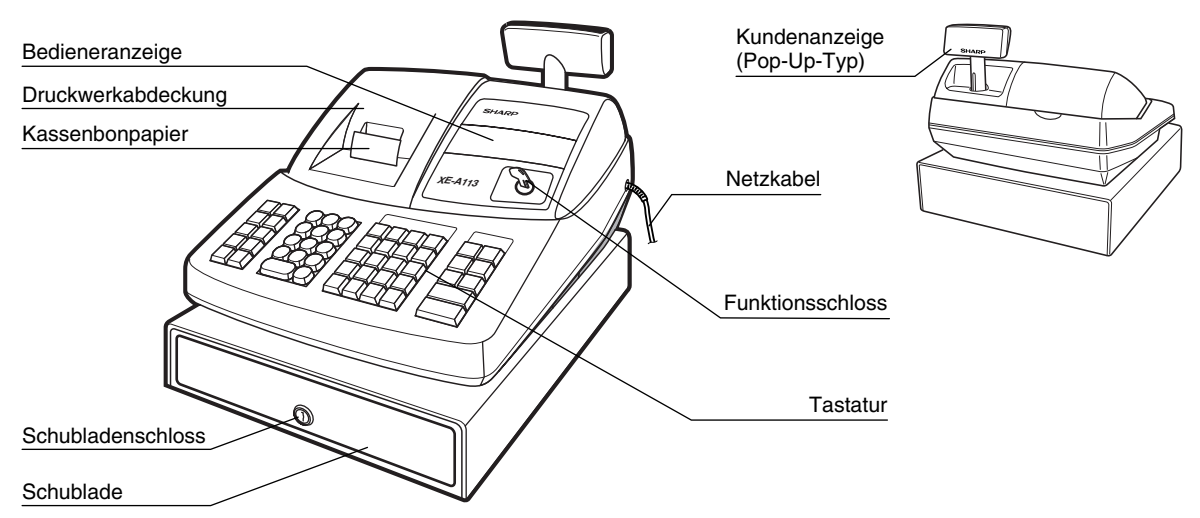

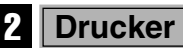

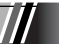

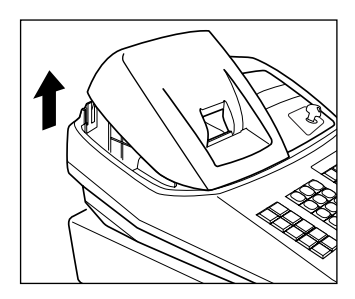

Als Drucker wird ein 1 Stations-Thermodrucker verwendet, weshalb keine Farbbänder oder Tintenpatronen erforderlich sind.

Zum Entfernen der Druckwerkabdeckung heben Sie die Abdeckung an der Rückseite an. Zum Wiederanbringen werden die Sperrklinken in das Gehäuse eingehängt, wonach die Abdeckung geschlossen werden kann.

**Vorsicht: Da die Bonabtrennvorrichtung an der Abdeckung befestigt ist, vorsichtig verfahren, damit Sie keine Schnittverletzungen erleiden.**

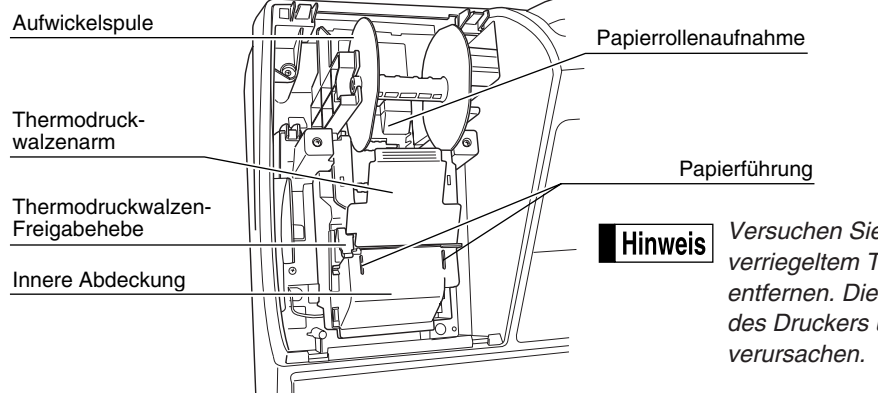

*Versuchen Sie niemals, die Papierrolle bei verriegeltem Thermodruckwalzenarm zu entfernen. Dies könnte eine Beschädigung des Druckers und des Thermodruckkopfes*

### 3 **Funktionsschloss und Funktionsschlüssel**

Das Funktionsschloss kann durch Einstecken mit einem von zwei mitgelieferten Funktionsschlüsseln gedreht werden: dem Managerschlüssel (MA) und dem Bedienerschlüssel (OP). Diese Schlüssel können nur in der "REG"- oder " ψ "-Position eingesteckt oder abgezogen werden.

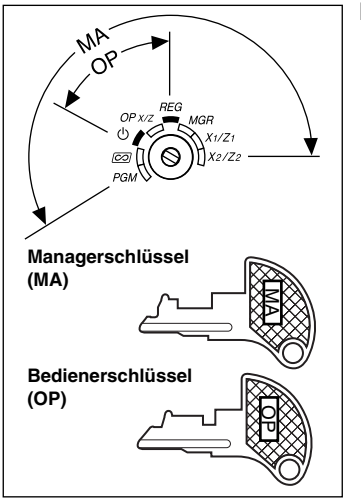

Funktionsschloss-Positionen:

- **:** In dieser Betriebsart werden sämtliche Registrierkassenfunktionen gesperrt. (Die Netzspannung wird unterbrochen.) Die registrierten Daten werden aber nicht verändert.
- **OP X/Z:** Ermöglicht das Erstellen von Einzelbediener-X- oder -Z-Berichten und Flash-Berichten. Dient auch zum Ein-/Ausschalten der Kassenbonausgabe durch Betätigung der RCPTPO-Taste.
- **REG:** Für unterschiedliche Registrierungen.<br>**PGM:** Zur Programmierung unterschiedliche
- Zur Programmierung unterschiedlicher Positionen. **co** : Schaltet die Registrierkasse in den Stornomodus. In diesem Modus lassen sich nach Abschluss einer Transaktion Korrekturen vornehmen.
- **MGR**: Ausschließlich für Eingaben durch den Geschäftsinhaber. Der Geschäftsinhaber kann diese Betriebsart verwenden, um eine Überschreibung von z.B. Eingabebegrenzungen vorzunehmen. **X1/Z1:** Ermöglicht die Ausgabe der X/Z-Berichte für verschiedene
- 
- Tagesumsätze. **X2/Z2:** Ermöglicht die Ausgabe der X/Z-Berichte der Wochen- und Monatsumsätze.

#### 4 **Tastatur**

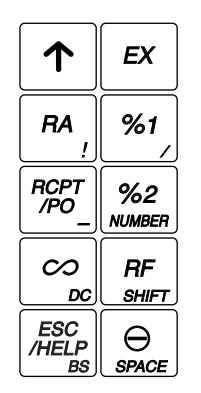

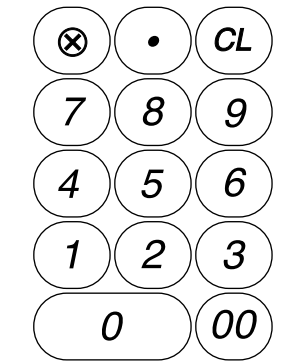

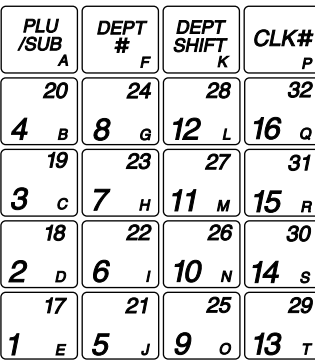

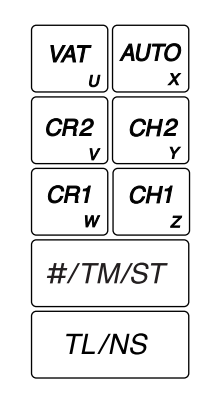

# **Tastenbezeichnungen**

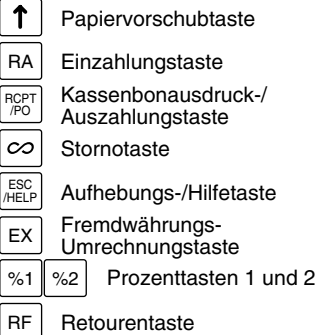

- $\ominus$ **Rabattaste** 0 Multiplikationstaste Dezimalpunkttaste
- Löschtaste CL
- $(00)($  0  $)$ ~ $(9)$  Zehnertastatur

PLU/Sub-Warengruppentaste PLU /SUB

Warengruppencode-Eingabetaste **DEPT** #

- DEPT SHIFT
- TL / NS #/TM/ST Warengruppen-Umschalttaste | TL/NS | Total-/Kein-Verkauf-Taste Nichtaddierende Nummern-/Uhrzeitanzeige-/Zwischensummentaste CH1  $|CH2|$  Schecktasten 1 und 2 VAT Mehrwertsteuertaste AUTO Automatik-Eingabetaste CR1 CR2 Kredittasten 1 und 2 Bedienercode-Eingabetaste ~ Warengruppentasten CLK# 17 1 32 16

#### **Tastaturanordnung**

# 5 **Anzeigen**

### **Bedieneranzeige Kundenanzeige (Pop-Up-Typ)** PLU/SUB Bedienercode **REPEAT** ת<br>הול 4569890 DC SHIFT NUMBER RCPT OFF

**Betrag:** Erscheint an den äußersten rechten acht (max.) Positionen. Falls der Betrag negativ ist, erscheint das Minuszeichen "-" vor dem Betrag.

#### **Anzahl der Wiederholungen für Wiederholungsregistrierungen:**

Die Anzahl der Wiederholungen wird von "2" aufwärts angezeigt und mit jeder Wiederholung weitergezählt. Nach zehn Eingaben zeigt die Anzeige "0" an.

Beispiel:  $(2 \rightarrow 3 \cdots 9 \rightarrow 0 \rightarrow 1 \rightarrow 2 \cdots)$ 

#### **Kassenbon-Ausgabefunktionsstatus:**

Der Indikator " " erscheint an der RCPT OFF Position, wenn die Kassenbon-Ausgabefunktion in den AUS-Status gebracht wurde.

**Uhrzeit:** Erscheint an der zweiten bis sechsten Position im 24-Stunden-Format in den Betriebsarten OP X/Z, REG oder MGR. In den Betriebsarten REG oder MGR ist die #/TMST-Taste zu betätigen, um die Uhrzeit anzuzeigen.

#### **Registrierkassen-Statussymbol**<br>P : Erscheint während der Programmierung.  $\mathcal{L}_{\mathcal{A}}$

- : Erscheint während der Programmierung.
- $\overline{E}$ : Erscheint mit einem Fehlercode, wenn ein Fehler festgestellt wird. Nähere Einzelheiten für Fehlercodes sind der "Fehlercodetabelle" auf Seite 31 zu entnehmen.
- : Erscheint, wenn die Zwischensumme angezeigt wird, oder wenn das Zahlgeld unter dem Verkaufsbetrag liegt.
- $\epsilon$  : Erscheint, wenn die [ɛx]-Taste gedrückt wird, um die Zwischensumme in Fremdwährung zu berechnen.<br>E · Erscheint, wenn eine Transaktion durch eine der folgenden Tasten abgeschlossen wird: [TI/NS] [cH] [cH
- Erscheint, wenn eine Transaktion durch eine der folgenden Tasten abgeschlossen wird: TL/NS, CHI, CH2, CR1 oder CR2.
- : Erscheint, wenn der Wechselgeldbetrag angezeigt wird.
- $E$  - $E$ : Erscheint in den drei äußersten linken Positionen während der Tasteneingabe, wenn der Speicher des elektronischen Journals (EJ) voll ist. (Von der Programmierung abhängig.)
- : Erscheint, wenn die Spannung der eingesetzten Batterien unter die erforderliche Leistung abgesunken ist. In diesem Fall müssen Sie die Batterien innerhalb von zwei Tagen durch neue Batterien ersetzen. Für Einzelheiten siehe Seite 76.
- : Erscheint, wenn die Batterien nicht eingesetzt sind oder wenn die eingesetzten Batterien entladen sind. In diesem Fall müssen Sie die Batterien unverzüglich erneuern. Für Einzelheiten siehe Seite 76.
- : Kann unmittelbar unter der achten und neunten Position zum Zeitpunkt des Transaktionsabschlusses erscheinen, wenn der elektronische Journalspeicher (EJ) fast voll ist.
- Erscheint auch unmittelbar unter der zehnten Position, wenn der Stromsparmodus aktiviert ist.
- $E$ -EU: Erscheint, wenn das programmierte Datum (und die Zeit) für die EURO-Modifikationsoperation erreicht wird.
- $H:$  Erscheint, wenn der Thermodruckwalzenarm nicht festgestellt ist.

**FPPPPPPPPP**: Erscheint, wenn keine Papierrolle eingesetzt oder die Papierrolle zu Ende ist.

### 6 **Schubladenschlüssel**

Mit diesem Schlüssel können Sie die Schublade verschließen oder aufschließen. Zum Verschliessen um 90 Grad nach links drehen. Zum Aufschliessen um 90 Grad nach rechts drehen.

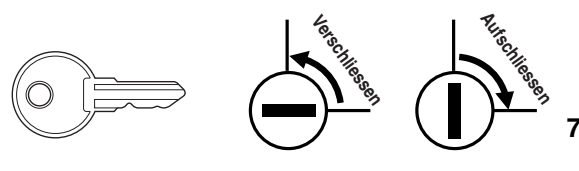

# **VORBEREITUNG DER REGISTRIERKASSE** SCHRITT**2**

Packen Sie die Registrierkasse aus und stellen Sie sicher, dass sämtliche Zubehörteile vorhanden sind. Bezüglich der Zubehörteile beziehen Sie sich bitte auf den Abschnitt "TECHNISCHE DATEN" auf Seite 79.

Bei der Installation der Registrierkasse stellen Sie die Registrierkasse auf einer stabilen Fläche in der Nähe einer Netzsteckdose auf, wo sie gegen Spritzwasser und direkter Sonneneinstrahlung geschützt ist.

Zur Vorbereitung der Registrierkasse folgen Sie den nachstehenden drei Schritten: "1 Initialisierung der Registrierkasse" auf Seite 8, "2 Einsetzen der Batterien" auf Seite 9 und "3 Einsetzen einer Papierrolle" auf Seite 10.

## 1 **Initialisierung der Registrierkasse**

Damit Ihre Registrierkasse richtig arbeiten kann, müssen Sie diese vor der ersten Benutzung initialisieren. Gehen Sie hierzu wie folgt vor.

- *1.* Stecken Sie den Managerschlüssel (MA) in das Funktionsschloss, und drehen Sie ihn danach auf die Position REG.
- *2.* Stecken Sie den Netzstecker in die Netzsteckdose. Der Summer ertönt nun dreimal.

**WICHTIG: Dieser Vorgang muss ausgeführt werden, ohne dass die Batterien eingesetzt sind.**

*3.* Die Registrierkasse wurde nun initialisiert. In der Anzeige der Registrierkasse erscheint "0.00" mit dem Symbol " $\mathsf{L}$ ".

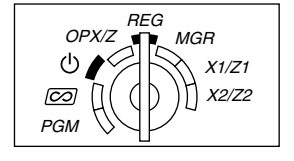

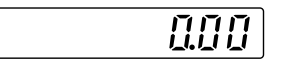

 $\mathbf{L}$ 

**Hinweis** 

*Falls der Summer nicht ertönt, wenn Sie den Netzstecker einstecken, dann wurde die Initialisierung nicht erfolgreich ausgeführt. (Dies tritt auf, wenn die Spannung noch hoch ist, falls Sie die Registrierkasse vor der Initialisierung in Betrieb gehabt hatten.) In diesem Fall warten Sie mindestens eine Minute nach dem Abziehen des Netzsteckers; stecken Sie erst nach Ablauf dieser Wartezeit den Netzstecker wieder in die Netzsteckdose.*

# 2 **Einsetzen der Batterien**

Sie müssen drei neue Mignon-Alkalibatterien (LR6) in die Registrierkasse einsetzen, um einem Verlust der Daten und der programmierten Einstellungen vorzubeugen, falls die Registrierkasse versehentlich vom Netz getrennt wird oder es zu einem Stromausfall kommt. Sobald die Batterien eingesetzt wurden, schützen sie den Speicherinhalt für etwa ein Jahr, bevor sie erneuert werden müssen. Zu diesem Zeitpunkt erscheint das Symbol " L" in der Anzeige, um damit darauf hinzuweisen, dass die Batteriespannung niedrig ist und die Batterien innerhalb von zwei Tagen ausgetauscht werden müssen. Falls das Symbol " L" für keine oder verbrauchte **Batterien erscheint, müssen Sie die Batterien unverzüglich erneuern. Drehen Sie das Funktionsschloss** nicht auf die Position **b**,  $\overline{co}$  bzw. PGM, während "  $\overline{L}$  " in der Anzeige steht.

**Setzen Sie drei neue Mignon-Alkalibatterien (LR6) gemäß nachfolgendem Vorgang in die Registrierkasse ein, wobei der Netzstecker an die Netzsteckdose angeschlossen und das Funktionsschloss auf die Position REG gestellt sein muss:**

- *1.* Schieben Sie die Druckwerkabdeckung nach vorne und nehmen Sie diese ab. **Da die Bonabtrennvorrichtung an der Abdeckung befestigt ist, vorsichtig verfahren, damit Sie keine Schnittverletzungen erleiden.**
- *2.* Öffnen Sie den Batteriefachdeckel hinter der Papierrollenaufnahme.
- 
- *3.* Setzen Sie drei neue Mignon-Alkalibatterien (LR6) wie dargestellt ein. Wenn die Batterien richtig eingelegt sind, erlischt das Symbol " L" in der Anzeige.
- *4.* Schließen Sie den Batteriefachdeckel.

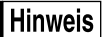

- *Halten Sie unbedingt die auf Seite 1 beschriebenen Vorsichtsmaßregeln ein, wenn Sie die Batterien handhaben.*
- *Wenn Sie versehentlich eine Taste drücken, kann das Symbol " " erscheinen. Setzen Sie in diesem Fall eine Papierrolle ein und drücken Sie die* l*-Taste, um das Symbol zu löschen.*

*" " oder " " kann nur dann erscheinen, wenn die Registrierkasse eingeschaltet ist. Bitte*  Vorsicht *beachten Sie, dass der Speicherinhalt gelöscht werden kann, falls die Registrierkasse lange ausgeschaltet bleibt ohne dass die Warnung " " bzw. " " angezeigt wird.*

# 3 **Einsetzen einer Papierrolle**

#### **Vorsicht: Die Bonabtrennvorrichtung ist in die Druckwerkabdeckung eingebaut. Lassen Sie daher beim Abnehmen und Anbringen der Abdeckung die erforderliche Vorsicht walten.**

Die Registrierkasse kann Kassenbons oder den Journalstreifen ausdrucken. Sie müssen die mitgelieferte Papierrolle auch dann in den Drucker einsetzen, wenn Sie die Registrierkasse so programmieren, dass kein Kassenbon- oder Journalstreifenausdruck erfolgt.

Setzen Sie die Papierrolle gemäß nachfolgend beschriebenem Vorgang in die Registrierkasse ein, wobei der Netzstecker in die Netzsteckdose eingesteckt und das Funktionsschloss auf die Position REG gestellt sein muss:

- *1.* Heben Sie den Thermodruckwalzen-Freigabehebel an und öffnen Sie den Thermodruckwalzenarm.
- **Thermodruckwalzen-**Freigabehebel

Thermodruckwalzenarm

*2.* Setzen Sie die Papierrolle in die Papierrollenaufnahme ein, wie in der Abbildung dargestellt.

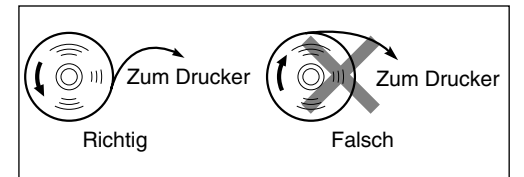

*3.* Führen Sie das Ende des Papierstreifens zwischen den Papierführungen durch, wie in der Abbildung dargestellt.

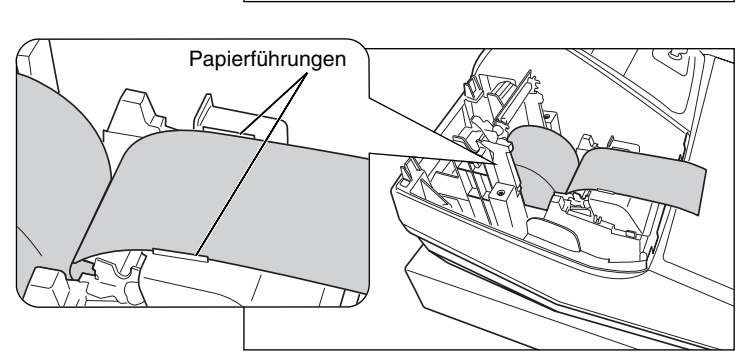

*4.* Halten Sie das Papier angedrückt, und schließen Sie langsam den Thermodruckwalzenarm. Drücken Sie danach den Arm nach unten, bis er einklinkt, wie in der Abbildung dargestellt. Das Papier wird dabei automatisch vorgeschoben.

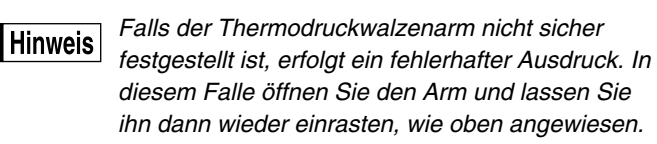

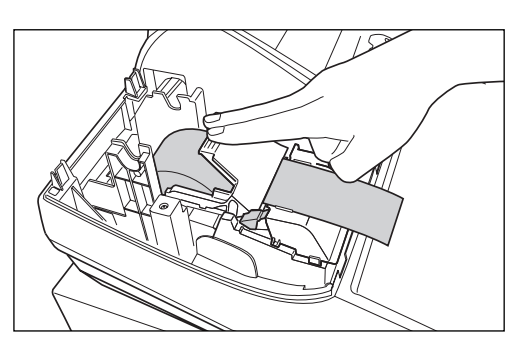

- *5.* **Wenn die Aufwickelspule nicht verwendet wird (Verwendung als Kassenbonpapier):**
	- Schneiden Sie den überstehenden Papierstreifen an der Kante der inneren Abdeckung ab, und bringen Sie die Druckwerkabdeckung wieder an. Drücken Sie die F-Taste, um sicherzustellen, dass der Papierstreifen an der Druckwerkabdeckung austritt und die saubere Papieroberfläche erscheint.

*Falls das Ende des Papierstreifens nicht austritt, nehmen* **Hinweis** *Sie die Druckwerkabdeckung ab, und führen Sie das Ende des Papierstreifens zwischen der Bonabtrennvorrichtung und der Papierführung der Druckwerkabdeckung durch; schliessen Sie danach wiederum die Druckwerkabdeckung.*

#### **Wenn die Aufwickelspule verwendet wird (Verwendung als Journalstreifen):**

- Führen Sie das Ende des Papierstreifens in den Schlitz in der Spule ein. (Drücken Sie die  $\lceil \uparrow \rceil$ -Taste, um den Papierstreifen wie erforderlich vorzuschieben.)
- Wickeln Sie den Papierstreifen zwei oder drei Windungen um die Spulenachse.
- Setzen Sie die Spule in das Lager ein, und drücken Sie die  $\lceil \uparrow \rceil$ -Taste, um den Papierstreifen zu spannen.
- Bringen Sie die Druckwerkabdeckung wieder an.

*Falls Sie die Papierrolle als Journalstreifen verwenden,* **Hinweis** *können Sie das Druckformat ändern. Für die Änderung des Druckformats siehe "Druckformat" im Abschnitt "Programmierung der Wahl für zusätzliche Funktionen 1" (Job-Code 6).*

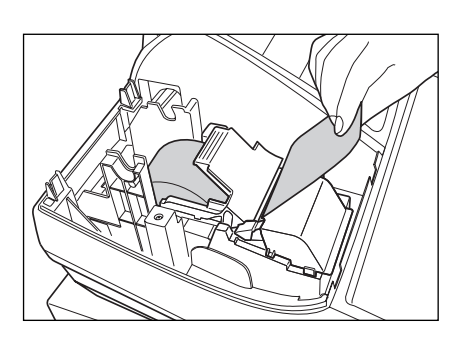

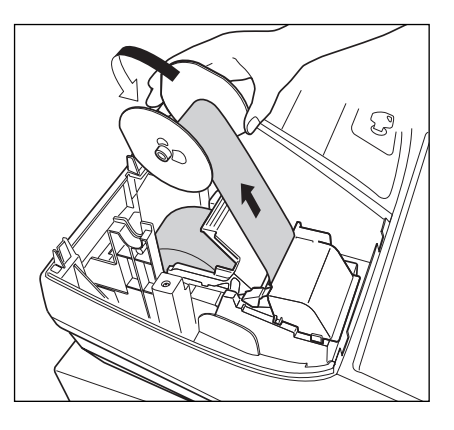

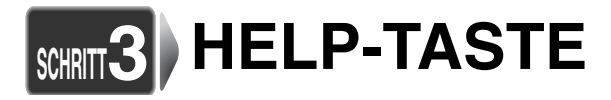

Die HELP-Taste dient zum Ausdrucken der wichtigsten Programmier- und Bedienungsschritte der Registrierkasse, nachdem die Registrierkasse wie unter Schritt 2 beschrieben vollständig vorbereitet worden ist. Diese Funktion steht in allen Funktionsschlosspositionen, ausser der Funktionsschlossposition " " zur Verfügung. Für weitere Einzelheiten über jede einzelne Programmierung, siehe "SCHRITT 4 PROGRAMMIERUNG DER GRUNDLEGENDEN FUNKTIONEN" auf Seiten 13 bis 23.

# **Ausdrucken des HELP-Menüs**

Drücken Sie die FESC-Taste, um das HELP-Menü auszudrucken. Dieses Menü enthält eine Liste, der bei der HELP-Tastenfunktion anwendbaren Programmier- und Bedienungsschritte.

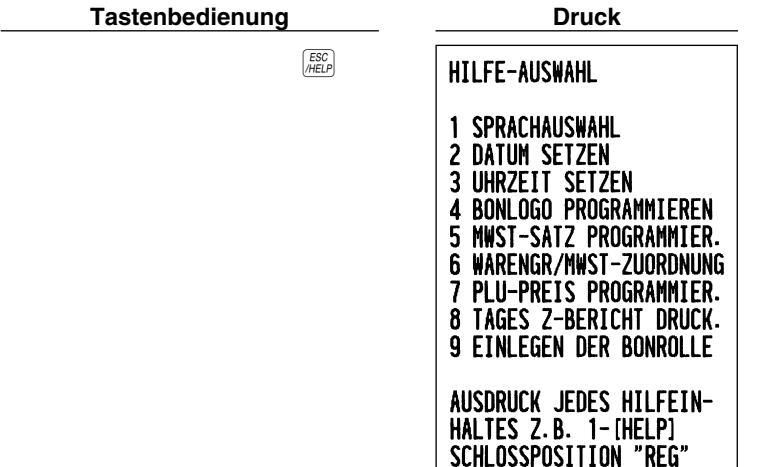

# **Ausdrucken der einzelnen Programmier- und Bedienungsschritte**

Drücken Sie eine entsprechende Zifferntaste (1 – 9) in Bezug zu den oben stehenden HELP-Menüinhalten. Drücken Sie danach die  $\frac{f_{\text{ESC}}}{f_{\text{EEC}}-1}$ Taste, um die detaillierten Programmier- bzw. Bedienungsschritte für jeden einzelnen der 9 Menüpunkte auszudrucken. Für die Menüpunkte 1 – 7 muss sich die Registrierkasse in der Funktionsschlossposition "PGM" befinden, um die einzelnen Programmierungen vornehmen zu können.

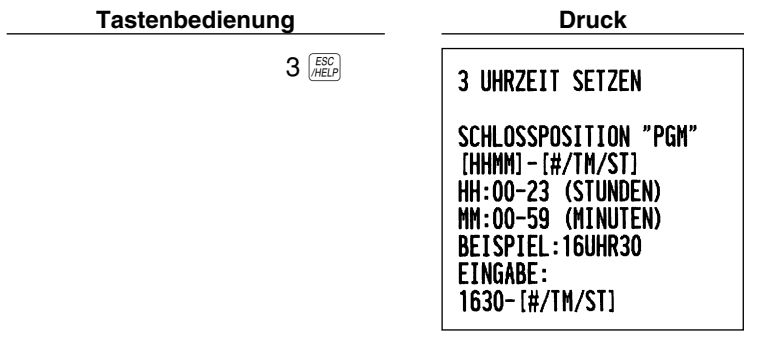

Druckbeispiel für UHRZEIT SETZEN

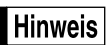

*Die* E*-Taste dient zur Fehleraufhebung während eines Registriervorganges. Zur Nutzung der oben beschriebenen HELP-Tastenfunktion muss ein Registriervorgang abgeschlossen sein.* 

# **SCHRITT4 PROGRAMMIERUNG DER GRUNDLEGENDEN FUNKTIONEN**

Bevor Sie mit der Verkaufsregistrierung beginnen, müssen Sie zuerst die Registrierkasse gemäss Ihren Anforderungen programmieren. In dieser Bedienungsanleitung sind drei Abschnitte für die Programmierung enthalten: **PROGRAMMIERUNG DER GRUNDLEGENDEN FUNKTIONEN (Seiten 13-23), in der die grundsätzlich erforderlichen Posten programmiert werden müssen**, PROGRAMMIERUNG ZUSÄTZLICHER FUNKTIONEN (Seiten 45-51), bei Verwendung der gesamt verfügbaren Tasten auf der Tastatur und WEITERFÜHRENDE FUNKTIONSPROGRAMMIERUNG (Seiten 52-66), in der verschiedene optionale Funktionen programmiert werden können. Finden Sie heraus, welche Funktionen Sie benötigen, und programmieren Sie diese entsprechend.

# 1 **Abkürzungen und Terminologie**

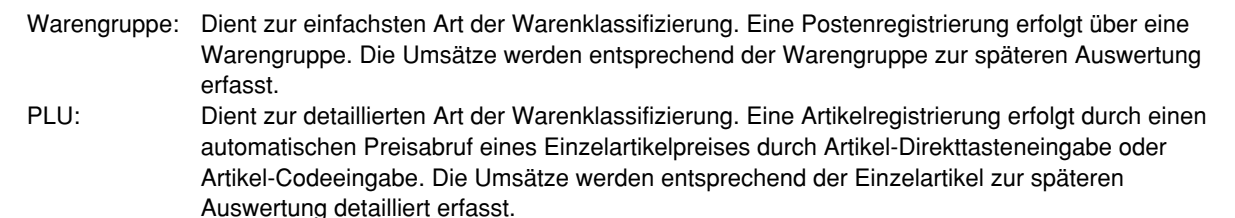

MwSt: Automatische Berechnung der Mehrwertsteuer durch programmierten MwSt-Satz.

X-Bericht: Bericht zum Abrufen von Umsatzdaten ohne deren Löschung.

Z-Bericht: Bericht zum Abrufen und Löschen von Umsatzdaten.

# 2 **Vor der Programmierung**

# **Vorgang für die Programmierung**

- *1.* Überprüfen Sie, ob sich eine Papierrolle in der Registrierkasse befindet. Wenn das restliche Papier nicht ausreicht, die Papierrolle durch eine neue ersetzen (siehe Abschnitt "Einsetzen und Herausnehmen der Papierrolle" auf Seite 76).
- *2.* Stecken Sie den Managerschlüssel (mit MA gekennzeichnet) in das Funktionsschloss, und drehen Sie ihn in die Position PGM.
- *3.* Programmieren Sie die erforderlichen Artikel/Posten in Ihrer Registrierkasse. Bei jeder Programmierung eines Postens druckt die Registrierkasse die Einstellung aus. Beachten Sie daher die Druckbeispiele in den einzelnen Abschnitten.
- *4.* Falls erforderlich, drucken Sie die Programmierungsberichte zu Referenzzwecken aus.

*• In den Tastenbedienungsbeispielen der nachstehenden Programmierdetails geben Nummern wie* **Hinweis** *"22102007" den Parameter an, der mit der Zehnertastatur eingegeben werden muss.*

*• Die in den Tabellen befindlichen Sternchen (\*) in den Programmierdetails kennzeichnen die herstellerseitig vorgenommenen Einstellungen.*

# **Beschreibung spezieller Tasten**

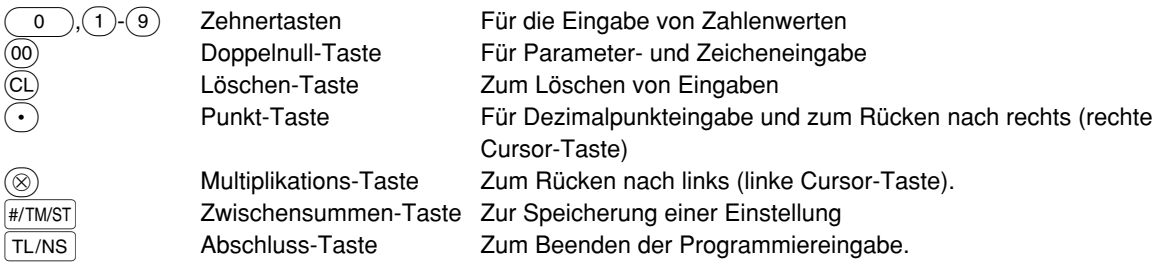

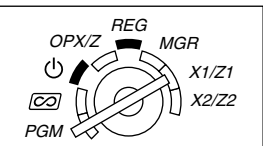

# **Leitfaden zur Textprogrammierung**

Die Registrierkasse ermöglicht Ihnen das Programmieren der Texte für die Warengruppenbezeichnungen (Seite 19), die PLU/Sub-Warengruppenbezeichnungen (Seite 21), Funktionstext (Seite 50), Bedienernamen (Seite 22), Logotext (Seite 22), Fremd- und Landeswährungssymbol (Seite 49) sowie Text im Schulungsmodus (Seite 50). Es bestehen zwei Möglichkeiten der Textprogrammierung: Verwendung der Zeichentasten der Tastatur sowie Eingabe der Zeichencodes über die Zehnertastatur. Die zweite Möglichkeit ist im Abschnitt "Eingebe von Zeichencodes mit den Zifferntasten der Tastatur" auf Seite 43 beschrieben.

#### **Verwendung der Zeichentasten der Tastatur**

Sie können die Zeichen gemäß den kleinen Symbolen eingeben, die in der unteren rechten Ecke jeder Taste aufgedruckt sind. Für die Anordnung der Tasten siehe den Abschnitt "Tastatur" auf Seite 6.

Die folgenden Tasten werden als Steuertasten für die Textprogrammierung benutzt.

- [SHIFT] Mit dieser Taste können Sie zwischen Großbuchstaben und Kleinbuchstaben umschalten. Als Vorgabe sind die Großbuchstaben gewählt. Sobald Sie die SHFT-Taste einmal drücken, ist die Tastatur für die Eingabe von Kleinbuchstaben verriegelt. Der Indikator " " leuchtet an der SHIFT-Position des Displays auf, wenn die Eingabe von Kleinbuchstaben gewählt ist.
- NUMBER Drücken Sie die NUMBER-Taste, um numerische Zeichen einzugeben. Falls Sie zum Beispiel die Ziffer "1" eingeben möchten, drücken Sie die  $N_{\text{WMBER}}$ -Taste gefolgt von der (1)-Taste. Falls Sie die (1)-Taste drücken, ohne zuerst die <sup>|NUMBER</sup>-Taste zu betätigen, schaltet die Registrierkasse auf den Zeichencode-Eingabemodus.

Sobald Sie die NUMBER-Taste einmal gedrückt haben, ist die Tastatur für die Eingabe numerischer Zeichen eingerichtet. Der Indikator " " leuchtet an der NUMBER-Position des Displays auf, wenn die Eingabe von numerischen Zeichen gewählt ist.

- W Diese Taste schaltet zwischen Zeichen der einfachen und doppelten Größe um. Als Vorgabe sind die Zeichen der einfachen Größe gewählt. Sobald Sie die DC-Taste einmal drücken, ist die Tastatur für die Eingabe der Zeichen mit doppelter Größe verriegelt. Der Indikator " " leuchtet an der DC-Position des Displays auf, wenn die Eingabe von Zeichen mit doppelter Größe gewählt ist.
- B Durch Drücken dieser Taste wird der Cursor um eine Stelle zurückgesetzt, d.h. das Zeichen links wird gelöscht.

**Beispiel** Zur Programmierung des Worts "Clerk01" mit dem Buchstaben "C" in doppelter Größe.

 $\sqrt{1}$ 

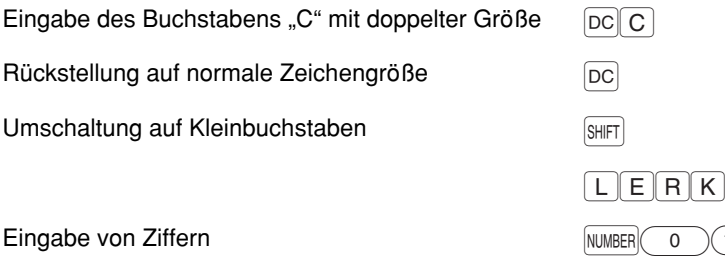

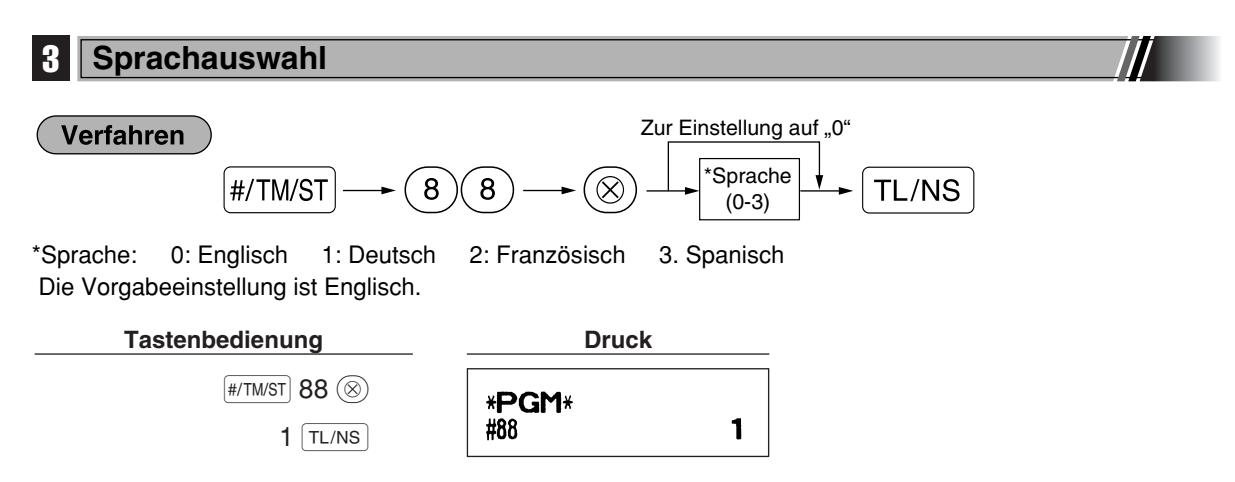

*Wenn Sie die Sprache ändern, werden die Texte wie z.B. Bedienernamen (Seite 22), Logotext* **Vorsicht** *(Seite 22) und Funktionstext (Seite 50) auf ihre Vorgabewerte eingestellt. Daher muss die Sprachauswahl vor der Programmierung der Bedienernamen, Logotexte und Funktionstexte erfolgen.*

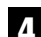

## 4 **Einstellung von Datum und Uhrzeit**

### **Einstellung des Datums**

Für die Einstellung des Datums geben Sie dieses mit acht Stellen in der Reihenfolge Kalendertag/Monat/Jahr (TT/MM/JJJJ) ein, und drücken Sie danach die #/TM/ST]-Taste.

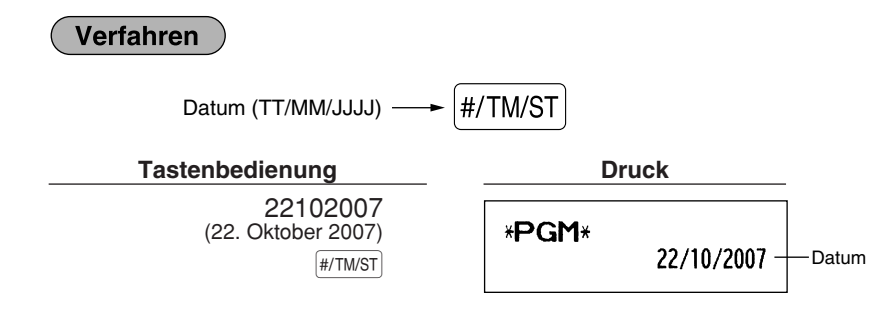

#### **Einstellung der Uhrzeit** H

Die Uhrzeit wird mit bis zu vier Stellen im 24-Stunden-Format eingegeben. Wenn zum Beispiel die Uhrzeit auf 2:30 (vormittags) eingestellt werden soll, geben Sie 230 ein. Für eine Uhrzeit von 14:30 (nachmittags) ist 1430 einzugeben.

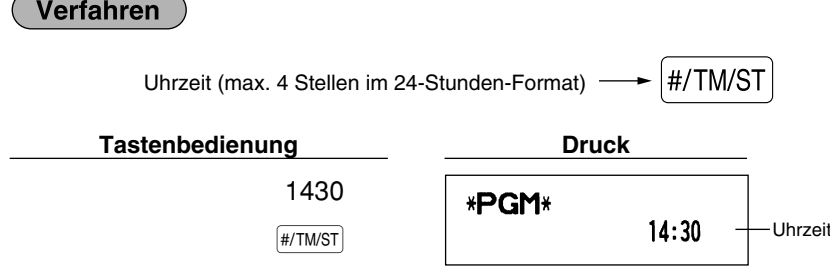

### 5 **Mehrwertsteuerprogrammierung**

Sind MwSt-Sätze programmiert, berechnet die Registrierkasse die Mehrwertsteuer automatisch. Die Registrierkasse ist auf die automatische MwSt-Berechnung vorprogrammiert, wobei 4 unterschiedliche MwSt-Sätze zur Verfügung stehen und wenn erforderlich programmiert werden können.

Wenn Sie den Steuersatz (die Steuersätze) und den steuerpflichtigen Status für jede Warengruppe zuordnen (MwSt 1 ist standardgemäß auf steuerpflichtig eingestellt), wird die Mehrwertsteuer auch automatisch für den Verkaufsbetrag der den Warengruppen zugeordneten Artikeln (PLUs) berechnet, abhängig von dem programmierten Steuerstatus für die Warengruppe und dem entsprechenden Steuersatz.

Für Einzelheiten über weitere Steuersysteme und Änderung des Steuersystems, siehe "Sonstige Programmierung" im Abschnitt "Programmierung der Wahl für zusätzliche Funktionen 1" (Job-Code 69) auf Seite 59. Um den MwSt-Text zu ändern, siehe "Funktionstext" auf Seite 50.

# **Programmierung des Steuersatzes**

Der hier spezifizierte Prozentsatz wird für die Steuerberechnung der steuerpflichtigen Zwischensummen verwendet.

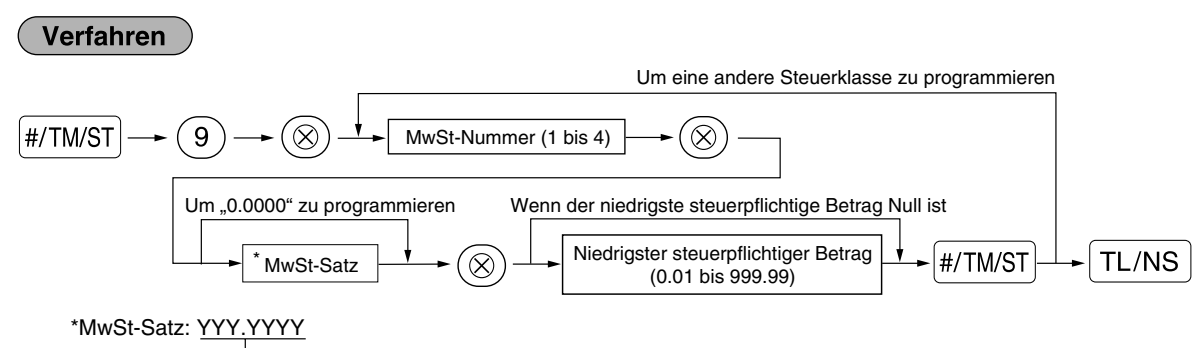

MwSt-Satz = 0.0000 bis 100.0000

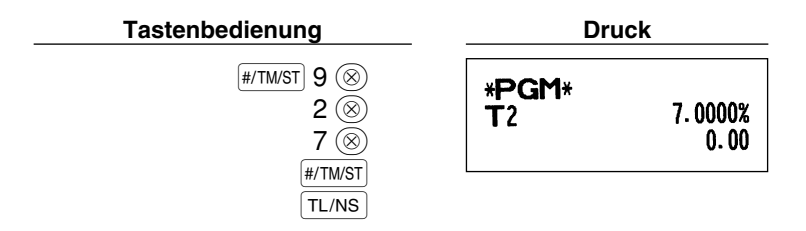

*• Der niedrigste steuerpflichtige Betrag ist nur gültig, wenn Sie das* **Hinweis** *Aufschlagssteuersystem wählen. Bei der Wahl des voreingestellten automatischen MwSt-Systems ist dies nicht der Fall.*

- **Wenn Sie beim Programmieren eines MwSt-Satzes vor dem dritten Drücken der ⊗-Taste eine** *falsche Eingabe machen, kann der Fehler mit der Löschtaste*  $\overline{(c)}$  *aufgehoben werden.*
- *Nachgestellte Nullen (nach dem Dezimalpunkt) des MwSt-Satzes müssen nicht eingegeben werden; der Dezimalpunkt muss jedoch für eventuelle Dezimalstellen eingegeben werden.*

Um einen MwSt-Satz zu löschen, gehen Sie wie folgt vor:

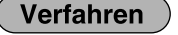

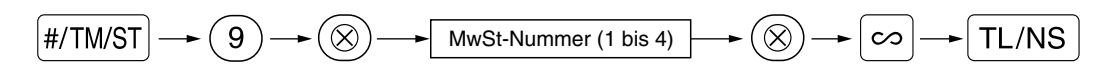

#### 6 **Programmierung für Warengruppen**

Die Waren können in bis zu maximal 50 Warengruppen klassifiziert werden. Die unter Verwendung der Warengruppentasten verkauften Posten können später in einem Bericht ausgedruckt werden, der die Verkaufsmengen und Verkaufsbeträge klassifiziert nach Warengruppen ausweist. Diese Daten sind nützlich für den Einkauf und andere geschäftliche Operationen.

Die Voreinstellungen des MwSt-Status und Vorzeichen der Warengruppen sind wie folgt.

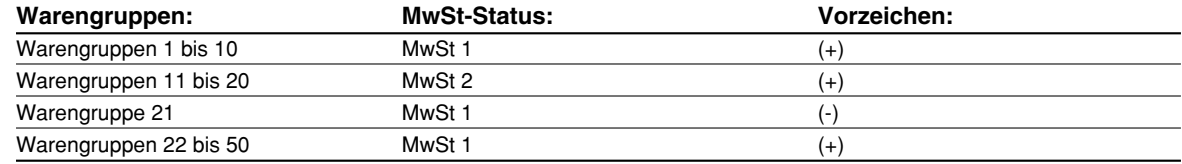

#### **Warengruppenstatus**

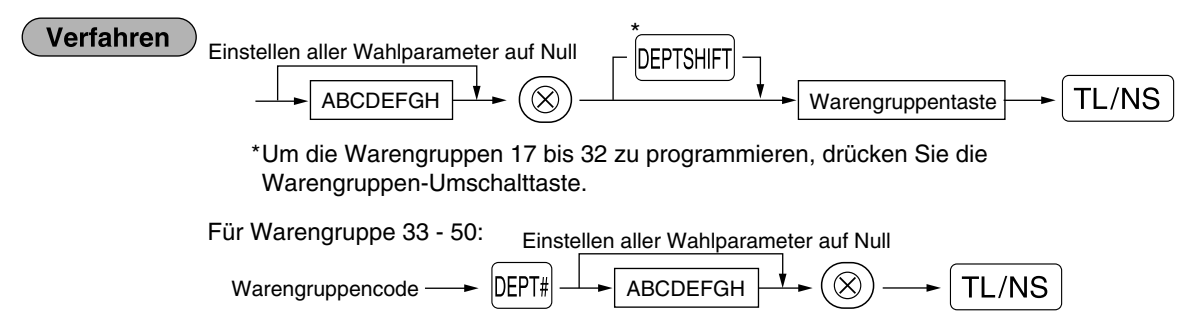

Um eine andere Warengruppe zu programmieren, starten Sie vom Beginn, ohne die TL/NS<sup>1</sup>-Taste zu drücken.

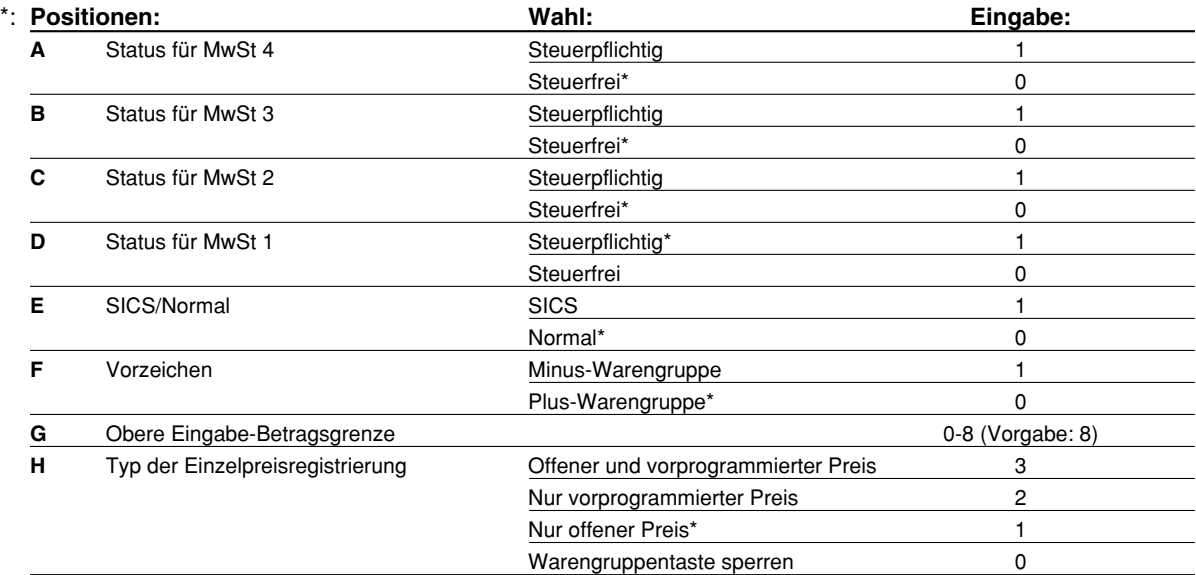

#### **MwSt-/Steuerstatus (steuerpflichtig 1 bis 4/steuerfrei)**

• Wenn die Registrierung einer steuerpflichtigen Warengruppe in einer Transaktion erfolgt, wird die Steuer automatisch in Abhängigkeit von dem entsprechenden Steuersatz berechnet, sobald die Transaktion abgeschlossen wird.

#### **SICS (Einzelposten-Barverkauf)**

• Falls die Eingabe einer für SICS programmierten Warengruppe zuerst erfolgt, wird der Verkauf als Barverkauf abgeschlossen, sobald die Warengruppentaste gedrückt wird. Erfolgt die Registrierung nach der Eingabe einer Warengruppe, die nicht für SICS programmiert ist, wird der Verkauf erst abgeschlossen, wenn Sie die TL/NS - Taste drücken.

#### **Eingabestellenbegrenzung**

• Stellen Sie die Anzahl der zulässigen Stellen für den maximalen Eingabebetrag für jede Warengruppe ein. Der Grenzwert ist wirksam für Operationen in dem REG-Modus und kann im MGR-Modus überschrieben werden.

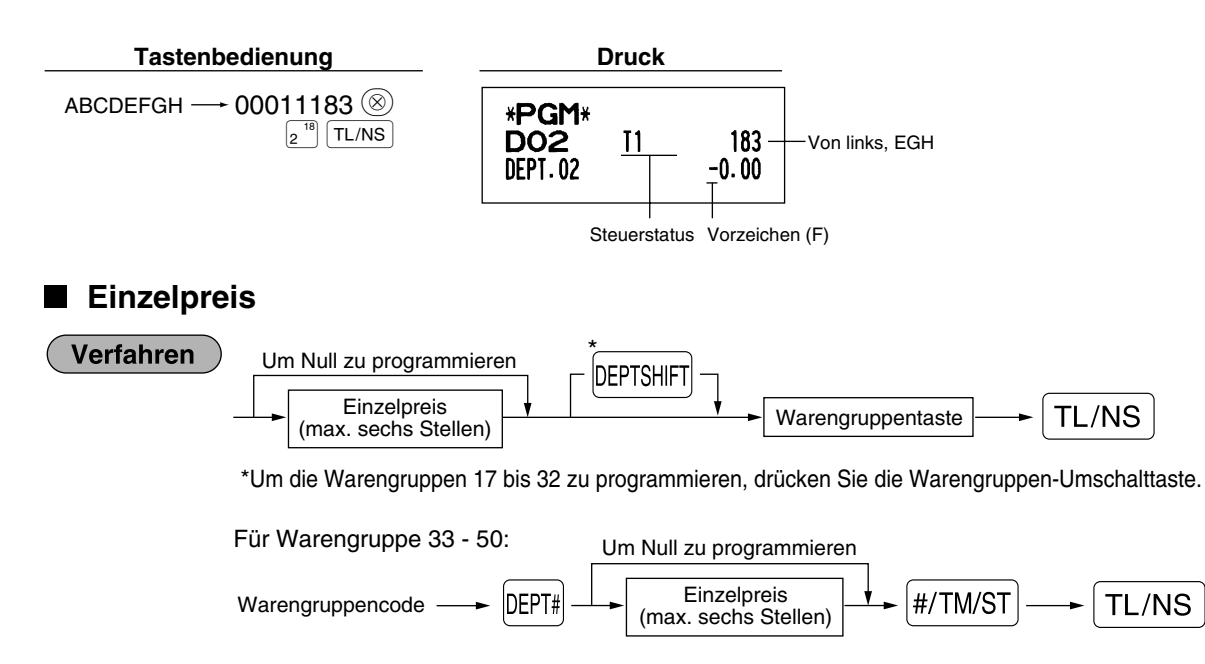

Um eine andere Warengruppe zu programmieren, starten Sie vom Beginn, ohne die TL/NS - Taste zu drücken.

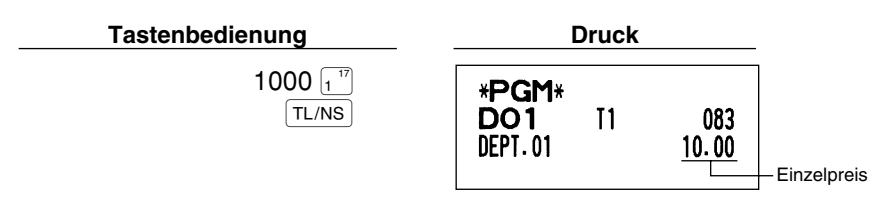

*Wenn eine Warengruppe über das Programm die Eingabe der voreingestellten Einzelpreise nicht* **Hinweis** *gestattet, wird die Warengruppe automatisch auf die Eingabe der voreingestellten Einzelpreise geändert, wenn diese Programmeingabe erfolgt.*

# **Programmierung des Warengruppentextes (Artikelbezeichnung)** (12 Stellen)

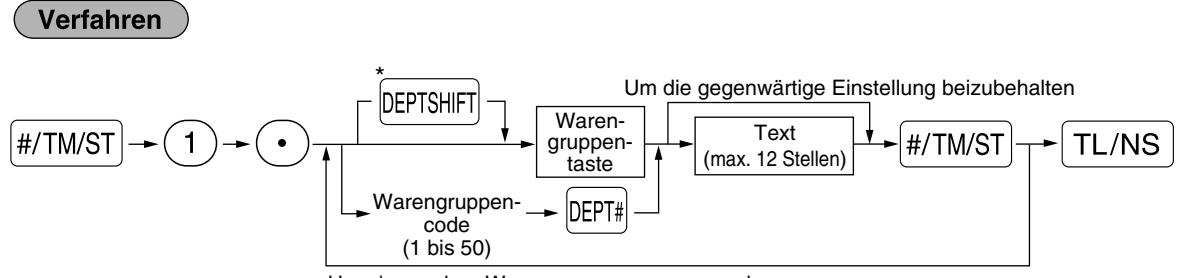

Um eine andere Warengruppe zu programmieren

\*Um die Warengruppen 17 bis 32 zu programmieren, die Warengruppen-Umschalttaste betätigen.

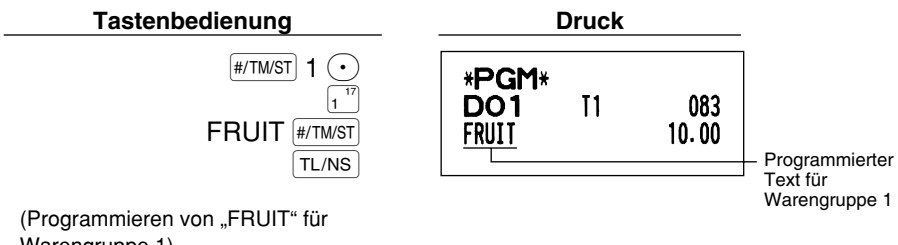

Warengruppe 1)

# 7 **Programmierung für PLUs (Einzelartikel) und Sub-Warengruppen**

Die PLU-Funktion gestattet eine schnelle Tasteneingabe, bei der der Preis automatisch aufgerufen wird, wenn Sie einen Code eingeben. Die Sub-Warengruppe ist eine Art von "offenem PLU", bei der Sie einen Preis eingeben müssen, nachdem Sie einen PLU-Code eingegeben haben. Die PLU-/Sub-Warengruppencodes 1 bis 200 stehen zur Verfügung.

# **Zuordnung des Einzelpreises und der Warengruppen**

#### **Verfahren**

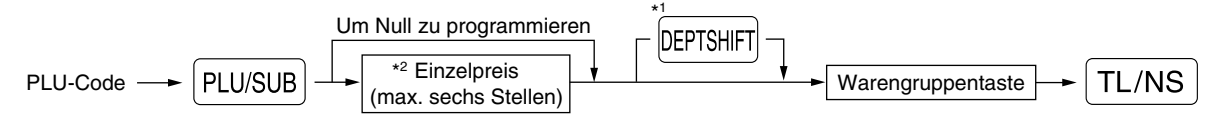

\*1: Um die Warengruppen 17 bis 32 zuzuordnen, dr ücken Sie die Warengruppen-Umschalttaste.

Wenn die Warengruppe eine der Warengruppen 33 - 50 ist:

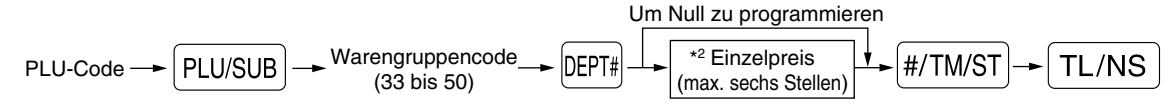

\*2: Für eine Sub-Warengruppe stellen Sie den Höchstbetrag für den Einzelpreis ein.

Um den folgenden PLU-Code zu programmieren, starten Sie mit der Eingabe eines Einzelpreises oder eines Warengruppencodes, ohne die TL/NS-Taste zu drücken.

Um einen anderen PLU-Code zu programmieren, starten Sie von Beginn, ohne die TL/NS-Taste zu drücken.

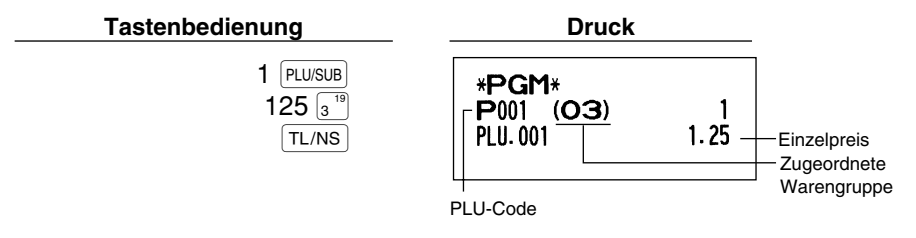

Um einen PLU-Code zu löschen, verwenden Sie die folgende Reihenfolge:

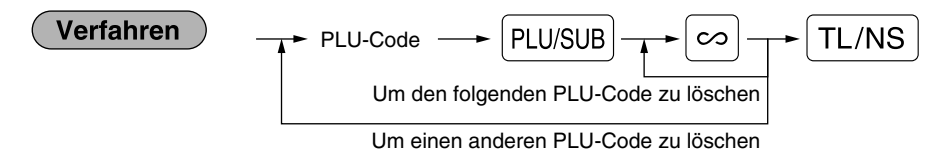

# **Wahl der PLU/Sub-Warengruppe (Offenes PLU)**

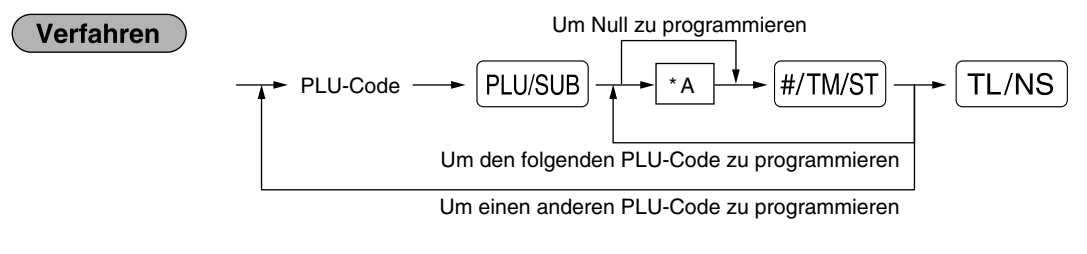

\*: 0 für Sub-Warengruppe oder 1 für PLU

**Hinweis** 

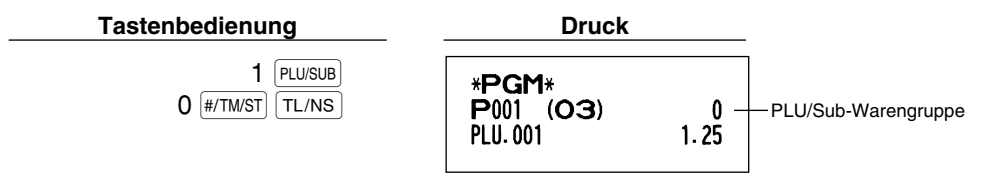

*Wenn Sie den letzten PLU-Code programmieren, wird die Programmiersequenz mit dem Drücken*  $der$  <sup>#</sup>/TM/ST - Taste beendet.

# **Programmierung von PLU-Text (Artikelbezeichnung)** (12 Stellen)

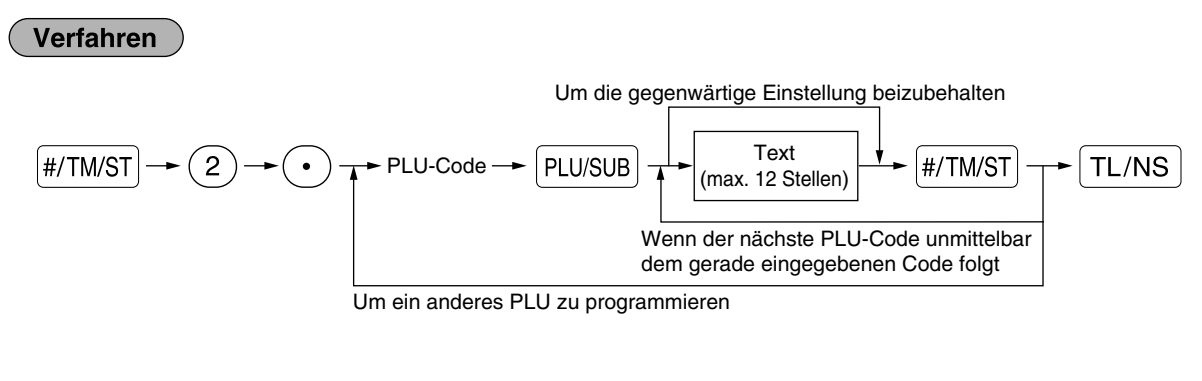

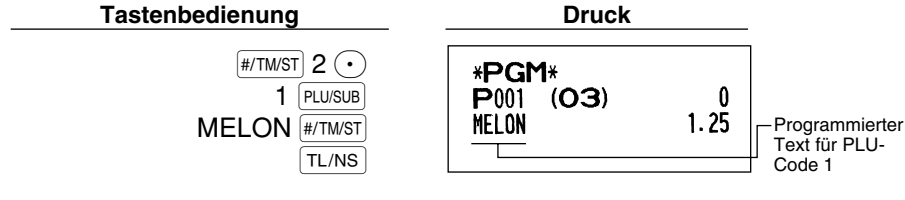

(Programmierung von "MELON" für PLU1)

### 8 **Textprogrammierung**

Richten Sie sich bezüglich der Eingabe von Zeichen nach den Angaben im Abschnitt "Leitfaden zur Textprogrammierung" auf Seite 14.

Wenn eine geeignete Zifferntaste (Job-Code-Nr.) und dann die (·)-Taste für eine Texteingabe gedrückt wird (unmittelbar nach dem Start der Programmierung mit der #/TMST-Taste), ist die Registrierkasse automatisch für die Texteingabe bereit.

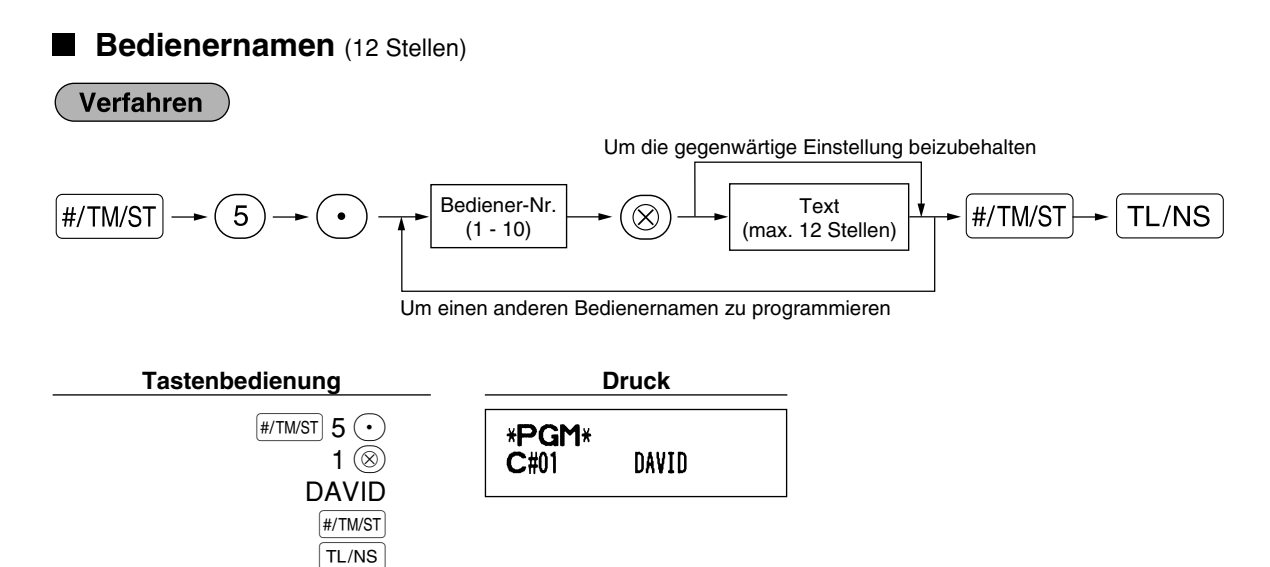

#### **Logotext** (6 Zeilen und 24 Stellen für jede Zeile)

Ihre Registrierkasse kann auf jedem Kassenbon einen programmierten Logotext ausdrucken. Das Standardmodell druckt einen dreizeiligen Kopftext und einen dreizeiligen Fusstext als Logotext auf dem Kassenbon aus. Falls Sie ein anderes Format ausdrucken möchten, ändern Sie bitte das Logodruckformat. (Für die Einzelheiten zur Programmierung siehe Seite 61.) Die Optionen sind nachfolgend aufgeführt:

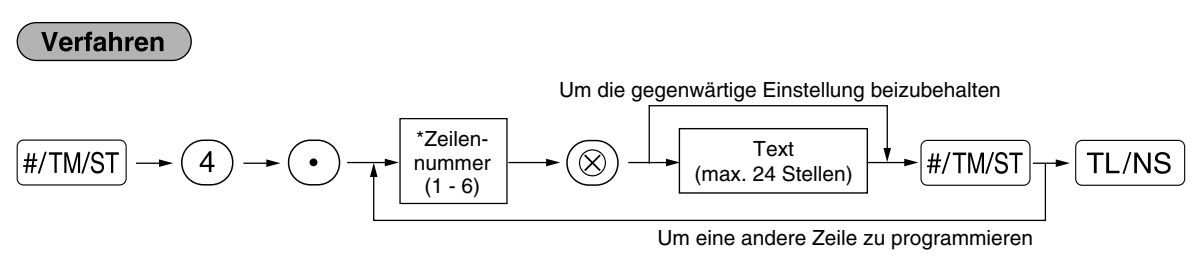

.3 Kopfzeilen": 1 bis 3

"6 Kopfzeilen": 1 bis 6

"3 Kopfzeilen und 3 Fusszeilen": 1 bis 6 (1 bis 3 als Kopfzeile, 4 bis 6 als Fusszeile)

Teil **SCHNELLSTARTANLEITUNG** Teil 7 Teil3

#### **Logodruckformat (3 Typen)**

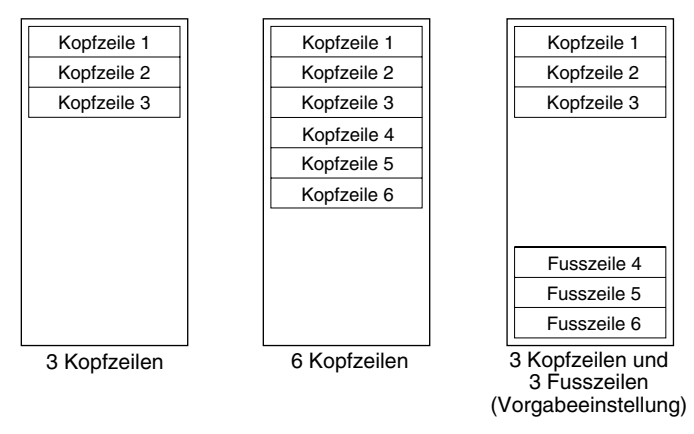

Programmierung von "THANK YOU" in doppelter Größe und mittig ausgerichtet in der dritten Zeile.

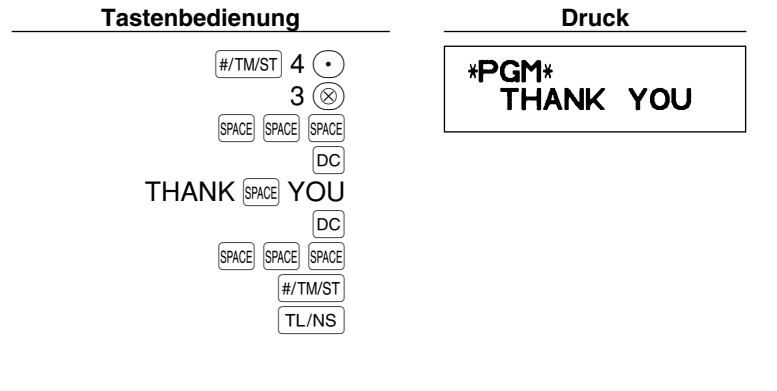

*Vor der Auslieferung wurde ein dreizeiliger Kopftext und ein dreizeiliger Fusstext als Logotext* **Hinweis** *programmiert. Beim Programmieren einer Logozeile beginnen Sie unbedingt mit der Eingabe in der ersten Zeile.*

#### 9 **Programmierung anderer erforderlicher Positionen**

#### **Einstellung der Dezimalpunktposition (Tabulator) für die Landeswährung**

Als Vorgabe ist "2" gewählt. Falls Ihr Land eine andere Tabulatoreinstellung hat, müssen Sie die Einstellung ändern. Siehe "Sonstige Programmierung" im Abschnitt "Programmierung der Wahl für zusätzliche Funktionen 1" (Job-Code 61) auf Seite 55.

# **GRUNDLEGENDE REGISTRIERUNGEN** SCHRITT 5

Nachfolgend ist ein Beispiel für die grundlegende Registrierung beim Verkauf von Artikeln mit Barbezahlung aufgeführt. Für Einzelheiten über die Bedienung siehe Abschnitt "Zusätzliche Information für die GRUNDLEGENDE REGISTRIERUNGEN" auf Seite 32.

#### *Einstellung des Funktionsschlosses*

*1.* Drehen Sie das Funktionsschloss auf die Position REG.

#### *Bedienerzuordnung*

*2.* Geben Sie Ihren Bedienercode ein. (Falls z.B. der Bedienercode 1 lautet, drücken Sie die Tasten  $(1)$  und  $\mathbb{Q}[k]$  in dieser Reihenfolge.) Nach der Initialisierung der Registrierkasse ist automatisch der Bedienercode 1 angewählt.

1 **Beispiel für die grundlegende Registrierung**

### *Posteneingabe*

*3.* Geben Sie den Preis für den ersten Warengruppenposten ein. (Falls dieser z.B. 15.00 beträgt, geben Sie  $(1)$   $(5)$  $(00)$  ein, und drücken Sie danach die entsprechende Warengruppentaste.)

Für die Warengruppen 17 bis 32 drücken Sie zuerst die DEPTSHET-Taste, bevor Sie die Warengruppentaste betätigen. Für die Warengruppen ab 33 geben Sie den Warengruppencode unter Verwendung der Zehnertastatur ein, drücken Sie danach die DEPT#-Taste, geben Sie anschließend den Preis ein und drücken Sie wieder die DEPT#-Taste.

*4.* Wiederholen Sie Schritt 3 für alle Warengruppenposten.

#### *Anzeige von Zwischensummen*

5. Drücken Sie die **Hyttwst-Taste, um den zu bezahlenden Betrag anzuzeigen**.

#### *Abschluss der Transaktion*

- *6.* Geben Sie den vom Kunden erhaltenen Betrag ein. (Sie können diesen Schritt auslassen, wenn der übergebene Betrag mit der Zwischensumme übereinstimmt.)
- 7. Drücken Sie die TL/NS-Taste, wodurch der fällige Wechselgeldbetrag angezeigt wird und die Schublade sich öffnet.
- *8.* Reißen Sie den Kassenbon ab, und übergeben Sie diesen gemeinsam mit dem Wechselgeld dem Kunden.

 $\overline{I}$ I Ž ľ ŀ N

F

*9.* Schließen Sie die Schublade.

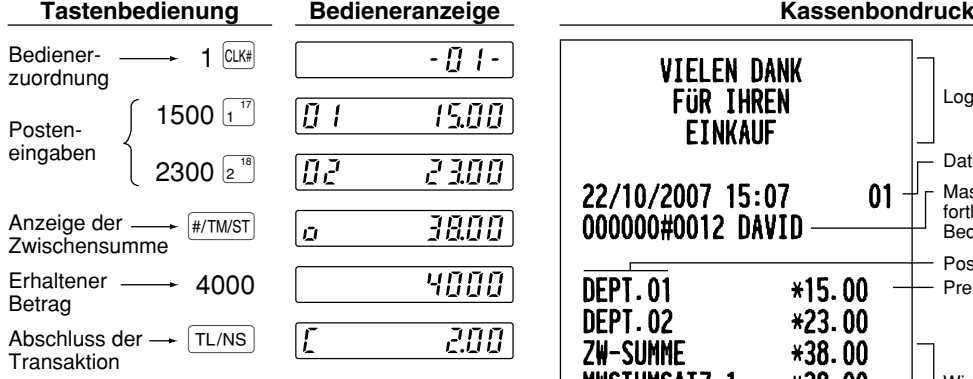

(In diesem Beispiel wird die MwSt 1 automatisch mit einem MwSt-Satz von 16.00% ermittelt.)

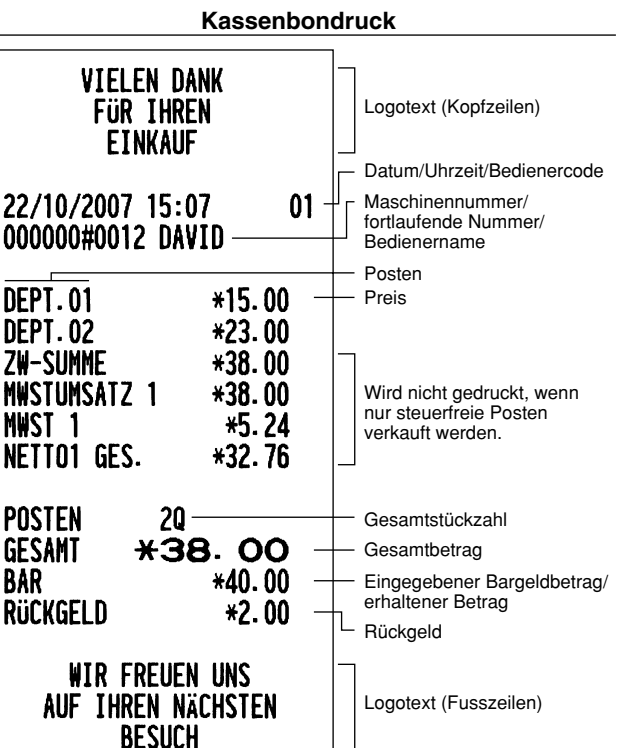

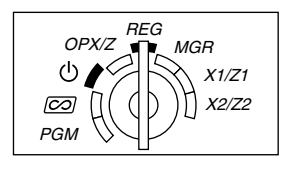

11I

# 2 **PLU-Registrierung**

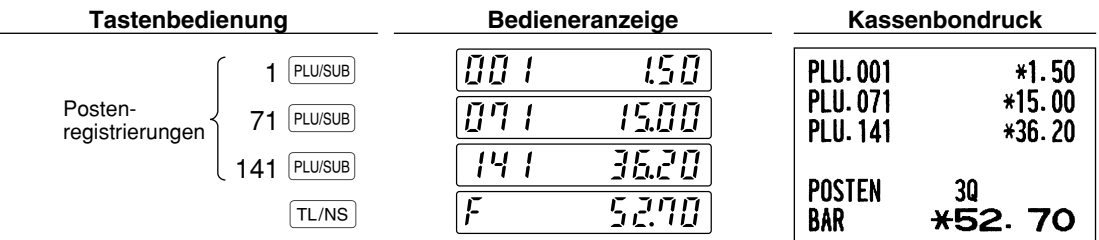

Geben Sie einen PLU-Code mit der Zehnertastatur ein und drücken dann die PLU/SUB)-Taste.

# **KORREKTUREN SCHRITT<sup>6</sup>**

# 1 **Löschen eingegebener Ziffern**

Wenn Sie bei der Eingabe von Ziffern einen Fehler machen, können Sie die Eingabe durch einen Druck auf die l-Taste löschen. Dies ist jedoch nur möglich, bevor Sie eine Warengruppentaste, eine PLU/Sub-Warengruppentaste, die DEFFI-Taste, die [%1]-Taste, die [%2]-Taste, die [©]-Taste oder die FFFI-Taste drücken.

# 2 **Korrektur der letzten Registrierung (Sofortstorno)**

Falls Sie versehentlich eine falsche Warengruppen-, PLU/Sub-Warengruppen-, Prozent-  $(\frac{\omega_1}{\omega_2})$ , Abschlag- ( $\odot$ ) oder Retourenregistrierung durchgeführt haben, können Sie die falsche Registrierung durch Drücken der  $\infty$ -Taste sofort nach der falschen Registrierung stornieren.

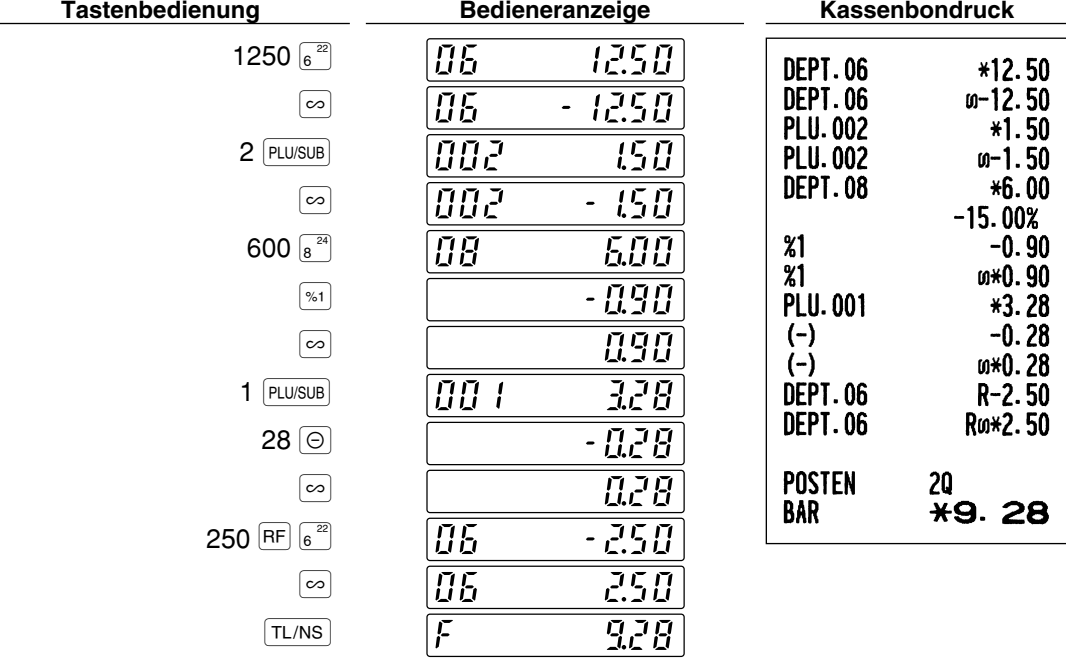
### 3 **Korrektur der vorletzten bzw. einer früheren Registrierung (indirekter Storno)**

Sie können jede falsche Warengruppen-, PLU/Sub-Warengruppen- oder Artikel-Retourenregistrierung während einer Transaktion stornieren, falls Sie die fehlerhafte Registrierung vor Abschluss der Transaktion (d.h. vor dem Drücken der TL/NS-Taste) finden können. Diese Funktion betrifft nur Warengruppen-, PLU/Sub-Warengruppen- und Retourenregistrierungen.

Hierzu drücken Sie die  $\infty$ -Taste unmittelbar vor einer Warengruppentaste, der DEPT#-Taste oder der PLU/SUB Taste. Für den indirekten Storno einer Retourenzahlung drücken Sie die  $\infty$ -Taste nach der FFF-Taste.

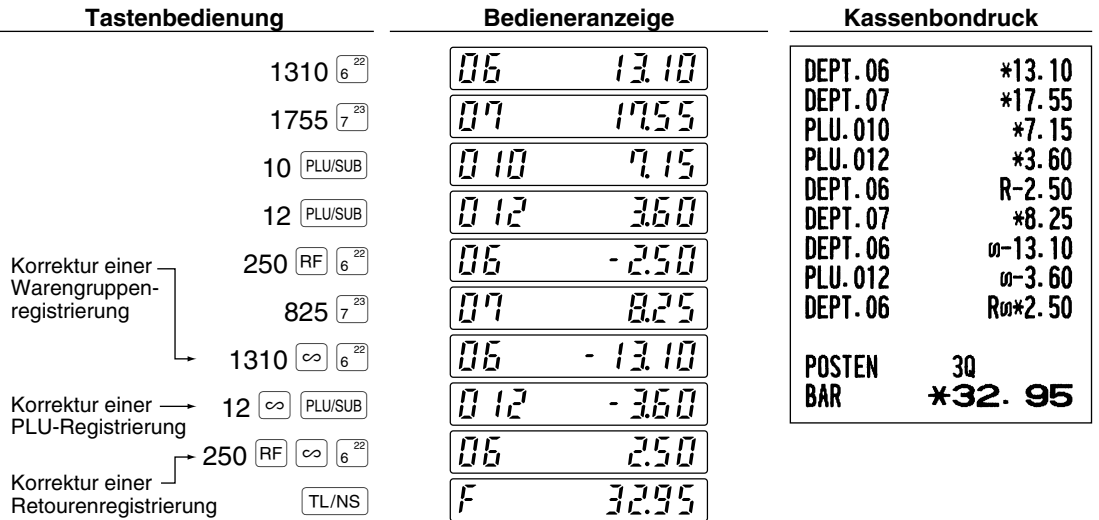

### 4 **Zwischensummenstorno**

Sie können eine vollständige Transaktion stornieren. Sobald Sie die Zwischensummenstornierung ausgeführt haben, wird die Transaktion abgebrochen und die Registrierkasse gibt einen Kassenbon aus. Diese Funktion besteht, wenn nicht mehr als 30 Posten eingegeben wurden.

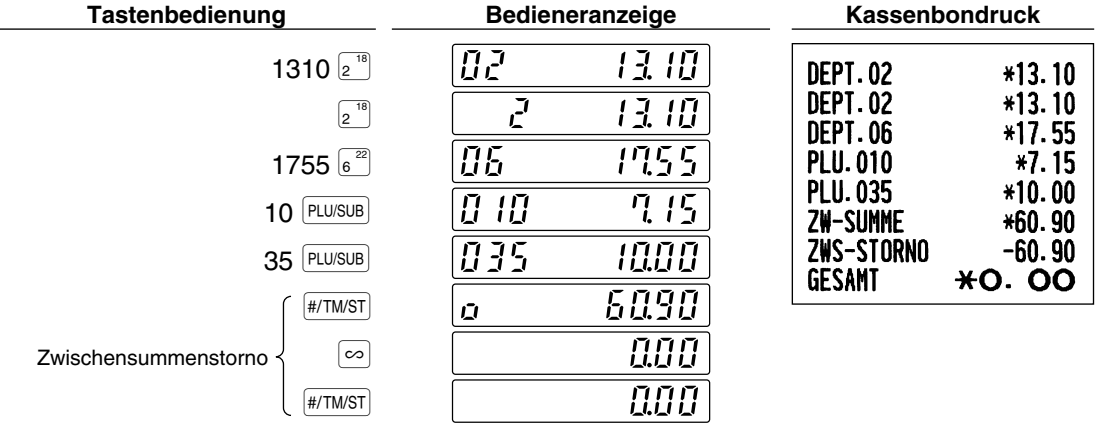

### 5 **Korrektur von falschen Registrierungen, die nicht durch die direkte oder indirekte Stornofunktion bzw. Zwischensummen-Stornofunktion berichtigt werden können**

Wenn ein Fehler entdeckt wird, nachdem Sie die gesamte Transaktion abgeschlossen haben, oder während eine Zahlgeldregistrierung durchgeführt wird, lässt sich dieser Fehler nicht aufheben. Solche Fehler können vom Geschäftsinhaber korrigiert werden.

Die folgenden Schritte ausführen:

- *1.* Wenn Sie eine Zahlgeldeingabe durchführen, muss die Transaktion abgeschlossen werden.
- *2.* Führen Sie vom Anfang an die richtigen Eingaben durch.
- *3.* Übergeben Sie den fehlerhaften Kassenbon für die Korrektur an Ihren Geschäftsinhaber.

**SCHNELLSTARTANLEITUNG** Teil2 Teil3

REG  $OPX/Z \implies MGR$ 

> X1/Z1 X2/Z2

PGM

(ካ  $\overline{\infty}$ 

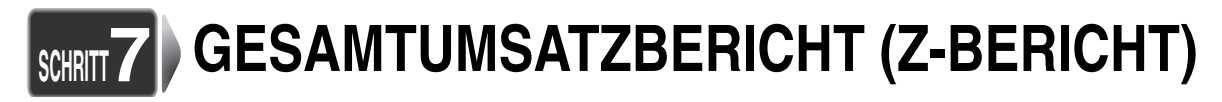

Zum Abrufen und Nullstellen von Umsätzen verwenden Sie die Nullstellungsfunktion (Z). Bei der Nullstellung werden alle Umsätze ausgedruckt und der gesamte Speicher gelöscht (außer GT1 bis GT3, Schulungs-GT, Nullstellungszähler und fortlaufende Nummer).

Weitergehende Informationen über die Nullstellung (Z) von Umsätzen finden Sie im Abschnitt "ABRUF (X) UND NULLSTELLUNG (Z) VON UMSÄTZEN" auf Seite 68.

### **Gesamtumsatzbericht**

Stecken Sie den Managerschlüssel in das Funktionsschloss und drehen Sie ihn in die Position X1/Z1.

### **Tastenbedienung**

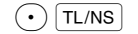

### **Berichtsbeispiel**

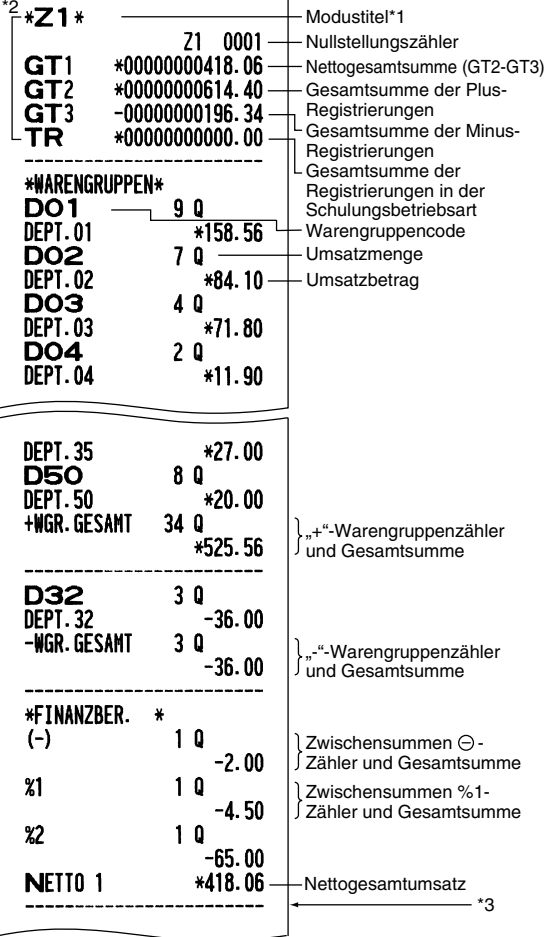

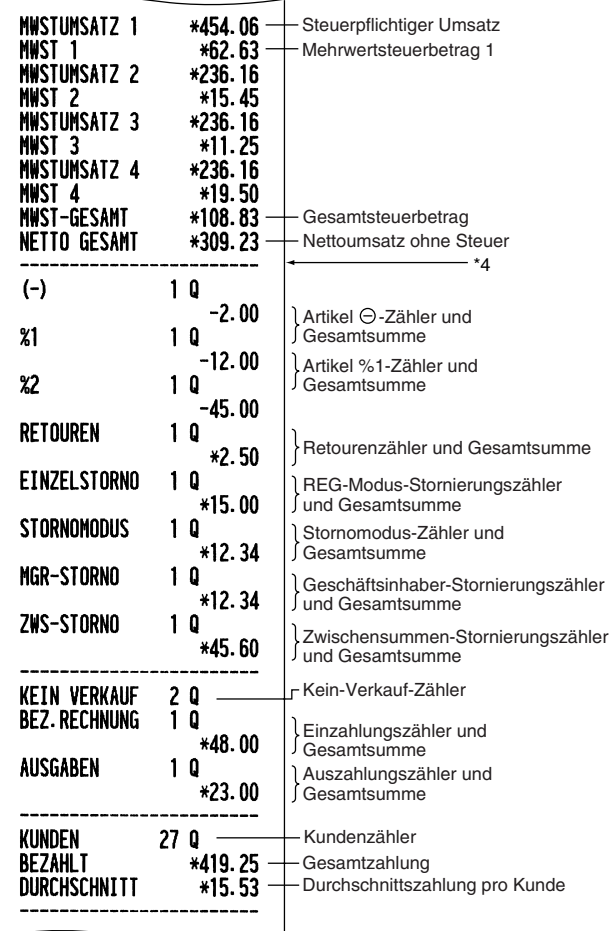

(Fortsetzung auf der nächsten Seite)

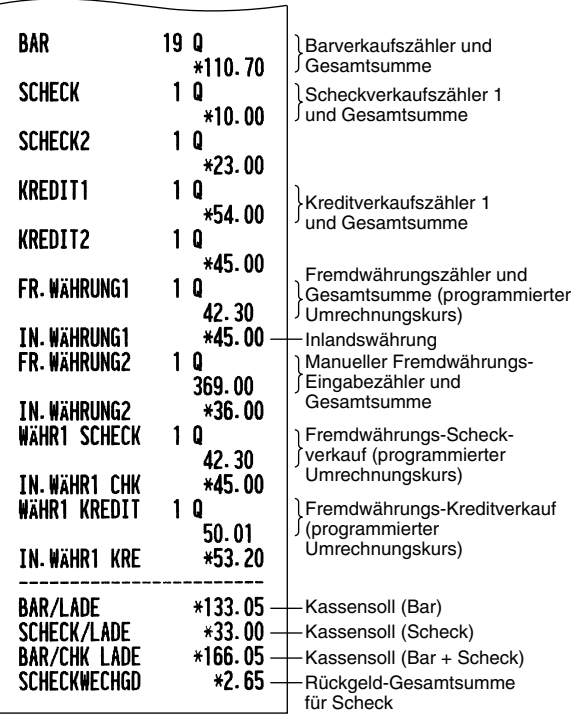

- \*1: Wenn ein X1-Bericht erstellt wird, wird "X1" ausgedruckt.
- \*2: Ausdruck nur im Z1-Bericht.
- \*3: Wenn der "Differenzspeicher" auf "Ja" eingestellt ist, erscheint hier folgender Ausdruck. Für die Änderung der Einstellung siehe "Sonstige Programmierung" (Job-Code 67).

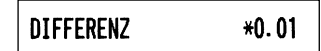

\*4: Wenn das manuelle Aufschlagssteuersystem 1-4 oder das automatische Aufschlagssteuersystem 1- 4 gewählt ist, erscheint hier folgender Ausdruck. Für die Änderung der Einstellung siehe "Sonstige Programmierung" (Job-Code 69).

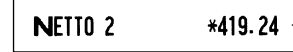

Gesamtumsatz einschließlich der Mehrwertsteuer

### **Periodische Berichte**

Stecken Sie den Managerschlüssel in das Funktionsschloss und drehen Sie ihn in die Position X2/Z2.

### **Tastenbedienung**

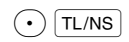

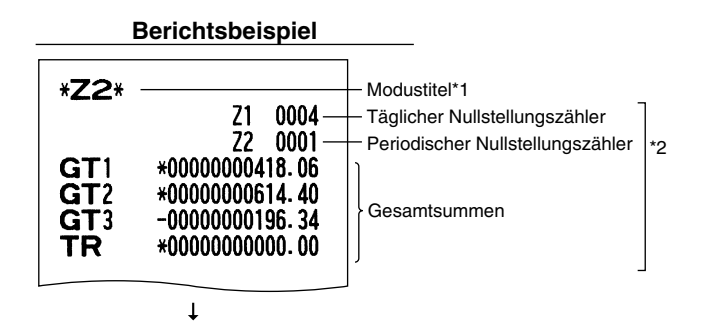

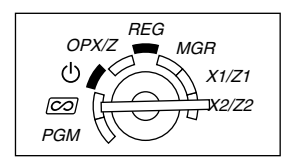

Die nachfolgenden Ausdrucke weisen dasselbe Format auf wie der X1/Z1-Gesamtumsatzbericht.

- \*1: Bei Erstellung eines X2-Berichts wird "X2" gedruckt.
- \*2: Ausdruck nur im Z2-Bericht.

### **BEVOR SIE DIE KASSEN-HOTLINE ANRUFEN** SCHRITT<sup>8</sup>

Die in der linken Spalte der nachfolgenden Tabelle aufgeführten "Fehlermerkmale" sind nicht unbedingt auf Störungen der Registrierkasse zurückzuführen. Überprüfen Sie daher bitte, ob ein Fehler der in der rechten Spalte aufgeführten Fehlerursachen bei Ihnen vorliegt.

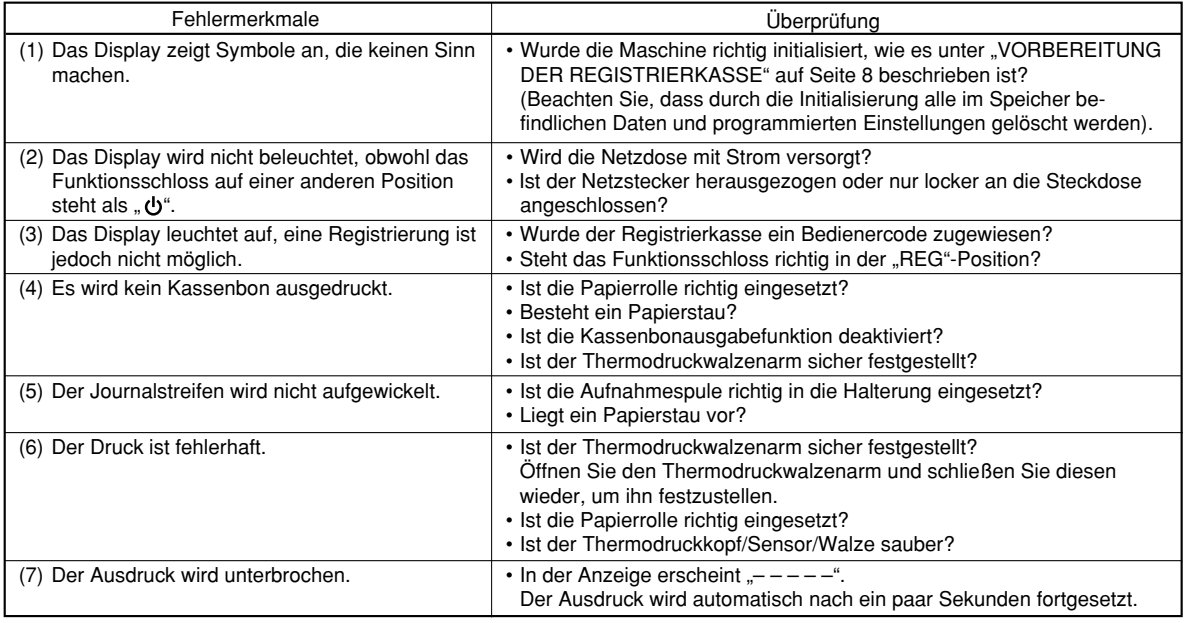

### **Fehlercodetabelle**

Wenn die folgenden Fehlercodes angezeigt werden, die CU-Taste betätigen und die entsprechende Fehlerbehebung gemäß der nachfolgenden Tabelle durchführen.

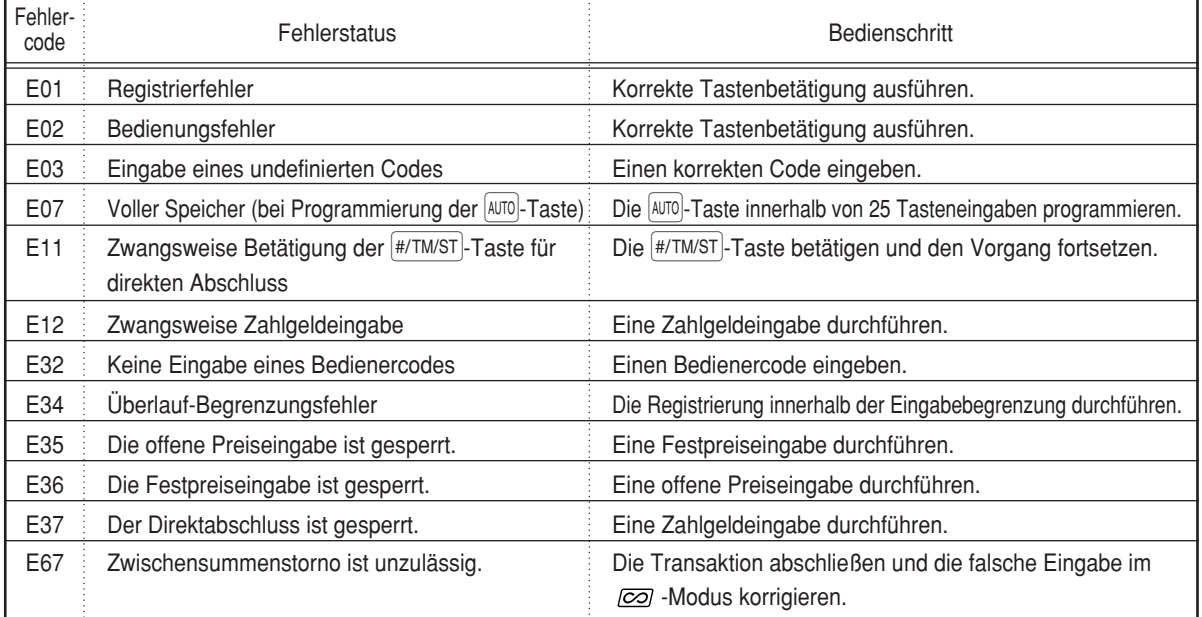

# **Teil 2 FÜR DEN BEDIENER**

## **ANDERE GRUNDLEGENDEN REGISTRIERUNGEN**

### 1 **Zusätzliche Information für die GRUNDLEGENDEN REGISTRIERUNGEN**

### **Bedienerzuordnung**

Vor jeder Registrierung muss der jeweilige Bediener seinen Bedienercode eingeben. Diese Codeeingabe ist u.U. jedoch nicht erforderlich, wenn ein und derselbe Bediener aufeinanderfolgende Registriervorgänge vornimmt.

■ Anmeldung (in der Betriebsart REG, MGR,  $\overline{CO}$ ) ■ Abmeldung (in der Betriebsart REG, MGR,  $\overline{CO}$ )

Um den angemeldeten Bedienercode anzuzeigen

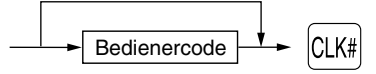

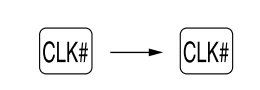

### **Kassenbonausgabe EIN/AUS**

Um Papier zu sparen, kann der Kassenbonausdruck durch die Registrierkasse im REG-Modus unterdrückt werden. Drücken Sie hierzu einfach die Rerreg-Taste in der Funktionsschloss-Position OP X/Z. Dadurch wird zwischen Ausgabe und Unterdrückung des Kassenbondrucks umgeschaltet.

Ihre Registrierkasse druckt Berichte unabhängig von der Einstellung der Kassenbon-Ausgabefunktion aus. Deshalb muss die Papierrolle in jedem Fall eingesetzt sein.

### *Ausgabe eines Kassenbons bei ausgeschalteter Kassenbonausgabe*

Falls Ihr Kunde nach dem Abschluss der Transaktion einen Kassenbon wünscht, obwohl die Kassenbon-Ausgabefunktion ausgeschaltet ist, drücken Sie die RCPTPO-Taste. Dadurch wird ein Kassenbon ausgedruckt. Falls jedoch mehr als 30 Posten eingegeben wurden, beinhaltet der Kassenbon nur den Gesamtverkaufsbetrag.

### **Kassenbonduplikat**

Sie können ein Kassenbonduplikat erstellen, indem die ReTIPO-Taste gedrückt wird, während die Kassenbonausgabe aktiviert ist. Um diese Funktion benutzen zu können, muss sie zuerst aktiviert werden. Beziehen Sie sich bitte hierfür auf Seite 56. (Job-Code 63).

### **Stromsparmodus**

Wenn die vorprogrammierte Zeit (Vorgabeeinstellung: 30 Minuten) verstrichen ist und innerhalb dieser Zeit keine Tasteneingabe bzw. eine andere Bedienung ausgeführt wurde, schaltet die Registrierkasse in den Stromsparmodus um.

Wenn Ihre Registrierkasse in den Stromsparmodus schaltet, wird die Anzeige dunkel, bis auf den Dezimalpunkt ganz links. Ihre Registrierkasse kehrt in den Normalbetrieb zurück, wenn eine Taste gedrückt oder das Funktionsschloss in eine andere Position gedreht wird. Wenn jedoch Ihre Registrierkasse durch eine Tasteneingabe erneut gestartet wird, ist diese Tasteneingabe ungültig. Nach dem erfolgten Neustart muss daher die entsprechende Tasteneingabe nochmals durchgeführt werden.

### 2 **Fehlermeldung**

In den folgenden Fällen tritt in Ihrer Registrierkasse ein Fehlerzustand ein, wobei ein Piepton ertönt und das Fehlersymbol " F" im Display angezeigt wird. Löschen Sie den Fehlerzustand durch Drücken der (CL)-Taste, und treffen Sie danach die richtige Maßnahme.

Richten Sie sich bitte nach den Anweisungen in der Fehlercodetabelle auf Seite 31.

- Wenn eine Zahl eingegeben wird, die 32 Stellen übersteigt (Eingabestellen-Überlauf): Den Fehler löschen und die korrekte Zahl eingeben.
- Wenn ein Tasteneingabefehler begangen wird: Den Fehler löschen und mit der Operation fortsetzen.

Teil1 Teil2 **FÜR DEN BEDIENER** Teil3

- Wenn eine Eingabe vorgenommen wird, die außerhalb der programmierten Betrags-Eingabebegrenzung liegt: Überprüfen, ob die Betragseingabe korrekt ist. Wenn sie korrekt ist, kann sie in der MGR-Betriebsart erfolgen. Rufen Sie den Geschäftsinhaber.
- Wenn die Zwischensumme einschließlich Steuer acht Stellen überschreitet: Die Zwischensumme mit der (CL)-Taste löschen und die  $TL/NS$ -,  $[CH]$ -,  $[CH]$ -,  $[CH]$ - oder  $[FR]$ -Taste drücken, um die Transaktion abzuschließen.

### **Fehleraufhebungsfunktion**

Wenn Sie eine Transaktion verlassen möchten, da ein Fehler oder eine unvorhersehbare Situation aufgetreten ist, ist der folgende Vorgang auszuführen:

Um den Fehlerstatus zu löschen

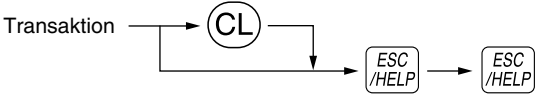

Die Transaktion wird storniert (als Zwischensummen-Storno behandelt), und ein Kassenbon wird dabei durch diese Funktion ausgestellt. Wenn Sie bereits einen Zahlbetrag eingegeben haben, wird der Vorgang als Barverkauf abgeschlossen.

### 3 **Postenregistrierungen**

### **Einzelpostenregistrierung**

### **1. Warengruppenregistrierung**

Für eine Klassifizierung der Artikel weist diese Registrierkasse maximal 50 Warengruppen auf. Bei der Aufnahme von Artikeln (PLUs) in Warengruppen werden die Artikel mit Warengruppenattributen (steuerpflichtiger Status und dergleichen) versehen.

### **• Bei Verwendung der Warengruppentasten (für Warengruppe 1 bis 32)**

Für die Warengruppe 1 bis 16 geben Sie einen Einzelpreis ein und drücken eine Warengruppentaste. Falls Sie einen programmierten Einzelpreis verwenden, drücken Sie nur eine Warengruppentaste. Für die Warengruppe 17 bis 32 geben Sie einen Einzelpreis ein, drücken Sie die DEPTSHIFT-Taste, und betätigen danach eine Warengruppentaste. Falls Sie einen programmierten Einzelpreis verwenden, drücken Sie die DEPTSHIFT-Taste und danach eine Warengruppentaste.

Wenn ein programmierter Einzelpreis verwendet wird

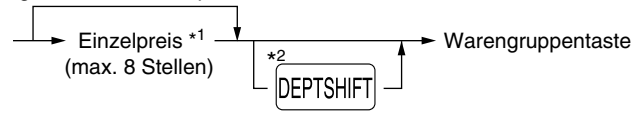

- \*1 Weniger als die programmierten oberen Eingabe-Betragsgrenzen Bei Eingabe von 0 wird nur die Verkaufsmenge addiert.
- \*2 Für die Warengruppen 17 bis 32 drücken Sie die DEPTSHIFT-Taste.

Wenn nach der Betätigung der **DEPTSHET**-Taste die gleiche Taste gedrückt wird, dient dies als **Hinweis Wiederholungseingabe. Zum Beispiel: Wenn ein Artikel der Warengruppe 17 mit der DEPTSHIFT-Taste** *registriert und danach ein Artikel der Warengruppe 1 mit dem programmierten Einzelpreis eingegeben wird, muss die nachfolgend beschriebene Warengruppencode-Eingabetaste für den Artikel der Warengruppe 1 betätigt werden. Wenn Sie nur die* !*-Taste für die Registrierung des Artikels der Warengruppe 1 betätigen, dient dies als Wiederholungseingabe des Artikels der Warengruppe 17.* 

### **• Bei Verwendung der Warengruppencode-Eingabetaste**

Geben Sie einen Warengruppencode ein, und drücken Sie die DEPT#-Taste. Danach geben Sie einen Einzelpreis ein und drücken wieder die DEPTE-Taste. Falls Sie einen programmierten Einzelpreis verwenden, geben Sie einen Warengruppencode ein und drücken Sie die DEPT#-Taste.

Wenn ein programmierter Einzelpreis verwendet wird

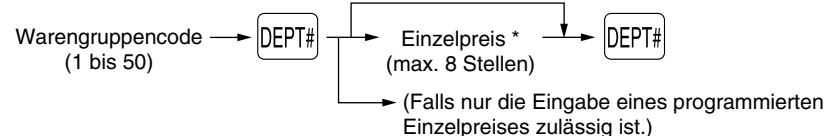

\*1 Weniger als die programmierten oberen Eingabe-Betragsgrenzen Bei Eingabe von 0 wird nur die Verkaufsmenge addiert.

### **2. PLU/Sub-Warengruppenregistrierung**

Für eine andere Klassifizierung der Artikel bietet diese Registrierkasse maximal 200 PLUs/Sub-Warengruppen. PLUs werden verwendet, um die voreingestellten Preise durch die Eingabe von PLU-Codes aufzurufen. Sub-Warengruppen werden für die Klassifizierung in kleinere Gruppen innerhalb der Warengruppen verwendet. Jedes PLU und jede Sub-Warengruppe weist einen Code von 1 bis 200 auf und sollte zu einer Warengruppe gehören, um die Attribute dieser Warengruppe zu erhalten.

Diese 200 PLU-Codes sind werkseitig als Artikel(PLU)-Typ und mit einem Nullpreis eingerichtet.

### **• PLU-Registrierung**

 $PLU\text{-}Code \longrightarrow \text{PLU/SUB}$ 

### **• Sub-Warengruppenregistrierung (offene Preiseingabe für PLUs)**

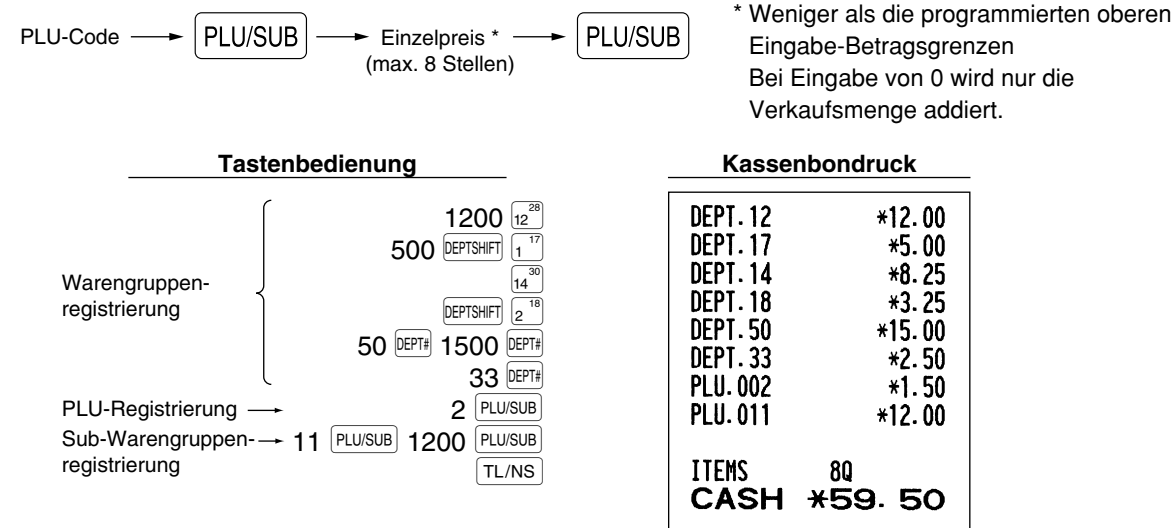

### **Wiederholungsregistrierung**

Sie können diese Funktion für die Eingabe von zwei oder mehreren identischen Posten verwenden. Drücken Sie wiederholt eine Warengruppentaste, die DEPT#-Taste oder die PLU/SUB-Taste, wie es in der folgenden Tastenbedienung aufgeführt ist.

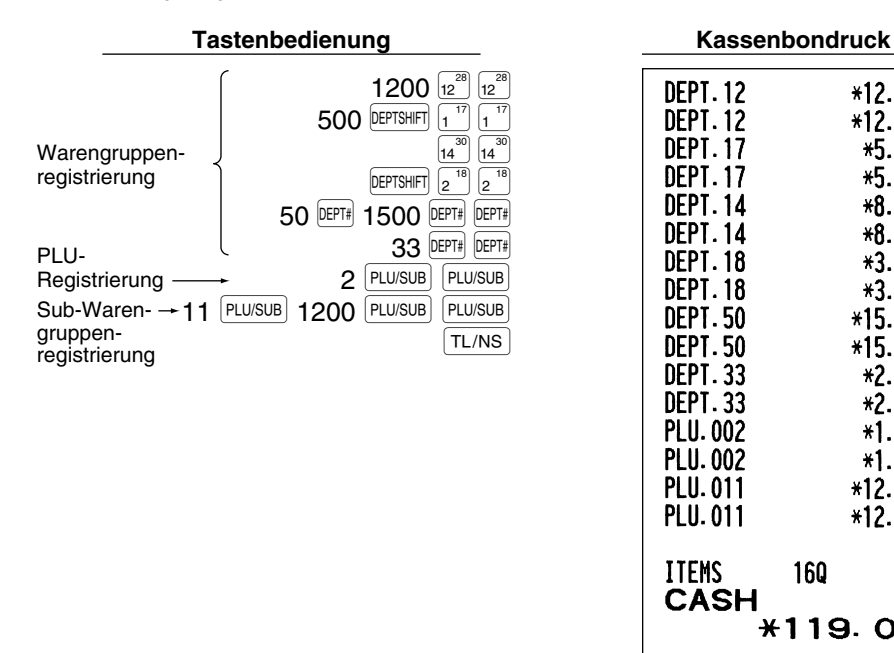

 $*12.00$ 

 $*5.00$ 

 $*8.25$ 

\*3.25

 $*15.00$ 

 $*2.50$ 

 $*1.50$ 

 $*12.00$ 

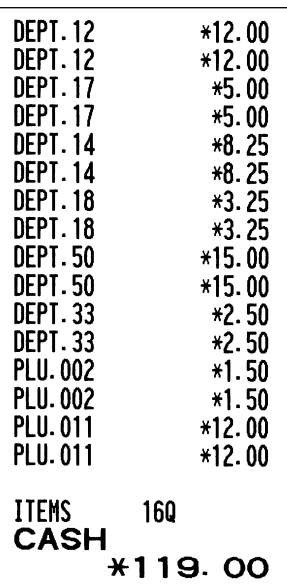

### **Multiplikationsregistrierung**

Wenn Sie eine große Stückzahl eines Postens verkaufen, dann ist die Multiplikationsregistrierung die wohl am bequemste Eingabemethode. Geben Sie die Stückzahl unter Verwendung der Zehnertastatur ein, und drücken Sie die  $\circledcirc$ -Taste, bevor Sie mit der Posteneingabe beginnen, wie es im folgenden Beispiel dargestellt ist.

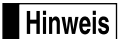

*Wenn die Registrierkasse so programmiert ist, daß auch Teilmengen eingegeben werden können, dann können Sie bis zu vier Stellen für die Ganzzahl und drei Dezimalstellen eingeben, wobei die Menge jedoch in den Verkaufsberichten als "1" gezählt wird. Um eine Teilmenge einzugeben, verwenden Sie die Dezimalpunkttaste zwischen der Ganzzahl und den Dezimalstellen, wie zum Beispiel*  $(7)(\cdot)$  *für die Eingabe von 7.5.* 

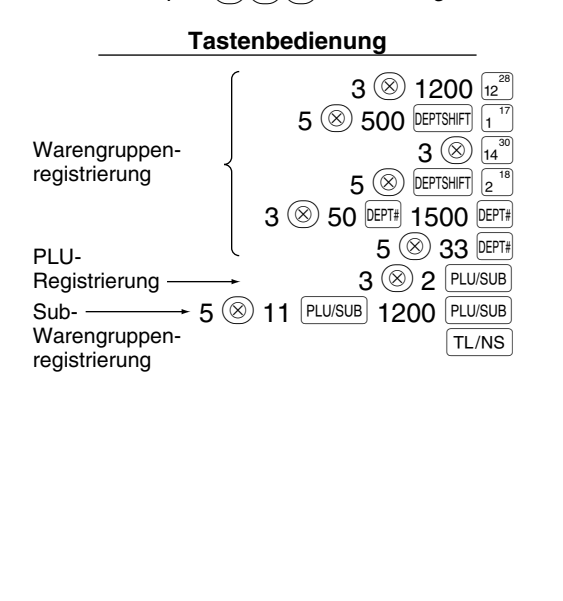

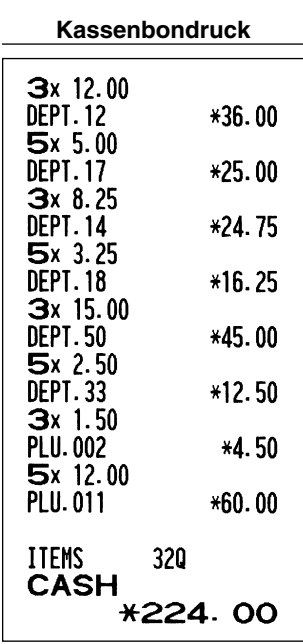

### **Einzelposten-Barverkauf (SICS)-Registrierung**

- Diese Funktion ist nützlich, wenn es sich um den Verkauf von nur einem Artikel handelt und bar bezahlt wird. Diese Funktion kann nur bei den Warengruppen angewendet werden, die auf SICS bzw. auf die zugeordneten PLUs oder Sub-Warengruppen eingestellt wurden.
- Die Transaktion ist abgeschlossen und die Schublade öffnet sich, sobald Sie die Warengruppentaste, die DEPTE-Taste oder die PLU/SUB-Taste drücken.

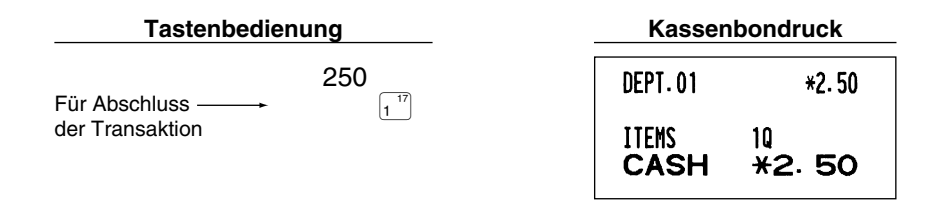

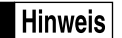

*Falls eine Betragsregistrierung einer auf SICS programmierten Warengruppe oder PLU/Sub-Warengruppe folgt, die nicht auf SICS programmiert wurde, wird die Transaktion nicht abgeschlossen und resultiert in einem normalen Verkauf.*

### 4 **Anzeige von Zwischensummen**

Die Zwischensumme wird angezeigt, wenn Sie die #/TM/ST-Taste drücken. Bei Betätigung dieser Taste wird die Zwischensumme sämtlicher Registrierungen zusammen mit dem Symbol "n" angezeigt.

### **Hinweis**

*Bei der werkseitigen Voreinstellung wird die Zwischensumme nicht auf dem Kassenbon ausgedruckt. Wenn sie jedoch auf dem Bon erscheinen soll, muss die entsprechende Einstellung durch Programmierung geändert werden. Beziehen Sie sich auf "Kassenbon-Druckformat" (Job-Code 7) auf Seite 54.*

### 5 **Abschluss einer Transaktion**

### ■ Bar- oder Scheckeingabe

Drücken Sie die <sup>[#/TM/ST]</sup>-Taste, um eine Zwischensumme zu erhalten. Registrieren Sie danach den vom Kunden erhaltenen Betrag, und drücken Sie ie nach Barzahlung oder Scheckzahlung die TL/NS-Taste bzw. eine Schecktaste (CH1) oder CH2). Wenn das Zahlgeld den Verkaufsbetrag übersteigt, zeigt die Registrierkasse das Wechselgeld zusammen mit dem Symbol " [" an. Im gegenteiligen Fall zeigt die Registrierkasse ein Defizit zusammen mit dem Symbol " $_1$ " an. Führen Sie eine korrekte Zahlgeldeingabe aus.

Barzahlung

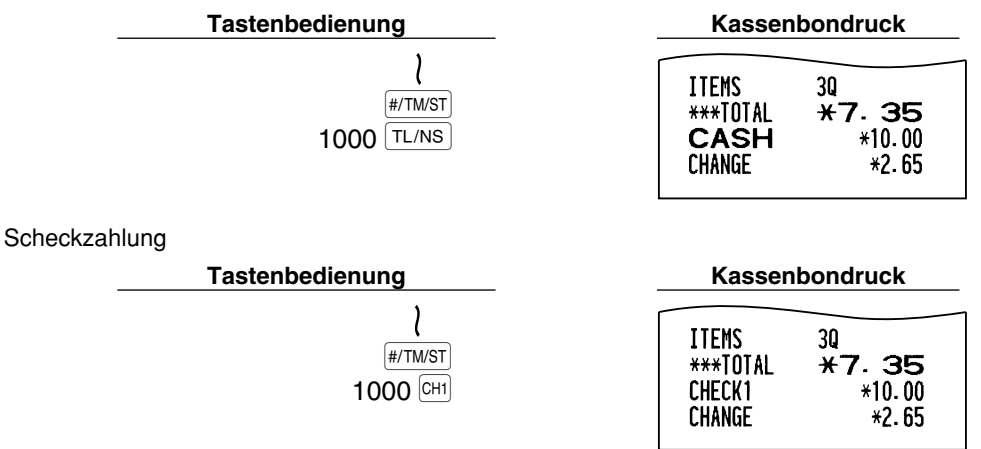

### **Bar- oder Scheckverkauf, der keine Zahlgeldregistrierung erforderlich macht**

Geben Sie die Posten ein, und drücken Sie je nach Barverkauf oder Scheckverkauf die TL/NS - bzw. eine Schecktaste. Die Registrierkasse zeigt den Gesamtverkaufsbetrag an.

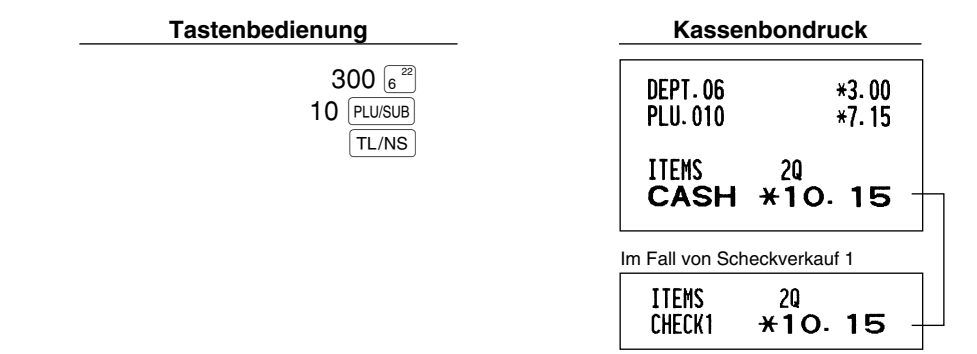

**Hinweis** 

*Wenn die Registrierkasse so programmiert ist, dass ein "Direkter Abschluss nach der Zahlgeldeingabe" (Job-Code 63 auf Seite 56) nicht erfolgen kann, dann müssen Sie immer einen Zahlgeldbetrag eingeben.*

Teil1 Teil2 **FÜR DEN BEDIENER** Teil3

### **Kreditverkauf**

Geben Sie die Posten ein, und drücken Sie eine Kredittaste (CR1) oder CR2).

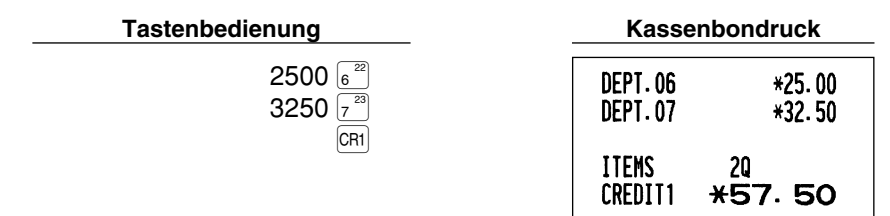

### **Gemischte Zahlung**

Sie können gemischte Zahlung als Bar- und Scheckzahlung, Bar- und Kreditzahlung sowie Scheck- und Kreditzahlung verbuchen.

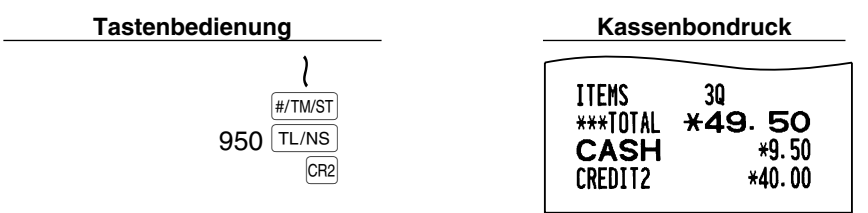

### 6 **Berechnung der MwSt/Aufschlagssteuer**

### **MwSt/Aufschlagssteuersystem**

Die Registrierkasse kann auf eines der folgenden sechs MwSt/Aufschlagssteuersysteme programmiert werden. Im Auslieferungszustand ist die Registrierkasse auf das automatische MwSt-System 1-4 vorprogrammiert.

### **Automatisches MwSt-System 1-4 (Automatische Berechnungsmethode mit programmierten Prozentsätzen)**

Dieses System berechnet bei der Saldierung die MwSt für die steuerpflichtigen Zwischensummen 1 bis 4, wobei die entsprechenden Prozentsätze eingesetzt werden.

### **Automatisches Aufschlagssteuersystem 1-4 (Automatische Berechnungsmethode mit programmierten Prozentsätzen)**

Dieses System berechnet bei der Saldierung die Steuer für die steuerpflichtigen Zwischensummen 1 bis 4, wobei die entsprechenden Prozentsätze eingesetzt und die berechneten Steuern den Zwischensummen zugeschlagen werden.

### **Manuelles MwSt-System 1-4 (Manuelle Eingabemethode mit programmierten Prozentsätzen)**

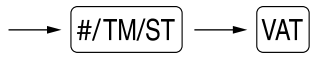

Dieses System ermöglicht die Berechnung der MwSt für die steuerpflichtigen Zwischensummen 1 bis 4. Diese Berechnung wird mit den entsprechend programmierten Prozentsätzen ausgeführt, wenn Sie die VAT-Taste unmittelbar nach der  $|#/TM/ST|$ -Taste drücken.

### **Manuelles MwSt-System 1 (Manuelle Eingabemethode für Zwischensummen bei Verwendung des programmierten MwSt-1 Prozentsatzes)**

Zur Verwendung eines programmierten Prozentsatzes

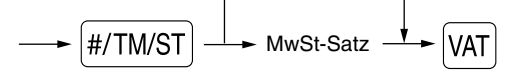

Dieses System ermöglicht die MwSt-Berechnung für die Zwischensumme. Diese Berechnung wird mit dem programmierten MwSt-1-Prozentsatz ausgeführt, wenn Sie die [VAT]-Taste unmittelbar nach der [#/TM/ST]-Taste drücken. Für dieses System kann ebenfalls ein über die Tastatur eingegebener Steuersatz verwendet werden.

### **Manuelles Aufschlagssteuersystem 1-4 (Manuelle Eingabemethode mit programmierten Prozentsätzen)**

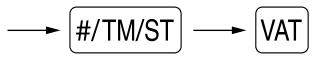

Dieses System ermöglicht die Berechnung der Steuer für die steuerpflichtigen Zwischensummen 1 bis 4. Diese Berechnung wird mit den entsprechend programmierten Prozentsätzen ausgeführt, wenn Sie die <sup>[WAT]</sup>-Taste unmittelbar nach der  $H/TMST$ -Taste drücken.

Nach der Berechnung müssen Sie die Transaktion abschließen.

### **Automatisches MwSt-System 1 und automatisches Aufschlagssteuersystem 2-4**

Dieses System ermöglicht die Berechnung der Steuer in Kombination mit dem automatischen MwSt-System 1 und dem automatischen Steuersystem 2 bis 4. Diese Kombination kann aus jeder der MwSt 1 für den steuerpflichtigen Betrag 1 und der Steuer 2 bis 4 für den steuerpflichtigen Betrag 2 bis 4 für jeden Posten bestehen. Dieser Steuerbetrag wird automatisch mit den vorher für diese Steuern programmierten Prozentsätzen berechnet.

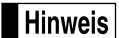

*• Die Steuerzuordnung des PLU oder der Sub-Warengruppe hängt von der Steuerzuordnung der dem PLU oder der Sub-Warengruppe zugehörigen Warengruppe ab.*

*• Das entsprechende MwSt-Symbol kann an der fixierten rechten Position neben dem jeweiligen Betrag auf dem Kassenbon wie folgt ausgedruckt werden:*

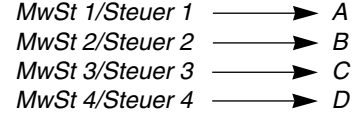

*Wenn mehrere MwSt-Sätze einer Warengruppe oder einem PLU zugeordnet sind, wird das Symbol der niedrigsten Nummer, die dem entsprechenden MwSt-Satz zugeordnet ist, ausgedruckt. Für die Programmierung siehe "Programmierung der Wahl für zusätzliche Funktionen 1" (Job-Code 66) auf Seite 57.*

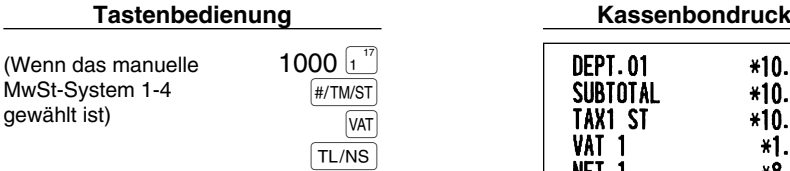

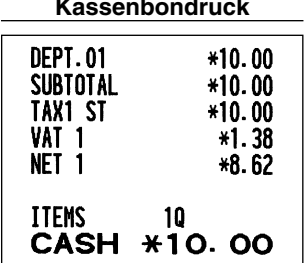

### **OPTIONALE MERKMALE**

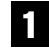

### 1 **Unterschiedliche Registrierungen**

### **Prozentrechnungen (Aufschlag und Abschlag)**

Ihre Registrierkasse ermöglicht Prozentberechnungen für die Zwischensumme und/oder den Einzelposten, abhängig von der Programmierung. Siehe "Programmierung von Prozentsätzen und Fremdwährungs-Umrechnungskurs ( $\frac{8}{1}$ ,  $\frac{1}{2}$  und  $\frac{1}{2}$ )", "Programmierung der Prozentsatzbegrenzung ( $\frac{1}{2}$ ) und  $\frac{1}{2}$ ) und "Programmierung der Funktionsparameter für die Tasten [%1], [%2] und  $\lbrack \odot \rbrack$ ".

• Prozentsatz: 0.01 bis 100.00% (abhängig von der Programmierung)

Die Anwendung eines voreingestellten Prozentsatzes (falls programmiert) und manuelle Eingabe des Prozentsatzes stehen zur Verfügung.

### **Prozentberechnung für Zwischensumme**

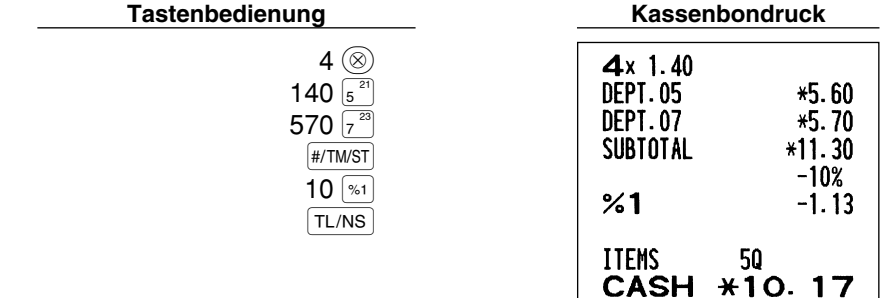

### **Prozentberechnung für Postenregistrierungen**

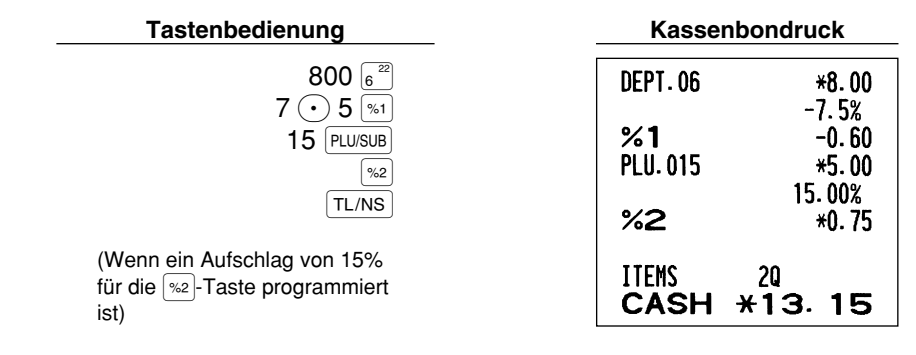

### **Abzugs(Rabatt)-Registrierungen**

Ihre Registrierkasse ermöglicht den Abzug eines bestimmten programmierten Betrags oder eines manuell eingegebenen Betrags, wobei der Betrag unter der oberen Eingabe-Betragsgrenze liegen muss. Die Berechnungen können je nach Programmierung nach der Registrierung eines Einzelpostens und/oder der Ermittlung der Zwischensumme erfolgen. Siehe "Programmierung des Rabattastenbetrags  $($  $\Theta$  $)$ " und "Programmierung der Funktionsparameter für die Tasten  $|\%1|, |\%2|$  und  $|\Theta|$ ".

### **Abzug für Zwischensumme**

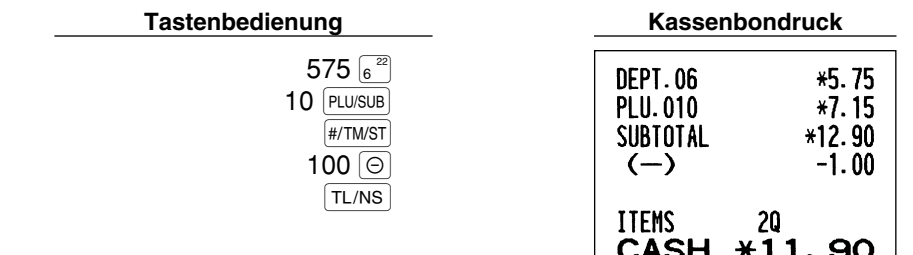

### **Abzug für Postenregistrierungen**

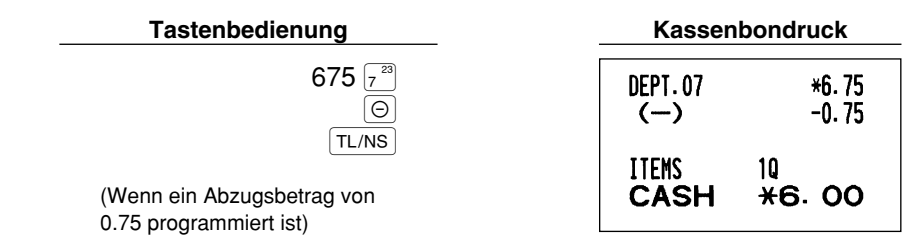

### **Retourenregistrierung**

Falls der Retourenposten in der Warengruppe 1 bis 16 registriert wurde, den Retourenbetrag eingeben, danach die FFF-Taste und die entsprechende Warengruppentaste in dieser Reihenfolge drücken und falls der Retourenposten in der Warengruppe 17 bis 32 registriert wurde, den Retourenbetrag eingeben und die FF-Taste drücken. Danach die DEPTSHIFT-Taste und die entsprechende Warengruppentaste in dieser Reihenfolge drücken (beim Verwenden eines vorprogrammierten Preises die Betragseingabe weglassen.) Im Falle der Warengruppen 33 bis 50, geben Sie den Warengruppencode ein und drücken Sie die FF-Taste gefolgt von der DEPT#-Taste. Geben sie danach den Retourenbetrag ein und drücken Sie die DEPT#-Taste.

Falls der Retourenposten in einem PLU registriert wurde, den entsprechenden PLU-Code eingeben und die FF-Taste gefolgt von der PLU/SUB-Taste drücken.

Falls der Retourenposten in einer Sub-Warengruppe registriert wurde, geben Sie den PLU-Code ein und drücken Sie die FFF-Taste gefolgt von der FLU/SUB-Taste. Geben Sie danach den Retourenbetrag ein und drücken Sie die PLU/SUB-Taste.

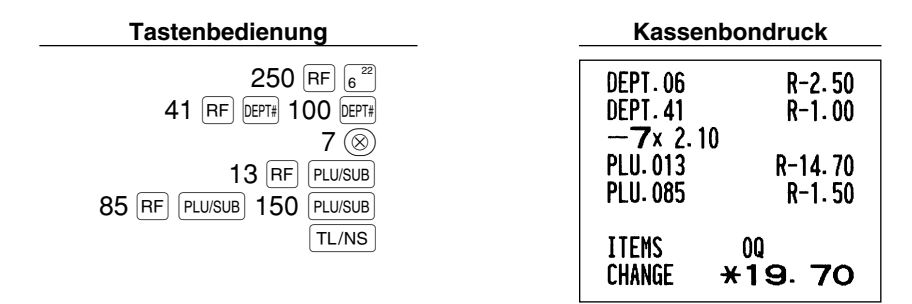

### **Eingabe und Ausdrucken von nicht-addierenden Nummern**

Sie können eine nicht-addierende Nummer (z.B. eine Kundennummer oder Kreditkartennummer) mit bis zu maximal 16 Stellen jederzeit während der Verkaufsregistrierung eingeben. Ihre Registrierkasse druckt die Nummern sofort aus.

Um eine nicht-addierende Nummer einzugeben, geben Sie die Nummer ein und drücken die #/TM/ST-Taste.

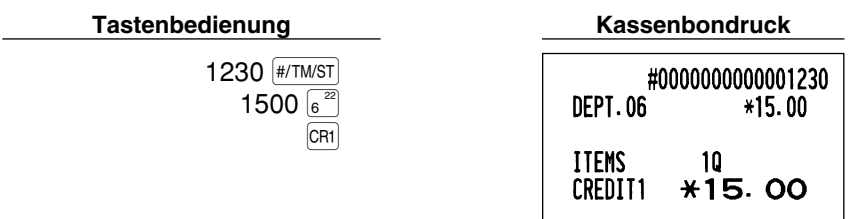

### 2 **Zahlungshandhabung**

### **Fremdwährungsumrechnung**

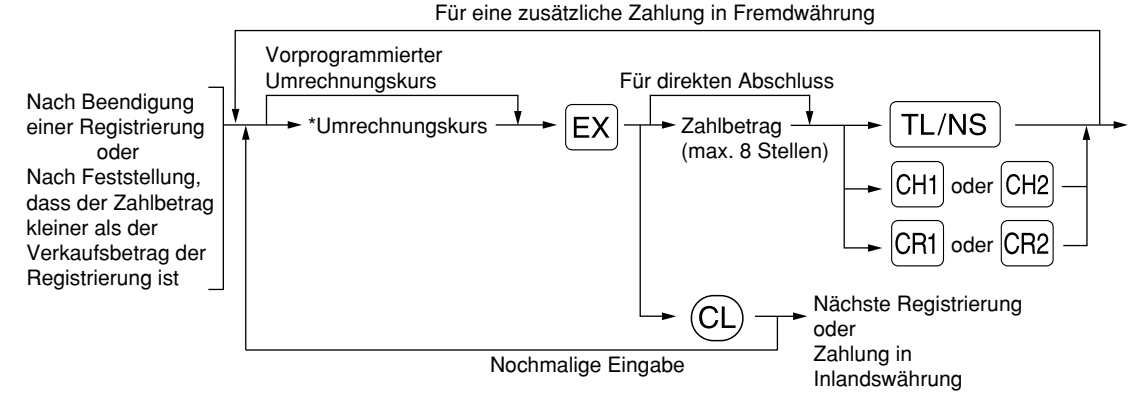

### \*Umrechnungskurs: 0.000000 bis 999.999999

- **Drücken Sie die <sup>(CL)</sup>-Taste nach der <sup>[EX]</sup>-Taste, um die Zahlung in einer Fremdwährung Hinweis** *aufzuheben.*
	- *Falls "Ja" für die Scheck- und Kreditoperation bei Bezahlung in Fremdwährung in der EURO-Programmierung gewählt ist, können Sie einen Verkauf in Fremdwährung unter Verwendung der* X*-,* Y*-,* c*- oder* b*-Taste mit der Eingabe des vorprogrammierten Umrechnungskurses abschließen.*
	- *Falls programmiert, wird ein Fremdwährungssymbol ausgedruckt, wenn ein programmierter Kurs verwendet wird. Für die Programmierung siehe "Fremdwährungssymbol".*
	- *Für die Programmierung des Umrechnungskurses siehe "Programmierung von Prozentsätzen und Fremdwährungs-Umrechnungskurs (* [%1], [%2] und [EX])".

### **Verwendung des programmierten Umrechnungskurses**

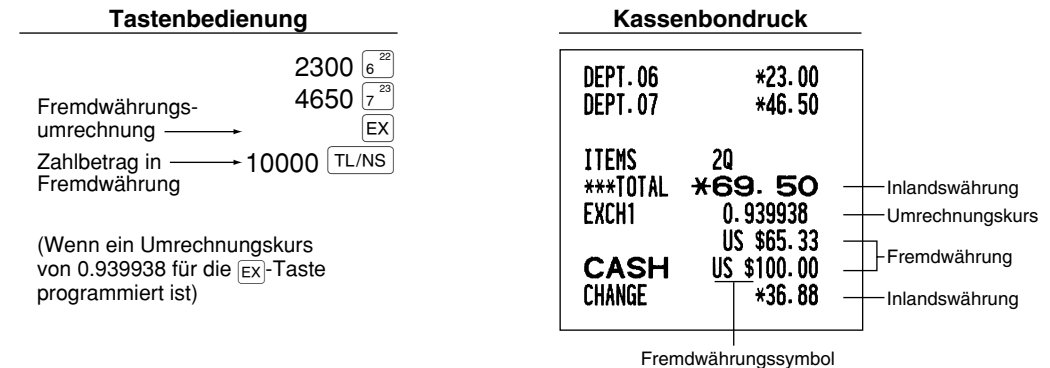

(Ausdruck bei entsprechender Programmierung)

### **Verwendung des manuell einzugebenden Umrechnungskurses**

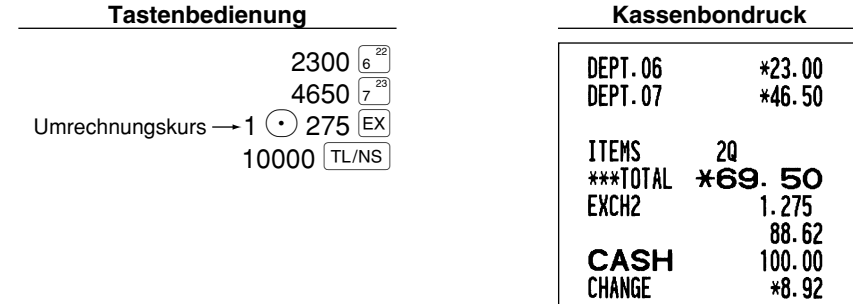

### **Einzahlungsregistrierungen**

Wenn Sie eine Einzahlung von einem Kunden bekommen, verwenden Sie die FAA-Taste. Für die Registrierung der Einzahlung (RA) geben Sie den Betrag ein, und drücken Sie danach die FRA-Taste.

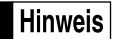

*Für die Einzahlung ist nur Barzahlung möglich.*

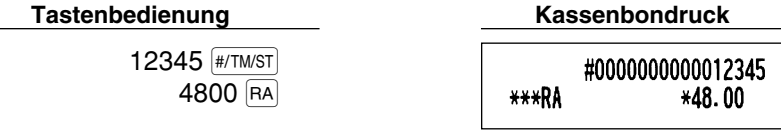

#### **Auszahlungsregistrierungen** m.

Wenn Sie eine Auszahlung an einen Lieferanten tätigen, verwenden Sie die RCPTPO-Taste. Für die Registrierung der Auszahlung (PO) geben Sie den Betrag ein, und drücken Sie danach die RCPTRO-Taste.

*Für die Auszahlung ist nur Barzahlung möglich.* **Hinweis** 

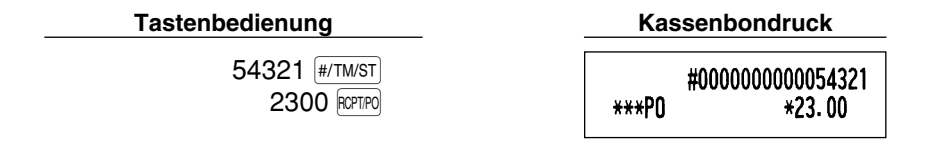

### ■ Kein Verkauf (Geldwechsel)

Drücken Sie die TL/NS -Taste, ohne irgendeine Registrierung vorzunehmen. Die Schublade öffnet sich und die Registrierkasse druckt "KEIN VERKAUF" auf dem Journalstreifen oder auf dem Kassenbon aus. Falls Sie die Registrierkasse eine nicht-addierende Nummer vor dem Drücken der TL/NS -Taste ausdrucken lassen, wird eine Kein-Verkauf-Registrierung erzielt, wobei eine nicht-addierende Nummer ausgedruckt wird. Für die Programmierung siehe "Sonstige Programmierung" (Job-Code 63).

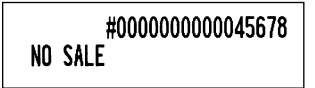

### **8 Registrierung mit der Automatik-Eingabetaste (AUTO)**

Sie können eine programmierte Transaktion ausführen, indem Sie einfach die **AUTO-Taste drücken. Für die** Programmierung siehe "Programmierung der Automatik-Eingabetaste".

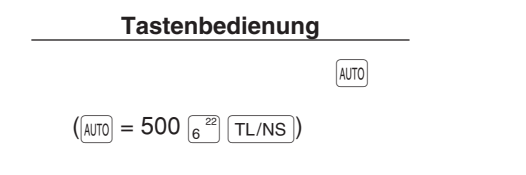

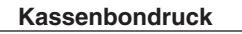

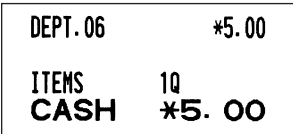

# **Teil 3 FÜR DEN GESCHÄFTSINHABER**

## **VOR DER PROGRAMMIERUNG**

### **Vorgang für die Programmierung**

- *1.* Überprüfen Sie, ob sich eine Papierrolle in der Registrierkasse befindet. Wenn nicht ausreichend Papier auf der Rolle ist, die Papierrolle durch eine neue ersetzen (dabei den Anweisungen im Abschnitt "Einsetzen und Herausnehmen der Papierrolle" auf Seite 76 folgen).
- *2.* Stecken Sie den Managerschlüssel (mit MA gekennzeichnet) in das Funktionsschloss, und drehen Sie das Schloss in die Position PGM.

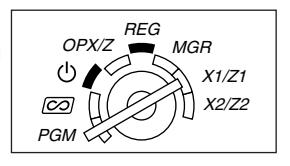

- *3.* Programmieren Sie die erforderlichen Artikel/Posten in Ihrer Registrierkasse. Bei jeder Programmierung eines Postens druckt die Registrierkasse die Einstellung aus. Beachten Sie daher die Druckbeispiele in den einzelnen Abschnitten.
- *4.* Falls erforderlich, drucken Sie die Programmierungsberichte zu Referenzzwecken aus.
	- *In den Tastenbedienungsbeispielen der nachstehenden Programmierdetails geben Nummern wie* **Hinweis** *"22102007" den Parameter an, der mit den entsprechenden Zifferntasten eingegeben werden muss.*
		- *Die in den Tabellen befindlichen Sternchen (\*) in den Programmierdetails weisen auf die Voreinstellungen hin.*

### **Eingabe von Zeichencodes mit den Zifferntasten der Tastatur**

Um eine Ziffer, einen Buchstaben oder ein Symbol einzugeben, ist über die Zehnertastatur ein Zeichencode einzugeben und dann die (00)-Taste zu betätigen. Beziehen Sie sich hinsichtlich der Zeichencodes auf die alphanumerische Zeichencodetabelle auf der nachfolgenden Seite. Sie können dabei andere Zeichen als die auf den Tasten aufgedruckten programmieren. Um eine Ziffer oder einen Buchstaben bzw. Symbol mit Hilfe der Zeichentasten einzugeben, beziehen Sie sich auf "Verwendung der Zeichentasten der Tastatur" auf Seite 14.

- Zeichen doppelter Größe können durch Eingabe des Zeichencodes 253 oder Drücken der  $|DC|$ -Taste eingegeben werden. Der Indikator " " leuchtet an der DC-Position der Bedieneranzeige auf, wenn die Eingabe von Zeichen mit doppelter Größe gewählt ist (siehe das nachstehende Anzeigebeispiel).
- Es müssen alle drei Stellen des Zeichencodes eingetippt werden (auch wenn der Code mit Null(en) beginnt).

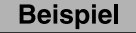

Programmierung des Wortes "SHARP" in doppelter Zeichengröße

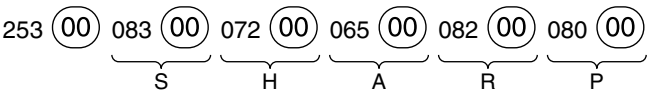

### **Alphanumerische Zeichencodetabelle**

04

07

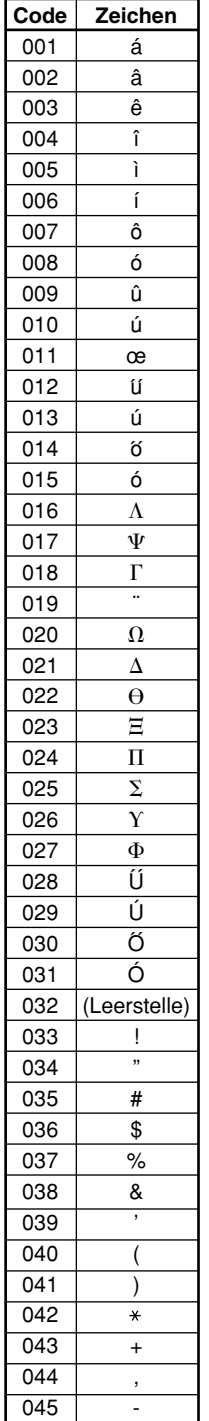

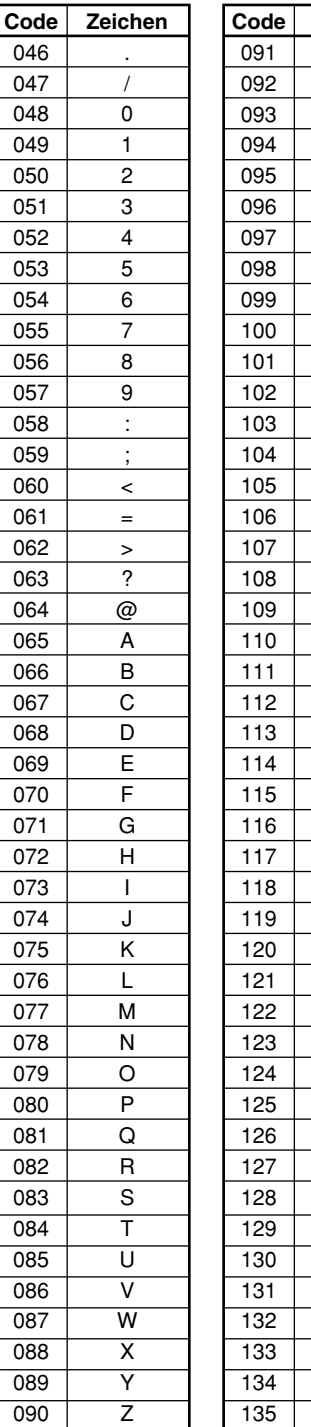

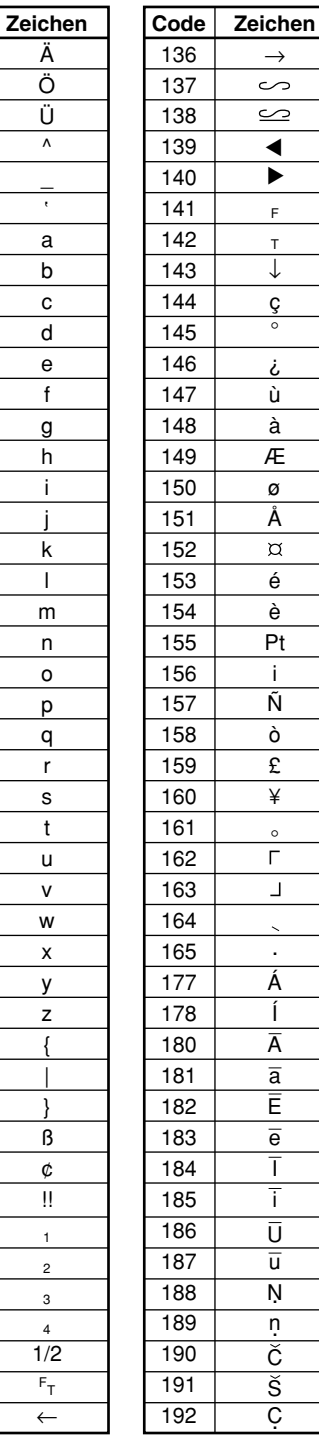

 $\rightarrow$ 

F T ↓ ç ° ¿ ù à Æ ø Å

 $\blacktriangleright$ ▲

é è Pt i Ñ ò £ ¥  $rac{\circ}{\Gamma}$ 

 $\overline{\alpha}$ 

Á Í A  $\overline{\overline{a}}$  $\frac{a}{E}$  $\overline{e}$  $\overline{1}$ i  $\overline{\overline{U}}$ u N . n C S C .

.

.

 $\perp$  $\ddot{\phantom{0}}$ 

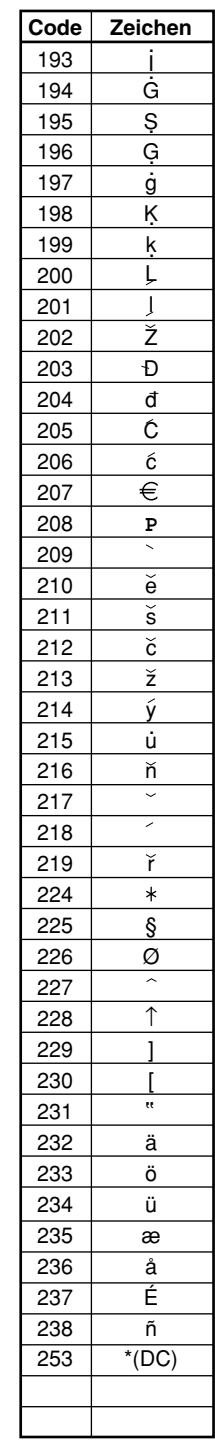

\*(DC): Code für Zeichen in doppelter Größe

### **PROGRAMMIERUNG ZUSÄTZLICHER FUNKTIONEN**

### 1 **Programmierung verschiedener Tasten**

Die Registrierkasse verfügt über verschiedene Tasten wie  $\sqrt{s_1}$ ,  $\sqrt{s_2}$ ,  $\odot$ ,  $\overline{[RA]}$ ,  $\overline{[RPR]}$ ,  $\overline{[ER]}$ ,  $\overline{[CR]}$ ,  $\overline{[CR]}$ ,  $\overline{[CR]}$ ,  $\overline{[CR]}$ ,  $\overline{[CR]}$  $TL/NS$ .

### **Programmierung von Prozentsätzen und Fremdwährungs-Umrechnungskurs**  $({\bf x} \cdot {\bf x})$ ,  ${\bf x} \cdot {\bf x}$  und  ${\bf E}$ **)**

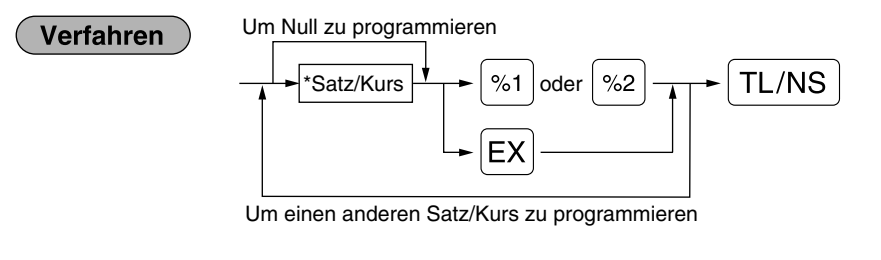

### \*: Satz/Kurs

0.00 – 100.00 (Prozentsatz)

0.000000 – 999.999999 (Fremdwährungs-Umrechnungskurs)

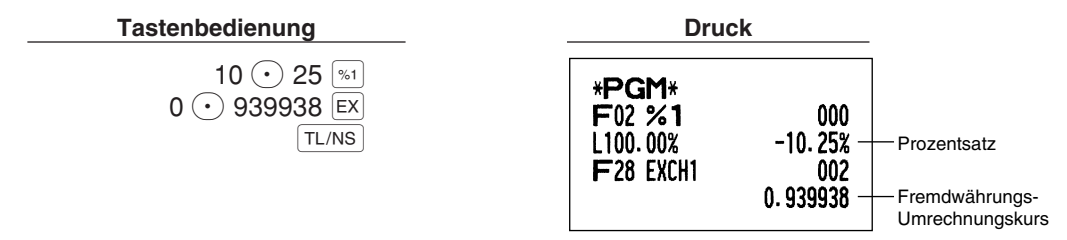

*Sie müssen den Dezimalpunkt verwenden, wenn ein Satz/Kurs mit Dezimalstellen eingegeben* **Hinweis** *wird.*

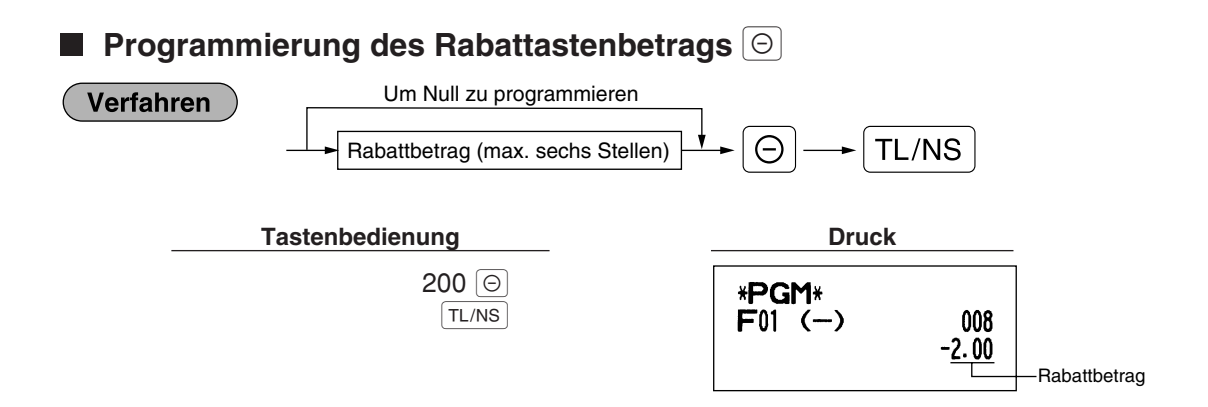

### **Programmierung der Prozentsatzbegrenzung**  $\boxed{\%1}$  **und**  $\boxed{\%2}$

Sie können die obere Prozentsatzgrenze bei Prozentsatzeingaben programmieren.

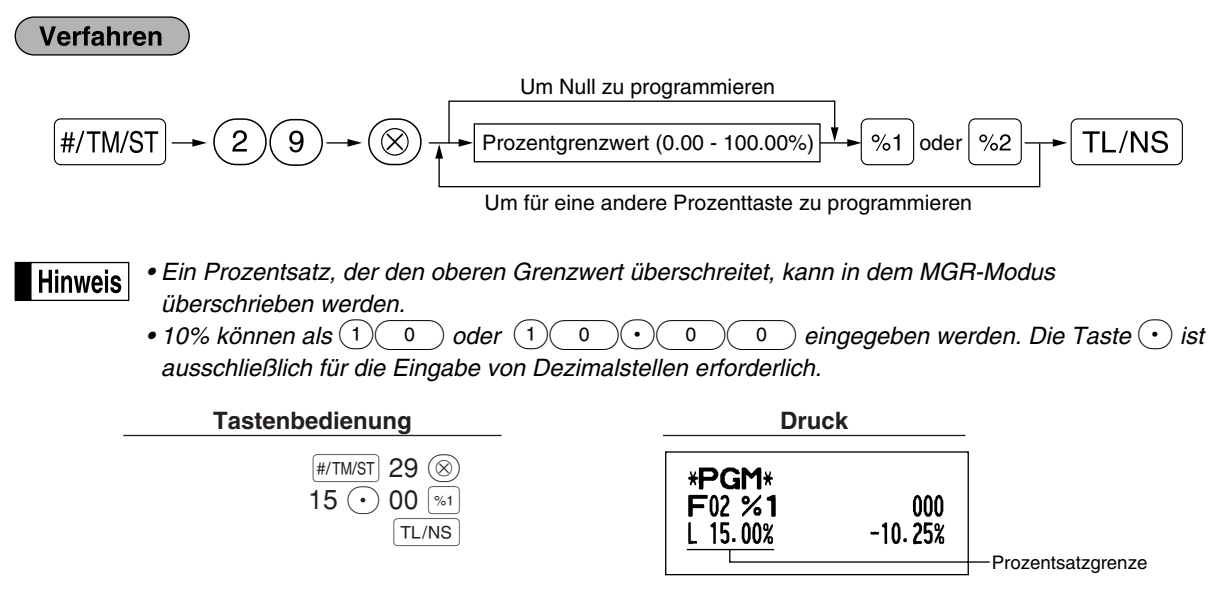

**Programmierung der Funktionsparameter für die Tasten**  $\left[\frac{1}{2}, \frac{1}{2}\right]$  **und**  $\Theta$ 

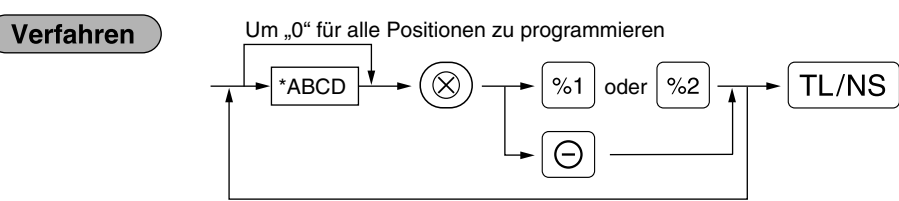

Um für eine andere Taste zu programmieren

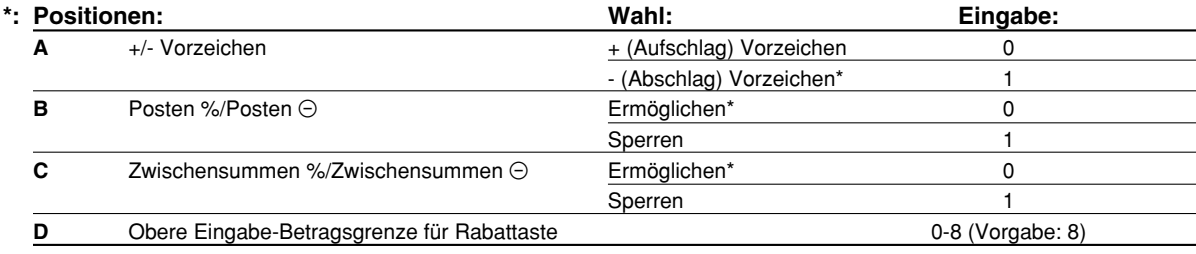

Beim Programmieren der Prozenttasten muss für D immer eine 0 eingegeben werden.

### **+/- Vorzeichen**

• Durch die Programmierung des Vorzeichens +/- wird die Aufschlags- oder Abschlagsfunktion für jede Taste zugeordnet.

### **Posten %/Posten** \_

• Prozent-/Rabattberechnung für Einzelwarengruppe und -PLU/Sub-Warengruppe

### **Zwischensummen %/Zwischensummen** \_

• Prozent-/Rabattberechnung für die Zwischensummen

### **Obere Eingabe-Betragsgrenze (nur für Rabattaste)**

• Die obere Eingabe-Betragsgrenze ist für die REG-Modus-Operationen aktiviert, kann aber im MGR-Modus überschrieben werden. Die obere Eingabe-Betragsgrenze wird durch die Anzahl der zulässigen Stellen für den max. Eingabebetrag mit der Rabattaste bestimmt. Wenn "0" eingestellt ist, ist die Eingabe eines offenen

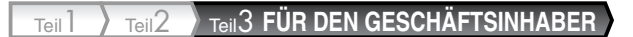

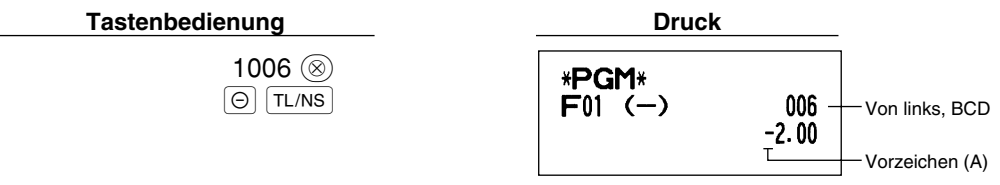

### **Programmierung der Funktionsparameter für die**  $E\times$ **-Taste**

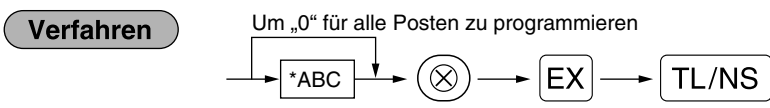

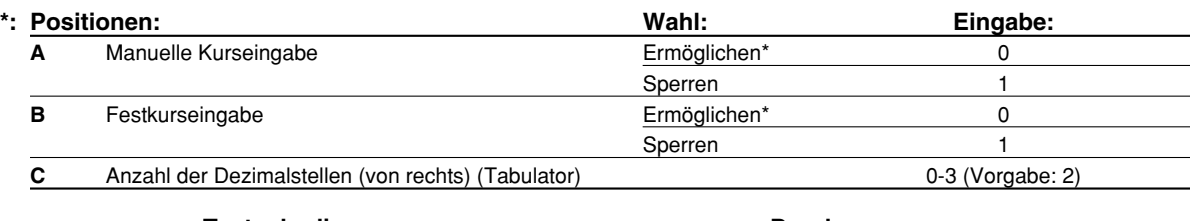

### **Tastenbedienung**

102 @  $EX$  $TL/NS$ 

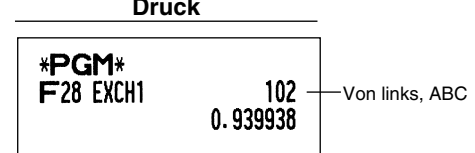

### **Programmierung der Funktionsparameter für die Tasten <b>RA, RCPTRO**, CH1, CH2,

 $CRI$ ,  $CR2$  und  $TL/NS$  (wenn als TL-Taste verwendet)

**Verfahren** 

 $1$ ABC  $\overrightarrow{ABC}$   $\rightarrow$   $\overrightarrow{(\%)}$   $\rightarrow$   $\overrightarrow{H/TM/ST}$ ,  $CH1$ ,  $CH2$ ,  $CH1$ ,  $CR2$ ,  $RA$  oder  $\overrightarrow{RCPTPO}$   $\rightarrow$   $\boxed{TL/NS}$ Um "0" für alle Positionen zu programmieren  $\circledR \longrightarrow \circledast$   $\overline{\text{H/TM/ST}}$ ,  $\overline{\text{CH1}}$ ,  $\overline{\text{CH2}}$ ,  $\overline{\text{CH1}}$ ,  $\overline{\text{CR2}}$ ,  $\overline{\text{RA}}$  oder  $\overline{\text{RCPT/PO}}$ 

Um für eine andere Taste zu programmieren

\*<sup>2</sup>: Die **#/TMST** Taste für die Einstellung der TL-Taste drücken.

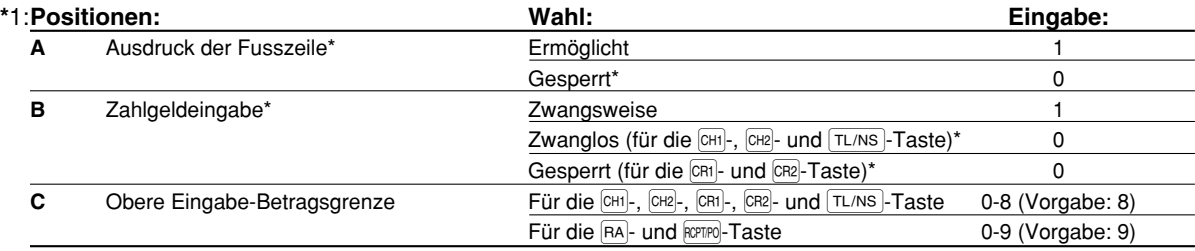

\* Wenn Sie die FRA- oder FCPTFO-Taste programmieren, immer 0 für A und B eingeben.

### **Ausdruck der Fusszeile (nur für die Tasten**  $CH1$ **,**  $CH2$ **,**  $CH3$ **,**  $CR2$  **und**  $TL/NS$ **)**

• Diese Programmierung bestimmt, ob bei einer spezifizierten Zahlungsmitteltaste ein Text am Ende des Kassenbons ausgedruckt werden soll. Für das Programmierverfahren des Fusszeilenlogos siehe den Abschnitt "Logotext" auf Seite 22.

 $Zahlgeldeingabe$  (nur für die Tasten  $CH1$ ,  $CH2$ ,  $CH1$ ,  $CH2$  und  $TL/NS$ )

- Sie können die zwangsweise oder optionale Zahlgeldeingabe für die Tasten TL/NS, CHI und CH2 wählen.
- Sie können die zwangsweise Zahlgeldeingabe für die Tasten  $CRI$  und  $CR2$  wählen oder sperren.

### **Obere Eingabe-Betragsgrenze**

• Für die Tasten CHI, CH2, CRI, CR2, RA, und RC<sub>re</sub>o sollten Sie eine obere Eingabe-Betragsgrenze für den Zahlgeldbetrag programmieren. Für die TL/NS-Taste muss eine Eingabe-Betragsgrenze für den Gesamt-Barbetrag programmiert werden, der auf Ihrer Registrierkasse verarbeitet werden kann. Die obere Eingabe-Betragsgrenze ist im REG-Modus aktiviert, kann jedoch im MGR-Modus überschrieben werden. Die Betragsgrenze wird durch die Anzahl der zulässigen Stellen für den max. Eingabebetrag oder Gesamtbetrag bestimmt. Wenn "0" eingestellt ist, wird die Funktion der entsprechenden Taste gesperrt.

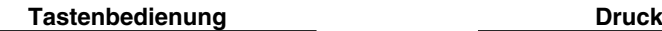

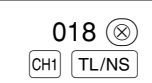

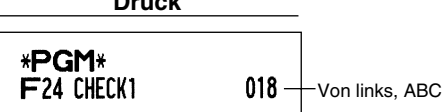

### 2 **Andere Textprogrammierung**

Wie Zeichen eingegeben werden, ist unter "Leitfaden zur Textprogrammierung" auf Seite 14 beschrieben.

### **Fremdwährungssymbol** (4 Stellen)

Das Fremdwährungssymbol für die EX-Taste wird mit einem Fremdwährungsbetrag ausgedruckt, der mit Hilfe eines vorprogrammierten Umrechnungskurses berechnet wurde.

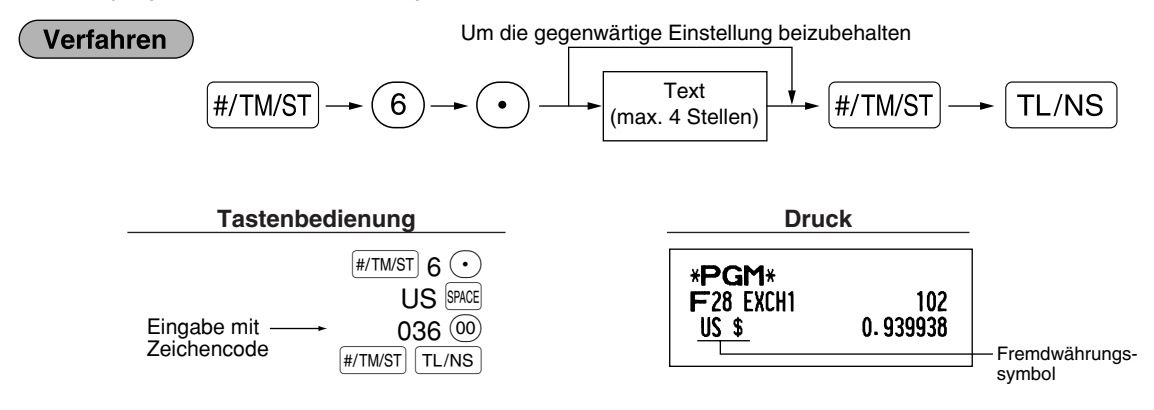

### **Inlandswährungssymbol** (4 Stellen)

" $\,$ \* sist die Vorgabeeinstellung. Wenn Sie ein anderes Inlandswährungssymbol einrichten möchten, ändern Sie die Einstellung.

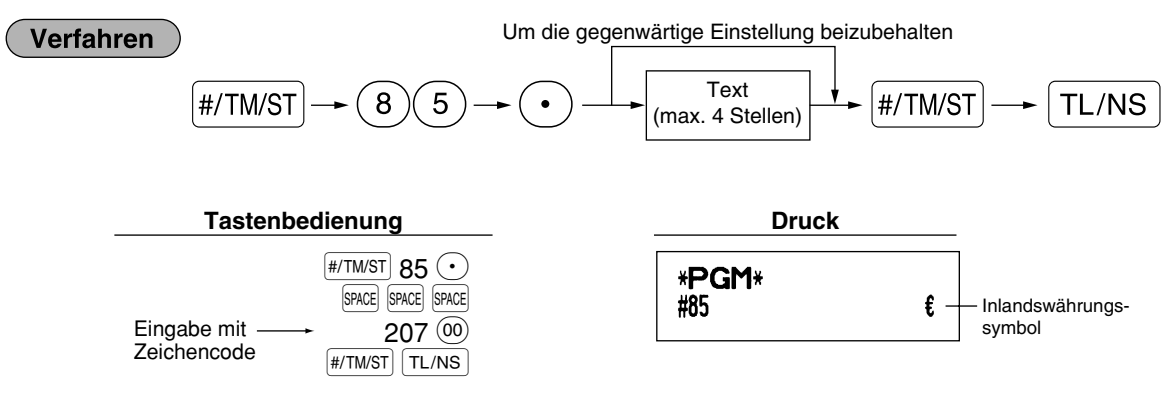

### **Text im Schulungsmodus** (12 Stellen)

Jeder Kassenbon, der im Schulungsmodus ausgestellt wird, wird als Voreinstellung mit dem Text \*\*TRAINING\*\* ausdruckt. Wenn Sie den Text verändern möchten, folgen Sie dem nachfolgenden Verfahren:

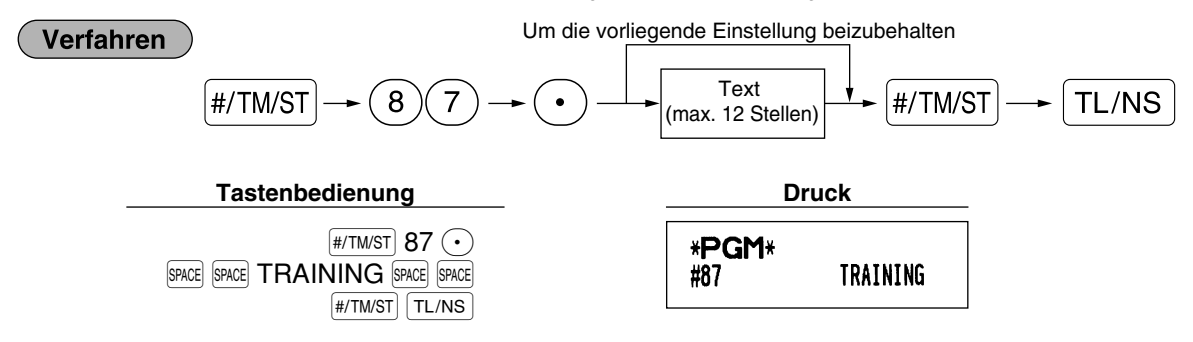

*Der programmierte Text wird auf ausgestellten Kassenbons im Schulungsmodus in doppelter* **Hinweis** *Schriftgröße ausgedruckt.*

### **Funktionstext** (12 Stellen)

**Verfahren** 

 $\#/\text{TM/ST} \rightarrow (3) \rightarrow (9) \rightarrow |_{(\text{max. 2 Stellen})}$ \*Funktions-Nr.<br>(max. 2 Stellen)  $\leftarrow$   $\bigotimes$   $\leftarrow$   $\leftarrow$  Text Text<br>(max. 12 Stellen)  $\overline{+}$   $\overline{+}$  Um die gegenwärtige Einstellung beizubehalten #/TM/ST Um einen anderen Funktionstext zu programmieren

\* Funktions-Nr.: Siehe "Funktionstextliste" auf der nächsten Seite.

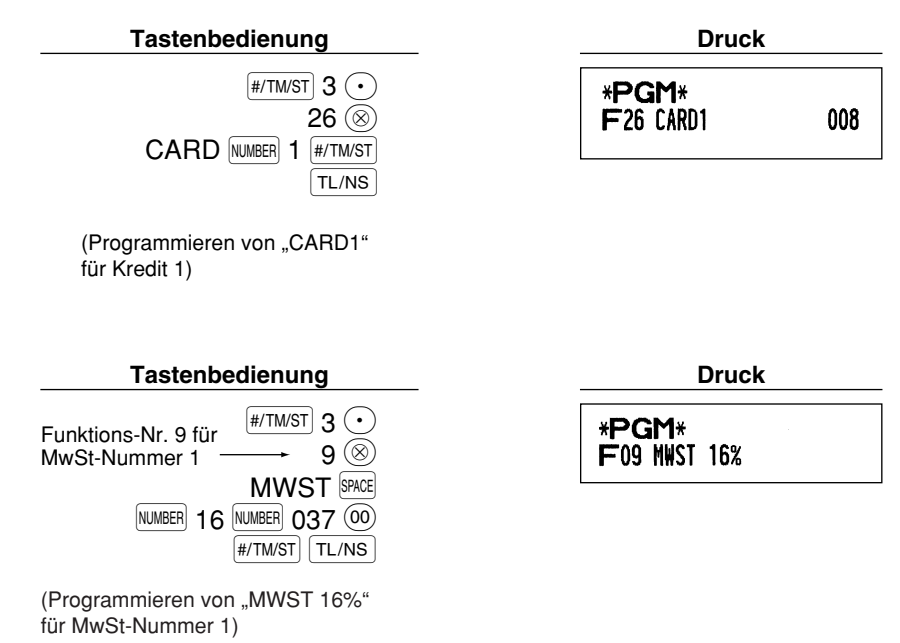

### **Funktionstextliste**

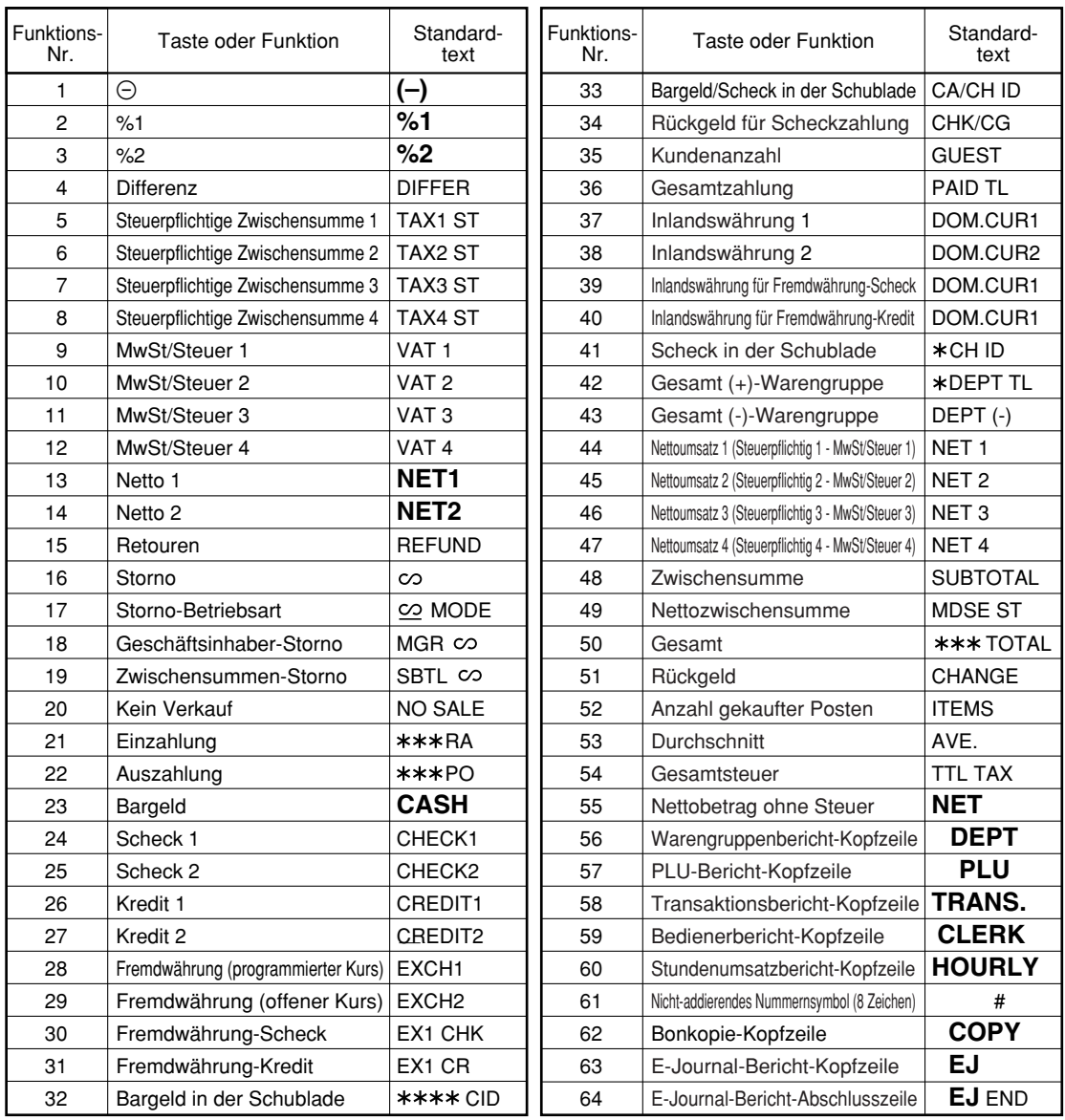

### **WEITERFÜHRENDE FUNKTIONSPROGRAMMIERUNG**

### 1 **Programmierung der Maschinennummer und der laufenden Nummer**

Die Maschinennummer und die laufende Nummer werden auf jedem Kassenbon oder auf dem Journalstreifen ausgedruckt.

Falls Ihr Geschäft über zwei oder mehrerer Registrierkassen verfügt, dann sollte jeder Registrierkasse zur Identifikation eine separate Maschinennummer zugeordnet werden. Die laufende Nummer wird jeweils um eins erhöht, wenn ein Kassenbon ausgegeben oder auf dem Journalstreifen ausgedruckt wird.

Für die Programmierung der laufenden Nummer geben Sie eine Nummer (max. 4 Stellen) ein, die um eins niedriger als die gewünschte Startnummer ist.

### **Maschinennummer**

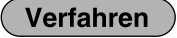

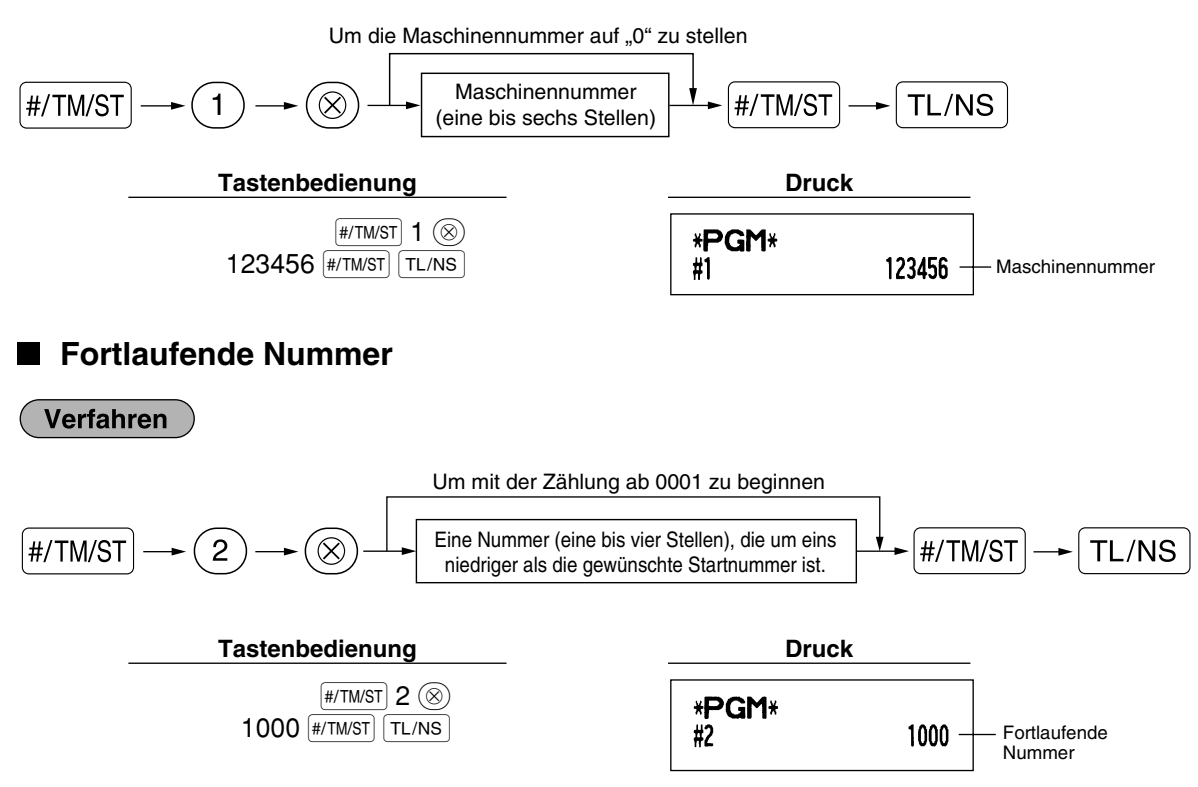

### 2 **Programmierung der Wahl für zusätzliche Funktionen 1**

Die Registrierkasse bietet verschiedene detaillierte Funktionen, die nachfolgend aufgelistet sind.

- Funktionswahl für verschiedene Tasten
- Druckformat
- Kassenbon-Druckformat
- Sonstige Programmierung

Für diese Programmierung ist der jeweilige Job-Code einzugeben. Sie können mit der Programmierung fortfahren, bis Sie die TL/NS-Taste für die in diesem Abschnitt beschriebene Programmierung drücken. Um die Programmierung fortzusetzen, wiederholen Sie diese ab der Eingabe des Job-Codes.

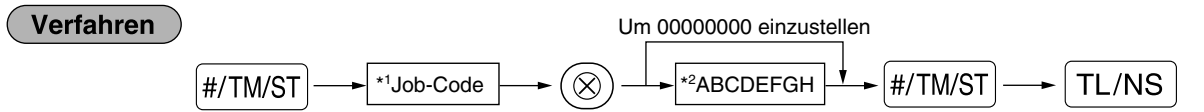

- \*1 Geben Sie den in jedem der folgenden Abschnitte spezifizierten Job-Code unter Verwendung der Zehnertasten ein.
- \*2 Die Eingabedetails der Dateneingaben werden in den nachfolgenden Tabellen aufgeführt. Werkseitige Voreinstellungen sind mit einem Sternchen (\*) gekennzeichnet.

Beispiel: Programmierung von Job-Code 5 als ABCDEFGH: 00000100

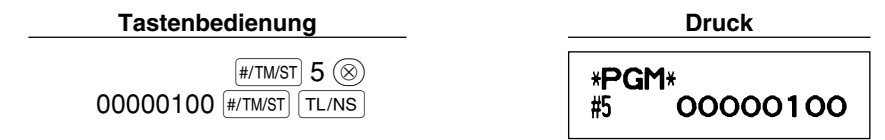

### **Funktionswahl für verschiedene Tasten**

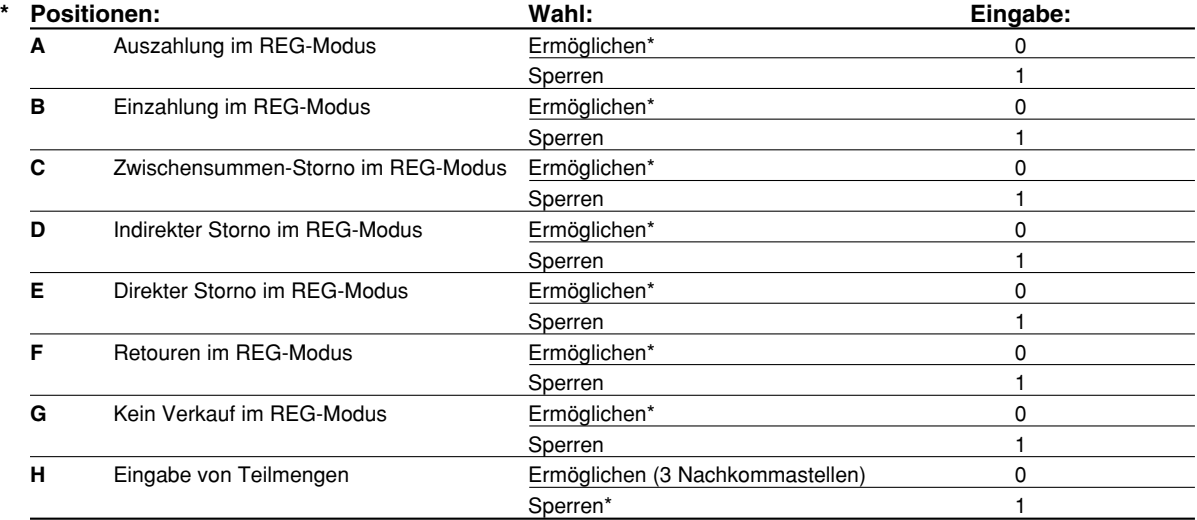

### **Druckformat**

### **Job-Code: 6**

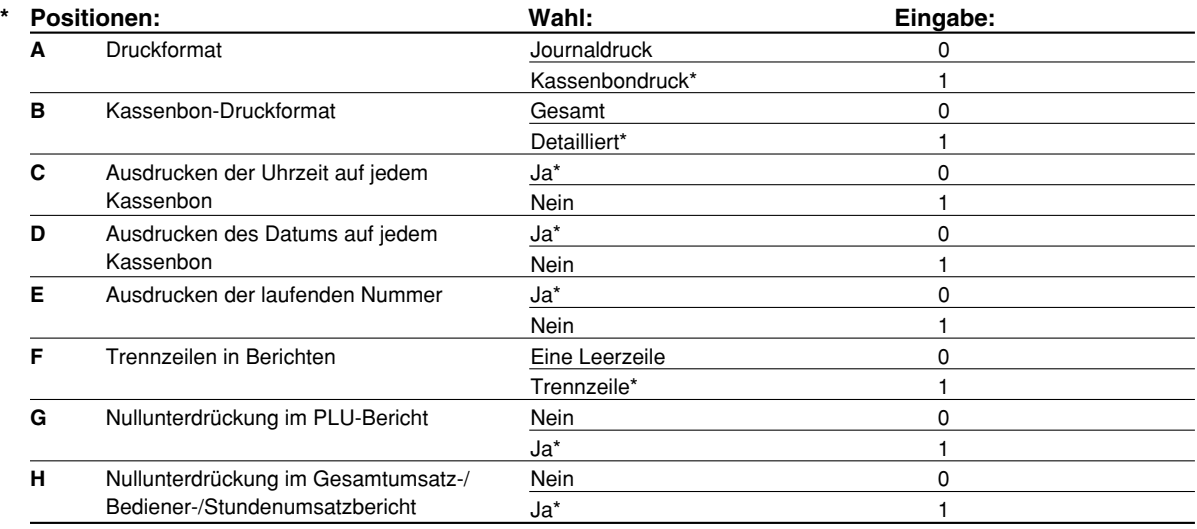

### **Druckformat**

• Auch wenn der Kassenbondruck gewählt ist, wird der Aufspulmotor für den Journalstreifen im PGM-, OP X/Z-, X1/Z1- und X2/Z2-Modus angetrieben, so dass Sie die Verkaufs- und Programmierberichte aufspulen können.

### **Kassenbon-Druckformat**

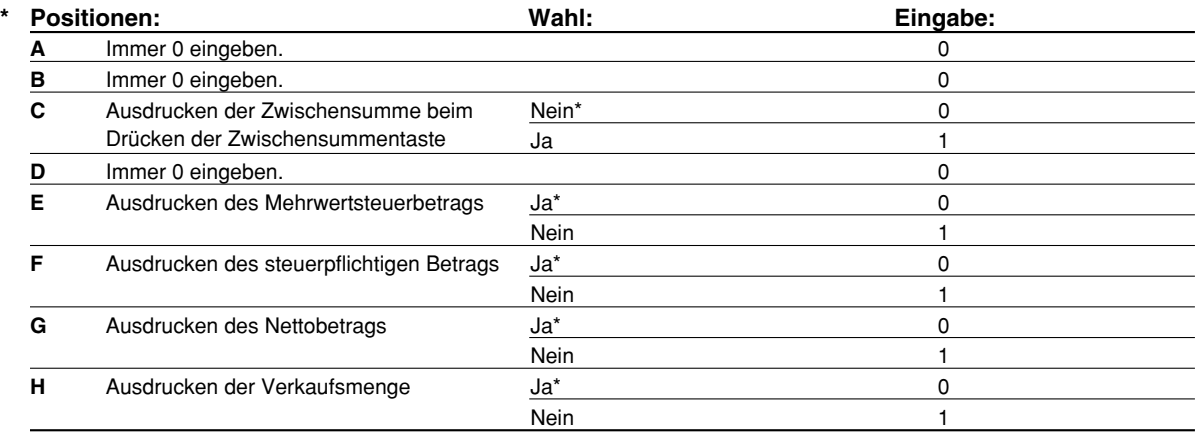

### **Sonstige Programmierung**

### **Job-Code: 61**

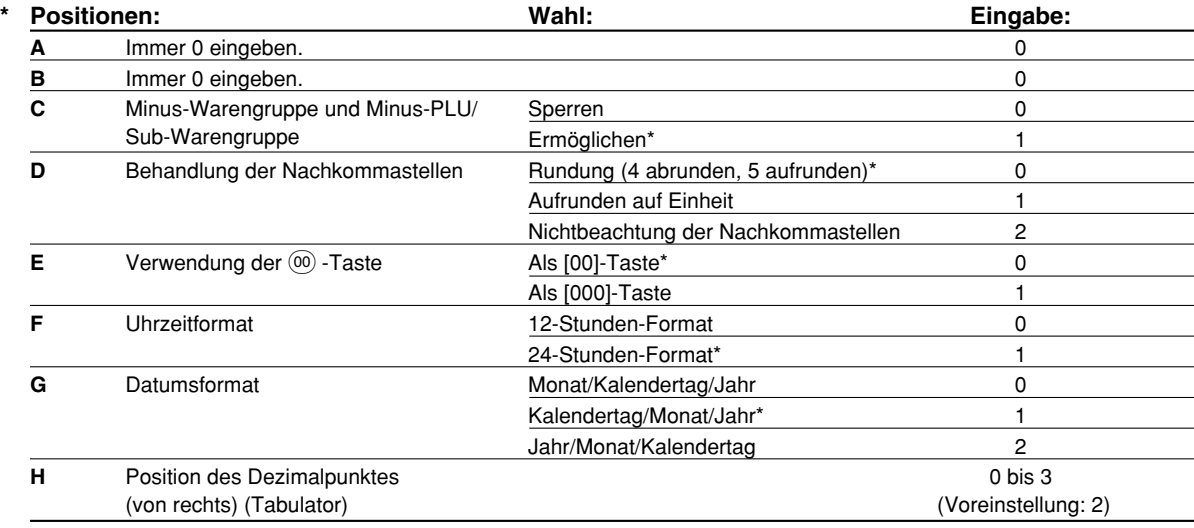

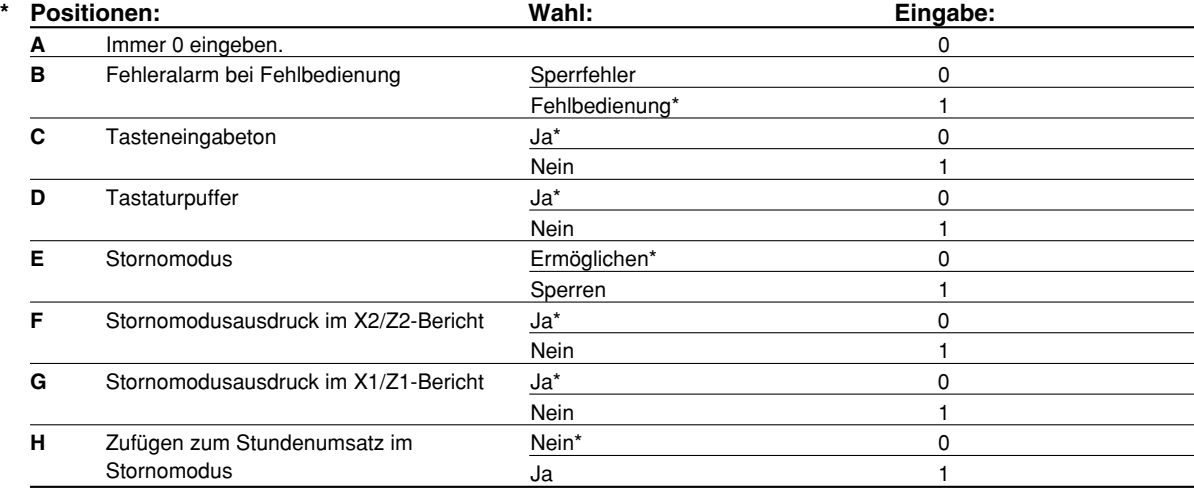

### **Job-Code: 63**

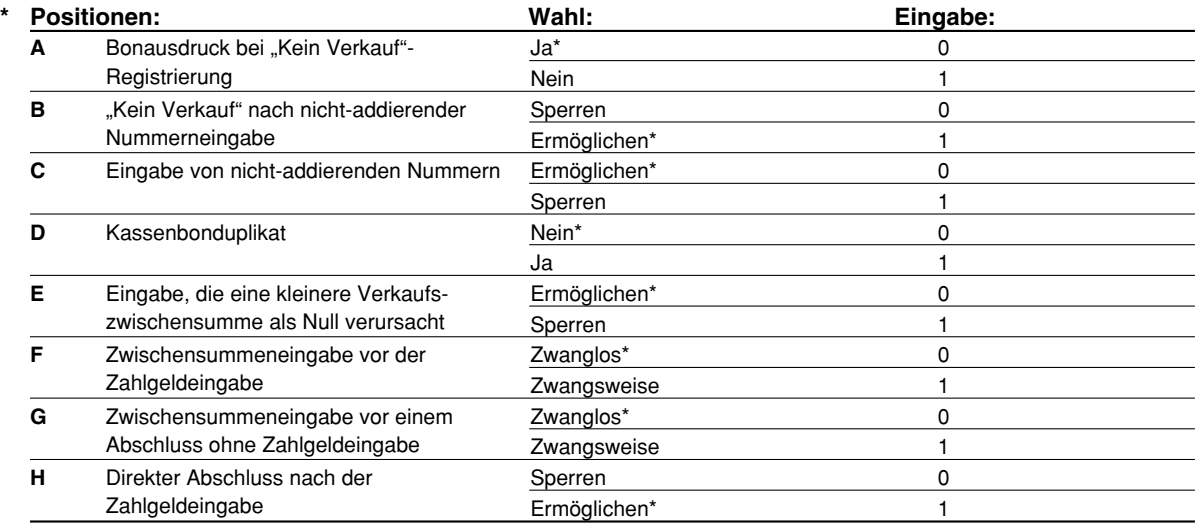

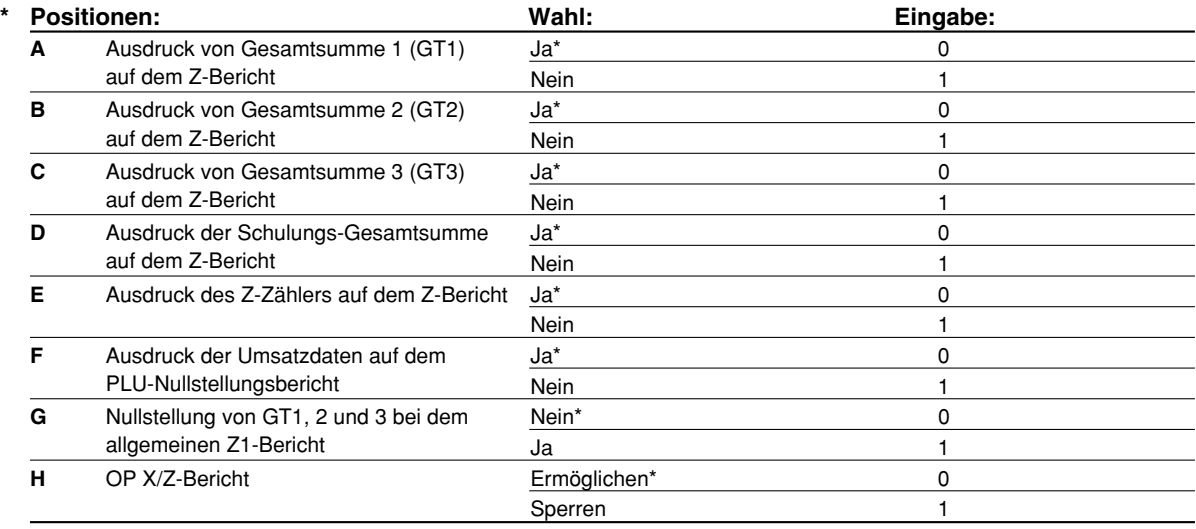

### **Job-Code: 66**

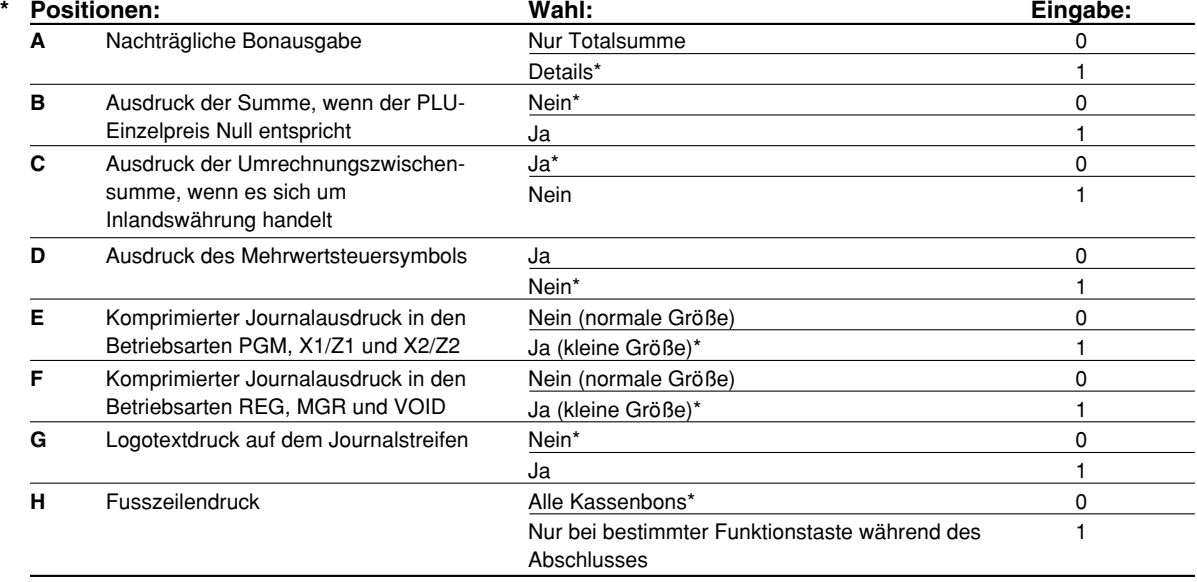

### **Komprimierter Journalausdruck**

• Diese Option ist nur dann verfügbar, wenn das "Druckformat" (Job-Code 6) auf "Journaldruck" eingestellt ist.

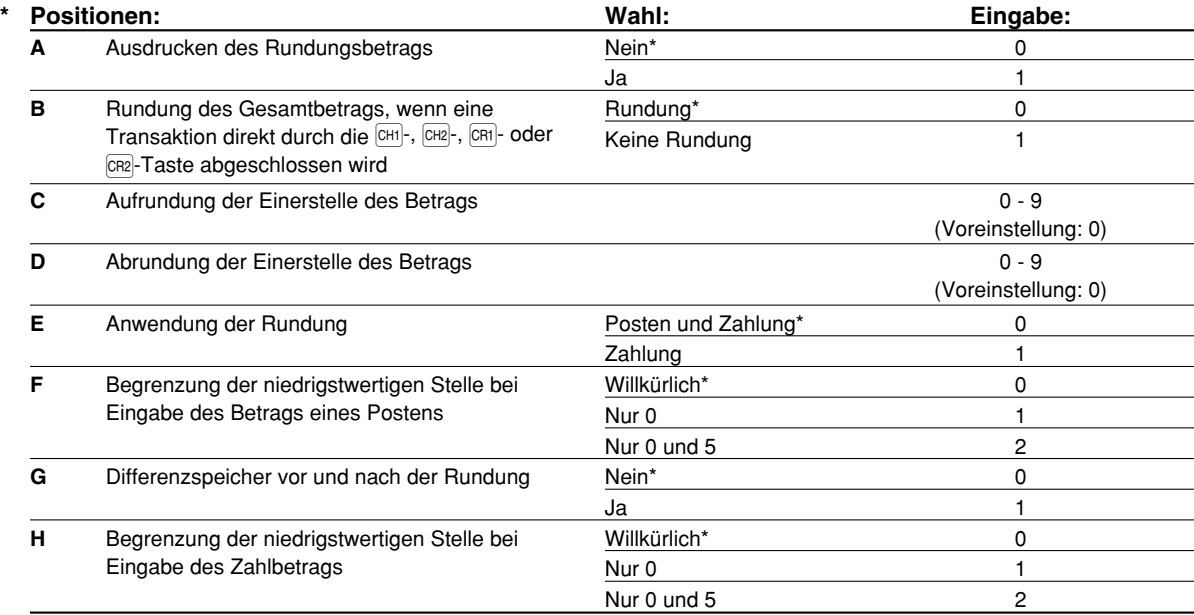

### **Ausdrucken des Rundungsbetrags (A)**

**Rundung des Gesamtbetrags, wenn eine Transaktion direkt durch die**  $[CH1]$ **-,**  $[CH2]$ **-,**  $[CH1]$ **- oder**  $[CH2]$ **-Taste abgeschlossen wird (B)**

### **Aufrundung der Einerstelle des Betrags (C)**

### **Abrundung der Einerstelle des Betrags (D)**

• C und D sind als Paar zu behandeln. Bei Verwendung der Registrierkasse in der Schweiz oder in Norwegen ist die Einstellung der Parameter von C und D gemäß nachfolgender Tabelle vorzunehmen. Die Rundung wird wie folgt ausgeführt:

Im Falle von C = 0: Einerstelle des Betrags < oder = Wert von D – Abrundung Wert von D < oder = Einerstelle des Betrags – Rundung auf 5 In anderen Fällen: Einerstelle des Betrags < oder = Wert von D – Abrundung

Wert von D < Einerstelle des Betrags < Wert von C – Rundung auf 5

Wert von C < oder = Einerstelle des Betrags – Aufrundung

### **Anwendung der Rundung (E)**

### **Begrenzung der niedrigstwertigen Stelle bei der Eingabe des Betrags eines Postens (F) Differenzspeicher vor und nach der Rundung (G)**

### **Begrenzung der niedrigstwertigen Stelle bei der Eingabe des Betrags einer Zahlung (H)**

• Wenn die Registrierkasse in der Schweiz oder in Norwegen verwendet wird, nehmen Sie die Einstellung der Parameter von E bis H gemäß der nachfolgenden Tabelle vor.

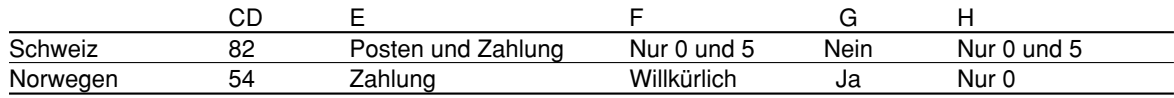

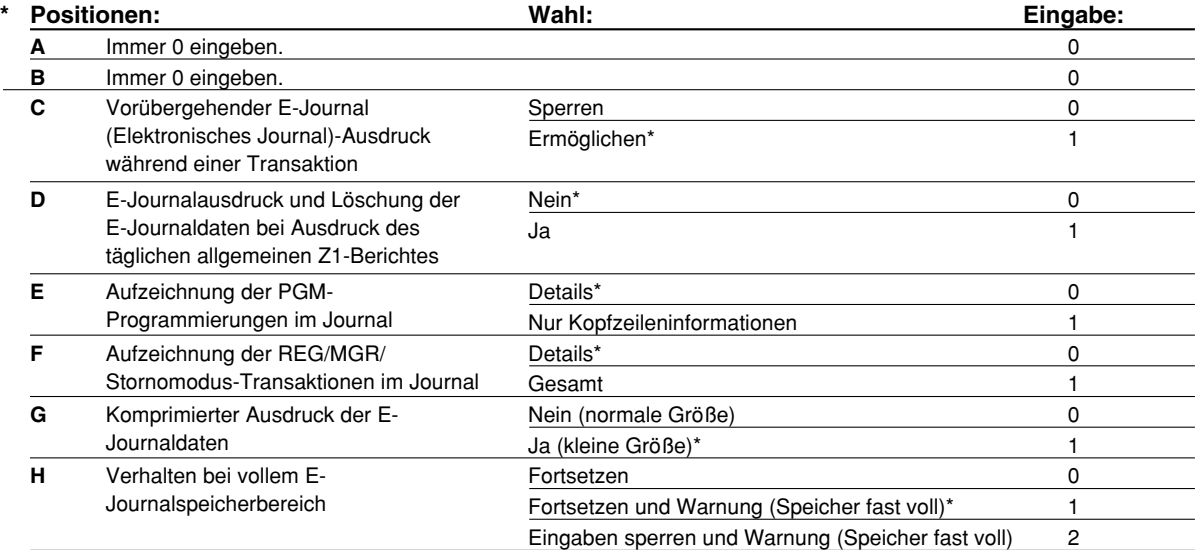

### **Vorübergehender E-Journalausdruck bei einer Transaktion**

• Wenn "Ermöglichen" ausgewählt wird, lassen sich die Journaldaten der im E-Journalspeicher aufgezeichneten Daten bei der augenblicklichen Transaktion ausdrucken, indem die RCPTRO-Taste während der Transaktion betätigt wird. Um diese Funktion vollständig auszunutzen, muss die Registrierkasse auf Bonausdruck programmiert und die Kassenbon-Ein/Aus-Funktion auf "AUS" gestellt sein.

### **Aufzeichnung der PGM-Programmierungen im Journal**

• Beim Programmdaten-Abruf werden ausschließlich die Kopfzeileninformationen ausgedruckt. Bei X/Z-Berichten werden ebenfalls ausschließlich die Kopfzeileninformationen ausgedruckt. (Bon-Druckbeispiel für "nur Kopfzeileninformation")

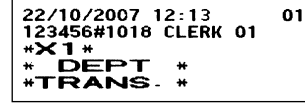

### **Verhalten wenn der Speicher des Elektronischen Journals (EJ) voll ist**

• Wenn der EJ-Speicher nahezu voll ist, erscheinen an der 8. und 9. Stelle des Displays Dezimalpunkte (EJ-Speicher ist fast voll). Die Registrierkasse beginnt danach mit dem Überschreiben der ältesten Daten durch neue Daten. Wenn "0" gewählt wird, zeigt die Registrierkasse nicht an, dass der EJ-Speicher nahezu überläuft. Wenn "2" gewählt wird, zeigt die Registrierkasse an, dass der EJ-Speicher nahezu voll ist. Wenn der Speicher danach 100% voll ist, blockiert die Registrierkasse alle Umsatz/Dateneingaben und zeigt  $F - F$  " im Display an. Danach muss ein EJ-Nullstellungsbericht (Z1-Bericht) ausgedruckt werden.

### **Job-Code: 69**

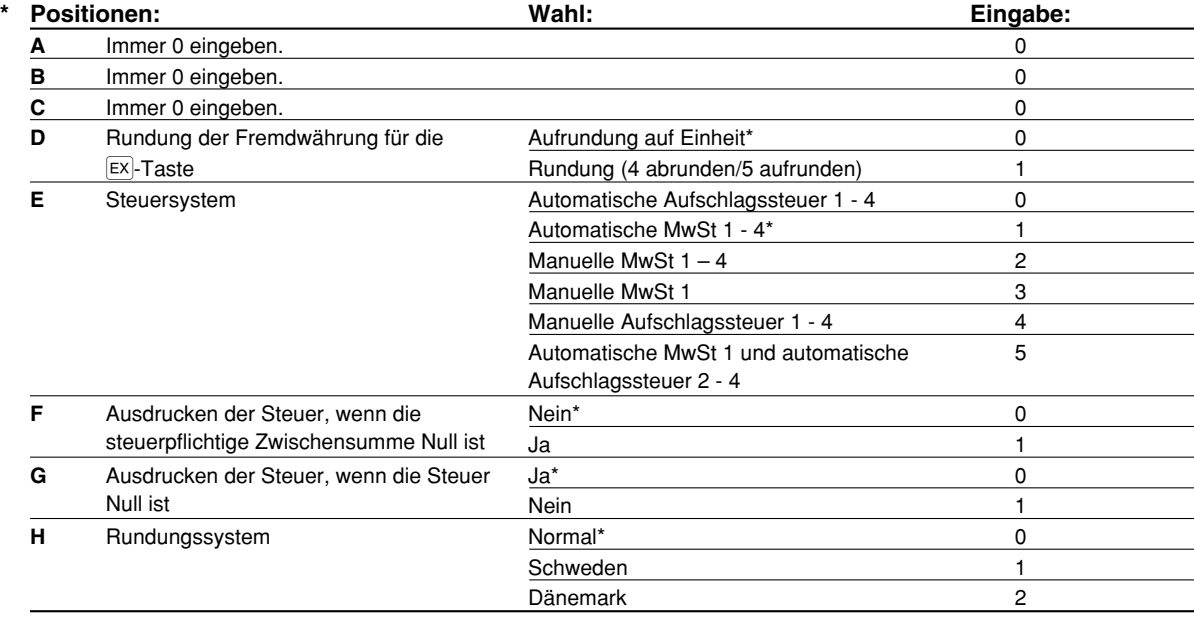

#### **Rundungssystem**

• Wenn Sie die Registrierkasse in Schweden oder Dänemark betreiben, ändern Sie die Voreinstellung (H = 0) entsprechend.

### **Job-Code: 70**

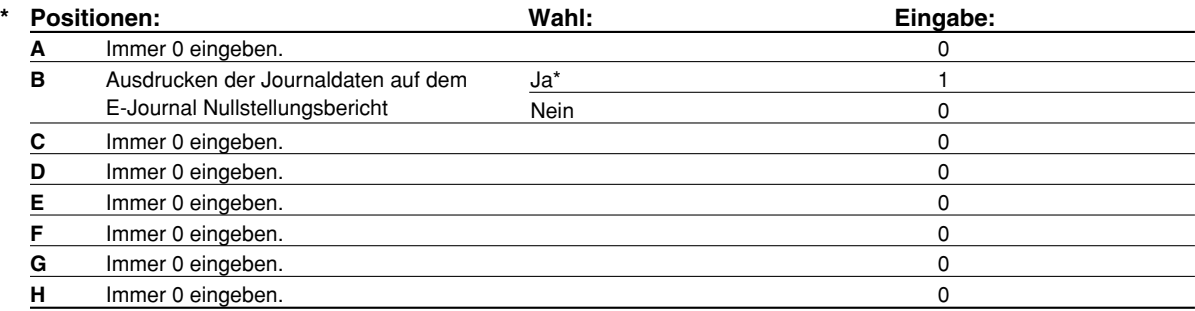

### **Ausdrucken der Jounaldaten auf dem E-Journal Nullstellungsbericht**

• Wählen Sie "Nein", um einen E-Journal Nullstellungsbericht ohne Ausdrucken der Journaldaten auszustellen.

### 3 **Programmierung der Wahl für zusätzliche Funktionen 2**

Die Registrierkasse bietet weitere verschiedene Optionen, so dass Sie die Registrierkasse noch individueller einsetzen können.

In diesem Abschnitt können Sie die folgenden Funktionen programmieren (die in Klammern aufgeführten Parameter entsprechen den Voreinstellungen):

- Stromsparmodus (Aktivierung nach 30 Minuten)
- Logodruckformat (3 Kopfzeilen und 3 Fusszeilen)
- Thermodrucker-Druckdichte (Standarddichte)
- Schulungsmodus (Nein) Wenn Sie einen Bediener als Schulungsbediener an der Registrierkasse festlegen, schaltet die Registrierkasse in den Schulungsmodus, wenn sich dieser Bediener für die Verkaufseingabe anmeldet. Die während des Schulungsmodus ausgeführten Verkaufsoperationen wirken sich nicht auf den Gesamtumsatz aus. Für Einzelheiten siehe den Abschnitt "SCHULUNGSBETRIEBSART".

### **Stromsparmodus**

**Verfahren** 

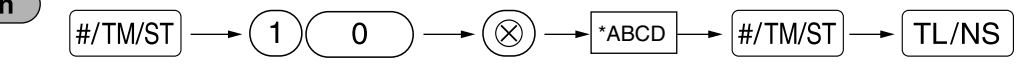

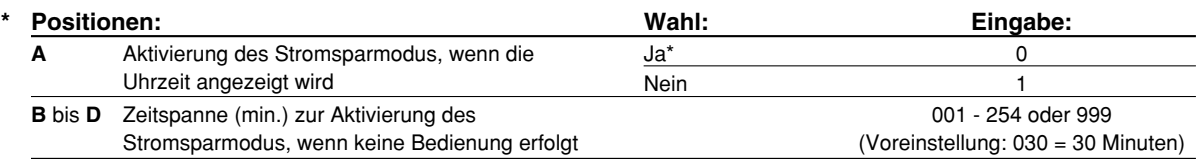

*Wenn 999 für B bis D eingestellt ist, ist die Aktivierung des Stromsparmodus gesperrt.* **Hinweis** 

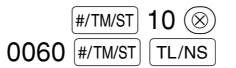

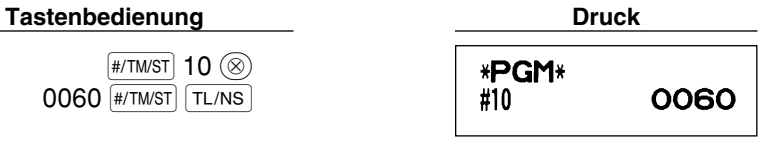

### **Logodruckformat**

Sie können die Anzahl der Zeilen und die Druckposition für den Logotext festlegen. Für Einzelheiten über den Typ des Logotextformats siehe "Logotext" auf Seite 22.

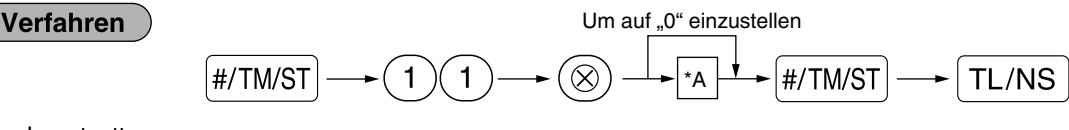

- \*A: Logotexttyp
	- 0: 3 Kopfzeilen
	- 3: 6 Kopfzeilen
	- 5: 3 Kopfzeilen und 3 Fusszeilen (Voreinstellung)

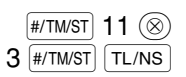

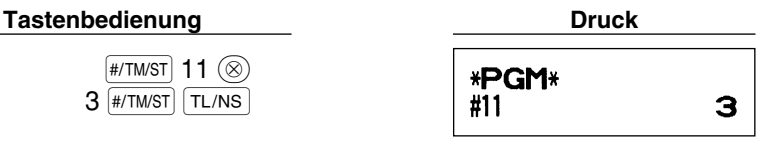

### **Thermodrucker-Druckdichte**

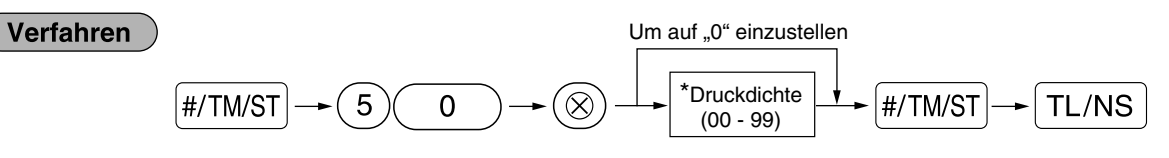

\* Die Voreinstellung ist 50 (100%). Um den Druck dunkler zu machen, stellen Sie eine höhere Nummer ein; für helleren Druck verwenden Sie eine niedrigere Nummer.

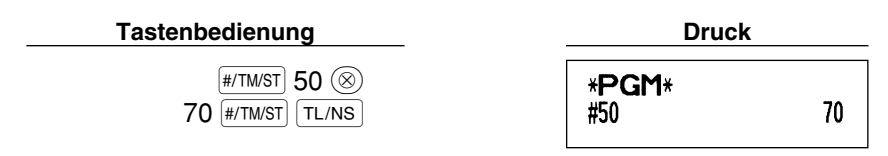

### **Schulungsmodus**

Einzelheiten zum Schulungsmodus siehe "SCHULUNGSBETRIEBSART" auf Seite 67.

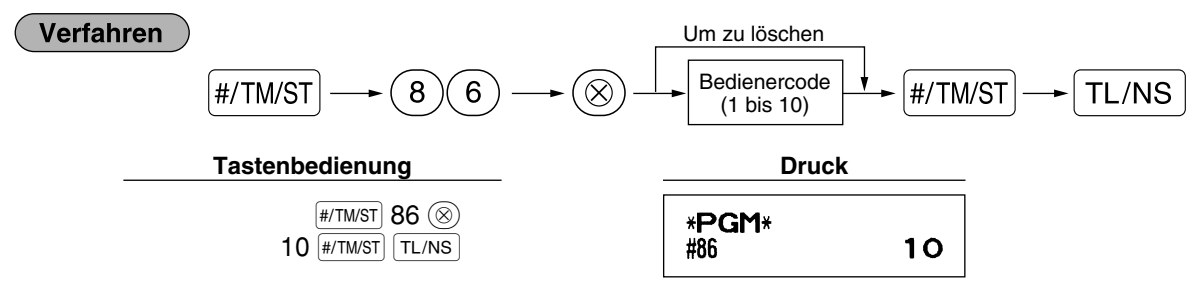

### **Programmierung der Automatik-Eingabetaste**

Wenn Sie die **AUTO-Taste für häufig durchgeführte Transaktionen oder Berichtserstellungen programmieren**, können diese Transaktionen und/oder Berichte abgerufen werden, indem Sie einfach die [AITO]-Taste betätigen.

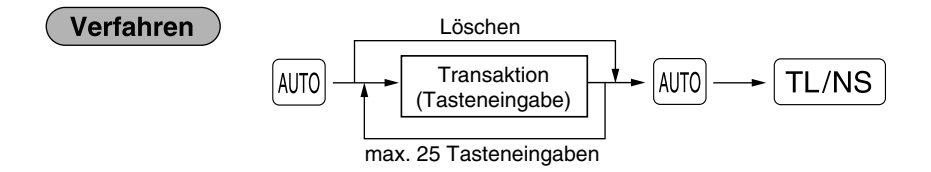

Programmierung für <sub>[AUT0</sub>]: Eingabe des PLU-Codes 2 sowie der Warengruppe 6 (Einzelpreis: 1.00)

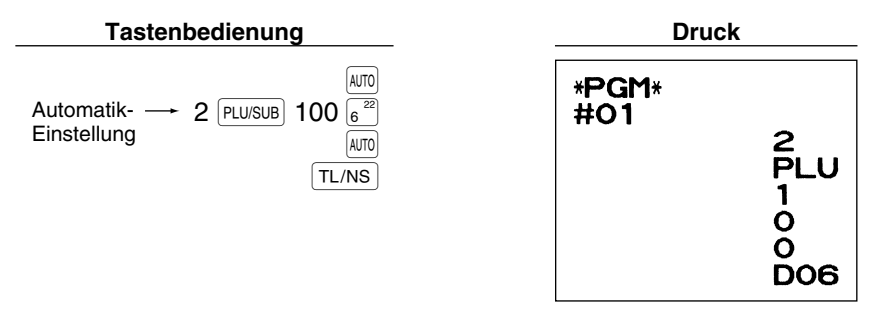

Hinweis

*Wenn die Automatik-Eingabetaste für die Ausführung von Berichtsfunktionen programmiert wurde, muss sich das Funktionsschloss in der entsprechenden Position befinden (OP X/Z für Einzelbedienerberichte, X1/Z1 für Tagesberichte oder X2/Z2 für wöchentliche oder monatliche Berichte).*
# 4 **EURO-Programmierung**

Für Einzelheiten über die EURO-Umrechnungsoperation siehe den Abschnitt "EURO-UMRECHNUNGS-FUNKTION".

# **Einstellungen des EURO-Systems**

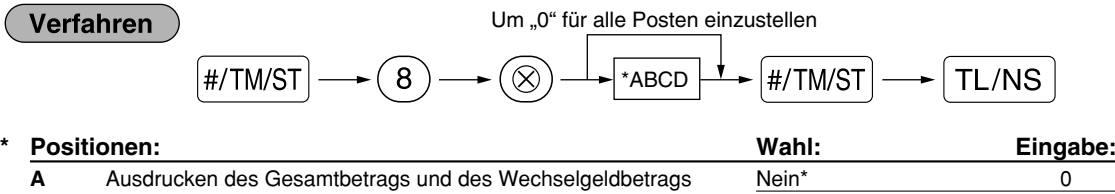

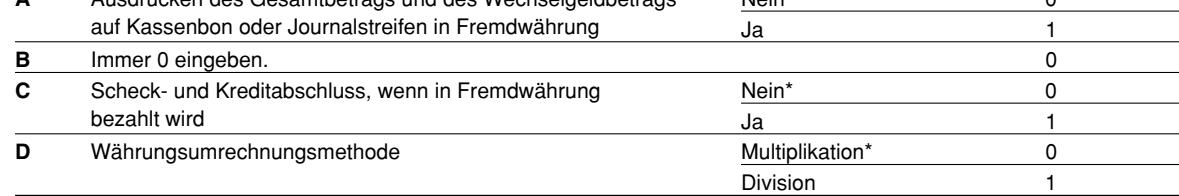

#### **Ausdrucken des Gesamtbetrags und des Wechselgeldbetrags auf Kassenbon oder Journalstreifen in Fremdwährung**

• Der Gesamtbetrag und der Wechselgeldbetrag in Fremdwährung werden jeweils unter dem Gesamtbetrag und dem Wechselgeldbetrag in der Inlandswährung ausgedruckt.

#### **Währungsumrechnungsmethode**

• "Division" oder "Multiplikation" kann für die Währungsumrechnungsmethode von der Inlandswährung in die Fremdwährung gewählt werden, wobei die Umrechnung folgendermaßen erfolgt:

Falls "Division" gewählt wurde:

Inlandswährungsbetrag Wechselkurs = Umrechnungsbetrag

Falls "Multiplikation" gewählt wurde:

Inlandswährungsbetrag Wechselkurs = Umrechnungsbetrag

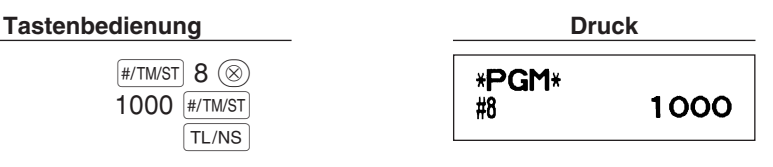

# **Einstellungen für automatische EURO-Modifikationsoperation**

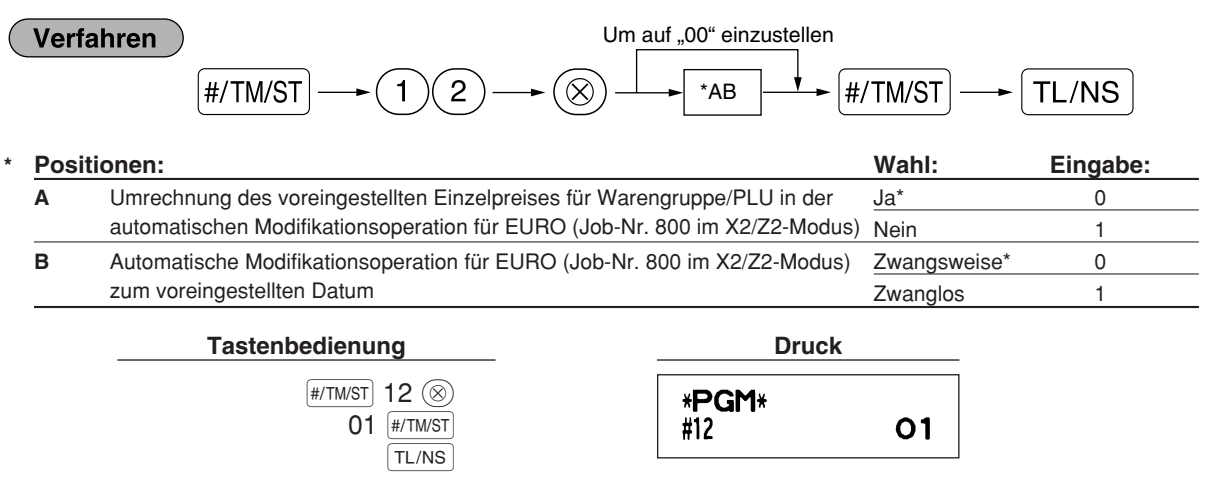

**Hinweis** 

*Falls Sie bereits die Operation für Job-Nr. 800 ausgeführt und im X2/Z2 Modus bei "A" 3 eingesetzt haben, ist diese Programmierfunktion deaktiviert.*

# **Datumseinstellung für EURO-Modifikationsoperation**

#### Verfahren

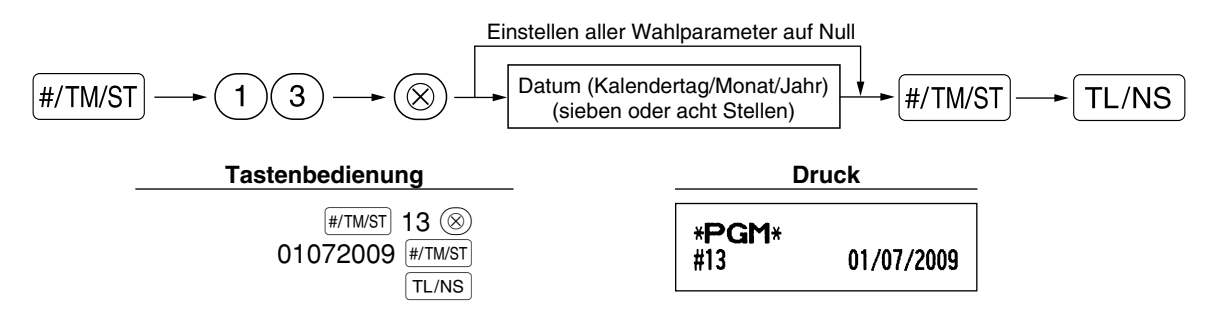

- *Falls Sie das Datumsformat mit Job-Code 61 geändert haben, folgen Sie dem Format, das Sie für* **Hinweis** *die Datumsfestlegung gewählt haben.*
	- *Wenn ausschließlich Nullen vorliegen, ist die Programmierung gesperrt.*
	- *Falls Sie bereits die Operation für Job-Nr. 800 ausgeführt und im X2/Z2 Modus bei "A" 3 eingesetzt haben, ist diese Programmierfunktion deaktiviert.*

# **Zeiteinstellung für EURO-Modifikationsoperation**

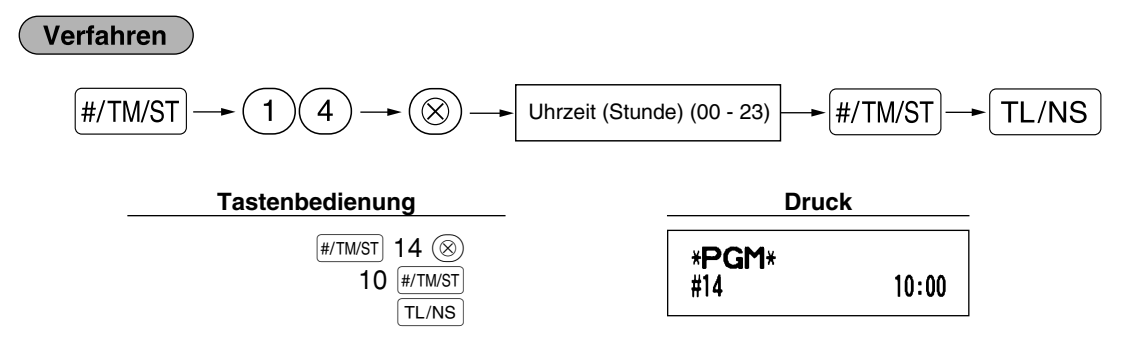

*• Falls Sie bereits die Operation für Job-Nr. 800 ausgeführt und im X2/Z2 Modus bei "A" 3* **Hinweis** *eingesetzt haben, ist diese Programmierfunktion deaktiviert.*

### 5 **Abruf gespeicherter Programminhalte**

Ihre Registrierkasse ermöglicht den Abruf aller Programminhalte im PGM-Modus.

### **Tasteneingabefolge für den Abruf gespeicherter Programminhalte**

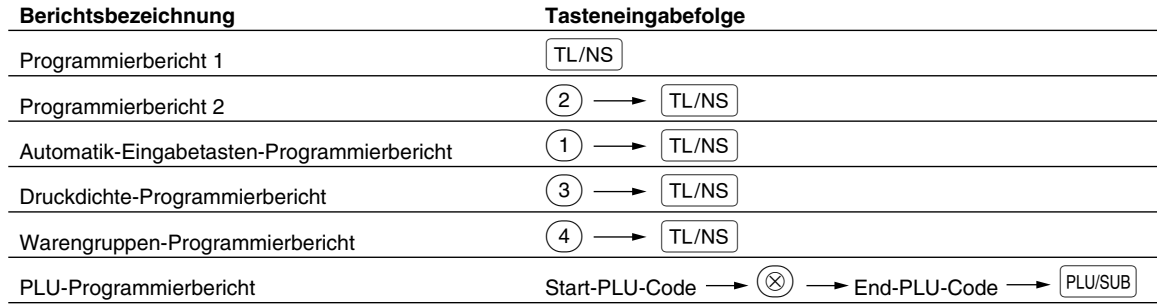

Hinweis

*Um die Ausgabe eines Programmierberichts zu stoppen, drehen Sie das Funktionsschloss auf die Position MGR.*

# $\blacksquare$  Druckbeispiele

#### **1 Programmierbericht 1**

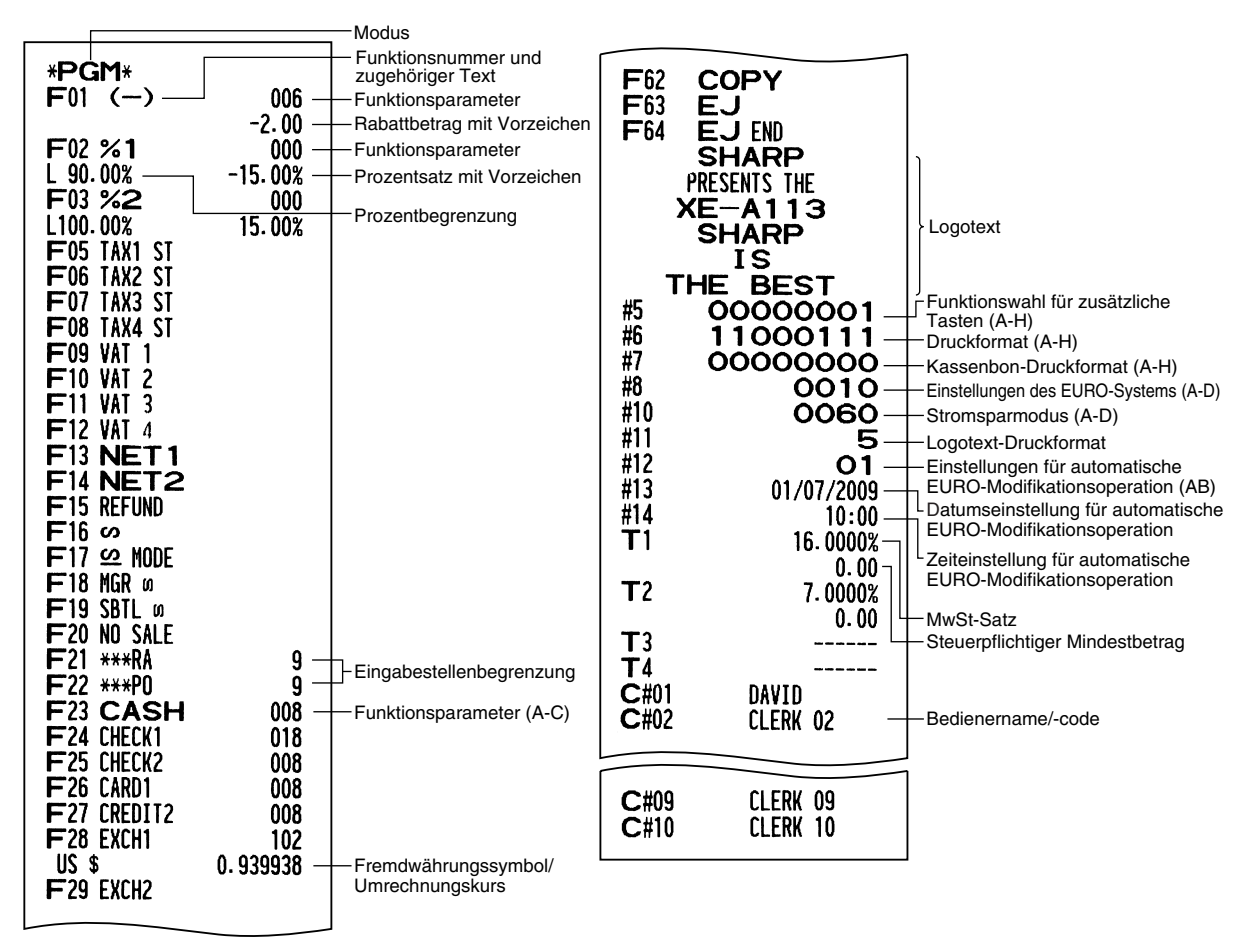

#### **2 Programmierbericht 2**

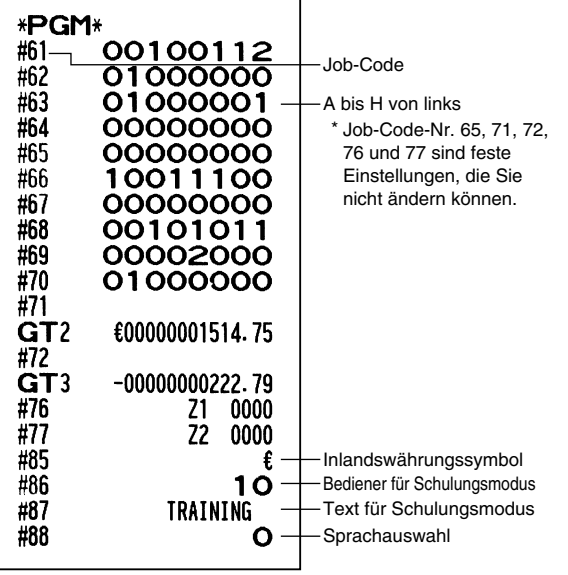

#### **5 Warengruppen-Programmierbericht**

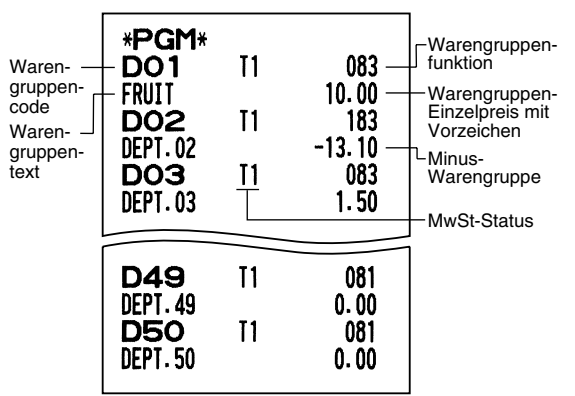

#### **6 PLU-Programmierbericht**

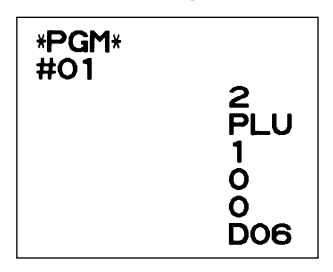

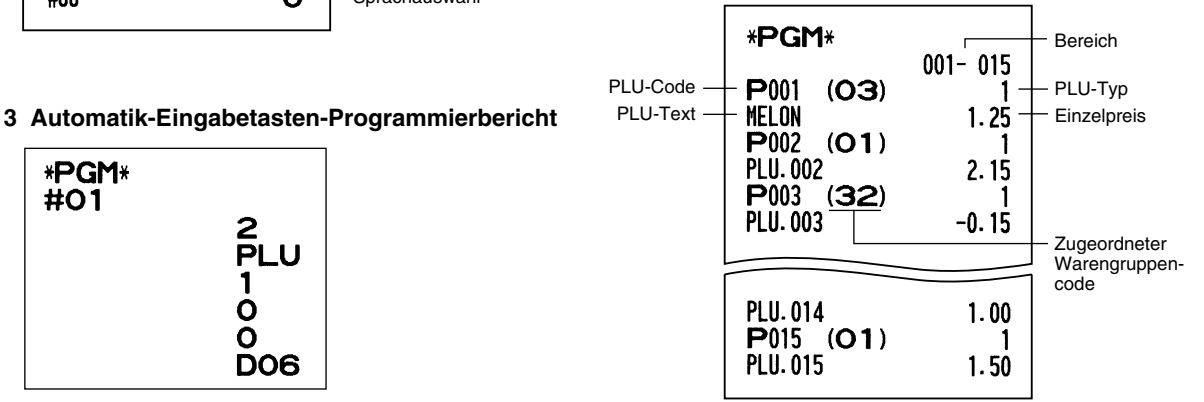

#### **4 Druckerdichte-Programmierbericht**

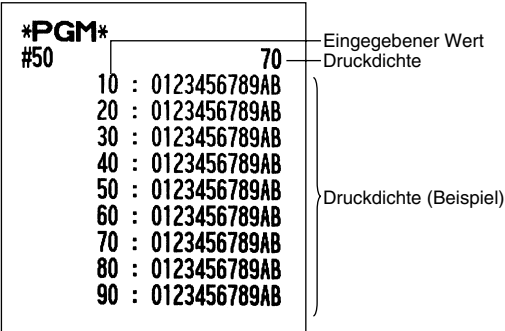

# **SCHULUNGSBETRIEBSART**

Die Schulungsbetriebsart dient dem Bediener und Geschäftsinhaber zum Üben von Registrierungen.

Wenn die Schulungsbetriebsart für einen Bediener gewählt wurde, schaltet sich die Registrierkasse automatisch in diese Betriebsart um. Um einen zu schulenden Bediener festzulegen, siehe "Schulungsmodus" unter "WEITERFÜHRENDE FUNKTIONSPROGRAMMIERUNG" auf Seite 61.

Die Schulungsfunktion ist nur in den Betriebsarten REG, MGR und  $\overline{\text{co}}$  verfügbar.

In der Schulungsbetriebsart wird nur der entsprechende Bedienerspeicher aktualisiert.

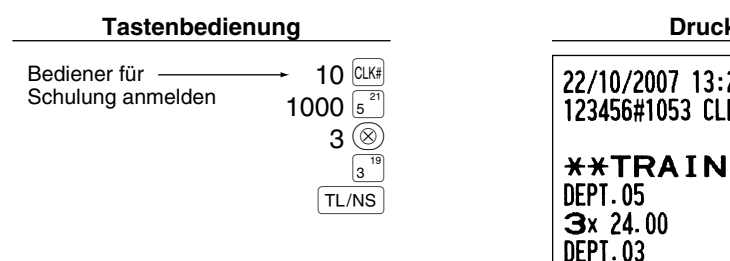

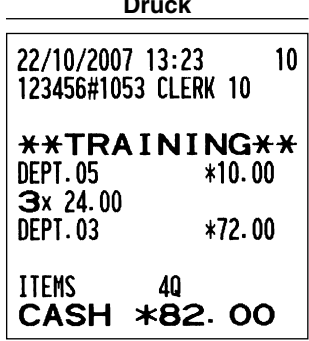

# **ABRUF (X) UND NULLSTELLUNG (Z) VON UMSÄTZEN**

- Wenn Sie die Umsätze seit der letzten Nullstellung abrufen möchten, die Abruffunktion (X) verwenden. Dieser Abruf kann beliebig oft vorgenommen werden. Der Speicher der Registrierkasse wird dadurch nicht beeinflusst.
- Um den Speicher zu löschen, muss die Nullstellungsfunktion (Z) angewendet werden. Durch die Nullstellung werden sämtliche Umsätze ausgedruckt und der gesamte Speicher gelöscht (außer GT1 bis GT3, Schulungs-GT, Nullstellungszähler und fortlaufende Nummer).

# 1 **Kurzbeschreibung für den Abruf (X) und die Nullstellung (Z) von Umsatzberichten**

X1/Z1-Umsatzberichte: Gesamtumsatzberichte

X2/Z2-Umsatzberichte: Periodische (monatliche) Konsolidierungsberichte

Wenn Sie einen X- oder Z-Bericht ausgeben möchten, drehen Sie das Funktionsschloss auf die entsprechende Position, wie es in der Spalte "Funktionsschlossposition" in der folgenden Tabelle angegeben ist, und verwenden Sie danach die entsprechende Tastenfolge.

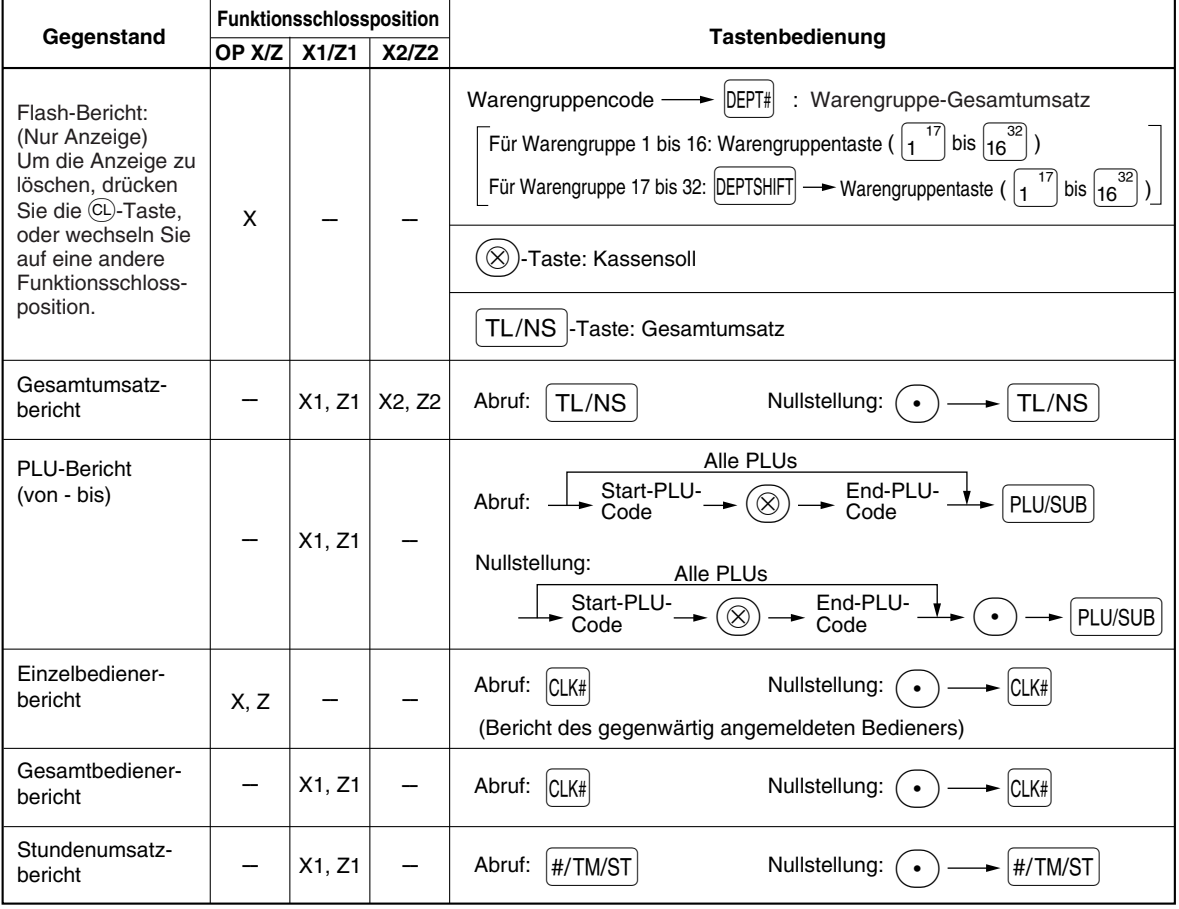

#### **Hinweis**

*• Wenn sowohl die Verkaufsmenge als auch der Verkaufsbetrag Null sind, wird dies nicht ausgedruckt. Falls Sie diese Unterdrückung nicht wünschen, ändern Sie die Programmierung. (Siehe "Druckformat" unter "Programmierung der Wahl für zusätzliche Funktionen 1".)*

- *"X" bedeutet "Abruf" und "Z" bedeutet "Nullstellung" in den Berichten.*
- *Um den Abruf und die Nullstellung des Artikel(PLU)-Umsatzberichts zu stoppen, drehen Sie das Funktionsschloss auf die Position MGR. Die Daten werden durch diesen Abbruch nicht gelöscht. • Die Schublade öffnet sich nicht, wenn X/Z-Berichte erstellt werden.*

**Das Öffnen der Schublade kann allerdings durch Betätigen der TLINS-Taste in der Betriebsart REG** *erfolgen, um nach Geschäftsschluss die Schublade zu entfernen.*

*• Der Ausdruck kann unter Umständen unterbrochen werden, läuft dann aber automatisch nach ein paar Sekunden weiter.*

### 2 **Tagesumsatzberichte**

Beispiele für den Gesamtumsatzbericht und periodische Berichte finden Sie im Abschnitt "GESAMTUMSATZ-BERICHT (Z-BERICHT)" auf Seite 29.

### **PLU-Bericht (von - bis)**

**• Berichtsbeispiel**

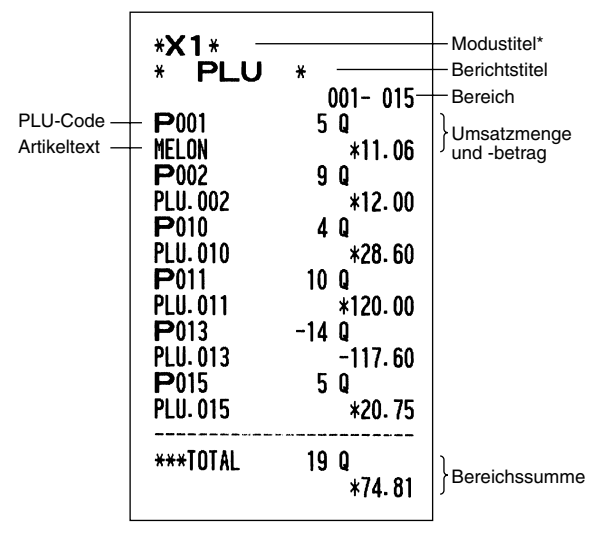

# **Einzelbedienerbericht**

**• Berichtsbeispiel**

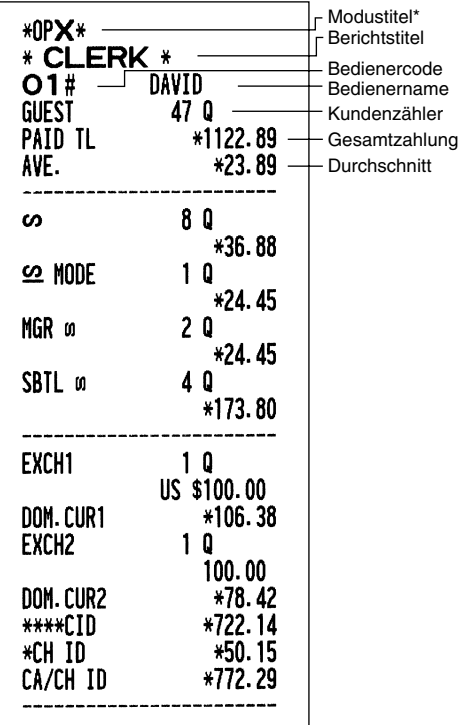

### **Stundenumsatzbericht**

**• Berichtsbeispiel**

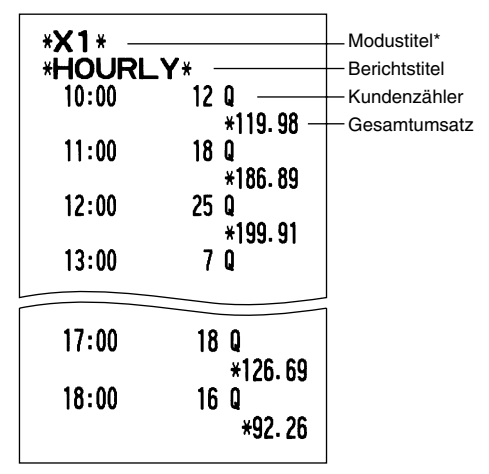

#### \*: Wenn ein Z1-Bericht erstellt wird, wird hier "Z1" gedruckt.

#### **Gesamtbedienerbericht** ш

Der Ausdruck hat das gleiche Format wie das Berichtsbeispiel für den Einzelbediener. Die Umsatzdaten und Gesamtumsätze der Bediener werden in der Reihenfolge der Bedienernummern ausgedruckt (von 1 bis 10).

# **ABRUF UND NULLSTELLUNG DES ELEKTRONISCHEN JOURNALS (EJ)**

Die Registrierkasse verfügt über ein elektronisches Journal (EJ). Diese Funktion zeichnet die Journaldaten in einem Speicher auf, anstelle des Journalstreifens und druckt die Daten als E-Journalbericht aus. Die Registrierkasse zeichnet die Journaldaten in den Betriebsarten REG, PGM,  $\overline{CO}$ , X1/Z1 und X2/Z2 auf. Es lassen sich bis zu maximal 3000 Zeilen im Speicher sichern. Für nähere Hinweise hinsichtlich der E-Journalprogrammierung beziehen Sie sich bitte auf den Abschnitt "Sonstige Programmierung (Job-Code 68 auf Seite 58 und Job-Code 70 auf Seite 60)".

# **Ausdrucken der Journaldaten während einer Transaktion**

Die im E-Journalspeicher festgehaltenen Journaldaten einer laufenden Transaktion lassen sich ausdrucken, indem Sie während der Transaktion die RCPTPO-Taste drücken.

**Hinweis** 

*Diese Funktion kann angewendet werden, wenn als Druckformat "Kassenbon" programmiert wurde und die Kassenbonausgabe nicht aktiviert ist, d.h. auf "AUS" steht. Für die Änderung der Einstellung siehe "Zusätzliche Information für die GRUNDLEGENDEN REGISTRIERUNGEN".*

#### **• Druckbeispiel**

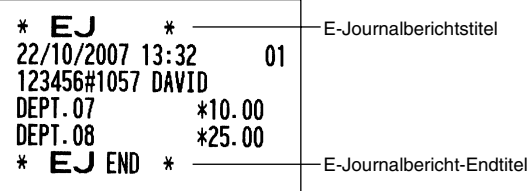

# **Abruf und Nullstellung der elektronischen Journaldaten (Ausstellung eines E-Journalberichts)**

Sie können die im E-Journalspeicher abgelegten Daten im Journalformat abrufen, indem Sie das folgende Verfahren im X1/Z1- oder OP X/Z-Modus ausführen.

Abrufen aller Daten:

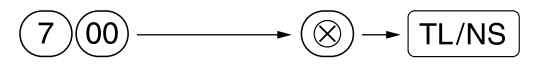

Nullstellung aller Daten:

A P @ 7:

Abrufen der letzten 10 Datensätze:

$$
(7)(1) \text{ or } \rightarrow (\text{a}) \rightarrow \text{TL/NS}
$$

# **Hinweis**

- *Die Registrierkasse kann so programmiert werden, dass ein E-Journalbericht (Z-Bericht) ausgestellt wird, ohne die Journaldaten auf dem Bericht auszudrucken. Für die Programmierung siehe "Sonstige Programmierung (Job-Code 70)" auf Seite 60.*
- *Um den Abruf und die Nullstellung der Daten zu stoppen, drehen Sie das Funktionsschloss auf die Position "MGR". Die Daten werden durch diesen Abbruch nicht gelöscht.*
- *Im E-Journalspeicher lassen sich bis zu 3000 Zeilen speichern. Beim Abrufen aller Daten werden sämtliche im Speicher befindliche Daten gedruckt.*
- *Der Ausdruck kann unter Umständen unterbrochen werden, wird allerdings automatisch nach ein paar*
- **70** *Sekunden wieder fortgesetzt.*

#### **• E-Journalberichtsbeispiel**

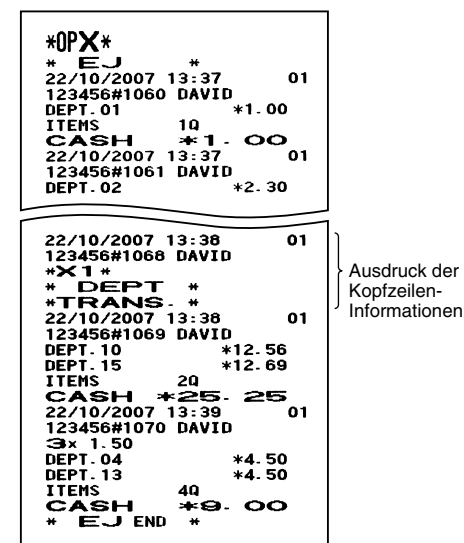

# **ÜBERSCHREIBUNG VON BETRAGS-EINGABE-BEGRENZUNGEN**

Programmierte Grenzen für Funktionen (wie maximale Höchstbetragseingabe) können durch Eingabe in der MGR-Betriebsart überschrieben werden.

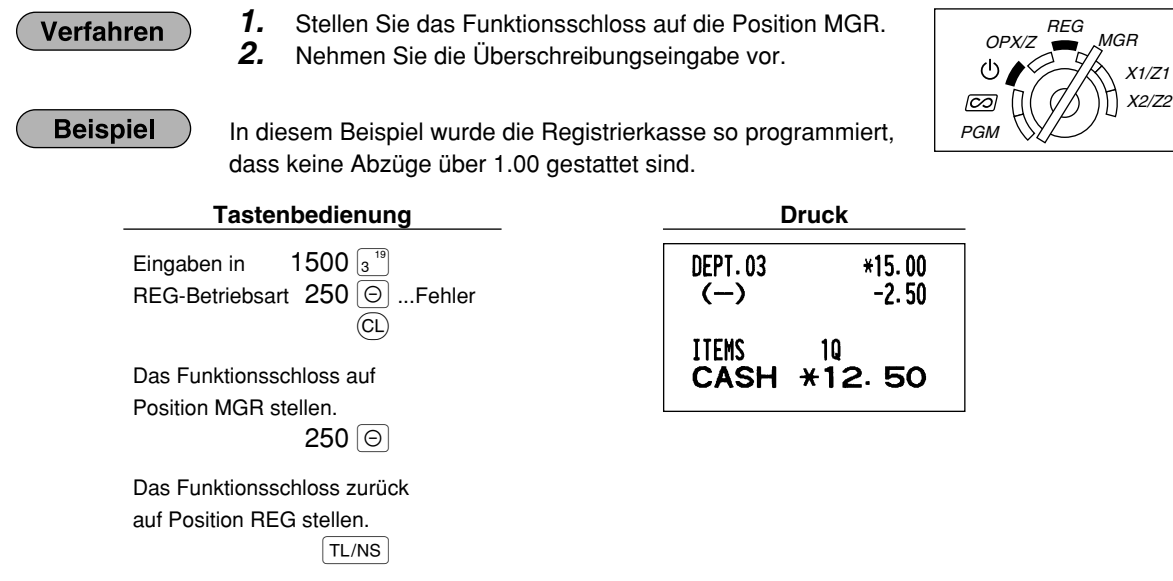

# **KORREKTUR NACH ABSCHLUSS EINER TRANSAKTION (Storno Modus)**

Wenn Sie Fehlregistrierungen stornieren möchten, die nach Abschluss der Transaktion gefunden werden oder durch direkten bzw. indirekten Storno nicht korrigiert werden können, ist die folgende Methode anzuwenden:

- *1.* Stellen Sie das Funktionsschloss mit dem Managerschlüssel (MA) auf die Position  $\oslash$ , um den Stornomodus aufzurufen.
- *2.* Nun die auf dem Kassenbon ausgedruckte Fehlregistrierung wiederholen. (Dadurch werden sämtliche Daten der fehlerhaften Transaktion aus dem Speicher der Registrierkasse gelöscht und dann dem Transaktions-Summenspeicher für den Stornomodus zugeschlagen.)

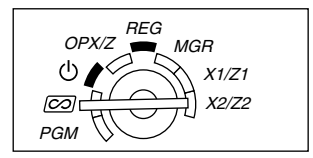

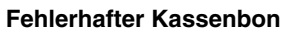

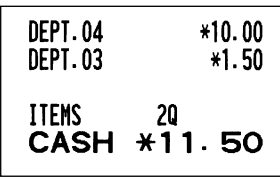

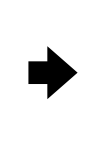

#### **Fehlerhafter Kassenbon Storno-Kassenbon**

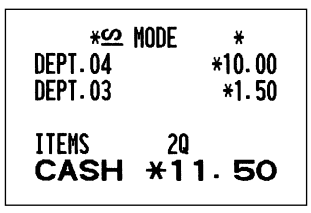

# **EURO-UMRECHNUNGSFUNKTION**

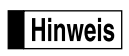

*• Dieser Abschnitt ist für Benutzer jener Ländern bestimmt, die der Europäischen Währungsunion beitreten werden.*

Ihre Registrierkasse kann gemäß der eingestellten Periode für die Einführung des EURO modifiziert werden, wobei in Ihrer Registrierkasse die einzelnen Währungen gemäß nachfolgender Tabelle behandelt werden, abhängig von der jeweiligen Zeitperiode.

Grundlegend kann Ihre Registrierkasse automatisch auf die Einführung des EURO modifiziert werden, indem die im nachfolgenden beschriebene automatische EURO-Modifikationsoperation X2/Z2-Modus ausgeführt wird. Sie müssen jedoch verschiedene Optionen in Abhängigkeit von Ihren Anforderungen einstellen. Führen Sie daher die erforderlichen Einstellungen sorgfältig durch.

#### **So werden Währungen von Ihrer Registrierkasse behandelt**

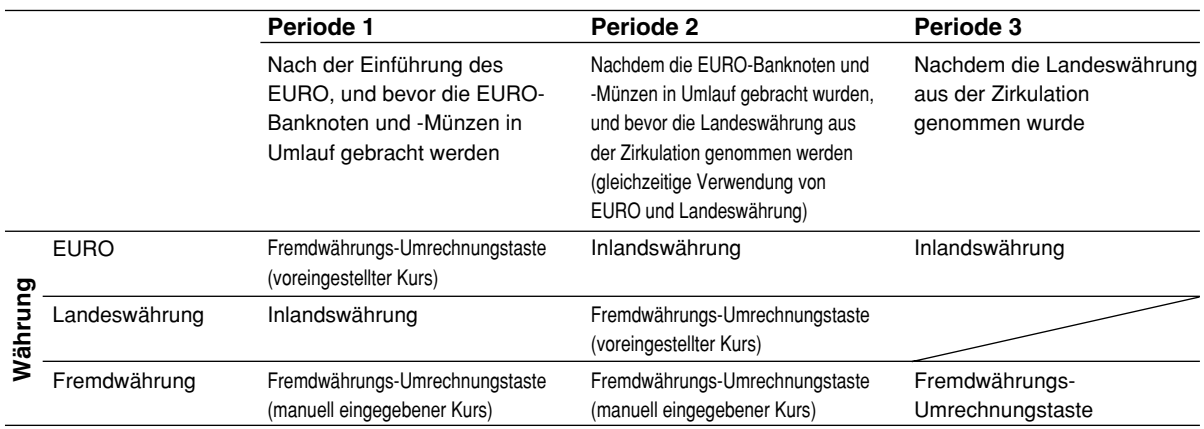

#### **Automatische EURO-Modifikationsoperation**

Stellen Sie das Funktionsschloss zuerst auf den X2/Z2-Modus, und führen Sie danach den folgenden Vorgang aus. Bitte beachten Sie, dass Sie jede Operation nur einmal durch Einsetzen von "A=1", "A=2" und "A=3" ausführen können. Falls Sie z.B. die Operation zuerst mit "A=2" ausgeführt haben, können Sie danach nicht mehr die Operation mit "A=1" ausführen.

$$
\textcircled{\scriptsize{8000}} \longrightarrow \textcircled{\scriptsize{9-}} \textcircled{\scriptsize{1}} \longrightarrow \textcircled{\scriptsize{1}} \longrightarrow \textcircled{\scriptsize{TL/NS}}
$$

\*A=1: Zutreffend für Periode 1

\*A=2: Zutreffend für Periode 2

\*A=3: Zutreffend für Periode 3

Die Einzelheiten der Modifikationen für die Registrierkasse sind nachfolgend aufgeführt:

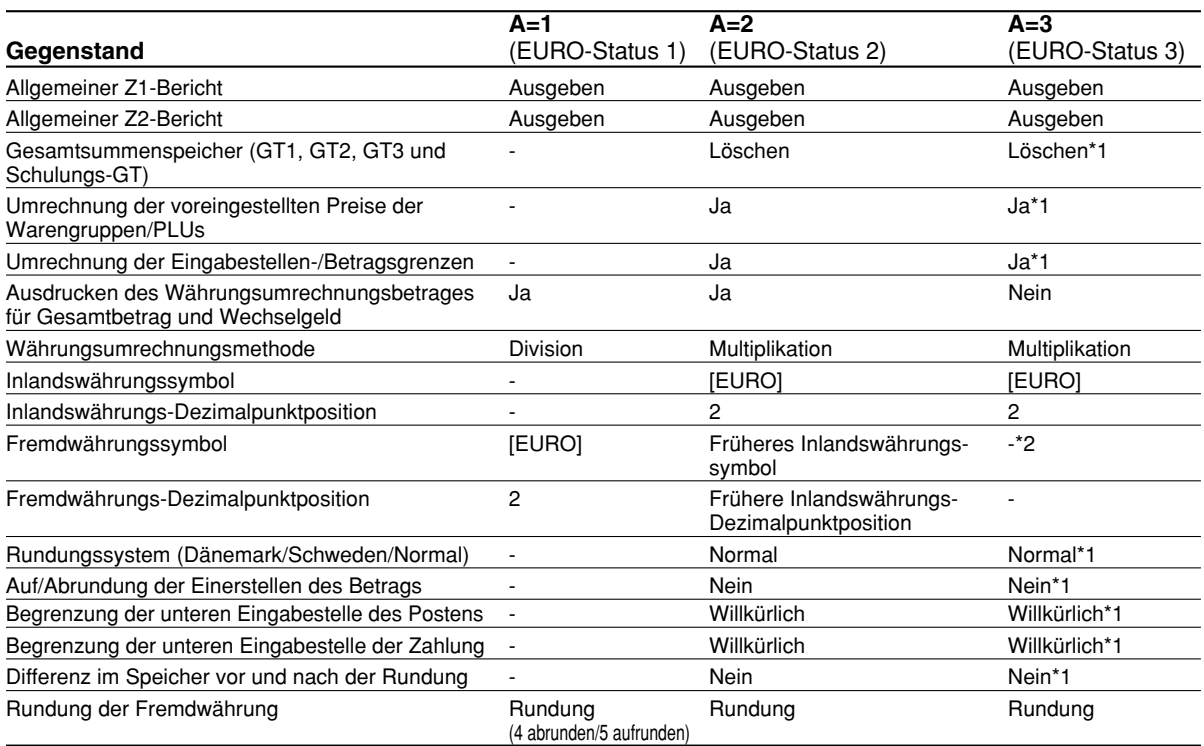

• Die mit "-" markierten Posten verbleiben gleich wie in den vorhergehenden Daten.

- \*1: Wenn Sie die Umrechnung aus dem EURO-Status 2 ausführen, verbleiben die vorhergehenden Daten unverändert.
- \*2: Wenn Sie die Umrechnung aus dem EURO-Status 1 oder 2 ausführen, wird eine "Leerstelle" eingegeben.

#### **WICHTIG**

- Umrechnung der voreingestellten Einzelpreise der Warengruppen und PLUs Beachten Sie, daß der für die Ex<sup>1</sup>-Taste voreingestellte Wechselkurs für die Umrechnung verwendet wird, und als Umrechnungsmethode "Division" festgelegt ist. Wenn die Umrechnung erfolgt, wird die Meldung "PRICE CONVERTED" auf dem Bericht Nr. 800 ausgedruckt.
- Nach der Ausführung des Vorganges mit "A=1" wird der EURO als Fremdwährung unter Verwendung der Fremdwährungs-Umrechnungstaste (Ex) mit dem voreingestellten Wechselkurs verwendet. Stellen Sie den EURO-Wechselkurs als den Währungsumrechnungskurs für die Fremdwährungs-Umrechnungstaste ein.
- Nach der Ausführung des Vorganges mit "A=2" wird der EURO als Inlandswährung behandelt, wogegen die Landeswährung als Fremdwährung behandelt wird, indem die Fremdwährungs-Umrechnungstaste ([EX]) mit dem voreingestellten Kurs benutzt wird. Stellen Sie den EURO-Wechselkurs als den Fremdwährungskurs für die Fremdwährungs-Umrechnungstaste ein.
- Die Prozentsätze für die Tasten [ $\frac{1}{3}$ ,  $\frac{1}{3}$  und  $\boxed{\odot}$  werden nicht automatisch umgerechnet. Wenn Ihre Inlandswährung auf den EURO umgestellt wird, müssen Sie diese Einstellungen ändern, damit diese auf der EURO-Währung beruhen.

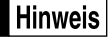

*Sie können diese Einstellungen manuell vornehmen. Für Einzelheiten über die Programmierung siehe den Abschnitt "EURO-Programmierung".*

#### **Überprüfen des gegenwärtigen EURO-Status**

Sie können den gegenwärtig an der Registrierkasse eingestellten EURO-Status überprüfen. Drehen Sie den Managerschlüssel (MA) auf die X2/Z2-Position, und führen Sie folgende Tastensequenz aus. Der gegenwärtige EURO-Status wird auf dem Kassenbon oder Journalstreifen ausgedruckt.

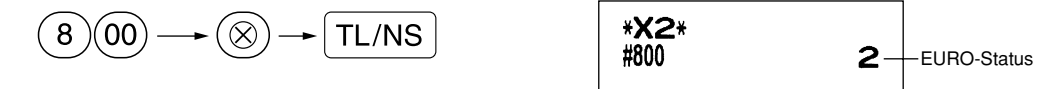

# **Optionale Programmierung für die Einführung des EURO**

Manche Programmierungen hinsichtlich der Fremdwährungs-Umrechnungstaste ( $\mathbb{E}[x]$ ) können mit der im vorhergehenden Abschnitt beschriebenen Modifikationsoperation nicht automatisch geändert werden. Nach der Ausführung in jeder Periode nehmen Sie die folgende Programmierung gemäß Ihren Anforderungen vor.

#### **Programmierung für Fremdwährungs-Umrechnungstaste (** $\boxed{\text{EX}}$ **)**

#### **Fremdwährungs-Umrechnungskurs**

Für die Periode 1 und die Periode 2 stellen Sie den EURO-Umrechnungskurs ein. Für Einzelheiten der Programmierung siehe "Programmierung von Prozentsätzen und Fremdvährungs-Umrechnungskurs  $\sqrt{3}$ ,  $\sqrt{3}$  und  $\sqrt{EX}$  auf Seite 45.

#### **Umrechnungskurs-Eingabewahl**

Wenn Sie die EURO-Währung mit der Fremdwährungs-Umrechnungstaste verwenden, müssen Sie zuerst den voreingestellten Kurs anwenden. Aktivieren Sie daher den voreingestellten Kurs für die Periode 1 und die Periode 2. Für Einzelheiten der Programmierung siehe "Programmierung der Funktionsparameter für die EX-Taste" auf Seite 47.

#### **Scheck/Kreditoperation**

Für die Periode 1 und die Periode 2 aktivieren Sie die Scheck/Kreditoperation bei Bezahlung in Fremdwährung, so dass Sie Scheck- und Kreditbezahlung als EURO-Währung und Landeswährung behandeln können. Für Einzelheiten der Programmierung siehe "Einstellungen des EURO-Systems" auf Seite 63.

#### **Einstellung des Datums und der Uhrzeit, wann die automatische Modifikationsoperation für EURO ausgeführt werden soll**

#### **Wahl von Ausführungspflicht/Nicht-Ausführungspflicht für die Ausführung der automatischen Modifikationsoperation für EURO**

Sie können das Datum und die Uhrzeit für die Ausführung der automatischen EURO-Modifikationsoperation programmieren.

Ab zehn Tage vor dem voreingestellten Datum werden die noch verbleibenden Tage am Ende des Tagesnullstellungsberichts (Z1) wie folgt ausgedruckt.

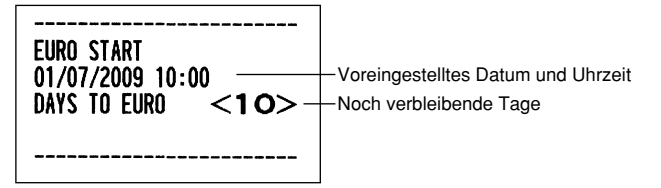

Wenn das oben genannte voreingestellte Datum und die Uhrzeit erreicht werden, und auch wenn Sie die Registrierung in dem REG/MGR-Modus beginnen, wird das Fehlersymbol "F-FII" angezeigt. Sie können im REG/MGR-Modus keine Operation ausführen, bis Sie die automatische EURO-Modifikationsoperation (Job-Nr. 800) im X2/Z2-Modus ausgeführt haben. Über das Programm können Sie festlegen, ob Registrierungen auch bei angezeigtem Fehlersymbol im REG/MGR-Modus ausgeführt werden können.

Die Einstellung des Datums und der Uhrzeit wird nach der Ausführung der automatischen Modifikationsoperation zurückgestellt, und Sie können das Datum und die Uhrzeit für die nächste automatische Modifikationsoperation erneut programmieren.

# **WARTUNG DURCH DEN BEDIENER**

# 1 **Verhalten bei Stromausfall**

Auch bei einem Stromausfall während der Geschäftsstunden bleiben die Speicherinhalte sowie alle registrierten Umsatzdaten erhalten.

- Wenn während des Stillstands der Registrierkasse bzw. während einer Registrierung ein Stromausfall eintritt, kehrt die Registrierkasse nach erneuter Stromzufuhr wieder in den Normalzustand zurück.
- Wenn während eines Ausdrucks ein Stromausfall auftritt, druckt die Registrierkasse "============== auf dem Kassenbon oder Journalstreifen aus und setzt nach erneuter Stromzufuhr den korrekten Ausdruck fort (siehe Druckbeispiel).

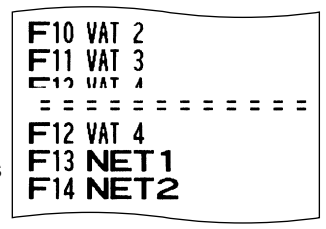

# 2 **Bei Eintritt einer Druckerstörung**

Wenn das Papier im Druckwerk zu Ende geht, blockiert das Druckwerk und das Symbol " PPPPPPPPPP" erscheint im Display. Danach werden keine Tasteneingaben mehr akzeptiert. Setzen Sie eine neue Papierrolle gemäß Abschnitt 5 in diesem Kapitel ein, und drücken sie danach die CL-Taste. Danach wird der Druckvorgang fortgesetzt.

Wenn der Thermodruckkopf absteht, blockiert das Druckwerk und der Buchstabe "H" erscheint im Display. Danach werden Tasteneingaben nicht mehr akzeptiert. Den Thermodruckkopf in die richtige Position bringen und die CL)-Taste drücken. Danach wird die Druckfunktion fortgesetzt.

# 3 **Handhabung des Druckers und des Thermopapiers**

# **Vorsichtshinweise zur Handhabung des Druckers**

- Folgende Zustände sind bei der Aufstellung der Registrierkasse zu vermeiden: Staubiger oder feuchter Aufstellungsort, direkte Sonneneinstrahlung sowie Eisenpulver. (In dieser Maschine wird ein Dauermagnet und ein Elektromagnet verwendet.)
- Das Papier niemals bei anliegendem Thermodruckkopf herausziehen. Zuerst den Thermodruckkopf mit dem Freigabehebel abheben, und dann das Papier entfernen.
- Die Oberfläche des Thermodruckkopfs und der Thermodruckrolle niemals mit den Fingern berühren.

# **Vorsichtshinweise zur Handhabung des Thermopapiers**

- Nur das von SHARP empfohlene Papier verwenden.
- Das Thermopapier nicht auspacken, bevor es tatsächliche benutzt wird.
- Unbedingt Hitze vermeiden. Das Papier verfärbt sich bei ungefähr 70°C.
- Staubige oder feuchte Orte für die Lagerung vermeiden. Ebenso direkte Sonneneinstrahlung vermeiden.
- Der ausgedruckte Text auf dem Papier kann sich unter den folgenden Bedingungen verfärben: Aussetzung hoher Temperatur und Feuchtigkeit, Aussetzen direkter Sonneneinstrahlung, Berührung mit Klebstoff, Lackverdünner oder anderen Chemikalien, starkes Reiben (Hitzeerzeugung) und Benutzung eines Radiergummis oder Klebestreifens.
- Äußerst vorsichtig mit dem Thermopapier umgehen. Wenn Sie die Daten auf dem Papier für längere Zeit aufbewahren möchten, fertigen Sie Kopien mit einem Kopierer an.

# 4 **Austauschen der Batterien**

Die Registrierkasse zeigt das Symbol für niedrige Batteriespannung ( | ) an, wenn die Batteriespannung unter einen bestimmten Pegel abgesunken ist. Das Symbol für keine Batterien ( $_L$ ) wird angezeigt, wenn die Batteriespannung extrem niedrig ist oder keine Batterien in der Registrierkasse eingesetzt sind.

Wenn das Symbol ( ) angezeigt wird, tauschen Sie die Batterien möglichst bald aus, da die alten Batterien nur noch eine Lebensdauer von etwa zwei Tagen haben.

Wenn das Symbol (, ) angezeigt wird, tauschen Sie die Batterien unverzüglich aus. Anderenfalls werden die programmierten Einstellungen auf ihre Vorgaben zurückgestellt und die im Speicher abgelegten Daten gelöscht, wenn der Netzstecker aus Versehen abgezogen wird, oder wenn es zu Stromausfall kommt.

#### **Wichtig:**

**Wenn das Symbol für keine Batterien in der Anzeige erscheint, betätigen Sie niemals das Funktionsschloss und befolgen Sie die untenstehenden Schritte 1 bis 6.** 

**Andernfalls werden die programmierten Einstellungen auf ihre Voreinstellungen zurückgestellt und die** im Speicher abgelegten Daten gelöscht, falls das Funktionsschloss auf die Position  $\psi$  gestellt bzw. das **Funktionsschloss über diese Position gedreht wird.**

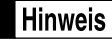

*Beachten Sie bei der Handhabung der Batterien unbedingt die auf Seite 1 aufgeführten Vorsichtmaßnahmen.*

#### **Austauschen der Batterien:**

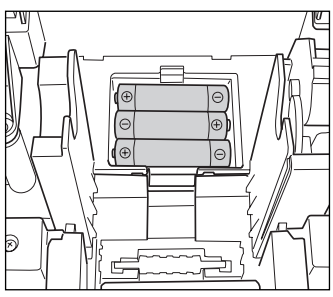

- *1.* Achten Sie darauf, dass die Registrierkasse an einer Netzdose angeschlossen ist.
- *2.* Nehmen Sie die Druckwerkabdeckung ab.
- *3.* Öffnen Sie den Batteriefachdeckel neben der Papierrollenaufnahme und entfernen Sie die alten Batterien.
- *4.* Setzen Sie drei neue Mignon-Alkalibatterien (LR6) in das Batteriefach ein. Achten Sie dabei darauf, dass die positiven und negativen Pole in die richtigen Richtungen weisen. Wenn die Batterien richtig eingesetzt wurden, verschwindet das Symbol "  $L$  " oder ", ".
- *5.* Schließen Sie den Batteriefachdeckel.
- *6.* Bringen Sie die Druckwerkabdeckung wieder an.

# 5 **Einsetzen und Herausnehmen der Papierrolle**

Verwenden Sie nur die von SHARP empfohlenen Papierrollen. Die Verwendung anderer Papierrollen kann zu einem Papierstau führen, der den Ausfall der Registrierkasse zur Folge haben kann.

#### **Papierrollen-Spezifikation**

Papierbreite:  $57.5 \pm 0.5$  mm Max. Außendurchmesser: 80 mm Qualität: Thermopapier

**• Stellen Sie sicher, dass die Papierrolle vor der Benutzung der Registrierkasse eingesetzt wird, da es sonst zu Störungen kommen kann.**

Beim Einsetzen der Rolle sorgfältig vorgehen und das Streifenende richtig abtrennen.

**(Einsetzen der Papierrolle)**

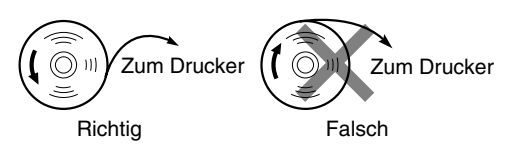

# **Herausnehmen der Papierrolle**

Rote Streifen auf der Papierrolle weisen auf das Ende der Papierrolle hin. Die Papierrolle muss dann durch eine neue ersetzt werden. Wenn die Registrierkasse voraussichtlich längere Zeit nicht verwendet wird, die Papierrolle entfernen und an einem geeigneten Ort aufbewahren.

#### **Vorsicht: Da die Bonabtrennvorrichtung an der Druckwerkabdeckung befestigt ist, vorsichtig verfahren, damit Sie keine Schnittverletzungen erleiden.**

#### **Wenn die Aufwickelspule nicht verwendet wird (Verwendung als Kassenbonpapier):**

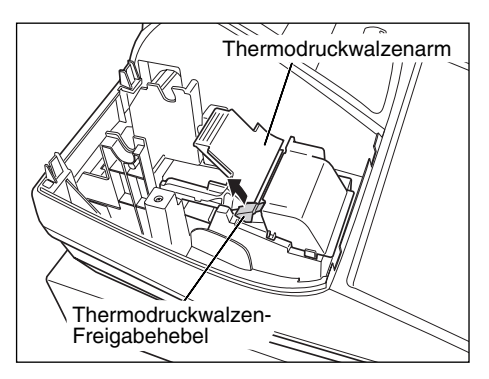

- *1.* Nehmen Sie die Druckwerkabdeckung ab.
- *2.* Heben Sie den Thermodruckwalzen-Freigabehebel an und öffnen Sie den Thermodruckwalzenarm.
- *3.* Entfernen Sie die Papierrollenhülse aus der Papierrollenaufnahme.

Hinweis I *Ziehen Sie nie mit der Hand am Papierstreifen.*

#### **Wenn die Aufwickelspule verwendet wird (Verwendung als Journalstreifen):**

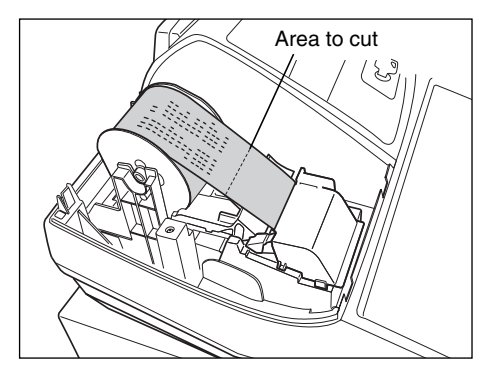

- *1.* Drehen Sie das Funktionsschloss bei an einer Netzsteckdose angestecktem Netzstecker auf eine andere Position als " ψ ".
- *2.* Entfernen Sie die Druckwerkabdeckung.
- 3. Drücken Sie die  $\mid \tau \mid$ -Taste, um den Journalstreifen vorzuschieben, bis sein bedruckter Teil aus dem Weg ist.
- *4.* Schneiden Sie den Papierstreifen durch, und entnehmen Sie die Aufwickelspule.
- *5.* Heben Sie den Thermodruckwalzen-Freigabehebel an und öffnen Sie den Thermodruckwalzenarm.
- *6.* Nehmen Sie die Papierrollenhülse aus der Papierrollenaufnahme.

*Ziehen Sie nie mit der Hand am Papierstreifen.*

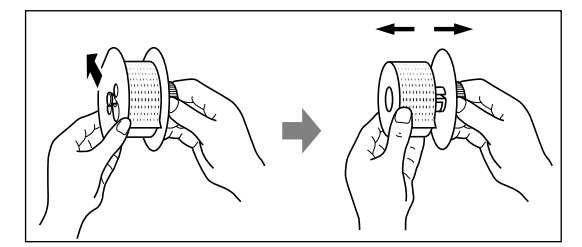

- *7.* Entfernen Sie die Außenseite der Aufwickelspule (siehe die linke Abbildung).
- *8.* Entfernen Sie die bedruckte Journalstreifenrolle von der Aufwickelspule.

### **Einsetzen der Papierrolle**

Für die Informationen über die Einsetzung der Papierrollen siehe "Einsetzen einer Papierrolle" auf Seite 10. **Vorsicht: Da die Bonabtrennvorrichtung an der Druckwerkabdeckung befestigt ist, vorsichtig verfahren, damit Sie keine Schnittverletzungen erleiden.**

# 6 **Behebung eines Papierstaus**

#### **Vorsicht: Äußerst vorsichtig mit der Bonabtrennvorrichtung verfahren, da es zu Verletzungen kommen kann. Ebenso darf der Thermodruckkopf nicht unmittelbar nach dem Ausdrucken angefasst werden, weil er noch heiß sein kann.**

- *1.* Entfernen Sie die Druckwerkabdeckung.
- *2.* Heben Sie den Thermodruckwalzen-Freigabehebel an und öffnen Sie den Thermodruckwalzenarm.
- *3.* Beheben Sie den Papierstau. Papierstücke gegebenenfalls aus dem Druckwerk entfernen.
- 4. Setzen Sie die Papierrolle wieder korrekt ein, und befolgen Sie die unter "Einsetzen einer Papierrolle" auf Seite 10 aufgeführten Schritte.

# 7 **Reinigung des Druckers (Thermodruckkopf / Sensor / Walze)**

Wenn der Ausdruck dunkel wird oder verblasst, haftet wahrscheinlich Papierstaub an Thermodruckkopf, Sensor und/oder Walze an. Diese Teile wie folgt zu reinigen:

#### **Vorsicht:**

- **Den Thermodruckkopf niemals mit einem Werkzeug oder mit harten Gegenständen berühren, da er dadurch beschädigt werden kann.**
- **Da die Bonabtrennvorrichtung am Druckwerk befestigt ist, vorsichtig verfahren, damit Sie keine Schnittverletzungen erleiden.**

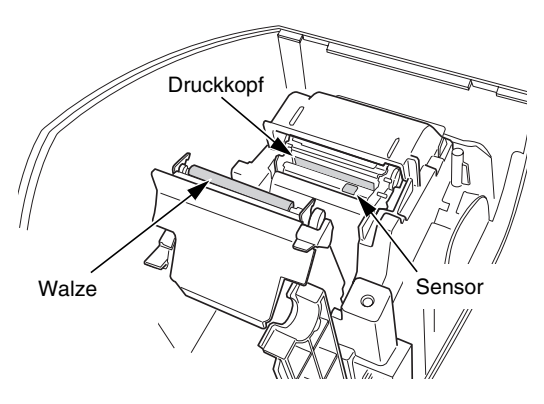

- **1.** Drehen Sie das Funktionsschloss auf die Position "  $\psi$  ".
- *2.* Entfernen Sie die Druckwerkabdeckung.
- *3.* Heben Sie den Thermodruckwalzen-Freigabehebel an und öffnen Sie den Thermodruckwalzenarm.
- *4.* Entfernen Sie die Papierrolle (siehe den Abschnitt "Herausnehmen der Papierrolle").
- *5.* Reinigen Sie den Thermodruckkopf, die Walze und den Sensor mit einem Wattestäbchen oder einem in Alkohol getränkten weichen Tuch.
- *6.* Setzen Sie die Papierrolle wieder korrekt ein, wie es unter "Einsetzen einer Papierrolle" auf Seite 10 beschrieben ist.

### 8 **Entfernen der Schublade**

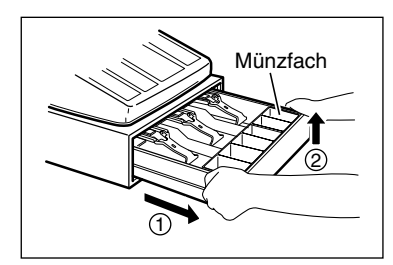

Die Schublade kann aus der Registrierkasse entfernt werden. Nach Geschäftsschluss sollte die Schubladene täglich entfernt werden, um Diebstahl vorzubeugen. Um die Schublade abzunehmen, diese nach vorne ziehen und hochklappen. Das Münzfach für 6 Einheiten kann herausgenommen werden.

# 9 **Öffnen der Schublade von Hand**

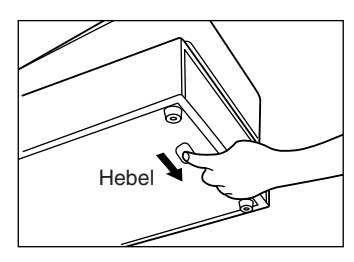

Die Schublade öffnet sich normalerweise automatisch. Falls es jedoch zu Stromausfall kommt oder die Registrierkasse eine Störung aufweist, den an der Unterseite der Registrierkasse angebrachten Hebel in Pfeilrichtung schieben (siehe linke Abbildung).

Die Schublade kann nicht geöffnet werden, wenn sie mit dem Hebel  $\leq$   $\leq$  Schubladenschlüssel abgeschlossen wurde.

# **TECHNISCHE DATEN**

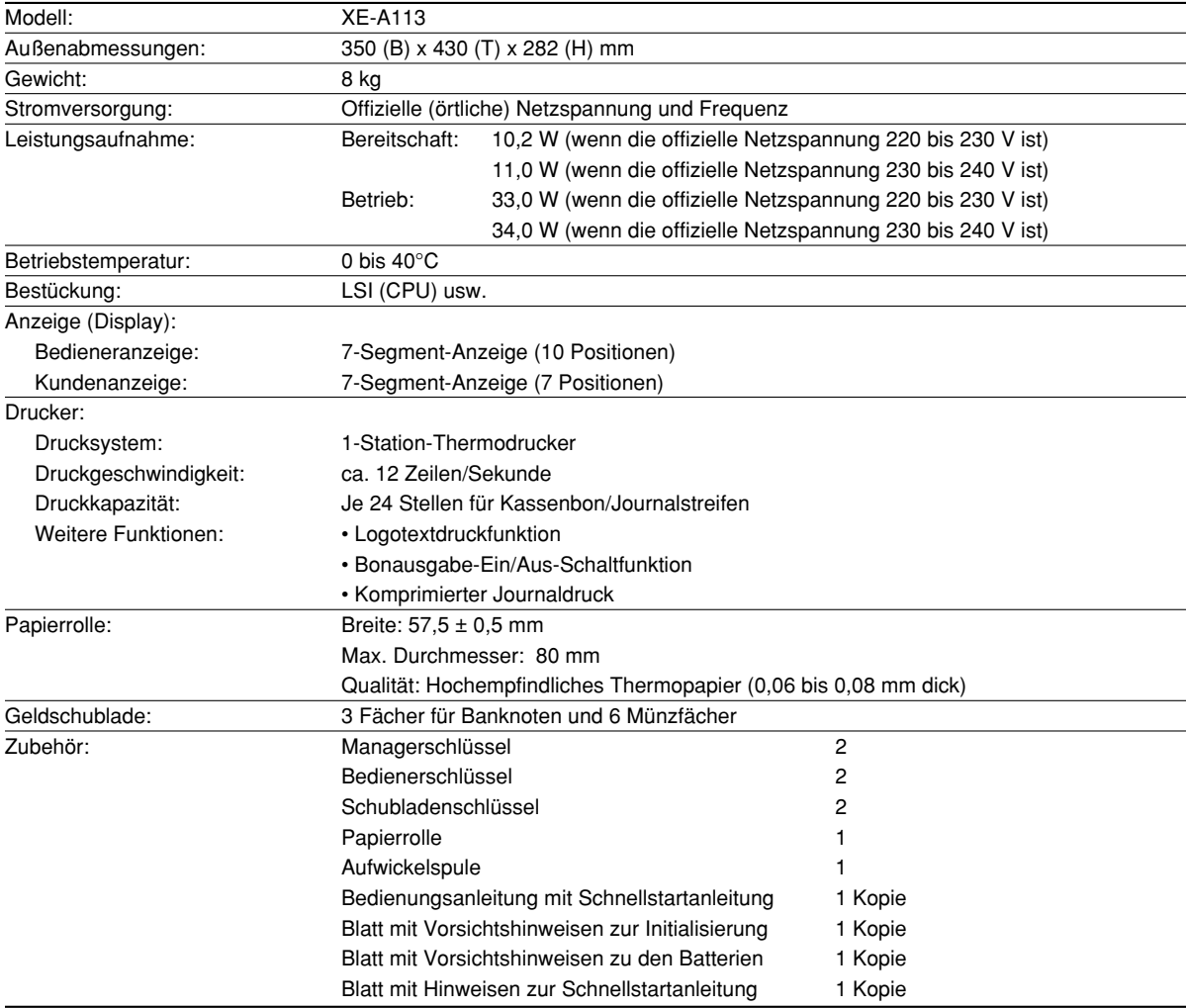

\* Änderungen der technischen Daten und des Designs im Sinne ständiger Produktverbesserung ohne Vorankündigung vorbehalten.

Verwenden Sie diese Etiketten für die Warengruppentasten. Schreiben Sie die Warengruppenbezeichnungen auf die Etiketten und bringen Sie diese auf die Warengruppentasten an, nachdem Sie die durchsichtigen Tastenabdeckungen abgenommen haben. (Bitte kopieren Sie diese Seite.)

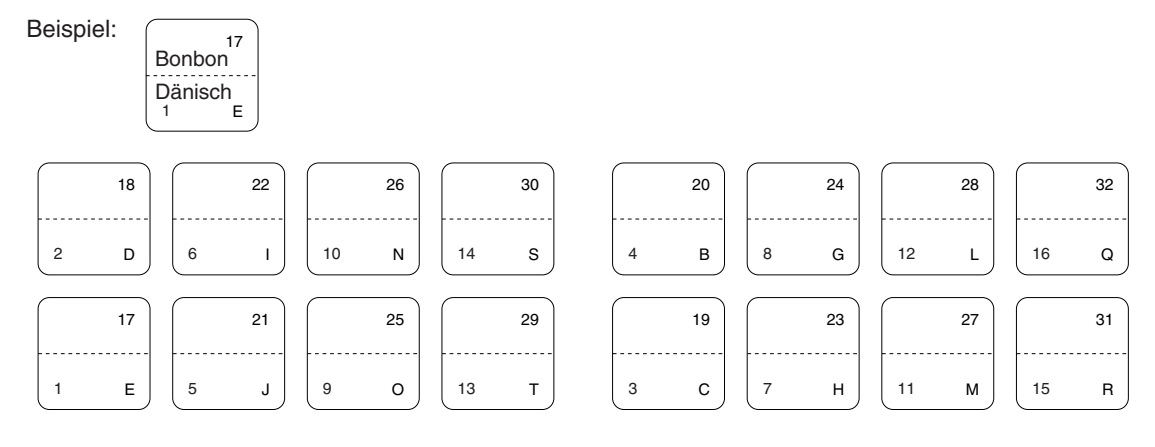

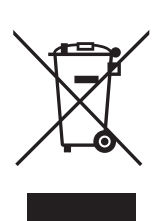

Achtung: Ihr Produkt trägt dieses Symbol. Es besagt, dass Elektround Elektronikgeräte nicht mit dem Haushaltsmüll entsorgt, sondern einem getrennten Rücknahmesystem zugeführt werden sollten.

#### **A. Entsorgungsinformationen für Benutzer aus Privathaushalten**

#### **1. In der Europäischen Union**

Achtung: Werfen Sie dieses Gerät zur Entsorgung bitte nicht in den normalen Hausmüll!

Gemäß einer neuen EU-Richtlinie, die die ordnungsgemäße Rücknahme, Behandlung und Verwertung von gebrauchten Elektro- und Elektronikgeräten vorschreibt, müssen elektrische und elektronische Altgeräte getrennt entsorgt werden.

Nach der Einführung der Richtlinie in den EU-Mitgliedstaaten können Privathaushalte ihre gebrauchten Elektro- und Elektronikgeräte nun kostenlos an ausgewiesenen Rücknahmestellen abgeben\*. In einigen Ländern\* können Sie Altgeräte u.U. auch kostenlos bei Ihrem Fachhändler abgeben, wenn Sie ein vergleichbares neues Gerät kaufen. \*) Weitere Einzelheiten erhalten Sie von Ihrer Gemeindeverwaltung.

Wenn Ihre gebrauchten Elektro- und Elektronikgeräte Batterien oder Akkus enthalten, sollten diese vorher entnommen und gemäß örtlich geltenden Regelungen getrennt entsorgt werden.

Durch die ordnungsgemäße Entsorgung tragen Sie dazu bei, dass Altgeräte angemessen gesammelt, behandelt und verwendet werden. Dies verhindert mögliche schädliche Auswirkungen auf Umwelt und Gesundheit durch eine unsachgemäße Entsorgung.

#### **2. In anderen Ländern außerhalb der EU**

Bitte erkundigen Sie sich bei Ihrer Gemeindeverwaltung nach dem ordnungsgemäßen Verfahren zur Entsorgung dieses Geräts.

Für die Schweiz: Gebrauchte Elektro- und Elektronikgeräte können kostenlos beim Händler abgegeben werden, auch wenn Sie kein neues Produkt kaufen. Weitere Rücknahmesysteme finden Sie auf der Homepage von www.swico.ch oder www.sens.ch.

#### **B. Entsorgungsinformationen für gewerbliche Nutzer**

#### **1. In der Europäischen Union**

Wenn Sie dieses Produkt für gewerbliche Zwecke genutzt haben und nun entsorgen möchten:

Bitte wenden Sie sich an Ihren SHARP Fachhändler, der Sie über die Rücknahme des Produkts informieren kann. Möglicherweise müssen Sie die Kosten für die Rücknahme und Verwertung tragen. Kleine Produkte (und kleine Mengen) können möglicherweise bei Ihrer örtlichen Rücknahmestelle abgegeben werden.

Für Spanien: Bitte wenden Sie sich an das vorhandene Rücknahmesystem oder Ihre Gemeindeverwaltung, wenn Sie Fragen zur Rücknahme Ihrer Altgeräte haben.

#### **2. In anderen Ländern außerhalb der EU**

Bitte erkundigen Sie sich bei Ihrer Gemeindeverwaltung nach dem ordnungsgemäßen Verfahren zur Entsorgung dieses Geräts.

# **Hotline France 01-39-33-93-72**

# **INTRODUCTION**

Nous vous remercions beaucoup pour votre achat de la Caisse Enregistreuse Electronique SHARP, Modèle XE-A113.

Veuillez lire attentivement ce Manuel d'Instructions avant d'utiliser votre machine, de manière à en comprendre parfaitement son fonctionnement et ses caractéristiques.

Veuillez conserver ce manuel pour vous y référer ultérieurement. Cela vous aidera si vous rencontrez n'importe quel problème opérationnel.

# **PRECAUTION!**

**Ne jamais installer les piles dans la caisse enregistreuse avant de l'initialiser.** Avant que vous ne commenciez à faire fonctionner la caisse enregistreuse, vous devez tout d'abord l'initialiser et installer ensuite trois piles alcalines neuves LR6 (dimension "AA") dans l'enregistreuse. Sinon, les contenus de la mémoire seront déformés et un fonctionnement défectueux de la caisse enregistreuse se produira. Pour cette procédure, veuillez vous référer aux pages 8 et 9.

# **IMPORTANT**

- **Faites très attention lors de l'enlèvement et de la remise en place du capot de l'imprimante, du fait que le coupoir qui y est installé est très tranchant.**
- **Installez la caisse enregistreuse dans un endroit qui ne soit pas exposé à un ensoleillement direct, à des changements anormaux de températures, à une humidité élevée, à des éclaboussures d'eau ou à de la poussière et à du sable.**

Une installation dans de pareils endroits pourrait endommager le boîtier, les composants électroniques et autres composants de précision.

- **Ne jamais faire fonctionner l'enregistreuse avec des mains humides.** De l'eau pourrait pénétrer à l'intérieur de l'enregistreuse et entraîner une panne des composants internes.
- **Lorsque vous nettoyez votre enregistreuse, utilisez un chiffon sec et doux. N'utilisez jamais de solvants, tels que de la benzine et/ou un diluant pour peinture.** L'utilisation de tels produits chimiques amènerait à une décoloration ou à une détérioration du boîtier.
- **L'enregistreuse peut être branchée sur n'importe quelle prise de courant murale [tension officielle (nominale)].**

D'autres dispositifs électriques utilisés sur le même circuit électrique risquent d'entraîner un fonctionnement défectueux de l'enregistreuse.

• **Pour une protection contre une perte des données, veuillez installer trois piles alcalines LR6 (dimension "AA") après l'initialisation de la caisse enregistreuse. Lors de la manipulation des piles, veuillez observer les points suivants:**

Une utilisation incorrecte des piles peut provoquer une explosion ou des fuites, endommageant éventuellement l'intérieur de la caisse enregistreuse.

- **Risque d'explosion si les piles sont remplacées par un type incorrect. Mette au rebut les piles usées selon les instructions données.**
- **Pour l'installation, assurez-vous que les pôles positif (+) et négatif (-) de chaque pile soit orienté dans la direction appropriée.**
- **Ne mélangez jamais des piles de types différents.**
- **Ne mélangez jamais des piles usagées avec des neuves.**
- **Ne laissez jamais des piles épuisées dans le compartiment des piles.**
- **Retirez les piles si vous pensez ne pas utiliser la caisse enregistreuse pendant une période de temps prolongée.**
- **Si une fuite des piles survenait, nettoyez immédiatement le compartiment des piles, en prenant garde de ne pas laisser le liquide des piles entrer en contact avec votre peau.**
- **Pour une mise au rebut des piles, suivez la législation correspondant à votre pays.**
- **Pour un débranchement électrique total, retirez la fiche principale.**

# **TABLE DES MATIERES**

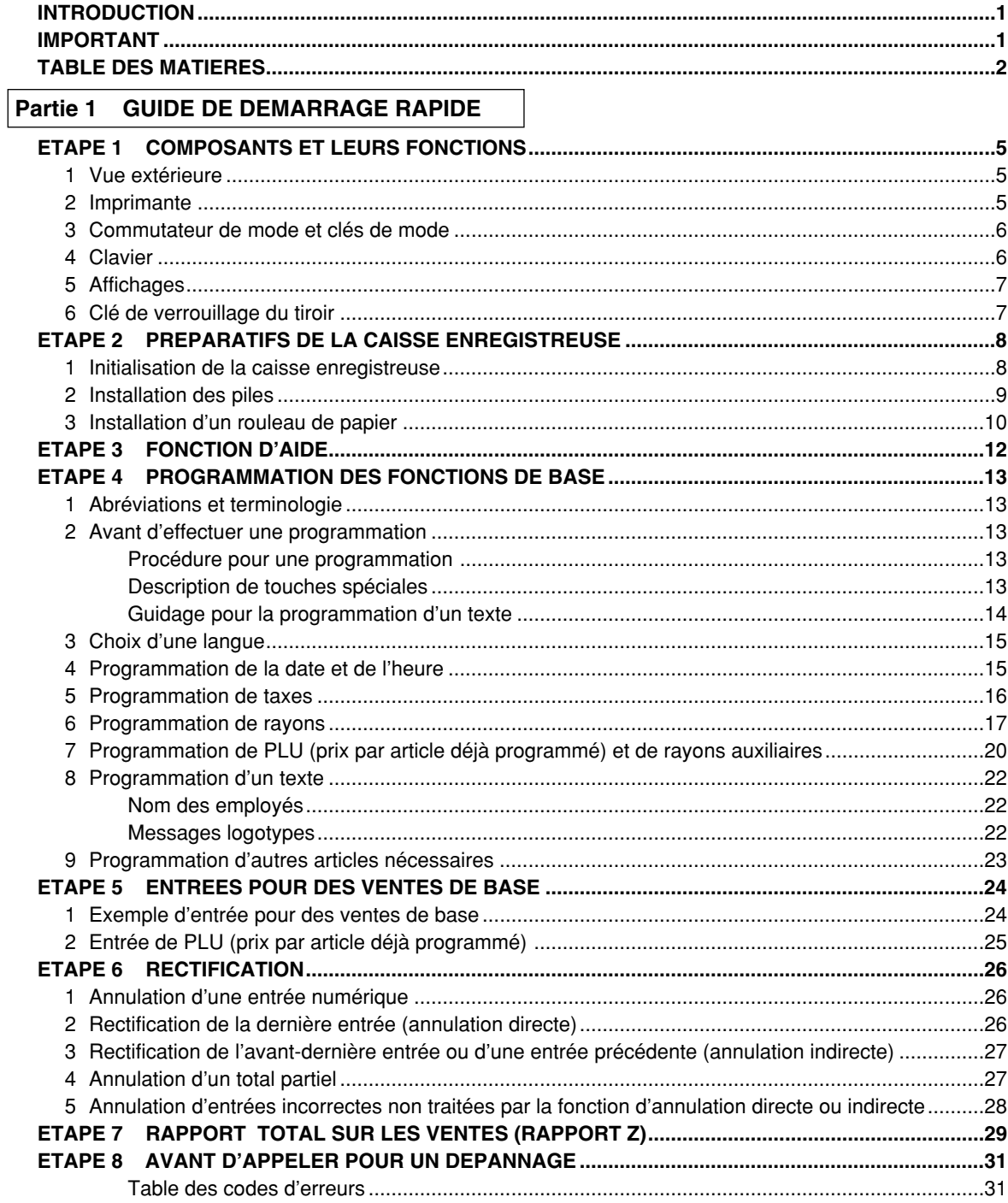

### Partie 2 POUR L'OPERATEUR

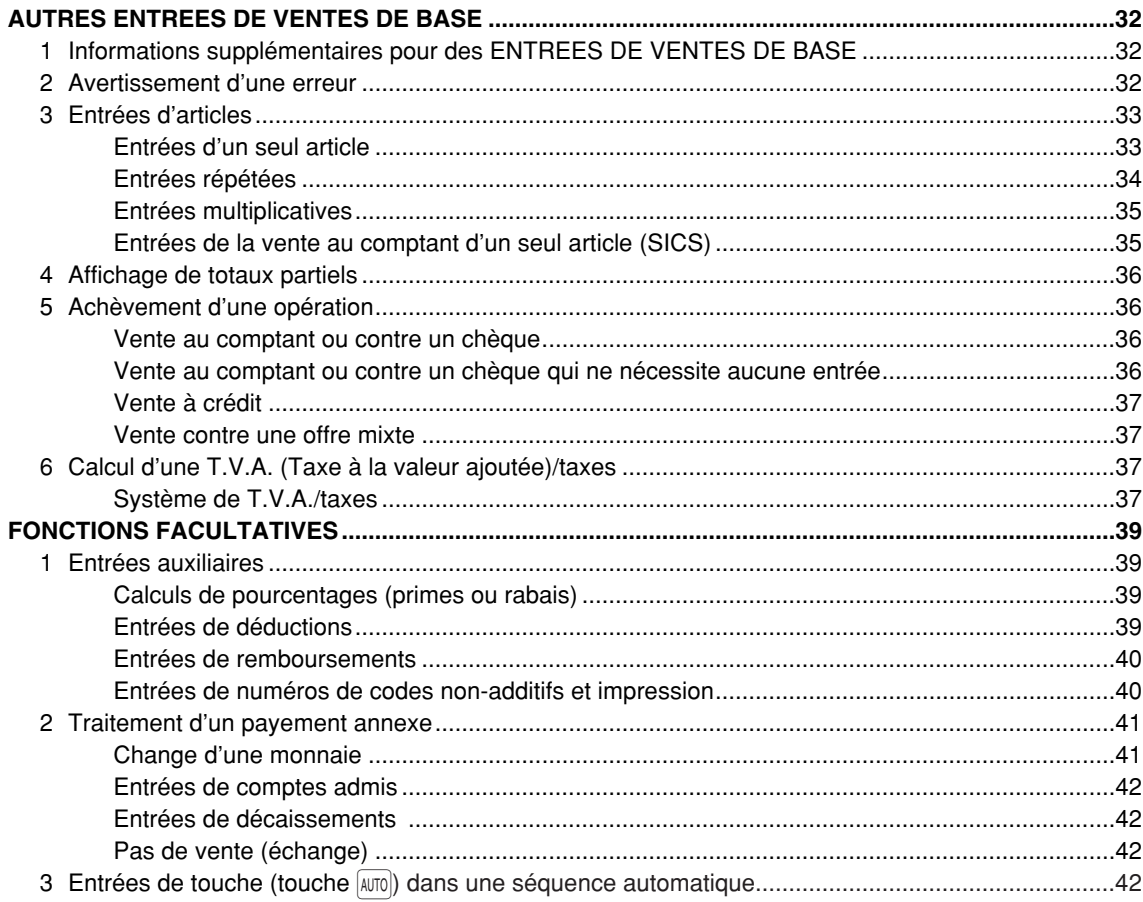

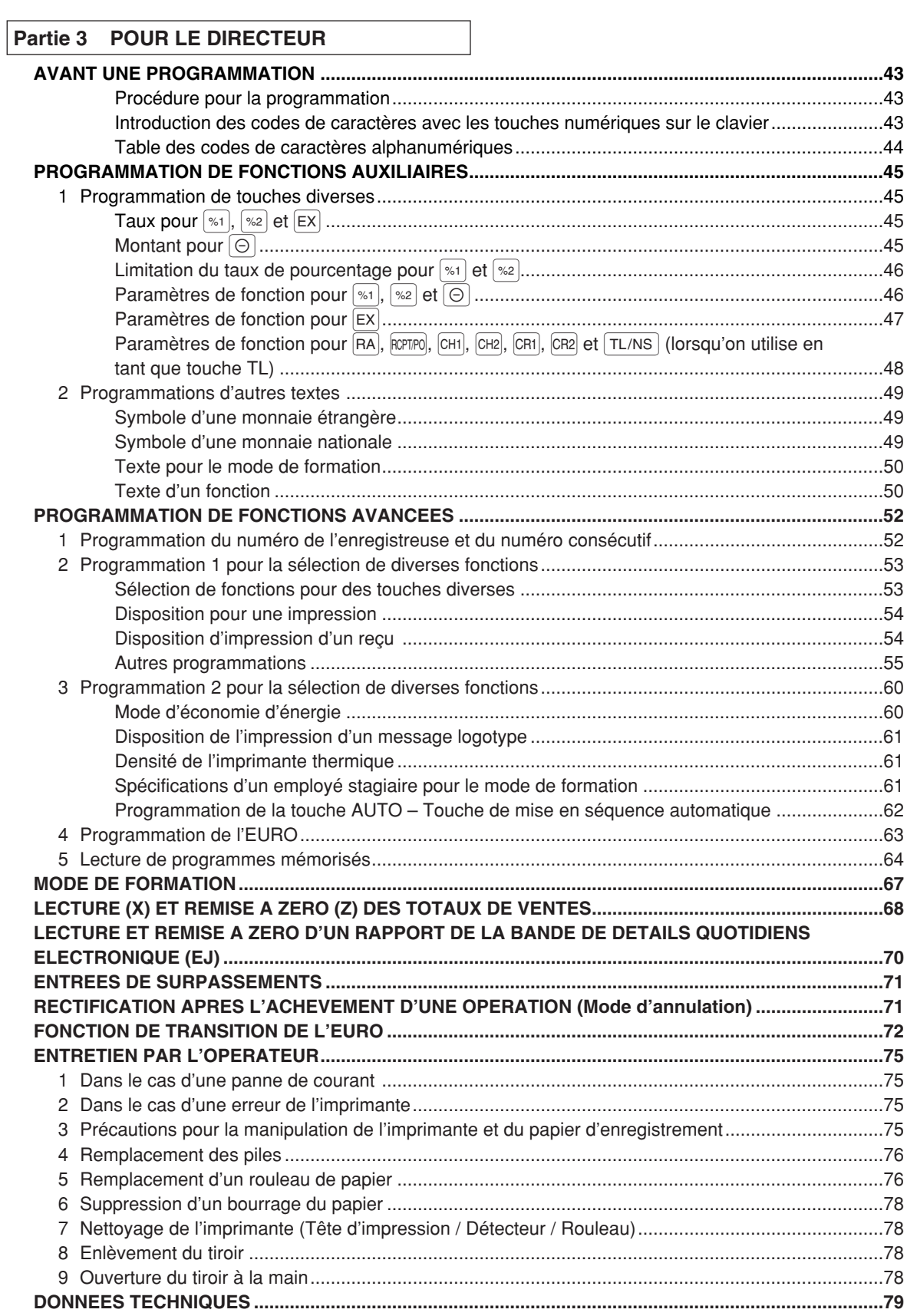

# **Partie 1 GUIDE DE DEMARRAGE RAPIDE**

# **COMPOSANTS ET LEURS FONCTIONS ETAPE<sup>1</sup>**

# 1 **Vue extérieure**

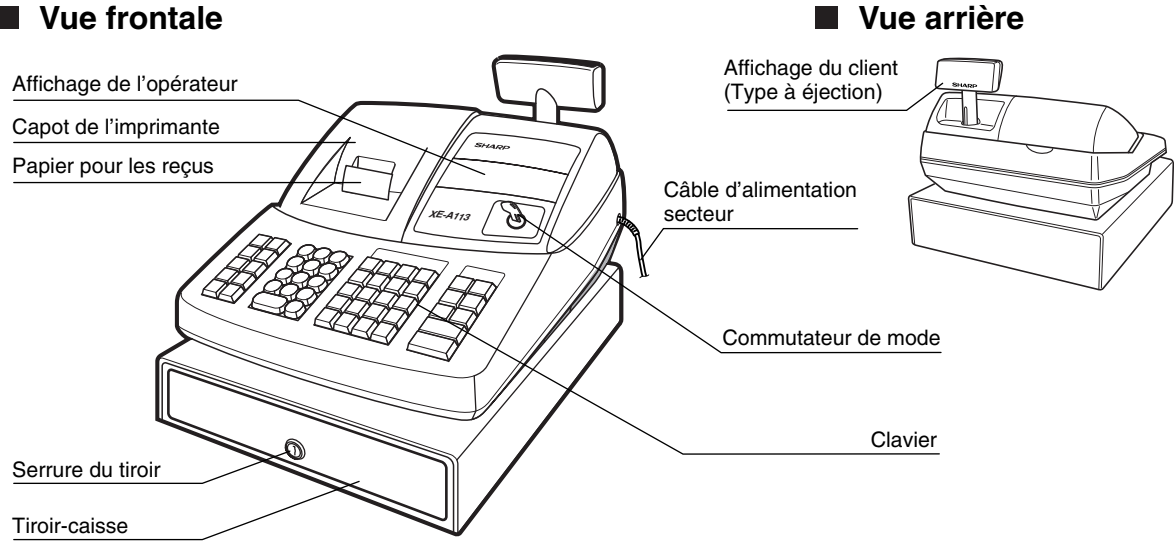

# 2 **Imprimante**

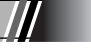

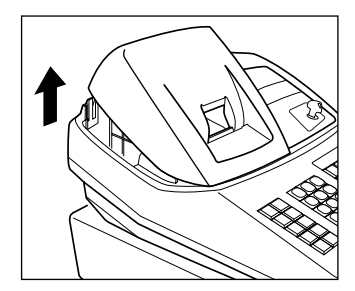

L'imprimante est une imprimante thermique de type uniposte et, par conséquent, elle ne nécessite aucune sorte de cartouche ou de ruban encreur.

Soulevez l'arrière du capot de l'imprimante pour le retirer. Pour le réinstaller, l'accrocher sur les cliquets du boîtier et le refermer.

**Précaution: Un coupoir pour papier est installé sur le capot de l'imprimante. Faites attention à ne pas vous couper.**

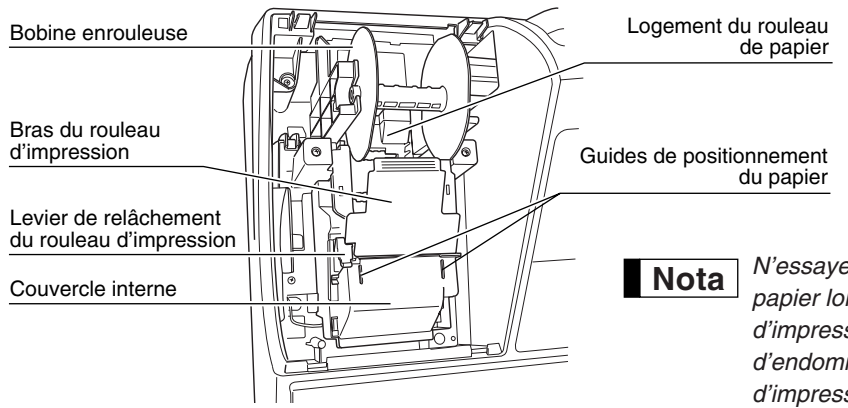

*N'essayez pas de retirer le rouleau de papier lorsque le bras du rouleau d'impression est verrouillé. Cela risquerait d'endommager l'imprimante et la tête d'impression.* 

## 3 **Commutateur de mode et clés de mode**

Le commutateur de mode peut être mis en marche en y introduisant l'une des deux clés de mode fournies – clé du directeur (MA) ou de l'opérateur (OP). Ces clés ne peuvent être introduites ou retirées que sur la position "REG" ou "  $\phi$  ".

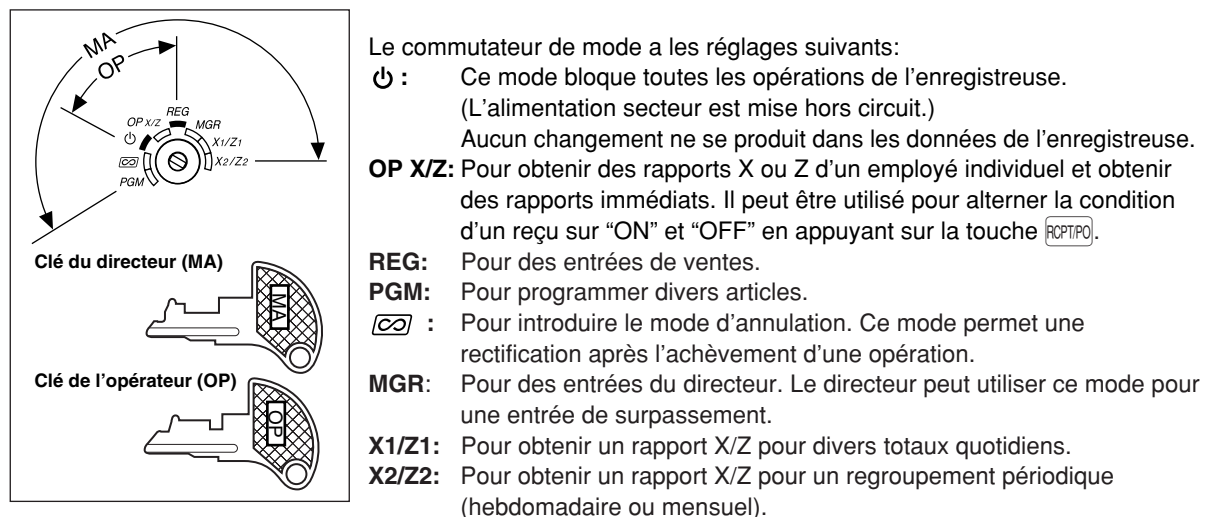

### 4 **Clavier**

### **Disposition du clavier**

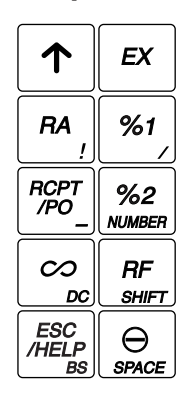

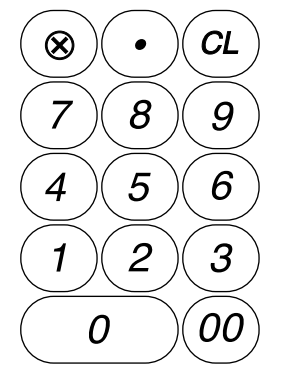

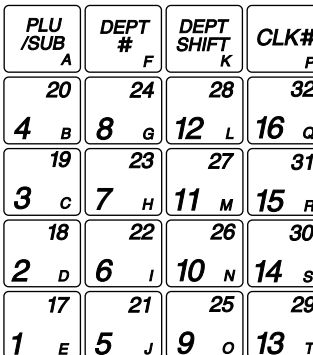

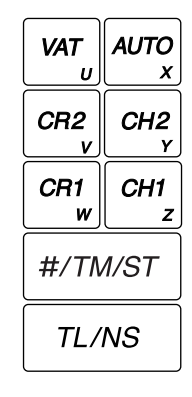

### **Noms des touches**

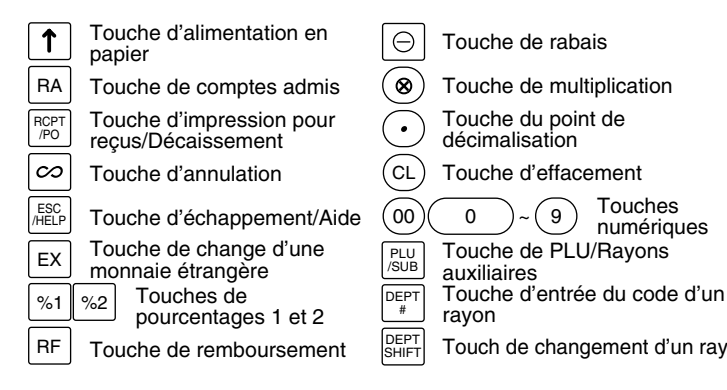

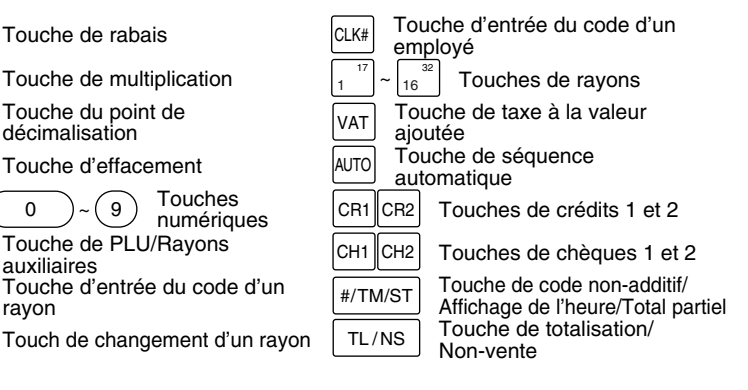

# 5 **Affichages**

# **■ Affichage de l'opérateur Affichage du client**

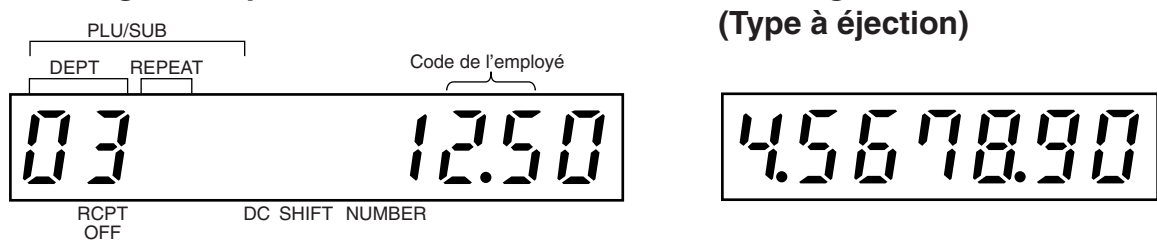

**Montant:** Apparaît aux huit (max.) positions les plus à droite. Lorsque le montant est négatif, le symbole de soustraction "-" apparaît avant le montant.

#### **Nombre de répétitions pour des enregistrements répétitifs:**

Le nombre de répétitions est affiché à partir de "2" et augmenté avec chaque répétition. Lorsque vous avez enregistré dix fois, l'affichage montrera "0". ( $2 \rightarrow 3 \cdots 9 \rightarrow 0 \rightarrow 1 \rightarrow 2 \cdots$ )

#### **Conditions d'établissement d'un reçu:**

L'indicateur "\_" apparaît à la position RCPT OFF lorsque la fonction d'établissement d'un reçu est sur la condition OFF.

**Heure:** Apparaît de la seconde à la sixième position (en utilisant un système horaire de 24 heures) sur le mode OP X/Z, REG ou MGR. Sur le mode REG ou MGR, appuyez sur la touche #/TM/ST pour faire afficher l'heure.

## **Symboles de condition de la machine**

- $P$ : Apparaît pendant une programmation.
- $\overline{E}$ : Apparaît avec un code d'erreur lorsqu'une erreur est détectée. Pour des détails sur les codes d'erreurs, veuillez vous référer à "Table des codes d'erreurs", à la page 31.
- : Apparaît lorsqu'un total partiel est affiché ou lorsque la somme présentée est inférieure au montant de la vente.
- $\epsilon$ : Apparaît lorsque l'on appuie sur la touche  $\epsilon$  pour calculer un total partiel dans une monnaie étrangère.<br> $\epsilon$ : Apparaît lorsqu'une opération est achevée en appuvant sur la touche  $\tau$ uns le celle celle celle que c
- $\frac{1}{L}$ : Apparaît lorsqu'une opération est achevée en appuyant sur la touche  $\boxed{\text{TL/NS}}$ ,  $\boxed{\text{CH}}$ ,  $\boxed{\text{CH}}$  ou  $\boxed{\text{CR2}}$ .<br> $\boxed{\cdot}$  Apparaît lorsque le montant requis d'un rendu est affiché.
- : Apparaît lorsque le montant requis d'un rendu est affiché.
- $F$ - $F$ : Apparaît aux trois dernières positions à gauche au moment de l'entrée d'une touche, lorsque la mémoire de la bande de détails quotidiens électronique (EJ) est pleine. (Selon la programmation effectuée.)
- : Apparaît lorsque la tension des piles installées est inférieure au niveau requis. Vous devrez les remplacer par des piles neuves avant deux jours. Référez-vous à la page 76 pour les détails.
- : Apparaît lorsque les piles ne sont pas installées ou lorsque les piles installées sont épuisées. Vous devrez les remplacer immédiatement par des neuves. Référez-vous à la page 76 pour les détails.
- : Peut apparaître juste au-dessous de la huitième et neuvième positions au moment de l'achèvement d'une opération lorsque la mémoire de la bande de détails quotidiens électronique (EJ) est presque pleine.

Apparaît aussi juste au-dessous de la dixième place lorsque le mode d'économie d'énergie est effectif.

- $E$ -EU: Apparaît lorsque les données programmées (et l'heure) pour une opération de modification de l'EURO se produit.
- $H:$  Apparaît lorsque le bras du rouleau d'impression n'est pas bloqué.

PPPPPPPPPP : Apparaît lorsque le rouleau de papier n'est pas installé ou lorsqu'il n'y a plus de papier.

# 6 **Clé de verrouillage du tiroir**

Cette clé verrouille et déverrouille le tiroir-caisse. Pour le verrouiller, tournez la clé de 90° dans le sens inverse des aiguilles d'une montre. Pour le verrouiller, tournez la clé de 90° dans le sens des aiguilles d'une montre.

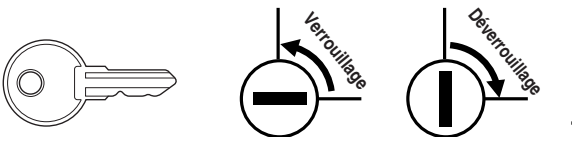

# **PREPARATIFS DE LA CAISSE ENREGISTREUSE ETAPE2**

Déballez la caisse enregistreuse et assurez-vous que tous les accessoires y soient. Pour des détails sur les accessoires, veuillez vous référer à la Section des "DONNEES TECHNIQUES", page 79.

Pour l'installation de la caisse enregistreuse, utilisez une surface stable à proximité d'une prise de courant secteur et dans un endroit où l'enregistreuse ne soit pas soumise à des éclaboussures d'eau ou à un ensoleillement direct.

Pour les préparatifs de la caisse enregistreuse, veuillez suivre les trois étapes indiquées ci-dessous: "1 Initialisation de la caisse enregistreuse" à la page 8, "2 Installation des piles" à la page 9 et "3 Installation d'un rouleau de papier" à la page 10.

#### 1 **Initialisation de la caisse enregistreuse**

De manière à ce que la caisse enregistreuse fonctionne correctement, vous devez l'initialiser avant de la faire fonctionner pour la première fois. Suivez la procédure ci-après.

- *1.* Insérez la clé du directeur (MA) dans le commutateur de mode et tournez-la sur la position REG.
- *2.* Insérez la fiche du câble d'alimentation secteur dans la prise de courant secteur. Un avertissement sonore se fera entendre trois fois. **IMPORTANT: Cette opération devra être exécutée sans installer les piles.**
- *3.* La caisse enregistreuse est maintenant initialisée. L'affichage de l'enregistreuse indiquera "0.00" avec le symbole " $\lfloor$ ".

*S'il n'y a pas d'avertissement sonore lorsque la fiche est introduite, l'initialisation n'a pas été satisfaisante. (Cela se produira lorsque la tension est élevée, car vous avez fait fonctionner la caisse enregistreuse avant de commencer l'initialisation.) Dans ce cas, attendez au moins une minute après avoir retiré la fiche, puis insérez-la à nouveau.* **Nota**

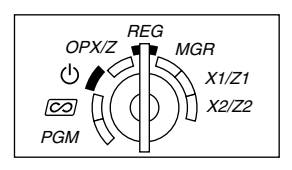

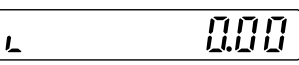

# **Installation des piles**

Trois piles alcalines neuves LR6 (dimension "AA") doivent être installées dans la caisse enregistreuse pour éviter que les données et les réglages programmés par l'utilisateur ne soient effacés de la mémoire, lorsque le câble d'alimentation secteur est accidentellement débranché ou dans le cas d'une panne de courant. Une fois installées, la longévité des piles est d'approximativement un an avant de devoir être remplacées. A ce moment, le symbole "  $\lfloor$  " apparaîtra sur l'affichage pour indiquer que les piles s'affaiblissent et doivent être remplacées dans les deux jours. Si le symbole "  $\lfloor$  " indiquant qu'il n'y a pas de piles apparaît, vous devez installer **immédiatement des piles. Ne réglez pas le commutateur de mode sur les positions**  $\psi$ **,**  $\varnothing$  **ou PGM** lorsque " , " est affiché.

**Installez trois piles alcalines neuves LR6 (dimension "AA") en suivant la procédure indiquée ci-dessous avec le câble d'alimentation secteur branché et le commutateur de mode réglé sur la position REG.**

- *1.* Poussez le capot de l'imprimante vers l'avant et retirez-le. **Faites attention au coupoir du papier, de manière à ne pas vous couper vous-même.**
- *2.* Ouvrez le couvercle du compartiment des piles à proximité du logement du rouleau de papier.
- *3.* Installez trois piles alcalines neuves LR6 (dimension "AA") comme il est illustré.

Lorsque les piles sont correctement installées, le symbole " $<sub>L</sub>$ " disparaîtra</sub> de l'affichage.

*4.* Refermez le couvercle du compartiment des piles.

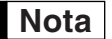

*• Assurez-vous d'observer les précautions indiquées à la page 1, lors de la manipulation des piles.*

*• Si vous appuyez sur une touche par erreur, un symbole d'erreur " " risque d'être affiché. Appuyez sur la touche* l *pour effacer le symbole, après l'installation des rouleaux de papier.*

*" " ou " " ne s'affiche que lorsque la caisse enregistreuse est mise en marche. Veuillez ne pas* Précaution *oublier que lorsque la caisse enregistreuse est mise hors circuit pendant une période de temps prolongée, les données stockées dans la mémoire risque d'être effacées sans les symboles d'avertissement " " ou " ".*

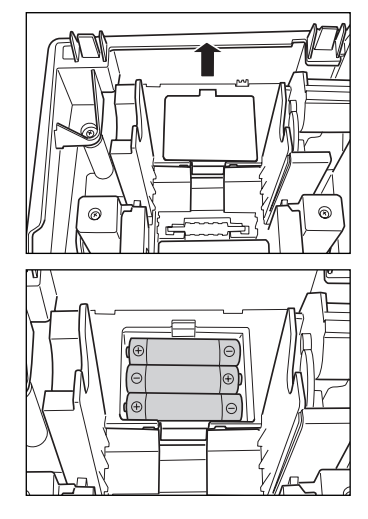

# **Installation d'un rouleau de papier**

#### **Précaution: Un coupoir pour le papier est installé sur le capot de l'imprimante. Faites attention lors de l'enlèvement et de l'installation du capot.**

L'enregistreuse peut imprimer des reçus ou des bandes de détails quotidiens. Pour l'imprimante, vous devez installer le rouleau de papier fourni avec l'enregistreuse, même si vous avez programmé cette dernière pour qu'elle n'imprime pas de reçus ou des bandes de détails quotidiens.

Installez le rouleau de papier selon la procédure montrée ci-dessous avec le câble d'alimentation secteur raccordé et le commutateur de mode réglé sur la position REG.

*1.* Soulevez le levier de relâchement du rouleau d'impression pour débloquer et ouvrir le bras du rouleau d'impression.

*2.* Installez un rouleau de papier dans le logement pour rouleau de papier, comme il est illustré.

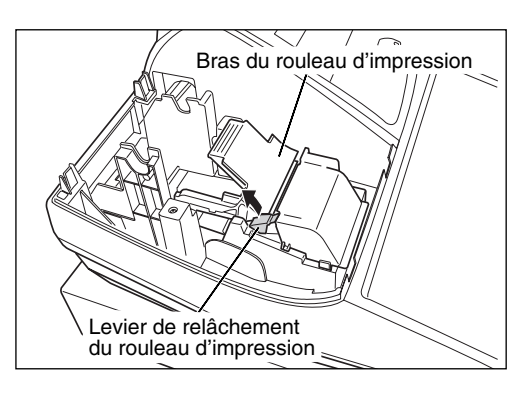

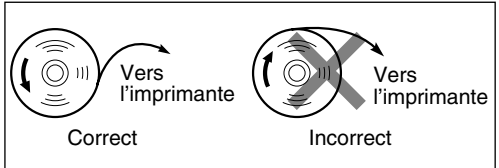

*3.* Insérez l'extrémité du papier le long des guides de positionnement du papier, comme il est illustré.

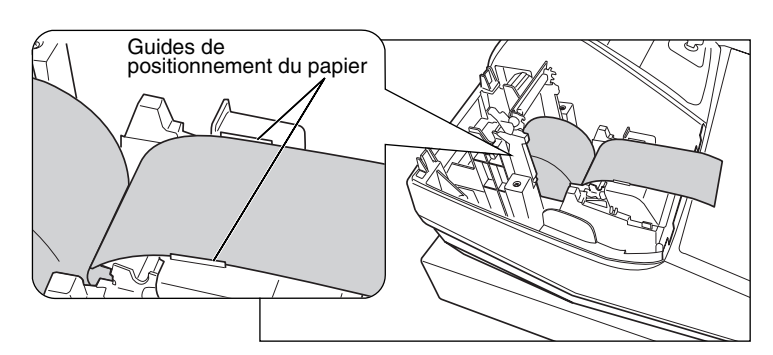

*4.* Tout en maintenant enfoncé le papier, refermez doucement le bras du rouleau d'impression et appuyez sur le bras jusqu'à ce que vous entendiez le son d'un cliquètement bloquant le bras. Assurez-vous d'appuyer de façon sûre sur la surface portante du bras, comme il est montré sur l'illustration. Le papier avancera automatiquement.

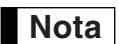

*Si le bras du rouleau d'impression n'est pas bloqué de façon sûre, l'impression ne sera pas correcte. Si ce problème se produit, ouvrez le bras et refermez-le comme il est indiqué ci-dessus.* 

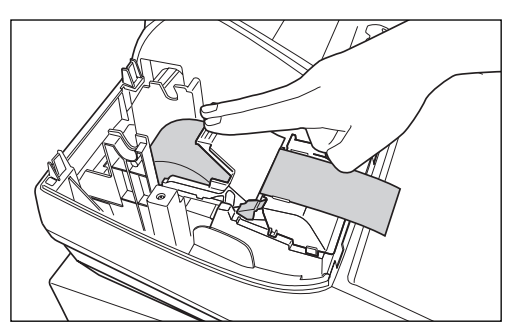

- *5.* **Lorsqu'on n'utilise pas la bobine enrouleuse (utilisée en tant que bobine pour le papier des reçus):**
	- Coupez l'excédent de papier en utilisant le bord du couvercle interne, et replacez ensuite le capot de l'imprimante. Appuyez sur la touche  $\lceil \uparrow \rceil$  pour vous assurer que l'extrémité du papier ressorte du capot de l'imprimante et que la surface du papier soit propre.
	- **Nota**

*Si l'extrémité du papier ne ressort pas, ouvrez le capot de l'imprimante et faites passer l'extrémité du papier entre le coupoir du papier et la pièce de guidage du papier du capot de l'imprimante, puis remettez en place le capot.* 

#### **Lorsqu'on utilise la bobine enrouleuse (utilisée en tant que bobine pour le papier de la bande de détails quotidiens):**

- Insérez l'extrémité du papier dans la fente de la bobine. (Appuyez sur la touche  $\lceil \cdot \rceil$  pour alimenter davantage en papier, si c'est nécessaire.)
- Enroulez le papier de deux ou trois tours autour de l'axe de la bobine.
- Installez la bobine sur le support et appuyez sur la touche  $\lceil \cdot \rceil$  pour tendre le papier qui est détendu.
- Remettez en place le capot de l'imprimante.

*Lorsqu'on utilise un rouleau de papier en tant que papier de la bande de détails quotidiens, vous devez changer le type d'impression. Référez-vous à "Disposition pour une impression" dans "Programmation 1 pour la sélection de diverses fonctions" (Code de travail 6) pour un changement du type d'impression.*  **Nota**

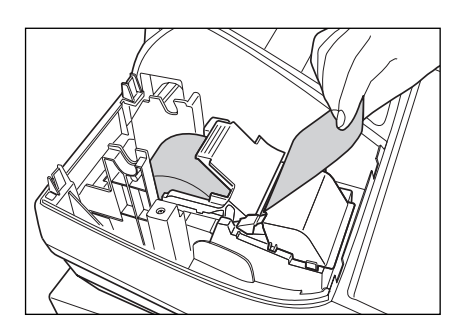

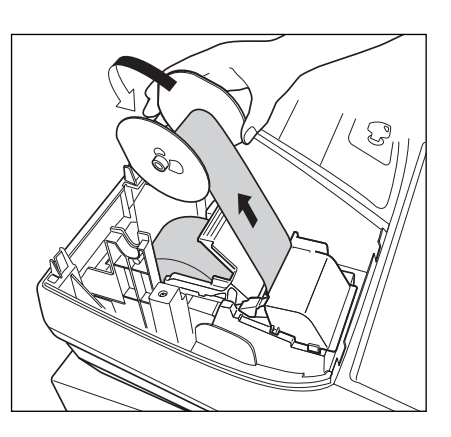

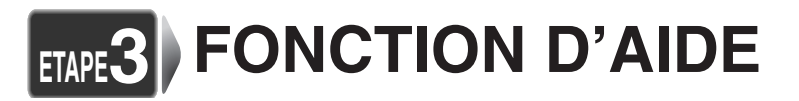

La fonction d'aide vous permet d'imprimer des messages de guidage pour procédures de programmation de base de la caisse enregistreuse. Cette fonction est disponible sur n'importe quelle position du commutateur de mode autre que "  $\phi$  ". Pour plus de détails sur chaque programmation, veuillez vous référer à "ETAPE 4" PROGRAMMATION DES FONCTIONS DE BASE" à las pages 13 à 23.

# **Impression du menu d'aide**

Appuyez sur la touche  $\frac{[SSC]}{H_{\text{REC}}}$  pour imprimer le menu d'aide. Cet menu offre une liste des procédures de programmation disponibles dans la fonction d'aide.

#### **Manipulation des touches Impression**

```
ESC
```
Menu d'aide 1 Sélection de la langue 2 Programmation date 3 Programmation heure 4 Prog. message du logo 5 Prog. taux de TVA 6 Affect. TVA-Département 7 Prog. prix article 8 Imp. rapport Z jour 9 Comment remplac papier Pour imprimer 1 thème du menu d'aide, ex:1-[HELP] clé sur "REG Mode"

# **Impression des messages de guidage**

En référence au menu d'aide ci-dessus, appuyez sur la touche numérique correspondante, puis sur la touche  $\left| \frac{ESC}{HELP} \right|$  pour imprimer le message de guidage pour chaque procédure de programmation.

#### **Manipulation des touches Impression**

 $3$   $\sqrt{ESC}$ 

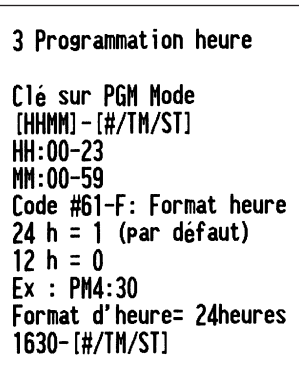

Exemple d'impression de la Programmation heure

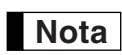

La touche **Exact Sert en tant que fonction d'échappement à une erreur durant une opération.** *Terminez l'opération pour utiliser la touche en tant que fonction d'aide.*

Partie<sup>1</sup> **GUIDE DE DEMARRAGE RAPIDE** Partie2 Partie3

# **PROGRAMMATION DES FONCTIONS DE BASE ETAPE4**

Avant de commencer des entrées de ventes, vous devez tout d'abord programmer les articles nécessaires, de manière à ce que la caisse enregistreuse s'adapte à vos besoins de ventes. Dans ce manuel, il y a trois sections: **PROGRAMMATION DES FONCTIONS DE BASE (pages 13-23), qui nécessite que des articles soient programmés**, PROGRAMMATION DE FONCTIONS AUXILIAIRES (pages 45-51), où vous pouvez programmer pour plus de commodité l'utilisation des touches sur le clavier et PROGRAMMATION DE FONCTIONS AVANCEES (pages 52-66), où diverses fonctions de programmation facultatives sont prévues. Trouvez les fonctions appropriées à vos besoins et effectuez les programmations nécessaires.

# 1 **Abréviations et terminologie**

Rayon: Une catégorie pour des classifications de marchandises. Chaque article mis en vente devra relever d'un rayon.

- PLU: Prix par article déjà programmé: une catégorie pour des classifications de marchandises. Les PLU sont utilisés pour appeler des prix préréglés par l'entrée d'un code.
- T.V.A.: Taxe à la valeur ajoutée
- Rapport X: Rapport X pour la lecture de données sur les ventes.

Rapport Z: Rapport Z pour la lecture et les données sur les ventes restantes.

# 2 **Avant d'effectuer une programmation**

# **Procédure pour une programmation**

- *1.* Vérifiez si un rouleau de papier est installé dans la machine. S'il n'y a pas assez de papier sur le rouleau, remplacez-le par un neuf (se référer à la Section "Remplacement d'un rouleau de papier" à la page 76 pur le remplacement).
- *2.* Placez la clé du directeur dans le commutateur de mode et tournez-la sur la position PGM.
- *3.* Programmez les articles nécessaires dans la caisse enregistreuse. Chaque fois que vous programmez un article, la caisse enregistreuse imprimera le réglage. Veuillez vous référer aux exemples d'impression dans chaque section.
- *4.* Si c'est nécessaire, établissez des rapports de programmations pour une référence ultérieure.
	- *Sur l'exemple du fonctionnement des touches montré dans les détails de la programmation, les chiffres tels que "22102007" indiquent le paramètre qui doit être introduit en utilisant les touches numériques correspondantes.* **Nota**
		- *Les astérisques dans les tables montrant les détails des programmations indiquent des réglages implicites.*

# **Description de touches spéciales**

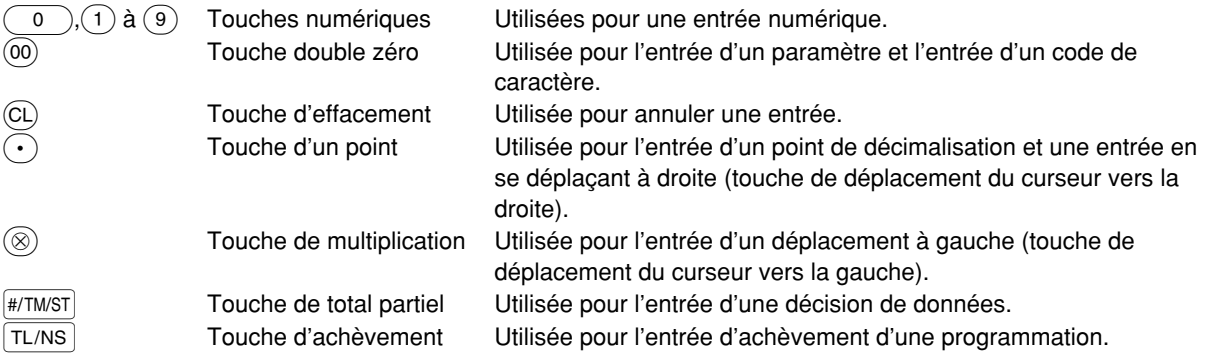

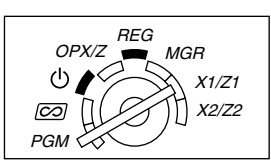

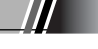

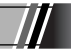

# **Guidage pour la programmation d'un texte**

L'enregistreuse vous permet de programmer des textes pour le nom des articles d'un rayon (page 19), le nom des articles d'un PLU/rayon auxiliaire (page 21), des textes de fonctions (page 50), le nom des employés (page 22), des messages logotypes (page 22), des symboles de monnaies nationales et étrangères (page 49) et des textes pour le mode de formation (page 50).

ll y a deux manières de programmer un texte: en utilisant les touches de caractères sur le clavier ou en introduisant les codes de caractères avec les touches numérique sur le clavier. Pour une procédure ultérieure, référez-vous à "Introduction des codes de caractères avec les touches numériques sur le clavier", à la page 43.

#### **Utilisation des touches de caractères sur le clavier**

Vous pouvez introduire des caractères d'après les petits chiffres imprimés à la position droite inférieure du dessus des touches. Pour la disposition, veuillez vous référer à la section "Clavier" de la page 6.

Ce qui suit est utilisé en tant que touches de commande pour l'entrée de caractères:

- SHIFT Alterne entre les lettres majuscules et minuscules. Implicitement, la lettre majuscule est choisie. Une fois que l'on appuie sur la touche  $\Box$ , il n'est pas possible d'utiliser des lettres minuscules. " " s'allumera à la position SHIFT (changement) de l'affichage lorsqu'une entrée de lettres minuscules est choisie.
- NUMBER Appuyez sur la touche NUMBER pour introduire des caractères numériques. Par exemple, pour introduire "1", appuyez sur les touches  $\overline{N}$ MUMBER $\overline{R}$  et  $(1)$ . Si vous appuyez sur la touche  $(1)$  sans avoir appuyé sur la touche NUMBER. la caisse enregistreuse ira sur le mode d'entrée des codes de caractères. Une fois que l'on appuie sur la touche **NUMBER, vous êtes bloué pour introduire** des caractères numériques.

"\_" s'allumera à la position NUMBER (chiffres) de l'affichage lorsqu'une entrée de caractères numériques est choisie.

 $\bigcap$ 

- W Alterne entre des caractères à dimension normale et à double dimension. Implicitement, le caractère à dimension normale est choisi. Une fois que l'on appuie sur la touche  $|\text{DC}|$ , il n'est pas possible d'introduire des caractères à double dimension. " " s'allumera à la position DC de l'affichage lorsqu'une entrée de caractères à double dimension est choisie.
- BS Fait revenir le curseur en arrière, effacant le caractère à gauche.

Pour programmer le mot "Clerk01" avec la lettre "C" en double dimension. **Exemple** 

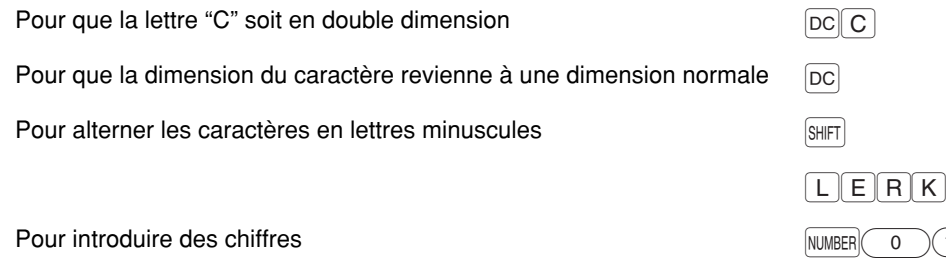

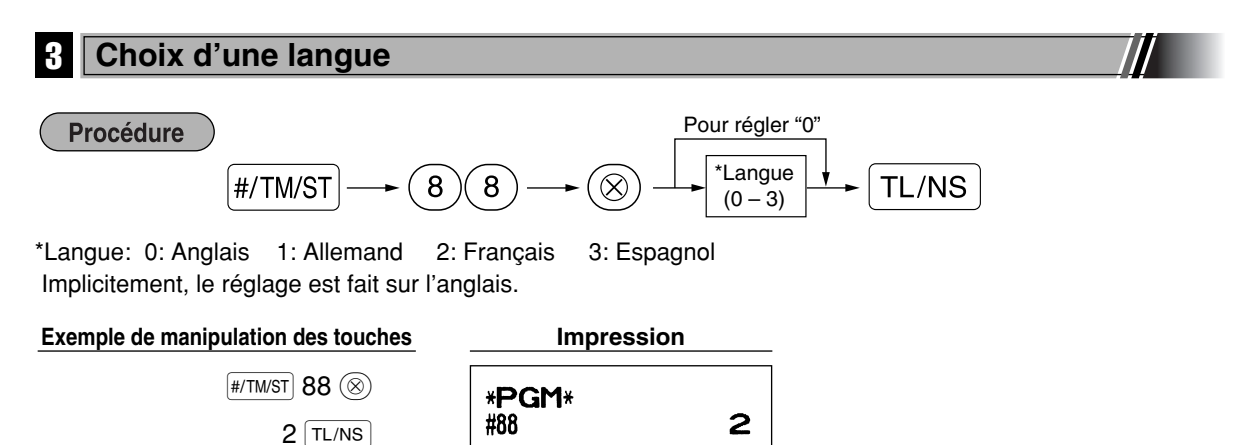

*Lorsque vous changez de langue, les textes tels que ceux du nom des employés (page 22), des* Précaution *messages logotypes (page 22) et des textes de fonctions (page 50), que vous avez programmé, seront remis aux réglages initiaux. Le choix de la langue devra être fait avant la programmation du nom des employés, des messages logotypes et des textes de fonctions.*

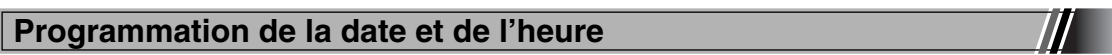

#### **Date**

Pour le réglage de la date, introduisez la date avec 8 chiffres en utilisant la disposition jour-mois-année  $(JJ/MM/AAAA)$ , puis appuyez sur la touche  $\#/TM/ST$ .

Procédure

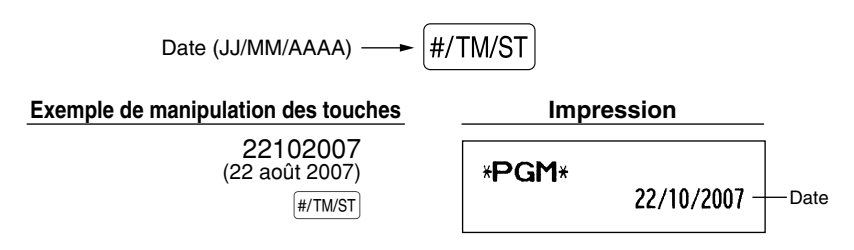

#### **Heure**

Pour le réglage de l'heure, introduisez l'heure avec 4 chiffres en utilisant la disposition de 24 heures. Par exemple, lorsque l'heure est réglée sur 2:30 du matin (AM), introduisez 230; et lorsqu'elle est réglée sur 2:30 de l'après-midi (PM), introduisez 1430.

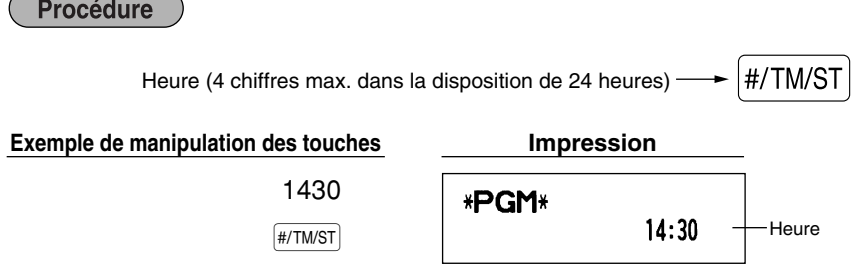

# 5 **Programmation de taxes**

Si vous programmez une T.V.A./taxe, la caisse enregistreuse peut calculer la taxe sur les ventes. Dans le système de T.V.A., la taxe est comprise dans le prix que vous introduisez dans l'enregistreuse, et le montant de la taxe est calculé lors de l'offre d'une somme selon le taux de la T.V.A. programmée. Dans le système de taxes, la taxe est calculée lors de l'offre d'une somme selon le taux de taxe programmée, et elle est ajoutée au prix. La caisse enregistreuse peut fournir un total de six sortes de systèmes de T.V.A./taxe (systèmes de T.V.A. 1-4 automatique, taxe 1-4 automatique, T.V.A. 1-4 manuelle, T.V.A. 1 manuelle, taxe 1-4 manuelle et T.V.A. 1 automatique et taxe 2-4 automatique) et 4 sortes de taux. Implicitement, la caisse enregistreuse est préprogrammée en tant que système de T.V.A. 1-4 automatique.

Lorsque vous programmez un (des) taux de taxe(s) et des statuts taxables pour chaque rayon (la T.V.A. 1/taxe 1 est implicitement réglée sur taxable), la taxe sera automatiquement ajoutée aux ventes des articles affectés au rayon, selon le statut de taxe programmée pour le rayon et le(s) taux de taxe(s) correspondant(s).

Pour les détails concernant les systèmes de taxes, référez-vous à la Section "Calcul d'une T.V.A. (Taxe à la valeur ajoutée)/taxes" de la page 37. Pour changer le système de taxes, veuillez vous référer à "Autres programmations" de la Section "Programmation 1 pour la sélection de diverses fonctions" (Code du travail 69), à la page 59.

### **Programmation d'un taux d'une taxe**

Le taux de pourcentage spécifié ici est utilisé pour un calcul de taxe sur des totaux partiels taxables.

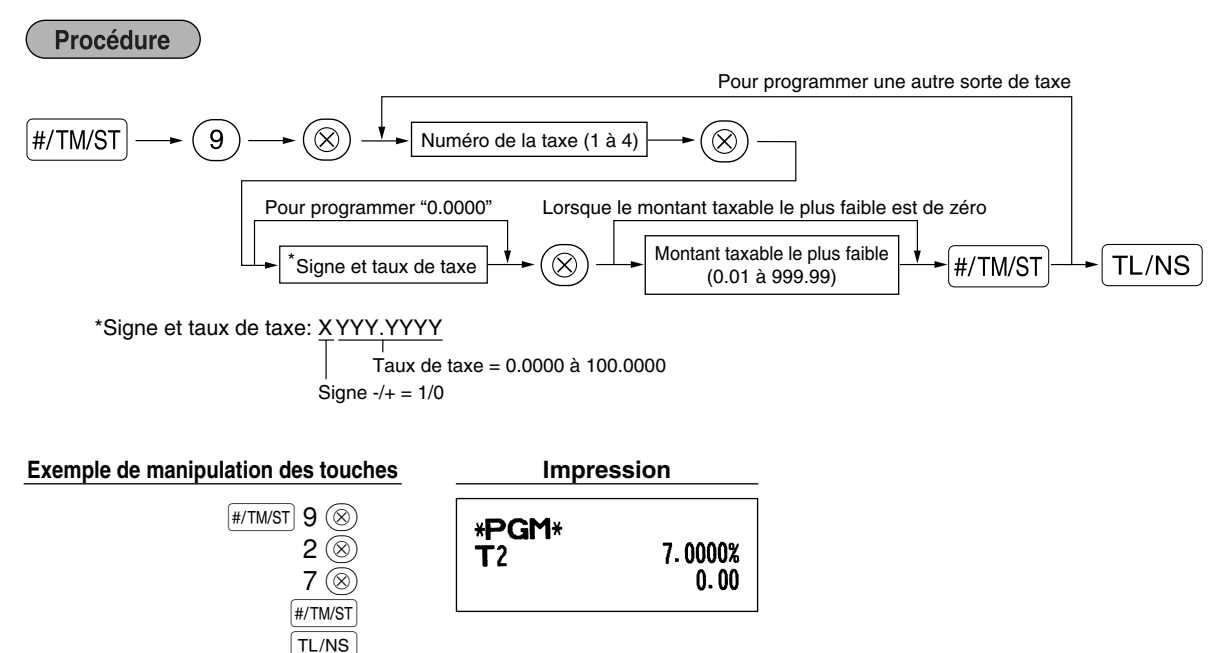

**GUIDE DE DEMARRAGE RAPIDE** Partie2

- *Le montant taxable le plus faible n'est valable que si vous sélectionnez le système de taxe additionnelle. Si vous sélectionnez la T.V.A. (système de taxe à la valeur ajoutée), il sera ignoré.* **Nota**
	- *Si vous faites une entrée incorrecte avant d'appuyer sur la troisième touche* @ *dans la programmation d'un taux de taxe, annulez-la avec la touche*  $(C<sub>i</sub>)$ .
	- *Vous n'avez pas besoin d'introduire les zéros à droite du taux de taxe (après le point de décimalisation), mais vous devez introduire la décimale pour des fractions.*
	- *Si vous sélectionnez le système de T.V.A., le signe que vous programmez sera ignoré.*

Pour annuler un taux de taxe, utilisez la séquence suivante:

# Procédure  $\ket{\#/\textsf{TM/ST}}\longrightarrow (\textsf{9})\longrightarrow (\otimes)\longrightarrow \textsf{Number of the last case (1 à 4)}\longrightarrow (\otimes)\longrightarrow \mid \infty \mid \longrightarrow \mid \textsf{TL/NS}\mid$

#### 6 **Programmation de rayons**

Les marchandises peuvent être classées dans un maximum de 50 rayons. Les articles vendus en utilisant les touches des rayons peuvent être imprimés ultérieurement sur un rapport qui indique les quantités vendues et les montants des ventes classées par rayon. Les données indiquées sont pratiques pour décider des achats à faire et pour d'autres opérations du magasin.

Ci-dessous sont énumérés les réglages implicites pour les statuts de la T.V.A./taxe et les signes.

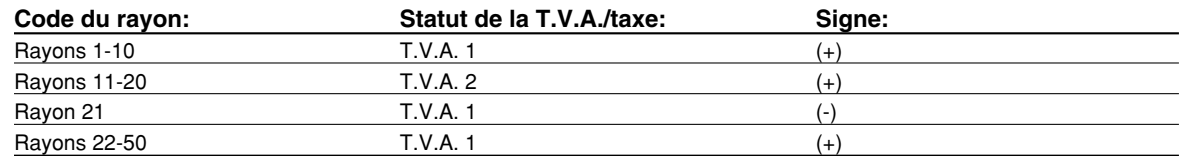

#### **Statuts des rayons**

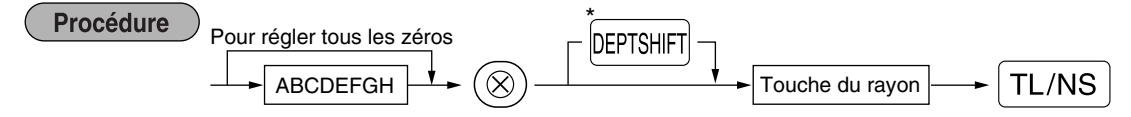

\*Pour programmer les rayons 17 à 32, appuyez sur la touche de déplacement d'un rayon.

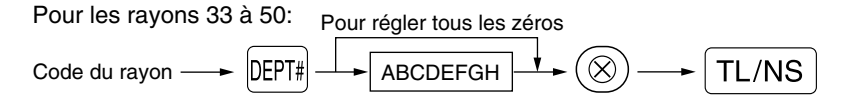

Pour programmer un autre rayon, commencez à partir du début sans appuyer sur la touche [TL/NS].

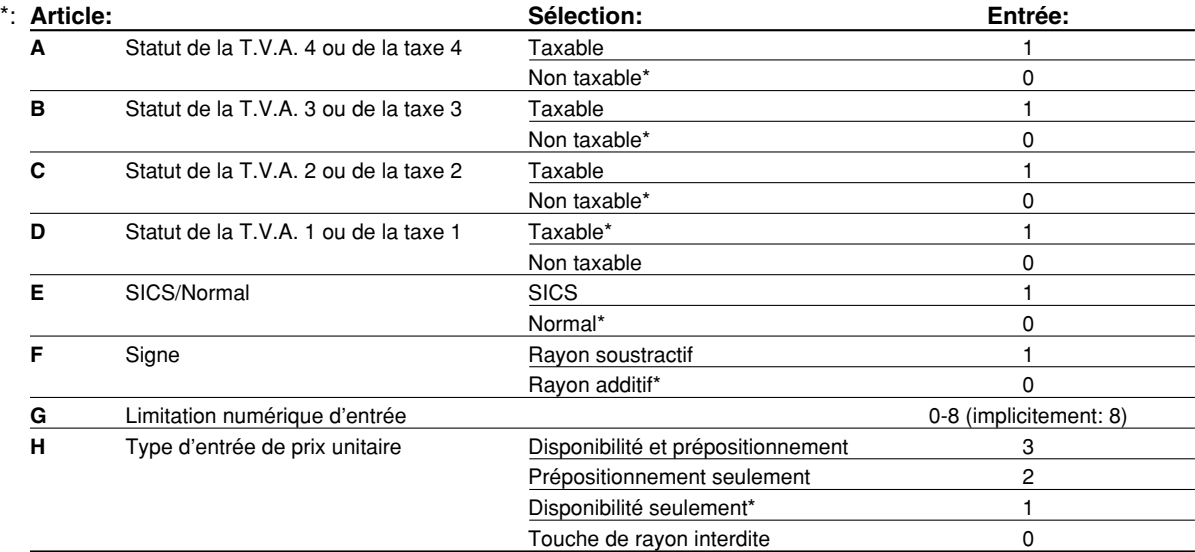

#### **Statut de T.V.A./taxes (taxable 1 à 4/non taxable)**

• Lorsque n'importe quelle entrée d'un rayon taxable est effectuée dans une opération, la taxe est automatiquement calculée selon le taux de la taxe associée dès que l'opération est achevée.

#### **SICS (Vente au comptant d'un seul article)**

• Si l'entrée d'un rayon programmé pour SICS est tout d'abord effectuée, la vente sera achevée en tant que vente au comptant dès que l'on appuie sur la touche du rayon. Si l'entrée est faite après avoir introduit un rayon non programmé pour SICS, la vente ne sera achevée qu'après avoir appuyé sur la touche  $TL/NS$ .

#### **Limitation numérique d'entrée**

• Régler le nombre de chiffres autorisé pour le montant d'une entrée maximale pour chaque rayon. La limitation est effective pour des opérations sur le mode REG et peut être surpassée sur le mode MGR.

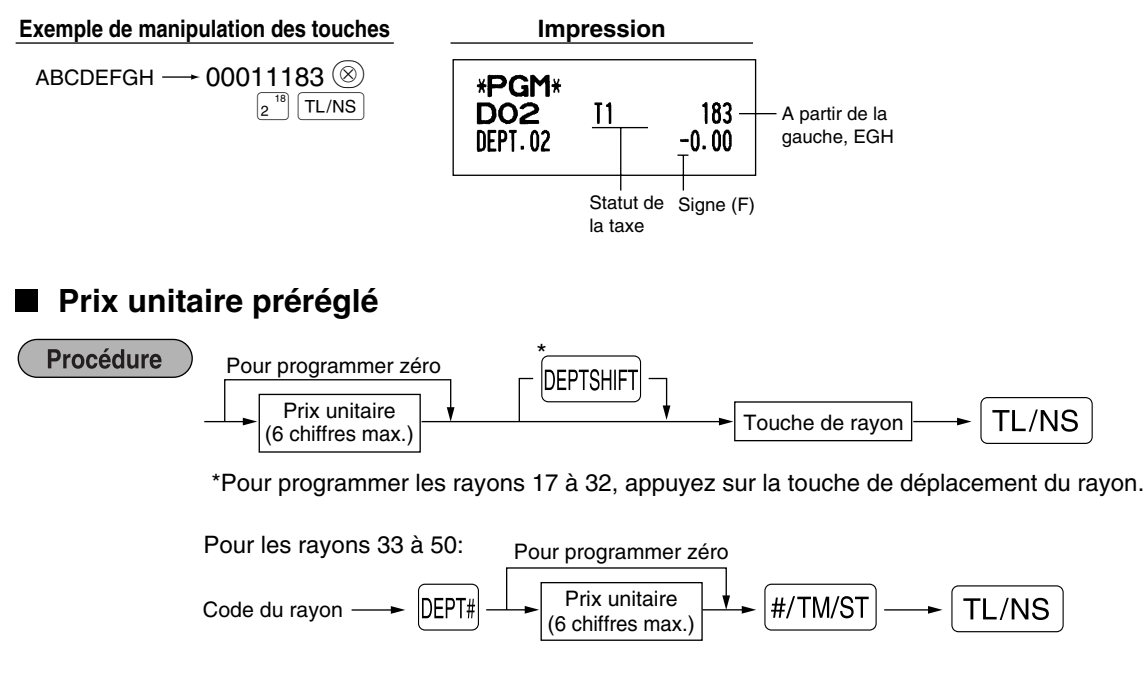

Pour programmer un autre rayon, commencez à partir du début sans appuyer sur la touche  $TL/NS$ .
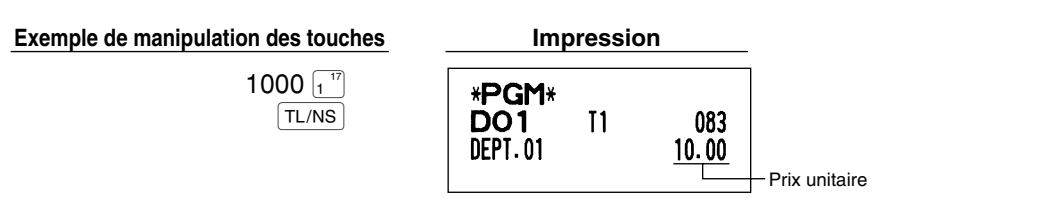

*Si un rayon n'est pas programmé pour autoriser l'entrée de prix unitaires préréglés dans une programmation fonctionnelle, le rayon est automatiquement changé pour permettre l'entrée de prix unitaires préréglés par l'entrée de cette programmation.* **Nota**

# **Texte d'un rayon (indicatif d'un article)** (12 chiffres)

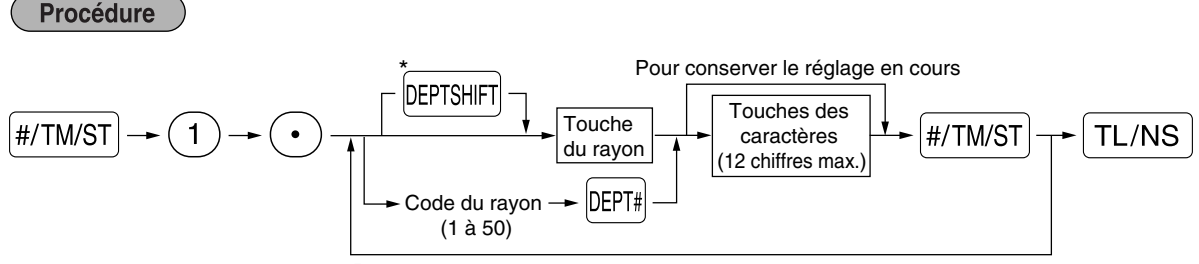

Pour programmer un autre rayon

\*Pour programmer les rayons 17 à 32, appuyez sur la touche de changement d'un rayon.

#### **Exemple de manipulation des touches Impression**

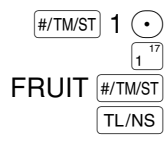

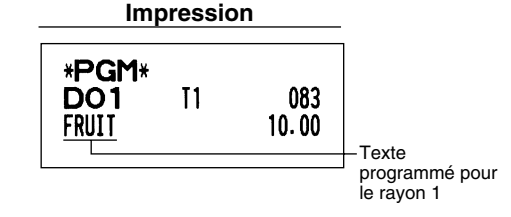

(Programmation de FRUIT pour le rayon 1)

# 7 **Programmation de PLU (prix par article déjà programmé) et de rayons auxiliaires**

La fonction de PLU permet des entrées de touches rapides si un prix est automatiquement appelé lorsqu'un code est introduit. Le rayon auxiliaire est une sorte de "PLU disponible" qui nécessite que vous introduisiez un prix après avoir introduit le code du PLU. Un réglage de PLU/rayons auxiliaires pour des codes 1 à 200 est disponible.

# **Affectation d'un prix unitaire et d'un rayon associé**

#### Procédure

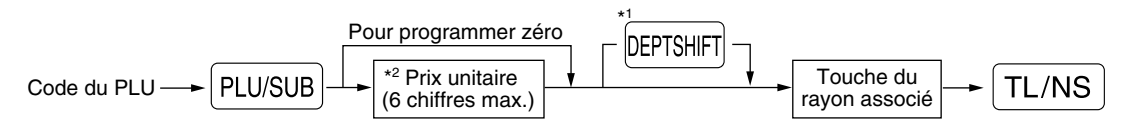

\*1: Pour affecter les rayons 17 à 32, appuyez sur la touche de déplacement du rayon.

Lorsque le rayon associé relève des rayons 33 à 50:

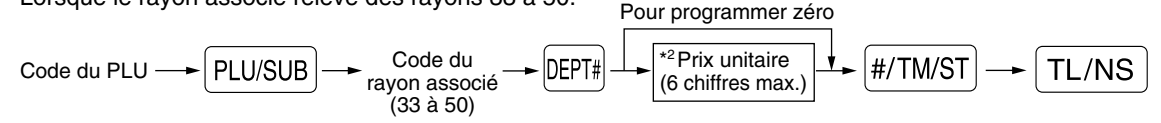

\*2: Pour un rayon auxiliaire, régler le montant de limitation de l'entrée du prix unitaire.

Pour programmer le code du PLU suivant, commencez à partir de l'entrée d'un prix unitaire ou du code d'un rayon associé sans appuyer sur la touche  $TL/NS$ .

Pour programmer le code d'un autre PLU, commencez à partir du début sans appuyer sur la touche  $TL/NS$ .

#### **Exemple de manipulation des touches Impression**

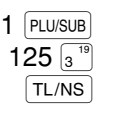

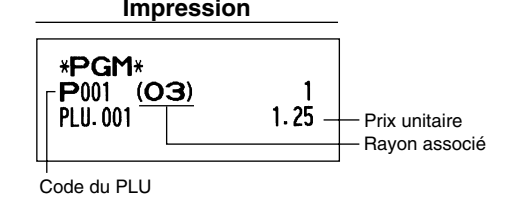

Pour annuler le code d'un PLU, utilisez la séquence suivante:

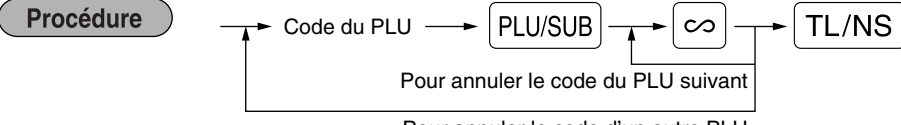

Pour annuler le code d'un autre PLU

# **Sélection d'un PLU/rayon auxiliaire**

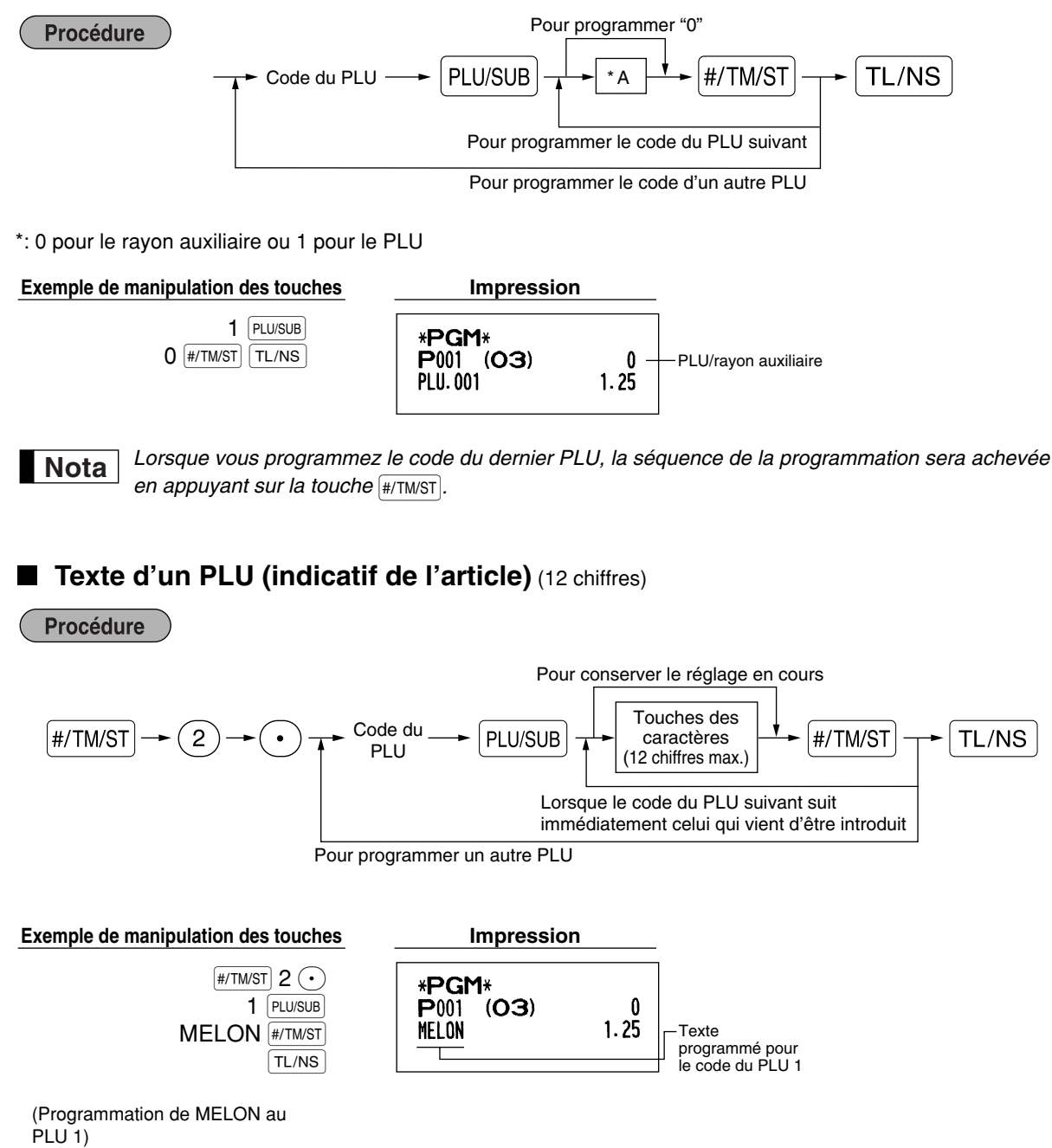

# 8 **Programmation d'un texte**

Veuillez vous réferer à "Guidage pour la programmation d'un texte" à la page 14 quant à la manière d'introduire des caractères.

Lorsque vous appuyez sur une touche numérique appropriée (numéro d'un code de travail) et sur la touche  $\odot$ pour l'entrée d'un texte, juste après que vous ayez commencé la programmation avec la touche #/TM/ST, la caisse enregistreuse sera automatiquement prête pour l'entrée d'un texte.

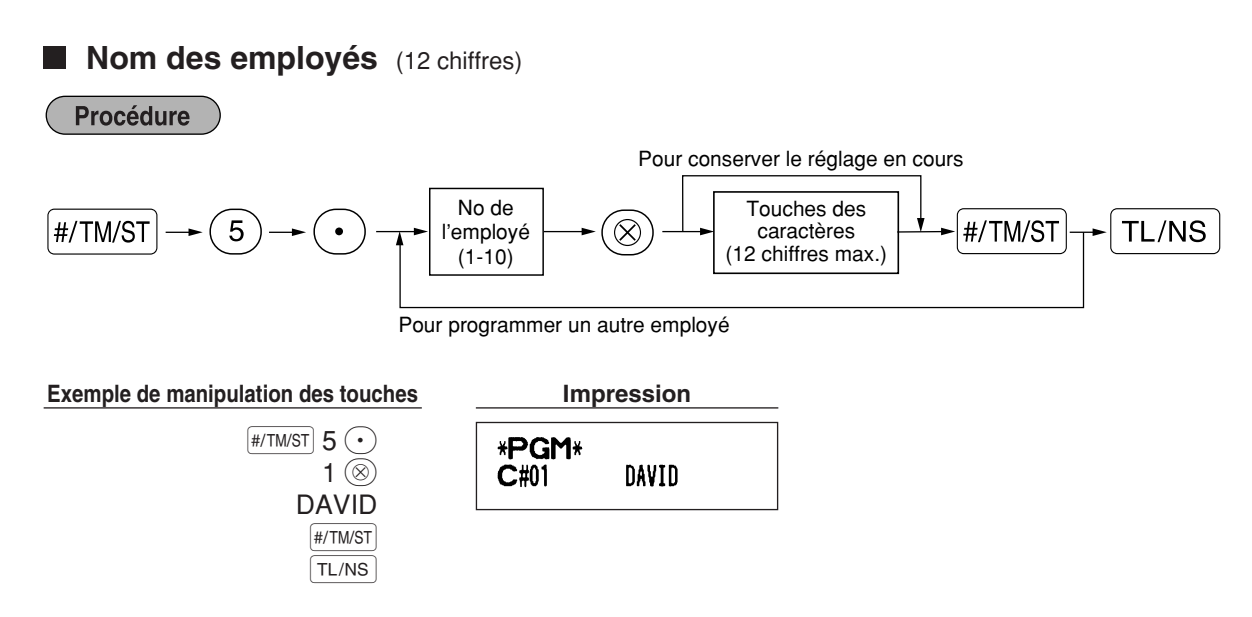

**Messages logotypes** (6 lignes et 24 chiffres pour chaque ligne)

L'enregistreuse peut imprimer des messages programmés sur chaque reçu. Sur le modèle standard, un message logotype d'en-tête sur 3 lignes et au bas du reçu sur 3 lignes est imprimé sur le reçu. Si vous désirez imprimer sur une autre disposition un message logotype, veuillez alors changer la disposition. Pour les détails concernant la programmation, référez-vous à la page 61. Les options sont énumérées ci-dessous:

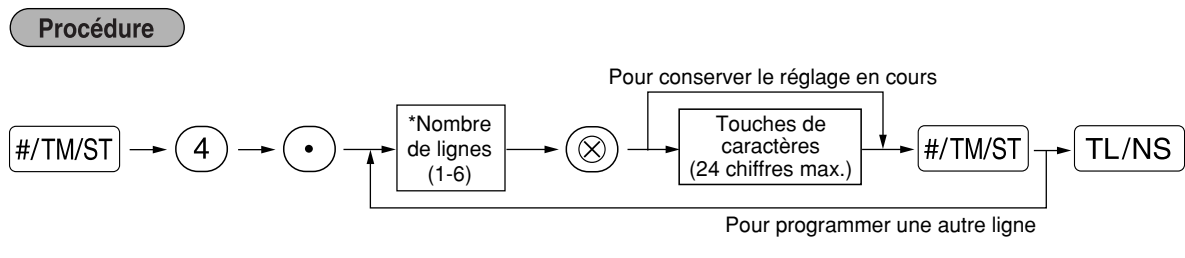

Type "En-tête avec message sur 3 lignes": 1 à 3 Type "En-tête avec message sur 6 lignes": 1 à 6 Type "En-tête avec message sur 3 lignes et bas du reçu sur 3 lignes": 1 à 6 (1 à 3 en tant qu'en-tête et 4 à 6 en bas du reçu)

#### **Disposition de l'impression du message logotype (3 sortes)**

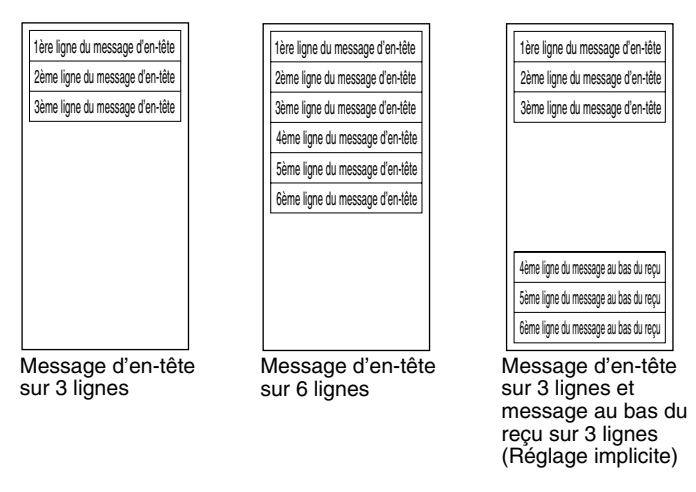

Pour imprimer le message logotype "THANK YOU" en utilisant des caractères à double dimension et en centrant sur la troisième ligne.

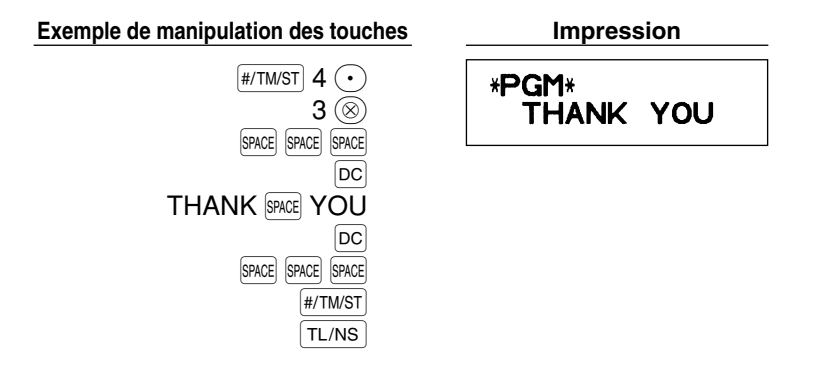

*Un message logotype d'en-tête sur 3 lignes et au bas du reçu sur 3 lignes est préprogrammé lors de l'expédition. Veuillez commencer d'introduire à partir la première ligne lorsque vous programmez pour la première fois un message logotype.* **Nota**

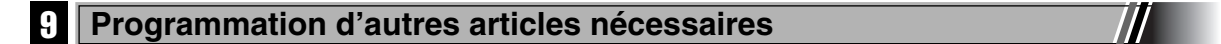

#### **Réglage (tabulattion) de la position du point de décimalisation pour une monnaie nationale**

Implicitement, "2" est sélectionné. Lorque votre pays a un réglage de tabulation différent, vous devez changer le réglage. Veuillez vous référer à "Autres Programmations" de "Programmation 1 pour la sélection de diverses fonctions" (Code de travail 61) à la page 55.

#### **Système d'arrondissement**

Lorsque votre pays a un système d'arrondissement spécial, tels qu'en Suisse, en Norvège, en Suède et au Danemark, vous devez changer le réglage pour l'adapter à votre pays. Pour le réglage pour la Suisse et la Norvège, veuillez vous référer à "Autres Programmations" de "Programmation 1 pour la sélection de diverses fonctions" (Code de travail 67) à la page 57. Pour le réglage pour la Suède et le Danemark, veuillez vous référer à "Autres Programmations" de "Programmation 1 pour la sélection de diverses fonctions" (Code de travail 69) à la page 59.

# **ENTREES POUR DES VENTES DE BASE ETAPE5**

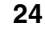

### 1 **Exemple d'entrée pour des ventes de base**

Ci-dessous est montré un exemple d'entrée de ventes lorsque des articles sont vendus au comptant. Pour des détails sur l'opération, veuillez vous référer à "Informations supplémentaires pour des ENTREES DE VENTES DE BASE" à la page 32.

#### *Réglage du commutateur de mode*

*1.* Tournez le commutateur de mode sur la position REG.

#### *Affectation d'un employé*

*2.* Introduisez votre code d'employé. (Par exemple, le code de l'employé est 1. Appuyez dans l'ordre sur les touches  $(1)$  et  $(x)$ .) Le code de l'employé 1 est automatiquement sélectionné, juste après l'initialisation de la caisse enregistreuse.

#### *Entrées d'articles*

**3.** Introduisez le prix pour le premier article du rayon. (Par exemple, pour 15.00, introduisez  $(1)(5)(00)$ , et appuyez sur la touche du rayon approprié.)

Pour les rayons 17 à 32, appuyez d'abord sur la touche **DEPTSHIFT** avant d'appuyer sur la touche du rayon. Pour le rayon 33 et au-delà, introduisez le code du rayon en utilisant les touches numériques et appuyez sur la touche  $\bigcirc$ <sup>EPT#</sup>. Puis introduisez ensuite le prix et appuyez à nouveau sur la touche  $\bigcirc$ EPT#.

*4.* Répétez l'étape 3 pour tous les articles du rayon.

#### *Affichage de totaux partiels*

**5.** Appuyez sur la touche  $\frac{4}{100}$  pour faire afficher le dû du montant.

#### *Achèvement de l'opération*

- *6.* Introduisez le montant reçu provenant du client. (Vous pouvez omettre cette étape si la somme offerte est la même que celle du total partiel.)
- 7. Appuyez sur la touche TL/NS. Le requis du rendu sera affiché et le tiroir s'ouvrira.
- *8.* Détachez le reçu et donnez-le au client avec son rendu.
- *9.* Refermez le tiroir.

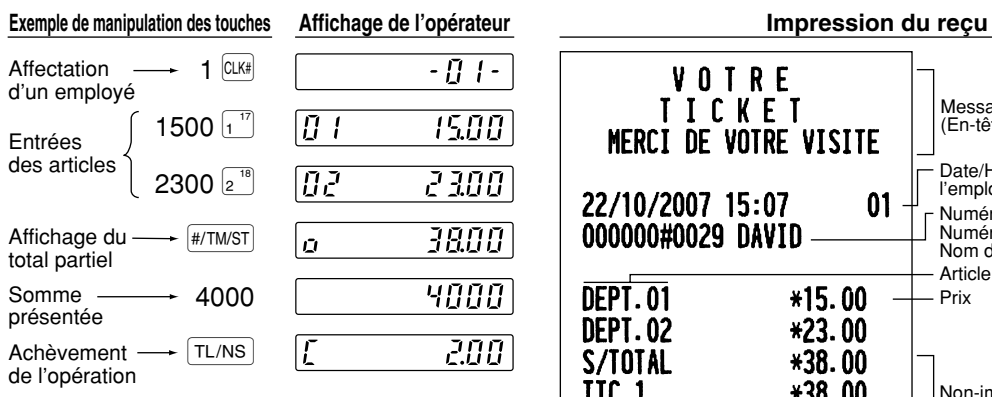

(Dans cet exemple, le système de taxes est réglé sur une T.V.A. 1 automatique et le taux de taxe est réglé sur 16.00%.)

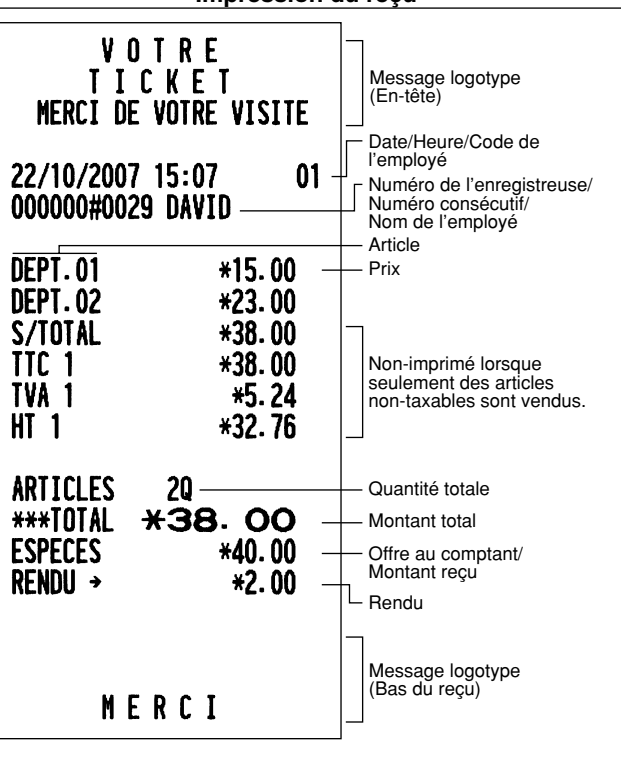

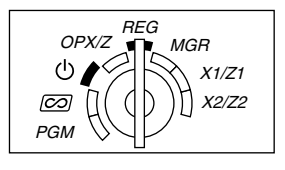

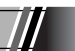

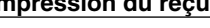

# 2 **Entrée de PLU (prix par article déjà programmé)**

Introduisez un code PLU en utilisant les touches numériques et appuyez sur la touche PLU/SUB.

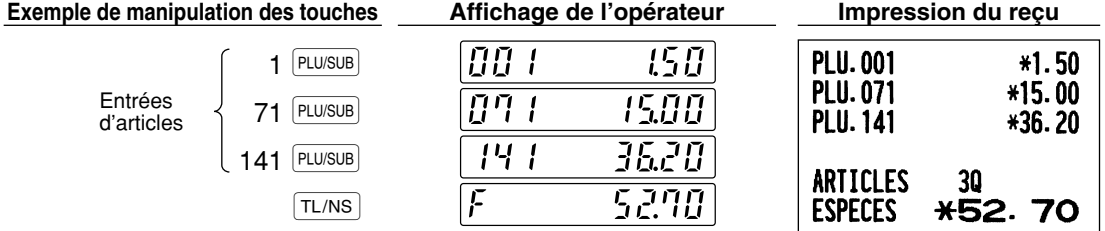

# **RECTIFICATION ETAPE6**

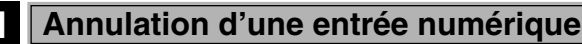

Si vous effectuez une entrée numérique incorrecte, vous ne pouvez effacer l'entrée qu'en appuyant sur la touche (CL) avant d'appuyer sur la touche du rayon, la touche du PLU/rayon auxiliaire, la touche DEPT#, la touche

 $\sqrt{21}$ , la touche  $\sqrt{22}$ , la touche  $\boxed{\ominus}$  ou la touche  $\boxed{\text{RF}}$ .

# 2 **Rectification de la dernière entrée (annulation directe)**

Si vous faites une entrée incorrecte relative à un rayon, un PLU/rayon auxiliaire, un pourcentage ( $\frac{8}{10}$  et  $\frac{8}{2}$ ), un rabais ( $\circledcirc$ ) ou un remboursement, vous pouvez annuler cette entrée en appuyant sur la touche  $\circledcirc$ immédiatement après l'entrée incorrecte.

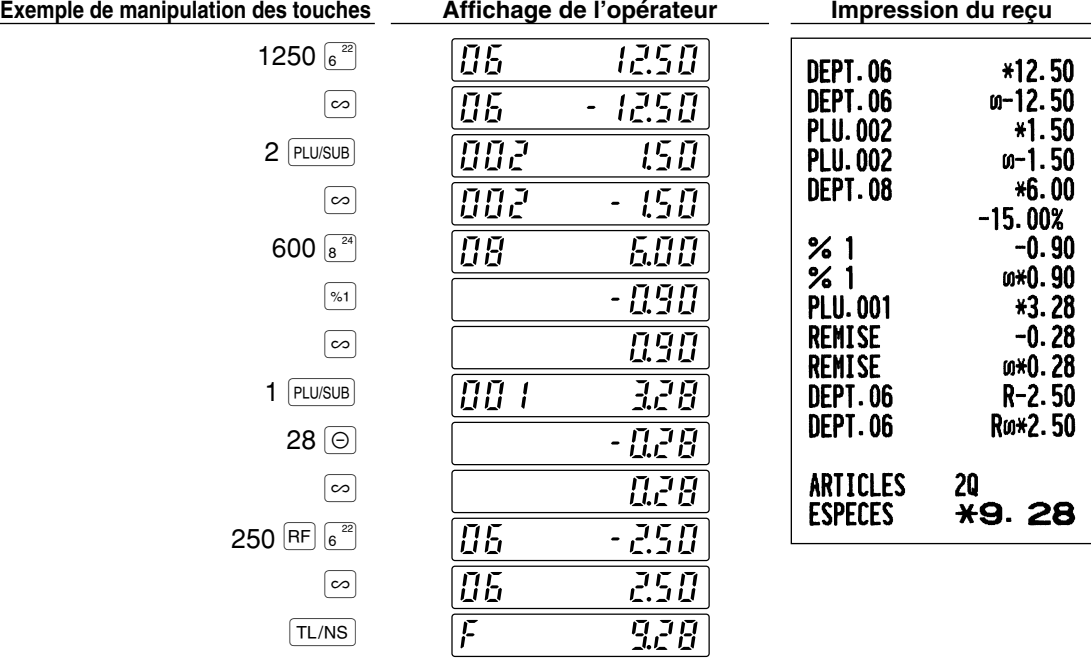

# 3 **Rectification de l'avant-dernière entrée ou d'une entrée précédente (annulation indirecte)**

Vous pouvez annuler l'entrée incorrecte d'un rayon, l'entrée d'un PLU/rayon auxiliaire ou l'entrée du remboursement d'un article faite durant une opération, si vous la découvrez avant l'achèvement de l'opération (par ex., en appuyant sur la touche  $\overline{T}$ L/NS). Cette fonction n'est applicable qu'à des entrées d'un rayon, d'un PLU/rayon auxiliaire et d'un remboursement.

Appuyez sur la touche  $\infty$  juste avant d'appuyer sur la touche d'un rayon, la touche  $[DEFi]$  ou la touche  $[PLUSUB]$ . Pour l'annulation indirecte d'un remboursement, appuyez sur la touche  $\infty$  après avoir appuyé sur la touche  $[RF]$ 

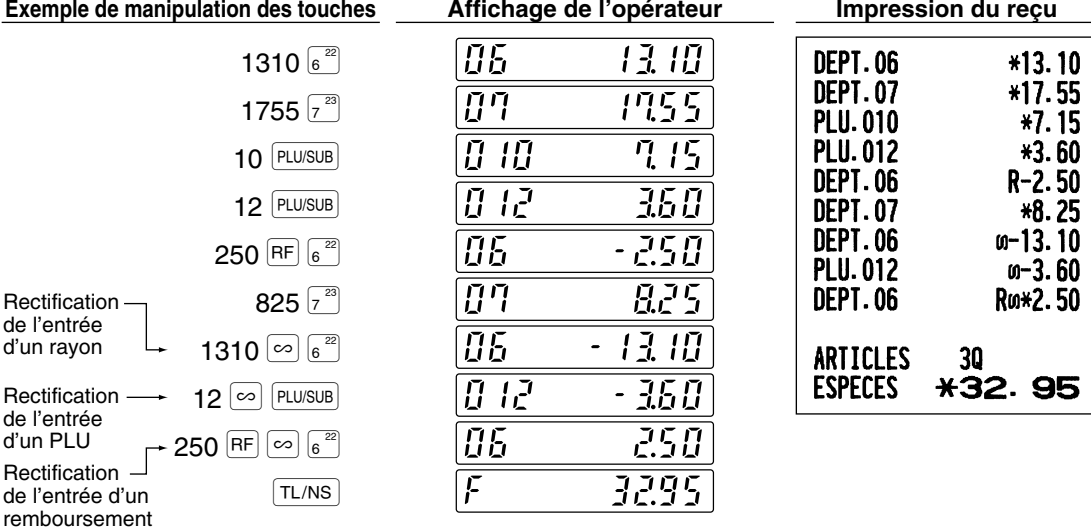

# 4 **Annulation d'un total partiel**

Vous pouvez annuler la totalité d'une opération. Une fois que l'annulation du total partiel est effectuée, l'opération est suspendue et l'enregistreuse établira un reçu. Cette fonction ne peut être utilisée lorsque plus de 30 articles ont été introduits.

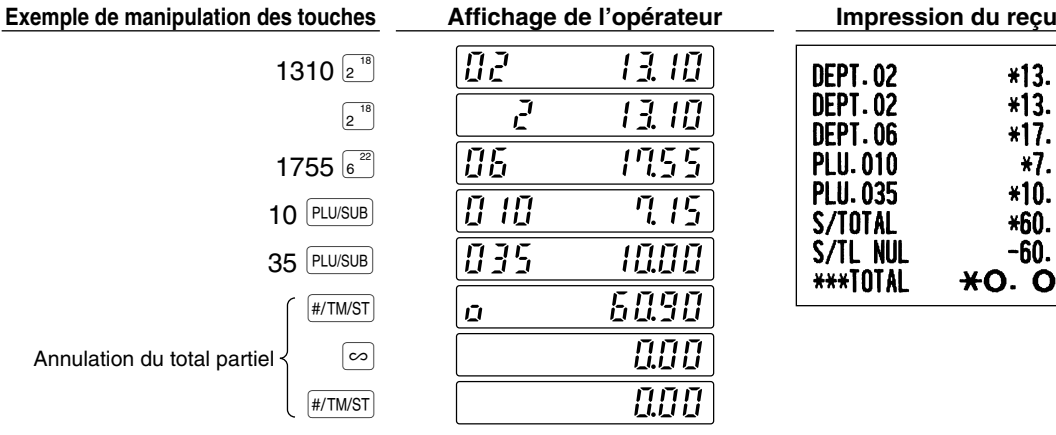

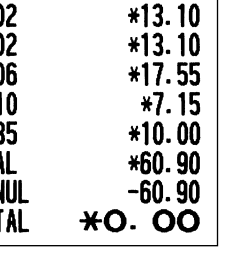

# 5 **Annulation d'entrées incorrectes non traitées par la fonction d'annulation directe ou indirecte**

N'importe quelle erreur découverte après que l'entrée d'une opération a été achevée ou pendant l'entrée de l'offre d'une somme ne peut être annulée. Ces erreurs doivent être traitées par le directeur. Les étapes suivantes devront être suivies:

- *1.* Si vous êtes en train d'effectuer l'entrée de l'offre d'une somme, terminez l'opération.
- *2.* Effectuez des entrées correctes à partir du début.
- *3.* Remettez le reçu incorrect au directeur pour son annulation.

REG  $OPX/Z \implies MGR$ 

> X1/Z1 X2/Z2

**PGM** 

(ካ  $\overline{\infty}$ 

# **RAPPORT TOTAL SUR LES VENTES (RAPPORT Z) ETAPE7**

Pour la leture et la remise à zéro des données sur les ventes, utilisez la fonction de remise à zéro (Z). La remise à zéro imprime toutes les informations sur les ventes et efface la totalité de la mémoire à l'exception des totaux généraux 1 à 3, du total général de formation, du compte de remise à zéro et du numéro consécutif.

Pour plus de renseignements au sujet de la remise à zéro (Z) des totaux de ventes, référez-vous à "LECTURE (X) ET REMISE A ZERO (Z) DES TOTAUX DE VENTES" à la page 68.

# ■ Rapport complet sur les ventes

Placez la clé du directeur dans le commutateur de mode et tournez-la sur la position X1/Z1.

#### **Manipulation des touches**

#### $\odot$  TL/NS

#### **Echantillon d'un rapport**

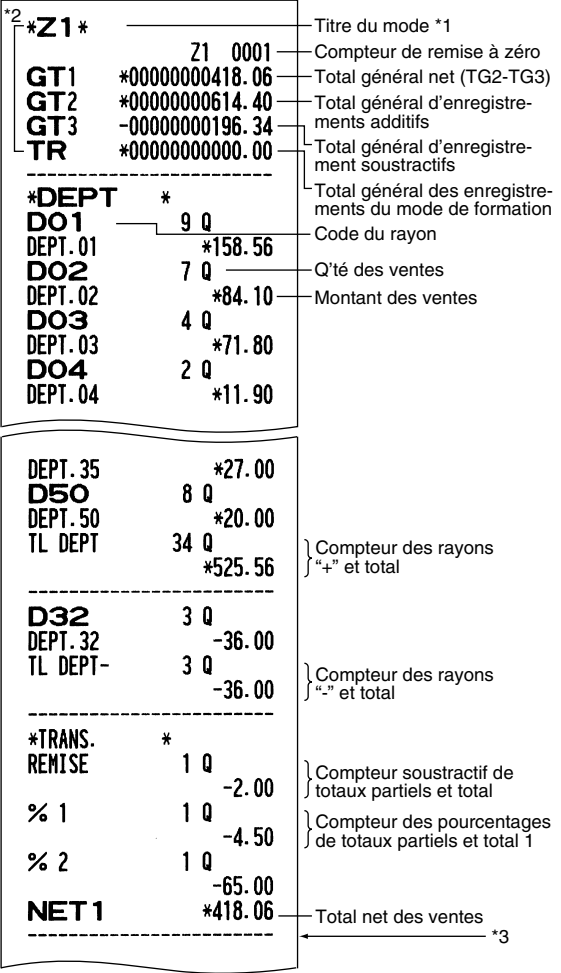

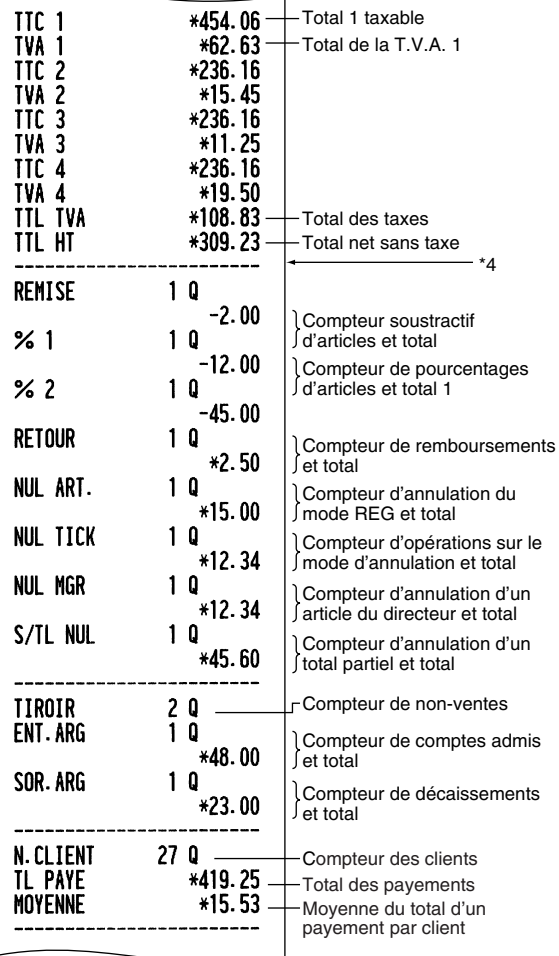

(Suite à la page suivante)

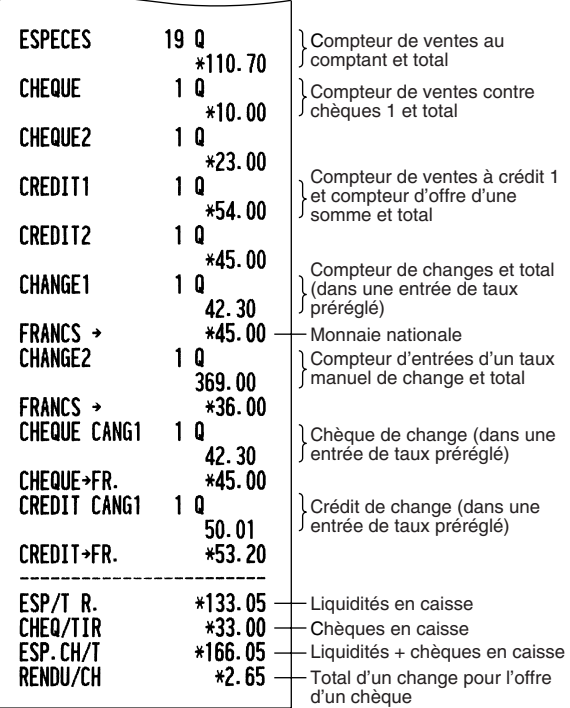

- \*1: Lorsque vous effectuez un rapport X1, "X1" est imprimé.
- \*2: Imprimé sur un rapport Z1 seulement.
- \*3: Lorsque "Mémoire de la différence du fait d'un arrondi" est réglé sur "oui", ce qui suit est affiché ici. Pour changer le réglage, référez-vous à "Autres programmations" (code de travail 67).

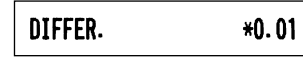

\*4: Lorsque le système de taxe manuelle 1-4 ou le système de taxe automatique 1-4 est choisi, ce qui suit est affiché ici. Pour changer le réglage, référezvous à "Autres programmations" (code de travail 69).

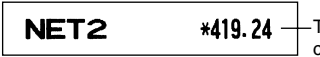

Total des ventes comprenant la taxe

# **Regroupement périodique**

Placer la clé du directeur dans le commutateur de mode et tournez-la sur la position X2/Z2.

#### **Manipulation des touches**

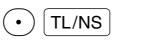

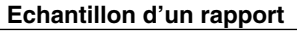

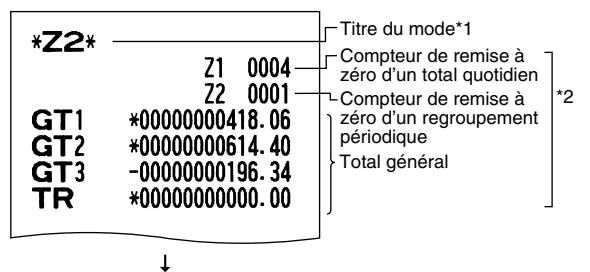

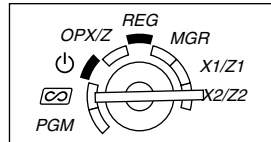

Les impressions suivantes sont dans la même disposition que dans un rapport complet sur les ventes X1/Z1.

- \*1: Lorsque vous effectuez un rapport X2, "X2" est imprimé.
- \*2: Imprimé sur un rapport Z2 seulement.

# **AVANT D'APPELER POUR UN DEPANNAGE ETAPE8**

Les défaillances montrées dans la colonne de gauche ci-dessous, sous le titre de "Panne", n'indiquent pas nécessairement des défauts fonctionnels de l'enregistreuse. Il est par conséquent conseillé de consulter la liste de "Vérification" se trouvant dans la colonne de droite, avant de faire appel à un service de dépannage.

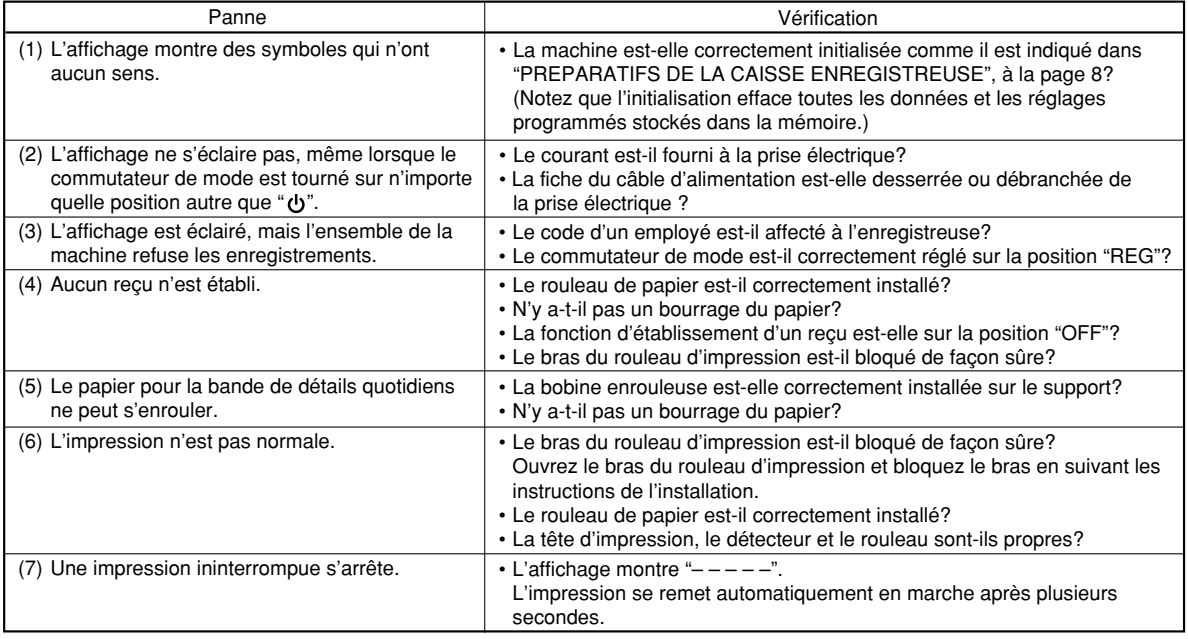

# **Table des codes d'erreurs**

Lorsque les codes d'erreurs suivants sont affichés, appuyez sur la touche CL et effectuez l'action appropriée selon la table ci-dessous.

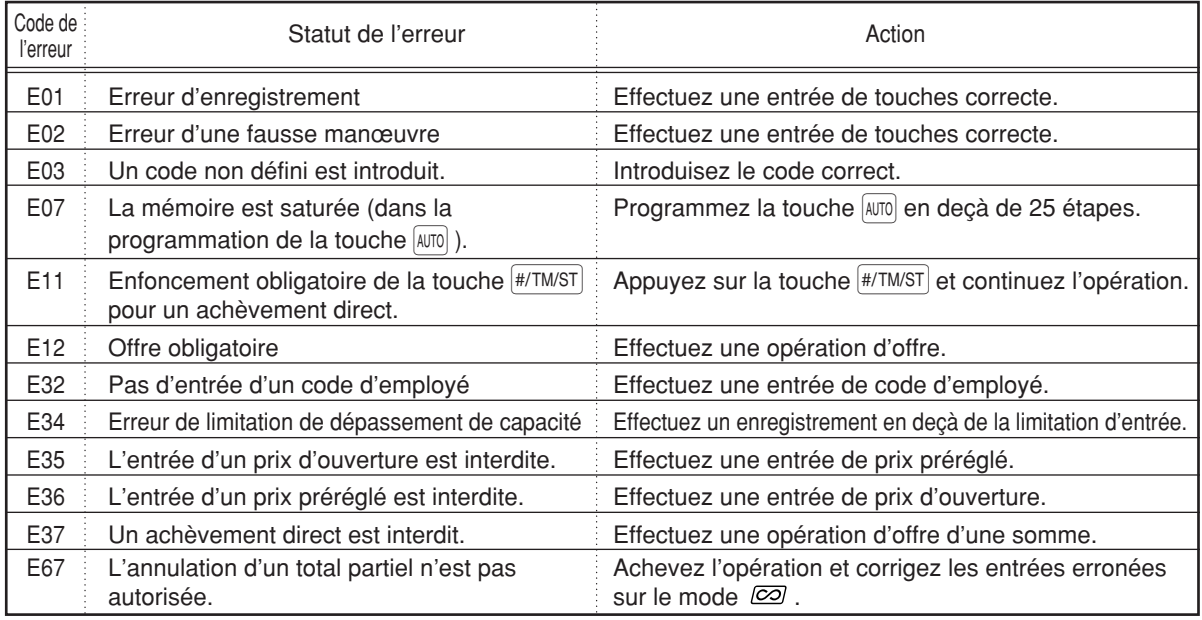

# **Partie 2 POUR L'OPERATEUR**

# **AUTRES ENTREES DE VENTES DE BASE**

# 1 **Informations supplémentaires pour des ENTREES DE VENTES DE BASE**

#### **Affectation d'un employé**

Avant n'importe quelle entrée d'articles, les employés doivent introduire leur code d'employé dans l'enregistreuse. Cependant, l'entrée du code peut ne pas être nécessaire lorsque le même employé traite les opérations suivantes.

- Entrée dans le système (sur le mode REG,  $MGR, |\overline{CO}|$ )
	- Pour afficher le code de l'employé introduit

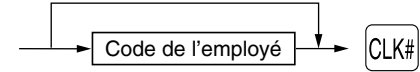

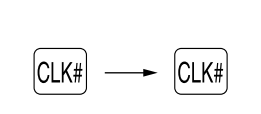

 $MGR, [\overline{CO}]$ 

■ Sortie du système (sur le mode REG,

#### **Fonction de mise en circuit/hors circuit des reçus**

Lorsque vous utilisez l'imprimante pour l'établissement de reçus, vous pouvez invalider l'impression pour reçus sur le mode REG pour économiser du papier, en utilisant la fonction de mise en circuit/hors circuit pour reçus. Pour invalider l'impression pour reçus, appuyez sur la touche  $R<sub>CPIR</sub>$ ) à la position OP X/Z. Cette touche alterne sur la condition de mise en circuit/hors circuit pour l'impression d'un reçu.

L'enregistreuse imprimera des rapports, sans tenir compte du statut des reçus. Aussi, un rouleau de papier doitil être installé.

#### *Pour établir un reçu lorsque la fonction de mise en circuit/hors circuit pour reçus est réglée sur une mise hors circuit:*

Si votre client demande un reçu après que vous ayez achevé une opération avec la fonction de mise en circuit/hors circuit pour reçus réglée sur le statut de mise hors circuit, appuyez sur la touche repred. Cela établira un reçu. Cependant, si plus de 30 articles sont introduits, le reçu sera établi dans la disposition résumée d'un reçu.

#### **Copie d'un reçu**

Vous pouvez imprimer la copie d'un reçu en appuyant sur la touche **RCPIFO** clorsque la fonction de mise en circuit/hors circuit d'un reçu est sur le statut "ON" (en circuit). Pour exécuter cette fonction, vous devez l'autoriser. Veuillez vous référer à la page 56 (Code de travail 63).

#### **Mode d'économie d'énergie**

L'enregistreuse entrera sur le mode d'économie d'énergie si aucune entrée n'est réalisée en se basant sur la limitation de l'heure préprogrammée (implicitement 30 minutes).

Lorsque l'enregistreuse est sur le mode d'économie d'énergie, elle éteindra tout l'affichage à l'exception du point de décimalisation à la position la plus à gauche. L'enregistreuse reviendra à un mode de fonctionnement normal lorsqu'on appuie sur n'importe quelle touche ou qu'un mode est modifié avec la clé de mode. Veuillez noter que lorsque l'enregistreuse reprend un fonctionnement normal par l'entrée d'une touche, l'entrée de cette touche est invalidée. Après le rétablissement, commencez l'entrée à partir du début.

# 2 **Avertissement d'une erreur**

Dans les exemples suivants, votre enregistreuse entrera dans une condition d'erreur accompagnée d'un signal sonore d'avertissement et du symbole d'erreur "  $E$ " sur l'affichage. Supprimez la condition de l'erreur en appuyant sur la touche (cL) et effectuez les mesures nécessaires.

Veuillez vous référer à la table des codes d'erreurs, à la page 31.

- Introduction d'un nombre supérieur à 32 chiffres (dépassement de la limitation d'entrée): Annulez l'entrée et réintroduisez le nombre correct.
- Erreur dans la manipulation des touches: Supprimez l'erreur et continuez l'opération.
- Entrée au-delà de la limitation d'entrée d'un montant programmé: Vérifiez si le montant est correct. S'il l'est, il peut être enregistré sur le mode MGR. Consultez votre directeur.
- Un total partiel comprenant une taxe dépasse huit chiffres: Annulez le total partiel en appuyant sur la touche  $\langle$  CL) et appuyez ensuite sur la touche  $\langle$  TL/NS,  $\langle$  GH $\rangle$ ,  $\langle$ GH $\rangle$ ,  $\langle$ GH $\rangle$  ou  $\langle$ GHz $\rangle$  pour achever l'opération.

#### **Fonction d'échappement à une erreur**

Pour quitter une opération du fait d'une erreur ou d'un événement incontrôlable, utilisez la fonction d'échappement à une erreur comme il est montré ci-dessous:

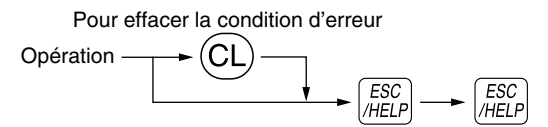

L'opération est annulée (traitée en tant qu'opération d'un total partiel) et un reçu est établi par cette fonction. Si vous avez déjà introduit le montant d'une somme présentée, l'opération est achevée en tant que vente au comptant.

# 3 **Entrées d'articles**

# **Entrées d'un seul article**

#### **1. Entrées de rayons**

Pour un classement des marchandises, la caisse enregistreuse permet un maximum de 50 rayons. Aux rayons, un groupe est attribué, tels que des statuts taxables qui sont appliqués aux articles qui y sont introduits.

#### **• Lorsqu'on utilise les touches des rayons (pour les rayons 1 à 32)**

Pour les rayons 1 à 16, introduisez un prix unitaire et appuyez sur une touche de rayon. Si vous utilisez un prix unitaire programmé, n'appuyez que sur une touche de rayon.

Pour les rayons 17 à 32, introduisez un prix unitaire, appuyez sur la touche DEPTSHIFT] et appuyez ensuite sur la touche du rayon. Si vous utilisez un prix unitaire programmé, appuyez sur la touche DEPTSHIFT et appuyez ensuite sur la touche du rayon.

Lorsqu'on utilise un prix unitaire programmé

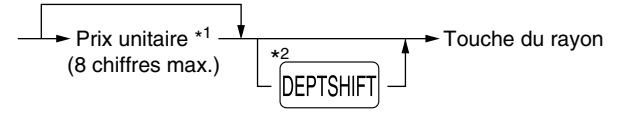

\*1 Moins que les montants de limitation supérieure programmés.

Lorsqu'un zéro est introduit, seule la quantité des ventes est ajoutée.

Pour les rayons 17 à 32, appuyez sur la touche DEPTSHIFT.

**Nota**

**Veuillez noter que si vous appuyez sur la même touche après avoir utilisé la touche DEPTSHIFT, elle** *agira en tant qu'action répétée. Par exemple, lorsque vous enregistrez un article du rayon 17 en utilisant la touche* D*, puis un article du rayon 1 en utilisant le prix unitaire préréglé, vous devrez utiliser la touche d'entrée du code du rayon décrite ci-dessous pour l'article du rayon 1. Si vous appuyez sur la touche* ! *pour enregistrer l'article du rayon 1, elle agira comme une entrée répétée de l'article du rayon 17.* 

#### **• Lorsqu'on utilise la touche d'entrée du code d'un rayon**

Introduisez un code de rayon et appuyez sur la touche **DEPT#L.** Puis, introduisez un prix unitaire et appuyez à nouveau sur la touche DEPT#. Si vous utilisez un prix unitaire programmé, introduisez le code du rayon et appuyez sur la touche  $\overline{\text{DEF#}}$ .

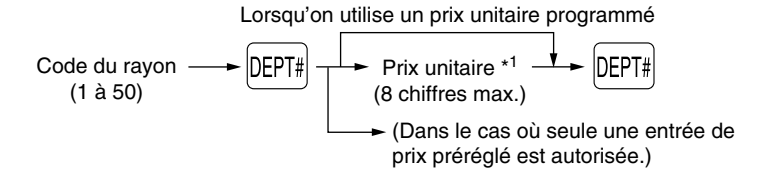

\*1 Moins que les montants de limitation supérieure programmés. Lorsqu'un zéro est introduit, seule la quantité des ventes est ajoutée.

### **2. Entrées de PLU/rayons auxiliaires**

Pour une classification d'autres marchandises, la caisse enregistreuse permet un maximum de 200 PLU/rayons auxiliaires. Les PLU sont utilisés pour appeler des prix préréglés par l'entrée d'un code. Les rayons auxiliaires sont utilisés pour classer les marchandises en groupes plus petits sous les rayons. Chaque PLU et rayon auxiliaires a un code allant de 1 à 200 et doit relever d'un rayon pour obtenir l'attribut de ce rayon. Implicitement, ces 200 codes sont réglés sur le mode PLU et sur zéro pour un prix unitaire.

#### **• Entrées de PLU**

Code du PLU  $\longrightarrow$  PLU/SUB

#### **• Entrées de rayons auxiliaires (PLU disponibles)**

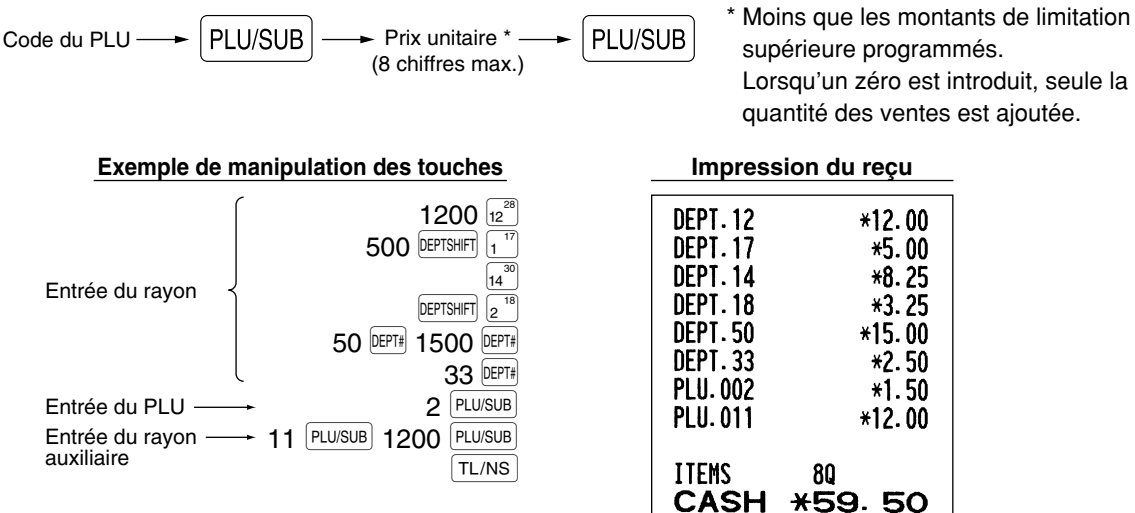

# **Entrées répétées**

Vous pouvez utiliser cette fonction pour introduire la vente de deux ou davantage articles semblables. Appuyez de manière consécutive sur la touche d'un rayon, la touche  $_{\text{DEPI}}$  ou la touche  $_{\text{PLUSUB}}$ , comme il est montré sur l'exemple de manipulation des touches ci-dessous.

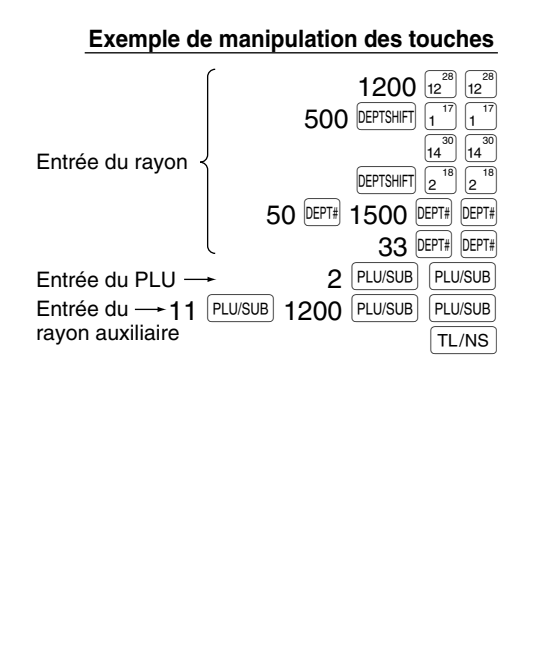

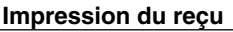

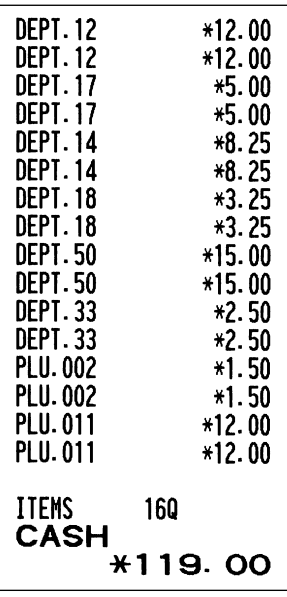

# **Entrées multiplicatives**

Lorsque vous vendez une grande quantité d'articles, il est pratique d'utiliser la méthode d'entrée multiplicative. Introduisez la quantité en utilisant les touches numériques et appuyez sur la touche  $\circledR$  avant de commencer l'entrée des articles, comme il est montré dans l'exemple ci-dessous.

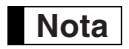

*Lorsque vous programmez pour autoriser des entrées de quantités fractionnelles, vous pouvez introduire jusqu'à quatre chiffres entiers et une décimale à trois chiffres, bien que la quantité soit comptée en tant qu'unique pour des rapports de ventes. Pour introduire une quantité fractionnelle, utilisez la touche du point de décimalisation entre le chiffre entier et la décimale, tel que*  $(7) \cdot 6$ *pour introduire 7.5.*

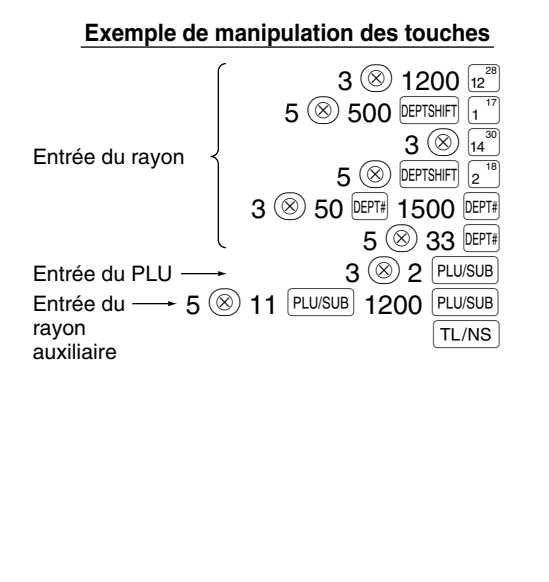

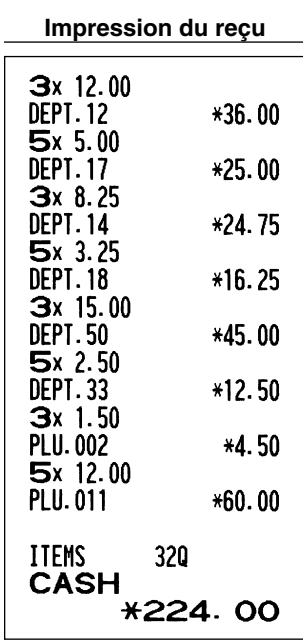

# **Entrées de la vente au comptant d'un seul article (SICS)**

- Cette fonction est pratique lorsqu'on ne vend qu'un seul article au comptant. Cette fonction n'est applicable qu'aux rayons qui ont été réglés pour des SICS ou leurs PLU ou rayons auxiliaires associés.
- L'opération est achevée et le tiroir s'ouvre dès que vous appuyez sur la touche du rayon, la touche DEPT# ou la touche [PLU/SUB].

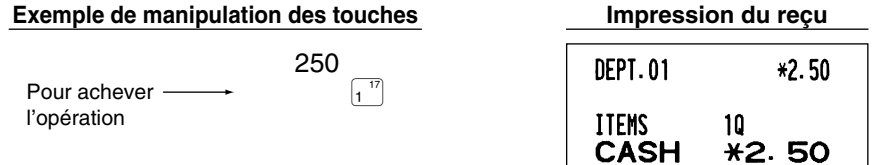

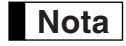

*Si une entrée à un rayon ou à un PLU/rayon auxiliaire réglée pour SICS suit celles à des rayons ou à des PLU/rayons auxiliaires non réglés pour SICS, elle ne s'achève pas et aboutit à une vente normale.*

# 4 **Affichage de totaux partiels**

Le total partiel est affiché en appuyant sur la touche  $\frac{4}{\sqrt{100}}$ . Lorsque vous appuyez dessus, le total partiel de toutes les entrées qui ont été effectuées et le symbole " $\overline{q}$ " s'allumeront sur l'affichage.

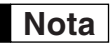

*Le total partiel ne sera pas imprimé sur un reçu dont le réglage a été effectué à l'usine. Si vous désirez l'imprimer, changez le réglage en effectuant une programmation. Référez-vous à "Disposition d'impression d'un reçu" (Code de travail 7), à la page 54.*

## 5 **Achèvement d'une opération**

### **Vente au comptant ou contre un chèque**

Appuyez sur la touche #/TM/ST pour obtenir un total partiel, introduisez la somme offerte par votre client, puis appuyez sur la touche  $\boxed{{\text{T}L}{\text{NS}}}$  si c'est une offre au comptant ou appuyez sur une touche de chèque ( $\boxed{{\text{CH}}}$ ) ou  $\boxed{{\text{CH}}2}$ ) si c'est l'offre d'un chèque. Lorsque la somme présentée est plus élevée que le montant de la vente, l'enregistreuse indiquera le montant requis du rendu et le symbole " $\int$ " s'allumera. Sinon, l'enregistreuse montrera un déficit et le symbole " $\eta$ " s'allumera. Vous devez effectuer une entrée d'offre correcte.

Offre au comptant

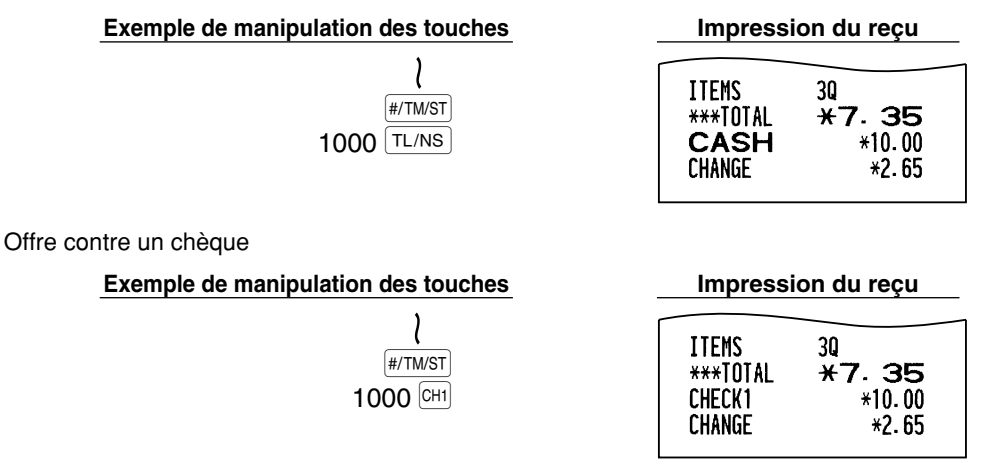

# **Vente au comptant ou contre un chèque qui ne nécessite aucune entrée**

Introduisez les articles et appuyez sur la touche TL/NS si c'est une vente au comptant ou sur une touche de chèque si c'est une vente contre un chèque. L'enregistreuse affichera le montant global de la vente.

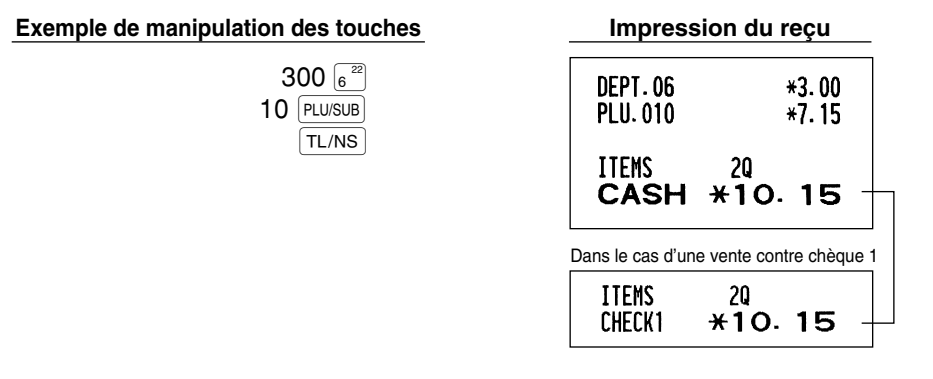

**Nota**

*Lorsque l'enregistreuse est programmée pour ne pas autoriser un "achèvement d'une non-offre directe après l'offre d'une somme" (Code de travail 63, se référer à la page 56), vous devez toujours introduire le montant de la somme offerte.*

# **Vente à crédit**

Introduisez les articles et appuyez sur une touche de crédit d'achats ( $[CH]$  ou  $[CH2]$ ).

#### **Exemple de manipulation des touches Impression du reçu**

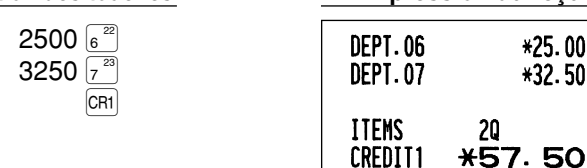

### **Vente contre une offre mixte**

Vous pouvez effectuer l'opération de l'offre mixte d'un chèque et d'une somme au comptant, d'une somme au comptant et d'une vente à crédit et d'un chèque et d'une vente à crédit.

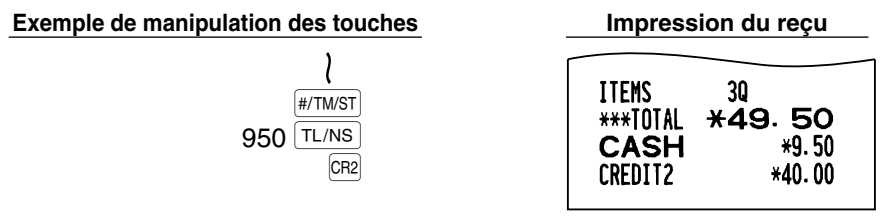

# 6 **Calcul d'une T.V.A. (Taxe à la valeur ajoutée)/taxes**

# **Système de T.V.A./taxes**

La caisse enregistreuse peut être programmée pour les six systèmes deT.V.A./taxes suivants. La caisse enregistreuse est préprogrammée avec le système de T.V.A. 1-4 automatique.

#### **Système de T.V.A. 1-4 automatique (Méthode d'opération automatique utilisant des pourcentages programmés)**

Ce système, en tant qu'opération, calcule la T.V.A. pour des totaux partiels taxables 1 à 4 en utilisant les pourcentages programmés correspondants.

#### **Système de taxes 1-4 automatique (Méthode d'opération automatique utilisant des pourcentages programmés)**

Ce système, en tant qu'opération, calcule des taxes pour des totaux partiels taxables 1 à 4 en utilisant les pourcentages programmés correspondants, et ajoute respectivement aussi les taxes calculées à ces totaux partiels.

#### **Système de T.V.A. 1-4 manuel (Méthode d'entrée manuelle en utilisant des pourcentages programmés)**

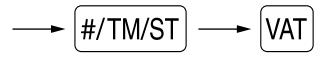

Ce système permet le calcul d'une T.V.A. pour des totaux partiels taxables 1 à 4. Ce calcul est effectué en utilisant les pourcentages programmés correspondants lorsque l'on appuie sur la touche VAT, juste après la touche  $\frac{4}{10}$  TM/ST.

#### **Système de T.V.A. 1 manuel (Méthode d'entrée manuelle pour les totaux partiels qui utilisent les pourcentages préréglés d'une T.V.A. 1)**

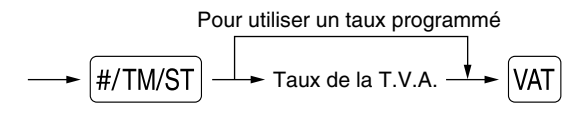

Ce système permet le calcul d'une T.V.A. pour le dit total partiel. Ce calcul se fait en utilisant les pourcentages préréglés de la T.V.A. lorsque l'on appuie sur la touche  $|VAT|$ , juste après la touche #/TMST. Pour ce système, le taux de la taxe introduit manuellement peut être utilisé.

#### **Système de taxes 1-4 manuel (Méthode d'entrée manuelle utilisant des pourcentages préréglés)**

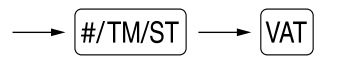

Ce système permet le calcul d'une taxe pour des totaux partiels taxables 1 à 4. Ce calcul est effectué en utilisant les pourcentages programmés correspondants lorsque l'on appuie sur la touche VAT, juste après la touche  $#/TM/ST$ .

Après ce calcul, vous devez achever l'opération.

#### **Système de T.V.A. 1 automatique et de taxes 2-4 automatique**

Ce système permet le calcul combiné d'une T.V.A. 1 automatique et d'une taxe 2 à 4 automatique. La combinaison peut être de n'importe quelle T.V.A. 1 correspondant à taxable 1 et de n'importe quelles taxes 2 à 4 correspondants de taxable 2 à taxable 4 pour chaque article. Le montant de la taxe est calculé automatiquement avec les pourcentages programmés précédemment pour ces taxes.

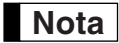

*• Le statut de taxe du PLU/rayon auxiliaire dépend du statut de taxe du rayon dont relève le PLU/rayon auxiliaire.*

- *Un symbole d'affectation de la T.V.A./taxe peut être imprimé à la position de droite fixe proche du montant sur le reçu, de la manière suivante:*
	- $T.V.A. 1/taxe 1 \longrightarrow A$  $T.V.A. 2/taxe 2 \longrightarrow B$ *T.V.A. 3*/taxe 3 <u></u> *C T.V.A. 4/taxe 4 D*

*Lorsqu'une T.V.A./taxe multiple est affectée à un rayon ou à un PLU, un symbole du chiffre le plus faible affecté au taux de la T.V.A./taxe sera imprimé. Pour la programmation, veuillez vous référer à "Programmation 1 pour la sélection de diverses fonctions" (Code de travail 66), à la page 57.*

#### **Exemple de manipulation des touches Impression du reçu**

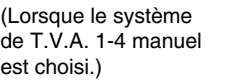

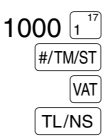

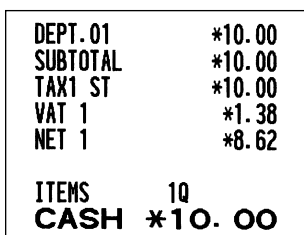

# **FONCTIONS FACULTATIVES**

# 1 **Entrées auxiliaires**

# ■ Calculs de pourcentages (primes ou rabais)

Votre enregistreuse permet le calcul d'un pourcentage pour le total partiel et/ou pour chaque entrée d'un article, selon la programmation. Veuillez vous référer à "Taux pour  $\lceil \cdot 4 \rceil$ ,  $\lceil \cdot 4 \rceil$  et  $\lceil \cdot 4 \rceil$ ", "Limitation du taux de pourcentage pour  $\sqrt{31}$  et  $\sqrt{32}$ " et "Paramètres de fonction pour  $\sqrt{31}$ .  $\sqrt{32}$  et  $\Theta$ ".

• Pourcentage: 0.01 à 100% (selon la programmation)

L'utilisation d'un taux préréglé (s'il a été programmé) et l'entrée d'un taux manuel sont disponibles.

#### **Calcul d'un pourcentage pour un total partiel**

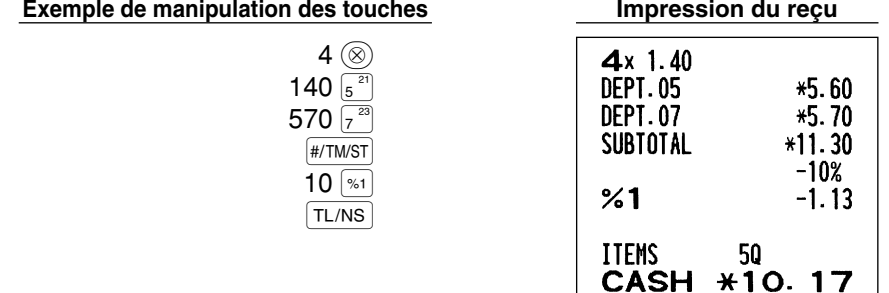

#### **Calcul d'un pourcentage pour des entrées d'articles**

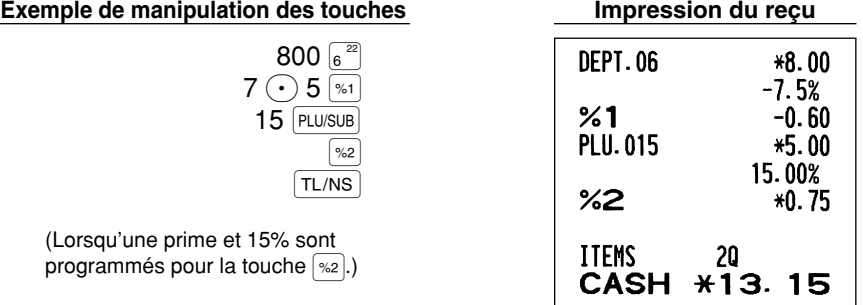

# **Entrées de déductions**

Votre enregistreuse vous permet de déduire un montant préréglé ou un montant déterminé introduit manuellement et qui est inférieur à celui de la limitation supérieure programmée. Ces calculs peuvent être exécutés après l'entrée d'un article et/ou le calcul d'un total partiel selon la programmation effectuée. Veuillez vous référer à "Montant pour  $\Theta$ " et "Paramètres de fonction pour  $\mathbb{R}$ ,  $\mathbb{R}$  et  $\Theta$ ".

#### **Déduction pour un total partiel**

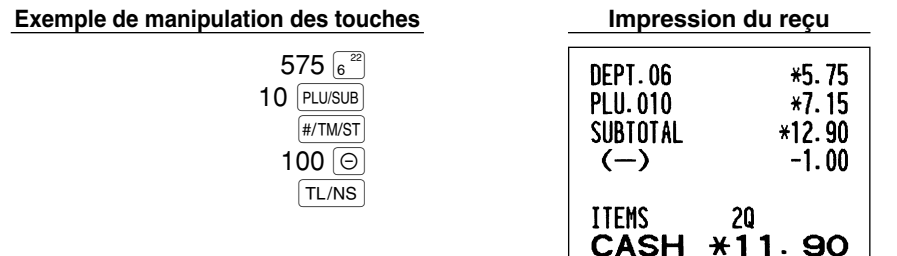

#### **Déduction pour des entrées d'articles**

#### **Exemple de manipulation des touches Impression du reçu**

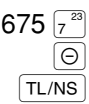

(Lorsque le montant d'une déduction de 0.75 est programé.)

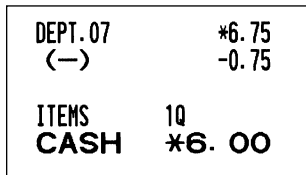

# **Entrées de remboursements**

Pour les rayons 1 à 16, introduisez le montant du remboursement et appuyez sur la touche F.F. Puis, appuyez sur la touche du rayon correspondant, et pour les rayons 17 à 32, introduisez le montant du remboursement et appuyez sur la touche FIF. Puis, appuyez sur la touche DEPTSHIFT et la touche du rayon correspondant (lorsqu'on utilise un prix préréglé, omettez d'introduire le montant).

Dans le cas des rayons 33 à 50, introduisez le code du rayon et appuyez sur les touches  $RF$  et DEPT#. Puis, introduisez le montant du remboursement et appuyez sur la touche DEPT# si c'est nécessaire.

Pour le remboursement d'un article PLU, introduisez le code du PLU et appuyez sur la touche FFF, puis appuyez  $sur$  la touche  $FUVSUB$ .

Pour le remboursement de l'article d'un rayon auxiliaire, introduisez le code du PLU et appuyez sur les touches  $F = [RF]$  et  $[PLUSUB]$ . Puis, introduisez le montant du remboursement et appuyez sur la touche  $[PLUSUB]$ .

**Exemple de manipulation des touches Impression du reçu**

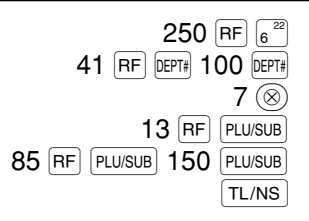

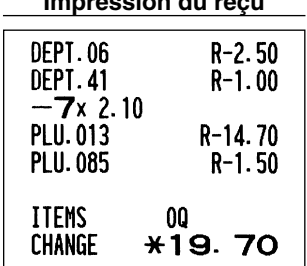

# **Entrées de numéros de codes non-additifs et impression**

Vous pouvez introduire un numéro de code non-additif, tels que le numéro de code d'un client et le numéro de sa carte de crédit, avec un maximum de 16 chiffres et à n'importe quel point durant l'entrée d'une vente. La caisse enregistreuse l'imprimera immédiatement.

Pour introduire un numéro de code non-additif, introduisez le numéro et appuyez sur la touche #/TM/ST.

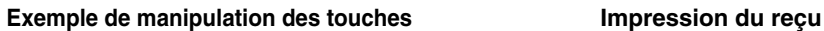

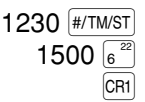

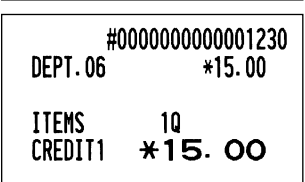

### 2 **Traitement d'un payement annexe**

# **Change d'une monnaie**

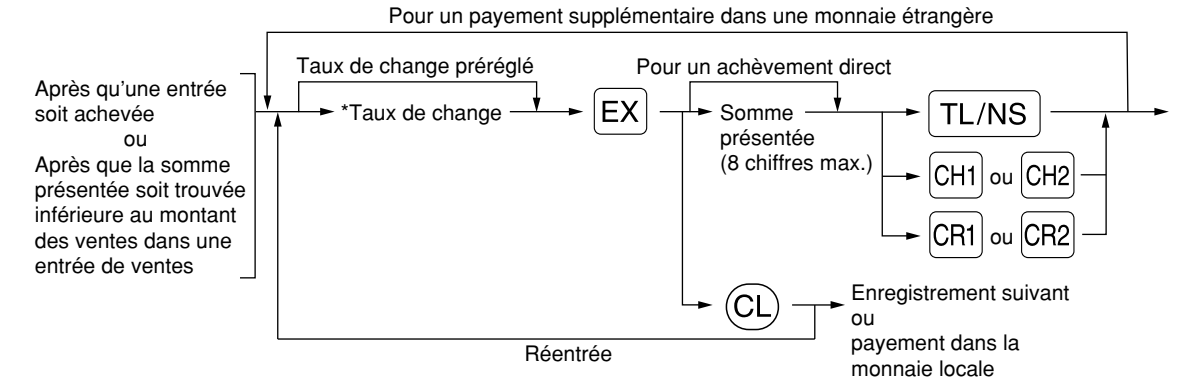

\*Taux de change: 0.000000 à 999.999999

**Nota**

• Appuyez sur la touche <sup>(CL</sup>) après avoir appuyé sur la touche <sup>[EX]</sup> pour annuler un payement *effectué dans une monnaie étrangère.*

- *Si "Oui" est sélectionné pour une opération avec un chèque ou un crédit d'achats lors de la programmation en EUROS d'une offre dans une monnaie étrangère, vous pouvez achever la vente dans une monnaie étrangère en utilisant la touche*  $CH1$ ,  $CH2$ ,  $CH1$  *ou*  $CR2$  *avec une opération de taux de change préréglée.*
- *S'il est programmé, le symbole de la monnaie étrangère est imprimé lorsque vous utilisez un taux préréglé. Référez-vous à "Symbole d'une monnaie étrangère" pour la programmation.*
- **Référez-vous à "Taux pour**  $|\cdot|$  $|\cdot| \cdot |\cdot|$  $\leq$  $|e|$  $\in$  $\leq$ *pour la programmation du taux de change d'une monnaie.*

#### **Application d'un taux de change préréglé**

#### **Exemple de manipulation des touches Impression du reçu**

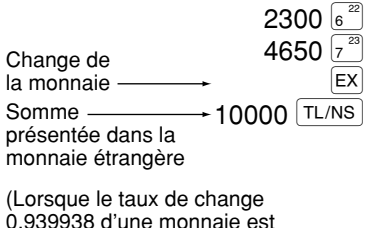

0.939938 d'une monnaie est programmé pour la touche  $\overline{ex}$ .)

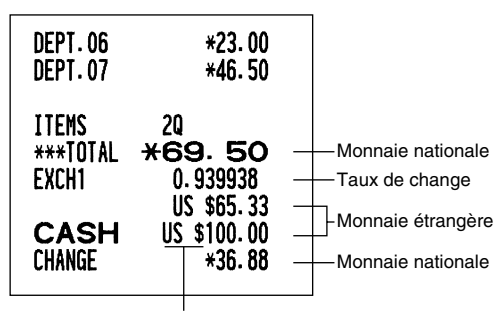

Symbole de la monnaie étrangère (imprimé s'il est programmé)

#### **Application d'un taux de change manuel**

#### **Exemple de manipulation des touches Impression du reçu**

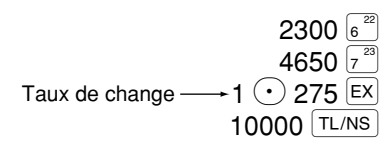

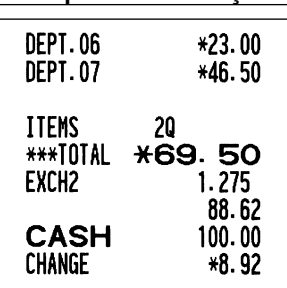

#### **Entrées de comptes admis**  $\mathbf{I}$

Lorsque vous recevez une somme d'un client, utilisez la touche  $\overline{RA}$ . Pour l'entrée d'un compte admis (RA), introduisez le montant et appuyez sur la touche  $f(A)$ .

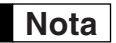

*Une offre au comptant n'est possible que pour opération de compte admis.*

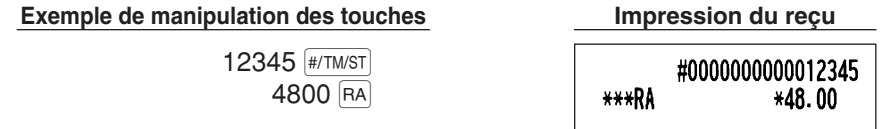

# **Entrées de décaissements**

Lorsque vous payez une somme à un vendeur, utilisez la touche RCPTPO. Pour l'entrée d'un décaissement (PO), introduisez le montant et appuyez sur la touche RCPTPO.

**Nota**

*Une offre au comptant n'est possible que pour une opération de décaissement.*

#### **Exemple de manipulation des touches Impression du reçu**

54321 (#/TM/ST) 2300 RCPT/PO

#000000000054321 \*\*\*PN  $*23.00$ 

# **Pas de vente (échange)**

Lorsque vous avez besoin d'ouvrir le tiroir-caisse sans aucune vente, appuyez sur la touche TL/NS. Le tiroir s'ouvrira et l'imprimante imprimera "NO SALE" sur le reçu ou la bande de détails quotidiens. Si vous laissez la machine imprimer un numéro de code non-additif avant d'appuyer sur la touche  $|T|/NS|$ , une entrée de nonvente sera exécutée et le numéro d'un code non-additif sera imprimé. Référez-vous à "Autres Programmations" (code de travail 63) pour la programmation.

> #000000000045678 NO SALE

# **8 Entrées de touche (touche <b>AUTO**) dans une séquence automatique

Vous pouvez achever une opération programmée en appuyant simplement sur la touche (AUTO). Référez-vous à "Programmation de la touche AUTO – Touche de mise en séquence automatique" pour la programmation.

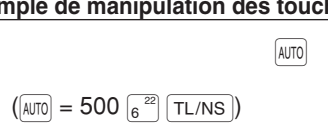

**Exemple de manipulation des touches Impression du reçu**

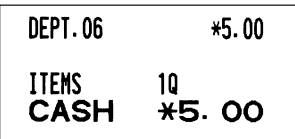

# **Partie 3 POUR LE DIRECTEUR**

# **AVANT UNE PROGRAMMATION**

# **Procédure pour la programmation**

- *1.* Vérifiez si un rouleau de papier est installé dans la machine. S'il n'y a pas assez de papier sur le rouleau, remplacez-le par un neuf (référez-vous à "Remplacement d'un rouleau de papier" à la page 76 pour le remplacement).
- *2.* Placez la clé du directeur dans le commutateur de mode et tournez-la sur la position PGM.

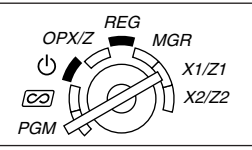

- *3.* Programmez les articles nécessaires dans la caisse enregistreuse. Chaque fois que vous programmez un article, la caisse enregistreuse imprimera le réglage. Veuillez vous référer aux exemples d'impression dans chaque section.
- *4.* Si c'est nécessaire, établissez des rapports de programmation pour une référence ultérieure.
	- *Sur l'exemple du fonctionnement des touches montrés dans les détails de la programmation, les chiffres tels que "22102007" indiquent le paramètre qui doit être introduit en utilisant les touches numériques correspondantes.* **Nota**
		- *Les astérisques dans les tables montrant les détails des programmations indiquent des réglages implicites.*

# **Introduction des codes de caractères avec les touches numériques sur le clavier**

Pour introduire des chiffres, des lettres ou des symboles, introduisez un code de caractère en utilisant les touches numériques et appuyez sur la touche numérique (00). Pour les codes de caractères, veuillez vous référer à la table des codes de caractères alphanumériques à la page suivante. En utilisant cette table, vous pouvez programmer des caractères autres que ceux sur le dessus des touches. Pour l'introduction de chiffres et de lettres en utilisant les touches de caractères, veuillez vous référer à "Utilisation des touches de caractères sur le clavier" à la page 14.

- Des caractères à double dimension peuvent être obtenus en introduisant le code de caractères 253 ou en appuyant sur la touche  $|\text{DC}|$ . " " s'allumera à la position DC de l'affichage lorsqu'une entrée de caractère à double dimension est choisie, comme il est montré ci-dessous sur l'exemple de l'affichage de l'opérateur.
- Les trois chiffres du code d'un caractère DOIVENT être introduits (même s'il commence par un zéro).

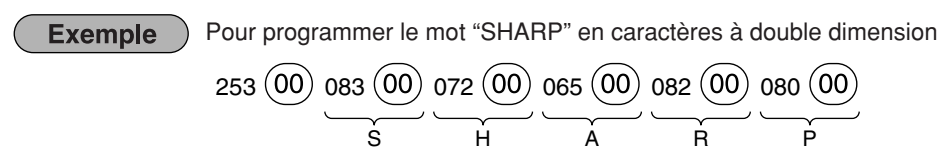

# **Table des codes de caractères alphanumériques**

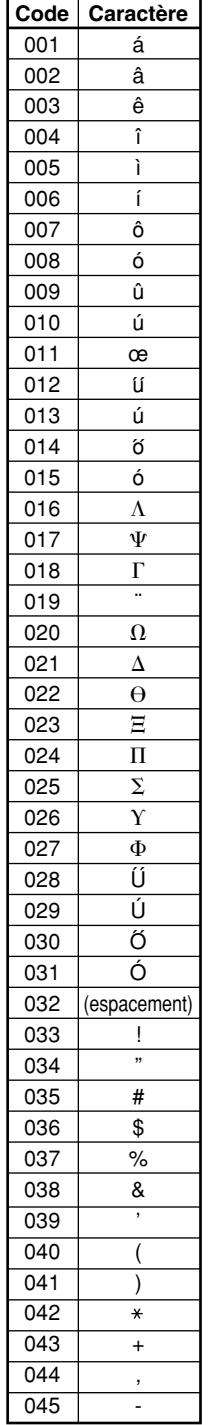

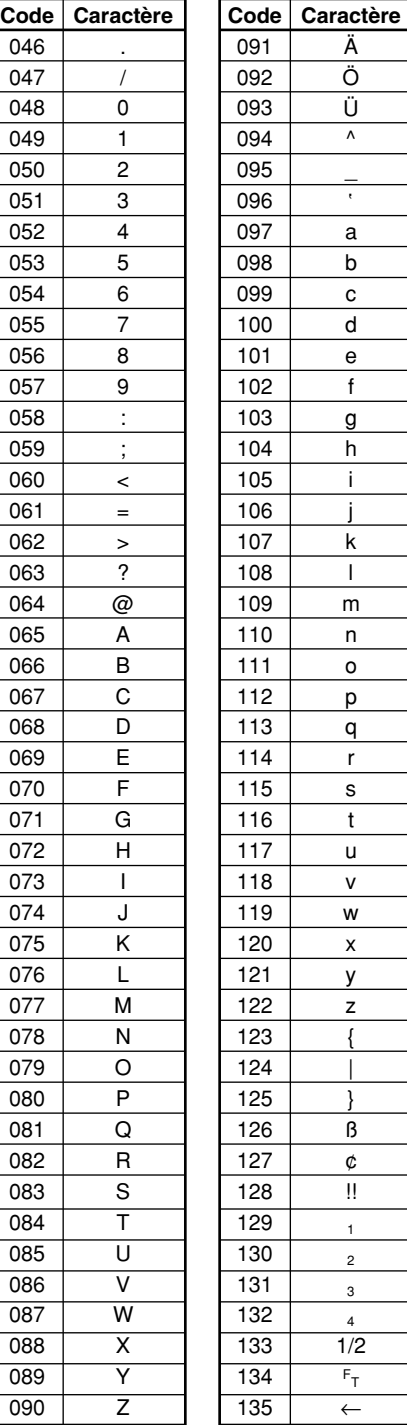

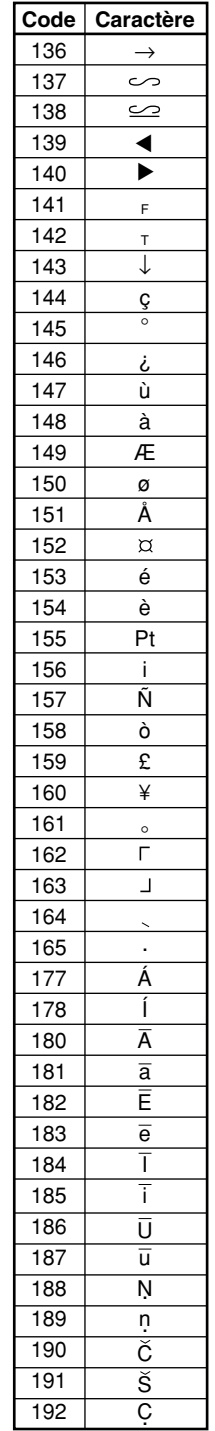

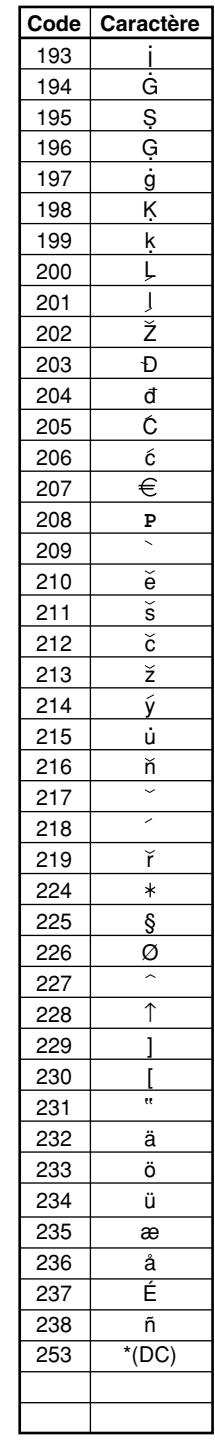

\*(DC): Code d'un caractère à double dimension

# **PROGRAMMATION DE FONCTIONS AUXILIAIRES**

# 1 **Programmation de touches diverses**

La caisse enregistreuse possède diverses touches telles que  $[\%1]$ ,  $[\%2]$ ,  $[\ominus]$ ,  $[\stackrel{R}{\otimes}]$ ,  $[\stackrel{R}{\otimes}]$ ,  $[\stackrel{R}{\otimes}]$ ,  $[\stackrel{R}{\otimes}]$ ,  $[\stackrel{R}{\otimes}]$  et  $TL/NS$ .

# **Taux pour**  $\boxed{\%1}$ **,**  $\boxed{\%2}$  **et**  $\boxed{EX}$

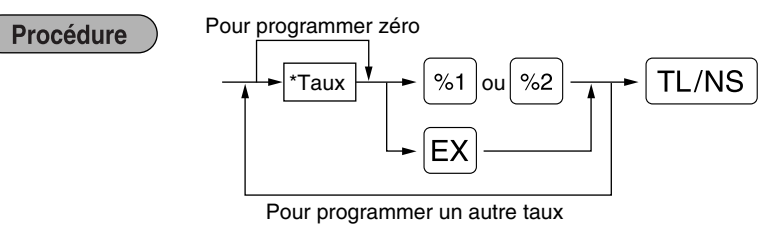

- \*: Taux
	- 0.00 100.00 (% du taux)

0.000000 – 999.999999 (Taux de conversion de la monnaie)

#### **Exemple de manipulation des touches Impression**

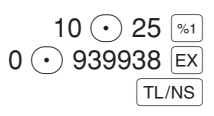

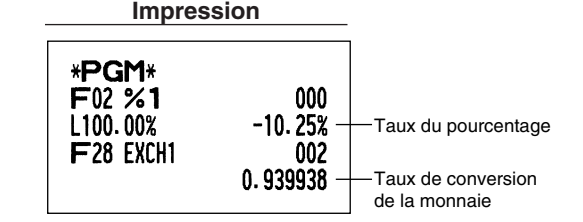

*Vous devez utiliser un point de décimalisation lors du réglage de taux fractionnels.* **Nota**

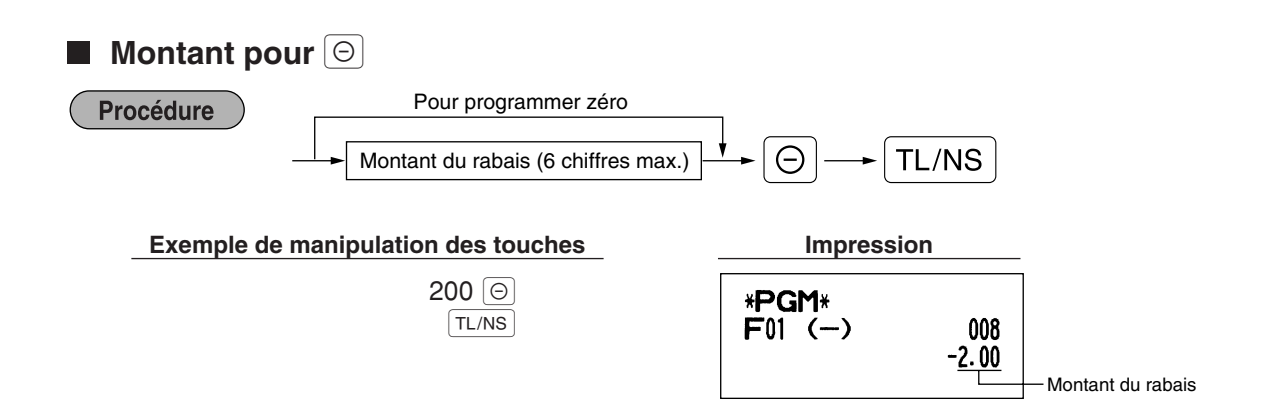

# **Limitation du taux de pourcentage pour**  $\boxed{\ast}$  **et**  $\boxed{\ast}$

Vous pouvez programmer la limitation supérieure de taux de pourcentages pour des entrées de pourcentages.

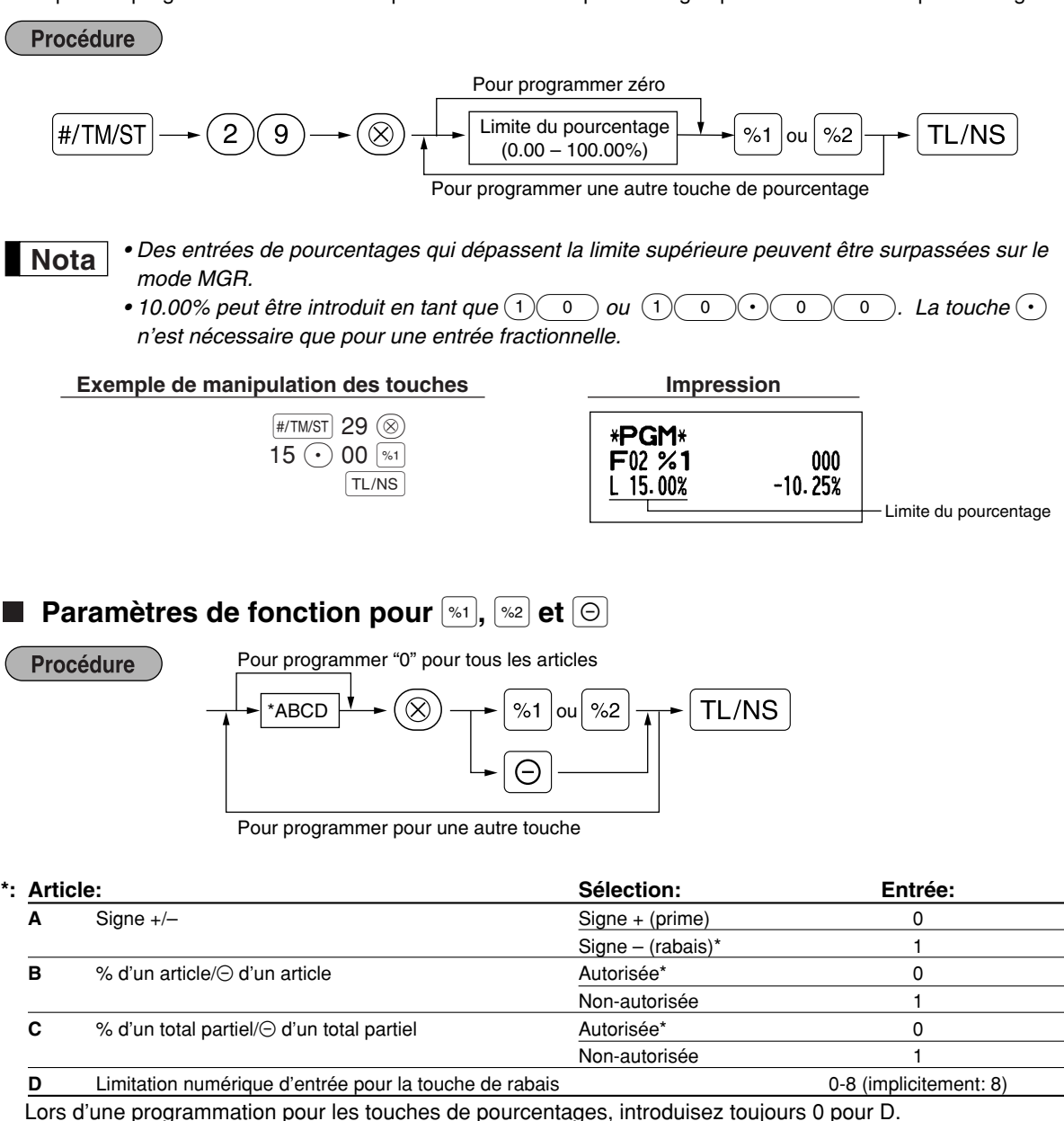

#### **Signe +/–**

• La programmation du signe +/– affecte la fonction de prime ou de rabais pour chaque touche.

#### **% d'un article/**\_ **d'un article**

• Calcul d'un pourcentage/rabais pour un rayon individuel et un PLU/rayon auxiliaire

- **% d'un total partiel/**\_ **d'un total partiel**
- Calcul d'un pourcentage/rabais pour des totaux partiels

### **Limitation numérique d'entrée (Pour la touche de rabais seulement)**

• La limitation numérique d'entrée est effective pour des opérations sur le mode REG, mais peut être surpassée sur le mode MGR. La limitation numérique d'entrée est représentée par le nombre de chiffres autorisé pour le montant d'une entrée maximum pour la touche de rabais. Lorsque "0" est réglé, l'entrée d'un prix disponible est interdite.

Partie1 Partie2 Partie3 **POUR LE DIRECTEUR**

**Exemple de manipulation des touches Impression**

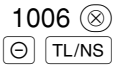

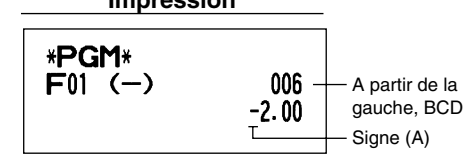

# **Paramètres de fonction pour EX**

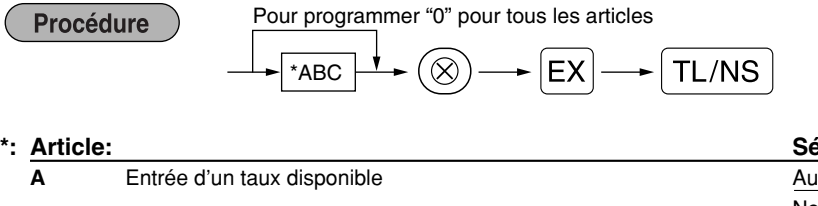

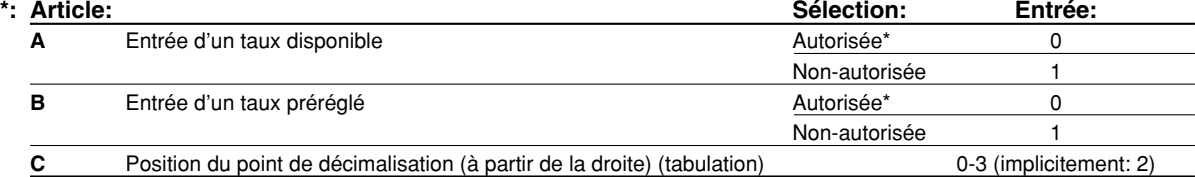

#### **Exemple de manipulation des touches Impression**

102 @  $EX$   $TL/NS$ 

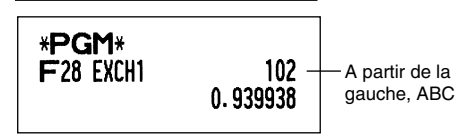

# **Paramètres de fonction pour**  $|RA|$ ,  $|R$ ,  $|CH1|$ ,  $|CH2|$ ,  $|CH2|$ ,  $|CH2|$  **et**  $|TL/NS|$  (lorsqu'on utilise en

tant que touche TL)

Procédure

 $1$ ABC  $\overrightarrow{ABC}$   $\rightarrow$   $\overrightarrow{(}) \rightarrow$   $\overrightarrow{H/TM/ST}$ ,  $\overrightarrow{CH1}$ ,  $\overrightarrow{CH2}$ ,  $\overrightarrow{CH1}$ ,  $\overrightarrow{CR2}$ ,  $\overrightarrow{RA}$  ou  $\overrightarrow{RCPI/PO}$   $\rightarrow$   $\overrightarrow{TL/NS}$ Pour programmer "0" pour tous les articles  $\circledS \longrightarrow \stackrel{*2}{[ \# /TM/ST]}$ , CH1, CH2, CR1, CR2, RA ou RCPT/PO

Pour programmer pour une autre touche

\*<sup>2</sup>: Appuyer sur la touche **FITMST** pour un réglage de la touche TL.

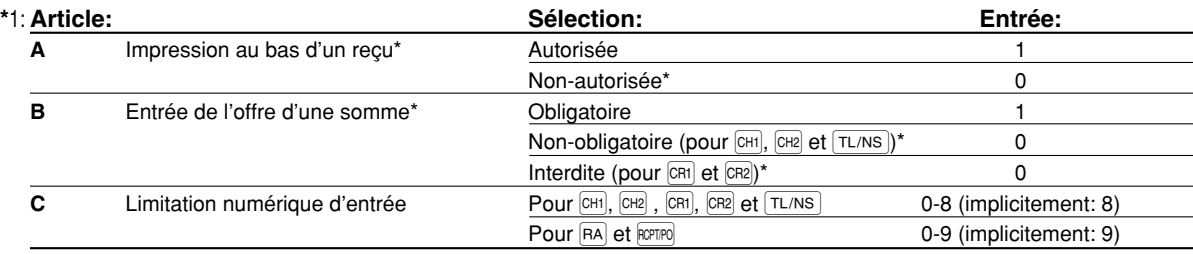

\*Lors d'une programmation pour  $|RA|$  ou  $|R|$ , introduisez toujours 0 pour A et B.

### **Impression au bas d'un reçu (seulement pour**  $CH1$ **,**  $CH2$ **,**  $CH3$ **,**  $CR2$  **et**  $TL/NS$ **)**

• Cette programmation décide si la machine devra imprimer ou non un message au bas d'un reçu lorsqu'une touche intermédiaire spécifiée est utilisée. En ce qui concerne la méthode de programmation d'un message logotype au bas d'un reçu, référez-vous à la section "Messages logotypes" de la page 22.

**Entrée de l'offre d'une somme (seulement pour**  $CH1$ **,**  $CH2$ **,**  $CH3$ **,**  $CR2$  **et**  $TL/NS$ **)** 

- Vous pouvez sélectionner l'offre d'une somme, obligatoire ou facultative, pour les touches TL/NS, CHI, et CH2.
- Vous pouvez sélectionner l'offre d'une somme, obligatoire ou interdite, pour les touches CR1 et CR2.

#### **Limitation numérique d'entrée**

• Pour les touches  $(FH)$ ,  $(FH)$ ,  $(FH)$ ,  $(FR)$ ,  $FAR$  et  $FCFIP$ , programmez le montant d'entrée de limitation supérieure pour la somme présentée. Pour la touche [TL/NS], programmez le montant d'entrée de limitation supérieure pour le montant du comptant total qui peut être traité dans l'enregistreuse. La limitation numérique d'entrée est effective pour une opération sur le mode REG, mais peut être surpassée sur le mode MGR. La limitation numérique d'entrée est représentée par le nombre de chiffres autorisé pour une entrée maximum ou un montant global. Lorsque "0" est réglé, une opération de la touche correspondante est interdite.

#### **Exemple de manipulation des touches Impression**

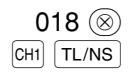

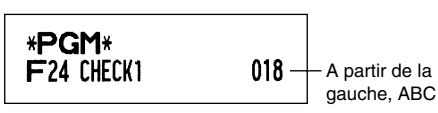

# 2 **Programmations d'autres textes**

Veuillez vous référer à "Guidage pour la programmation d'un texte" à la page 14 quant à la manière d'introduire des caractères.

### **Symbole d'une monnaie étrangère** (4 chiffres)

Le symbole d'une monnaie étrangère pour la touche  $\overline{EX}$  est imprimé avec le montant du change de la monnaie étrangère qui a été obtenu en utilisant un taux préréglé.

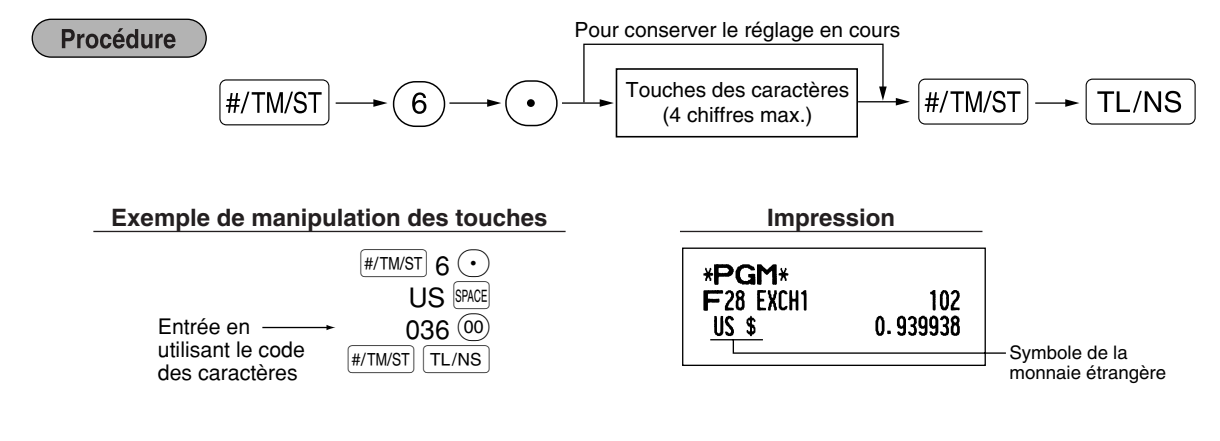

### **Symbole d'une monnaie nationale** (4 chiffres)

" **\*** " est réglé en tant que réglage implicite. Lorsque vous désirez changer le symbole de la monnaie nationale, changez le réglage.

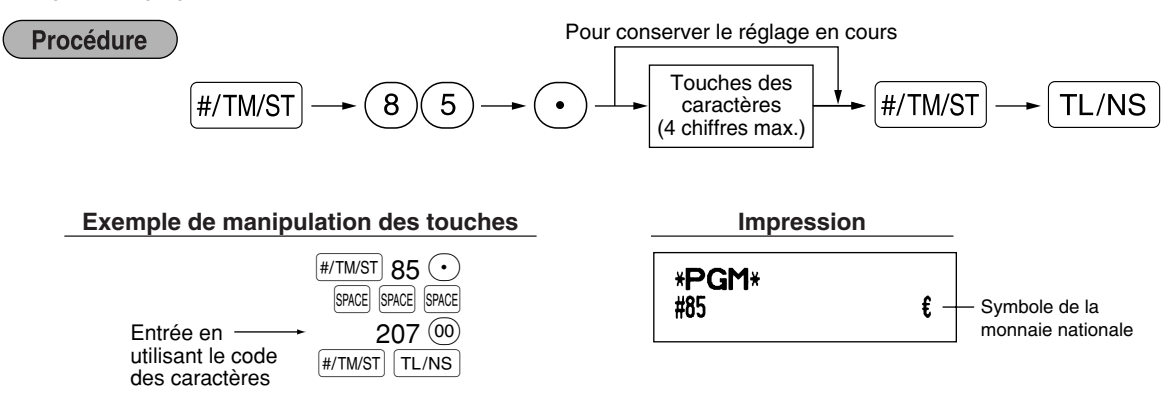

# **Texte pour le mode de formation** (12 chiffres)

Pour chaque reçu établi sur le mode de formation, \*\*TRAINING\*\* est imprimé implicitement. Lorsque vous désirez modifier le texte, suivez la procédure ci-dessous.

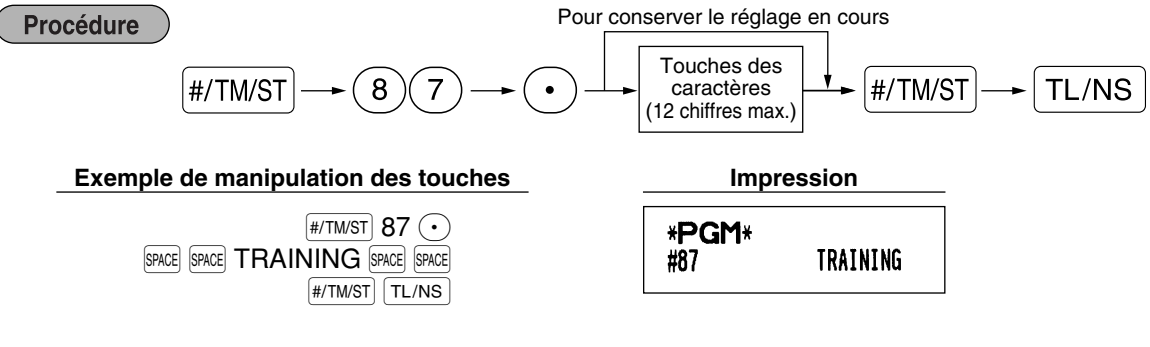

*Le texte programmé est imprimé en caractères à double dimension sur les reçus établis sur le mode de formation.* **Nota**

# **Texte d'un fonction** (12 chiffres)

Procédure

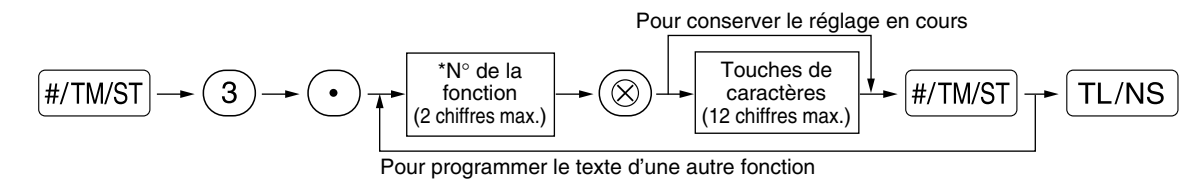

\* N° de la fonction: Voir "Liste des textes de fonctions" montré à la page suivante.

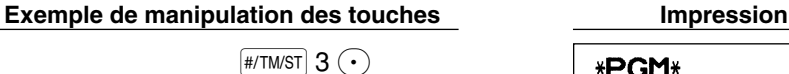

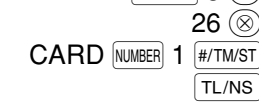

(Programmation de CARD1 pour un crédit d'achats 1)

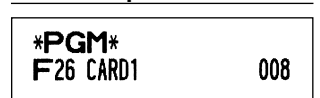

# **Liste des textes de fonctions**

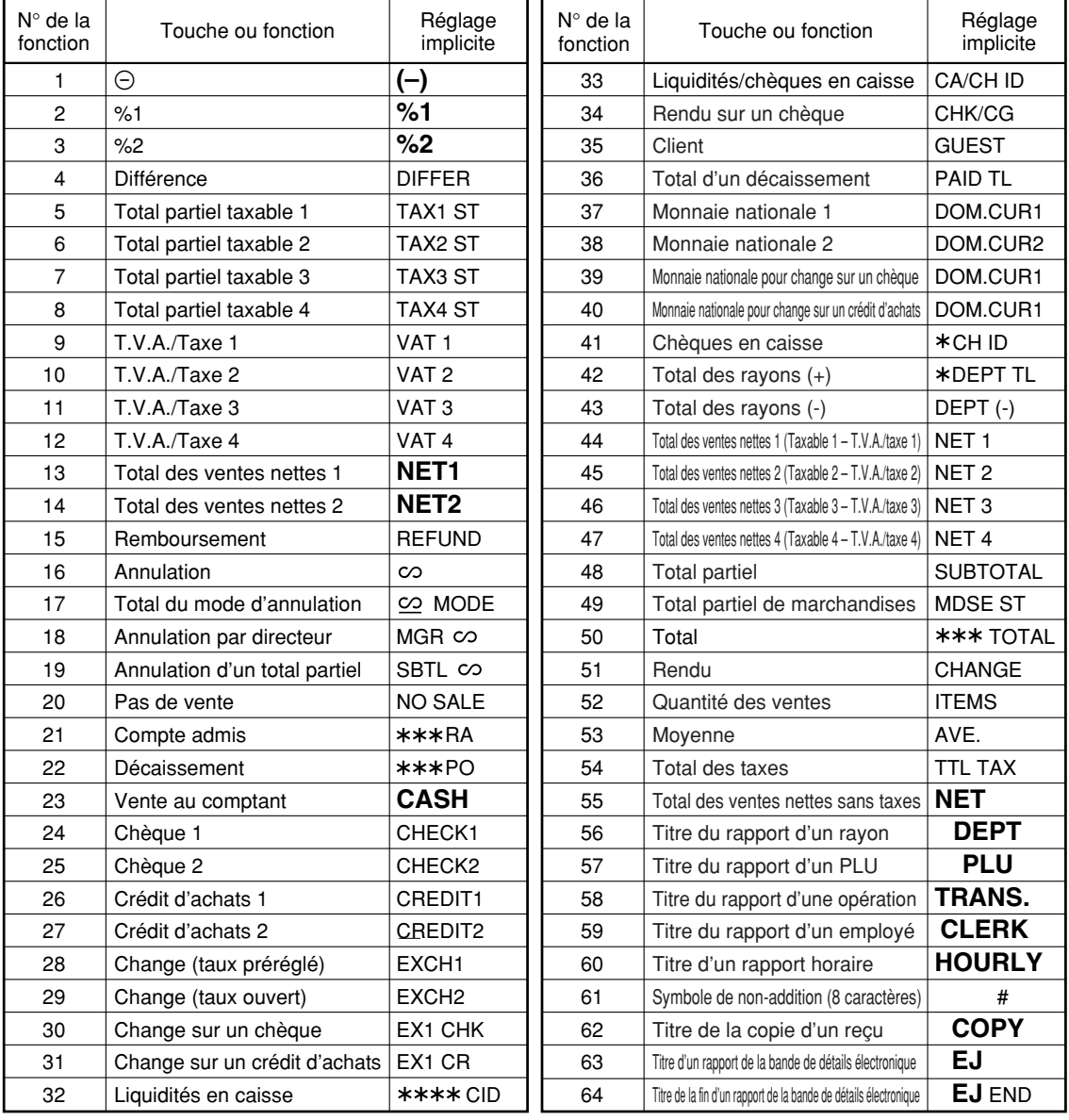

# **PROGRAMMATION DE FONCTIONS AVANCEES**

# 1 **Programmation du numéro de l'enregistreuse et du numéro consécutif**

Le numéro de l'enregistreuse et les numéros consécutifs sont imprimés sur chaque reçu ou bande de détails quotidiens.

Lorsque vous avez dans votre magasin deux enregistreuse ou davantage, il est pratique de régler séparément les numéros des enregistreuses pour faciliter leur identification. Le numéro consécutif est augmenté d'un chiffre à chaque établissement d'un reçu ou lorsqu'une bande de détails quotidiens est établie.

Pour la programmation du numéro consécutif, introduisez un nombre (4 chiffres max.) qui soit inférieur d'un chiffre au numéro de démarrage désiré.

# **Numéro de l'enregistreuse**

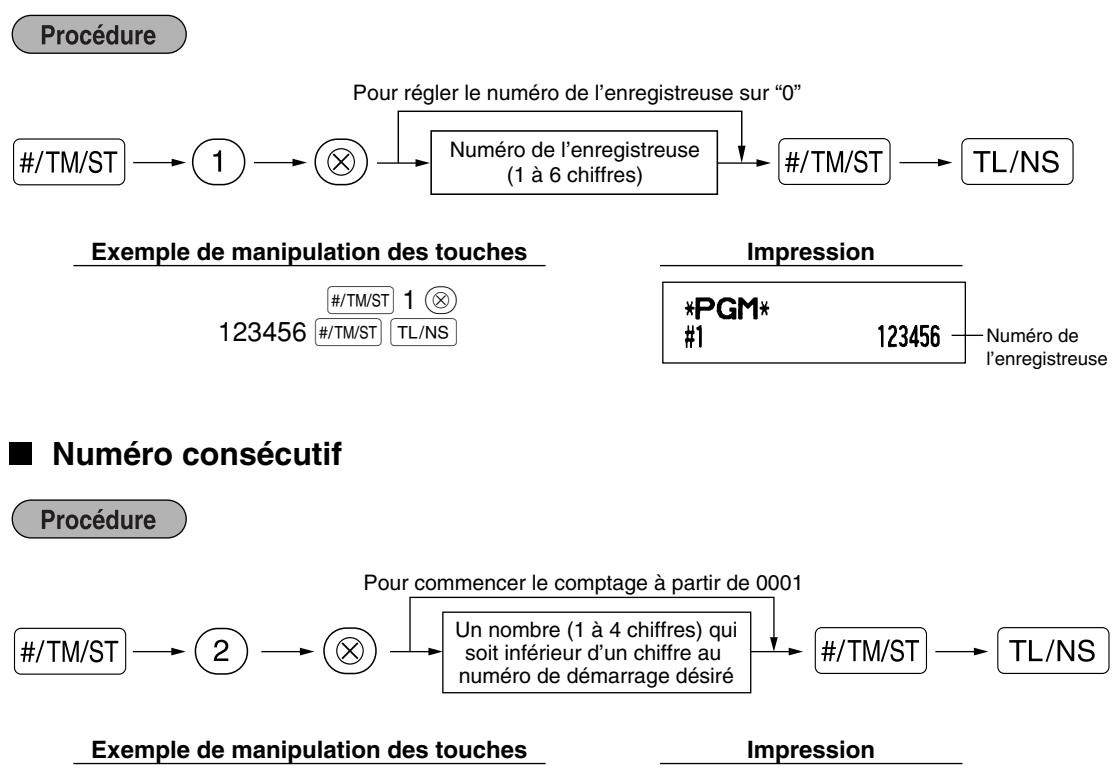

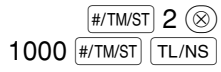

\*PGM\* #2 1000 Numéro consécutif

# 2 **Programmation 1 pour la sélection de diverses fonctions**

La caisse enregistreuse permet diverses fonctions, énumérées ci-dessous.

- Sélection d'une fonction pour des touches diverses
- Disposition pour une impression
- Disposition d'impression d'un reçu
- Autres

Pour cette programmation, le système d'entrée d'un code de travail est appliquée. Vous pouvez continuer la programmation jusqu'à ce que vous ayez appuyé sur la touche [UNS] pour la programmation décrite dans cette section. Pour continuer la programmation, répétez à partir de l'entrée du code de travail.

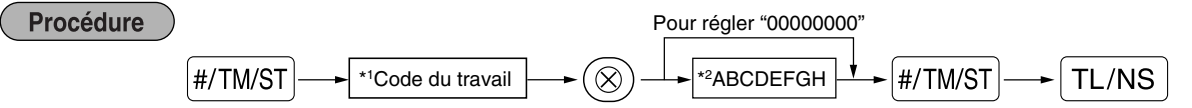

- \*1 Introduisez le code du travail en utilisant les touches numériques spécifiées dans chaque section ci-dessous.
- \*2 Les détails sur les entrées des données sont énumérés sur chaque table de chacune des sections cidessous. Un astérisque est introduit pour les réglages effectués en usine.

Exemple: Lors de la programmation du code de travail 5 en tant que ABCDEFGH: 00000100.

#### **Exemple de manipulation des touches Impression**

 $\left[\text{\tt\#/TM/ST}\right]$  5  $\left(\text{\tt\otimes}\right)$  $00000100$   $*$ /TM/ST  $TL/NS$ 

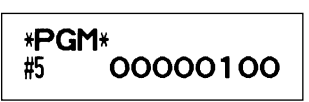

# **Sélection de fonctions pour des touches diverses**

#### **Code de travail: 5**

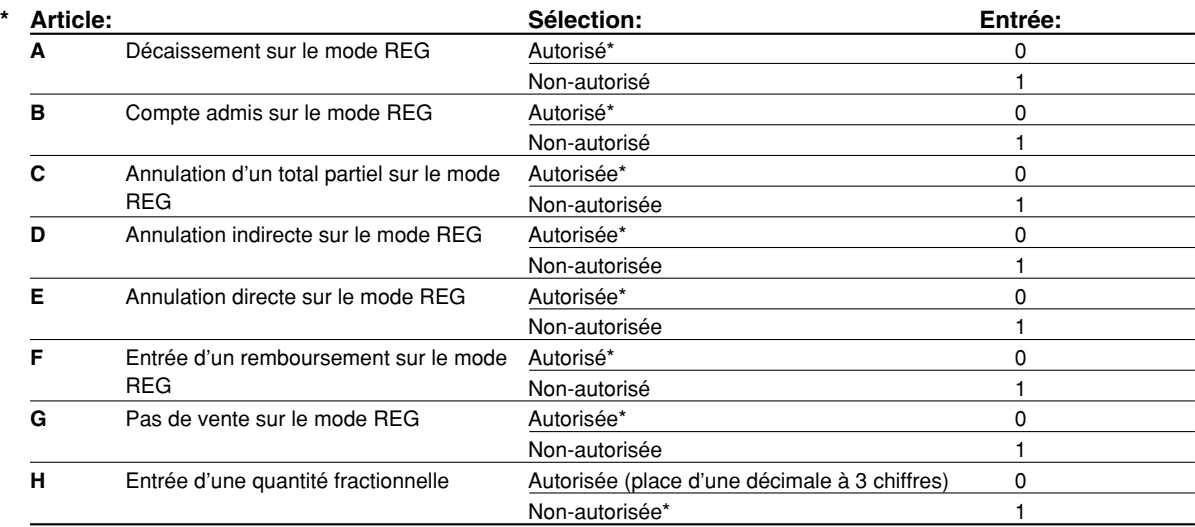

# **Disposition pour une impression**

## **Code de travail: 6**

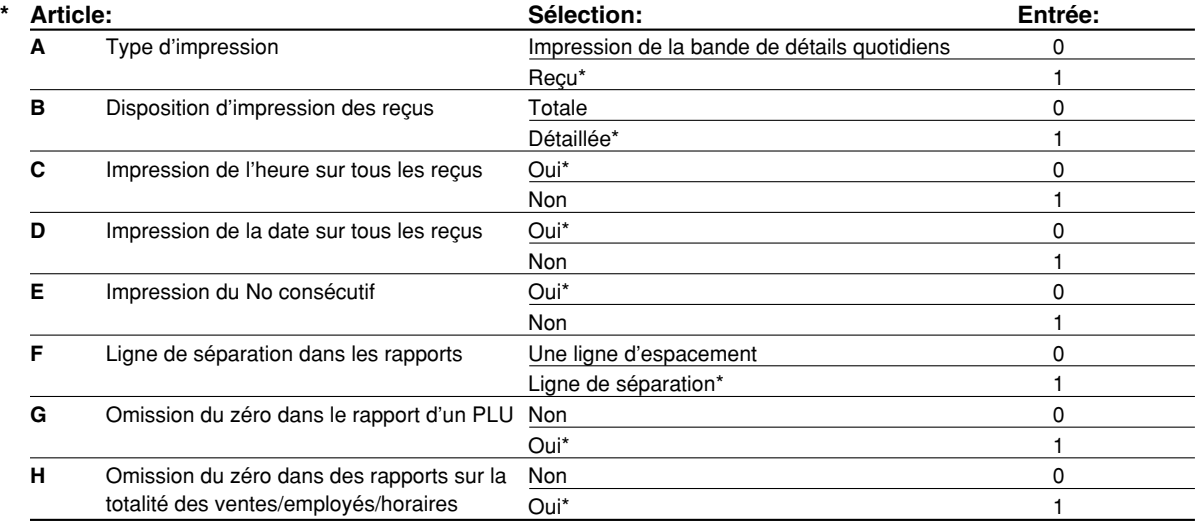

#### **Type d'impression**

• Même lorsque l'impression d'un reçu est choisie, le moteur de rebobinage de la bande de détails quotidiens sera entraîné sur les modes PGM, OP X/Z, X1/Z1 et X2/Z2, de manière à ce que vous puissiez enrouler les rapports de ventes et de programmations.

# **Disposition d'impression d'un reçu**

#### **Code de travail: 7**

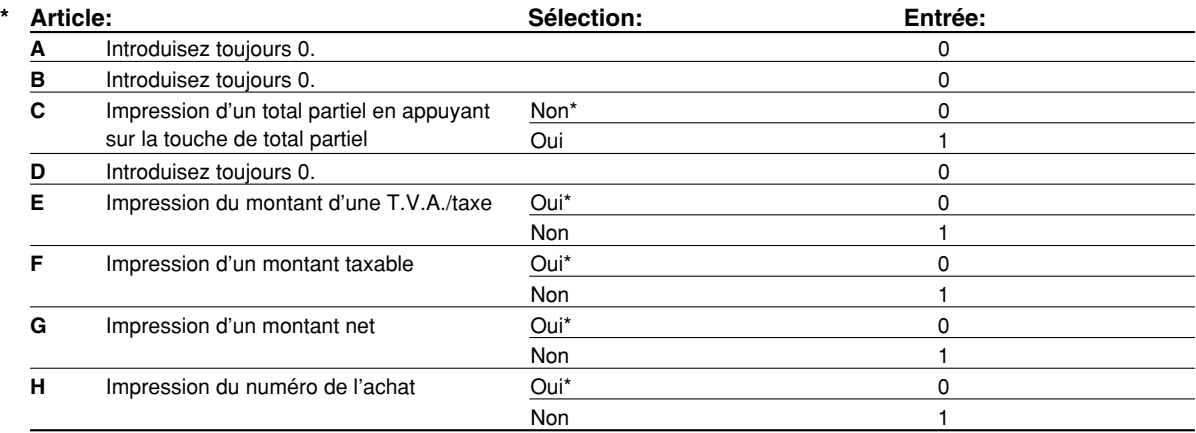
# **Autres programmations**

### **Code de travail: 61**

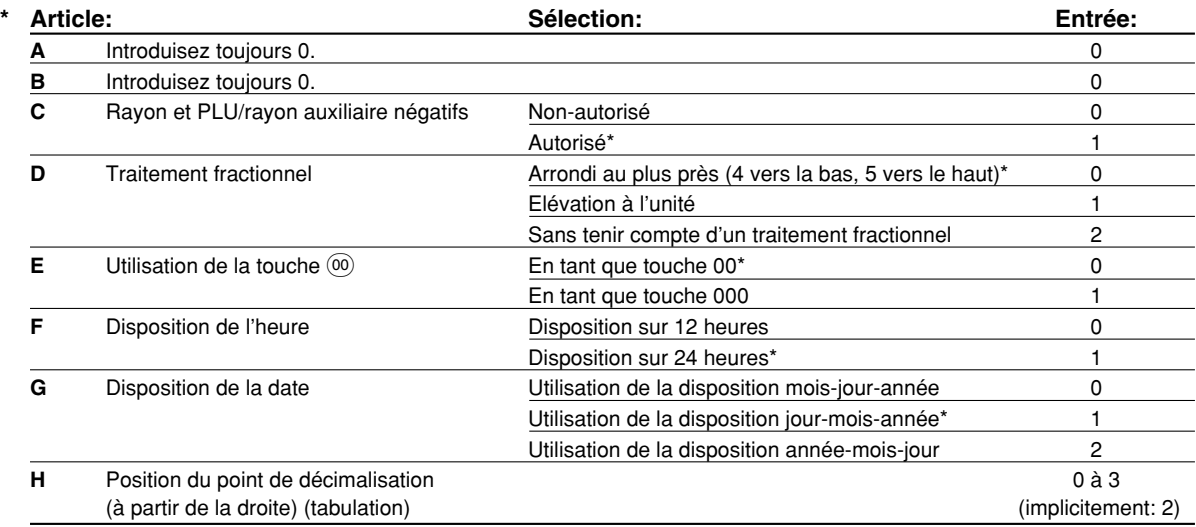

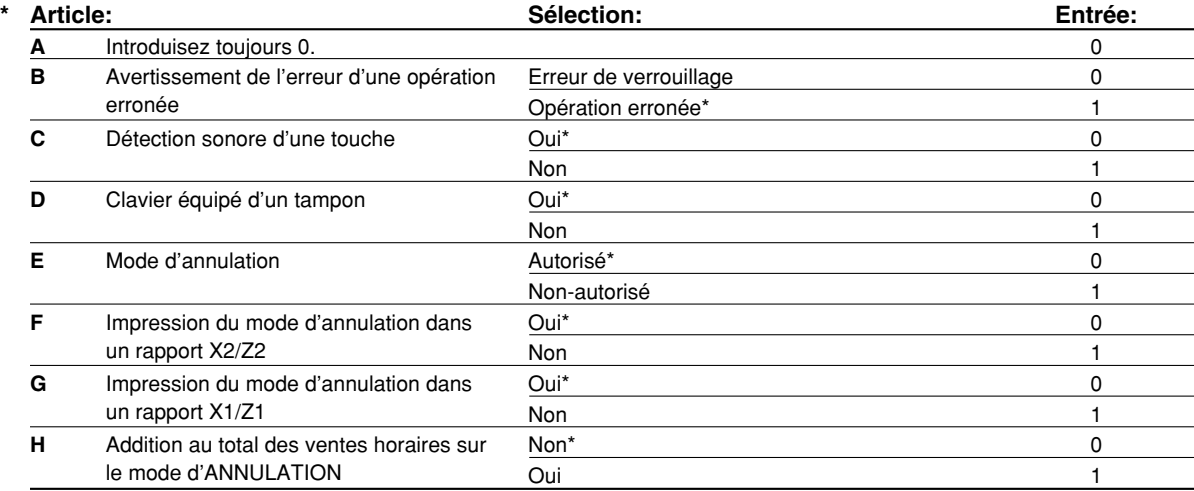

#### **Code de travail: 63**

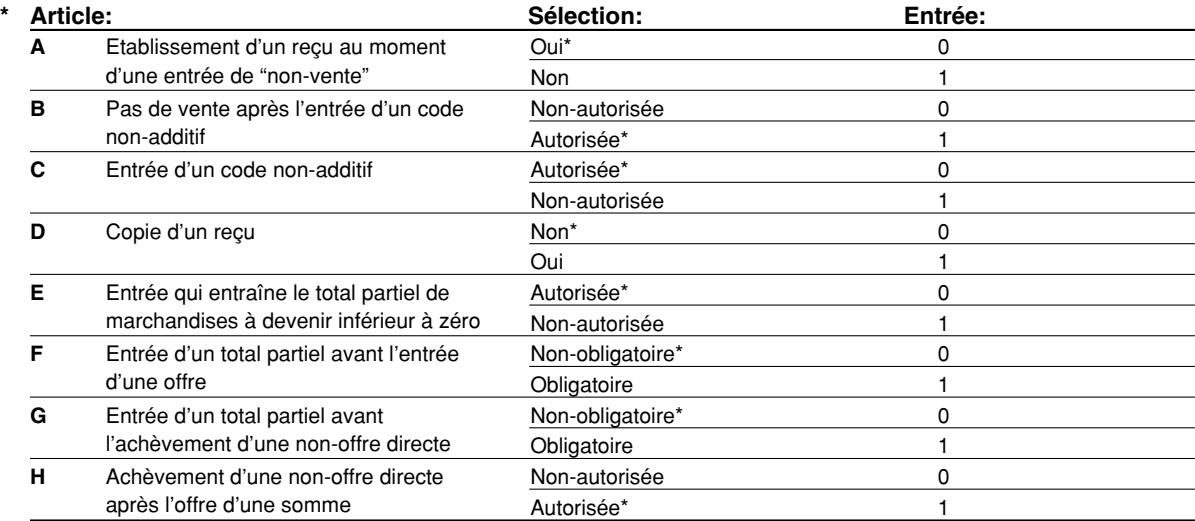

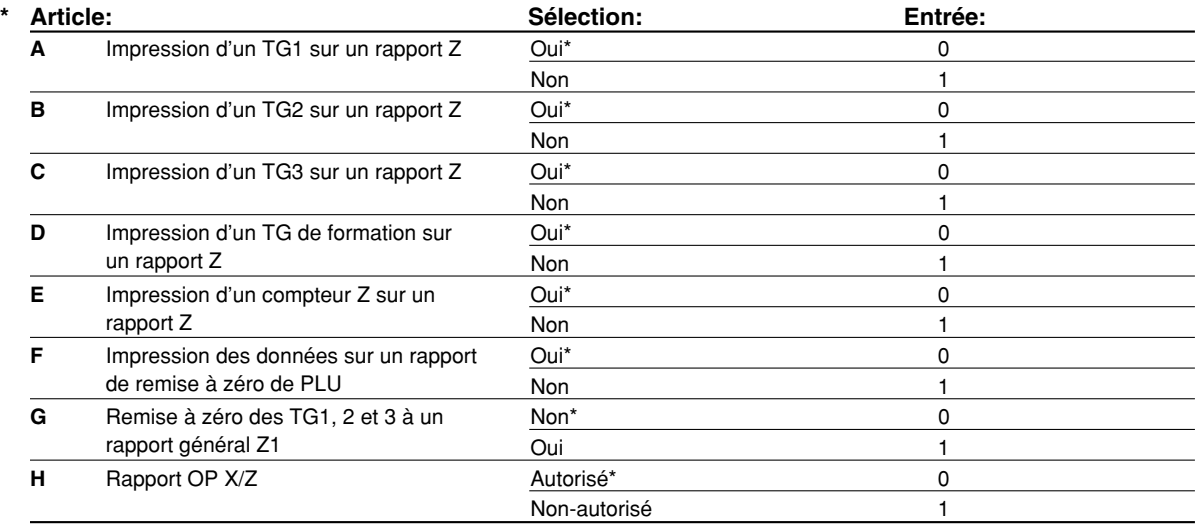

#### **Code de travail: 66**

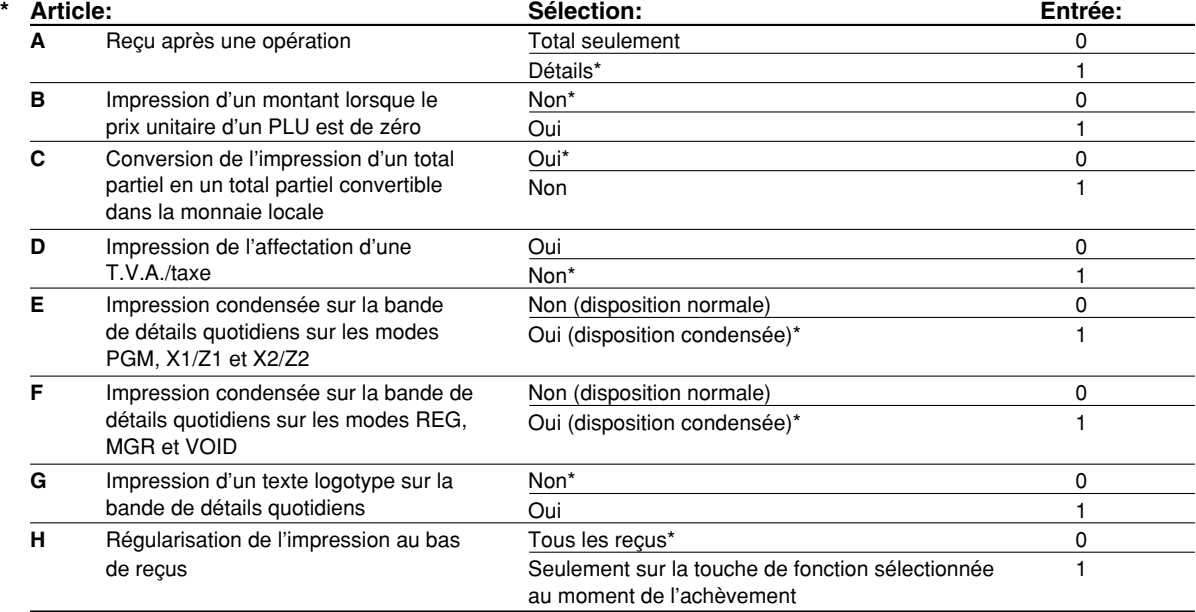

#### **Impression condensée sur la bande de détails quotidiens**

• Cette sélection n'est valide que lorsque le "type d'impression" (code travail 6) est réglé sur "impression de la bande détails quotidiens".

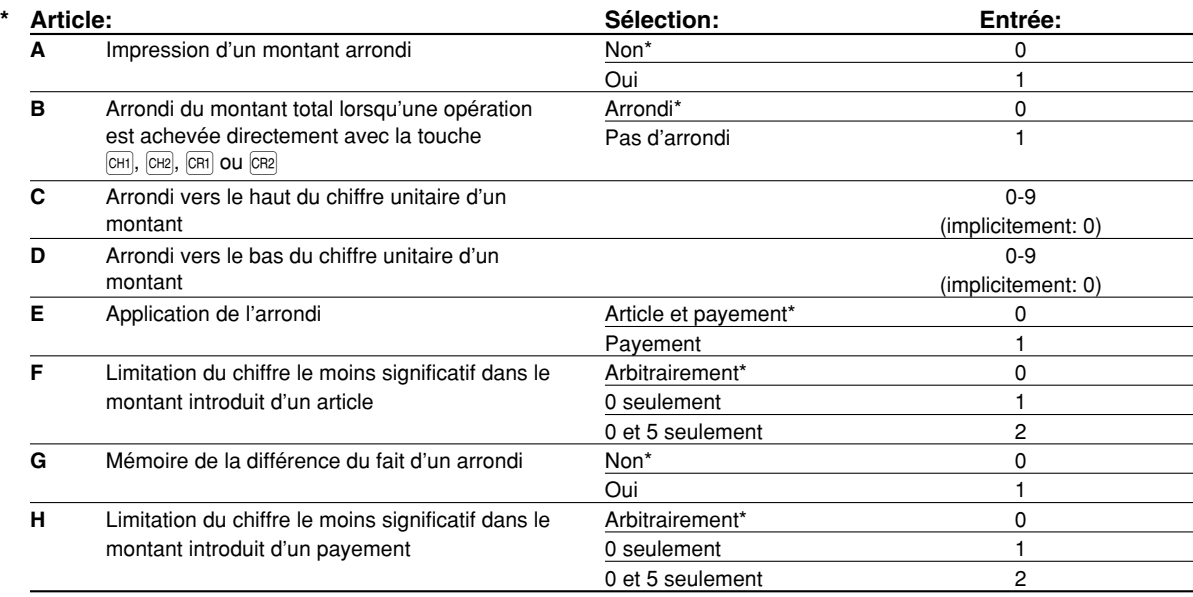

#### **Impression d'un montant arrondi (A)**

**Arrondi du montant total lorsqu'une opération est achevée directement avec la touche**  $[CH]$ **,**  $[CH]$ **,**  $[CH]$  **ou**  $CR2$  (**B**)

#### **Arrondi vers le haut du chiffre unitaire d'un montant (C)**

#### **Arrondi vers le bas du chiffre unitaire d'un montant (D)**

- Traitez C et D en tant que paire. Lorsque vous habitez en Suisse ou en Norvège, réglez comme il est montré sur le tableau ci-dessous pour les paramètres C et D.
- L'arrondi est exécuté de la manière suivante:

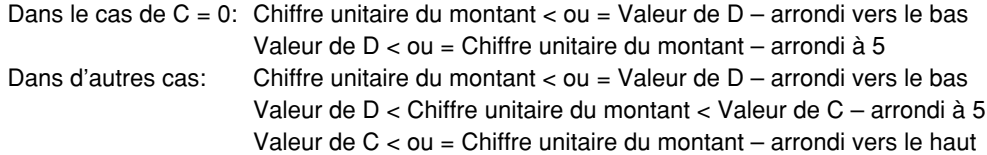

#### **Application de l'arrondi (E)**

#### **Limitation du chiffre le moins significatif dans le montant introduit d'un article (F) Mémoire de la différence du fait d'un arrondi (G)**

#### **Limitation du chiffre le moins significatif dans le montant introduit d'un payement (H)**

• Lorsque vous habitez en Suisse ou en Norvège, réglez comme il est montré sur le tableau ci-dessous pour les paramètres E à H.

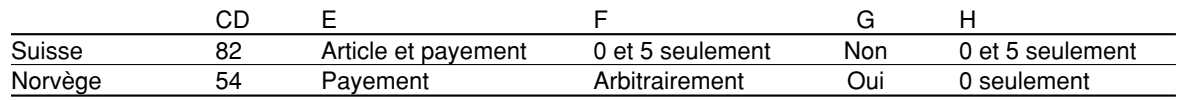

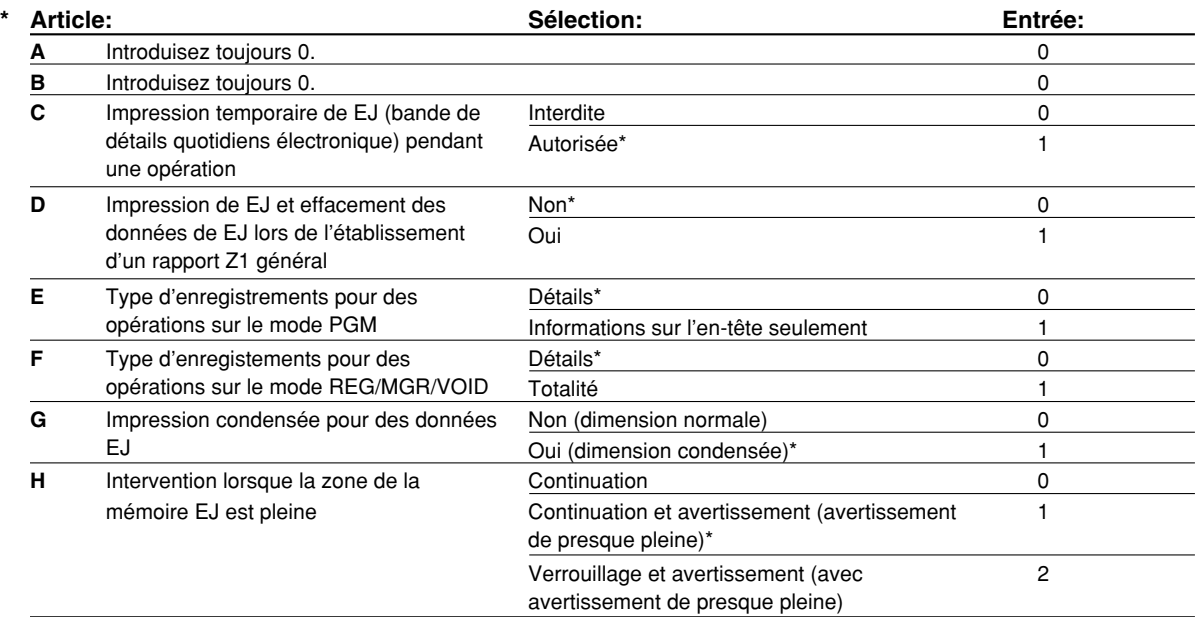

#### **Impression temporaire de EJ (bande de détails quotidiens électronique) pendant une opération**

• Si vous choisissez "autorisé", vous pouvez imprimer les données de la bande de détails quotidiens d'une opération en cours enregistrées dans la mémoire EJ en appuyant sur la touche Rpendant l'opération. Pour réaliser complètement cette fonction, la caisse enregistreuse doit être programmée pour pouvoir imprimer des reçus et régler la fonction ON/OFF des reçus sur OFF (hors circuit).

#### **Type d'enregistements pour des opérations sur le mode PGM**

• Seules les informations sur l'en-tête sont imprimées, pendant l'opération de lecture d'une programmation. Seules les informations sur l'en-tête sont imprimées pour des rapports X/Z.

(Exemple d'un reçu pour des informations sur l'en-tête seule)

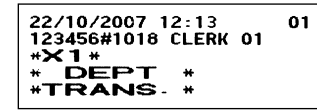

#### **Intervention lorsque la zone de la mémoire EJ est pleine**

• Implicitement, lorsque la mémoire pour EJ devient presque pleine, la caisse enregistreuse montre des points de décimalisation aux 8<sup>ème</sup> et 9<sup>ème</sup> positions de l'affichage (message de mémoire EJ presque saturée), et la machine conserve en mémoire les nouvelles données tout en effaçant les données les plus anciennes. Lorsque "0" est sélectionné, la caisse enregistreuse ne montrera pas de message indiquant une mémoire EJ presque saturée. Lorsque "2" est sélectionné, la caisse enregistreuse montre un message de mémoire EJ presque saturée et lorsque la mémoire devient pleine, la machine bloque l'entrée de ventes/données avec un affichage "  $F - F$  " indiquant que la mémoire est saturée. Dans ce cas, vous devez établir un rapport EJ (rapport Z1).

#### **Code de travail: 69**

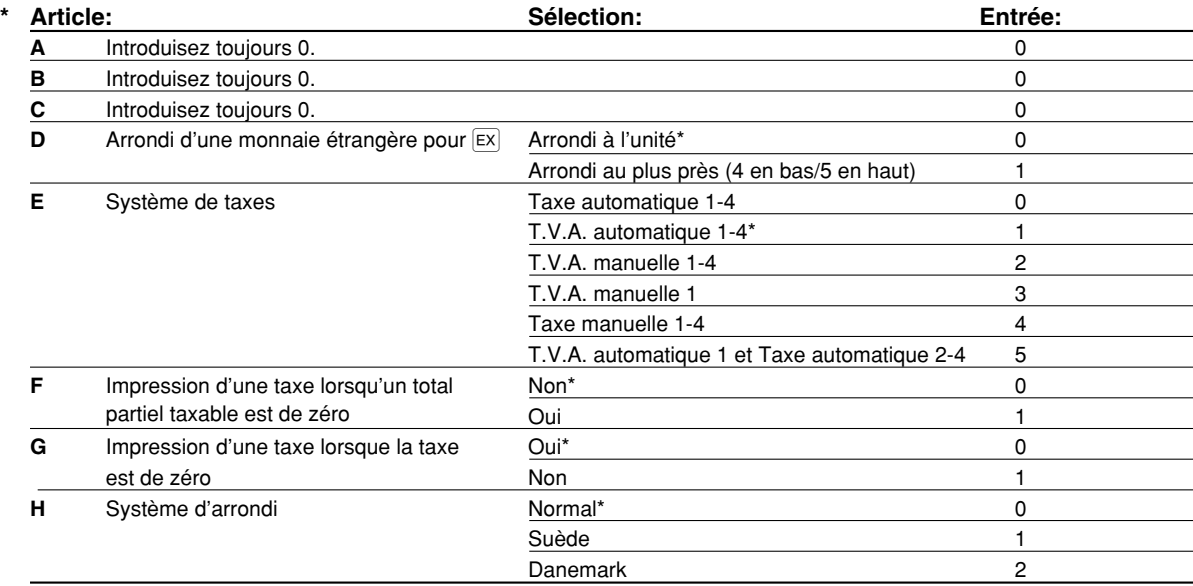

#### **Système d'arrondi**

• Si vous habitez en Suède ou au Danemark, changez le réglage implicite (H = 0) pour le réglage correspondant.

#### **Code de travail: 70**

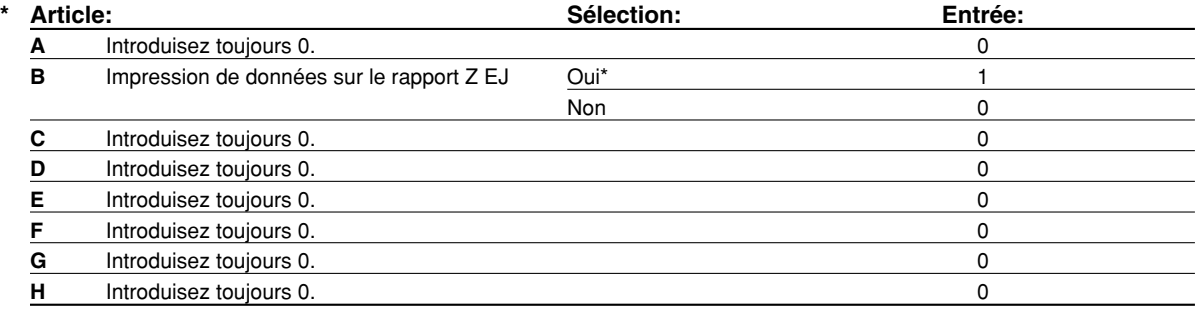

#### **Impression de données sur le rapport Z EJ**

• Sélectionnez "Non" pour établir un rapport Z EJ sans imprimer dessus les données de la bande de détails quotidiens.

#### 3 **Programmation 2 pour la sélection de diverses fonctions**

La caisse enregistreuse fournit diverses options, de manière à ce que vous puissiez les utiliser pour qu'elles s'adaptent à vos besoins concernant les ventes.

Dans cette section, vous pouvez programmer les fonctions suivantes (les paramètres entre parenthèses indiquent un réglage implicite):

- Mode d'économie d'énergie (introduit le mode d'économie d'énergie après 30 minutes)
- Disposition de l'impression d'un message logotype (message d'en-tête sur 3 lignes et message au bas du reçu sur 3 lignes)
- Densité de l'imprimante thermique (densité normale)
- Spécifications pour la formation d'un employé (aucune) Si vous spécifiez le numéro d'un employé qui est formé pour l'utilisation de cette caisse enregistreuse, cette dernière entrera sur le mode de formation lorsque l'employé est pris en charge pour des entrées de ventes. Les opérations de ventes effectuées par l'employé stagiaire n'affectent pas le total des ventes. Pour les détails, veuillez vous référer à la Section du MODE DE FORMATION.

#### **Mode d'économie d'énergie**

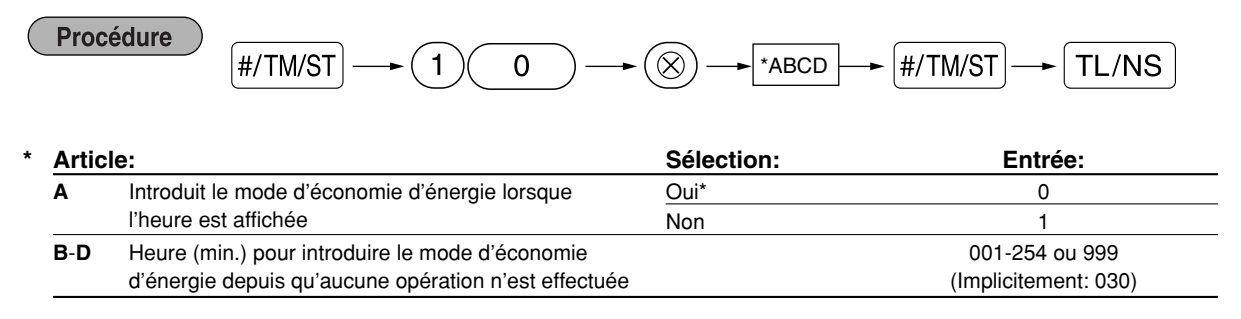

*Lorsque 999 est réglé pour B à D, l'entrée du mode d'économie d'énergie est interdite.*

#### **Exemple de manipulation des touches**

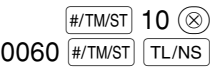

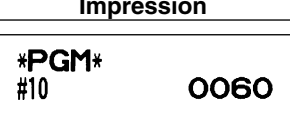

**Nota**

# **Disposition de l'impression d'un message logotype**

Vous pouvez choisir le nombre de lignes pour votre message logotype et l'emplacement pour l'imprimer sur le reçu.

Pour les détails sur le type de message logotype, veuillez vous référer à "Messages logotypes" à la page 22.

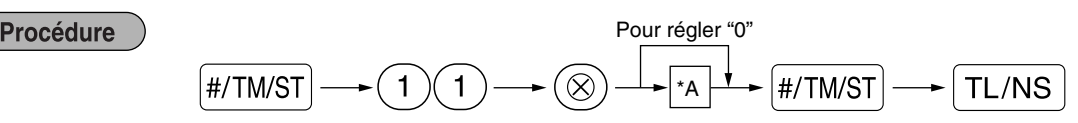

- \*A: Type de message logotype
	- 0: Message d'en-tête sur 3 lignes sans logotype graphique

 $\sqrt{\text{HM/ST}}$  11  $\circledcirc$  $3$  #/TM/ST  $TL/NS$ 

- 3: Message d'en-tête sur 6 lignes
- 5: Message d'en-tête sur 3 lignes et message au bas du reçu sur 3 lignes (réglage implicite)

#### **Exemple de manipulation des touches Impression**

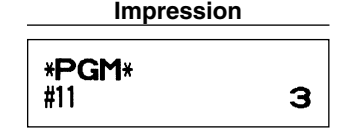

# **Densité de l'imprimante thermique**

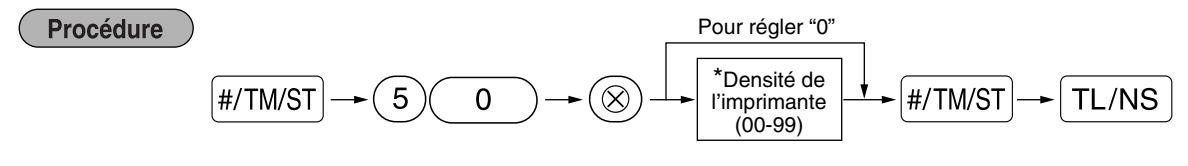

\* 50 (100%) est le réglage implicite. Pour rendre l'impression plus noire, réglez sur un chiffre plus élevé et pour rendre l'impression plus claire, réglez sur un chiffre plus petit.

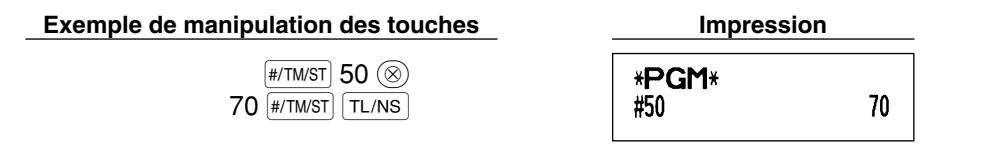

# **Spécifications d'un employé stagiaire pour le mode de formation**

Pour les détails concernant la formation d'un employé, veuillez vous référer à "MODE DE FORMATION" à la page 67.

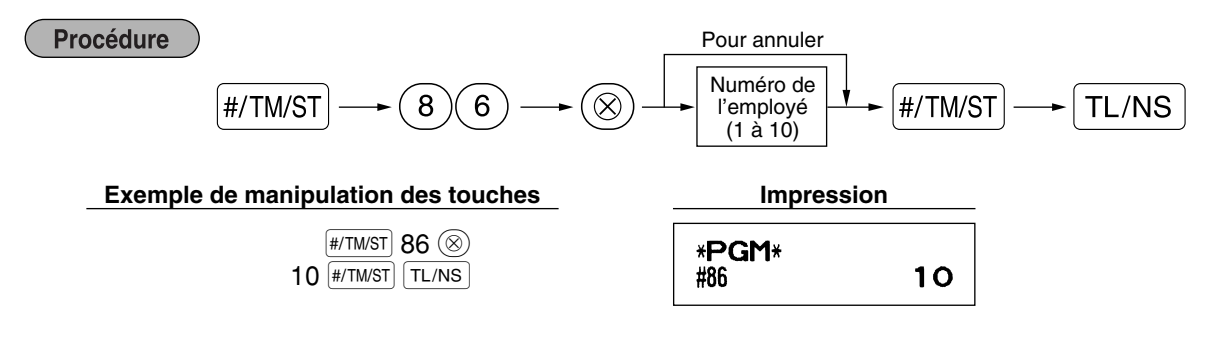

# **Programmation de la touche AUTO – Touche de mise en séquence automatique**

Si vous programmez fréquemment l'exécution d'opérations ou de séquences de rapports pour la touche (AUTO), vous pouvez rappeler ces opérations et/ou ces rapports en appuyant simplement sur la touche  $\frac{1}{(1010)}$  lors de la manipulation des touches.

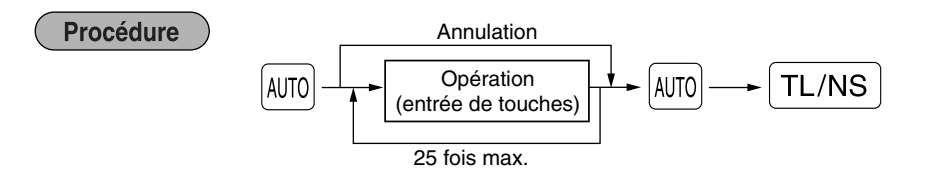

Programmation pour la touche [AITO]; introduction d'un article du PLU 2 et d'un article du rayon 6 (prix unitaire: 1.00)

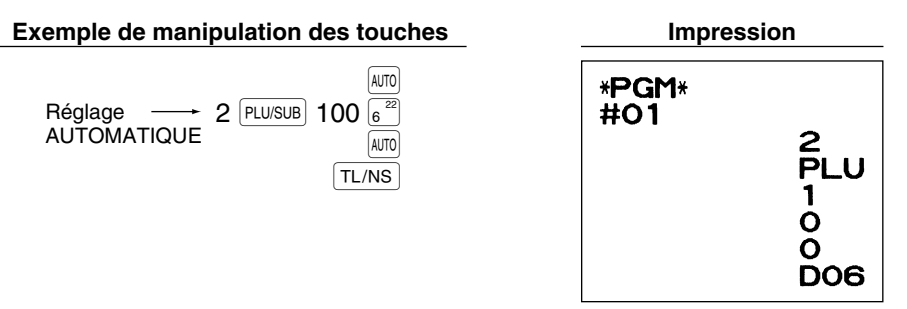

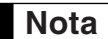

*Lorsque la touche AUTO a été programmée pour exécuter la fonction de travail d'un rapport, le commutateur de mode devra être réglé sur la position appropriée (OP X/Z pour des rapports d'employés individuels, X1/Z1 pour des rapports quotidiens ou X2/Z2 pour des rapports hebdomadaires ou mensuels).*

# 4 **Programmation de l'EURO**

Pour les détails concernant l'opération de transition de l'EURO, veuillez vous référer à "FONCTION DE TRANSITION DE L'EURO".

# **Réglages du système de l'EURO**

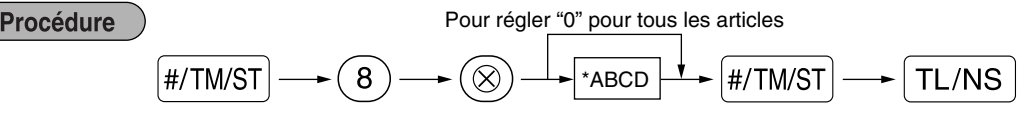

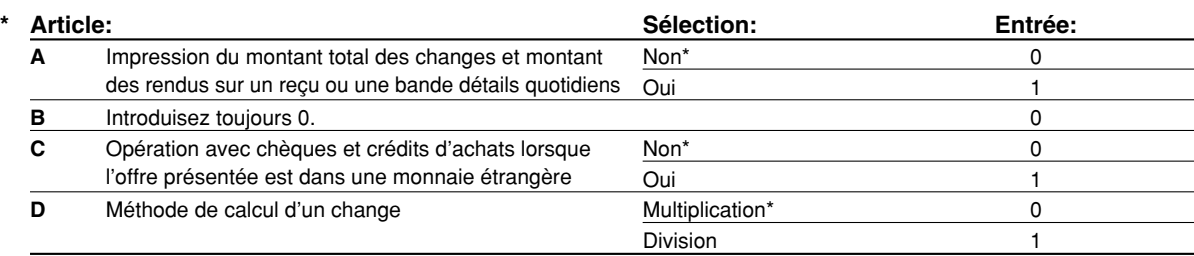

#### **Impression du montant total des changes et montant des rendus sur un reçu/bande de détails quotidiens**

• Les montants d'un total et d'un rendu dans une monnaie de change sont respectivement imprimés audessous de chacun des montants du total et du rendu dans la monnaie domestique.

#### **Méthode de calcul d'un change**

• "Division" ou "Multiplication" peuvent être sélectionnées pour la méthode de conversion d'une monnaie domestique à une monnaie de change, et le calcul est effectué de la manière suivante: Dans le cas où "Division" est choisie:

Montant de la monnaie domestique  $\div$  Taux de change = Montant du change Dans le cas où "Multiplication" est choisie:

Montant de la monnaie domestique  $\times$  Taux de change = Montant du change

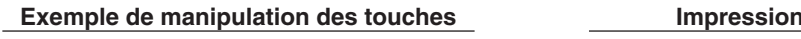

 $\sqrt{\text{\#/TM/ST}}$  8  $\textcircled{\otimes}$ 1000 **#/TM/ST**  $\overline{TI/NS}$ 

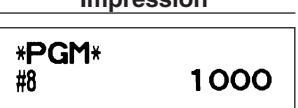

### **Réglages pour une opération de modification automatique de l'EURO**

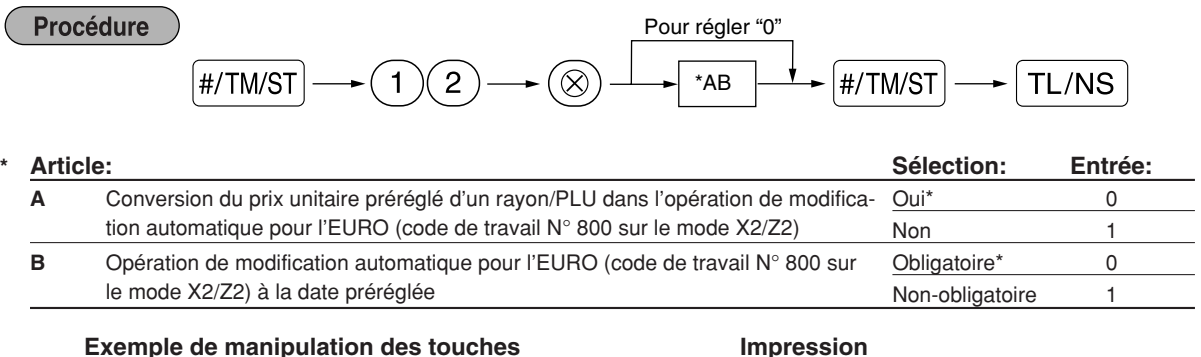

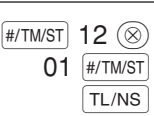

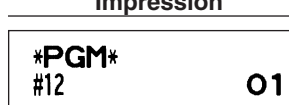

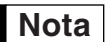

*Si vous avez déjà effectué l'opération du travail N° 800 avec la substitution de 3 pour "A" sur le mode X2/Z2, cette programmation est invalidée.*

# **Réglage de la date pour une opération de modification de l'EURO**

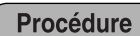

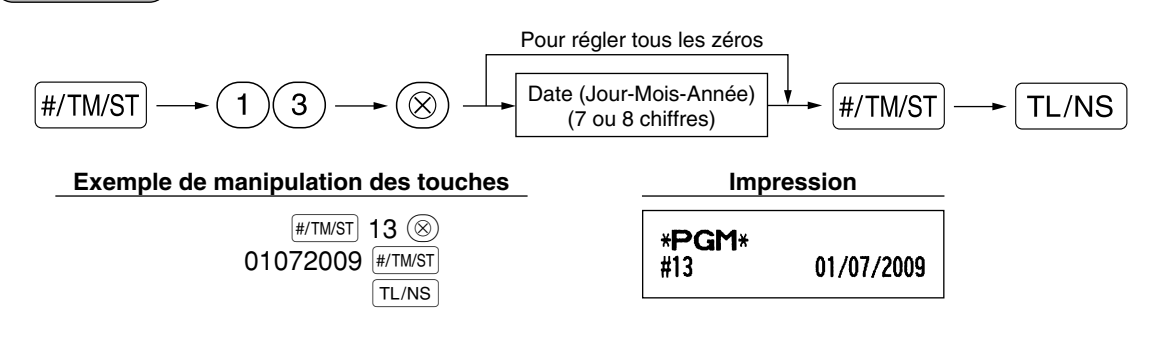

- *Dans le cas où vous changez la disposition de la date en utilisant le code travail 61, suivez la disposition que vous avez sélectionnée pour le réglage de la date.* **Nota**
	- *Si tous les zéros sont réglés, cette programmation est invalidée.*
	- *Si vous avez déjà effectué l'opération du travail N° 800 avec la substitution de 3 pour "A" sur le mode X2/Z2, cette programmation est invalidée.*

## **Réglage de l'heure pour une opération de modification de l'EURO**

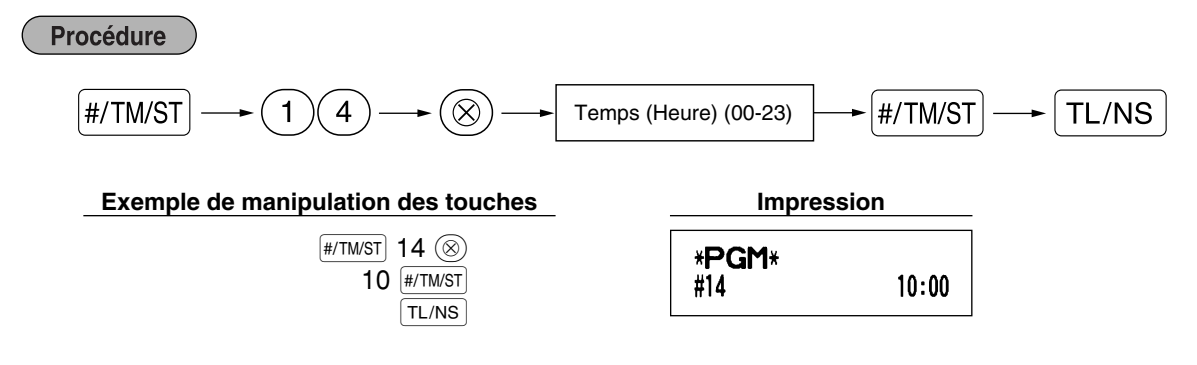

**Nota**

*• Si vous avez déjà effectué l'opération du travail N° 800 avec la substitution de 3 pour "A" sur le mode X2/Z2, cette programmation est invalidée.*

### 5 **Lecture de programmes mémorisés**

La machine vous permet de lire chaque programmation mémorisée sur le mode PGM.

# **Séquence des touches pour la lecture d'une programmation mémorisée**

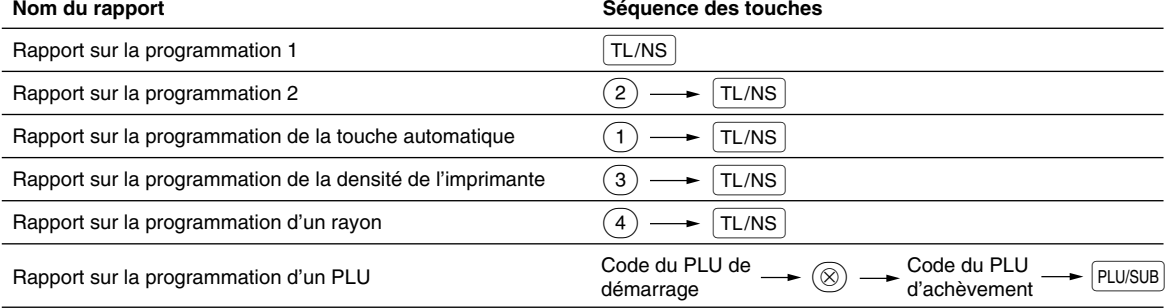

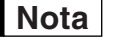

*Pour arrêter la lecture du rapport d'une programmation, tournez le commutateur de mode sur la position MGR.*

# **Exemples d'impressions**

#### **1 Rapport sur la programmation 1**

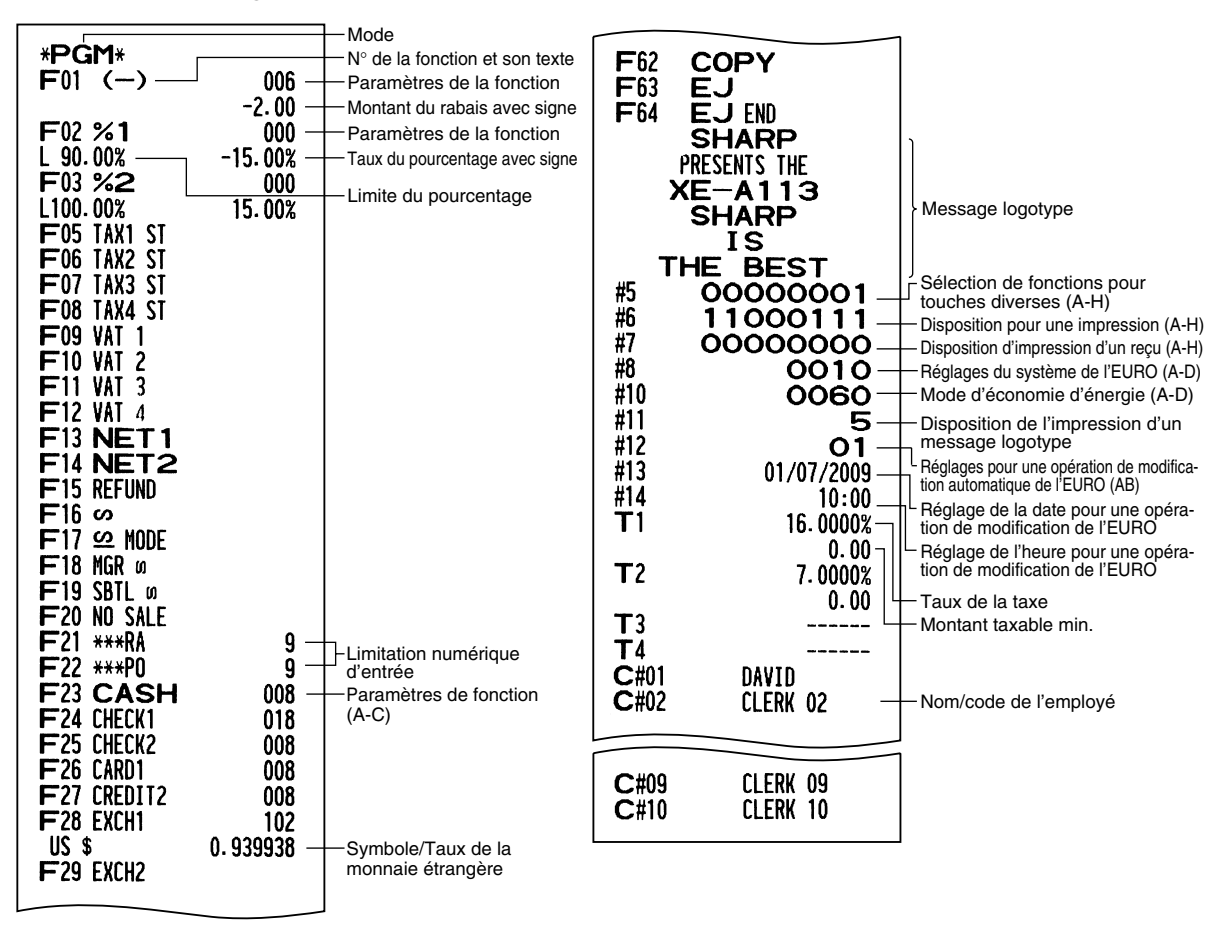

#### **2 Rapport sur la programmation 2**

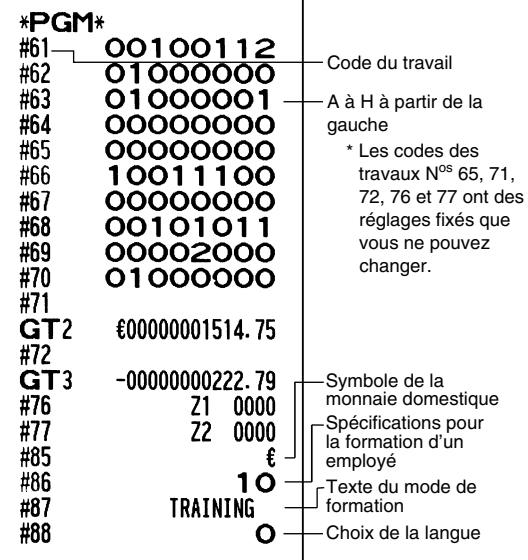

#### **5 Rapport sur la programmation d'un rayon**

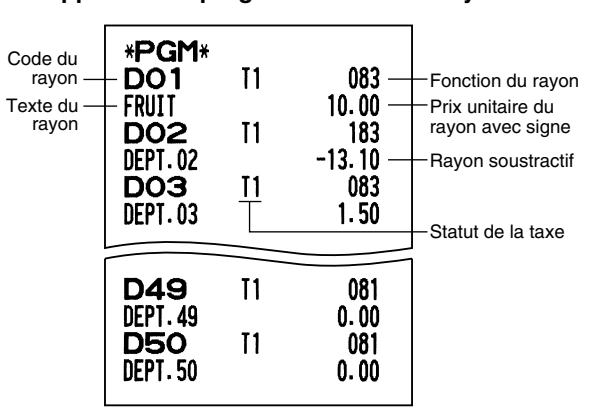

#### **6 Rapport sur la programmation d'un PLU**

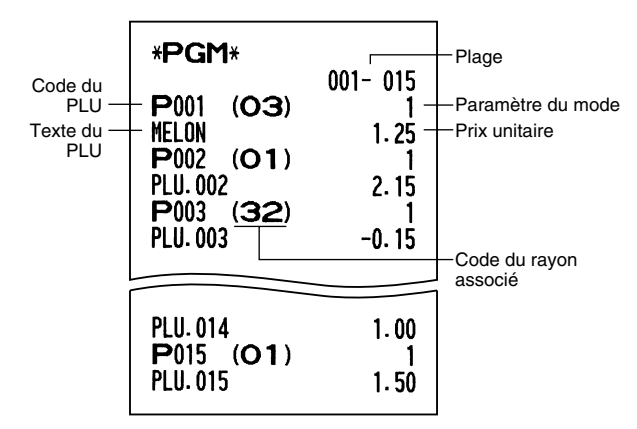

**3 Rapport sur la programmation de la touche automatique**

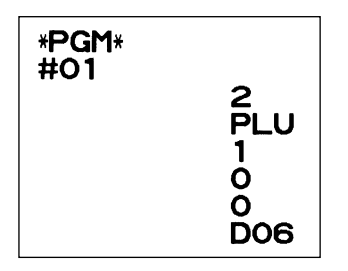

**4 Rapport sur la programmation de la densité de l'imprimante**

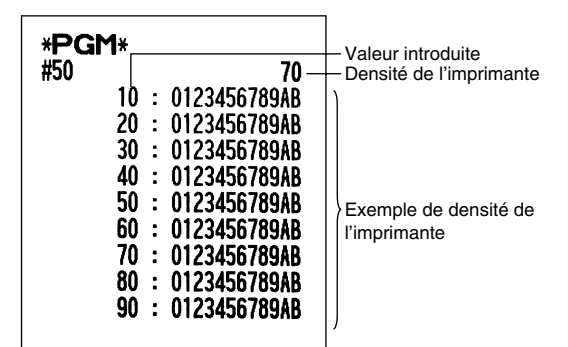

# **MODE DE FORMATION**

Le mode de formation est utilisé lorsque l'opérateur ou le directeur s'entraîne en faisant des opérations avec l'enregistreuse.

Lorsqu'un employé en train de s'entraîner est choisi, la caisse enregistreuse entre automatiquement sur le mode de formation. Pour spécifier qu'un employé est en train de s'entraîner, référez-vous à "Spécifications d'un employé stagiaire pour le mode de formation" dans "PROGRAMMATION DE FONCTIONS AVANCEES" à la page 61.

Une opération de formation n'est validée que sur les modes REG, MGR et  $\oslash$ .

La mémoire de l'employé correspondant n'est mise à jour que sur le mode de formation.

#### **Exemple de manipulation des touches**

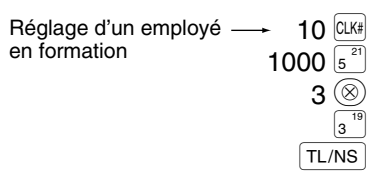

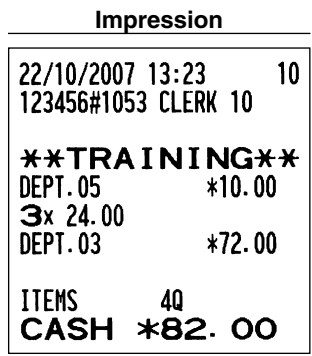

# **LECTURE (X) ET REMISE A ZERO (Z) DES TOTAUX DE VENTES**

- Utilisez la fonction de lecture (X) lorsque vous avez besoin d'obtenir une lecture d'informations sur les ventres introduites depuis la dernière remise à zéro. Vous pouvez effectuer cette lecture n'importe quel nombre de fois. Cela n'affectera pas la mémoire de l'enregistreuse.
- Utilisez la fonction de remise à zéro (Z) lorsque vous avez besoin d'effacer la mémoire de l'enregistreuse. La remise à zéro imprime tous les renseignements sur les ventes et efface la totalité de la mémoire, à l'exception des totaux généraux TG1 à TG3, du total général de formation, du comptage de remise à zéro et du numéro consécutif.

# 1 **Résumé des rapports de lectures (X) et de remises à zéro (Z)**

Rapports X1 et Z1: Rapports sur des ventes quotidiennes.

Rapports X2 et Z2: Rapports sur des regroupements périodiques (mensuels).

Lorsque vous effectuez un rapport X ou Z, tournez le commutateur de mode sur la position appropriée en vous référant à la colonne "Position du commutateur de mode" indiquée sur le tableau ci-dessous, et utilisez la séquence de touches correspondantes suivante.

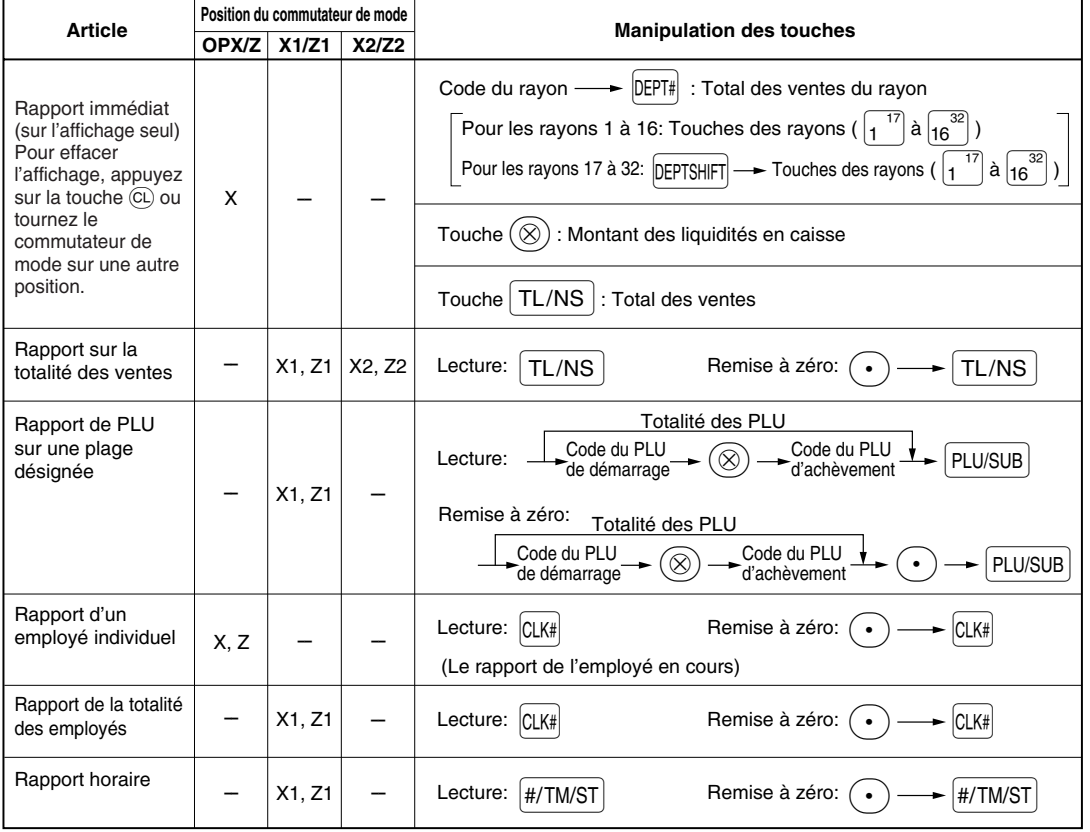

**Nota**

- *Lorsque les quantités des ventes et les montants des ventes sont tous deux de zéro, leur impression est omise. Si vous ne désirez pas les omettre, changez la programmation. (Référez-vous à "Disposition pour une impression" dans "Programmation 1 pour la sélection de diverses fonctions".)*
- *Dans les rapports, "X" représente le symbole de lecture et "Z" représente le symbole de remise à zéro.*
- *Pour arrêter la lecture et la remise à zéro d'un rapport sur des ventes PLU, tournez le commutateur de mode sur la position MGR. Les données ne seront pas effacées lorsque vous remettrez à zéro.*
- *Le tiroir ne s'ouvrira pas lorsque vous effectuez des rapports X/Z.* Le tiroir peut être ouvert en appuyant sur la touche **TLAA** pour le retirer, une fois les affaires de la journée *terminées.*
- *Lorsqu'une impression est réalisée d'une manière ininterrompue, l'impression risque d'être interrompue pendant plusieurs secondes. Après cette interruption, l'impression reprendra.*

### 2 **Totaux de ventes quotidiennes**

Pour des exemples de rapports concernant un rapport sur la totalité des ventes et un regroupement périodique, référez-vous à "RAPPORT TOTAL SUR LES VENTES (RAPPORT Z)" à la page 29.

# **Rapport de PLU sur une plage désignée**

#### **• Exemple d'un rapport**

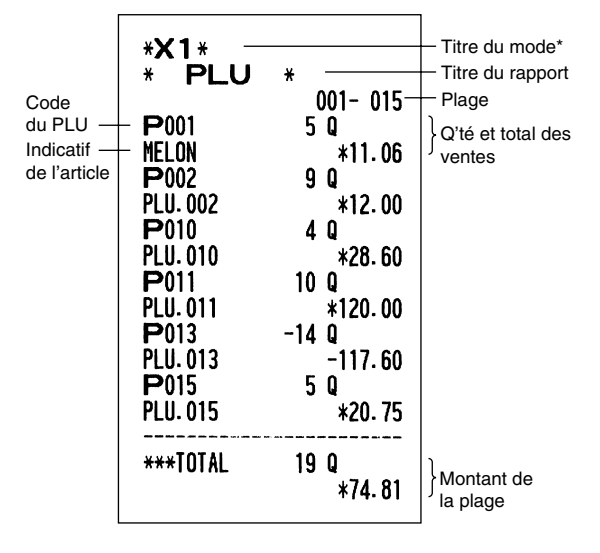

# **Rapport d'un employé individuel**

#### **• Exemple d'un rapport**

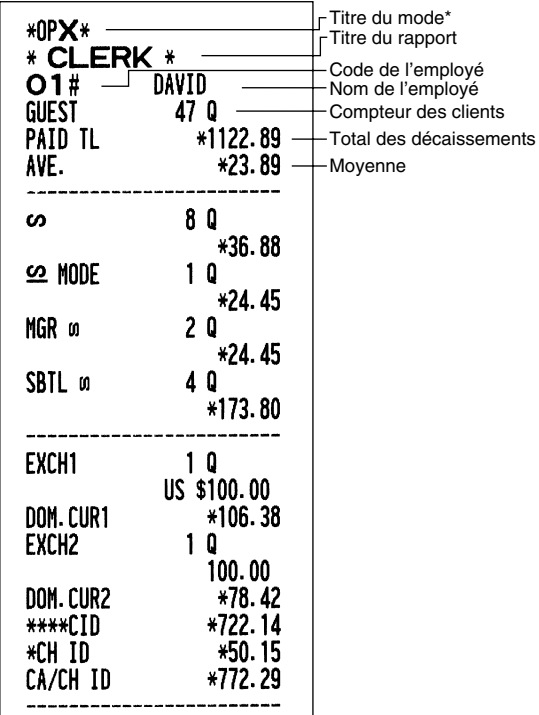

### ■ Rapport horaire

#### **• Exemple d'un rapport**

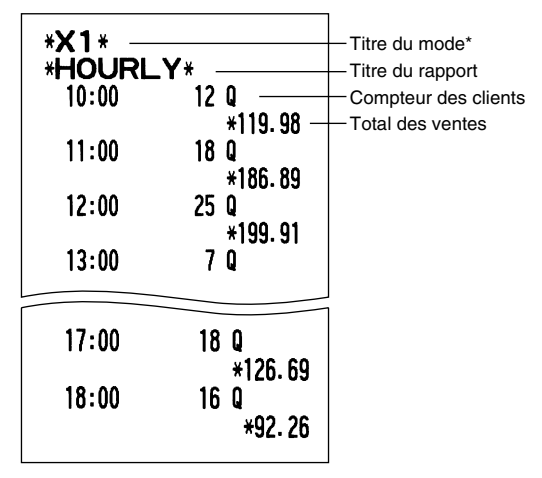

\*: Lorsque vous effectuez un rapport Z1, "Z1" est imprimé.

# **Rapport de l'ensemble des employés**

L'impression se produit dans la même disposition que dans l'exemple du rapport d'un employé individuel, mais toutes les données sur les ventes de l'ensemble des employés et les totaux de tous les employés sont imprimés dans l'ordre du numéro des employés (du N° 1 au N° 10).

# **LECTURE ET REMISE A ZERO D'UN RAPPORT DE LA BANDE DE DETAILS QUOTIDIENS ELECTRONIQUE (EJ)**

La caisse enregistreuse permet la fonction d'une bande de détails quotidiens électronique (EJ). Cette fonction est conçue pour enregistrer dans la mémoire les données de la bande de détails quotidiens à la place du papier de la bande de détails quotidiens et imprime les données en tant qu'un rapport EJ. L'enregistreuse enregistre les données de la bande de détails quotidiens sur les modes REG, PGM,  $\overline{QQ}$ , X1/Z1 et X2/Z2. Implicitement, un maximum de 3000 lignes est stocké dans la mémoire. Pour les détails concernant une programmation EJ, veuillez vous référer à "Autres programmations (code de travail 68) à la page 58 et (code de travail 70) à la page 60".

# **Impression des données de la bande de détails quotidiens au cours d'une opération**

Vous pouvez imprimer les données de la bande de détails quotidiens d'une opération en cours enregistrées dans la mémoire EJ en appuyant sur la touche ROPTPO pendant l'opération.

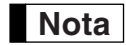

*Cette fonction est valable lorsque l'impression est programmée sur le reçu et lorsque la fonction de mise en circuit/hors circuit pour reçus est réglée sur hors circuit. Pour changer le réglage, référezvous à "Informations supplémentaires pour des ENTREES DE VENTES DE BASE".*

#### **• Exemple d'impression**

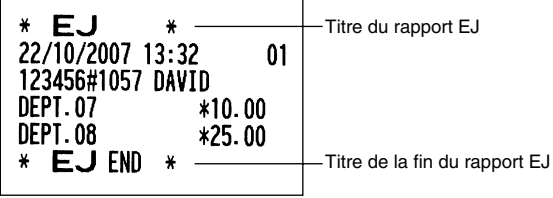

# **Lecture et remise à zéro des données de la bande de détails quotidiens électronique (Etablissement d'un rapport EJ)**

Vous pouvez lire les données de la bande de détails quotidiens enregistrées dans la mémoire EJ dans la disposition d'une bande de détails en exécutant la procédure suivante sur le mode X1/Z1 ou OP X/Z.

Pour lire toutes les données:

@ A 7:

Pour remettre à zéro toutes les données:

$$
(7) @ \longrightarrow \text{\textcircled{\tiny\bullet}} \rightarrow @ \rightarrow \text{\textcircled{\tiny\uparrow}} \text{TL/NS}
$$

 $\otimes$  )  $\rightarrow$  | TL/NS

Pour lire les 10 derniers enregistrements:

 $\bigcirc \bigcirc \bigcirc \bigcirc \bigcirc$ 

# **Nota**

- *Par programmation, vous pouvez aussi établir un rapport Z EJ sans imprimer dessus les données de la bande de détails quotidiens. Veuillez vous référer à "Autres programmations (code de travail 70) à la page 60 pour la progammation.*
- *Pour arrêter une lecture ou une remise à zéro des données, tournez le commutateur de mode sur la position "MGR". Les données ne seront pas effacées lors d'une remise à zéro.*
- *Dans la mémoire EJ, un maximum de 3000 lignes de données peut être mémorisé. Lorsqu'on effectue une lecture de toutes les données, la totalité des données stockées dans la mémoire EJ sera imprimée.*
- *Lorsqu'une impression est effectuée d'une manière ininterrompue, cette dernière risque d'être interrompue*
- **70** *pendant plusieurs secondes. Après cet arrêt, l'impression reprendra.*

**• Exemple d'un rapport EJ**

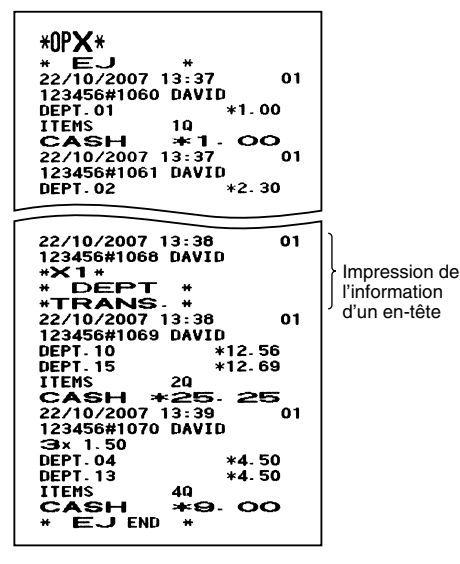

# **ENTREES DE SURPASSEMENTS**

Une limitation programmée pour des fonctions (tels que pour des montants maximums) peut être surpassée en effectuant une entrée sur le mode MGR.

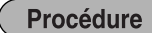

- 1. Tournez le commutateur de mode sur la position MGR.<br>2. Effectuez une entrée de surpassement
- *2.* Effectuez une entrée de surpassement.

**Exemple** 

Dans cet exemple, l'enregistreuse a été programmée pour ne pas autoriser des entrées de déductions au-delà de 1.00.

#### **Exemple de manipulation des touches Impression**

Entrées sur le  $1500 \frac{1}{3}$ 

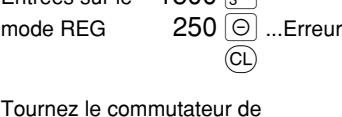

Tournez le comu mode sur la position MGR.  $250$   $\odot$ 

Remettez le commutateur de mode sur la position REG.  $TL/NS$ 

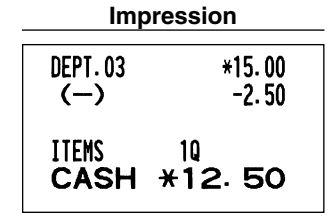

# **RECTIFICATION APRES L'ACHEVEMENT D'UNE OPERATION (Mode d'annulation)**

Lorsque vous avez besoin d'annuler des entrées incorrectes que les employés ne peuvent corriger (entrées incorrectes qui sont découvertes après l'achèvement d'une opération ou ne peuvent être corrigées par une annulation directe ou indirecte), suivez la procédure suivante:

- **1.** Tournez le commutateur de mode sur la position  $\overline{co}$  en utilisant la clé du directeur (MA), pour une introduction sur le mode d'annulation.
- *2.* Répétez les entrées qui sont enregistrées sur le reçu incorrect. (Toutes les données sur le reçu incorrect sont extraites de la mémoire de l'enregistreuse; les montants annulés sont ajoutés au totalisateur d'opérations sur le mode d'annulation.)

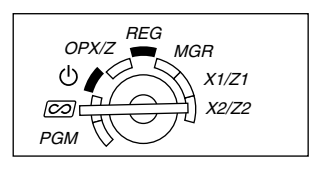

REG  $OPXZ \overset{new}{\longrightarrow} MGR$ 

> X1/Z1 X2/Z2

PGM

 $\mathcal{L}$  $\overline{c}$ 

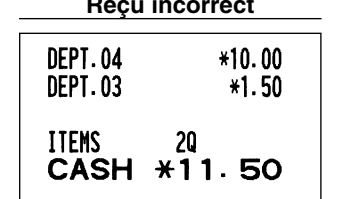

**Reçu incorrect Annulation du reçu**

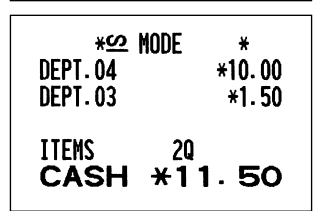

# **FONCTION DE TRANSITION DE L'EURO**

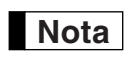

*• La programmation EURO décrite dans cette section est à l'intention des utilisateurs dont les pays* **Nota** *se joindront aux membres de l'Union Monétaire Européenne, et non pour les utilisateurs dont les pays ont déjà rejoint l'Union.*

Votre enregistreuse peut être modifiée pour correspondre avec chaque période réglée pour l'introduction de l'EURO, et dans votre enregistreuse chaque monnaie est traitée comme il est montré sur le tableau ci-dessous, selon la période dans laquelle vous vous trouvez.

Dans son principe, votre enregistreuse peut être modifiée automatiquement pour correspondre à l'introduction de l'EURO en exécutant l'opération de modification automatique de l'EURO, montrée ci-après sur le mode X2/Z2. Cependant, il y a plusieurs options que vous devez régler selon vos besoins. Aussi, veuillez effectuer attentivement les réglages nécessaires.

#### **Comment les monnaies sont traitées dans votre enregistreuse**

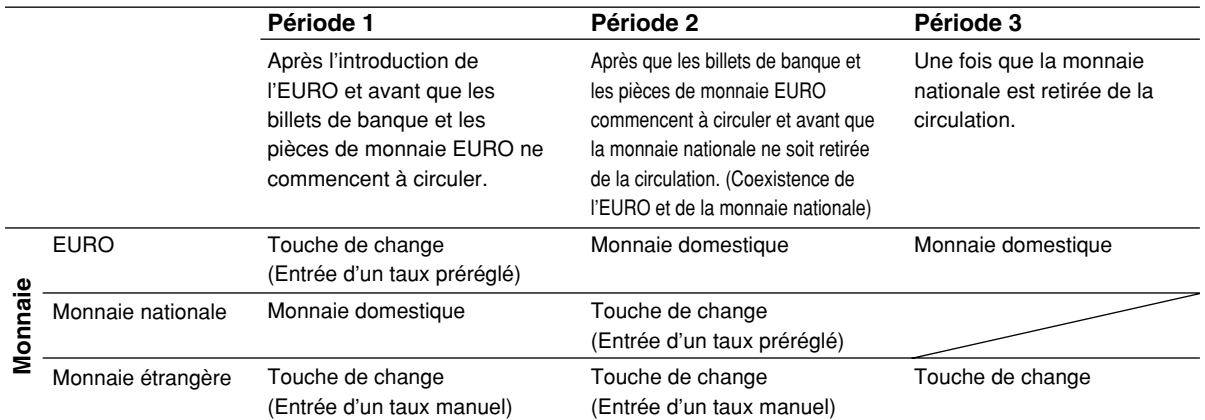

#### **Opération de modification automatique de l'EURO**

Assurez-vous tout d'abord que le commutateur de mode soit réglé sur le mode X2/Z2, puis effectuez la procédure suivante. Veuillez noter que vous ne pouvez exécuter chaque opération qu'une seule fois avec la substitution de "A=1", "A=2" et "A=3". Par exemple, si vous effectuez l'opération avec tout d'abord la substitution de "A=2", vous ne pouvez effectuer l'opération avec la substitution de "A=1".

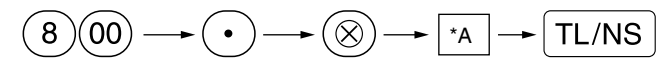

\*A=1: Applicable pour la période 1

\*A=2: Applicable pour la période 2

\*A=3: Applicable pour la période 3

Les détails sur la modification du système de l'enregistreuse sont montrés ci-dessous:

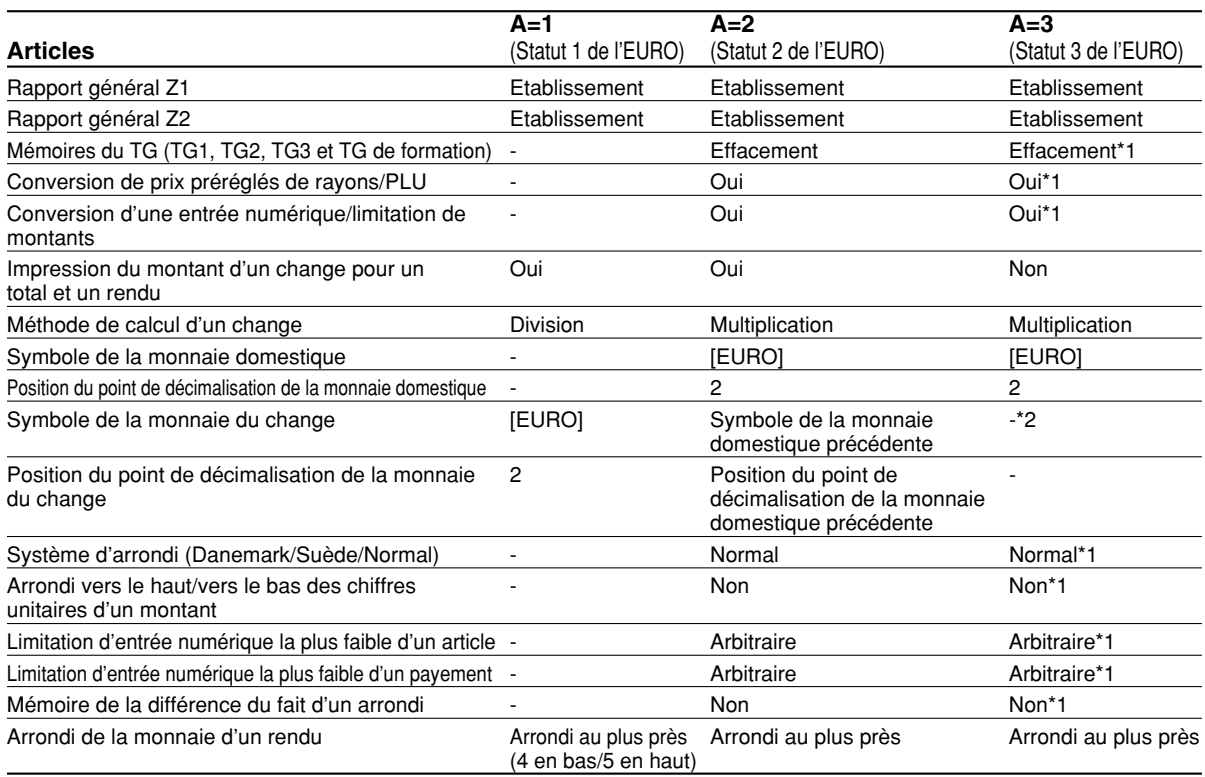

• L'article marqué avec "-" reste le même que dans les données précédentes.

- \*1: Lorsque vous exécutez une opération à partir du statut EURO 2, les données précédentes restent inchangées.
- \*2: Lorsque vous exécutez une opération à partir du statut EURO 1 ou 2, "espacement" est réglé.

#### **IMPORTANT**

• Conversion de prix unitaires préréglés de rayons et de PLU.

Notez que le taux de conversion du taux préréglé de la touche  $EX$  est appliqué pour la conversion, et que la méthode est réglée sur "division". Lorsqu'une conversion est effectuée, le message "PRICE CONVERTED" (prix converti) sera imprimé sur le rapport N° 800.

- Après l'exécution de la procédure avec "A=1", traitez l'EURO en tant que monnaie étrangère en utilisant la touche de change ( $\overline{ex}$ ) avec l'entrée d'un taux préréglé. Réglez le taux de conversion de l'EURO en tant que taux de change d'une monnaie pour la touche de change.
- Après l'exécution de la procédure avec "A=2", traitez l'Euro en tant que monnaie domestique et la monnaie nationale en tant que monnaie étrangère en utilisant la touche de change ( $\overline{|\mathsf{ex}|}$ ) avec l'entrée d'un taux préréglé. Réglez le taux de conversion de l'EURO en tant que taux de change d'une monnaie pour la touche de change.
- Comme pour le taux de pourcentage pour  $\sqrt{s_1}$ ,  $\sqrt{s_2}$  et  $\boxed{\odot}$ , une conversion automatique n'est pas effectuée. Aussi, lorsque votre monnaie domestique devient celle de l'EURO, vous devez changer ces réglages, de manière à ce qu'ils soient basés sur la monnaie EURO.

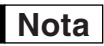

*Vous pouvez effectuer ces réglages manuellement. Pour les détails concernant la programmation, veuillez vous référer à la Section "Programmation de l'EURO".*

#### **Vérification du statut en cours de l'EURO**

Vous pouvez vérifier le statut en cours de l'EURO réglé sur la caisse enregistreuse. Placez la clé du directeur (MA) sur la position X2/Z2 et effectuez la séquence suivante. Le statut en cours de l'EURO sera imprimé sur le reçu/bande de détails quotidiens.

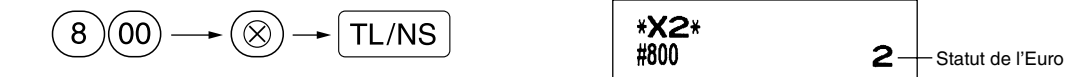

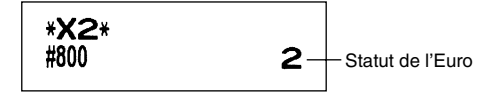

# **Programmation facultative pour l'introduction de l'EURO**

Certaines programmations se rapportant à la fonction de la touche de change ( $\ket{\text{ex}}$ ) ne peuvent être modifiées automatiquement en exécutant l'opération de modification décrite dans la section précédente. Après l'exécution de chaque période, effectuez la programmation suivante selon vos besoins.

#### **Programmation pour la touche de change**  $(EX)$

#### **Taux de change d'une monnaie**

Pour la période 1 et la période 2, réglez le taux de conversion EURO. Pour les détails sur la programmation, référez-vous à "Taux pour  $\sqrt{84}$ ,  $\sqrt{84}$  et  $\sqrt{EX}$ " à la page 45.

#### **Choix pour l'entrée d'un taux de change**

Lorsque vous traitez la monnaie EURO avec la touche de change, vous devez appliquer une entrée de taux préréglé. Aussi, faites en sorte d'autoriser une entrée de taux préréglé pour la période 1 et la période 2. Pour les détails sur la programmation, référez-vous à "Paramètres de fonction pour  $\overline{|\epsilon x|}$ " à la page 47.

#### **Opération pour des chèques/crédits d'achats**

Pour la période 1 et la période 2, autorisez une opération de chèques/crédits d'achats lors d'une offre dans une monnaie étrangère, de manière à ce que vous puissiez traiter les chèques et les crédits d'achats pour une monnaie EURO et une monnaie nationale. Pour les détails sur la programmation, référez-vous à "Réglages du système de l'EURO" à la page 63.

#### **Réglage de la date et de l'heure lorsqu'une opération de modification automatique pour l'EURO doit être exécutée**

#### **Sélection obligatoire/non-obligatoire pour l'exécution d'une opération de modification automatique pour l'EURO**

Vous pouvez programmer la date et l'heure prévue pour exécuter une opération de modification automatique de l'EURO.

A partir de dix jours avant la date préréglée, les jours restants sont imprimés à la partie inférieure du rapport de remise à zéro (Z1) totale quotidienne de la manière suivante.

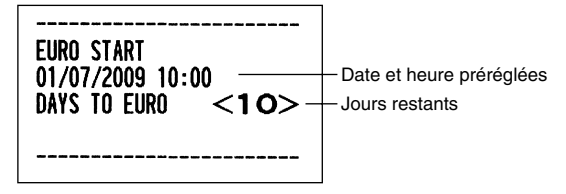

Lorsque la date et l'heure préréglées mentionnées ci-dessus arrivent, et aussi lorsque vous démarrez une entrée sur le mode REG/MGR, le symbole d'erreur " $F - F/I$ " est affiché. Vous ne pouvez effectuer aucune opération sur le mode REG/MGR jusqu'à ce que vous exécutiez l'opération de modification automatique pour l'EURO (travail N° 800) sur le mode X2/Z2.

Vous pouvez programmer de manière à ce que vous puissiez faire des entrées sur le mode REG/MGR, même lorsque le symbole d'erreur est affiché.

Le réglage de la date et de l'heure sera remis à zéro après l'exécution de l'opération de modification automatique et vous pourrez programmer à nouveau la date et l'heure pour l'opération de modification automatique suivante.

# **ENTRETIEN PAR L'OPERATEUR**

# 1 **Dans le cas d'une panne de courant**

Lorsqu'il y a une panne de courant, la machine conserve les contenus de sa mémoire et tous les renseignements concernant des entrées sur les ventes.

- Lorsqu'une panne de courant survient dans l'enregistreuse en condition d'inactivité ou pendant une entrée, la machine revient à une condition normale de fonctionnement, une fois le courant rétabli.
- Lorsqu'une panne de courant survient pendant un cycle d'impression, l'enregistreuse imprime "============", puis effectue la procédure d'impression correcte, une fois le courant rétabli. (Voir l'exemple d'impression.)

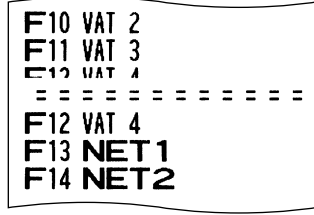

# 2 **Dans le cas d'une erreur de l'imprimante**

Si l'imprimante manque de papier, l'imprimante calera et "PPPPPPPPPP" apparaîtra sur l'affichage. Des entrées par touches ne seront pas acceptées. En se référant à la Section 5 de ce chapitre, installez un rouleau de papier neuf, puis appuyez sur la touche  $\langle C \rangle$ . L'imprimante imprimera alors le symbole de panne de courant et l'impression reprendra.

Si le bras du rouleau d'impression ressort, l'imprimante calera et "H" apparaîtra sur l'affichage. Des entrées par touches ne seront pas acceptées. Appuyez sur le bras jusqu'à ce qu'il soit bloqué sûrement, puis appuyez sur la touche (CL). L'imprimante imprimera le symbole de panne de courant et l'impression reprendra.

### 3 **Précautions pour la manipulation de l'imprimante et du papier d'enregistrement**

# **Précautions pour la manipulation de l'imprimante**

- Evitez des environnements poussiéreux et humides, des rayons solaires directs et de la poudre de fer (un aimant permanent et un électro-aimant sont utilisés dans cette machine).
- Ne tirez jamais sur le papier lorsque le bras du rouleau d'impression est bloqué. Soulevez tout d'abord le bras, puis retirez le papier.
- Ne touchez jamais la surface de la tête d'impression et le rouleau d'impression.

# **Précautions concernant la manipulation du papier d'enregistrement (papier thermosensible)**

- N'utilisez seulement que le papier spécifié par SHARP.
- Ne déballez le papier thermosensible que lorsque vous êtes prêt à l'utiliser.
- Evitez la chaleur. Le papier se colorera aux environs de 70°C.
- Pour le rangement, évitez des endroits poussiéreux et humides. Evitez aussi des rayons solaires directs.
- Le texte imprimé sur le papier risque de se décolorer lorsqu'il est exposé à une humidité et à une température élevées, à des rayons solaires directs, à un contact avec de la colle, un diluant ou une photocopie bleue qui vient d'être reproduite, ainsi qu'à la chaleur provoquée par le frottement provenant de rayures ou d'autres moyens.
- Faites très attention lors de la manipulation du papier thermosensible. Si vous désirez conserver un enregistrement de façon permanente, recopiez le texte imprimé avec un photocopieur.

# 4 **Remplacement des piles**

Cette caisse enregistreuse affiche le symbole ( / ) de piles affaiblies lorsque les piles deviennent faibles et affiche le symbole ( ) de manque de piles lorsque les piles deviennent extrêmement faibles ou qu'elles ne sont pas installées.

Lorsque le symbole de piles affaiblies est affiché, remplacez les piles par des neuves dès que possible. Les piles existantes seront épuisées environ deux jours après.

Lorsque le symbole de manque de piles est affiché, installez immédiatement des piles neuves. Autrement, si le câble d'alimentation secteur est débranché ou si une panne de courant survient, tous les réglages programmés seront remis à zéro sur les réglages implicites et les données stockées dans la mémoire seront effacées.

**Lorsque le symbole de manque de piles est affiché, ne tournez le commutateur de mode sur** Précaution **aucune position. Suivez la procédure de remplacement ci-dessous, sans changer la position du commutateur de mode. Sinon, si l'on actionne le commutateur de mode ou s'il est réglé sur , tous les réglages programmés seront remis sur les réglages implicites et n'importe quelle donnée stockée dans la mémoire sera effacée.**

**Nota**

*Assurez-vous d'observer les précautions indiquées à la page 1, lors de la manipulation des piles.*

#### **Pour remplacer les piles:**

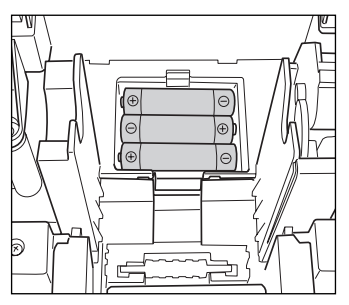

- *1.* Assurez-vous que la caisse enregistreuse soit débranchée.
- *2.* Retirez le capot de l'imprimante.
- *3.* Ouvrez le couvercle du compartiment des piles à proximité du berceau du rouleau de papier et retirez les piles usagées.
- *4.* Installez trois piles alcalines neuves LR6 (dimension "AA") dans le compartiment des piles. Assurez-vous que les pôles positif et négatif de chaque pile soient orientés dans la direction appropriée. Lorsque les piles sont installées correctement, le symbole "  $L$  " ou ", " disparaîtra.
- *5.* Refermez le couvercle du compartiment des piles.
- *6.* Remettez en place le capot de l'imprimante.

### 5 **Remplacement d'un rouleau de papier**

Assurez-vous d'utiliser les rouleaux de papier spécifiés par SHARP.

L'utilisation de rouleaux de papier autres que ceux qui sont spécifiés risque de provoquer un bourrage du papier, occasionnant un fonctionnement défectueux de l'enregistreuse.

#### **Spécifications du papier**

Largeur du papier:  $57.5 \pm 0.5$  mm Diamètre extérieur max.: 80 mm Qualité: Papier thermosensible

**• Assurez-vous d'installer le(s) rouleau(x) de papier avant d'utiliser votre machine, sinon un fonctionnement défectueux risque de se produire.**

Installez le rouleau de papier dans l'imprimante. Prenez garde, lors de l'installation du rouleau de papier.

#### **(Comment installer le rouleau de papier)**

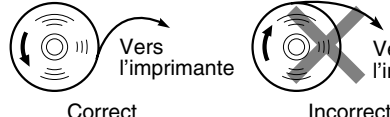

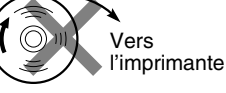

# **Enlèvement du rouleau de papier**

Lorsqu'une teinte rouge apparaît sur le rouleau de papier, il est temps de remplacer le rouleau de papier par un neuf. Si vous pensez ne pas utiliser votre enregistreuse pendant une période de temps prolongée, retirez le rouleau de papier et rangez-le dans un endroit approprié.

#### **Précaution: Un coupoir pour papier est monté sur le capot de l'imprimante. Faites attention de ne pas vous couper vous-même.**

#### **Lorsque la bobine d'enroulement n'est pas utilisée (utilisée en tant que papier pour reçus):**

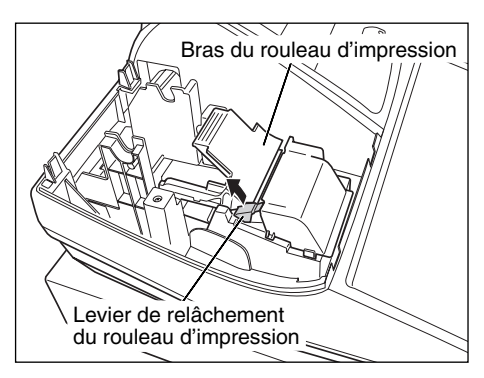

- *1.* Retirez le capot de l'imprimante.
- *2.* Soulevez le levier de relâchement du rouleau d'impression pour débloquer et libérer le bras du rouleau d'impression.
- *3.* Retirez le rouleau de papier de son logement.

*Ne tirez pas sur le papier à travers l'imprimante.* **Nota**

#### **Lorsque la bobine d'enroulement est utilisée (utilisée en tant que papier pour la bande de détails quotidiens):**

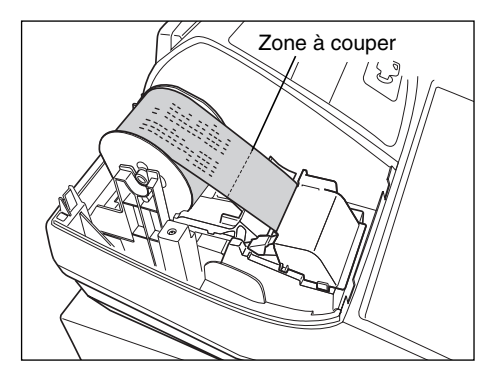

- *1.* Tournez le commutateur de mode sur une position autre que " " avec le câble d'alimentation secteur raccordé.
- *2.* Retirez le capot de l'imprimante.
- **3.** Appuyez sur la touche  $\vert \uparrow \vert$  pour faire avancer le papier de la bande de détails quotidiens jusqu'à ce que la partie imprimée ressorte.
- *4.* Coupez le papier et retirez la bobine d'enroulement.
- *5.* Soulevez le levier de relâchement du rouleau d'impression pour débloquer et libérer le bras du rouleau d'impression.
- *6.* Retirez le rouleau de papier du logement pour papier.

*Ne tirez pas sur le papier à travers l'imprimante.* **Nota**

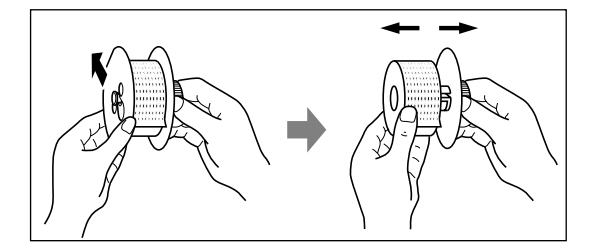

- *7.* Retirez le côté extérieur de la bobine d'enroulement, comme il est montré à gauche.
- *8.* Retirez le rouleau de papier de la bande de détails quotidiens imprimée de la bobine d'enroulement.

# **Installation du rouleau de papier**

Pour des informations au sujet de la manière d'installer les rouleaux de papier, référez-vous à "Installation d'un rouleau de papier" à la page 10.

**Précaution: Un coupoir pour papier est monté sur le capot de l'imprimante. Faites attention de ne pas vous couper vous-même.**

# 6 **Suppression d'un bourrage du papier**

#### **Précautionn: Un coupoir pour papier est monté sur le capot de l'imprimante. Faites attention de ne pas vous couper vous-même. Ne touchez jamais la tête d'impression immédiatement après une impression, car la tête peut être encore chaude.**

- *1.* Retirez le capot de l'imprimante.
- 2. Soulevez le levier de relâchement du rouleau d'impression pour débloquer et libérer le bras du rouleau d'impression.
- *3.* Supprimez le bourrage du papier. Vérifiez et retirez n'importe quelles particules de papier qui peuvent rester dans l'imprimante.
- *4.* Réinstallez correctement le rouleau de papier, en suivant les étapes indiquées dans "Installation d'un rouleau de papier" à la page 10.

## 7 **Nettoyage de l'imprimante (Tête d'impression/Détecteur/Rouleau)**

Lorsque le texte imprimé devient sombre ou affaibli, de la poussière de papier adhère probablement sur la tête d'impression, le détecteur et/ou le rouleau. Nettoyez-les de la manière suivante:

#### **Précaution:**

- **Ne touchez jamais la tête d'impression avec un outil ou quelque chose de dur, car cela risquerait de l'endommager.**
- **Un coupoir pour papier est monté sur le capot de l'imprimante. Faites attention de ne pas vous couper vous-même.**

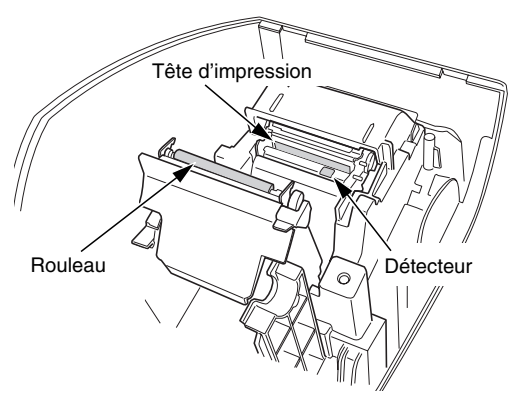

- *1.* Tournez le commutateur de mode sur la position " ".
- *2.* Retirez le capot de l'imprimante.
- *3.* Soulevez le levier de relâchement du rouleau d'impression pour débloquer et libérer le bras du rouleau d'impression.
- *4.* Retirez le rouleau de papier en vous référant à la Section "Enlèvement du rouleau de papier".
- *5.* Nettoyez la tête d'impression avec un coton-tige ou un chiffon doux humecté d'alcool éthylique ou d'alcool isopropylique. Nettoyez aussi le rouleau et le détecteur de la même manière.
- *6.* Remettez correctement en place le rouleau de papier en suivant les étapes dans "Installation d'un rouleau de papier" à la page 10.

#### 8 **Enlèvement du tiroir**

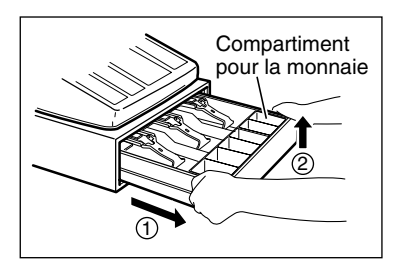

Le tiroir de l'enregistreuse est détachable. Après la fermeture de votre commerce, retirez le tiroir. Pour enlever le tiroir, tirez-le complètement vers l'avant et retirez-le en le soulevant. Le compartiment pour les 6 dénominations de monnaie est détachable.

# 9 **Ouverture du tiroir à la main**

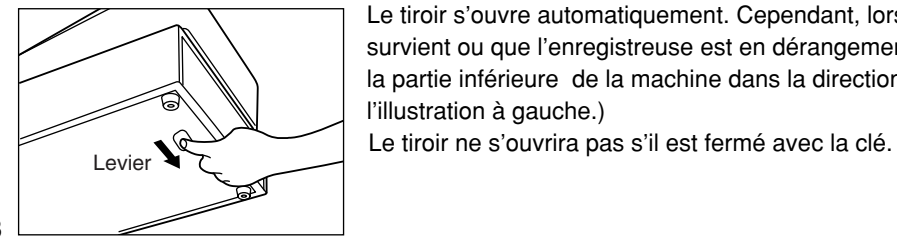

Le tiroir s'ouvre automatiquement. Cependant, lorsqu'une pane d'alimentation survient ou que l'enregistreuse est en dérangement, poussez le levier situé à la partie inférieure de la machine dans la direction de la flèche. (Voir l'illustration à gauche.)

# **DONNEES TECHNIQUES**

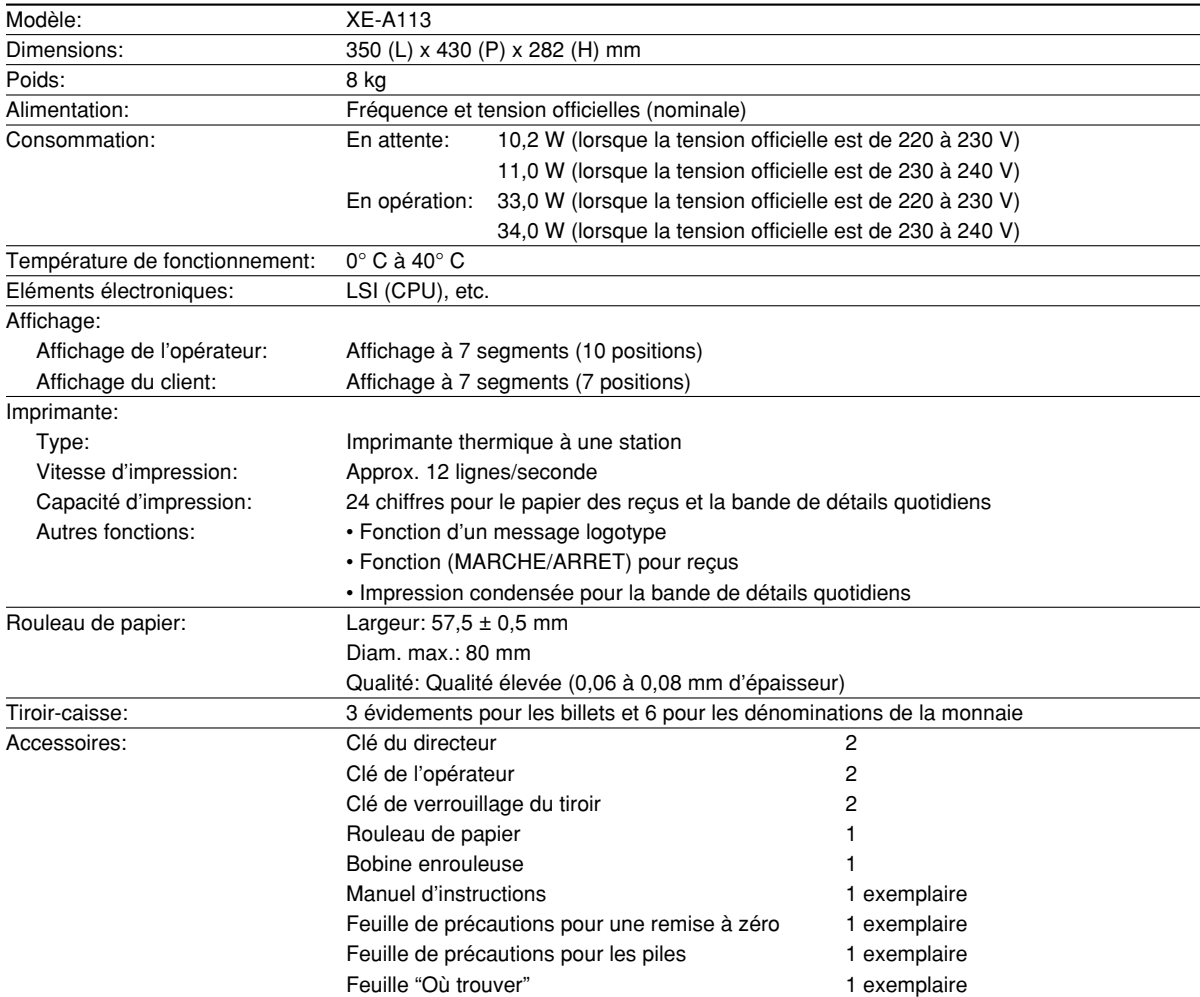

\* Les données techniques et l'apparence peuvent être l'objet de modifications sans avertissement préalable et en vue d'une amélioration de la machine.

Utilisez ces étiquettes avec les touches de rayons. Ecrivez le nom des rayons sur les étiquettes et les fixer sur les touches de rayons en retirant tout d'abord le chapeau transparent des touches. (Veuillez faire une copie de cette page.)

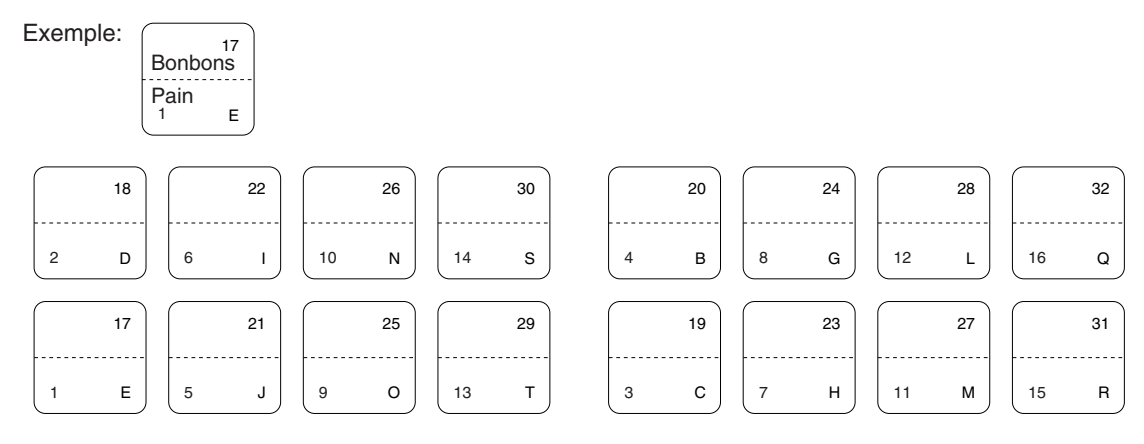

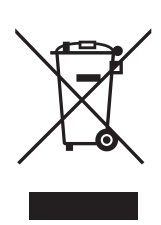

Attention : votre produit comporte ce symbole. Il signifie que les produits électriques et électroniques usagés ne doivent pas être mélangés avec les déchets ménagers généraux. Un système de collecte séparé est prévu pour ces produits.

#### **A. Informations sur la mise au rebut à l'intention des utilisateurs privés (ménages)**

#### **1. Au sein de l'Union européenne**

Attention : si vous souhaitez mettre cet appareil au rebut, ne le jetez pas dans une poubelle ordinaire!

Les appareils électriques et électroniques usagés doivent être traités séparément et conformément aux lois en vigueur en matière de traitement, de récupération et de recyclage adéquats de ces appareils.

Suite à la mise en oeuvre de ces dispositions dans les Etats membres, les ménages résidant au sein de l'Union européenne peuvent désormais ramener gratuitement\* leurs appareils électriques et électroniques usagés sur des sites de collecte désignés.

Dans certains pays\*, votre détaillant reprendra également gratuitement votre ancien produit si vous achetez un produit neuf similaire.

\*) Veuillez contacter votre administration locale pour plus de renseignements.

Si votre appareil électrique ou électronique usagé comporte des piles ou des accumulateurs, veuillez les mettre séparément et préalablement au rebut conformément à la législation locale en vigueur.

En veillant à la mise au rebut correcte de ce produit, vous contribuerez à assurer le traitement, la récupération et le recyclage nécessaires de ces déchets, et préviendrez ainsi les effets néfastes potentiels de leur mauvaise gestion sur l'environnement et la santé humaine.

#### **2. Pays hors de l'Union européenne**

Si vous souhaitez mettre ce produit au rebut, veuillez contacter votre administration locale qui vous renseignera sur la méthode d'élimination correcte de cet appareil.

Suisse : les équipements électriques ou électroniques usagés peuvent être ramenés gratuitement au détaillant, même si vous n'achetez pas un nouvel appareil. Pour obtenir la liste des autres sites de collecte, veuillez vous reporter à la page d'accueil du site www.swico.ch ou www.sens.ch.

#### **B. Informations sur la mise au rebut à l'intention des entreprises**

#### **1. Au sein de l'Union européenne**

Si ce produit est utilisé dans le cadre des activités de votre entreprise et que vous souhaitiez le mettre au rebut:

Veuillez contacter votre revendeur SHARP qui vous informera des conditions de reprise du produit. Les frais de reprise et de recyclage pourront vous être facturés. Les produits de petite taille (et en petites quantités) pourront être repris par vos organisations de collecte locales.

Espagne: veuillez contacter l'organisation de collecte existante ou votre administration locale pour les modalités de reprise de vos produits usagés.

#### **2. Pays hors de l'Union européenne**

Si vous souhaitez mettre ce produit au rebut, veuillez contacter votre administration locale qui vous renseignera sur la méthode d'élimination correcte de cet appareil.

# **INTRODUCCION**

Le agradecemos la adquisición de la caja registradora electrónica SHARP modelo XE-A113. Sírvase leer este manual detenidamente antes de hacer funcionar la caja registradora para familiarizarse y comprender por completo sus funciones y características.

Guarde este manual para futura referencia dado que le servirá de ayuda en caso de tener algún problema de funcionamiento con la caja registradora.

# **¡PRECAUCION!**

**No instale nunca las pilas en la caja registradora antes de haberla inicializado.** Antes de poner en funcionamiento la caja registradora, ésta deberá ser inicializada, y luego deben instalarse tres pilas alcalinas nuevas LR6 (tamaño "AA") en la caja registradora. De lo contrario, se perturbará el contenido de la memoria y se producirá el mal funcionamiento de la caja registradora. Para ver los procedimientos, consulte las páginas 8 y 9.

# **IMPORTANTE**

- **Tenga mucho cuidado al sacar y al volver a colocar la cubierta de la impresora porque el cortador montado en ella es muy afilado.**
- **Instale la caja registradora en un lugar que no quede bajo los rayos directos del sol, variaciones extremas de temperatura, humedad alta, salpicaduras de agua o polvo y arena.** Si la instala en tales lugares, podrían originarse daños en la caja, en los componentes electrónicos y en otros componentes de precisión.
- **No opere nunca la caja registradora con las manos mojadas.** El agua podría filtrarse al interior de la caja registradora y causar averías en sus componentes.
- **Cuando limpie la caja registradora, utilice un paño suave y seco. No use nunca líquidos volátiles como por ejemplo bencina y/o disolventes.**

La utilización de estos productos químicos hará que la caja pierda color o sufra daños.

• **La caja registradora debe enchufarse a cualquier tomacorriente normal de pared (voltaje oficial (nominal)).**

Otros aparatos eléctricos enchufados en el mismo circuito eléctrico pueden hacer que la caja registradora funcione mal.

• **Para protegerse contra la pérdida de datos, instale tres pilas alcalinas LR6 (tamaño "AA") después de haber inicializado la caja registradora. Cuando manipule las pilas, observe lo siguiente:**  Las pilas usadas incorrectamente pueden reventar o provocar pérdidas y dañar posiblemente el interior de

la caja registradora.

- **PELIGRO DE EXPLOSION SI SE REEMPLAZA LA PILA POR OTRA DE UN TIPO INCORRECTO. DESHAGASE DE LAS PILAS GASTADAS DE ACUERDO CON LAS INSTRUCCIONES.**
- **Asegúrese de que los polos positivo (+) y negativo (-) de cada pila estén colocados en el sentido correcto para la instalación.**
- **No mezcle nunca pilas de diferentes tipos.**
- **No mezcle nunca pilas nuevas y usadas.**
- **No deje nunca pilas agotadas en el compartimiento de las pilas.**
- **Saque las pilas, si no piensa usar la caja registradora durante mucho tiempo.**
- **Si una pila perdiera, limpie inmediatamente el compartimiento de las pilas, teniendo cuidado de que el líquido que sale de la pila no entre en contacto directo con la piel.**
- **Para deshacerse de las pilas, siga las leyes vigentes en su país.**
- **Para desconectar por completo la alimentación eléctrica, desenchufe la clavija del tomacorriente.**

#### **INDICE INTRODUCCION** IMPORTANTE 1 Parte 1 GUIA DE INICIO RAPIDO PASO<sub>1</sub> PASO<sub>2</sub> **PASO<sub>3</sub> PASO 4 PASO 6** 5 Corrección de registros incorrectos no hechos con la función de cancelación directa o indirecta .....28 I .............29

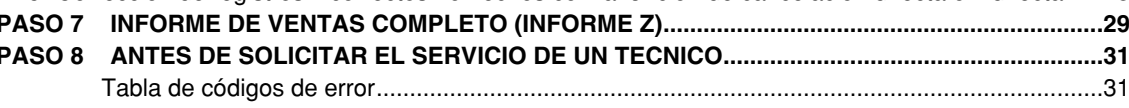

............31

 $\overline{\phantom{a}}$ 

### Parte 2 PARA EL OPERADOR

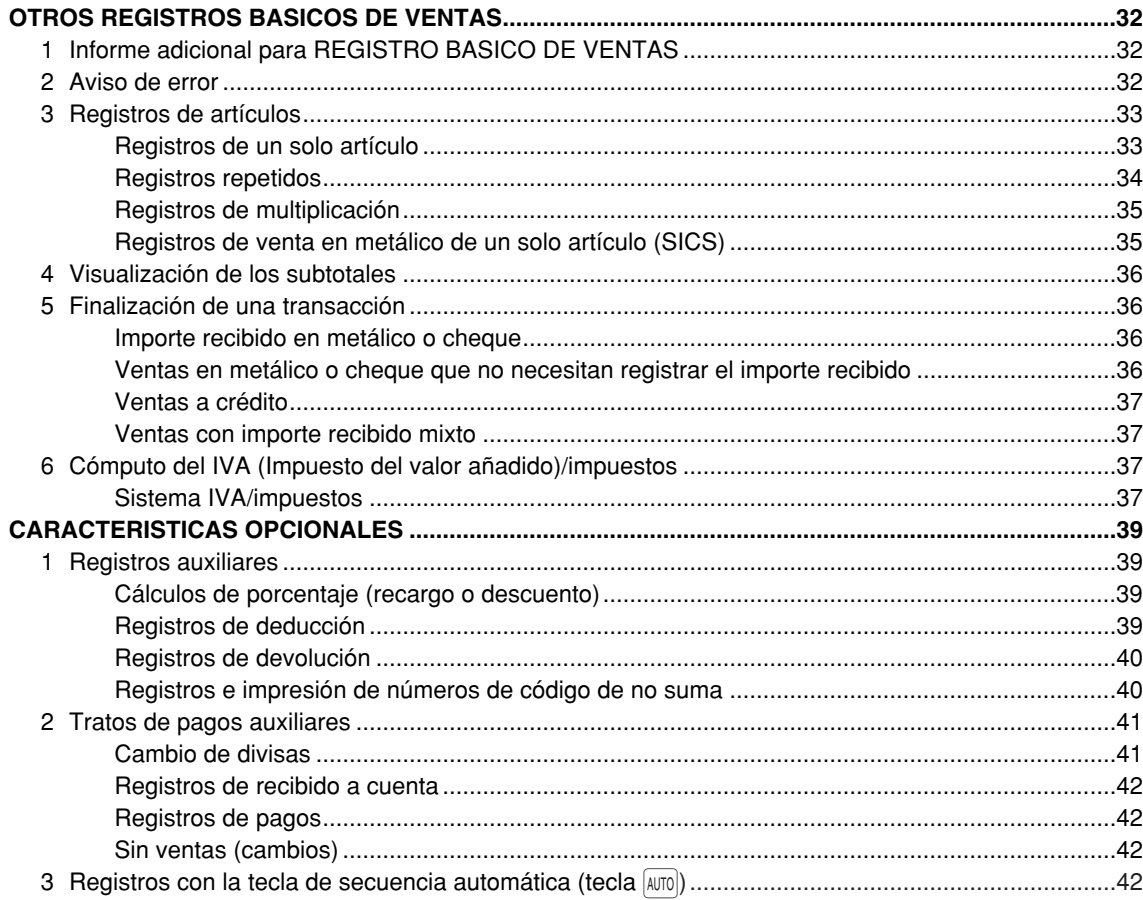

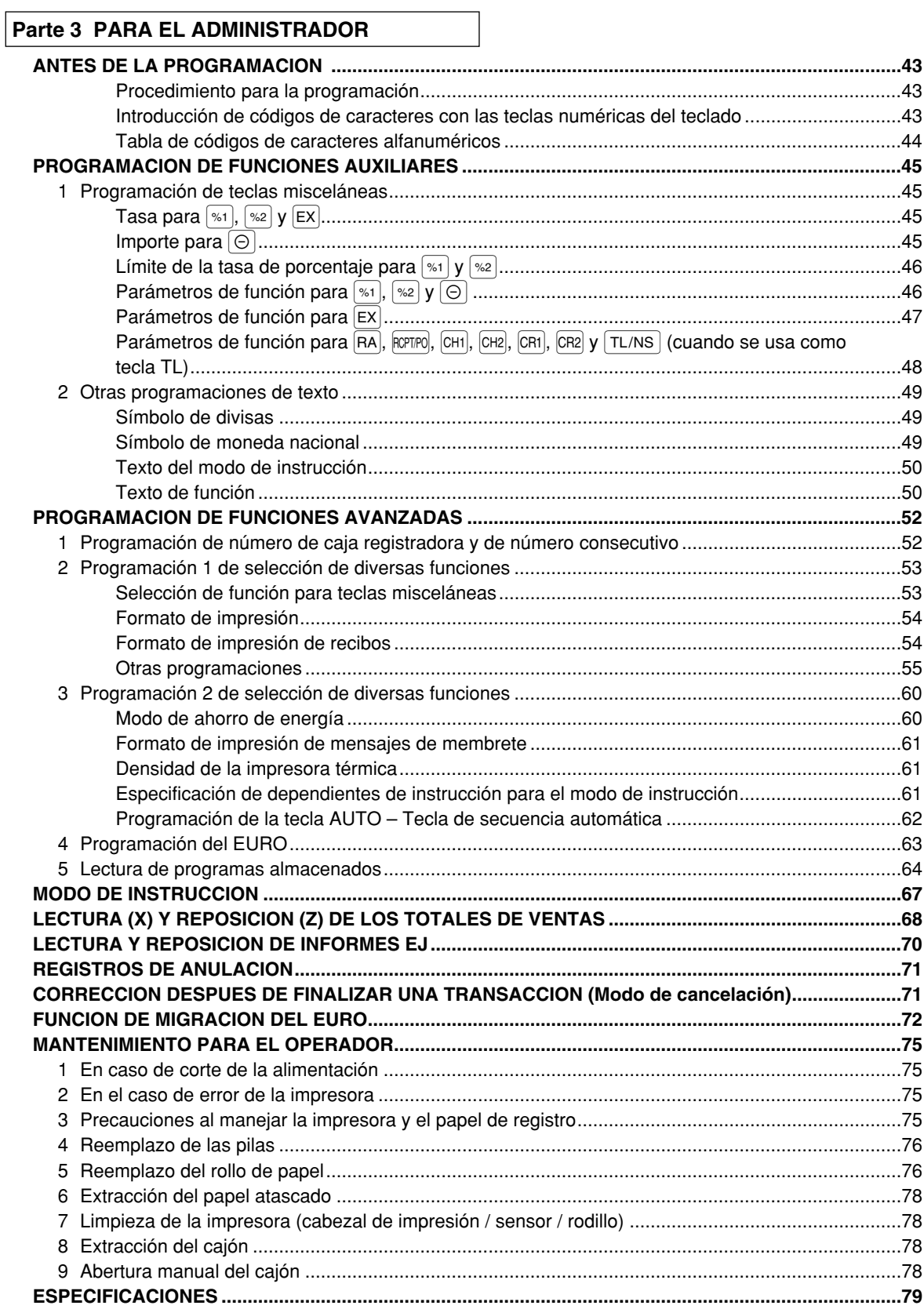

# **Parte 1 GUIA DE INICIO RAPIDO**

# **PARTES Y SUS FUNCIONES PASO1**

# 1 **Vista exterior**

# **Vista delantera Vista trasera**

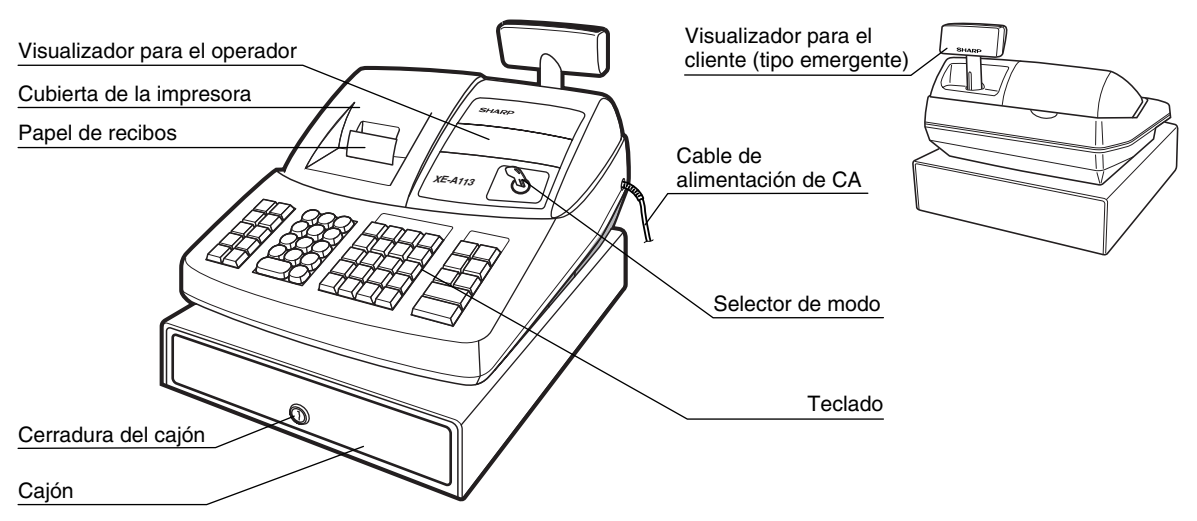

# 2 **Impresora**

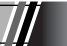

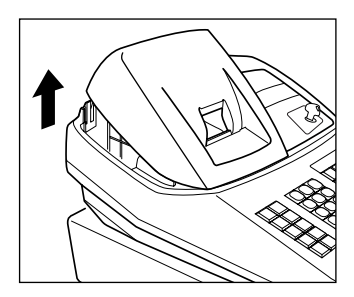

La impresora es una impresora térmica de una estación, y por lo tanto no requiere ningún tipo de cartucho ni cinta entintada.

Levante la parte posterior de la cubierta de la impresora para extraerla. Para volver a instalar la cubierta de la impresora, engánchela en los trinquetes que hay en la caja y ciérrela.

**Precaución: El cortador de papel está montado en la cubierta de la impresora. Tenga mucho cuidado de no cortarse por accidente.**

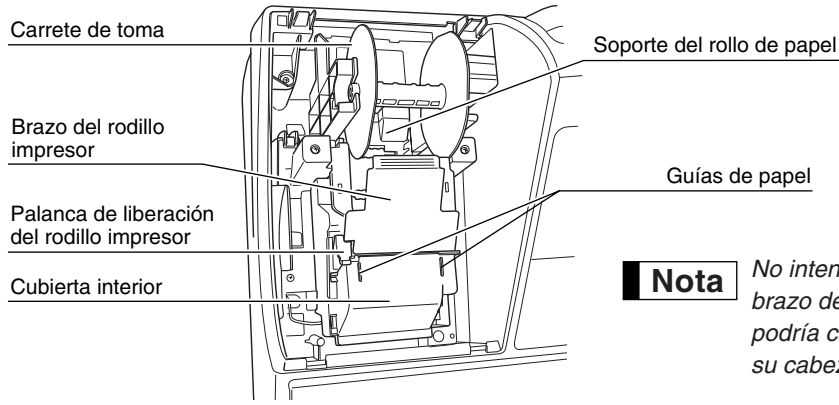

*No intente quitar el rollo de papel con el brazo del rodillo impresor bloqueado. Esto podría causar daños en la impresora y en su cabezal.*

# **Selector de modo y llaves de modo**

El selector de modo funciona insertando una de las dos llaves de modo suministradas: la llave del administrador (MA) y la del operador (OP). Estas llaves pueden insertarse o sacarse sólo cuando el selector esté en la posición "REG" o " (b ".

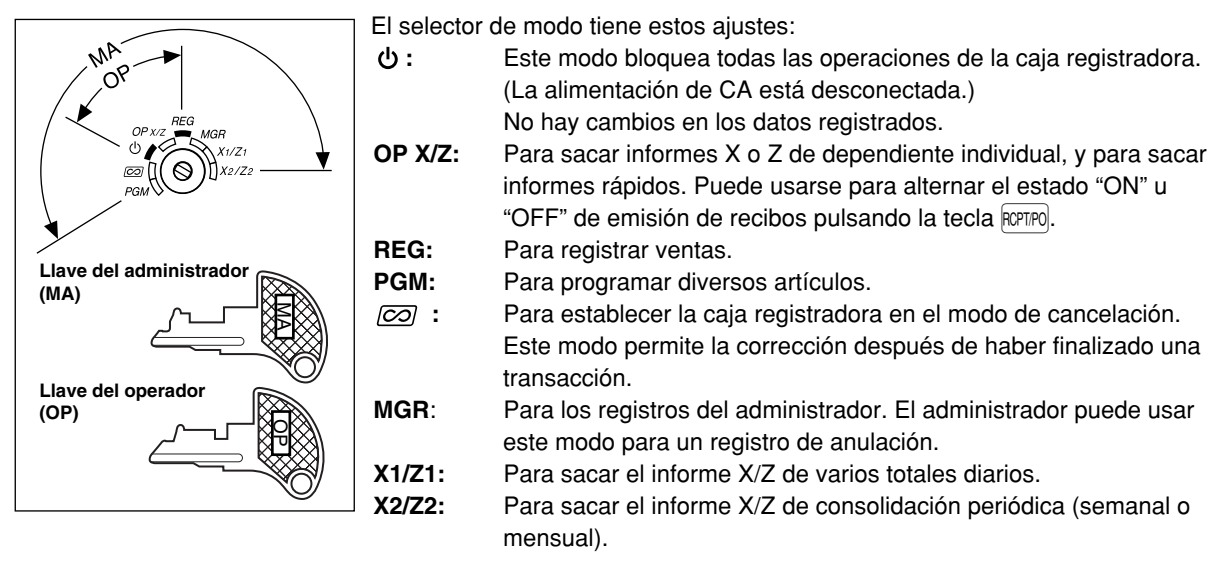

### 4 **Teclado**

## **Disposición del teclado**

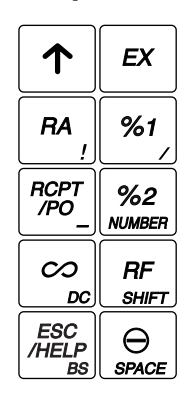

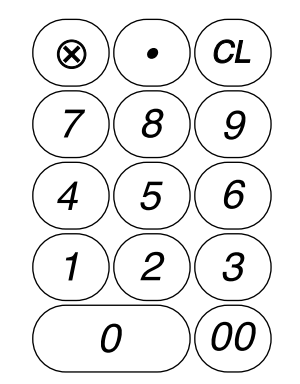

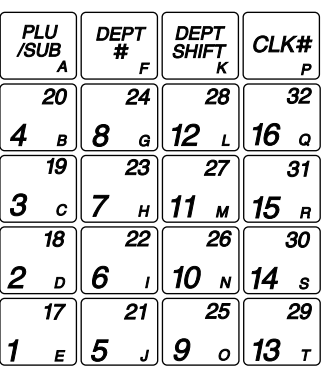

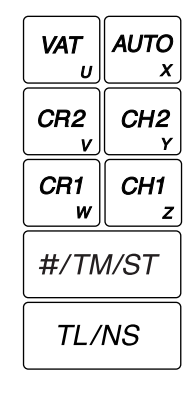

# **Nombres de las teclas**

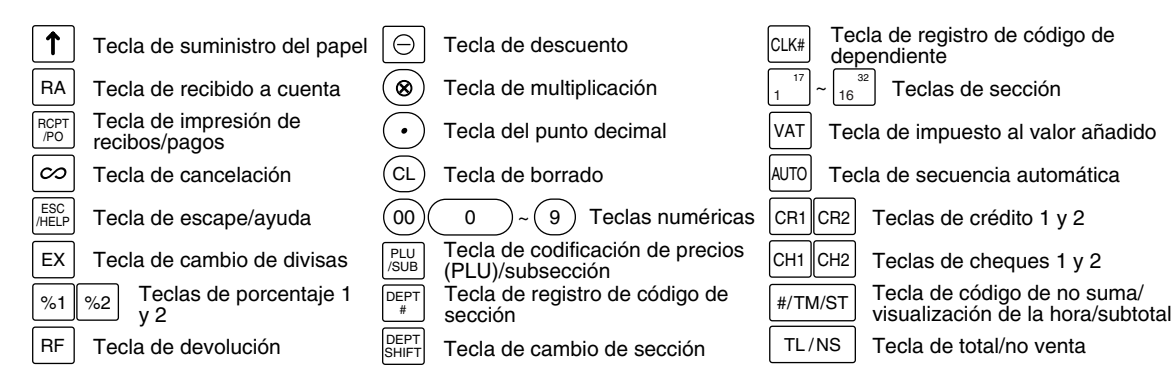

# 5 **Visualizadores**

#### ■ Visualizador para el operador **■ Visualizador para el cliente (tipo emergente)** PLU/SUB Código de dependiente REPEAT ucconon L.

**Importe:** Aparece en las ocho posiciones (máx.) de la derecha. Cuando el importe es negativo, aparece el signo de menos "-" delante del importe.

#### **Número de repeticiones para registros repetitivos:**

DC SHIFT NUMBER

Se visualiza el número de repeticiones, empezando por "2" y se incrementa con cada repetición. Cuando haya registrado diez veces, el visualizador mostrará "0". ( $2 \rightarrow 3 \cdots 9 \rightarrow 0 \rightarrow 1 \rightarrow 2 \cdots$ )

#### **Estado de la función de recibo:**

RCPT OFF

Aparece el indicador " " en la posición RCPT OFF cuando se pone la función de recibo en el estado OFF.

**Hora:** Aparece en las posiciones segunda a sexta (empleando el formato de 24 horas) en los modos OP  $X/Z$ , REG, o MGR. En los modos REG o MGR, pulse la tecla  $\frac{4}{3}$  mara visualizar la hora.

# **Símbolos del estado de la máquina**

- $P:$  Aparece durante la programación.
- $\overline{E}$ : Aparece con un código de error cuando se detecta un error. Para ver los detalles sobre códigos de error, consulte el apartado "Tabla de códigos de error" de la página 31.
- $\sigma$ : Aparece cuando se visualiza el subtotal o cuando se entrega un importe menor que el importe de las ventas.
- $\subset$  : Aparece cuando se pulsa la tecla  $\overline{EX}$  para calcular un subtotal en moneda extranjera.
- $\overline{F}$ : Aparece cuando se finaliza una transacción pulsando la tecla  $\overline{T}$  ( $\overline{F}$ ,  $\overline{C}$ ),  $\overline{C}$  $\overline{C}$ ,  $\overline{C}$  $\overline{F}$ ,  $\overline{C}$  $\overline{F}$ ,  $\overline{C}$  $\overline{F}$ ,  $\overline{C}$  $\overline{F}$ ,  $\overline{C}$  $\overline{F}$ ,  $\overline{C}$  $\overline$
- $\sqrt{2}$ : Aparece cuando se visualiza el importe de la vuelta.
- $E$  E: Aparece en las tres posiciones de la izquierda al efectuar una entrada de teclas cuando la memoria del registro diario electrónico (EJ) está llena. (Dependiendo de la programación.)
- $\frac{1}{2}$ : Aparece cuando la tensión de las pilas instaladas está por debajo del nivel necesario. Deberán cambiarse las pilas por otras nuevas antes de dos días. Consulte la página 76 para más detalles.
- : Aparece cuando las pilas no están instaladas, o cuando las pilas instaladas están gastadas. Deberá reemplazar las pilas por otras nuevas inmediatamente. Consulte la página 76 para más detalles.
- : Es posible que aparezca justo debajo de las posiciones octava y novena al realizar la finalización de una transacción cuando la memoria del registro diario electrónico (EJ) está casi llena.
- También aparece justo debajo de la décima posición cuando está activada el modo de ahorro de energía.
- $E$ - $EU$ : Aparece cuando se llega a la fecha (y la hora) programada para la operación de modificación para el EURO.
- H : Aparece cuando el brazo del rodillo impresor no está bloqueado.

PPPPPPPPPP : Aparece cuando no está colocado el papel o cuando se ha terminado.

# 6 **Llave de la cerradura del cajón**

Esta llave bloquea y desbloquea el cajón. Para bloquear el cajón, gire la llave 90 grados hacia la izquierda. Para desbloquearlo, gírela 90 grados hacia la derecha.

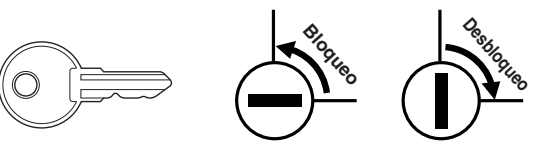

# **PREPARACION DE LA CAJA REGISTRADORA PASO2**

Desembalaje la caja registradora y asegúrese de que no falte ninguno de los accesorios suministrados. Para los detalles sobre los accesorios, consulte la sección de "ESPECIFICACIONES" de la página 79.

Para instalar la caja registradora, busque una superficie estable cerca de una toma de corriente de CA donde la caja registradora no pueda quedar expuesta al agua ni a la luz directa del sol.

Para preparar la caja registradora, siga los tres pasos mostrados a continuación; "1 Inicialización de la caja registradora" de la página 8, "2 Instalación de las pilas" de la página 9, y "3 Instalación de un rollo de papel" de la página 10.

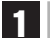

# 1 **Inicialización de la caja registradora**

Para que la caja registradora pueda funcionar correctamente, deberá inicializarla antes de ponerla en funcionamiento por primera vez. Siga el procedimiento siguiente.

- *1.* Inserte la llave del administrador (MA) en el selector de modo y gírelo a la posición REG.
- *2.* Enchufe la clavija del cable de alimentación de CA en la toma de corriente de CA. El zumbador sonará tres veces.

**IMPORTANTE: Esta operación debe efectuarse antes de haber instalado las pilas.**

*3.* La caja registradora habrá quedado ahora inicializada. El visualizador de la caja registradora mostrará "0.00" con " $\mu$ ".

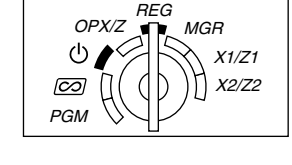

AAI

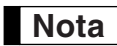

*Si el zumbador no suena cuando se enchufa la clavija, significa que la inicialización no ha sido realizada con éxito. (Esto sucederá cuando la tensión sea alta porque ha hecho funcionar la caja registradora antes de empezar la inicialización.) Después de desenchufar la clavija, espere un minuto por lo menos antes de volver a enchufarla.*

# 2 **Instalación de las pilas**

Las tres pilas alcalinas nuevas LR6 (tamaño "AA") se deben colocar en la caja registradora para evitar que los datos y ajustes programados por el usuario se borren de la memoria, cuando se desenchufe accidentalmente el cable de alimentación, o en caso de un corte de corriente. Una vez colocadas, las pilas durarán aproximadamente un año, antes de que deban ser cambiadas. En ese momento, el símbolo "  $\lfloor$  " aparecerá en el visualizador para indicar que las pilas están agotadas y deben ser cambiadas en menos de dos días. **Si** aparece el símbolo sin pilas " L ", deberá instalar inmediatamente las pilas. No ponga el selector de **modo en la posición**  $\psi$ **,**  $\varnothing$  **ni PGM mientras se está visualizando ", ".** 

**Instale las tres pilas alcalinas nuevas LR6 (tamaño "AA") de acuerdo con el siguiente procedimiento con el cable de alimentación enchufado y con el selector de modo puesto en la posición REG:**

- *1.* Presione la cubierta de la impresora hacia adelante y sepárela. **Tenga mucho cuidado con el cortador de papel, porque podría cortarse.**
- *2.* Abra la cubierta del compartimiento de las pilas que se encuentra al lado del soporte del rollo de papel.
- *3.* Instale tres pilas alcalinas nuevas LR6 (tamaño "AA") como se muestra en la ilustración.

Cuando las pilas estén correctamente instaladas, desaparecerá el símbolo " $L$  " del visualizador.

*4.* Cierre la cubierta del compartimiento de las pilas.

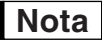

*• Asegúrese de observar las precauciones indicadas en la página 1 sobre la manipulación de las pilas.*

*• Si pulsa una tecla por error, es posible que se visualice un símbolo de error como por ejemplo " ". Pulse la tecla* l *para borrar el símbolo después de haber instalado los rollos de papel.*

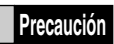

*Se puede visualizar " " o " " sólo cuando la alimentación de la caja registradora está conectada. Le avisamos que cuando está desconectada la alimentación de la caja registradora durante mucho tiempo, es posible que se borren los datos de la memoria sin los símbolos de aviso: " " o " ".*

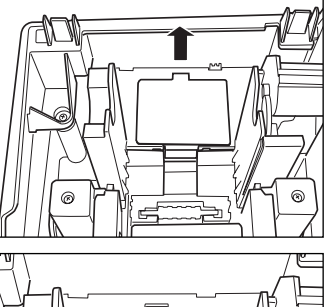

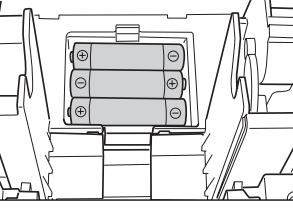

#### **Precaución: El cortador de papel está montado en la cubierta de la impresora. Tenga mucho cuidado al extraer e instalar la cubierta.**

La caja registradora puede imprimir recibos o registros diarios. Para la impresora, deberá instalar el rollo de papel suministrado con la caja registradora, aunque programe la caja registradora para no imprimir recibos ni registros diarios.

Instale el rollo de papel según el procedimiento mostrado a continuación con el cable de alimentación enchufado y con el selector de modo puesto en la posición REG:

*1.* Levante la palanca de liberación del rodillo impresor para desbloquear y abrir el brazo del rodillo impresor.

*2.* Ponga un rollo de papel en el soporte del rollo de papel como se muestra en la ilustración.

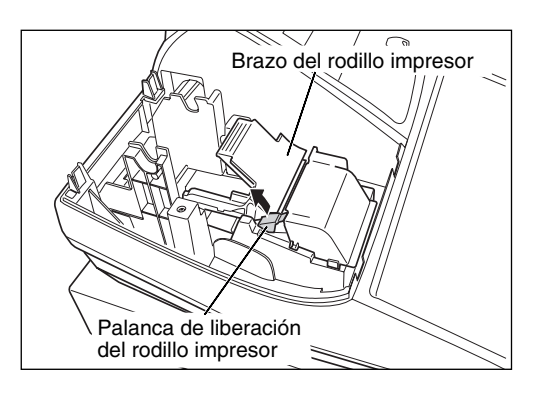

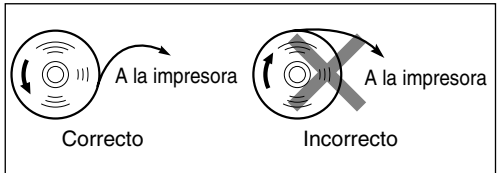

*3.* Haga avanzar el extremo del papel junto con las guías de papel como se muestra en la ilustración.

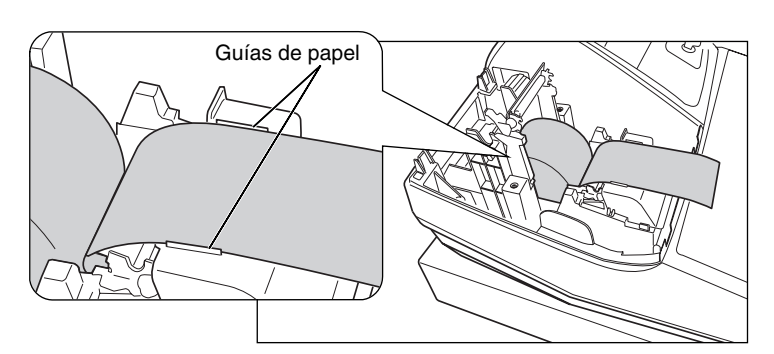

*4.* Mientras mantiene retenido el papel, cierre lentamente el brazo del rodillo impresor, y empuje el brazo hacia abajo hasta oír un sonido seco de confirmación. Asegúrese que empuja con seguridad el centro de la parte del ala del brazo como se muestra en la ilustración. El papel avanzará automáticamente.

**Nota**

*Si el brazo del rodillo impresor no está bloqueado correctamente, no se podrá imprimir con éxito. Si ocurre este problema, abra el brazo, y ciérrelo de nuevo como se ha indicado arriba.* 

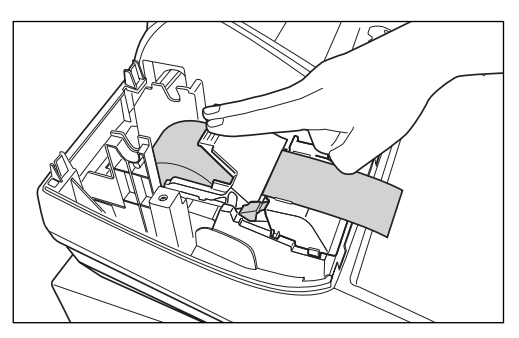
- *5.* **Cuando no emplee el carrete de toma (empleo como papel de recibos):**
	- Corte el papel sobrante empleando el borde de la cubierta interior, y vuelva a colocar la cubierta de la impresora. Pulse la tecla  $\lceil \cdot \rceil$  para asegurarse que el papel sale por la cubierta de la impresora y que aparece papel limpio.

**Nota**

*Si no sale el papel, extraiga la cubierta de la impresora, y haga pasar el extremo del papel entre el cortador de papel y las guías de papel de la cubierta de la impresora, y luego vuelva a colocar la cubierta.*

#### **Cuando emplee el carrete de toma (empleo como papel de registro diario):**

- Inserte el extremo del papel en la ranura del carrete. (Pulse la tecla  $\lceil \cdot \rceil$  para hacer avanzar más el papel si es necesario.)
- Bobine el papel dos o tres vueltas en torno al eje del carrete.
- Coloque el carrete en el rodamiento, y pulse la tecla  $\lceil \cdot \rceil$  para tensar el papel.
- Vuelva a colocar la cubierta de la impresora.

*Cuando emplee un rollo de papel como papel de registro diario, deberá cambiar el estilo de impresión. Consulte el apartado de "Formato de impresión" de la sección "Programación 1 de selección de diversas funciones" (Código de tarea 6) para cambiar el estilo de impresión.* **Nota**

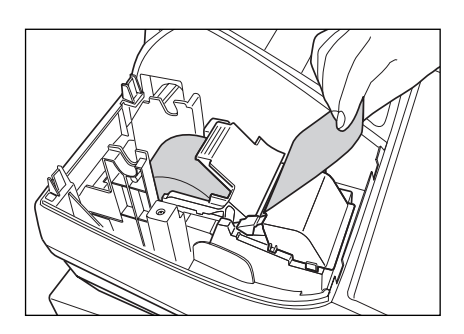

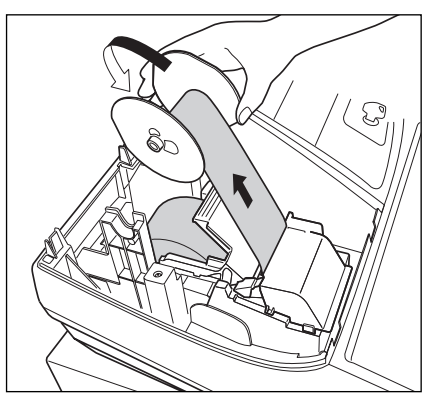

# **FUNCION DE AYUDA PASO3**

La función de ayuda le permite imprimir mensajes de guía para los procedimientos de programación básica de la caja registradora. Esta función está disponible en cualquier posición del selector de modo que no sea "dy". Para más detalles sobre cada programación, consulte "PASO 4 PROGRAMACION DE LAS FUNCIONES BASICAS" en las páginas 13 a 23.

#### **Impresión del menú de ayuda** I.

Pulse la tecla  $\frac{ES}{RPL}$  para imprimir el menú de ayuda. Este menú ofrece una lista de los procedimientos de programación disponibles en la función de ayuda.

#### **Operación de teclas Impresión**

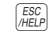

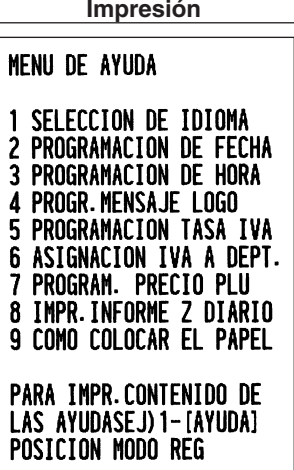

# **Impresión de mensajes de guía**

En cuanto al menú de ayuda de arriba, pulse la tecla numérica correspondiente y luego la tecla  $\binom{sec}{f(\text{Rec})}$ para imprimir el mensaje de guía para cada procedimiento de programación.

| Operación de teclas | <b>Impresión</b>                                                                                                    |
|---------------------|----------------------------------------------------------------------------------------------------|
| $ESC$<br>HELP<br>З  | 3 PROGRAMACION DE HORA                                                                                                    |
|                     | POSICION MODO PGM<br>[HHMM] – [#/TM/ST]<br>HH:00-23<br>MM:00-59<br>JOB#61-F:FORMATO DE HORA<br>$24$ HORAS = 1 (DEFECTO)<br>12 HORAS = 0<br>EJ) PM4:30<br><b>FORMATO DE HORA=24 HORAS</b><br>1630-[#/TM/ST] |

Impresión de muestra de la PROGRAMACION DE HORA

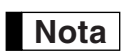

La tecla  $\left[\frac{ESC}{REL} \right]$  sirve como la función de escape de error durante una transacción. Finalice la *transacción para emplear la tecla como la función de ayuda.* 

Parte<sup>1</sup> **GUIA DE INICIO RAPIDO** Parte2 Parte3

# **PROGRAMACION DE LAS FUNCIONES BASICAS PASO4**

Antes de iniciar los registros de ventas, deberá programar primero los elementos necesarios de modo que la caja registradora se adapte a su forma de vender. En este manual, hay tres secciones, **PROGRAMACION DE LAS FUNCIONES BASICAS (páginas 13 a 23) donde se deben programar los artículos requeridos**, PROGRAMACION DE FUNCIONES AUXILIARES (páginas 45 a 51) donde puede programar el uso más conveniente de las teclas del teclado, y PROGRAMACION DE FUNCIONES AVANZADAS (páginas 52 a 66) donde se proporcionan varias características de programación opcional. Busque las características apropiadas para sus necesidades, y haga la programación necesaria.

# 1 **Abreviaturas y terminología**

- Sección: Una categoría para clasificaciones de mercancías. Cada artículo de venta debe pertenecer a una sección.
- PLU: Codificación de precios; una categoría para clasificaciones de mercancías. Las PLU se emplean para llamar precios preajustados mediante un registro de código.
- IVA: Impuesto al valor añadido
- Informe X: Informe para leer los datos de ventas
- Informe Z: Informe para leer y reponer los datos de ventas

# 2 **Antes de la programación**

# **Procedimiento para la programación**

- *1.* Compruebe si un rollo de papel esté instalado en la caja registradora. Si no hay suficiente papel en un rollo, cámbielo por otro nuevo (consulte el apartado "Reemplazo del rollo de papel" de la página 76 para el cambio).
- *2.* Ponga la llave del administrador en el selector de modo y gírelo a la posición PGM.
- *3.* Programe lo que necesite en su caja registradora. Cada vez que programe un elemento, la caja registradora imprimirá el ajuste. Consulte las muestras de impresión en cada sección.
- *4.* Si fuera necesario, emita informes de programación para su referencia.

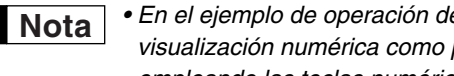

*• En el ejemplo de operación de teclas mostrado en los detalles de la programación, una visualización numérica como por ejemplo "22102007" indica el parámetro que debe introducirse empleando las teclas numéricas correspondientes.*

*• Los asteriscos en las tablas mostradas en los detalles de programación indican los ajustes predeterminados.*

# **Descripción de las teclas especiales**

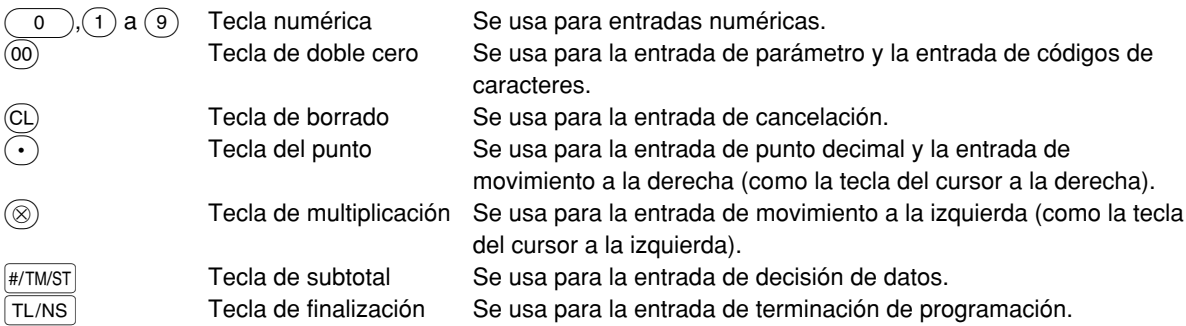

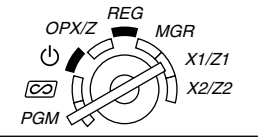

# **Guía para la programación de texto**

La caja registradora le permite programar textos para los nombres de artículos de sección (página 19), nombres de artículos de PLU/subsección (página 21), texto de función (página 50), nombres de dependiente (página 22), mensajes de membrete (página 22), símbolos de monedas extranjera y nacional (página 49), y texto del modo de instrucción (página 50).

Hay dos formas de programar el texto: empleando las teclas de caracteres del teclado o introduciendo los códigos de los caracteres con las teclas numéricas del teclado. Para la última manera, consulte el apartado "Introducción de códigos de caracteres con las teclas numéricas del teclado" de la página 43.

#### **Empleo de las teclas de caracteres del teclado**

Podrá introducir caracteres de acuerdo con los caracteres pequeños que hay en la esquina inferior derecha de las teclas. Para ver la disposición, consulte la sección "Teclado" de la página 6.

Las teclas siguientes se emplean como teclas de control para la entrada de caracteres:

- $\vert$ <sup>SHIFT</sup> $\vert$  Cambia entre letras mayúsculas y minúsculas. El ajuste predeterminado es el de letras mayúsculas seleccionadas. Una vez se ha pulsado la tecla  $[SHF]$ , se fija la entrada para letras minúsculas. " " se enciende en la posición SHIFT del visualizador cuando se selecciona la entrada de letras minúsculas.
- NUMBER Pulse la tecla NUMBER para introducir caracteres numéricos. Por ejemplo para introducir "1", pulse la tecla  $\overline{N}$ UMBER $\overline{N}$  v la tecla  $(1)$ . Si pulsa la tecla  $(1)$  sin pulsar la tecla  $\overline{N}$ UMBER, la caja registradora se establece en el modo de entrada de códigos de caracteres.

Una vez se ha pulsado la tecla *NUMBER*, se fija la entrada para caracteres numéricos. " " se enciende en la posición NUMBER del visualizador cuando se selecciona la entrada de caracteres numéricos.

- $|\text{pc}|$  Cambia entre caracteres de tamaño normal y de tamaño doble. En el ajuste predeterminado se han seleccionado los caracteres de tamaño normal. Una vez se pulsa la tecla  $|{\rm pc}|$ , se fija la entrada para caracteres de tamaño doble. " " se enciende en la posición DC del visualizador cuando se selecciona la entrada de caracteres de tamaño doble.
- BS Hace retroceder el cursor, borrando el carácter de la izquierda.

Para programar la palabra "Clerk01" con la letra "C" de tamaño doble. **Ejemplo**

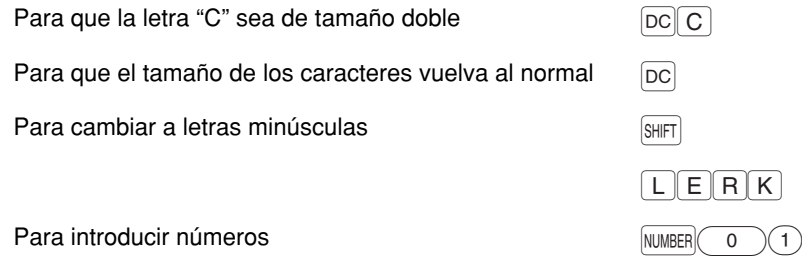

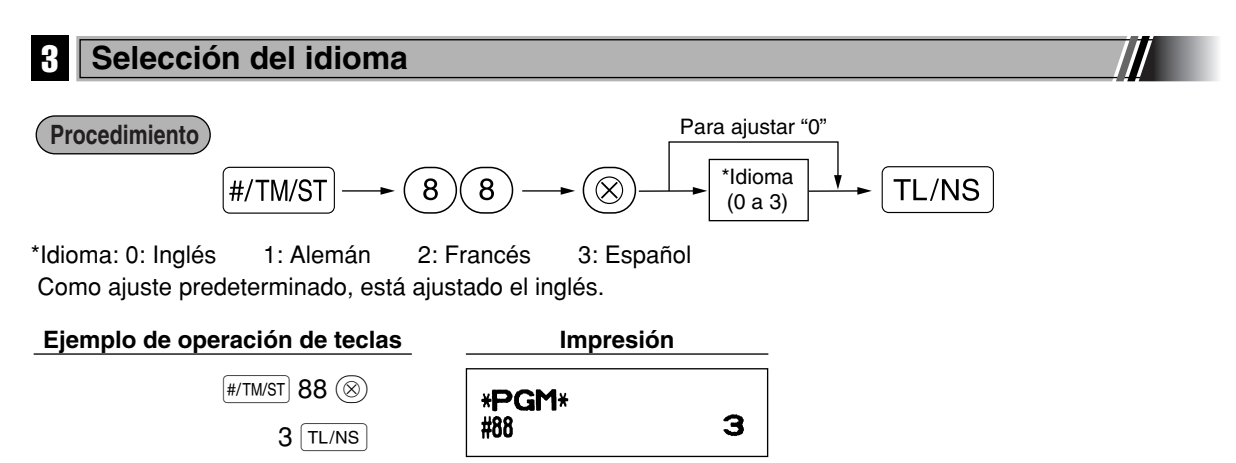

*Cuando cambie el idioma, los textos como los de los nombres de dependiente (página 22), mensajes de membrete (página 22) y texto de función (página 50), que usted haya programado, se repondrán a los ajustes predeterminados. Por lo tanto, antes de programar nombres de dependiente, mensajes de membrete y textos de función, se debe hacer la selección del idioma.* **Precaución**

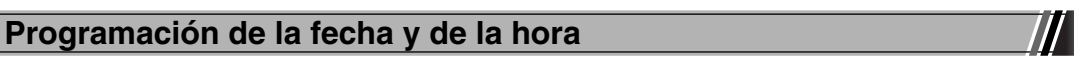

## **Fecha**

Para ajustar la fecha, introduzca la fecha con 8 dígitos empleando el formato de día-mes-año (DD/MM/AAAA), y pulse entonces la tecla  $|#$ /TM/ST.

**Procedimiento**

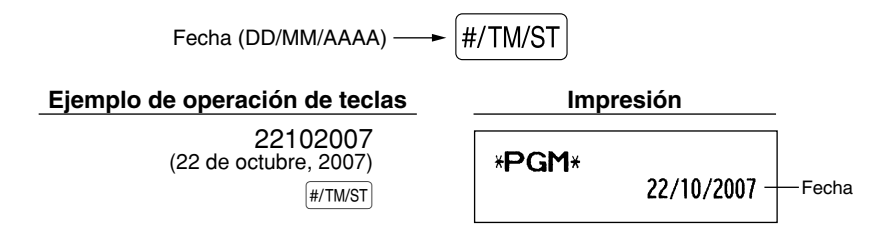

## **Hora**

Para ajustar la hora, introduzca la hora con 4 dígitos empleando el formato de 24 horas. Por ejemplo, para ajustar la hora a las 2:30 AM, introduzca 230; y para ajustarla a las 2:30 PM, introduzca 1430.

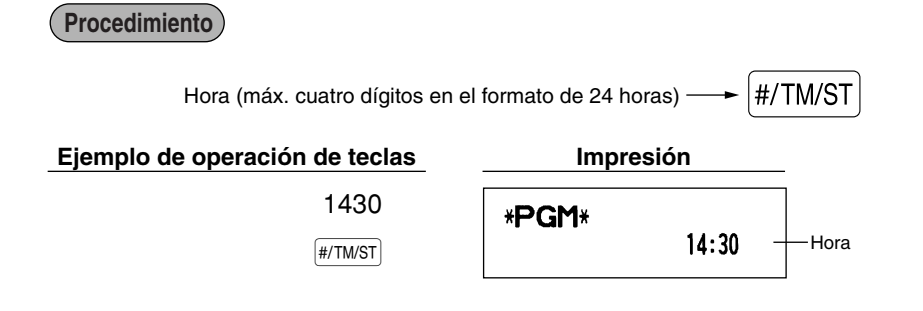

# 5 **Programación de los impuestos**

Si programa el IVA/impuestos, la caja registradora puede calcular el impuesto de ventas. En el sistema IVA, se incluye el impuesto en el precio que introduzca en la caja registradora, y se calcula el importe del impuesto cuando se entregue según la tasa del IVA programada. En el sistema de impuestos, se calcula el impuesto cuando se entregue según la tasa de impuestos programada, y se añade al precio. La caja registradora podrá proporcionar seis tipos de sistemas IVA/impuestos en total (sistemas IVA 1 - 4 automático, de impuestos 1 - 4 automático, IVA 1 - 4 manual, IVA 1 manual, de impuestos 1 - 4 manual, y de IVA 1 automático y de impuestos 2 - 4 automático) y cuatro tipos de tasas. Como ajuste predeterminado, la caja registradora ya está programada con el sistema IVA 1 - 4 automático.

Cuando programe tasa(s) de impuestos y estado imponible para cada sección (como ajuste predeterminado, IVA1/impuesto 1 está ajustado a imponible.), el impuesto se añadirá automáticamente a ventas de artículos asignados a la sección según el estado de impuestos programado para la sección y la(s) tasa(s) de impuestos correspondientes.

Para los detalles de los sistemas de impuestos, consulte la sección "Cómputo del IVA (Impuesto del valor añadido)/impuestos" de la página 37. Para cambiar el sistema de impuestos, consulte el apartado "Otras programaciones" de la sección "Programación 1 de selección de diversas funciones" (Código de tarea 69) de la página 59.

# **Programación de la tasa de impuestos**

La tasa porcentual aquí especificada se emplea para calcular los impuestos sobre subtotales imponibles.

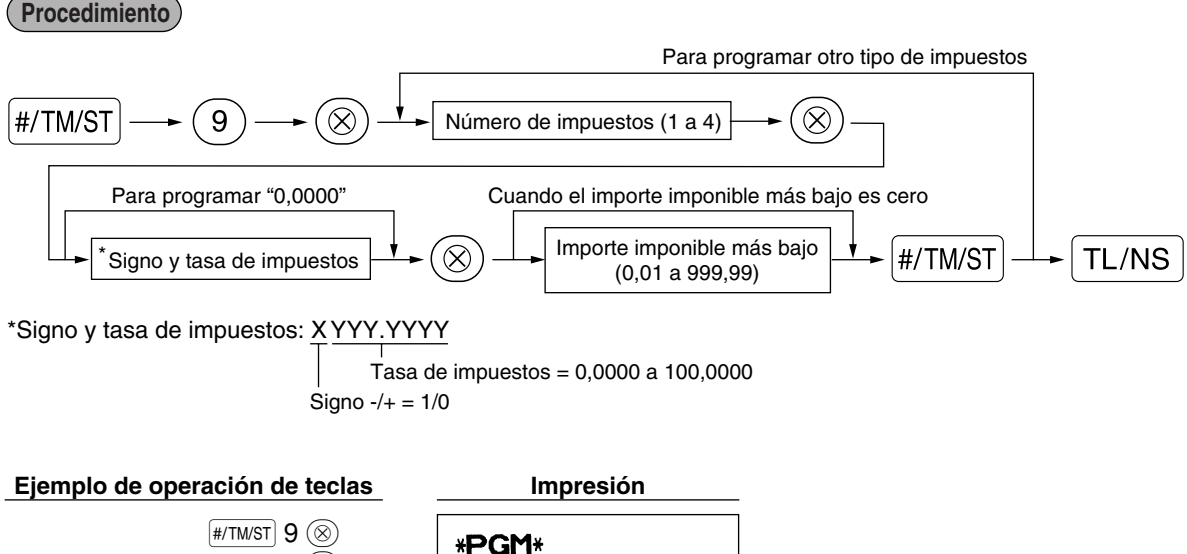

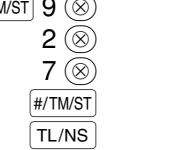

т?

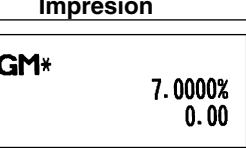

Parte **1 GUIA DE INICIO RAPIDO** Parte 2 Parte 3

- *El importe imponible más bajo es valido sólo cuando selecciona el sistema de impuesto adicional. Si selecciona el sistema IVA (impuesto al valor añadido), se ignorará.* **Nota**
	- *Si realiza un registro incorrecto antes de pulsar la tercera tecla* @ *al programar la tasa de impuestos, cancélelo con la tecla*  $\widehat{\text{CL}}$ *.*
	- *No será necesario introducir los ceros de detrás de la tasa de impuestos (después del punto decimal), pero deberá introducir la parte decimal de las fracciones.*
	- *Si selecciona el sistema IVA, se ignora el signo programado.*

Para borrar una tasa de impuestos, emplee la secuencia siguiente:

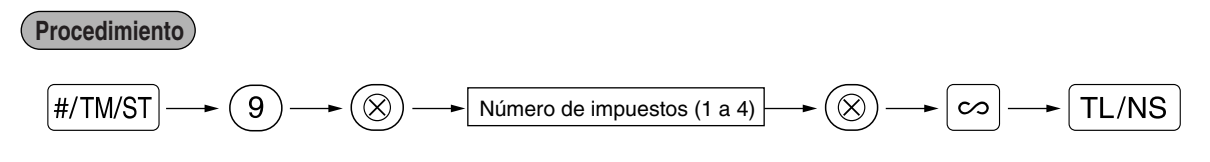

#### 6 **Programación de secciones**

La mercancía se puede clasificar en un máximo de 50 secciones. Los artículos vendidos usando las teclas de secciones se pueden imprimir posteriormente en un informe mostrados con las cantidades vendidas y los importes de las ventas clasificados por secciones. Estos datos son útiles para la reposición de artículos y otras tareas de administración.

A continuación se muestran los ajustes predeterminados para los estados de IVA/impuestos y los signos.

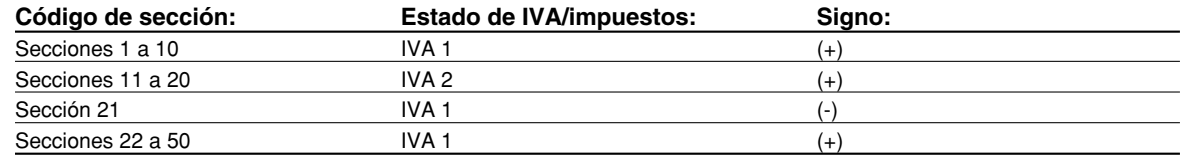

### **Estado de sección**

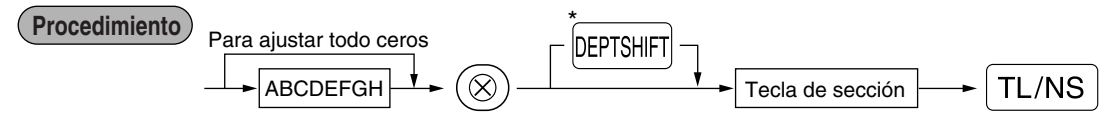

\*Para programar las secciones 17 a 32, pulse la tecla de cambio de sección.

Para las secciones 33 a 50:

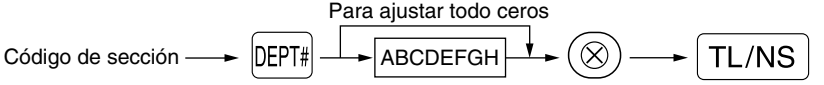

Para programar otra sección, comience desde el principio sin pulsar la tecla  $TL/NS$ 

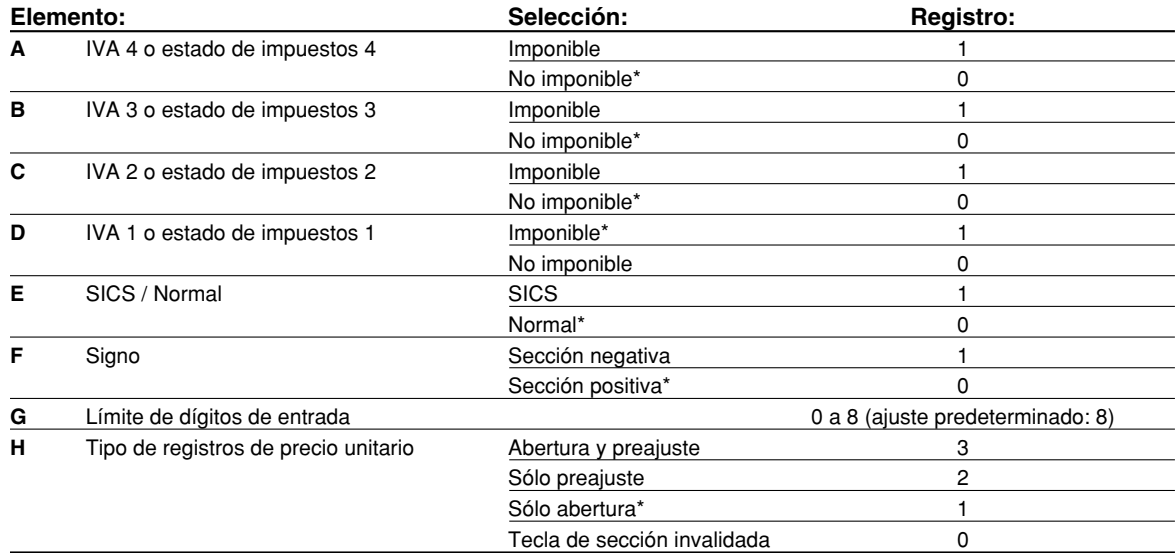

#### **Estado de IVA/impuestos (imponible 1 a 4 / no imponible)**

• Cuando se efectúa un registro de una sección imponible en una transacción, los impuestos se calculan automáticamente de acuerdo con la tasa de impuestos asociada así que se complete la transacción.

#### **SICS (Venta en metálico de un solo artículo)**

• Si se efectúa primero un registro de una sección programada para SICS, la venta se finalizará como venta de pago en metálico así que se pulse la tecla de la sección. Si realiza el registro después de introducir una sección no programada para SICS, no se finalizará la venta hasta que se pulse la tecla  $\lceil T_L / N_S \rceil$ .

#### **Límite de dígitos de entrada**

• Ajuste el número de dígitos permisibles para importes máximos de entrada para cada sección. El límite es eficaz para operaciones en el modo REG y puede pasarse por alto en el modo MGR.

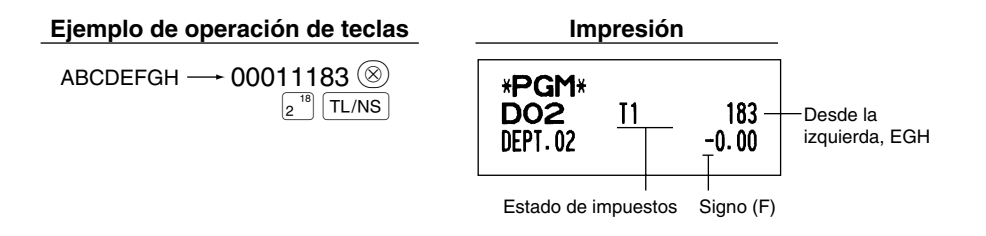

# **Precio unitario preajustado**

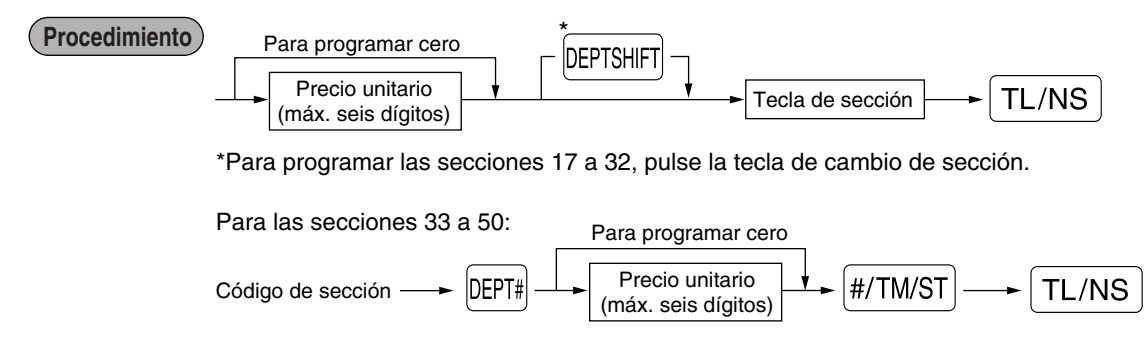

Para programar otra sección, comience desde el principio sin pulsar la tecla TL/NS.

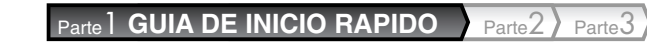

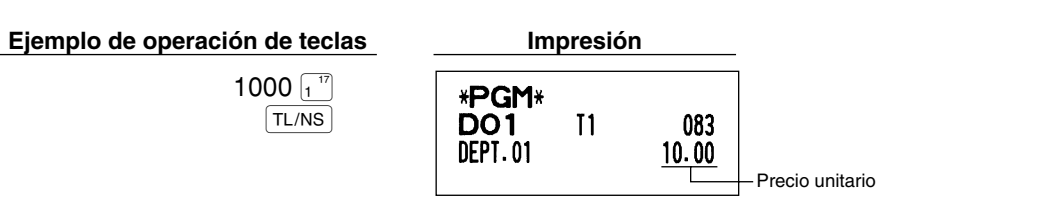

*Si no se programa una sección para permitir el registro de precios unitarios preajustados en la programación funcional, se cambia automáticamente la sección para permitir el registro de precios unitarios preajustados mediante este registro de programación.* **Nota**

# **Texto de sección (etiqueta de artículo)** (12 dígitos)

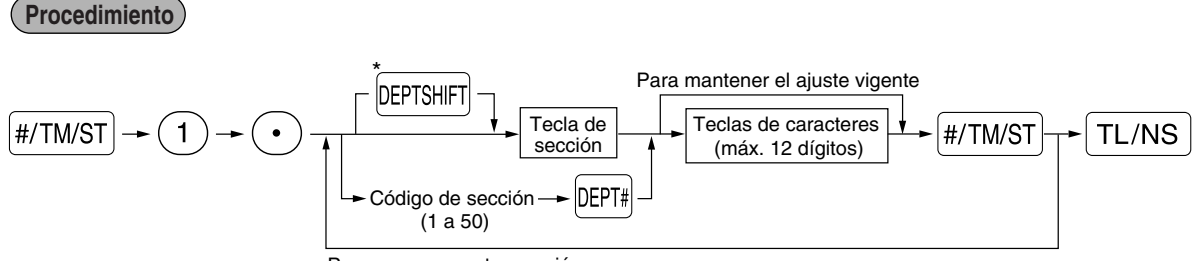

Para programar otra sección

\*Para programar las secciones 17 a 32, pulse la tecla de cambio de sección.

#### **Ejemplo de operación de teclas Impresión**

 $H/TMST$  1  $\sim$  $\sqrt{17}$ FRUIT #/TM/ST TL/NS

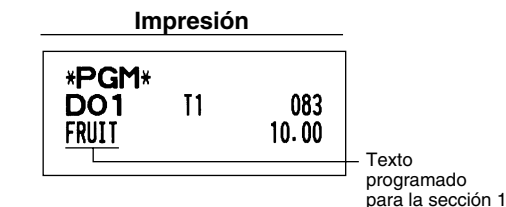

(Programación de FRUIT para la sección 1)

# 7 **Programación de PLU (codificación de precios) y subsección**

La función de PLU permite realizar registros rápidos con las teclas en los que el precio se busca automáticamente al introducir un código. La subsección es un tipo de "PLU abierta", que requiere que usted introduzca un precio detrás del código de PLU. El ajuste de PLU/subsección está disponible para 1 a 200 códigos.

# **Asignación de precios unitarios y de secciones asociadas**

#### **Procedimiento**

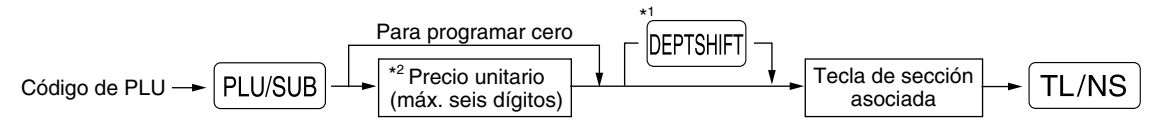

\*1: Para asignar las secciones 17 a 32, pulse la tecla de cambio de secci ón.

Cuando la sección asociada es una de las secciones 33 a 50:

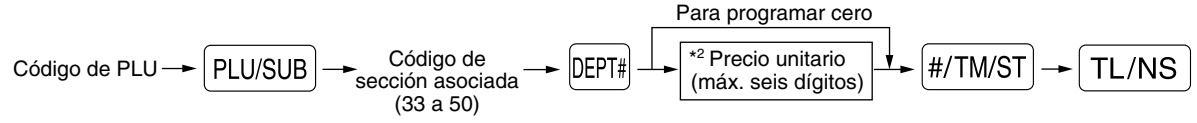

\*2: Para una subsección, ajuste el importe límite de registro de precio unitario.

Para programar el código de PLU siguiente, comience desde el registro de un precio unitario o un código de sección asociada sin pulsar la tecla TL/NS.

Para programar otro código de PLU, comience desde el principio sin pulsar la tecla TL/NS.

#### **Ejemplo de operación de teclas Impresión**

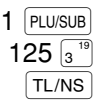

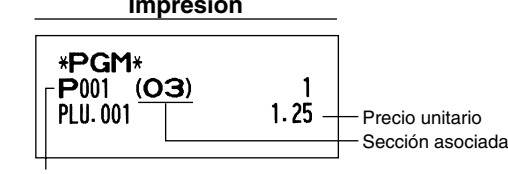

Código de PLU

Para borrar un código de PLU, emplee la secuencia siguiente:

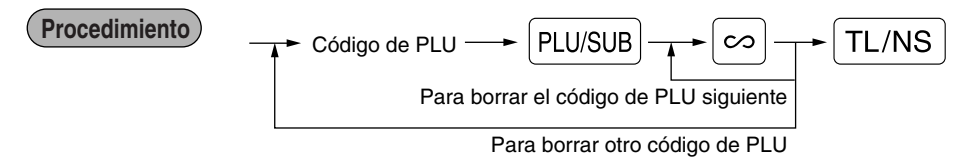

Parte<sup>1</sup> **GUIA DE INICIO RAPIDO** Parte2 Parte3

# **Selección de PLU/subsección**

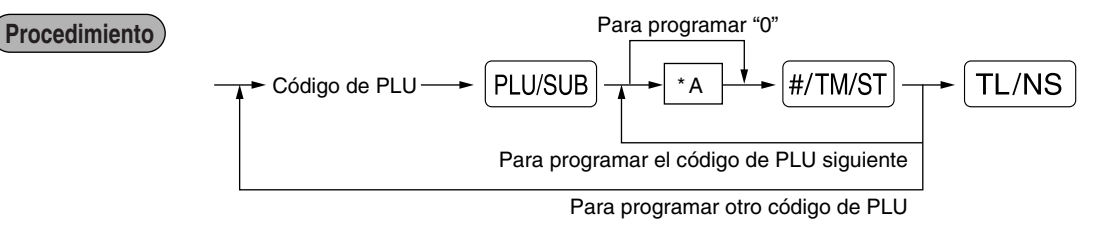

\*: 0 para la subsección o 1 para PLU

**Nota**

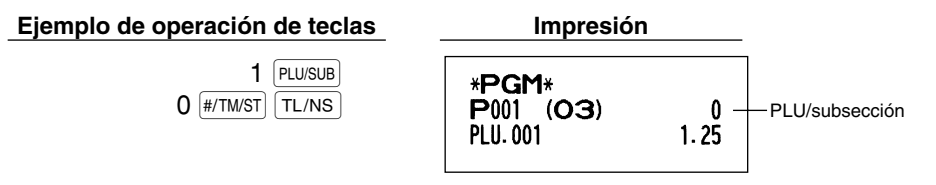

*Cuando programe el código final de PLU, la secuencia de programación se completará con una pulsación de la tecla*  $\frac{1}{4}$ /TM/ST.

# **Texto de PLU (etiqueta de artículo)** (12 dígitos)

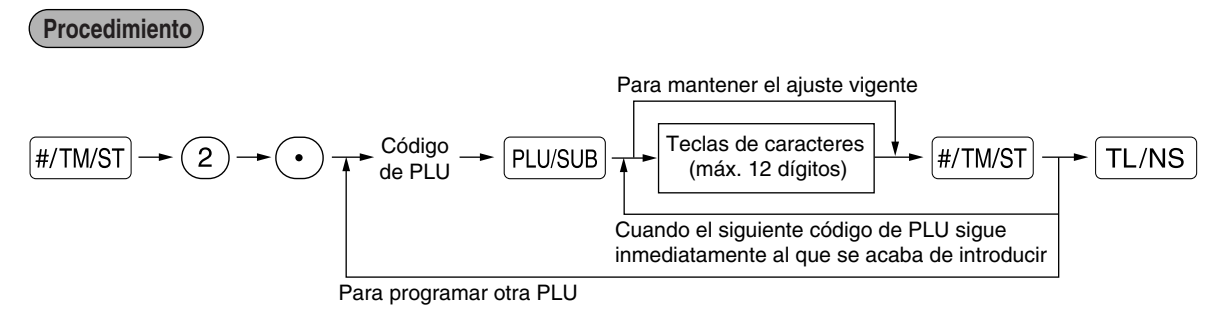

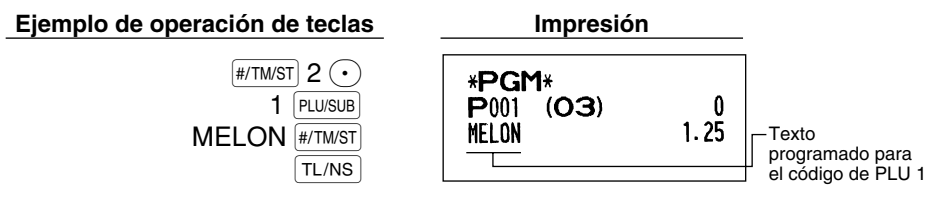

(Programación de MELON para la PLU 1)

# 8 **Programación de texto**

Consulte el apartado "Guía para la programación de texto" de la página 14 para la forma de introducir caracteres.

Cuando pulsa una tecla del número apropiado (número del código de tarea) y pulsa la tecla  $\cdot$ ) para una entrada de texto justo después de haber comenzado la programación con la tecla #TMST, la caja registradora quedará automáticamente preparada para la entrada de texto.

### **Nombres de dependiente** (12 dígitos)

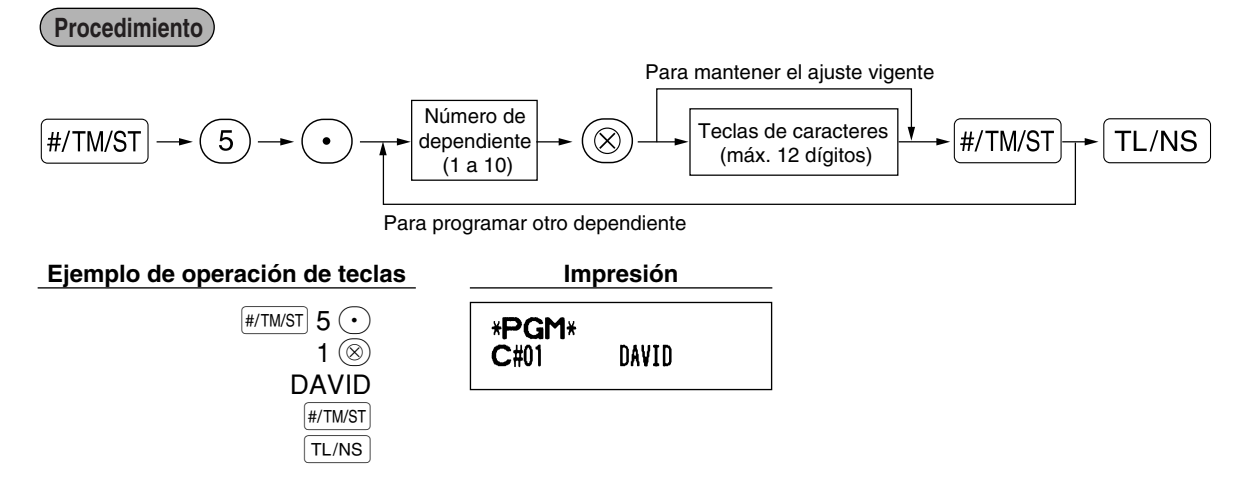

#### **Mensajes de membrete** (6 líneas y 24 dígitos para cada línea)

La caja registradora puede imprimir mensajes programados en cada recibo. En el modelo estándar, se imprime un mensaje de membrete de 3 líneas de emcabezamiento y de 3 líneas de pie de recibo en el recibo. Si desea imprimir en otro formato de mensaje de membrete, cambie el formato. Para los detalles de la programación, consulte la página 61. A continuación se enumeran las opciones:

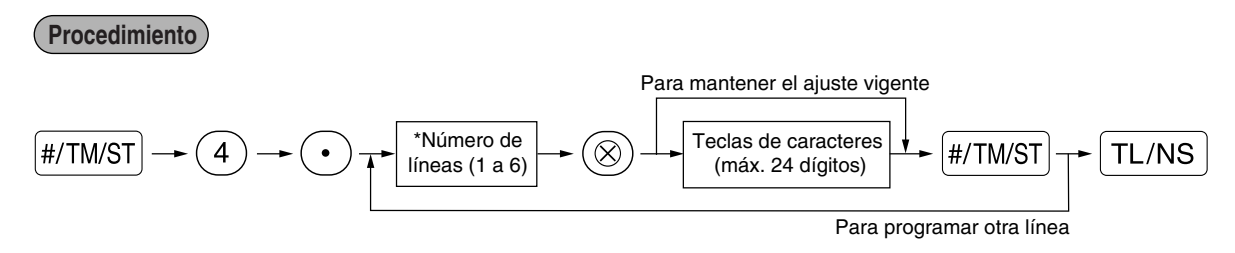

Tipo de "Mensaje de 3 líneas de encabezamiento": 1 a 3 Tipo de "Mensaje de 6 líneas de encabezamiento": 1 a 6 Tipo de "Mensaje de 3 líneas de encabezamiento y 3 líneas de pie de recibo": 1 a 6 (1 a 3 como encabezamiento, 4 a 6 como pie de recibo)

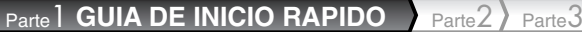

#### **Formato de impresión de mensaje del membrete (3 tipos)**

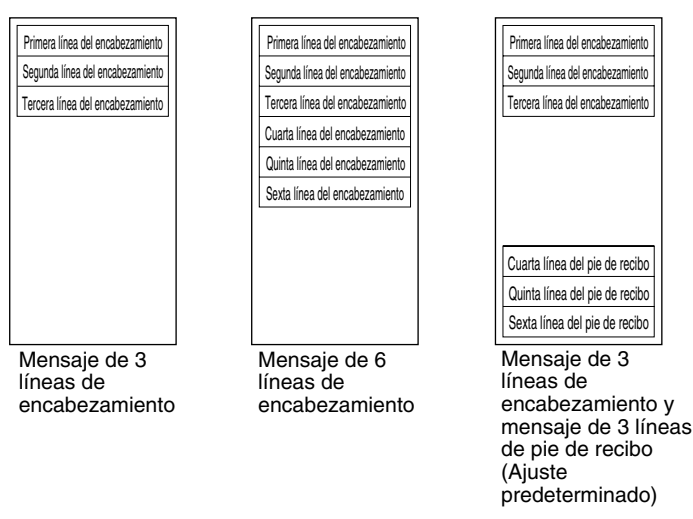

Para imprimir el mensaje de membrete "THANK YOU" empleando caracteres de tamaño doble y centrando en la tercera línea.

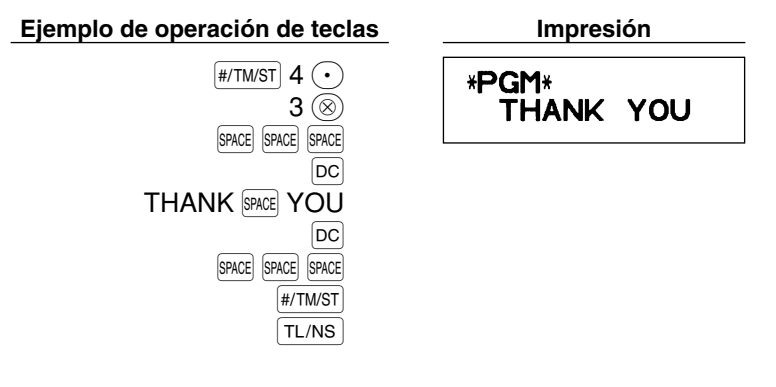

*Al salir de fábrica, se ha programado un mensaje de membrete de 3 líneas de emcabezamiento y de 3 líneas de pie de recibo. Empiece la introducción desde la primera línea cuando programe el primer mensaje de membrete.* **Nota**

#### 9 **Programación de otros elementos necesarios**

#### **Ajuste de la posición (tabulación) del punto decimal para moneda nacional**

Como ajuste predeterminado, se selecciona "2". Cuando su país tenga un ajuste de tabulación distinto, deberá cambiar el ajuste. Consulte el apartado de "Otras programaciones" de la sección de "Programación 1 de selección de diversas funciones" (Código de tarea 61) de la página 55.

#### **Sistema de redondeo**

Cuando su país tenga un sistema de redondeo especial, como por ejemplo Suiza, Noruega, Suecia y Dinamarca, deberá cambiar el ajuste para ajustarse a su país. Para el ajuste para Suiza y Noruega, consulte el apartado de "Otras programaciones" de la sección de "Programación 1 de selección de diversas funciones" (Código de tarea 67) de la página 57. Para el ajuste para Suecia y Dinamarca, consulte el apartado de "Otras programaciones" de la sección de "Programación 1 de selección de diversas funciones" (Código de tarea 69) de la página 59.

# **REGISTRO BASICO DE VENTAS PASO5**

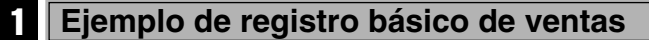

A continuación se muestra un ejemplo de registro básico de ventas en metálico de artículos. Para los detalles de la operación, consulte el apartado "Informe adicional para REGISTRO BASICO DE VENTAS" de la página 32.

#### *Ajuste del selector de modo*

*1.* Gire el selector de modo a la posición REG.

#### *Asignación de dependientes*

*2.* Introduzca su código de dependiente. (Por ejemplo, el código de dependiente es el 1. Pulse las teclas  $\overline{1}$  y  $\overline{CLK#}$  en este mismo orden.) Se selecciona

automáticamente el código de dependiente 1 justo después de inicializar la caja registradora.

#### *Registros de artículos*

**3.** Introduzca el precio para el primer artículo de sección. (Por ejemplo, para 15,00, introduzca  $(1)$  5 $(0)$ , y pulse la tecla de la sección correspondiente.)

Para las secciones 17 a la 32, pulse primero la tecla DEPTSHIFT antes de pulsar la tecla de la sección. Para la sección 33 y posteriores, introduzca el código de sección empleando las teclas numéricas y pulse la tecla  $\Phi$ <sub>[DEPT#</sub>], y luego introduzca el precio y pulse de nuevo la tecla  $\Phi$ EPT#].

*4.* Repita el paso 3 para todos los artículos de sección.

#### *Visualización de subtotales*

**5.** Pulse la tecla  $\frac{4}{T}$  must para visualizar el importe a cobrar.

#### *Finalización de la transacción*

- *6.* Introduzca el importe recibido del cliente. (Podrá omitir este paso si el importe recibido es el mismo que el subtotal.)
- **7.** Pulse la tecla  $\lceil T_{\text{L/NS}} \rceil$ , y se visualizará la vuelta correspondiente y se abrirá el cajón.
- *8.* Corte el recibo y déselo al cliente con su vuelta.
- *9.* Cierre el cajón.

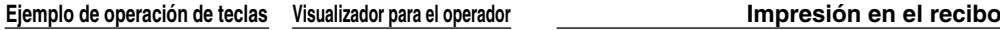

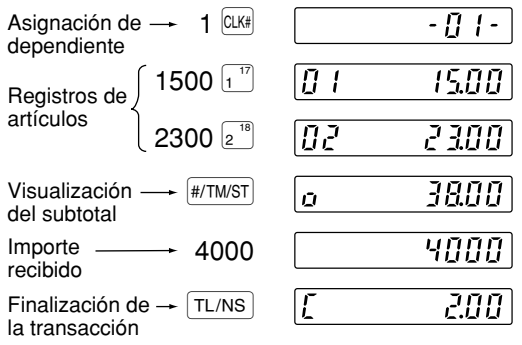

(En este ejemplo, el sistema de impuestos está ajustado al IVA 1 automático y la tasa de impuestos está ajustada a 16,00%.)

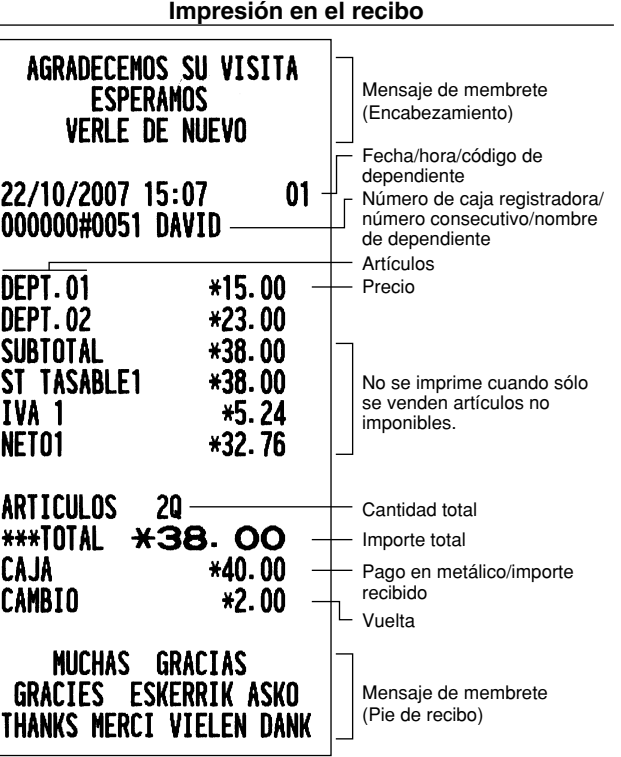

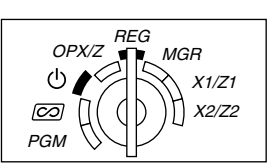

# 2 **Registro de PLU**

Introduzca un código de PLU empleando las teclas numéricas y pulse la tecla PLU/SUB).

#### **Ejemplo de operación de teclas Visualizador para el operador Impresión en el recibo**

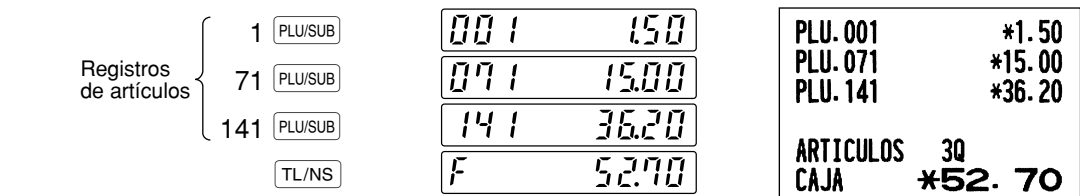

# **PASO6** CORRECCION

# 1 **Cancelación del registro numérico**

Si hace un registro numérico incorrecto, podrá cancelar el registro pulsando sólo la tecla  $(CL)$  antes de pulsar una tecla de sección, una tecla de PLU/subsección, la tecla  $[{\overline{\rm{eff}}}]$ , la tecla  $[{\overline{\rm{sat}}}]$ , la tecla  $\widehat{ }[\otimes ]$  o la tecla  $RF$ 

# 2 **Corrección del último registro (cancelación directa)**

Si hace un registro incorrecto relativo a una sección, PLU/subsección, porcentaje ( $\frac{8}{1}$ y  $\frac{8}{2}$ ), descuento ( $\odot$ ) o devolución, puede cancelar este registro pulsando la tecla  $\infty$  inmediatamente después del registro incorrecto.

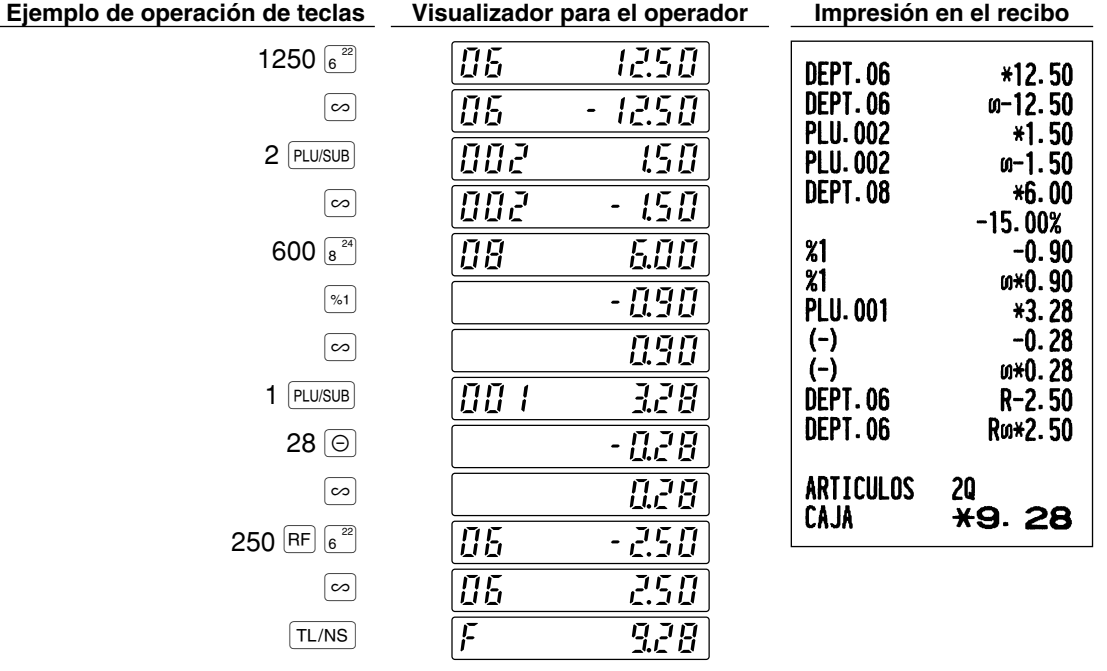

 $\overline{a}$ 

# 3 **Corrección del registro siguiente al último o anterior (cancelación indirecta)**

Podrá cancelar cualquier registro de sección incorrecto, registro de PLU/subsección o registro de devolución de artículo hechos durante una transacción, si lo encuentra antes de finalizar la transacción (por ejemplo, pulsando la tecla <sup>TL/NS</sup>). Esta función es aplicable sólo a los registros de sección, PLU/subsección y de devolución. Pulse la tecla  $\infty$  justo antes de pulsar una tecla de sección, la tecla  $\widehat{perf}$  o la tecla  $\widehat{PLUSUB}$ . Para la cancelación indirecta de devolución, pulse la tecla  $\infty$  después de haber pulsado la tecla FF.

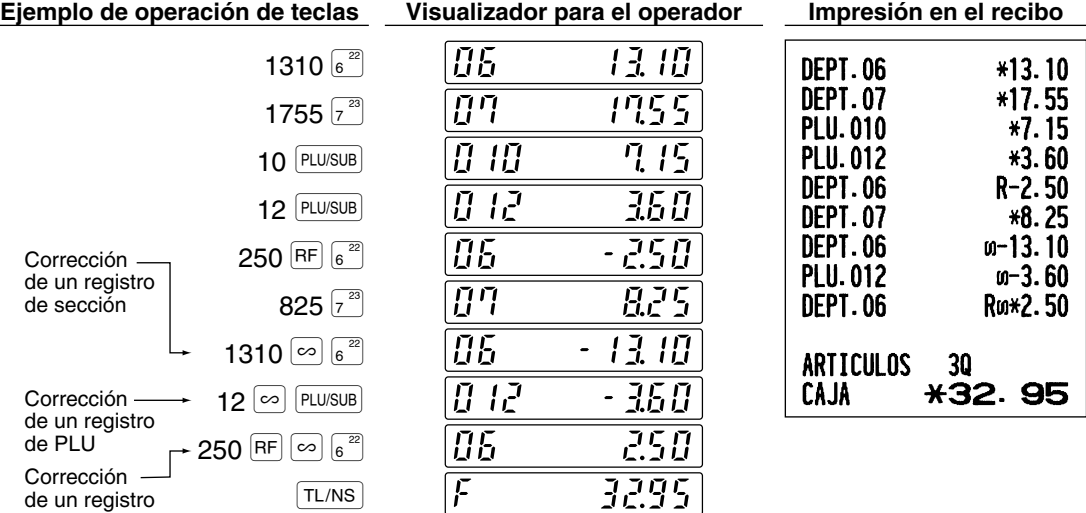

# 4 **Cancelación del subtotal**

de devolución

Puede cancelar una transacción completa. Una vez ejecutada la cancelación del subtotal, la transacción se detiene y la caja registradora emite un recibo. Esta función no funciona cuando se han introducido más de 30 artículos.

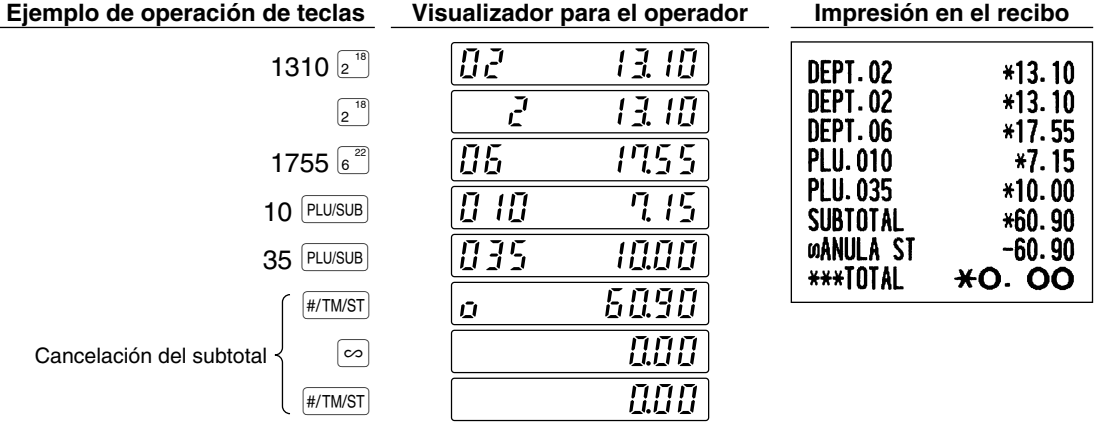

# 5 **Corrección de registros incorrectos no hechos con la función de cancelación directa o indirecta**

Cualquier error que encuentre después de haber terminado el registro de una transacción o durante el registro del importe recibido no podrá cancelarlo. Estos errores deben ser corregidos por el administrador. Deben tomarse los pasos siguientes:

- *1.* Si está haciendo usted el registro de importe recibido, finalice la transacción.
- *2.* Haga los registros correctos desde el principio.
- *3.* Entregue el recibo incorrecto al administrador para que lo cancele.

# **INFORME DE VENTAS COMPLETO (INFORME Z) PASO7**

Para leer y reponer los datos de ventas, emplee la función de reposición (Z). La reposición imprime toda la información de ventas y borra toda la memoria excepto para GT1 a GT3, GT de instrucción, cuenta de reposición y número consecutivo.

Para más información sobre la reposición (Z) de totales de ventas, consulte el apartado "LECTURA (X) Y REPOSICION (Z) DE LOS TOTALES DE VENTAS de la página 68.

# **Informe de ventas completo**

Ponga la llave del administrador en el selector de modo y gírelo a la posición X1/Z1.

**Operación de teclas**

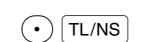

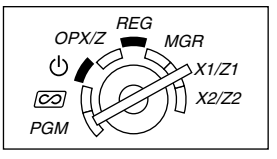

#### **Informe de muestra**

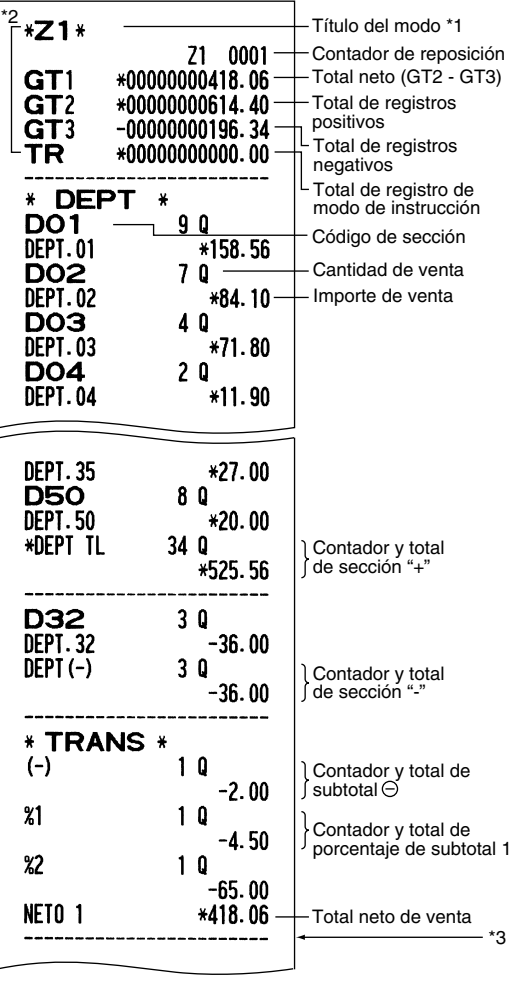

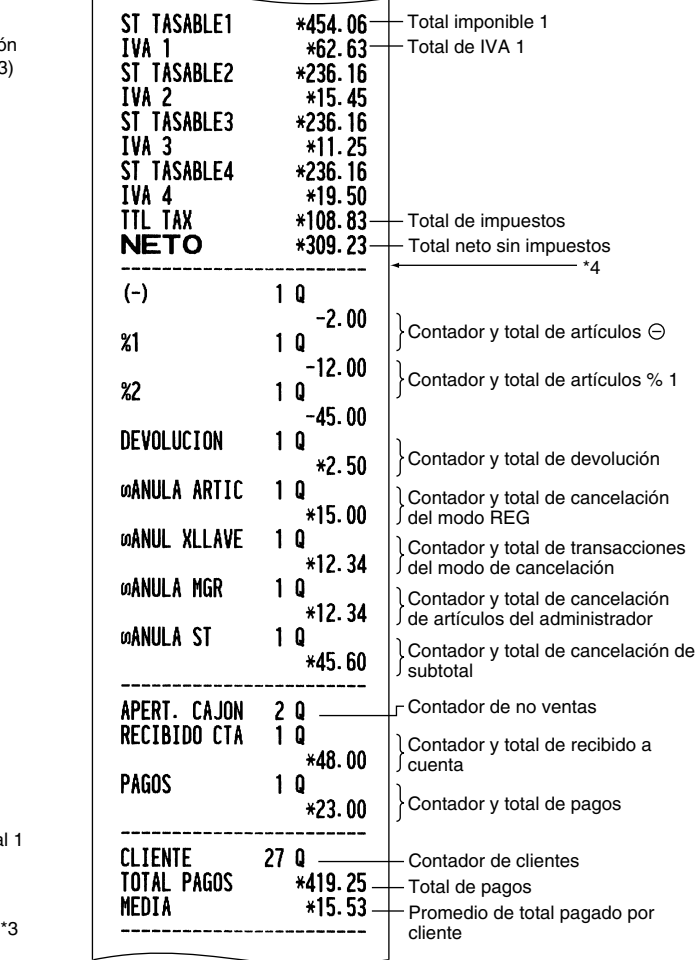

(Continúa en la página siguiente.)

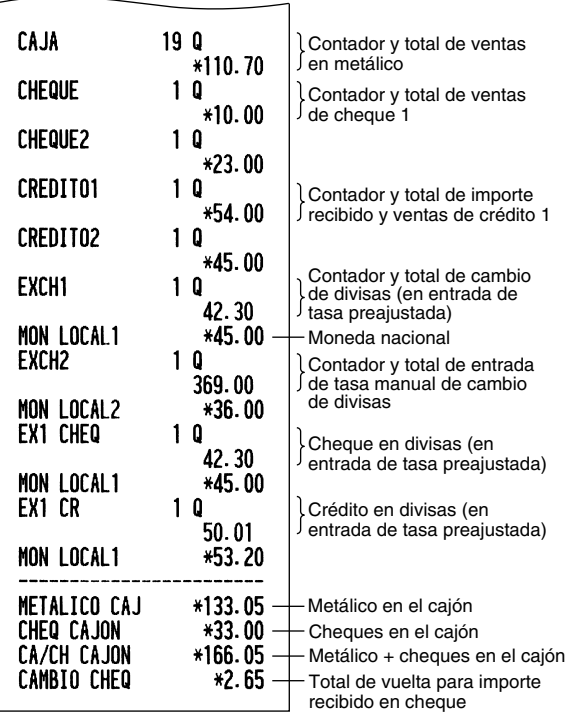

- \*1: Cuando saca el informe X1, se imprime "X1".
- \*2: Se imprime sólo en el informe Z1.
- \*3: Cuando se ajusta "Memoria de diferencia debido al redondeo" a "sí", aquí se visualiza lo siguiente. Para cambiar el ajuste, consulte el apartado "Otras programaciones" (código de tarea 67).

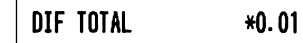

\*4: Cuando se selecciona el sistema de impuestos 1 - 4 manual o el sistema de impuestos 1 - 4 automático, aquí se visualiza lo siguiente. Para cambiar el ajuste, consulte el apartado "Otras programaciones" (código de tarea 69).

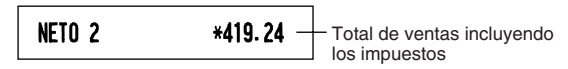

# **Consolidación periódica**

Ponga la llave del administrador en el selector de modo y gírelo a la posición X2/Z2.

#### **Operación de teclas**

 $(\cdot)$  TL/NS

#### **Informe de muestra**

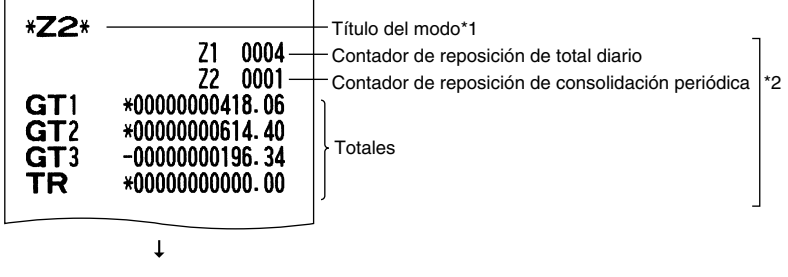

X1/Z1  $(2/72)$  $\infty$ **PGM** 

REG  $OPX/Z \stackrel{\text{HEC}}{\longrightarrow} MGR$ 

Las impresiones subsiguientes tienen el mismo formato que las del informe de ventas completo X1/Z1.

- \*1: Cuando saca el informe X2, se imprime "X2".
- \*2: Se imprime sólo en el informe Z2.

# **ANTES DE SOLICITAR EL SERVICIO DE UN TECNICO PASO8**

Los casos de mal funcionamiento de la columna de la izquierda de la tabla siguiente, indicados bajo el título "Fallo", no son necesariamente averías de la caja registradora. Se recomienda pues consultar la sección "Comprobación" de la columna de la derecha antes de llamar al servicio técnico.

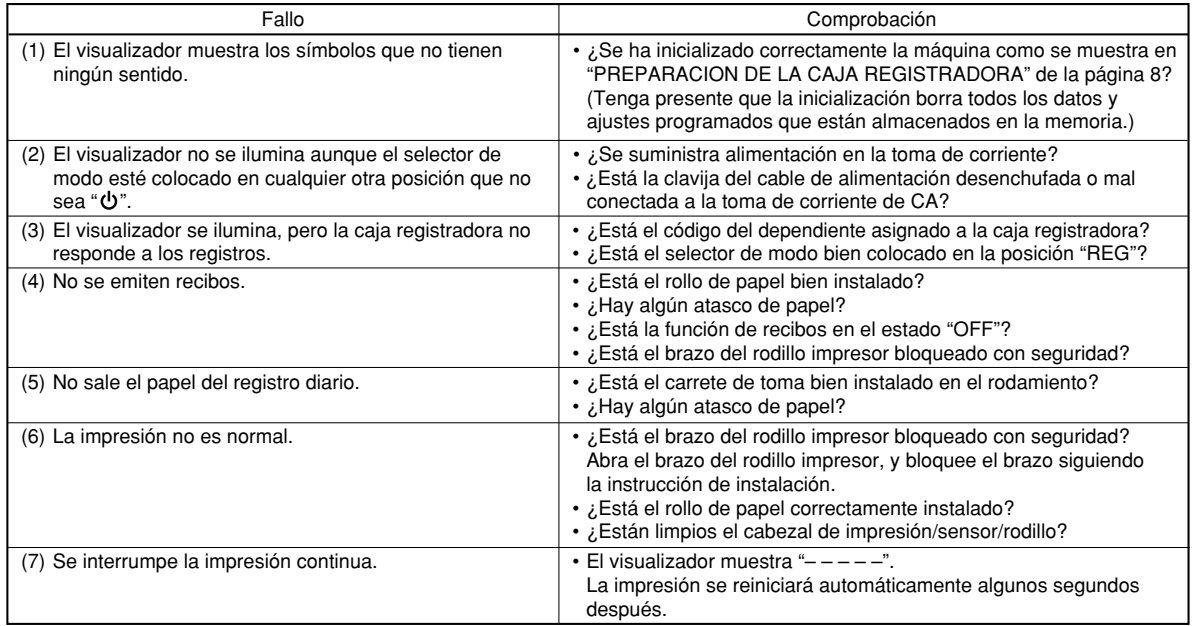

# **Tabla de códigos de error**

Cuando se visualicen los siguientes códigos de error, pulse la tecla  $\mathbb{C}$  y tome la acción apropiada de acuerdo con la tabla siguiente.

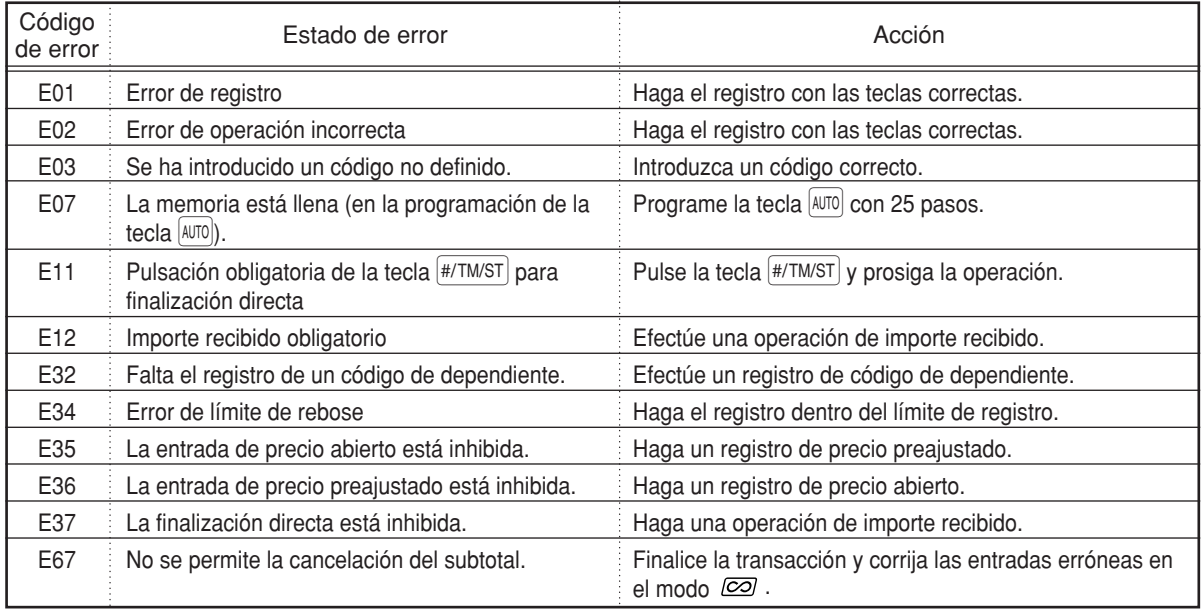

# **Parte 2 PARA EL OPERADOR**

# **OTORS REGISTROS BASICOS DE VENTAS**

# 1 **Informe adicional para REGISTRO BASICO DE VENTAS**

#### **Asignación de dependiente**

Antes de los registros de artículos, los dependientes deberán introducir sus códigos de dependiente a la caja registradora. Sin embargo, la entrada de códigos puede resultar innecesaria cuando el mismo dependiente maneja las transacciones consecutivas.

■ Desactivación de identificación (en los

modos REG, MGR,  $[*co*]$ )

■ Activación de identificación (en los modos de REG, MGR,  $\boxed{\textcircled{c}}$ )

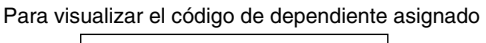

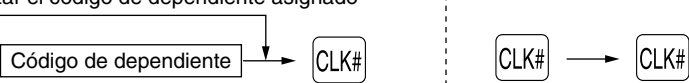

#### **Función de activación/desactivación (ON/OFF) de recibo**

Cuando emplea la impresora para emitir recibos, podrá inhabilitar la impresión de recibos en el modo REG para ahorrar papel empleando la función de activación/desactivación (ON/OFF) de recibo. Para desactivar la impresión de recibos, pulse la tecla **ROPIPO** en la posición OP X/Z. Esta tecla cambia el estado de impresión de recibos de ON a OFF.

La caja registradora imprimirá informes independientemente del estado de recibos. Por lo tanto, el rollo de papel debe estar instalado.

#### *Para emitir un recibo cuando la función de activación/desactivación (ON/OFF) de recibo está desactivada (OFF):*

Si el cliente quiere el recibo después de haber finalizado la transacción con la función de activación/desactivación (ON/OFF) de recibo desactivada (OFF), pulse la tecla ROTRO. De este modo saldrá un recibo. Sin embargo, si se habían introducido más de 30 artículos, el recibo se emitirá en un recibo resumido.

### **Copia de recibos**

Podrá imprimir una copia de recibo pulsando la tecla <sub>RCPIPO</sub> cuando la función de activación/desactivación (ON/OFF) de recibo esté en el estado "ON". Para realizar esta función, deberá habilitar la función. Consulte la página 56 (Código de tarea 63).

### **Modo de ahorro de energía**

La caja registradora se establecerá en el modo de ahorro de energía cuando no se efectúe ningún registro basándose en el límite de tiempo ya programado (ajuste predeterminado de 30 minutos).

Cuando la caja registradora se establezca en el modo de ahorro de energía, se apagará toda la visualización excepto el punto decimal de la posición de la izquierda. La caja registradora volverá al modo de operación normal al pulsar alguna tecla o al cambiar un modo con la llave de modo. Tenga presente que cuando se recupere la caja registradora mediante una entrada con una tecla, esta entrada de tecla será inválida. Después de la recuperación, inicie la entrada de teclas desde el principio.

# 2 **Aviso de error**

En los siguientes ejemplos, la caja registradora se establece en estado de error haciendo sonar un aviso audible y visualizando el símbolo de error "  $F$  " en el visualizador. Anule el estado de error pulsando la tecla  $\overline{C}$ y tome las medidas oportunas.

Consulte la tabla de códigos de error en la página 31.

• Registre un número de más de 32 dígitos (desborde del límite de registro): Cancele el registro y vuelva a introducir un número correcto.

- Un error en la operación de teclas: Borre el error y continúe la operación.
- Un registro más allá del límite de registro de importes programado: Vea si el importe registrado es correcto. Si es correcto, puede introducirse en el modo MGR. Llame al administrador.
- Un subtotal con impuestos incluido excede de ocho dígitos: Borre el subtotal pulsando la tecla (CL) y pulse la tecla  $TL/NS$ ,  $CH1$ ,  $CH2$ ,  $CH1$  o  $CR2$  para finalizar la transacción.

#### **Función de escape de error**

Para abandonar una transacción debido a un error o a un imprevisto, emplee la función de escape de error como se muestra a continuación:

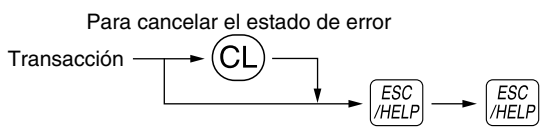

La transacción se cancela (se trata como un subtotal cancelado) y se emite el recibo mediante esta función. Si ya había introducido el importe entregado para el pago, la operación se finaliza como una venta en metálico.

# 3 **Registros de artículos**

### **Registros de un solo artículo**

#### **1. Registros de sección**

Para una clasificación de mercancías, la caja registradora le ofrece un máximo de 50 secciones. Para las secciones, los atributos de grupos, tales como el estado imponible, se aplican a los artículos cuando se introducen.

#### **• Cuando se emplean las teclas de sección (para las secciones 1 a 32)**

Para las secciones 1 a 16, introduzca un precio unitario y pulse la tecla de una sección. Si emplea un precio unitario programado, pulse sólo una tecla de sección.

Para las secciones 17 a 32, introduzca un precio unitario, pulse la tecla DEPTSHIFTI y pulse la tecla de una sección. Si emplea un precio unitario programado, pulse la tecla  $\frac{D}{D}$  pulse una tecla de sección.

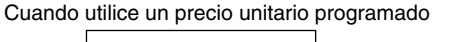

Precio unitario  $*1$   $\frac{1}{\sqrt{1-\frac{1}{\sqrt{1-\$ (máx. 8 dígitos) \* **DEPTSHIF** 

\*1 Menos que los importes de límite superior programado

Cuando se introduce cero, sólo se añade la cantidad de ventas.

\*2 Para las secciones 17 a 32, pulse la tecla DEPTSHIFT.

**Tenga presente que, si pulsa la misma tecla después de haber empleado la tecla <b>DEPTSHIFT**, funciona *como un registro repetido. Por ejemplo, cuando registra un artículo de la sección 17 empleando la tecla* D*y luego un artículo de la sección 1 empleando el precio unitario preajustado, deberá emplear la tecla de registro de código de sección descrita a continuación para el artículo de la sección 1. Si pulsa tan sólo la tecla* ! *para registrar un artículo de la sección 1, funcionará como un registro repetido de un artículo de la sección 17.*  **Nota**

#### **• Cuando se emplea la tecla de registro de código de sección**

Introduzca un código de sección y pulse la tecla pere, y luego introduzca un precio unitario y pulse de nuevo la tecla **per**ri. Si emplea un precio unitario programado, introduzca el código de sección y pulse la tecla perri.

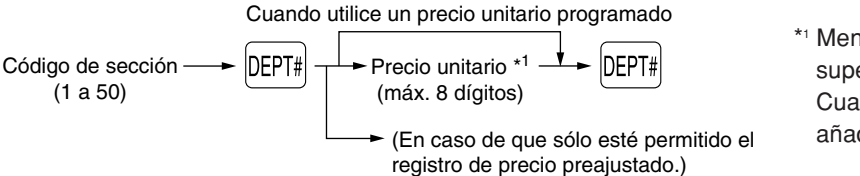

\*1 Menos que los importes de límite superior programado Cuando se introduce cero, sólo se añade la cantidad de ventas.

#### **2. Registros de PLU/subsecciones**

Para otras clasificaciones de mercancías, la caja registradora le ofrece un máximo de 200 PLU/subsecciones. Se emplean las PLU para llamar precios preajustados mediante un registro de código. Se emplean subsecciones para clasificar mercancías en grupos más pequeños bajo las secciones. Cada una de las PLU y subsecciones tiene un código de 1 a 200, y debe pertenecer a una sección para obtener los atributos de esa sección.

En el ajuste predeterminado, estos 200 códigos están ajustados al modo PLU y a cero para precios unitarios.

#### **• Registros de PLU**

Código de PLU  $\longrightarrow$  PLU/SUB

#### **• Registros de subsección (PLU abierta)**

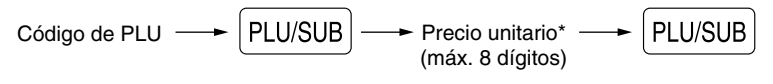

\* Menos que los importes de límite superior programado Cuando se introduce cero, sólo se añade la cantidad de ventas.

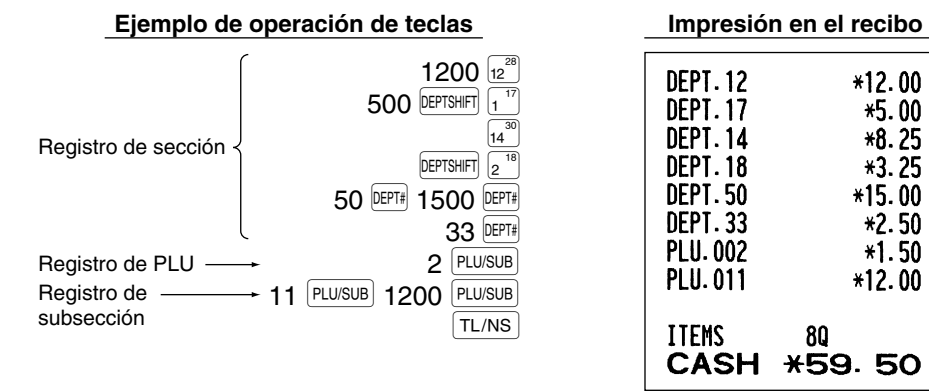

## **Registros repetidos**

Puede utilizar esta función para registrar una venta de dos o más artículos iguales. Repita la pulsación de una tecla de sección, tecla perse o tecla pussos como se muestra en el ejemplo de operación de teclas de abajo.

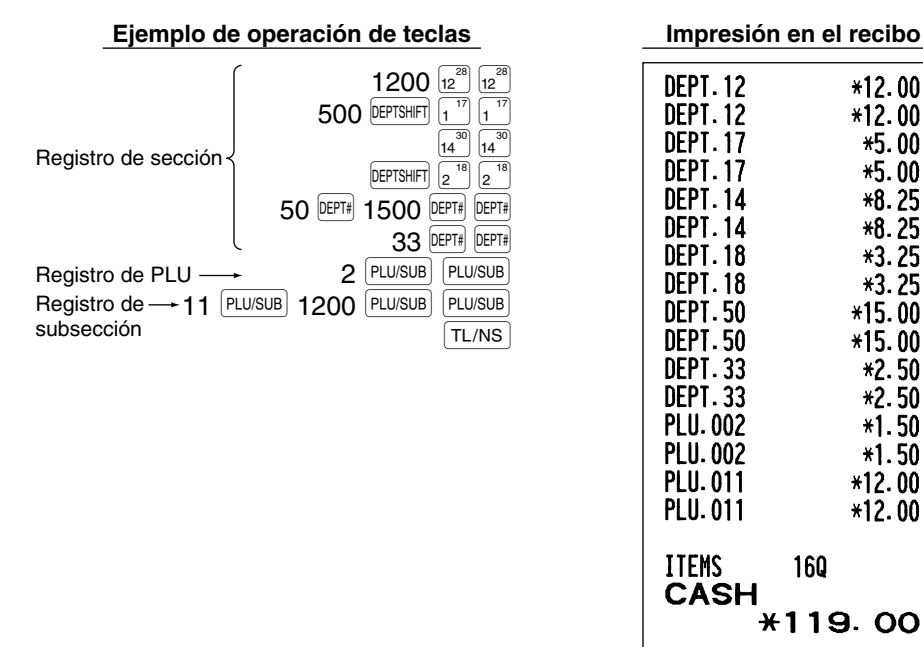

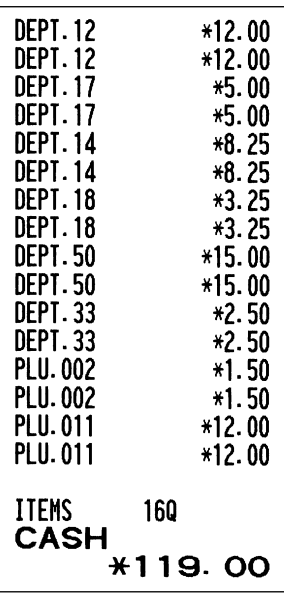

# **Registros de multiplicación**

Cuando venda una gran cantidad de artículos, es conveniente emplear el método de registro de multiplicación. Introduzca la cantidad empleando las teclas numéricas y pulse la tecla @ antes de comenzar el registro de artículos como se muestra en el ejemplo de abajo.

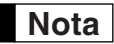

*Cuando haya programado que se permite el registro de cantidad fraccionaria, podrá introducir hasta cuatro dígitos enteros + tres dígitos decimales, aunque la cantidad se contará como uno para los informes de ventas. Para introducir cantidades fraccionarias, emplee la tecla del punto decimal entre los enteros y los decimales, como por ejemplo*  $(7)(\cdot)(5)$  *para introducir 7,5.* 

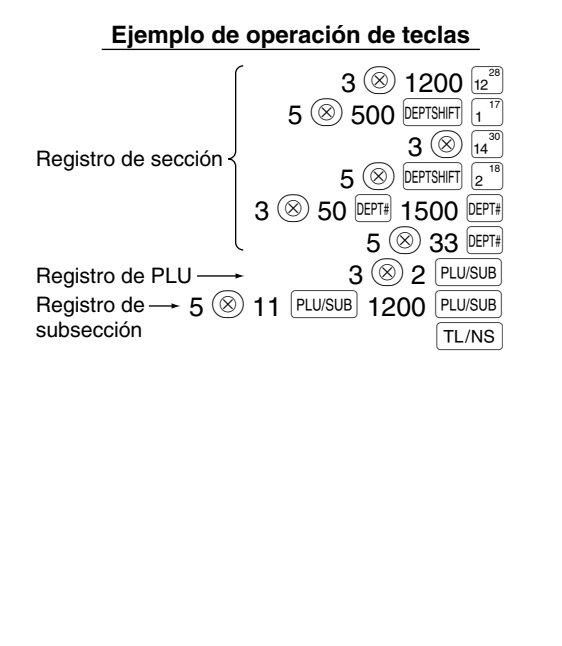

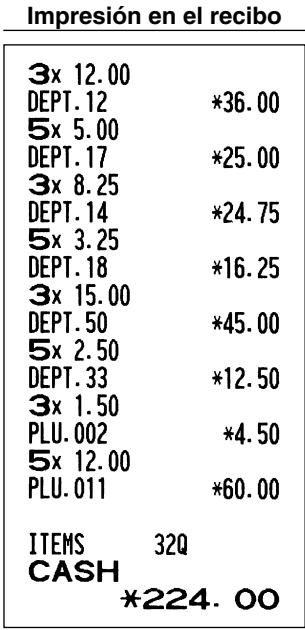

## ■ Registros de venta en metálico de un solo artículo (SICS)

- Esta función es útil cuando se vende solamente un artículo en metálico. Esta función es aplicable sólo a las secciones que se han ajustado para SICS o a sus PLU o subsecciones asociadas.
- Se completa la transacción y el cajón se abre tan pronto como pulse la tecla de sección, la tecla pera o la tecla  $[$ PLU/SUB $].$

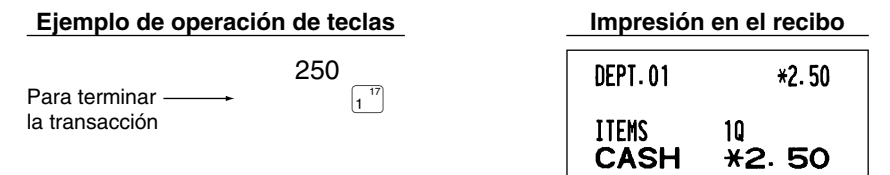

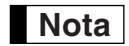

*Si un registro de sección o PLU/subsección ajustado para SICS sigue a un registro de sección o PLU/subsección no ajustado para SICS, la transacción no finaliza y resulta en una venta normal.* **Nota**

# 4 **Visualización de los subtotales**

El subtotal se visualiza al pulsar la tecla  $\frac{4}{(4.1 \text{J})(1.0 \text{J})(1.0 \text{J})}$ . Cuando la pulse, se visualizará el subtotal de todos los registros que se havan hecho con el símbolo " $\sigma$ ".

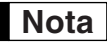

*El subtotal no se imprimirá en el recibo con el ajuste predeterminado actual. Si desea imprimirlo, cambie el ajuste mediante programación. Consulte el apartado "Formato de impresión de recibos" (Código de tarea 7) de la página 54.*

## 5 **Finalización de una transacción**

### **Importe recibido en metálico o cheque**

Pulse la tecla #/TM/ST para obtener un subtotal, introduzca el importe entregado por el cliente, y entonces pulse la tecla  $TL/NS$  si es un importe recibido en metálico o pulse una tecla de cheque ( $\text{[CH1]}$  o  $\text{[CH2]}$ ) si es un importe recibido en cheque. Cuando el importe recibido es mayor que el importe de la venta, la caja registradora le mostrará el importe de la vuelta con el símbolo " [". De lo contrario, la caja registradora mostrará un déficit con el símbolo " $a$ ". Ahora deberá hacer el registro correcto del importe recibido.

Importe recibido en metálico

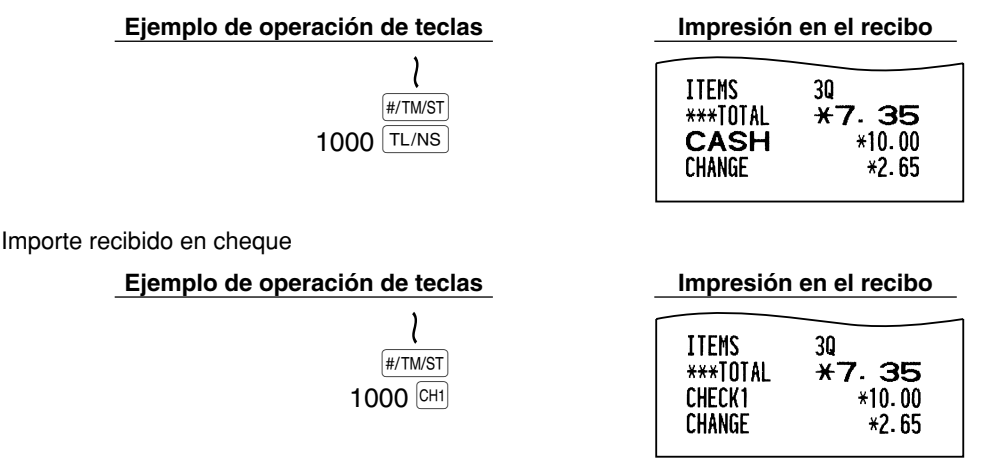

## **Ventas en metálico o cheque que no necesitan registrar el importe recibido**

Registre los artículos y pulse la tecla  $TL/NS$  si se trata de una venta en metálico o pulse una tecla de cheque si es una venta con cheque. La caja registradora visualizará el importe total de la venta.

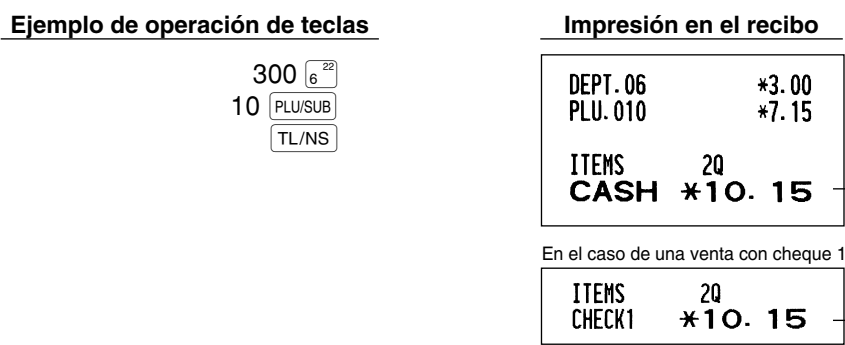

*Cuando haya programado que no se permita la "finalización directa sin entrega después de la entrega" (Código de tarea 63, consulte la página 56), deberá siempre registrar el importe recibido.* **Nota**

 $*3.00$ 

 $*7.15$ 

# **Ventas a crédito**

Registre los artículos y pulse una tecla de crédito ( $CR1$ ) o  $CR2$ ).

### **Ejemplo de operación de teclas Impresión en el recibo**

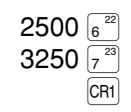

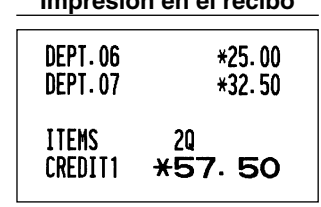

# **Ventas con importe recibido mixto**

Podrá efectuar la mezcla de pagos con cheques y metálico, metálico y crédito, y cheque y crédito.

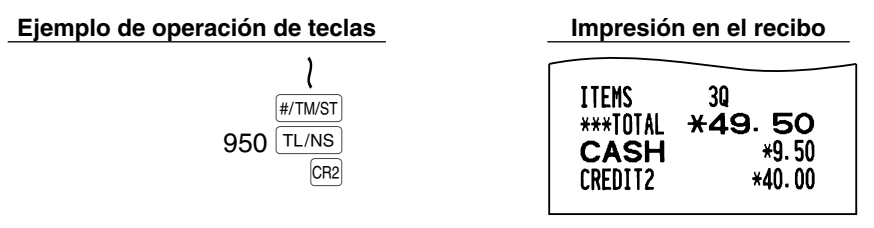

# 6 **Cómputo del IVA (Impuesto del valor añadido)/impuestos**

# **Sistema IVA/impuestos**

La caja registradora puede ser programada para los seis sistemas IVA/impuestos siguientes. La caja registradora ya está programada con el sistema IVA 1 - 4 automático.

#### **Sistema IVA 1 - 4 automático (método de operación automática usando los porcentajes programados)**

Este sistema, en la operación de pago, calcula el IVA de los subtotales imponibles 1 a 4 usando los porcentajes programados correspondientes.

#### **Sistema de impuestos 1 - 4 automático (método de operación automática usando los porcentajes programados)**

Este sistema, en la operación de pago, calcula los impuestos de los subtotales imponibles 1 a 4 usando los porcentajes programados correspondientes y añade además los impuestos calculados a los subtotales respectivamente.

#### **Sistema IVA 1 - 4 manual (método de registro manual usando los porcentajes programados)**

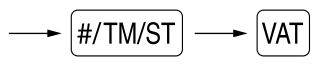

Este sistema proporciona el cálculo del IVA de los subtotales imponibles 1 a 4. Este cálculo se realiza usando los porcentajes programados correspondientes cuando se pulsa la tecla  $|VAT|$  después de la tecla  $|H/TM/ST|$ .

#### **Sistema IVA 1 manual (método de registro manual para los subtotales que usan los porcentajes preajustados de IVA 1)**

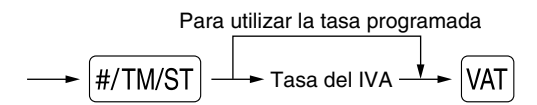

Este sistema hace posible el cálculo del IVA para el subtotal. Este cálculo se realiza usando los porcentajes preajustados de IVA 1 cuando se pulsa la tecla  $\overline{[W]}$  después de la tecla  $\overline{[W/WW]}$ . Para este sistema se puede utilizar la tasa de impuestos tecleado.

#### **Sistema de impuestos 1 - 4 manual (método de registro manual usando los porcentajes preajustados)**

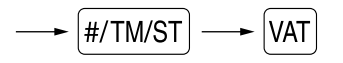

Este sistema proporciona el cálculo de los impuestos para los subtotales 1 a 4 imponibles. Este cálculo se  $\boxed{\text{\#/TM/ST}}$ . realiza usando los porcentajes programados correspondientes cuando se pulsa la tecla <sup>[VAT]</sup> después de la tecla

Después de este cálculo debe finalizar la transacción.

#### **Sistema IVA 1 automático y de impuestos 2 - 4 automático**

Este sistema permite el cálculo en combinación con IVA 1 automático e impuestos 2 a 4 automáticos. La combinación puede ser de cualquier IVA 1 correspondiente a imponible 1 y cualquier impuesto 2 a 4 correspondiente a imponible 2 a 4 para cada artículo. El importe de impuestos se calcula automáticamente con los porcentajes programados previamente para esos impuestos.

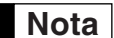

*• El estado de impuestos de PLU/subsección depende del estado de impuestos de la sección a la que la PLU/subsección pertenezca.*

*• El símbolo de la asignación de IVA/impuestos se puede imprimir en la posición derecha fija cerca del importe en el recibo de la forma siguiente:*

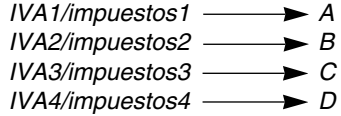

*Cuando se asigna IVA/impuestos múltiples a una sección o PLU, se imprime un símbolo del número más bajo asignado a la tasa de IVA/impuestos. Para la programación, consulte el apartado de "Programación 1 de selección de diversas funciones" (Código de tarea 66) de la página 57.*

#### **Ejemplo de operación de teclas Impresión en el recibo**

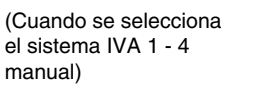

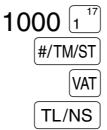

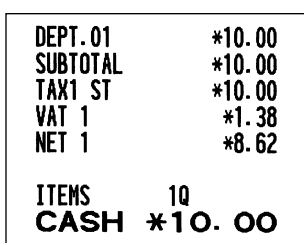

# **CARACTERISTICAS OPCIONALES**

# 1 **Registros auxiliares**

# **Cálculos de porcentaje (recargo o descuento)**

La caja registradora proporciona el cálculo de porcentajes para el subtotal y/o cada registro de artículos dependiendo de la programación. Consulte los apartados de "Tasa para  $|\cdot|$ ,  $|\cdot|$   $|\cdot|$   $\leq$   $|y|$   $\lfloor$   $\lfloor$   $\lfloor$  $\cdot|$   $\rfloor$   $\lfloor$   $\lfloor$   $\lfloor$   $\rfloor$   $\lfloor$   $\lfloor$   $\rfloor$   $\lfloor$   $\lfloor$   $\rfloor$   $\lfloor$   $\lfloor$   $\lfloor$   $\rfloor$   $\lfloor$   $\$ porcentaje para  $\left[\%1\right]$  y  $\left[\%2\right]$ " y "Parámetros de función para  $\left[\%1\right]$ ,  $\left[\%2\right]$  y  $\left[\Theta\right]$ ".

• Porcentaje: 0,01 a 100,00% (Dependiendo de la programación)

Están disponibles la aplicación de la tasa preajustada (si se ha programado) y la entrada de tasa manual.

#### **Cálculo porcentual para el subtotal**

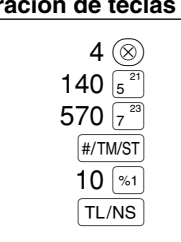

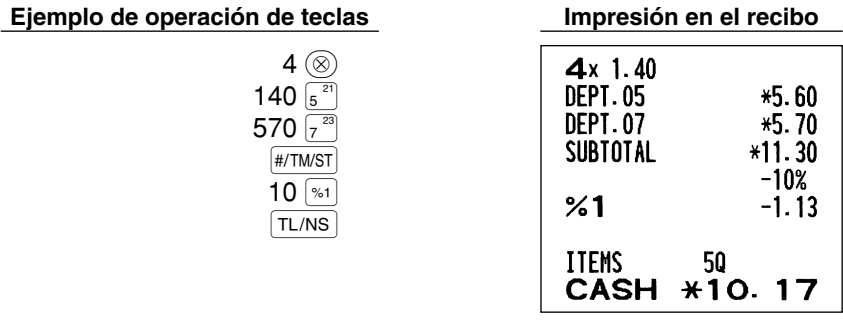

#### **Cálculo porcentual para registros de artículos**

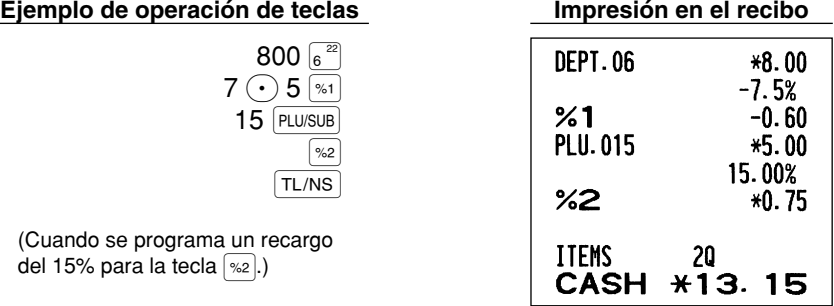

# **Registros de deducción**

Su caja registradora le permite deducir un importe preajustado o cierto importe manualmente introducido, que sean inferiores al límite superior programado. Estos cálculos pueden hacerse después de la entrada de un artículo y/o del cálculo del subtotal dependiendo de la programación. Consulte los apartados de "Importe para  $\lbrack \odot \rbrack$ " y "Parámetros de función para [%1], [%2] y  $\lbrack \odot \rbrack$ ".

#### **Deducción para el subtotal**

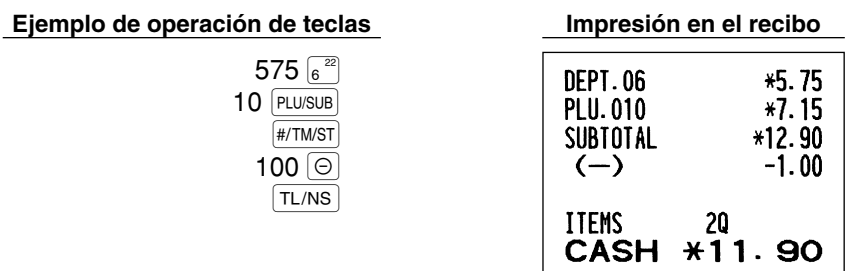

#### **Deducción para registros de artículos**

#### **Ejemplo de operación de teclas Impresión en el recibo**  $675 \sqrt{23}$ DEPT.07 \*6.75  $\Theta$  $(-)$  $-0.75$  $TL/NS$ **ITEMS** 10 (Cuando se programa un **\*6.00 CASH** importe de deducción de 0,75.)

# **Registros de devolución**

Para las secciones 1 a 16, introduzca el importe de devolución y pulse la tecla FF, y luego pulse la tecla de la sección correspondiente, y para las secciones 17 a 32, introduzca el importe de devolución y pulse la tecla FF, luego pulse la tecla DEPTSHIFT y pulse la tecla de la sección correspondiente (cuando emplee el precio preajustado, omita la introducción del importe). En el caso de las secciones 33 a 50, introduzca el código de sección y pulse las teclas  $R_F | v |^{DEPT#}$ , y luego introduzca el importe de devolución y pulse la tecla  $DEPT#$ cuando sea necesario. Para la devolución de un artículo de PLU, introduzca el código de PLU y pulse la tecla FFF, y luego pulse la  $tecla$   $PUVSUB$ .

Para la devolución de un artículo de subsección, introduzca el código de PLU y pulse las teclas  $R \cdot |y|$ PLU/SUB, luego introduzca el importe de devolución y pulse la tecla  $[PLUSUB]$ .

#### **Ejemplo de operación de teclas**

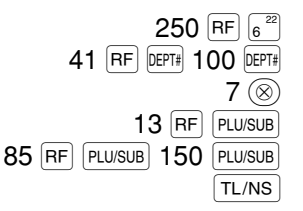

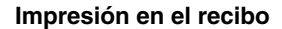

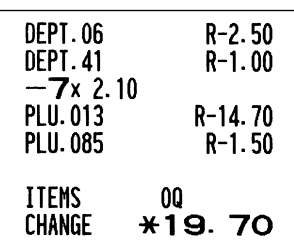

# **Registros e impresión de números de código de no suma**

Podrá introducir un número de código de no suma, como pueda ser un número de código de cliente o número de tarjeta de crédito, con un máximo de 16 dígitos, en cualquier momento durante el registro de una venta. La caja registradora lo imprimirá inmediatamente.

Para introducir un número de código de no suma, introduzca el número y pulse la tecla #/TM/ST.

#### **Ejemplo de operación de teclas Impresión en el recibo**

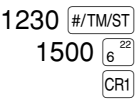

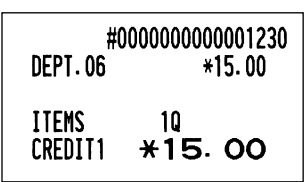

# 2 **Tratos de pagos auxiliares**

### **Cambio de divisas**

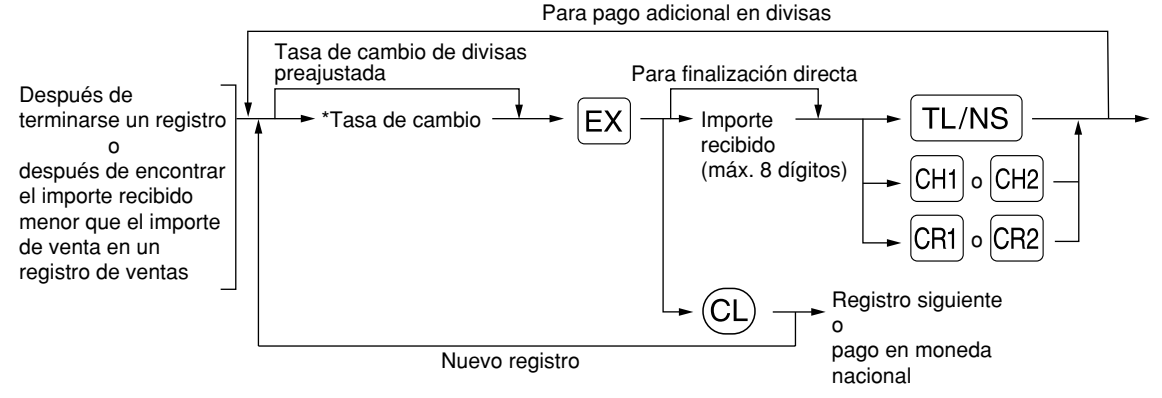

#### \*Tasa de cambio: 0,000000 a 999,999999

- *Pulse la tecla* l *después de pulsar la tecla* V *para cancelar el pago en una divisa.* **Nota**
	- *Si se selecciona "Sí" para la operación de cheque y de crédito al recibir el importe en moneda extranjera en la programación del EURO, podrá finalizar la venta en la moneda extranjera empleando la tecla* X*,* Y*,* c *<sup>o</sup>*b *en la operación de la tasa de cambio de moneda extranjera preajustada.*
		- *Si se programa, se imprime un símbolo de moneda extranjera cuando se aplica la tasa preajustada. Consulte "Símbolo de divisas" para la programación.*
	- Consulte el apartado de "Tasa para  $|\cdot| \cdot |\cdot| \times |\cdot|$ " para programar la tasa de conversión.

#### **Aplicación de la tasa de cambio de moneda extranjera preajustada**

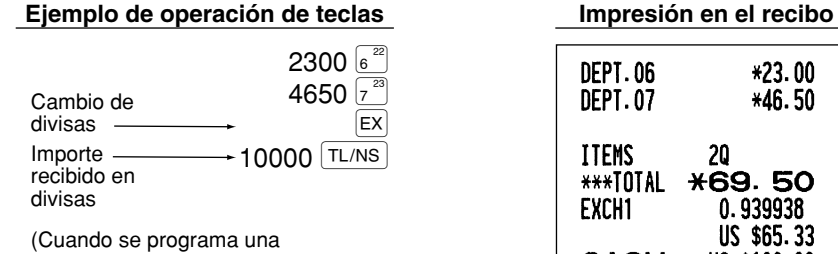

tasa de cambio de divisas de 0,939938 para la tecla  $\overline{EX}$ .)

#### **DEPT.06** \*23.00 \*46.50 DEPT.07 **ITEMS** 20 \*\*\*TOTAL **\*69.50** Moneda nacional EXCH1 0.939938 Tasa de cambio US \$65.33 Divisas **CASH** \$100.00 ۱К **CHANGE**  $*36.88$ Moneda nacional

Símbolo de moneda extranjera (Se imprime si se programa)

\*8.92

#### **Aplicación de la tasa de cambio de moneda extranjera manual**

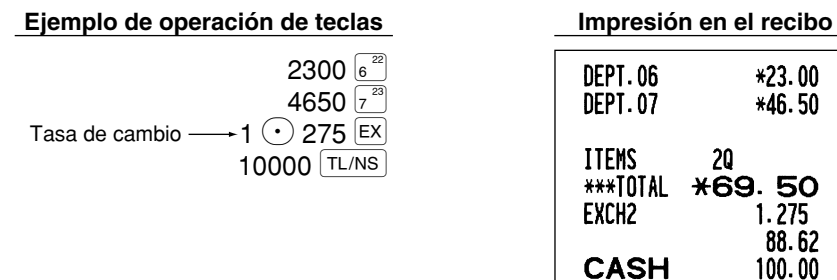

**CHANGE** 

# **Registros de recibido a cuenta**

Cuando reciba un pago a cuenta, emplee la tecla <sup>[RA]</sup>. Para el registro de recibido a cuenta (RA), introduzca el importe y pulse la tecla  $\overline{RA}$ .

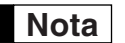

*Los pagos en metálico sólo están disponibles en la operación RA.*

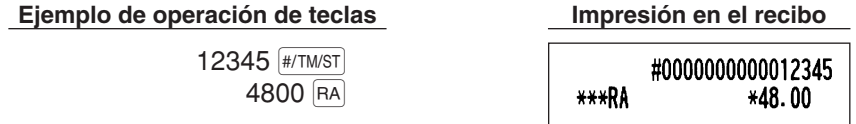

## **Registros de pagos**

Cuando usted pague a un abastecedor, emplee la tecla **RCPTRO**. Para el registro de pagado (PO), introduzca el importe y pulse la tecla RCPTPO.

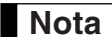

*Los pagos en metálico sólo están disponibles en la operación PO.*

#### **Ejemplo de operación de teclas Impresión en el recibo**

54321 (#/TM/ST) 2300 RCPTPO

#000000000054321 \*\*\*PN  $*23.00$ 

## **Sin ventas (cambios)**

Cuando deba abrir el cajón para algo que no sea una venta, pulse la tecla TL/NS). El cajón se abrirá y la caja registradora imprimirá "NO SALE" en el recibo o en el registro diario. Si deja que la caja registradora imprima un número de código de no suma antes de pulsar la tecla TL/NS, se obtendrá un registro sin venta y se imprimirá un número de código de no suma. Consulte el apartado "Otras programaciones" (código de tarea 63) para la programación.

> #000000000045678 NO SALE

### **8 <b>Registros con la tecla de secuencia automática (tecla**  $\text{A}\text{A}\text{B}$

AUTO

Puede lograr una transacción programada pulsando simplemente la tecla  $\frac{A}{C}$ . Consulte el apartado "Programación de la tecla AUTO – Tecla de secuencia automática" para la programación.

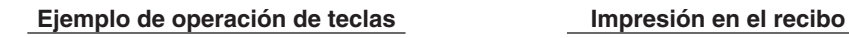

 $(\sqrt{4UT0}) = 500 \sqrt{a^{22} (TL/NS)}$ 

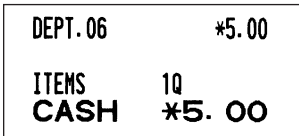

# **Parte 3 PARA EL ADMINISTRADOR**

# **ANTES DE LA PROGRAMACION**

# **Procedimiento para la programación**

- *1.* Compruebe si un rollo de papel esté instalado en la caja registradora. Si no hay suficiente papel en un rollo, cámbielo por otro nuevo (consulte el apartado "Reemplazo del rollo de papel" de la página 76 para el cambio).
- *2.* Ponga la llave del administrador en el selector de modo y gírelo a la posición PGM.
- $\mathcal{L}$ X1/Z1  $\overline{\infty}$ X2/Z2 **PGM**

REG  $OPX/Z \implies MGR$ 

- *3.* Programe lo que necesite en su caja registradora. Cada vez que programe un elemento, la caja registradora imprimirá el ajuste. Consulte las muestras de impresión en cada sección.
- *4.* Si fuera necesario, emita informes de programación para su referencia.
	- *En el ejemplo de operación de teclas mostrado en los detalles de la programación, una visualización numérica como por ejemplo "22102007" indica el parámetro que debe introducirse empleando las teclas numéricas correspondientes.* **Nota**
		- *Los asteriscos en las tablas mostradas en los detalles de programación indican los ajustes predeterminados.*

# **Introducción de códigos de caracteres con las teclas numéricas del teclado**

Para introducir números, letras o símbolos, introduzca un código de carácter empleando las teclas numéricas y pulse la tecla numérica  $(00)$ .

Para los códigos de caracteres, consulte la tabla de códigos de caracteres alfanuméricos de la página siguiente. De este modo, podrá programar caracteres distintos a los que hay en las teclas. Para introducir números y letras empleando las teclas de caracteres, consulte el apartado "Empleo de las teclas de caracteres del teclado" de la página 14.

- Pueden obtenerse caracteres de tamaño doble introduciendo el código de caracteres 253 o pulsando la tecla W. "\_" se enciende en la posición DC del visualizador cuando se selecciona la entrada de caracteres de tamaño doble como se muestra en el ejemplo del visualizador para el operador de abajo.
- DEBEN introducirse los tres dígitos del código del carácter (aunque empiece con cero).

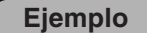

Para programar la palabra "SHARP" en caracteres de tamaño doble

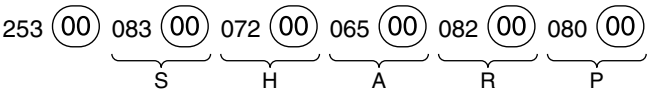

# **Tabla de códigos de caracteres alfanuméricos**

Ä Ö  $\overline{0}$  $\overline{\mathbf{A}}$ \_

a b c d e f g h i j k l m n o p q r s t u v w x y z { | } ß ¢ !! 1 2 3 4

 $\,$ 

 $F_T$ ←

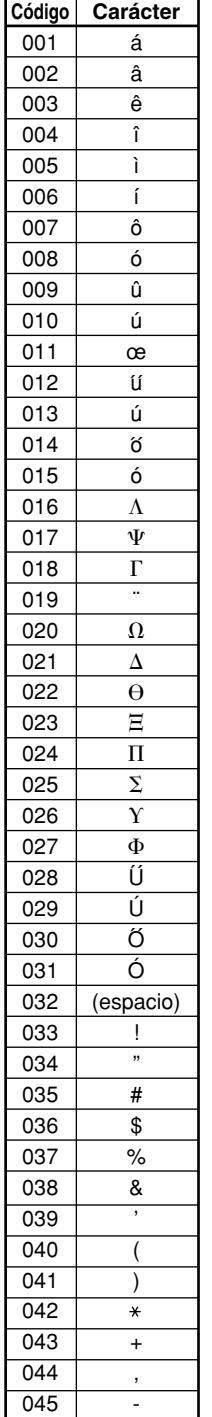

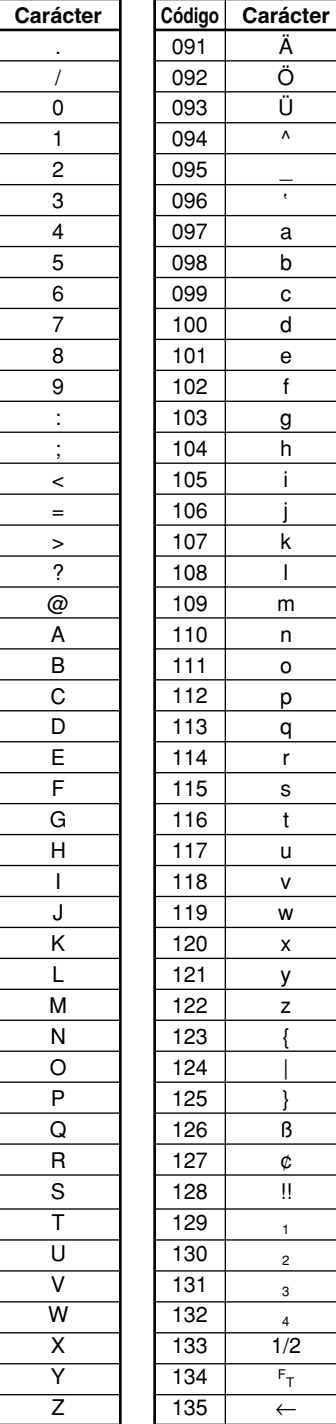

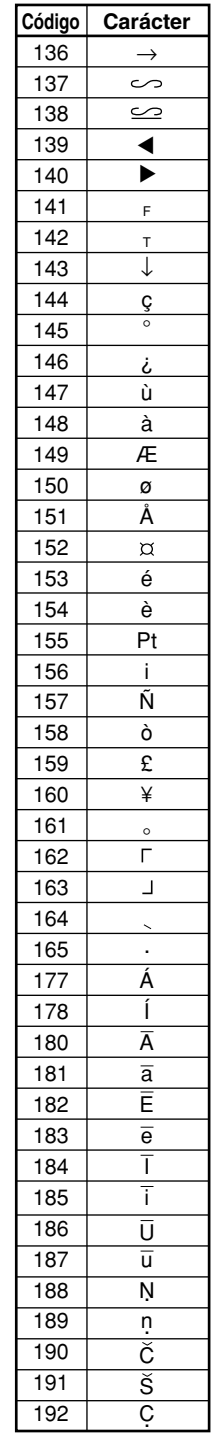

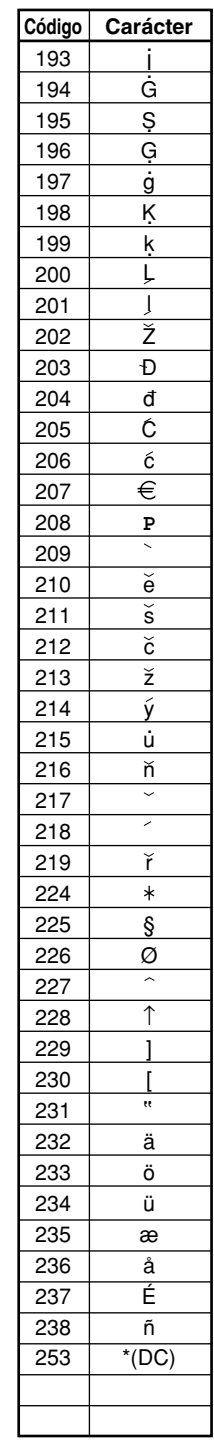

\*(DC): Código de carácter de doble tamaño

# **PROGRAMACION DE FUNCIONES AUXILIARES**

# 1 **Programación de teclas misceláneas**

La caja registradora proporciona teclas misceláneas tales como  $\frac{1}{21}$ ,  $\frac{1}{22}$ ,  $\Theta$ , RA, Repel, Ex, CH1, CH2, CR1, CR2, V  $TL/NS$ 

**Tasa para**  $[\frac{1}{2}$ ,  $[\frac{1}{2}$  v  $\overline{EX}]$ **Tal** 

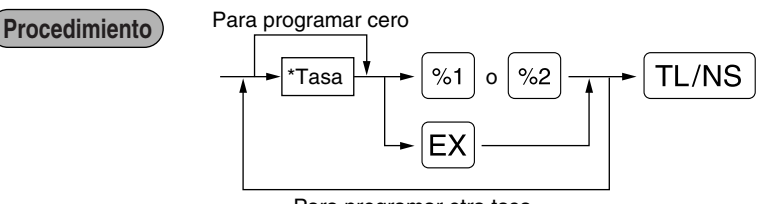

Para programar otra tasa

\*: Tasa

0,00 – 100,00 (Tasa de porcentaje) 0,000000 – 999,999999 (Tasa de cambio de divisas)

#### **Ejemplo de operación de teclas Impresión**

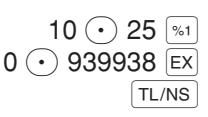

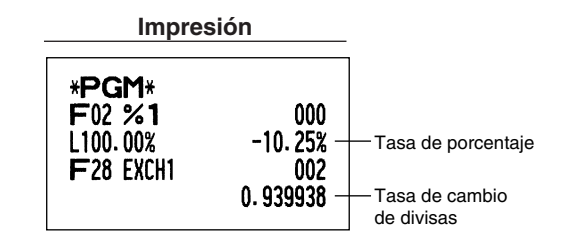

*Deberá emplear un punto decimal para ajustar tasas fraccionarias.* **Nota**

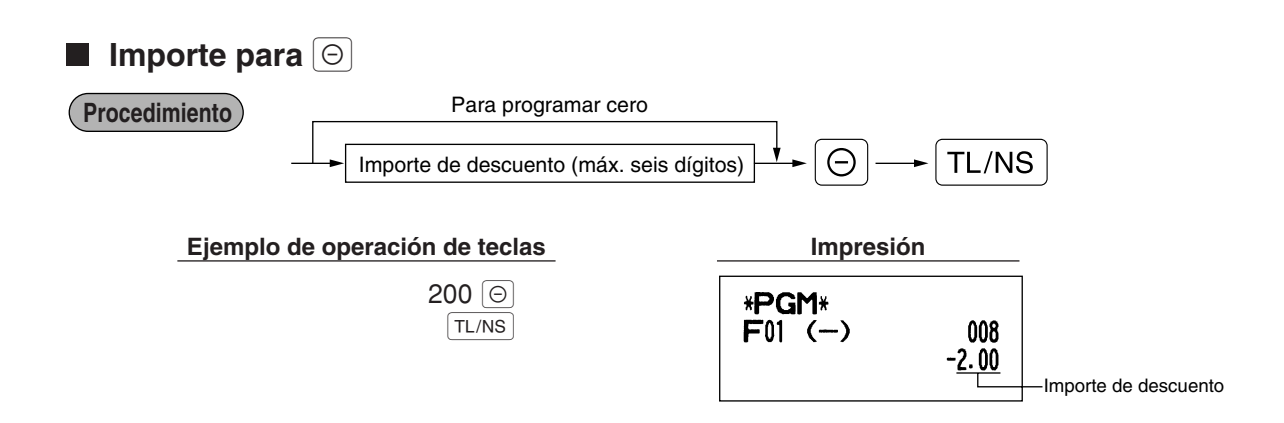

# **Límite de la tasa de porcentaje para**  $\left[\infty\right]$  **y**  $\left[\infty\right]$

Podrá programar el límite superior de las tasas de porcentaje para los registros porcentuales.

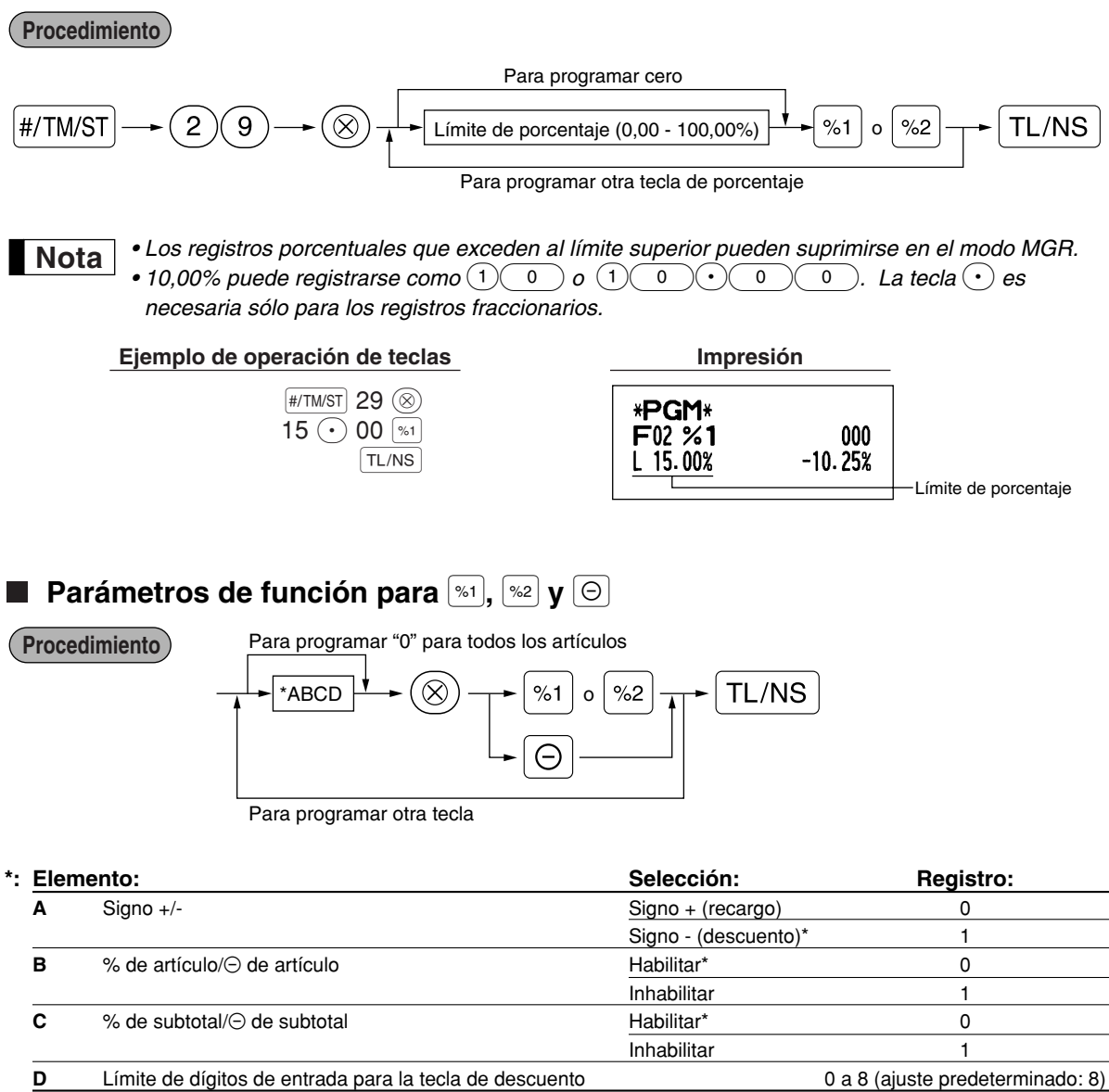

Cuando se programen las teclas de porcentaje, introduzca siempre 0 para D.

#### **Signo +/-**

• La programación del signo +/- asigna la función de recargo o de descuento para cada tecla.

- **% de artículo/**\_ **de artículo**
- Cálculo del porcentaje/descuento para sección y PLU/subsección individuales
- **% de subtotal/**\_ **de subtotal**
- Cálculo del porcentaje/descuento para subtotales

### **Límite de dígitos de entrada (Sólo para la tecla de descuento)**

• El límite de dígitos de entrada es eficaz para operaciones en el modo REG, pero puede suprimirse en el modo MGR. El límite de dígitos de entrada se representa por el número de dígitos permitidos para el importe de entrada máximo para la tecla de descuento. Cuando se ajusta "0", el registro de precio abierto se prohíbe.
**Ejemplo de operación de teclas Impresión**

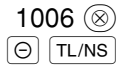

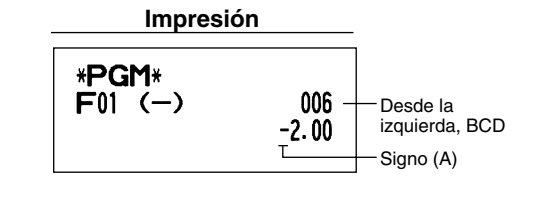

# **Parámetros de función para EX**

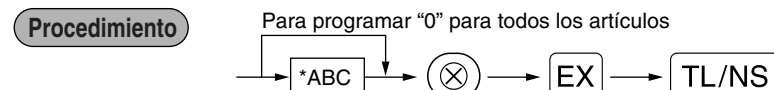

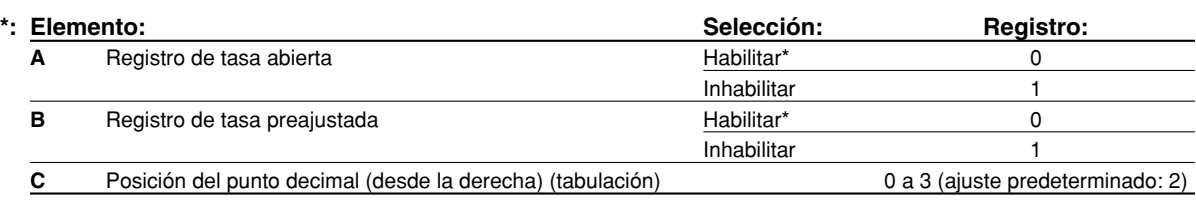

# **Ejemplo de operación de teclas Impresión**

102 @  $EX$   $TL/NS$ 

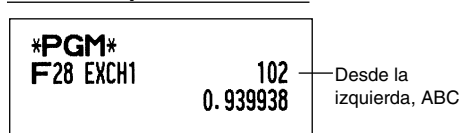

# **Parámetros de función para**  $|RA|$ ,  $|RAP|$ ,  $|CHP|$ ,  $|CHP|$ ,  $|CRP|$ ,  $|CRP|$  **y**  $|TL/NS|$  (cuando se usa como tecla TL)

### **Procedimiento**

Para programar "0" para todos los artículos

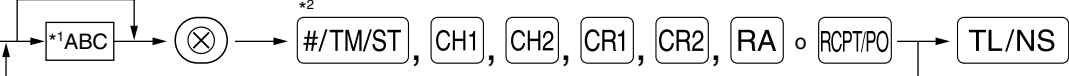

Para programar otra tecla

\*<sup>2</sup>: Pulse la tecla **FITMST** para ajustar la tecla TL.

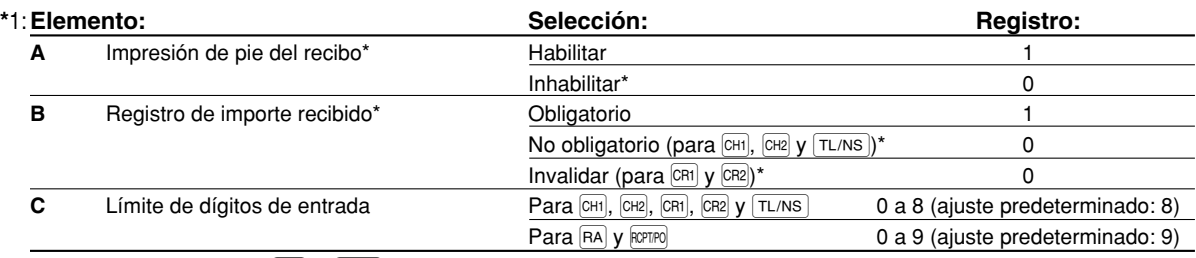

\*Cuando se programe  $\overline{RA}$  o  $\overline{R}$ , introduzca siempre 0 para A y B.

# **Impresión de pie del recibo (sólo para CHI), CH2, CRI), CR2 v TL/NS )**

• Esta programación decide si la caja registradora debe imprimir un mensaje en la parte inferior del recibo cuando se usa una de estas teclas de finalización especificada. Con respecto al método de programación del mensaje del membrete del pie de recibo, consulte la sección "Mensajes de membrete" en la página 22.

**Registro de importe recibido (sólo para**  $[CH1]$ ,  $[CH2]$ ,  $[CH1]$ ,  $[CH2]$  **y**  $[TL/NS]$ 

- Puede seleccionar importe recibido obligatorio u opcional para las teclas  $\mathsf{TL}/\mathsf{NS}$ ,  $\mathsf{CH}$   $\mathsf{V}$   $\mathsf{CH}2$ .
- Puede seleccionar importe recibido obligatorio o invalidado para las teclas  $|CR1|$  y  $|CR2|$ .

## **Límite de dígitos de entrada**

• Para las teclas  $[CH]$ ,  $[CH]$ ,  $[CH]$ ,  $[CH]$ ,  $[CH]$ ,  $[CH]$ ,  $[CH]$ ,  $[CH]$ ,  $[CH]$ ,  $[CH]$ ,  $[CH]$ ,  $[CH]$ ,  $[CH]$ ,  $[CH]$ ,  $[CH]$ ,  $[CH]$ ,  $[CH]$ ,  $[CH]$ ,  $[CH]$ ,  $[CH]$ ,  $[CH]$ ,  $[CH]$ ,  $[CH]$ ,  $[CH]$ ,  $[CH]$ ,  $[CH]$ ,  $[CH]$ ,  $[CH]$ ,  $[CH]$ , importe recibido. Para la tecla | TL/NS |, programe un importe de entrada de límite superior para el importe total en metálico que puede manipularse en la caja registradora. El límite de dígitos de entrada es eficaz para operaciones en el modo REG, pero puede suprimirse en el modo MGR. El límite de dígitos de entrada se representa por el número de dígitos permitidos para el importe máximo de entrada o el importe máximo total. Cuando se ajusta "0", la operación de la tecla correspondiente se prohíbe.

#### **Ejemplo de operación de teclas**

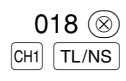

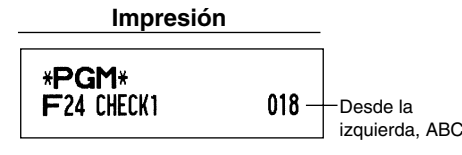

# 2 **Otras programaciones de texto**

Consulte el apartado "Guía para la programación de texto" de la página 14 para la forma de introducir caracteres.

# **Símbolo de divisas** (4 dígitos)

El símbolo de divisas para la tecla  $\overline{EX}$  se imprime con un importe de cambio de divisas que se haya obtenido empleando una tasa preajustada.

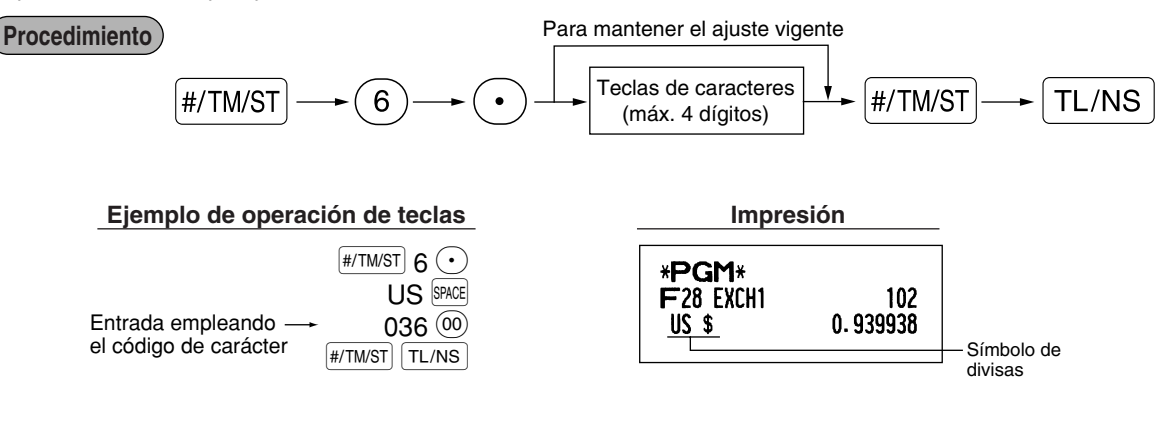

#### **Símbolo de moneda nacional** (4 dígitos) I.

Se ha ajustado " $\,$  " como ajuste predeterminado. Cuando desee cambiar el símbolo de la moneda nacional, cambie el ajuste.

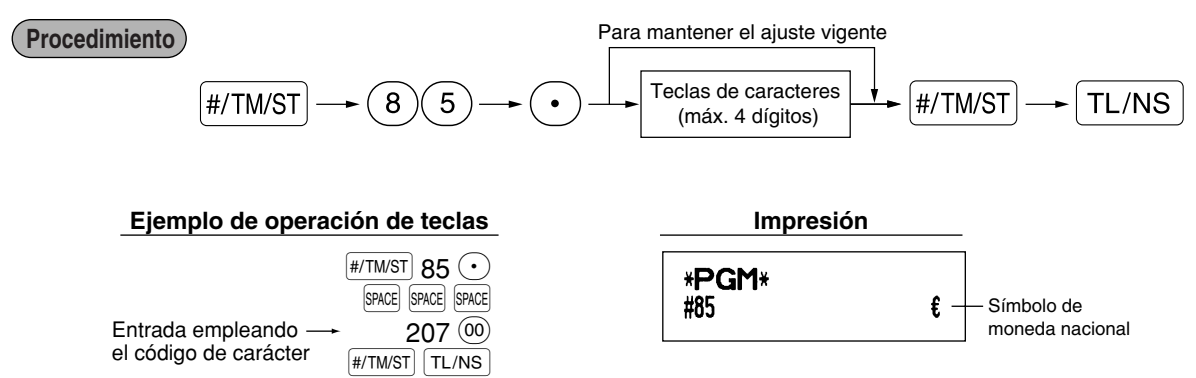

#### **Texto del modo de instrucción** (12 dígitos) n.

Para todos los recibos emitidos en el modo de instrucción, se imprime \*\*TRAINING\*\* en el ajuste predeterminado. Cuando desee cambiar el texto, siga el procedimiento siguiente.

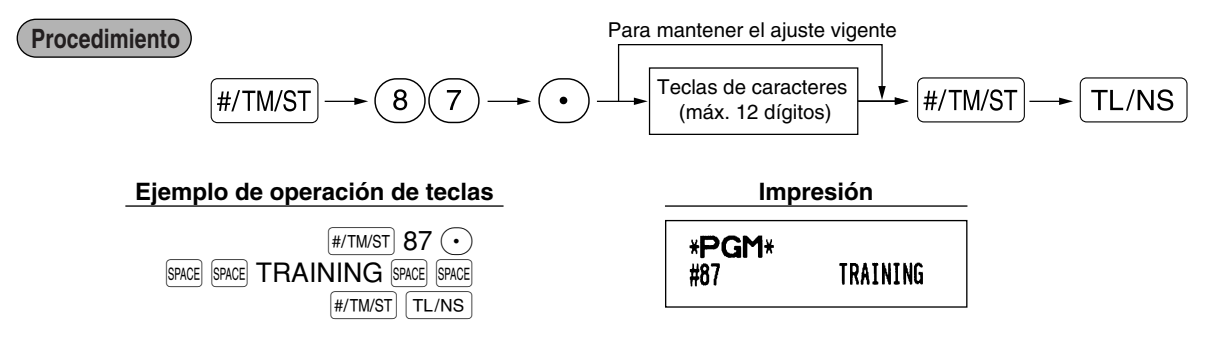

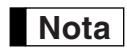

*En los recibos emitidos en el modo de instrucción, el texto programado se imprime en caracteres de tamaño doble.*

# **Texto de función** (12 dígitos)

**Procedimiento**

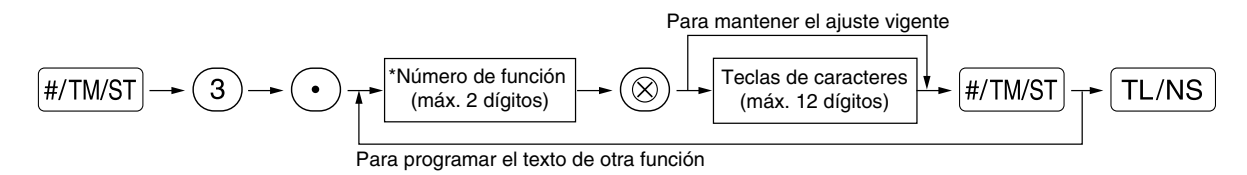

\* Número de función: Vea la "Lista de textos de función" mostrada en la página siguiente.

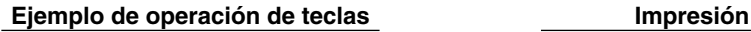

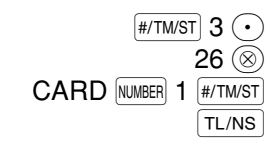

(Programación de CARD1 para el crédito 1)

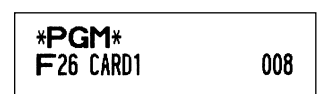

# **Lista de textos de función**

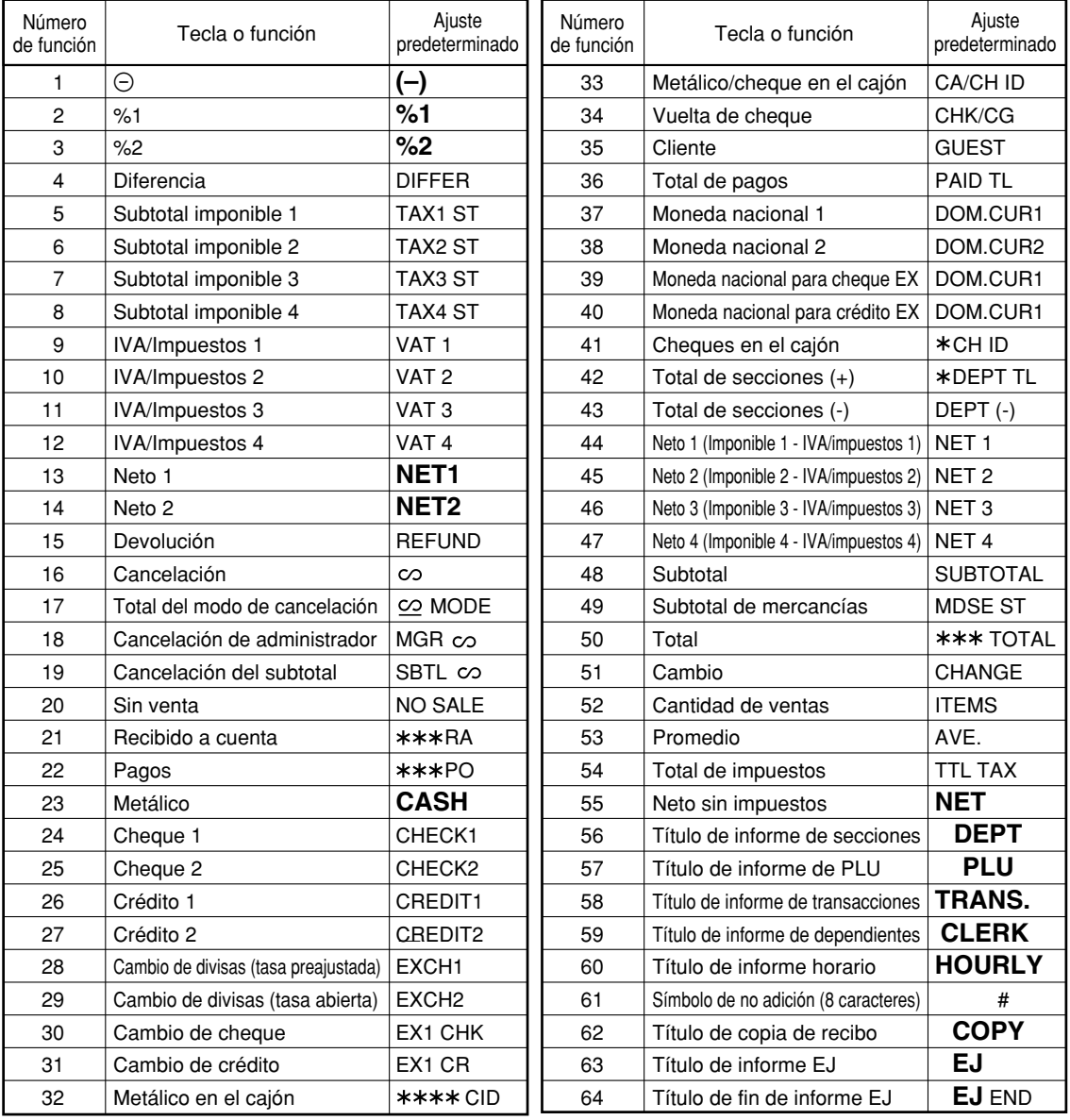

# **PROGRAMACION DE FUNCIONES AVANZADAS**

# 1 **Programación de número de caja registradora y de número consecutivo**

El número de caja registradora y el número consecutivo se imprimen en el recibo o en el registro diario. Cuando su tienda tiene dos o más cajas registradoras, es práctico ajustar números de caja registradora distintos para su identificación. El número consecutivo aumenta en uno cada vez se emite un recibo o se realiza una impresión de registro diario.

Para la programación de número consecutivo, introduzca un número (máx. 4 dígitos) que sea inferior en uno al número inicial deseado.

# **Número de caja registradora**

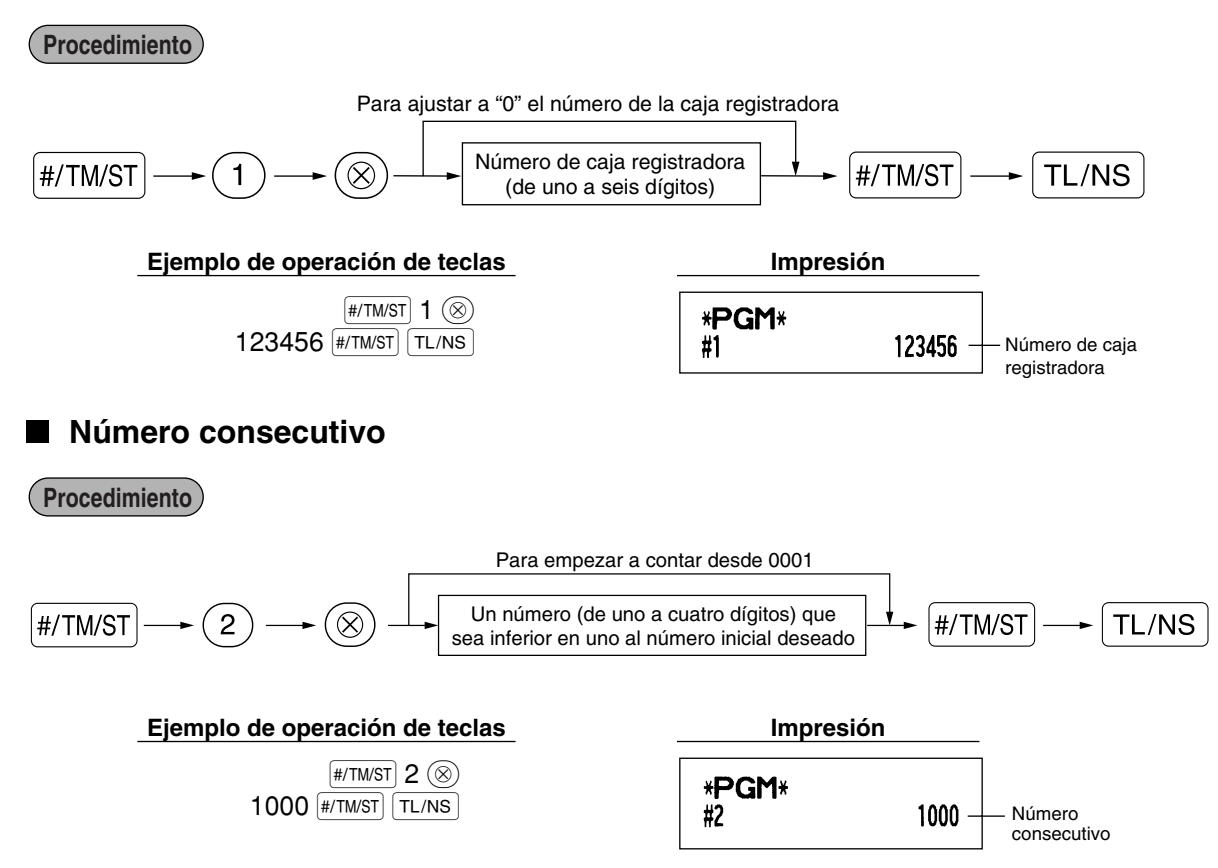

# 2 **Programación 1 de selección de diversas funciones**

La caja registradora ofrece varias funciones detalladas como las que se mencionan a continuación.

- Selección de función para teclas misceláneas
- Formato de impresión
- Formato de impresión de recibos
- Otras

Para esta programación, se aplica el estilo de entrada de código de tarea. Podrá seguir la programación hasta que pulse la tecla  $[TL/NS]$  para la programación que se describe en esta sección. Para seguir la programación, repita desde la entrada de un código de tarea.

#### **Procedimiento**

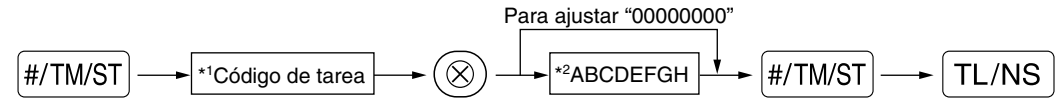

- \*1 Introduzca el código de tarea empleando las teclas numéricas especificadas en cada sección de abajo.
- \*2 Los detalles de la entrada de datos se enumeran en cada tabla de cada sección de abajo. Se introduce un asterisco para indicar el ajuste predeterminado.

Ejemplo: Cuando se programe el código de tarea 5 como ABCDEFGH: 00000100.

#### **Ejemplo de operación de teclas Impresión**

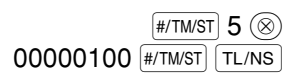

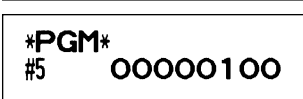

# **Selección de función para teclas misceláneas**

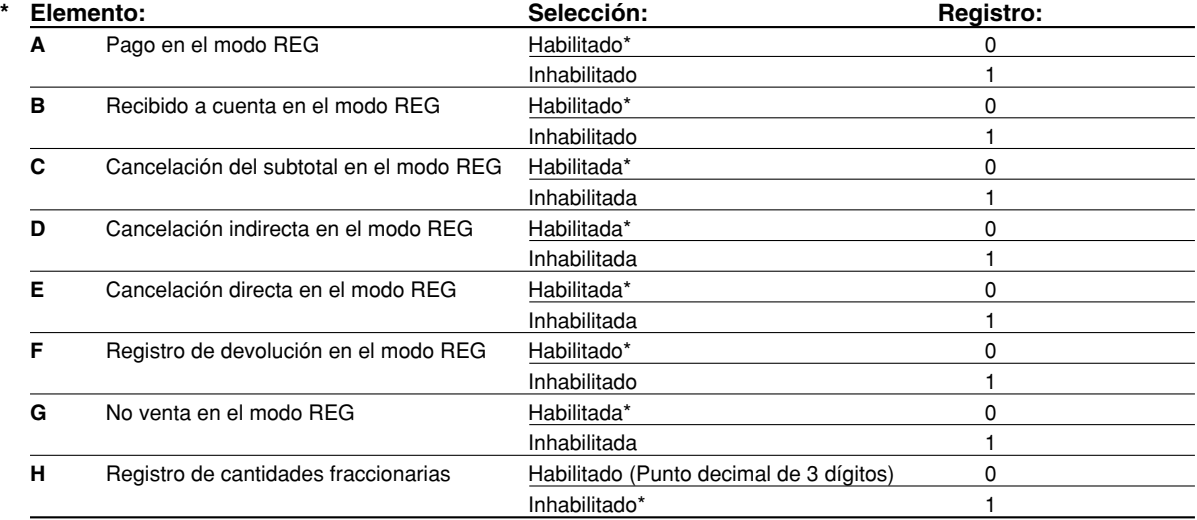

# **Formato de impresión**

# **Código de tarea: 6**

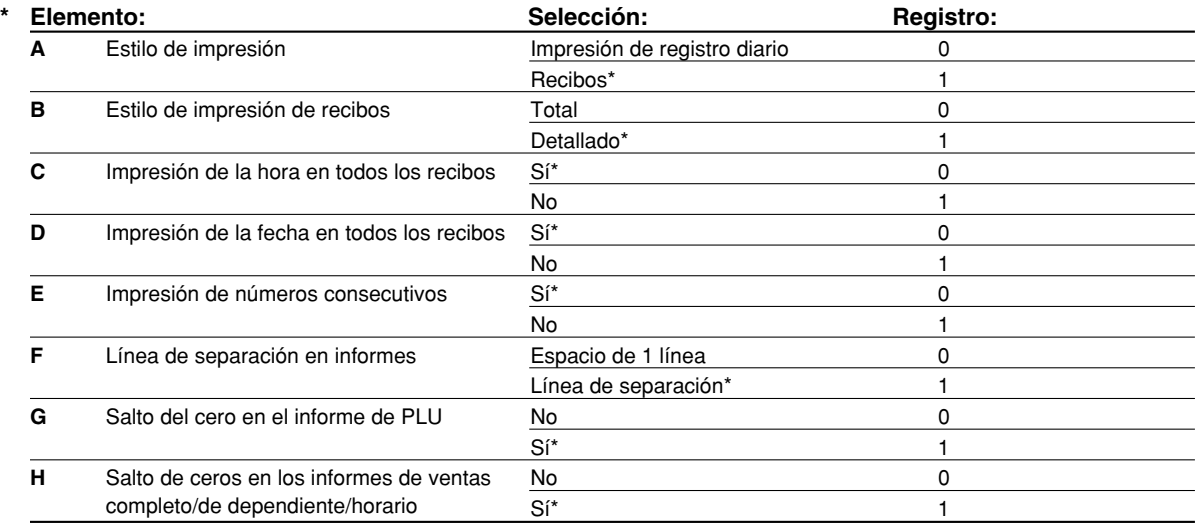

### **Estilo de impresión**

• Incluso cuando se selecciona la impresión de recibos, el motor de rebobinado del registro diario será accionado en los modos PGM, OP X/Z, X1/Z1 y X2/Z2 para poder bobinar los informes de ventas y de programación.

# **Formato de impresión de recibos**

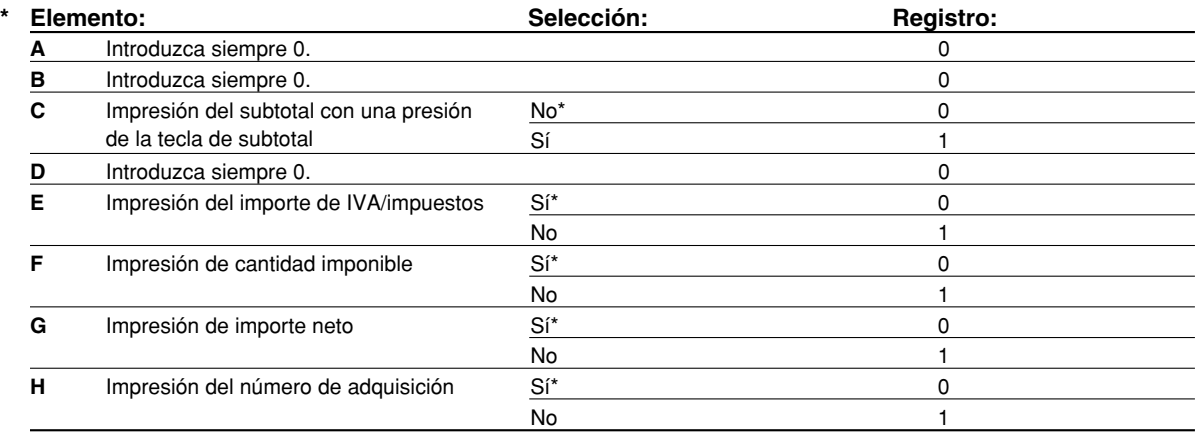

# **Otras programaciones**

# **Código de tarea: 61**

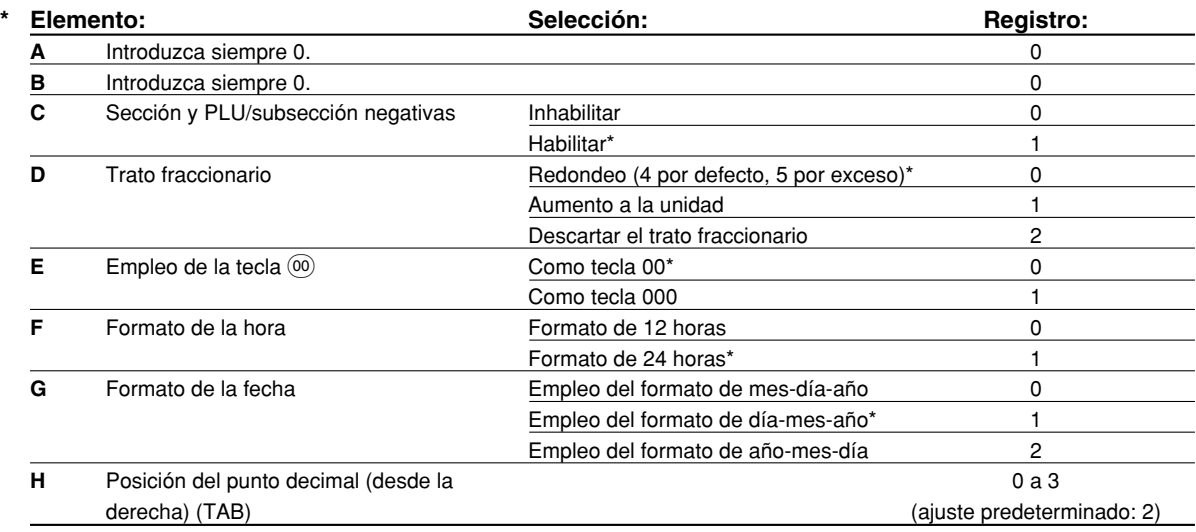

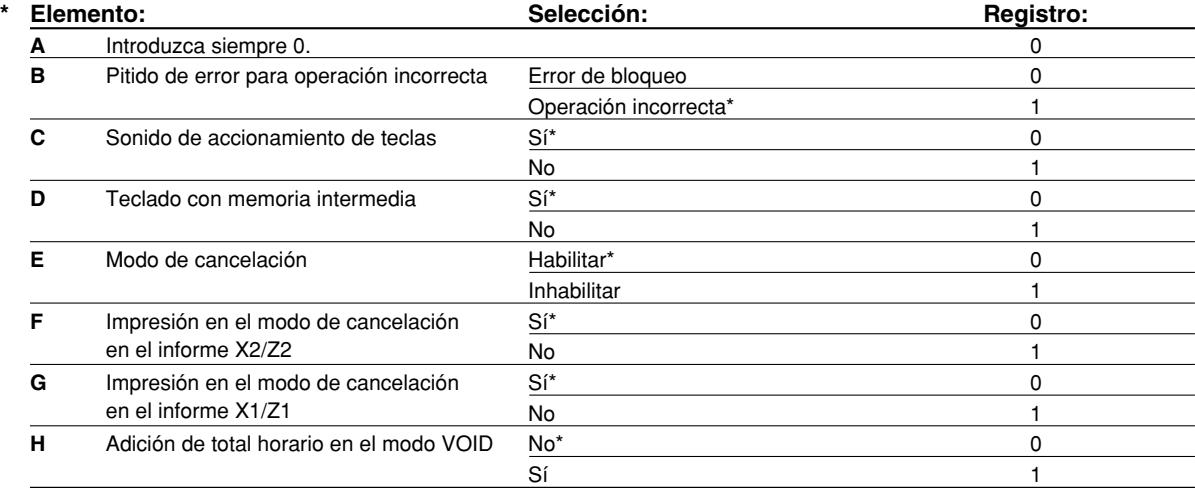

# **Código de tarea: 63**

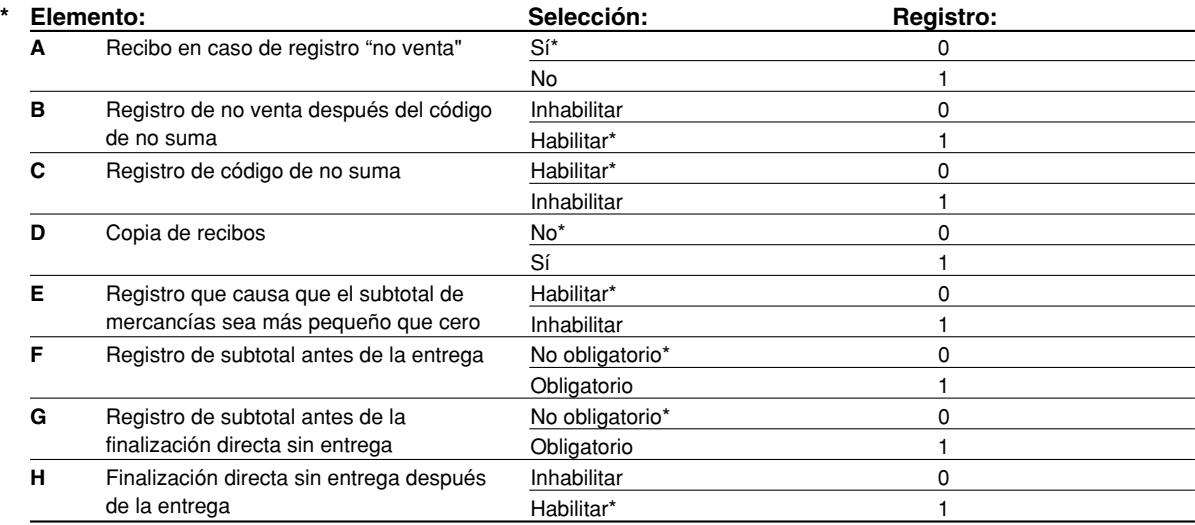

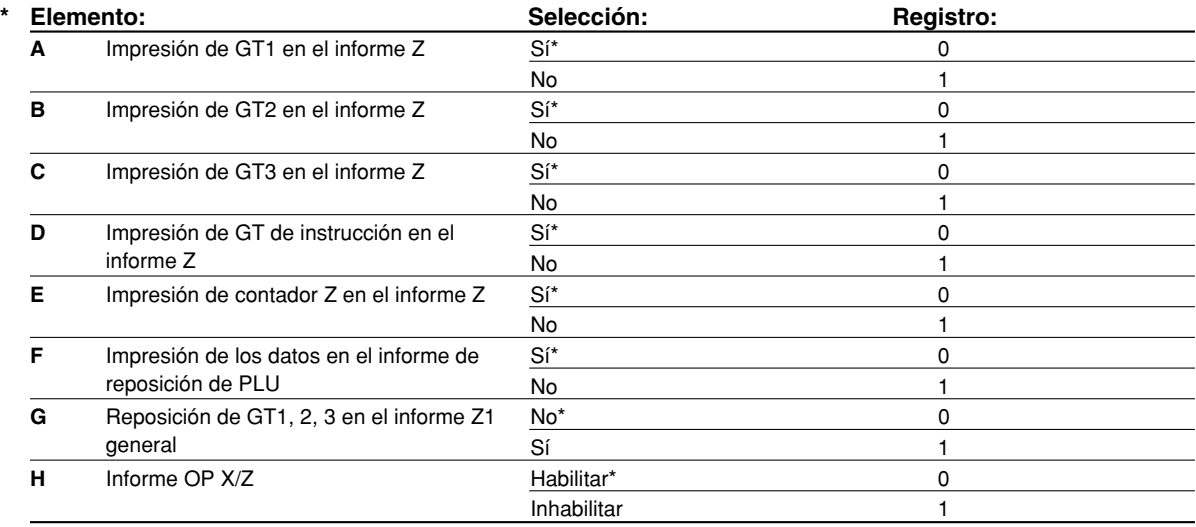

#### **Código de tarea: 66**

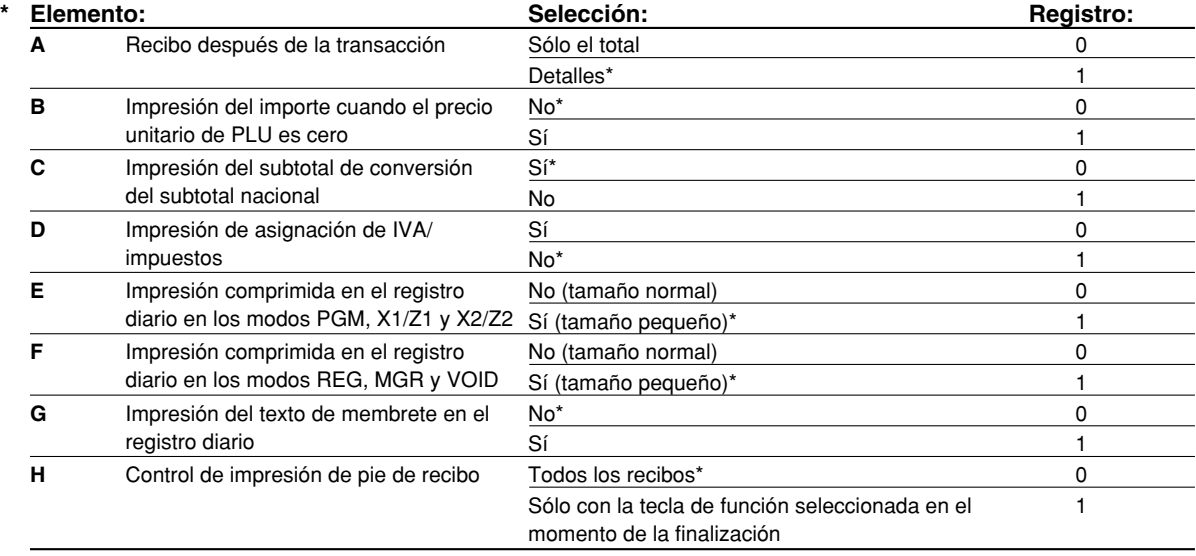

## **Impresión comprimida en registro diario**

• Esta selección es válida cuando se ajusta el "estilo de impresión" (código de tarea 6) a "impresión de registro diario".

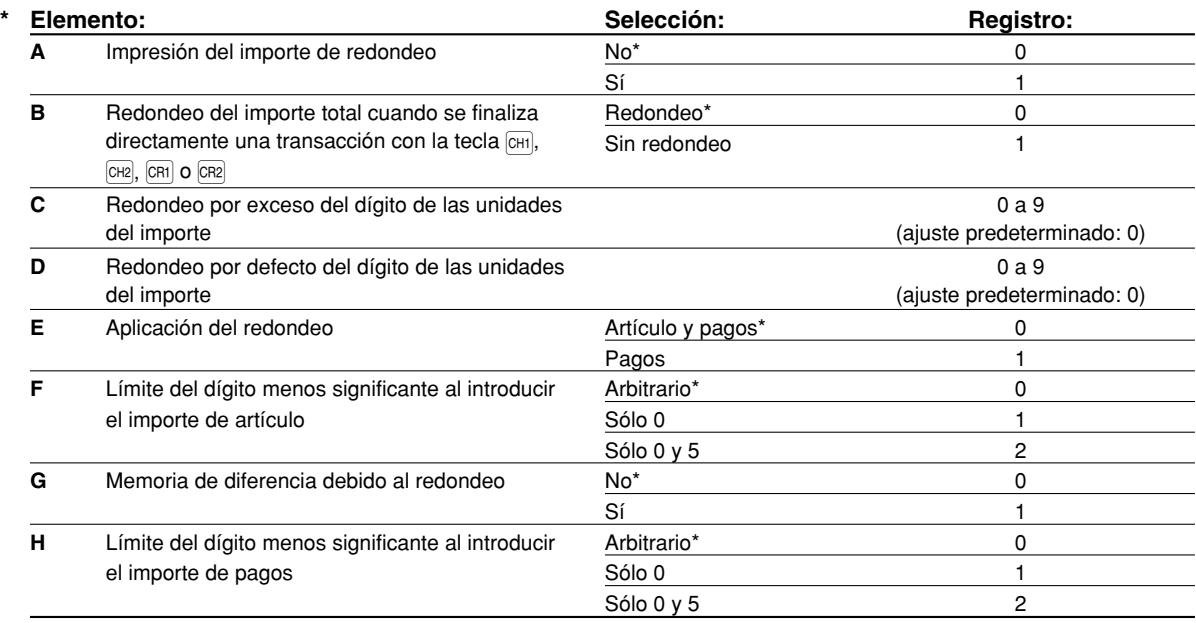

### **Impresión del importe de redondeo (A)**

**Redondeo del importe total cuando se finaliza directamente una transacción con la tecla**  $(FH)$ **,**  $(FH)$ **,**  $(FH)$  **o** b**(B)**

#### **Redondeo por exceso del dígito de las unidades del importe (C)**

#### **Redondeo por defecto del dígito de las unidades del importe (D)**

• Manipule C y D como un par. Si usted vive en Suiza o Noruega, ajústelo como se muestra en la tabla siguiente para los parámetros C y D.

Se efectúa el redondeo de la forma siguiente:

En caso de que  $C = 0$ : Dígito de las unidades del importe  $<$  o = Valor de  $D$  – redondeo por defecto Valor de D < o = Dígito de las unidades del importe – redondeo a 5 En otros casos:  $\log$  Dígito de las unidades del importe  $\lt$  o = Valor de D – redondeo por defecto Valor de D < Dígito de las unidades del importe < Valor de C – redondeo a 5 Valor de C < o = Dígito de las unidades del importe – redondeo por exceso

#### **Aplicación del redondeo (E)**

## **Límite del dígito menos significante al introducir el importe de artículo (F)**

#### **Memoria de diferencia debido al redondeo (G)**

#### **Límite del dígito menos significante al introducir el importe de pagos (H)**

• Si usted vive en Suiza o Noruega, ajústelo como se muestra en la tabla siguiente para los parámetros E a H.

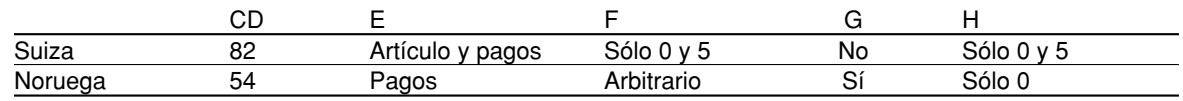

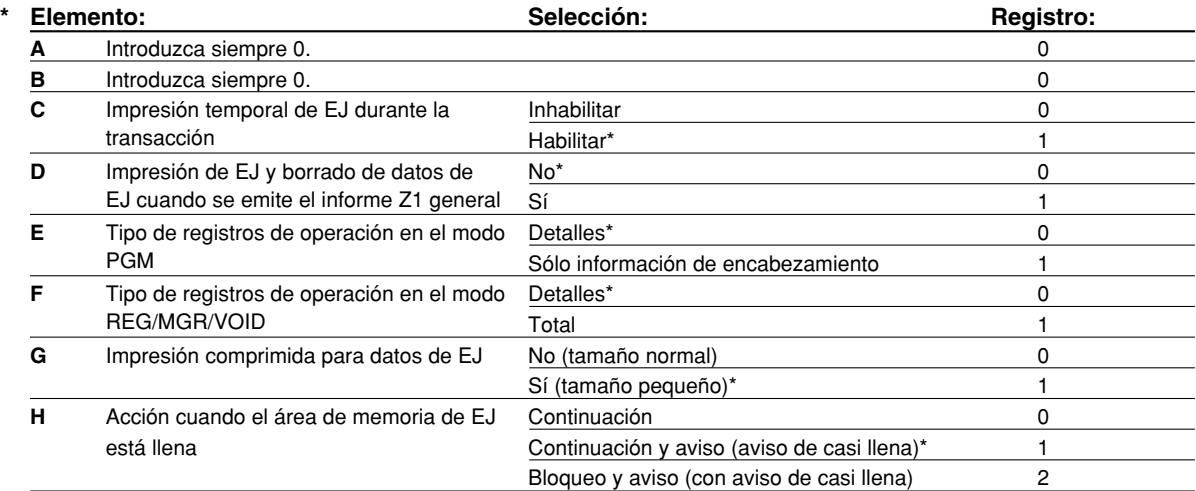

#### **Impresión temporal de EJ durante la transacción**

• Si selecciona "Habilitar", podrá imprimir los datos del registro diario de la transacción actual registrada en la memoria de EJ pulsando la tecla **RCPTRO** durante la transacción. Para poder realizar esta función por completo, la caja registradora debe ser programada para imprimir el recibo y ajustar la función de activación/desactivación (ON/OFF) de recibo en OFF (desactivada).

#### **Tipo de registros de operación en el modo PGM**

• La información del encabezamiento se imprime sólo durante la operación de lectura de programación. La información del encabezamiento se imprime sólo para informes X/Z.

(Muestra del recibo sólo para la información del encabezamiento)

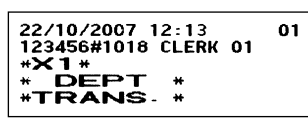

#### **Acción cuando el área de memoria de EJ está llena**

• Según el ajuste predeterminado, cuando la memoria para EJ está casi llena, la caja registradora muestra puntos decimales en las posiciones octava y novena del visualizador (mensaje de memoria EJ casi llena), y la caja registradora sigue almacenando nuevos datos mientras va borrando los más antiguos. Cuando se selecciona "0", la caja registradora no mostrará el mensaje de memoria EJ casi llena. Cuando se selecciona "2", la caja registradora mostrará el mensaje de memoria EJ casi llena, y cuando se llene la memoria, la caja registradora bloqueará la entrada de ventas/datos y visualizará el mensaje de memoria llena " $F$ - $F$ ". Entonces, deberá emitir un informe EJ (informe Z1).

#### **Código de tarea: 69**

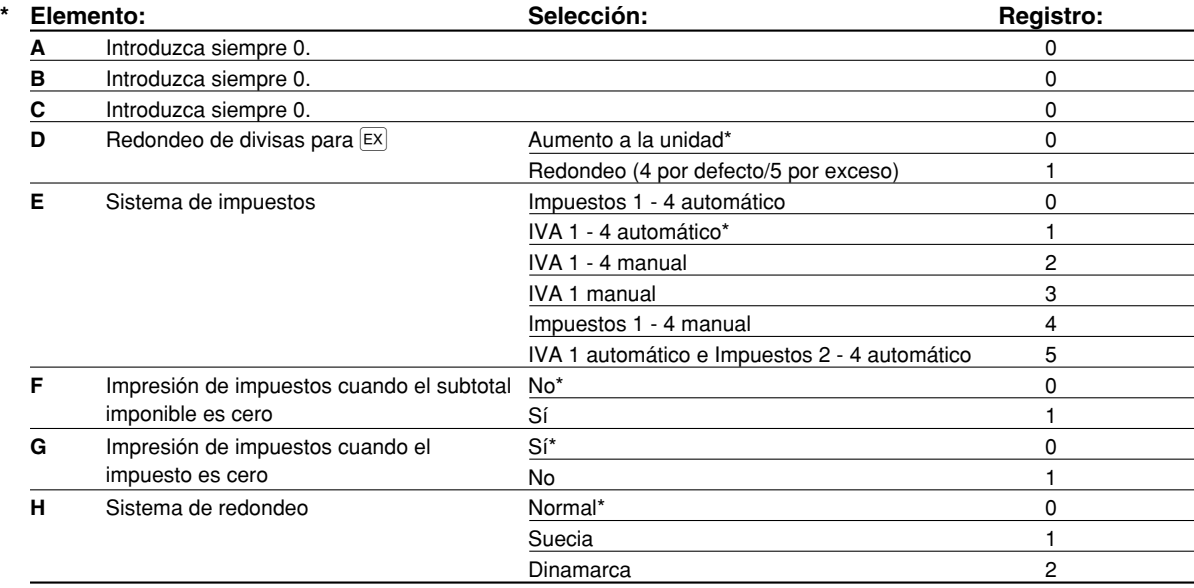

#### **Sistema de redondeo**

• Si usted vive en Suecia o Dinamarca, cambie el ajuste predeterminado (H = 0) al ajuste correspondiente.

#### **Código de tarea: 70**

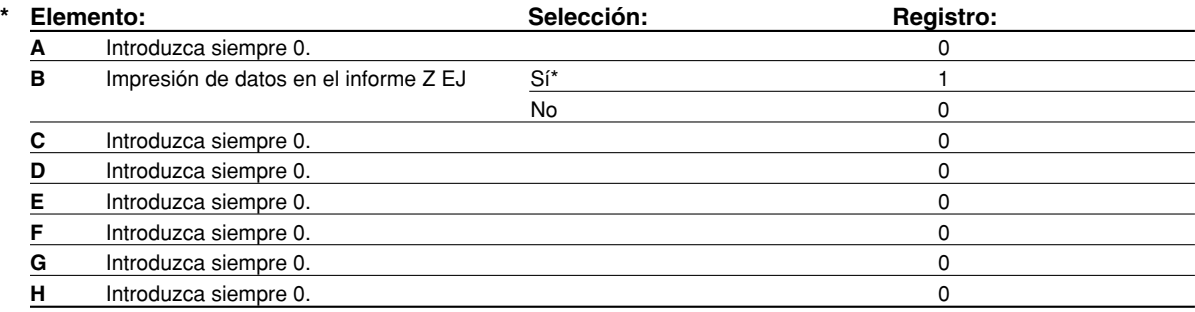

#### **Impresión de datos en el informe Z EJ**

• Seleccione "No" para emitir un informe Z EJ sin imprimir los datos de registro diario en él.

# 3 **Programación 2 de selección de diversas funciones**

La caja registradora ofrece diversas opciones para poder adaptarla a sus necesidades de ventas. En esta sección, podrá programar las características siguientes (los parámetros entre los paréntesis indican el ajuste predeterminado):

- Modo de ahorro de energía (establecimiento en el modo de ahorro de energía después de 30 minutos)
- Formato de impresión de mensajes de membrete (Mensaje de 3 líneas de encabezamiento y mensaje de 3 línea de pie de recibo)
- Densidad de la impresora térmica (densidad normal)
- Especificación de dependientes de instrucción (ninguno) Si especifica el número de un dependiente que recibe instrucción para usar esta caja registradora, la caja registradora se establecerá en el modo de instrucción cuando se registre el dependiente para los registros de ventas. Las operaciones de ventas hechas por el dependiente en instrucción no afectan los totales de ventas. Para más detalles, consulte la sección MODO DE INSTRUCCION.

# **Modo de ahorro de energía**

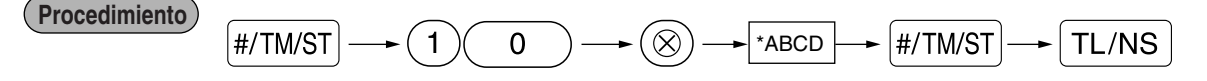

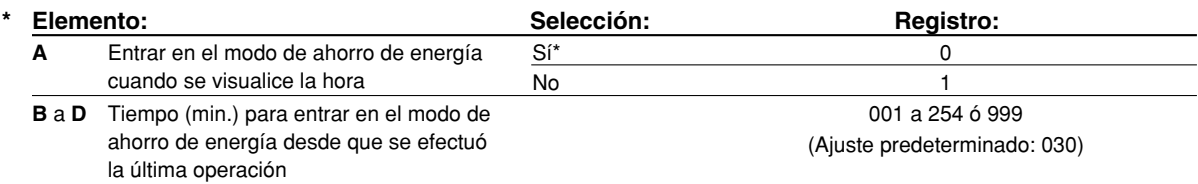

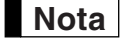

*Cuando se ajusta 999 para B a D, se inhabilita el establecimiento en el modo de ahorro de energía.*

#### **Ejemplo de operación de teclas**

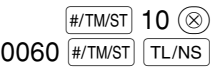

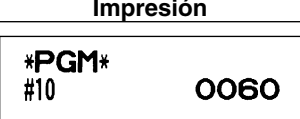

# **Formato de impresión de mensajes de membrete**

Podrá seleccionar el número de líneas del mensaje del membrete, y la posición en la que se imprime en el recibo. Para los detalles del tipo de mensaje del membrete, consulte el apartado "Mensajes de membrete" de la página 22.

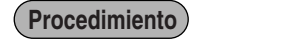

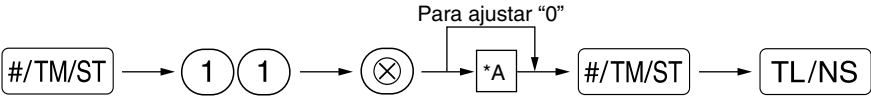

- \*A: Tipo de mensaje del membrete
	- 0: Mensaje de 3 líneas de encabezamiento sin membrete gráfico
	- 3: Mensaje de 6 líneas de encabezamiento
	- 5: Mensaje de 3 líneas de encabezamiento y mensaje de 3 líneas de pie de recibo (ajuste predeterminado)

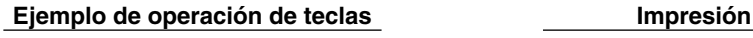

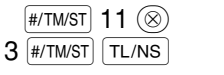

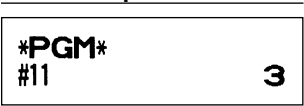

# **Densidad de la impresora térmica**

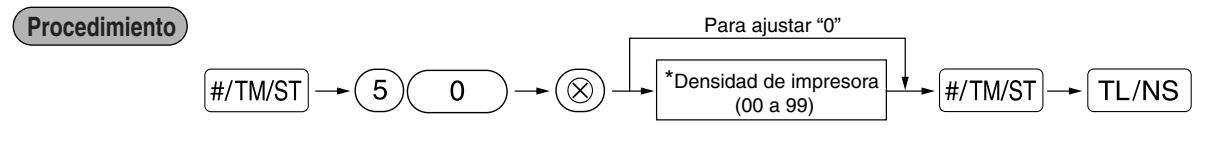

\* En el ajuste predeterminado se ajusta 50 (100%). Para oscurecer la impresión, ajuste un número mayor, y para que sea más clara, ajuste un número menor.

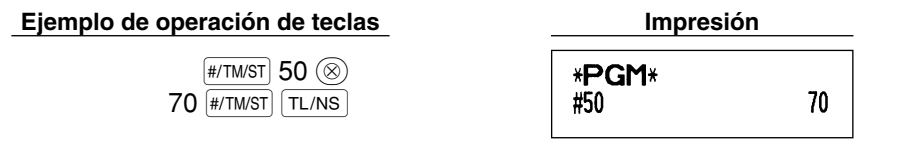

# **Especificación de dependientes de instrucción para el modo de instrucción**

Para los detalles sobre la instrucción de dependientes, consulte el "MODO DE INSTRUCCION" en la página 67.

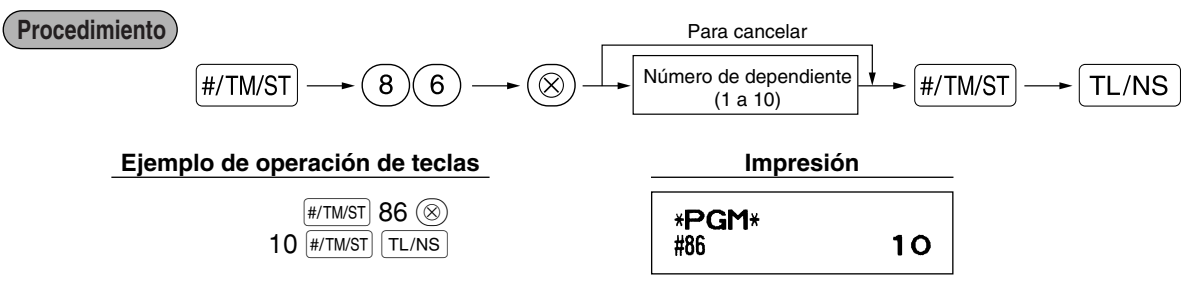

#### **Programación de la tecla AUTO – Tecla de secuencia automática**  П

Si se programan transacciones que se realizan con frecuencia o secuencias de informes para la tecla  $|w_0|$ , puede llamar esas transacciones y/o informes pulsando simplemente la tecla  $\overline{A}$  and  $\overline{B}$  en las operaciones de teclas.

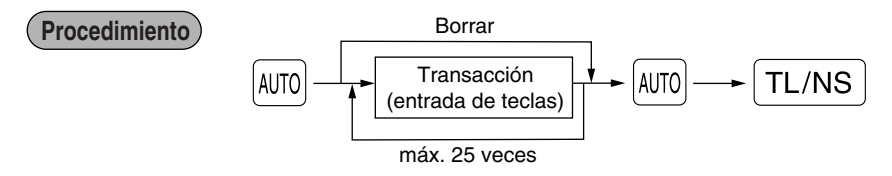

Programación para  $[ATO]$ ; registro de un artículo de PLU 2 y de un artículo de la sección 6 (precio unitario: 1,00)

#### **Ejemplo de operación de teclas Impresión**

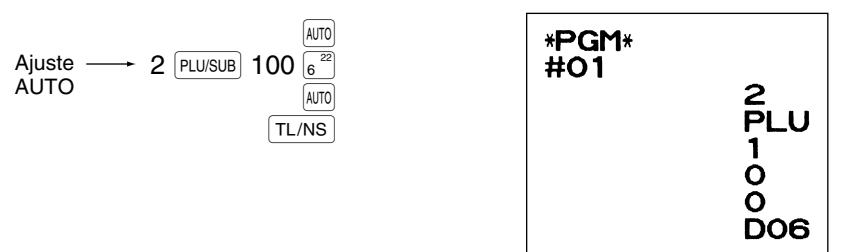

**Nota**

*Cuando se ha programado la tecla AUTO para ejecutar una función de tarea de informe, el selector de modo deberá estar en la posición apropiada (OP X/Z para informes de dependiente individual, X1/Z1 para informes diarios o X2/Z2 para informes semanales o mensuales).*

# 4 **Programación del EURO**

Para los detalles de la operación de migración del EURO, consulte el apartado "FUNCION DE MIGRACION DEL EURO".

# **Ajustes del sistema del EURO**

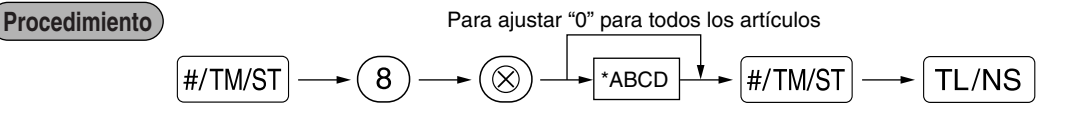

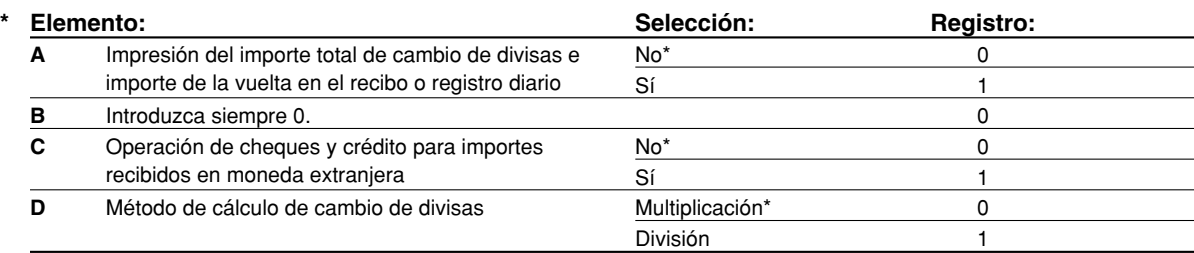

#### **Impresión del importe total de cambio de divisas e importe de la vuelta en el recibo/registro diario**

• Los importes del total y de la vuelta en cambio de divisas se imprimen respectivamente debajo de los importes del total y de vuelta de divisas en moneda nacional.

#### **Método de cálculo de cambio de divisas**

• Puede seleccionarse "División" o "Multiplicación" para el método de cambio de moneda nacional a moneda de divisas, y el cálculo se realiza de la forma siguiente:

En el caso de seleccionar "División":

Importe de moneda nacional Tasa de cambio de divisas = Importe de cambio de divisas En el caso de seleccionar "Multiplicación":

Importe de moneda nacional  $\times$  Tasa de cambio de divisas = Importe de cambio de divisas

#### **Ejemplo de operación de teclas**

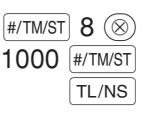

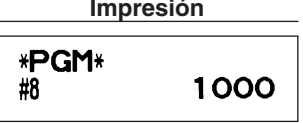

# **Ajustes de la operación de modificación automática para el EURO**

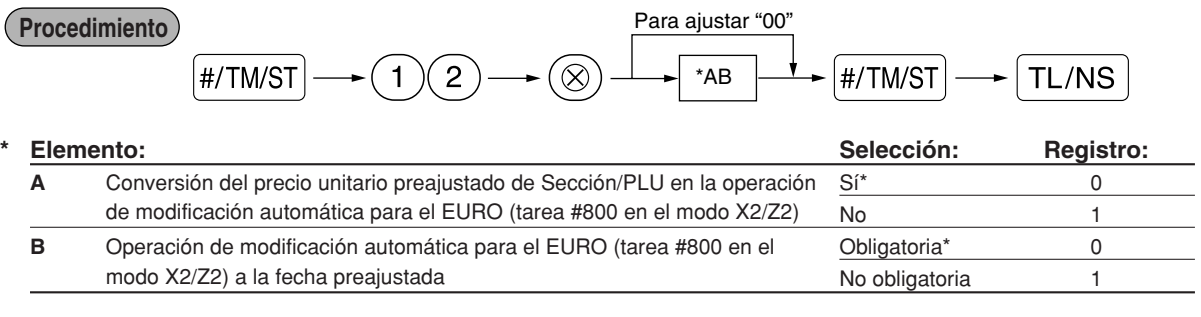

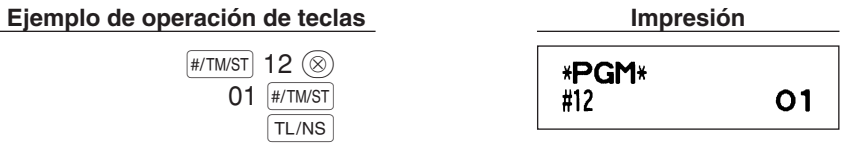

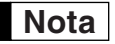

*Si ya ha efectuado la operación de la tarea #800 con la sustitución de 3 para "A" en el modo X2/Z2, se inhabilita esta programación.*

# **Ajuste de la fecha para la operación de modificación para el EURO**

**Procedimiento**

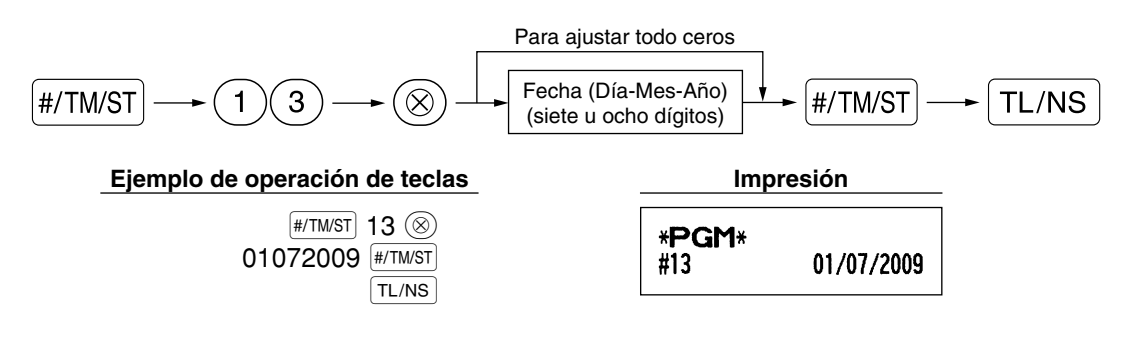

- *En caso de que haya cambiado el formato de la fecha empleando el código de tarea 61, siga el formato que haya seleccionado para ajustar la fecha.* **Nota**
	- *Si se ajusta todo ceros, se inhabilita esta programación.*
	- *Si ya ha efectuado la operación de la tarea #800 con la sustitución de 3 para "A" en el modo X2/Z2, se inhabilita esta programación.*

# **Ajuste de la hora para la operación de modificación para el EURO**

**Procedimiento**

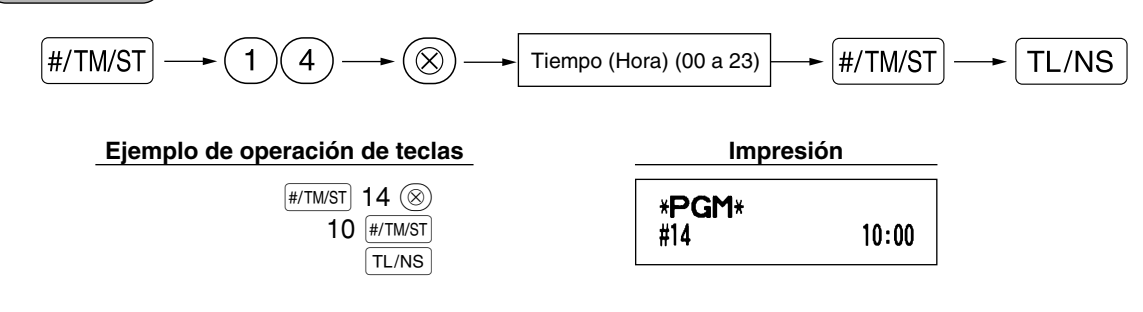

*• Si ya ha efectuado la operación de la tarea #800 con la sustitución de 3 para "A" en el modo*

**Nota**

# 5 **Lectura de programas almacenados**

*X2/Z2, se inhabilita esta programación.*

La máquina le permitirá leer todos los programas almacenados en el modo PGM.

# **Secuencia de las teclas para la lectura de programas almacenados**

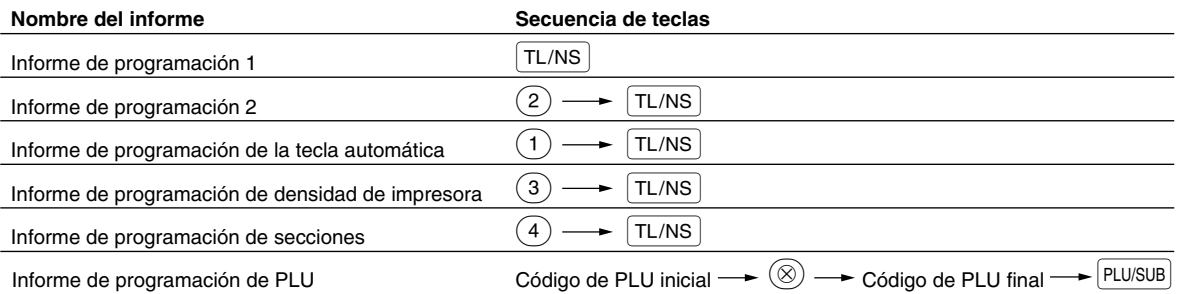

**Nota** *Para detener la lectura del informe de programación, gire el selector de modo a la posición MGR.*

# **Impresiones de muestra**

# **1 Informe de programaci ón 1**

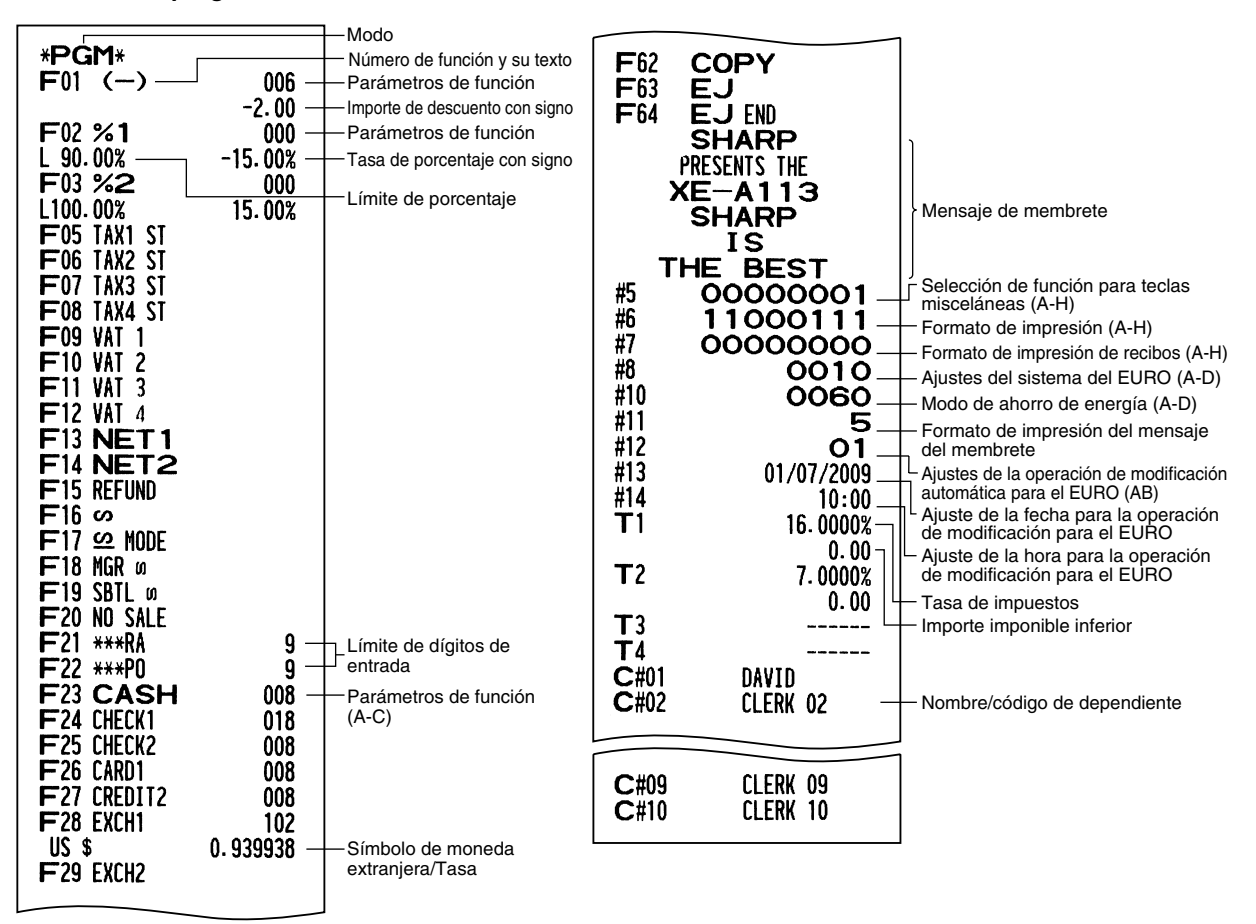

#### **2 Informe de programación 2**

#### **5 Informe de programación de secciones**

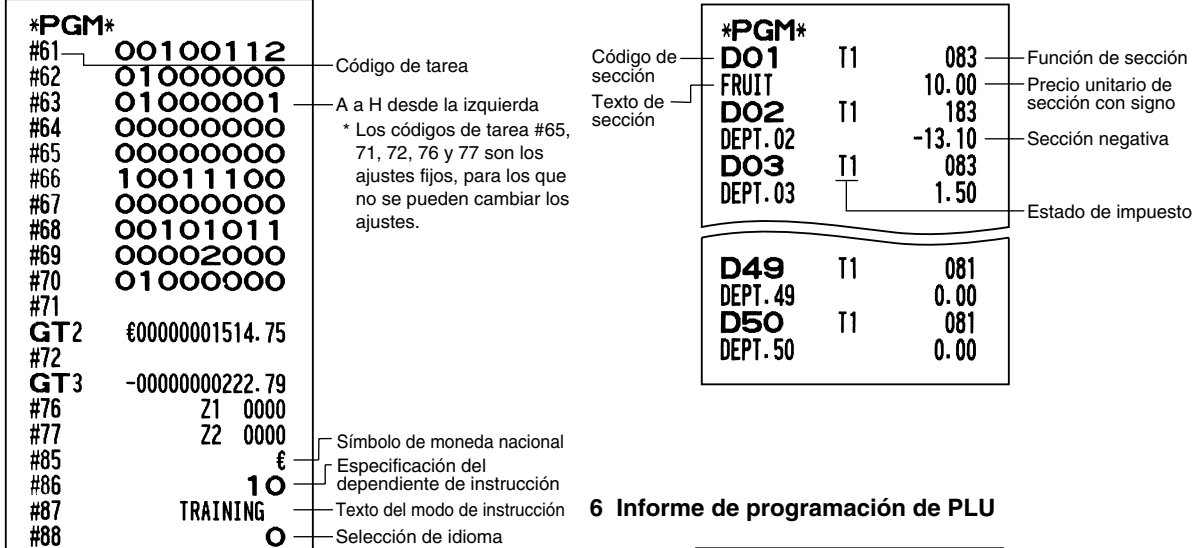

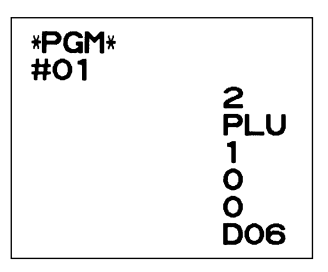

Margen Г  $001 - 015$ P001  $(O3)$ Parámetro de modo Código de PLU 1 **3 Informe de programación de la tecla automática**  $\frac{\text{de } \text{PLU}}{\text{Texto}} + \frac{\text{NELON}}{\text{PO02}}$  (01) 1 Texto de PLU PLU.002  $2.15$  $(32)$ PLU.003  $-0.15$ Código de sección asociada **PLU.014**  $1.00$ P015 (01)<br>PLU.015 L  $1.50$ 

**\*PGM\*** 

**4 Informe de programación de densidad de impresora**

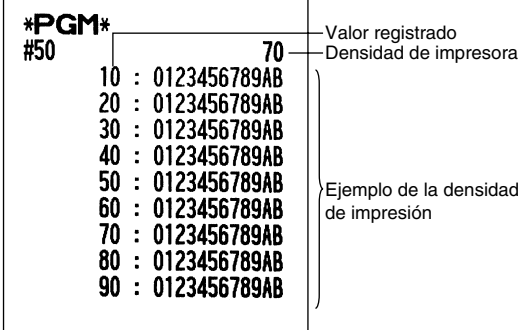

# **MODO DE INSTRUCCION**

El modo de instrucción se utiliza cuando el operador o el administrador practica las operaciones de la caja registradora.

Cuando se selecciona un dependiente que está en instrucción, la máquina se establece automáticamente en el modo de instrucción. Para especificar un dependiente que deba recibir instrucción, consulte el apartado de "Especificación de dependientes de instrucción para el modo de instrucción" en "PROGRAMACION DE

FUNCIONES AVANZADAS" de la página 61.

La operación de instrucción sólo es válida en los modos REG, MGR y  $\overline{\text{co}}$ .

La memoria del dependiente correspondiente sólo se actualiza en el modo de instrucción.

#### **Ejemplo de operación de teclas**

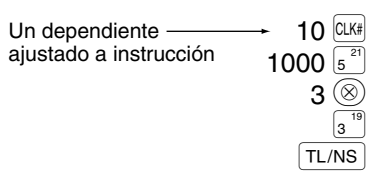

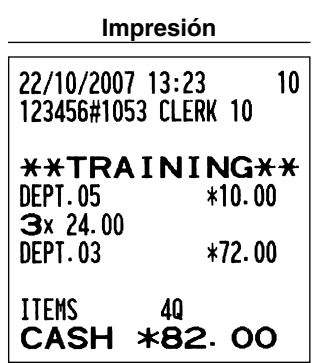

# **LECTURA (X) Y REPOSICION (Z) DE LOS TOTALES DE VENTAS**

- Utilice la función de lectura (X) cuando necesite leer la información de ventas registrada desde la última reposición. Puede obtener esta lectura todas las veces que quiera dado que no afecta a la memoria de la registradora.
- Utilice la función de reposición (Z) cuando necesite borrar la memoria de la registradora. La reposición imprime toda la información de ventas y borra toda la memoria excepto para GT1 a GT3, GT de instrucción, cuenta de reposición y número consecutivo.

# 1 **Resumen de informes de lectura (X) y reposición (Z)**

Informes X1 y Z1: Informes de ventas diarias

Informes X2 y Z2: Informes de consolidación periódica (mensual)

Para hacer un informe X o Z, gire el selector de modo a la posición apropiada consultando la columna de "Posición del selector de modo" mostrada en la tabla siguiente, y emplee la siguiente secuencia de teclas correspondiente.

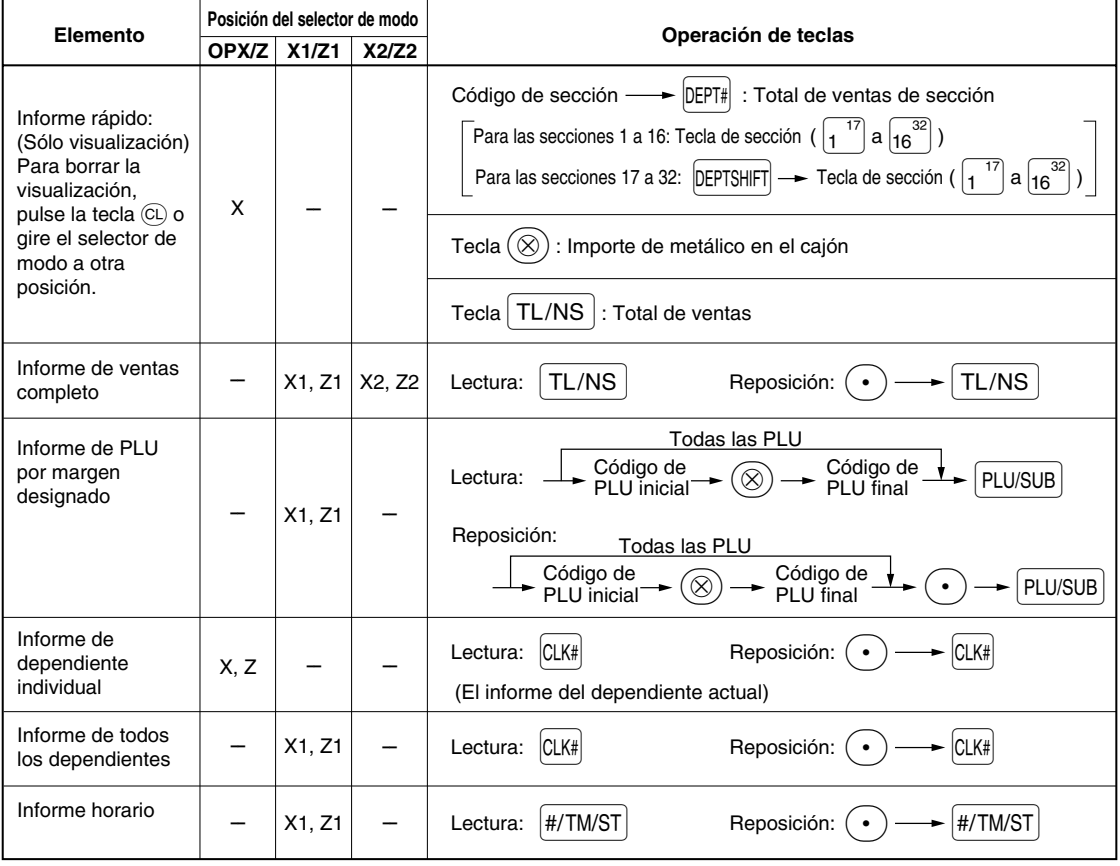

**Nota**

*• Cuando las cantidades de ventas y los importes de ventas son cero, se pasa por alto la impresión. Si no desea que se pase por alto, cambie la programación. (Consulte el apartado de "Formato de impresión" de la sección "Programación 1 de selección de diversas funciones".)*

- *"X" representa el símbolo de lectura y "Z" representa el símbolo de reposición en los informes.*
- *Para dejar de leer y reponer el informe de ventas de PLU, gire el selector de modo a la posición MGR. Los datos no se borrarán al efectuar la reposición.*
- *Cuando se sacan informes X/Z, no se abre el cajón. El cajón se puede abrir pulsando la tecla* **TL/NS** para extraerlo después de terminar la jornada laboral.
- *Cuando se efectúa continuamente la impresión, es posible que se interrumpa unos segundos. Después de la intermisión, se reiniciará la impresión.*

# 2 **Totales de ventas diarias**

Para los informes de muestra de las ventas completos y el informe de consolidación periódica, consulte el apartado "INFORME DE VENTAS COMPLETO (INFORME Z)" de la página 29.

# **Informe de PLU por margen designado**

#### **• Informe de muestra**

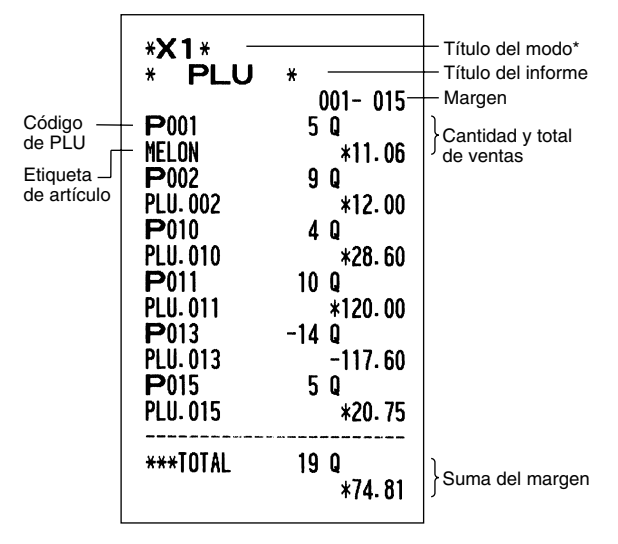

# **Informe de dependiente individual**

#### **• Informe de muestra**

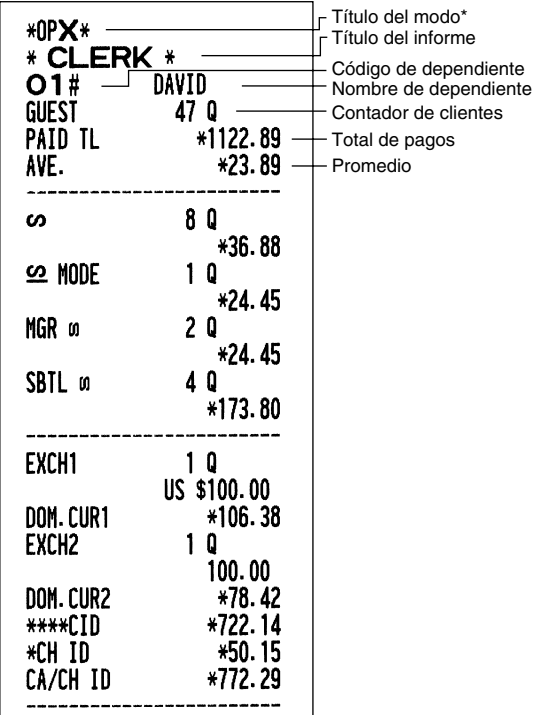

# **Informe horario**

#### **• Informe de muestra**

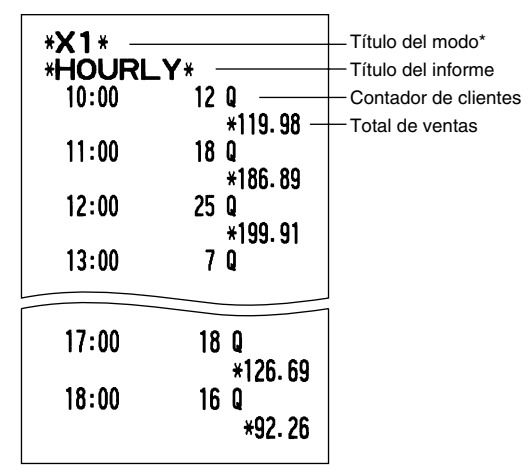

# **Informe de todos los dependientes**

La impresión se lleva a cabo en el mismo formato que en el informe de muestra de dependiente individual, pero se imprimen los datos de ventas de todos los dependientes y el total de todos los dependientes en el orden de número de dependiente (desde el #1 al #10).

\*: Cuando saca el informe Z1, se imprime "Z1".

# **LECTURA Y REPOSICION DE INFORMES EJ**

La caja registradora está provista de la función de registro diario electrónico (EJ). Esta función sirve para registrar los datos del registro diario en una memoria en lugar de hacerlo en el papel de registro diario, y para imprimir los datos como un informe EJ. La caja registradora registra los datos de registro diario en los modos REG, PGM,  $\overline{Q}$ , X1/Z1 y X2/Z2. En el ajuste predeterminado, se almacenan un máximo de 3.000 líneas en la memoria. Para los detalles de la programación de EJ, consulte el apartado "Otras programaciones (Código de tarea 68) de la página 58 y (Código de tarea 70) de la página 60".

# **Impresión de los datos del registro diario en forma de una transacción**

Podrá imprimir los datos del registro diario de una transacción actual registrada en la memoria EJ pulsando la tecla RCPTPO durante la transacción.

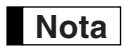

*Esta función es válida cuando se programa el estilo de impresión para el recibo, y también la función de activación/desactivación (ON/OFF) de recibo se ajusta a OFF (desactivación). Para cambiar el ajuste, consulte el apartado "Informe adicional para REGISTRO BASICO DE VENTAS".*

**• Impresión de muestra**

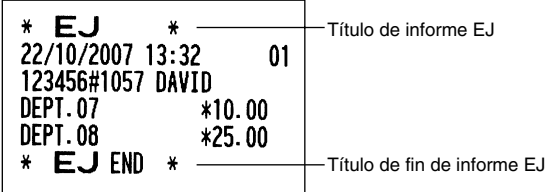

# **Lectura y reposición de los datos del registro diario electrónico (emisión de informe EJ)**

Podrá leer los datos del registro diario almacenados en la memoria EJ en el formato del registro diario ejecutando el procedimiento siguiente en el modo X1/Z1 u OP X/Z.

Para leer todos los datos:

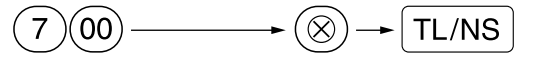

Para reponer todos los datos:

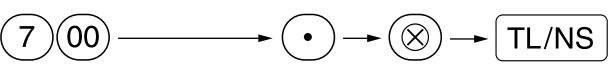

Para leer los 10 registros últimos:

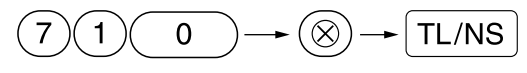

# **Nota**

- *Mediante programación, también podrá emitir un informe Z EJ sin imprimir los datos de registro diario en él. Consulte "Otras programaciones (Código de tarea 70)" de la página 60 para la programación.*
- *Para dejar de leer o reponer los datos, gire el selector de modo a la posición "MGR". Los datos no se borrarán al efectuar la reposición.*
- *En la memoria EJ pueden almacenarse un máximo de 3.000 líneas de datos. Cuando se ejecuta la lectura de todos los datos, se imprimen todos los datos almacenados en la memoria EJ.*
- *Cuando se efectúa continuamente la impresión, es posible que se interrumpa unos segundos. Después de la*
- **70** *intermisión, se reiniciará la impresión.*

## **• Informe EJ de muestra**

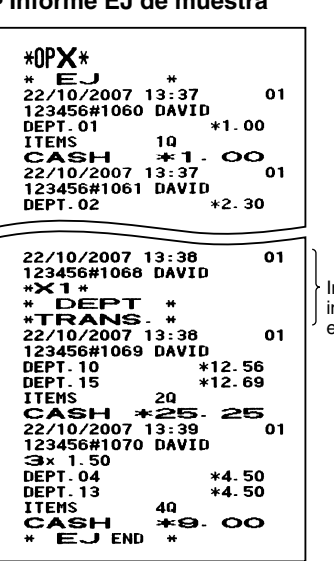

Impresión de la información del encabezamiento

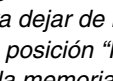

REG  $OPX/Z \longrightarrow MGR$ 

> X1/Z1 X2/Z2

PGM

 $\mathcal{L}$  $\overline{c}$ 

# **REGISTROS DE ANULACION**

El límite programado para las funciones (tales como importes máximos) puede anularse haciendo un registro de anulación en el modo MGR.

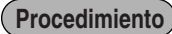

- 1. Gire el selector de modo a la posición MGR.<br>2. Haga el registro de anulación
- *2.* Haga el registro de anulación.

**Ejemplo**

En este ejemplo, la caja registradora ha sido programada para no permitir registros de descuento de más de 1,00.

### **Ejemplo de operación de teclas Impresión**

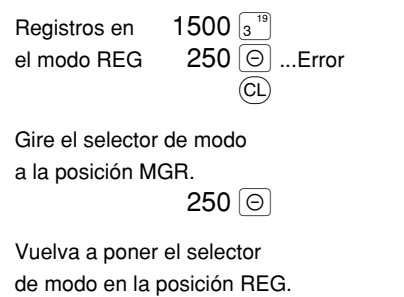

TL/NS

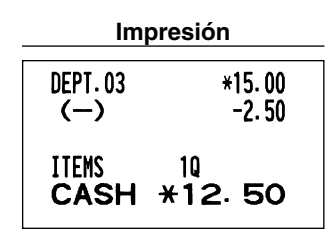

# **CORRECCION DESPUES DE FINALIZAR UNA TRANSACCION (Modo de cancelación)**

Cuando necesite cancelar los registros incorrectos que los dependientes no pueden corregir (registros incorrectos que se encuentran después de finalizar una transacción o que no pueden corregirse mediante cancelación directa o indirecta), siga este procedimiento:

- **1.** Gire el selector de modo a la posición  $\oslash$  empleando la llave del administrador (MA) para establecer la máquina en el modo de cancelación.
- *2.* Repita los registros anotados en el recibo incorrecto. (Todos los datos del recibo incorrecto se suprimirán de la memoria de la caja registradora y los importes cancelados se añadirán al totalizador de transacción del modo de cancelación.)

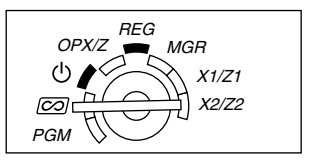

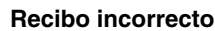

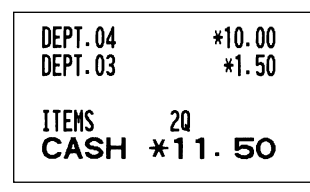

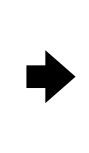

#### **Recibo cancelado**

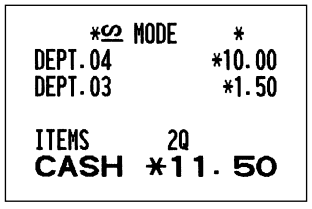

# **FUNCION DE MIGRACION DEL EURO**

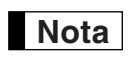

*• La programación del EURO descrita en esta sección es para usuarios de los países que se unirán* **Nota** *a los miembros de la Unión Monetaria Europea, no para los usuarios de los países que ya pertenecen a la Unión.*

La caja registradora puede modificarse para corresponder con cada período establecido de la introducción del EURO, y en su caja registradora cada moneda se trata como se indica en la tabla siguiente dependiendo del período en el que ahora se encuentre.

Básicamente, la caja registradora puede modificarse automáticamente para corresponder con la introducción del EURO ejecutando la operación de modificación automática para el EURO mostrada a continuación en el modo X2/Z2. Sin embargo, hay algunas opciones que usted deberá seleccionar dependiendo de sus necesidades. Por lo tanto, efectúe minuciosamente los ajustes necesarios.

#### **Cómo se tratan las monedas en su caja registradora**

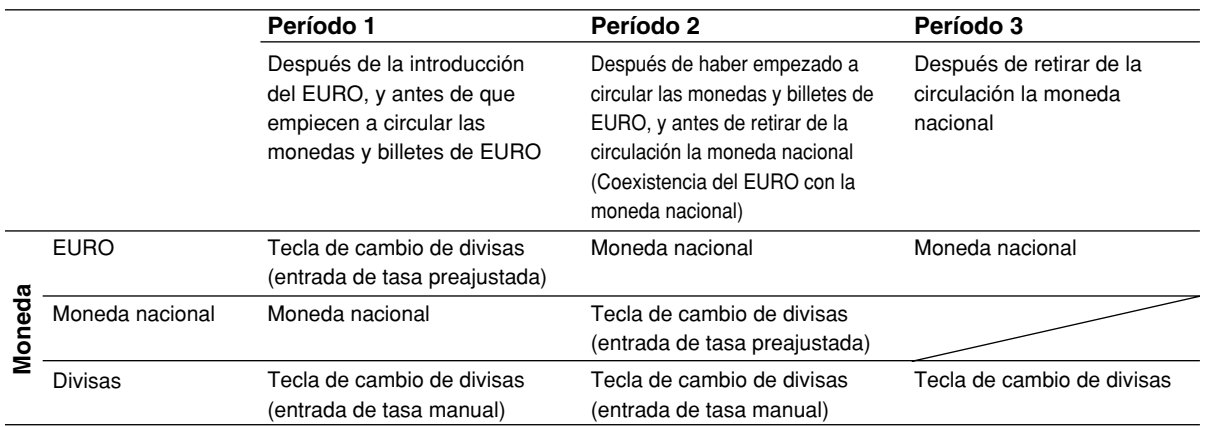

#### **Operación de modificación automática para el EURO**

Asegúrese primero de que el selector de modo esté en el modo X2/Z2, y efectúe entonces el procedimiento siguiente. Tenga presente que podrá efectuar cada una de las operaciones una sola vez con la sustitución de "A=1", "A=2" y "A=3". Por ejemplo, si efectúa la operación con la sustitución de "A=2" primero, no podrá efectuar la operación con la sustitución de "A=1".

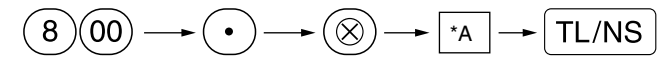

\*A=1: Aplicable en el período 1 \*A=2: Aplicable en el período 2 \*A=3: Aplicable en el período 3 Los detalles de la modificación del sistema de la caja registradora se muestran a continuación:

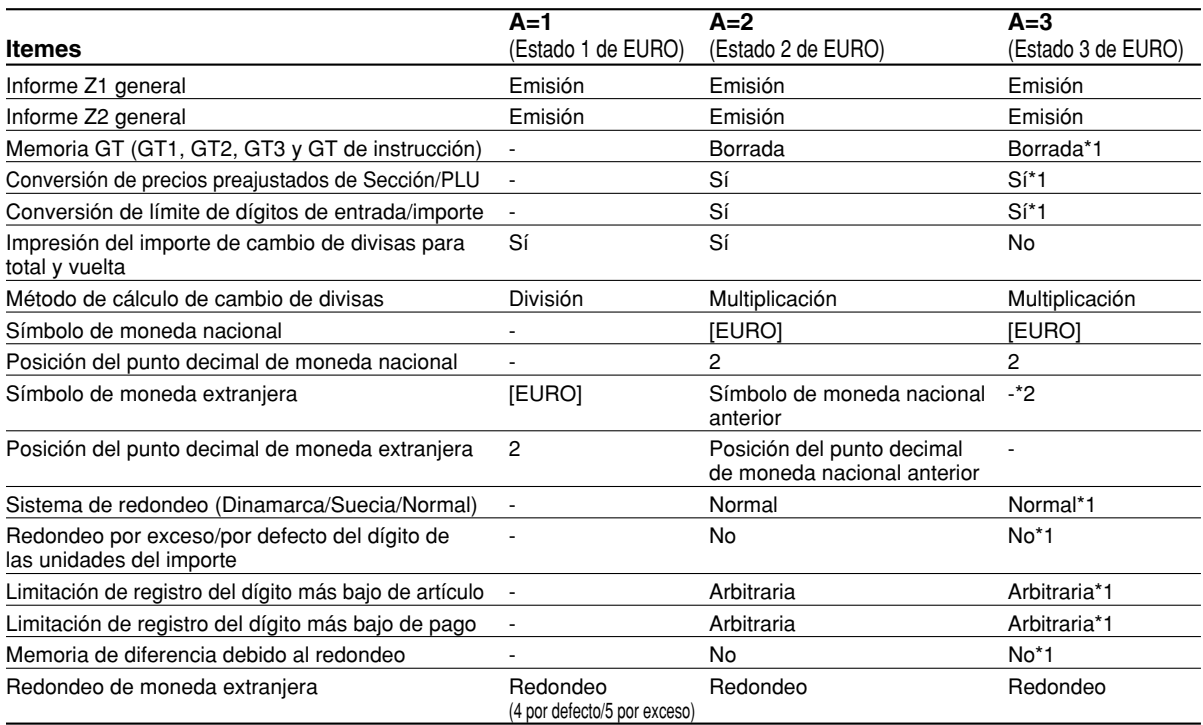

• Los ítemes marcados con "-" quedan igual que los datos anteriores.

\*1: Cuando se efectúa desde el estado 2 de EURO, permanecen los datos actuales.

\*2: Cuando se efectúa desde el estado 1 ó 2 de EURO, se ajusta "espacio".

#### **IMPORTANTE**

• Conversión de los precios unitarios preajustados de secciones y PLU

Tenga presente que la tasa de conversión de la tasa preajustada de la tecla  $\overline{|\text{ex}|}$  se aplique para el cambio, y el método se establece en "división". Cuando se haya realizado la conversión, el mensaje "PRICE CONVERTED" se imprimirá en el informe de la tarea #800.

- Después de la ejecución del procedimiento con "A=1", trate el EURO como moneda extranjera empleando la tecla de cambio de divisas ( $\overline{|\epsilon x|}$ ) con el registro de la tasa preajustada. Ajuste la tasa de conversión del EURO como la tasa de conversión para la tecla de cambio de divisas.
- Después de la ejecución del procedimiento con "A=2", trate el EURO como moneda nacional y la moneda nacional como moneda extranjera empleando la tecla de cambio de divisas ( $\overline{E}$ x) con el registro de la tasa preajustada. Ajuste la tasa de conversión del EURO como la tasa de conversión para la tecla de cambio de divisas.
- En cuanto a la tasa de porcentaje para  $|\cdot|$ ,  $|\cdot| \cdot \infty$  v  $|\cdot| \ominus |$ , no se efectúa la conversión automática. Por eso, cuando su moneda nacional pasa a ser el EURO, deberá cambiar estos ajustes de modo que se basen en la moneda EURO.

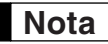

*Podrá hacer manualmente estos ajustes. Para los detalles de la programación, consulte la sección "Programación del EURO".*

# **Comprobación del estado actual de EURO**

Podrá comprobar el estado de EURO actualmente ajustado en la caja registradora. Ponga la llave del administrador (MA) en la posición X2/Z2, y efectúe la secuencia siguiente. Se imprimirá el estado actual de EURO en el recibo/registro diario.

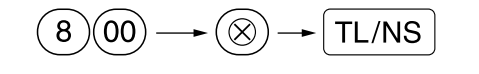

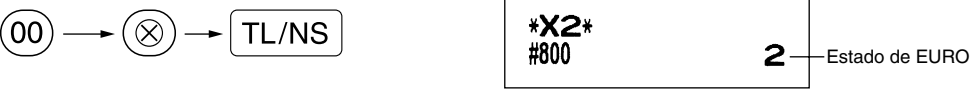

# **Programación opcional para la introducción del EURO**

Alguna programación relacionada con la función de la tecla de cambio de divisas ( $\mathsf{Ex}$ ) no puede cambiarse automáticamente con la ejecución de la operación de modificación descrita en la sección anterior. Después de la ejecución para cada período, realice la programación siguiente dependiendo de sus necesidades.

## **Programación para la tecla de cambio de divisas (** $\boxed{EX}$ **)**

### **Tasa de conversión**

Para el período 1 y período 2, ajuste la tasa de cambio del EURO. Para los detalles de la programación, consulte el apartado "Tasa para  $\sqrt{2}$ )  $\sqrt{|\exp|}$ " de la página 45.

## **Selección de la entrada de tasa de cambio de divisas**

Cuando trata la moneda del EURO en la tecla de cambio de divisas, deberá aplicar una entrada de tasa preajustada. Por lo tanto, para el período 1 y período 2, habilite la entrada de tasa preajustada. Para los detalles de la programación, consulte el apartado "Parámetros de función para  $\mathbb{E} \mathbf{x}$ " de la página 47.

### **Operación de cheques/crédito**

Para el período 1 y período 2, habilite la operación de cheques/crédito para importes recibidos en moneda extranjera para poder tratar los cheques y el crédito para la moneda EURO y moneda nacional. Para los detalles de la programación, consulte el apartado "Ajustes del sistema del EURO" de la página 63.

### **Ajuste de la fecha y hora cuando se deba ejecutar la operación de modificación automática para el EURO**

### **Selección de obligatorio/no obligatorio de ejecución de la operación de modificación automática para el EURO**

Podrá programar la fecha y hora preajustadas para ejecutar la operación de modificación automática para el EURO.

A partir de diez días antes de la fecha preajustada, los días restantes se imprimen en la parte inferior del informe de reposición completa diario (Z1) de la forma siguiente.

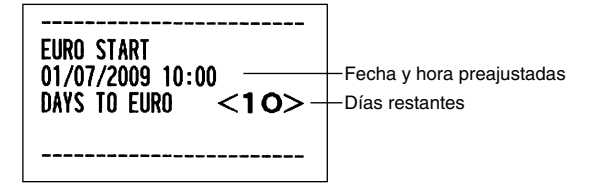

Cuando se ha llegado a la fecha y hora preajustadas arriba mencionadas, y también cuando se empieza un registro en el modo REG/MGR, se visualiza el símbolo de error " $F - F I J$ ". No podrá iniciar ninguna operación en el modo REG/MGR hasta que efectúe la operación de modificación automática para el EURO (tarea #800) en el modo X2/Z2.

Podrá programar de modo que pueda efectuar registros en el modo REG/MGR aun cuando se visualice el símbolo de error.

El ajuste de la fecha y hora se repondrá después de la ejecución de la operación de modificación automática y podrá programar de nuevo la fecha y la hora para la operación siguiente de modificación automática.

# **MANTENIMIENTO PARA EL OPERADOR**

# 1 **En caso de corte de la alimentación**

Si se corta la alimentación, la máquina retiene el contenido de su memoria y toda la información sobre las entradas de ventas.

- Cuando el corte de la alimentación ocurre en el estado libre de la caja registradora o cuando está realizando una entrada, la máquina retorna al funcionamiento normal después de recuperarse la alimentación.
- Cuando el corte de la alimentación ocurre durante un ciclo de impresión, la caja registradora imprime "============" y lleva a cabo después el procedimiento de impresión correcto después de recuperarse la alimentación. (Vea el ejemplo de impresión.)

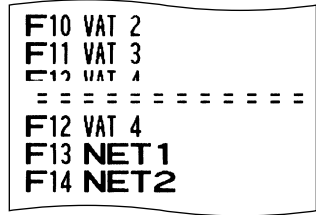

# 2 **En el caso de error de la impresora**

Si se termina el papel de la impresora, se parará la impresora, y aparecerá "PPPPPPPPPP" " en el visualizador. No pueden aceptarse los registros de teclas. Consultando la sección 5 en este capítulo, instale un rollo de papel nuevo, y luego pulse la tecla CL. La impresora imprimirá el símbolo de falla de la alimentación y reanudará la impresión.

Si se levanta el brazo del rodillo impresor, se parará la impresora y aparecerá "H" en el visualizador. No pueden aceptarse los registros de teclas. Empuje el brazo hacia abajo hasta que se bloquee con seguridad, y entonces pulse la tecla  $\widetilde{C}$ . La impresora imprimirá el símbolo de falla de la alimentación y reanudará la impresión.

# 3 **Precauciones al manejar la impresora y el papel de registro**

# **Precauciones al manejar la impresora**

- Evite los lugares polvorientos y húmedos, la luz directa del sol y el polvo metálico. (En esta máquina se emplean un imán permanente y un electroimán.)
- No tire nunca del papel cuando esté bloqueado el brazo del rodillo impresor. Levante primero el brazo, y luego quite el papel.
- No toque nunca la superficie del cabezal de impresión ni el rodillo impresor.

# **Precauciones al manejar el papel de registro (papel térmico)**

- Utilice solamente el papel especificado por SHARP.
- No desembale el papel térmico hasta que esté listo utilizarlo.
- Evite el calor. El papel se coloreará a 70°C.
- Evite lugares polvorientos y húmedos para guardar el papel. Evite la luz directa del sol.
- El texto impreso en el papel puede descolorarse bajo condiciones de exposición a altas humedad y temperatura, exposición a la luz directa del sol, contacto con agentes adhesivos, disolvente, o cianocopias hechas recientemente, y al calor causado por la fricción de rayadas o por otras razones.
- Tenga cuidado cuando maneje el papel térmico. Si desea guardar un registro permanente, copie el texto impreso con una fotocopiadora.

# 4 **Reemplazo de las pilas**

Esta caja registradora muestra un símbolo de pilas gastadas ( / ) cuando las pilas están casi gastadas, y visualiza un símbolo que indica que no hay pilas (  $_L$  ) cuando las pilas están demasiado gastadas o cuando no se han instalado las pilas.

Cuando se visualice el símbolo de pilas gastadas, reemplace las pilas por otras nuevas lo antes posible. Las pilas existentes se gastarán por completo en unos dos días.

Cuando se visualice el símbolo que indica que no hay pilas, reemplace inmediatamente las pilas. De lo contrario, si se desenchufa el cable de alimentación de CA o si ocurre un corte de la alimentación, todos los ajustes programados se repondrán a los ajustes predeterminados y se borrarán los datos almacenados en la memoria.

**Precaución**

**Mientras se está visualizando el símbolo que indica que no hay pilas, no gire el selector de modo a ninguna posición. Siga el procedimiento del reemplazo de las pilas de abajo sin cambiar la posición del selector de modo. De lo contrario, si el selector de modo pasa o está puesto en " ", todos los ajustes programados se repondrán a los ajustes predeterminados y se borrarán los datos almacenados en la memoria.** 

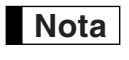

*Asegúrese de observar las precauciones indicadas en la página 1 sobre la manipulación de las pilas.*

### **Para reemplazar las pilas:**

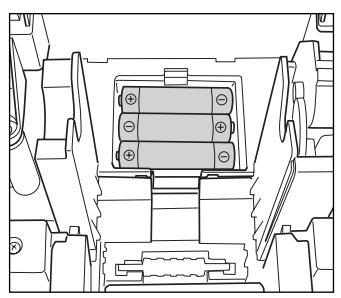

- *1.* Asegúrese de que la caja registradora esté enchufada.
- *2.* Extraiga la cubierta de la impresora.
- *3.* Abra la cubierta del compartimiento de las pilas que se encuentra al lado del soporte del rollo de papel y extraiga las pilas gastadas.
- *4.* Instale tres pilas alcalinas nuevas LR6 (tamaño "AA") en el compartimiento de las pilas. Asegúrese de que las polaridades positiva y negativa de cada pila estén encaradas en la dirección adecuada. Cuando las pilas estén correctamente instaladas, desaparecerá el símbolo "  $\frac{1}{2}$  " o ", ".
- *5.* Cierre la cubierta del compartimiento de las pilas.
- *6.* Vuelva a colocar la cubierta de la impresora.

# 5 **Reemplazo del rollo de papel**

Utilice siempre rollos de papel especificados por SHARP.

Si usa otros rollos de papel que no sean los especificados, pueden originarse atascos de papel y funcionar mal la caja registradora.

#### **Especificaciones del papel**

Anchura del papel: 57,5±0,5 mm Diámetro exterior máximo: 80 mm Calidad: Papel térmico

**• Asegúrese de colocar el rollo de papel antes de utilizar la caja registradora pues, de lo contrario, podría funcionar mal.**

Instale el rollo de papel en la impresora. Tenga cuidado de colocar el rollo de la forma correcta.

#### **(Forma de colocar el rollo de papel)**

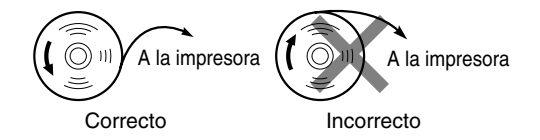

# **Extracción del rollo de papel**

Cuando aparezca tinta de color rojo en el rollo de papel, será indicación de que tiene que cambiarlo. Reemplace el rollo de papel por otro nuevo. Si no piensa utilizar la caja registradora durante mucho tiempo, extraiga el rollo de papel y guárdelo en el lugar apropiado.

### **Precaución: El cortador de papel está montado en la cubierta de la impresora. Tenga mucho cuidado de no cortarse por accidente.**

#### **Cuando no emplee el carrete de toma (empleo como papel de recibos):**

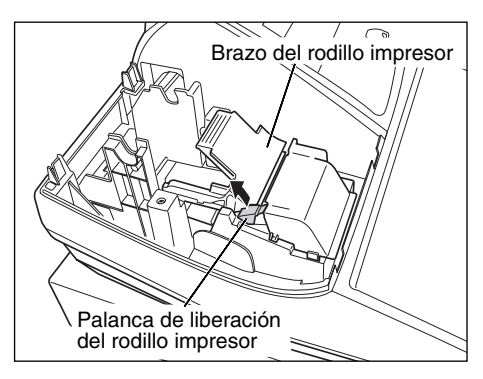

- *1.* Extraiga la cubierta de la impresora.
- *2.* Levante la palanca de liberación del rodillo impresor para desbloquear y abrir el brazo del rodillo impresor.
- *3.* Extraiga el rollo de papel del soporte del rollo de papel.
	- *No tire del papel por la impresora.* **Nota**

### **Cuando emplee el carrete de toma (empleo como papel de registro diario):**

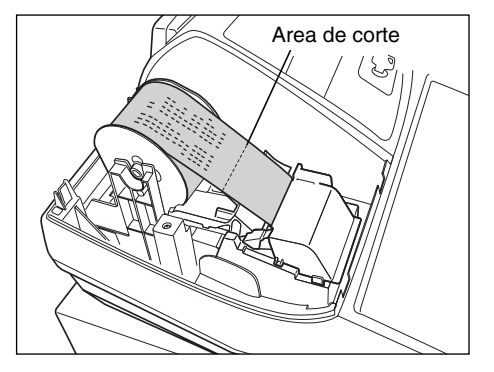

- *1.* Gire el selector de modo a una posición que no sea la posición " לו " con el cable de alimentación enchufado.
- *2.* Extraiga la cubierta de la impresora.
- **3.** Pulse la tecla  $\vert \uparrow \vert$  para hacer avanzar el papel de registro diario hasta que la parte impresa salga del paso.
- *4.* Corte el papel y extraiga el carrete de toma.
- *5.* Levante la palanca de liberación del rodillo impresor para desbloquear y abrir el brazo del rodillo impresor.
- *6.* Extraiga el rollo de papel del soporte del rollo de papel.

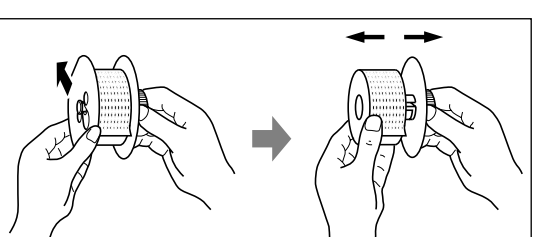

- *No tire del papel por la impresora.* **Nota**
	- *7.* Extraiga el lado exterior del carrete de toma como se muestra a la izquierda.
	- *8.* Extraiga el rollo de registro diario impreso del carrete de toma.

# **Instalación del rollo de papel**

Para la información sobre cómo instalar rollos de papel, consulte el apartado "Instalación de un rollo de papel" de la página 10.

**Precaución: El cortador de papel está montado en la cubierta de la impresora. Tenga mucho cuidado de no cortarse por accidente.**

# 6 **Extracción del papel atascado**

#### **Precaución: El cortador de papel está montado en la cubierta de la impresora. Tenga mucho cuidado de no cortarse por accidente. No toque nunca el cabezal de impresión inmediatamente después de imprimir, porque éste estará aún caliente.**

- *1.* Extraiga la cubierta de la impresora.
- *2.* Levante la palanca de liberación del rodillo impresor para desbloquear y abrir el brazo del rodillo impresor.
- *3.* Extraiga el papel atascado. Compruebe si quedan restos de papel en la impresora y, si los hubiera, quítelos.
- *4.* Ponga correctamente el rollo de papel siguiendo los pasos mencionados en "Instalación de un rollo de papel" de la página 10.

# 7 **Limpieza de la impresora (cabezal de impresión / sensor / rodillo)**

Cuando el texto impreso se oscurece o aparece borroso, el polvo del papel puede pegarse en el cabezal de impresión, el sensor y/o el rodillo. Límpielos de la forma siguiente:

#### **Precaución:**

- **No toque nunca el cabezal de impresión con una herramienta ni nada que sea duro porque podría estropear el cabezal.**
- **El cortador de papel está montado en la cubierta de la impresora. Tenga mucho cuidado de no cortarse por accidente.**

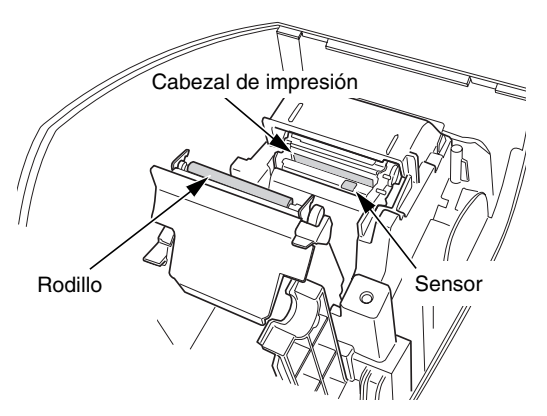

- 1. Gire el selector de modo a la posición " ψ ".
- *2.* Extraiga la cubierta de la impresora.
- *3.* Levante la palanca de liberación del rodillo impresor para desbloquear y abrir el brazo del rodillo impresor.
- *4.* Extraiga el rollo de papel consultando la sección "Extracción del rollo de papel".
- *5.* Limpie el cabezal de impresión con un palillo de algodón o un paño blando humedecido en alcohol etílico o alcohol isopropílico. Limpie también el rodillo y el sensor de la misma manera.
- *6.* Ponga correctamente el rollo de papel siguiendo los pasos mencionados en "Instalación de un rollo de papel" de la página 10.

# **Extracción del cajón**

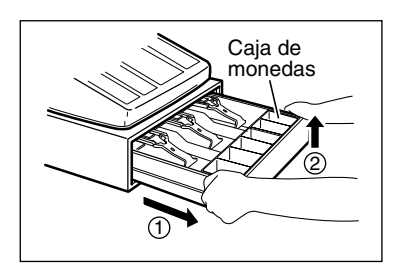

El cajón de la caja registradora es separable. Después de terminar la jornada laboral, extraiga el cajón. Para extraer el cajón, tire de él totalmente hacia adelante, y extráigalo levantándolo hacia arriba. La caja de monedas de 6 denominaciones es separable.

# 9 **Abertura manual del cajón**

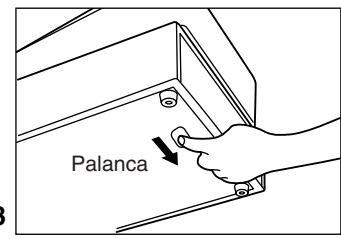

El cajón se abre automáticamente. Sin embargo, cuando haya un fallo o corte de la corriente o la caja registradora quede fuera de servicio, deslice la palanca situada en la parte inferior de la caja registradora en la dirección de la flecha. (Vea la ilustración a la izquierda.)

El cajón no se abrirá, sin embargo, si está cerrado con la llave.

# **ESPECIFICACIONES**

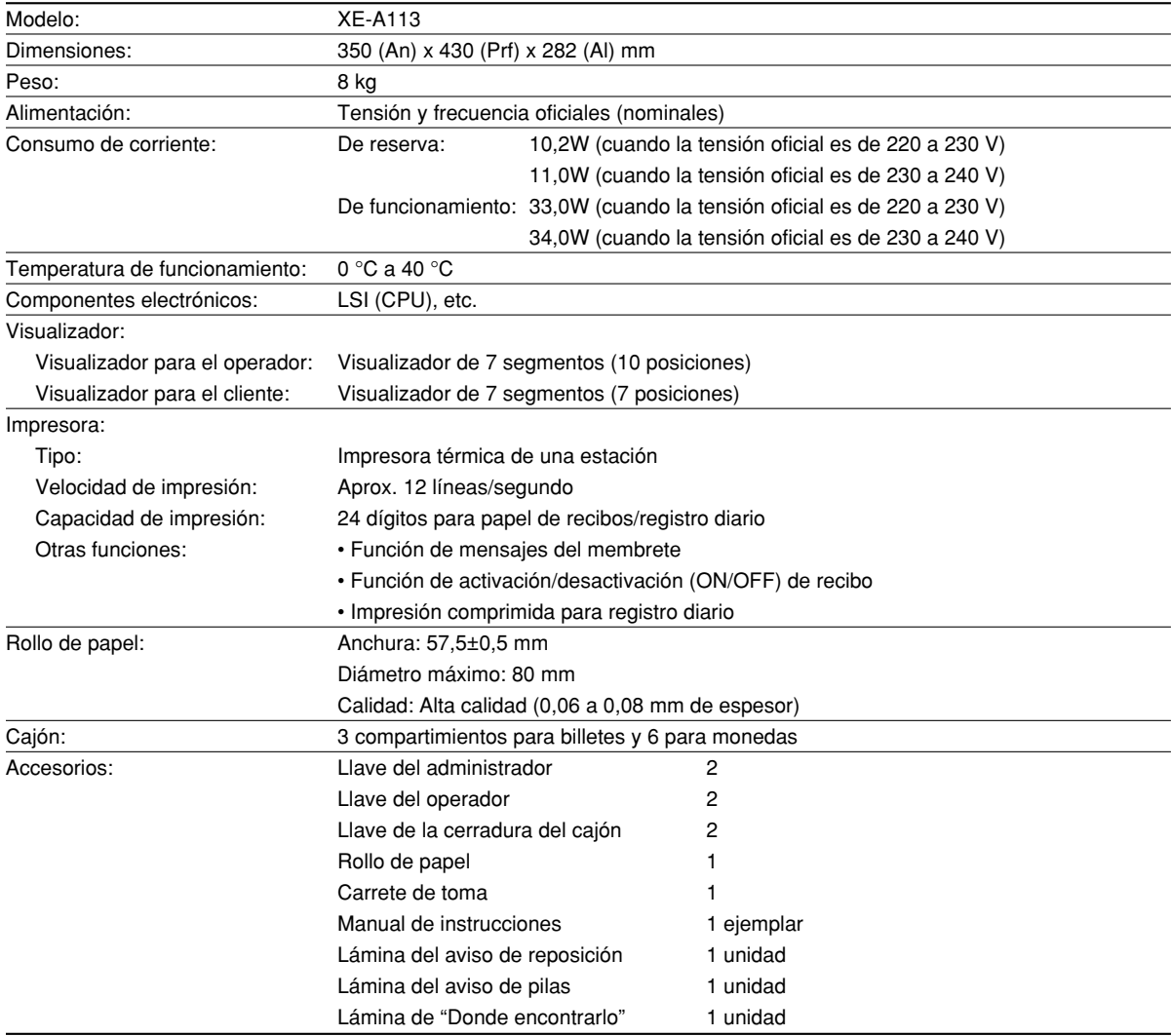

\* Especificaciones y aspecto exterior sujetos a cambios sin previo aviso para mejoras en la unidad.

Emplee estas etiquetas con las teclas de sección. Escriba los nombres de sección en las etiquetas y adhiéralas a las teclas de sección sacando primero las cubiertas transparentes de las teclas. (Haga una copia de esta página.)

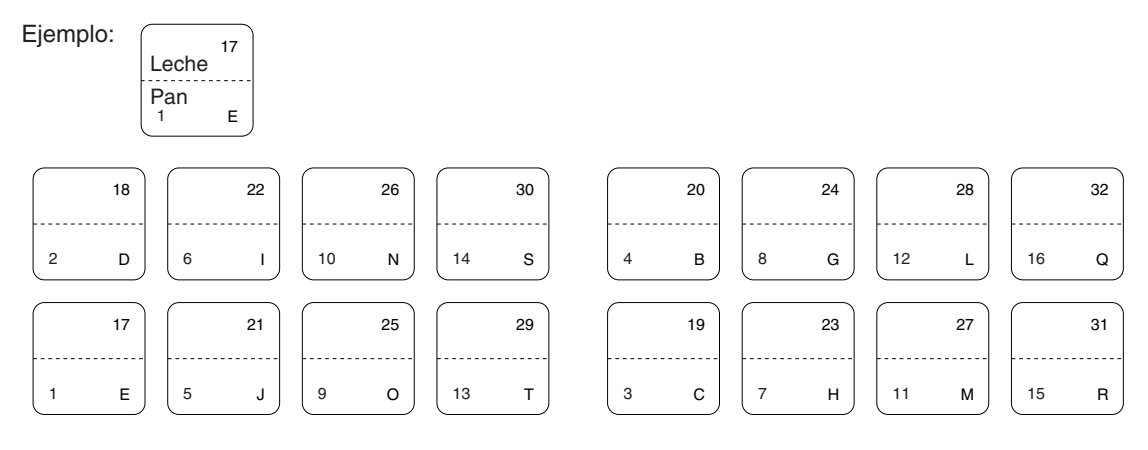

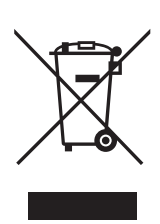

Atención: su producto está marcado con este símbolo. Significa que los productos eléctricos y electrónicos usados no deberían mezclarse con los residuos domésticos generales. Existe un sistema de recogida independiente para estos productos.

# **A. Información sobre eliminación para usuarios particulares**

#### **1. En la Unión Europea**

Atención: si quiere desechar este equipo, ¡por favor no utilice el cubo de la basura habitual!

Los equipos eléctricos y electrónicos usados deberían tratarse por separado de acuerdo con la legislación que requiere un tratamiento, una recuperación y un reciclaje adecuados de los equipos eléctricos y electrónicos usados.

Tras la puesta en práctica por parte de los estados miembros, los hogares de particulares dentro de los estados de la Unión Europea pueden devolver sus equipos eléctricos y electrónicos a los centros de recogida designados sin coste alguno \*.

En algunos países\* es posible que también su vendedor local se lleve su viejo producto sin coste alguno si Ud. compra uno nuevo similar.

\*) Por favor, póngase en contacto con su autoridad local para obtener más detalles.

Si sus equipos eléctricos o electrónicos usados tienen pilas o acumuladores, por favor deséchelos por separado con antelación según los requisitos locales.

Al desechar este producto correctamente, ayudará a asegurar que los residuos reciban el tratamiento, la recuperación y el reciclaje necesarios, previniendo de esta forma posibles efectos negativos en el medio ambiente y la salud humana que de otra forma podrían producirse debido a una manipulación de residuos inapropiada.

#### **2. En otros países fuera de la Unión Europea**

Si desea desechar este producto, por favor póngase en contacto con las autoridades locales y pregunte por el método de eliminación correcto.

Para Suiza: Los equipos eléctricos o electrónicos pueden devolverse al vendedor sin coste alguno, incluso si no compra ningún nuevo producto. Se puede encontrar una lista de otros centros de recogida en la página principal de www.swico.ch o www.sens.ch.

### **B. Información sobre Eliminación para empresas usuarias**

#### **1. En la Unión Europea**

Si el producto se utiliza en una empresa y quiere desecharlo:

Por favor póngase en contacto con su distribuidor SHARP, quien le informará sobre la recogida del producto. Puede ser que le cobren los costes de recogida y reciclaje. Puede ser que los productos de tamaño pequeño (y las cantidades pequeñas) sean recogidos por sus centros de recogida locales.

Para España: por favor, póngase en contacto con el sistema de recogida establecido o con las autoridades locales para la recogida de los productos usados.

#### **2. En otros países fuera de la Unión Europea**

Si desea desechar este producto, por favor póngase en contacto con sus autoridades locales y pregunte por el método de eliminación correcto.

# **Helpdesk Nederland 0900-742 7747**

# **INTRODUCTIE**

Dank u voor de aanschaf van de SHARP elektronische kassa, model XE-A113.

Lees deze gebruiksaanwijzing alvorens de kassa in gebruik te nemen goed door zodat u alle functies en mogelijkheden goed begrijpt.

Bewaar deze gebruiksaanwijzing ter referentie. U heeft de gebruiksaanwijzing mogelijk nodig indien u later problemen met de werking heeft.

# **LET OP!**

**Plaats de batterijen beslist niet in de kassa alvorens de kassa te initialiseren**. Initialiseer de kassa beslist alvorens de kassa in gebruik te nemen en plaats daarna drie nieuwe LR6 alkaline batterijen ("AA" formaat) in de kassa. Het geheugen van de kassa zal anders in de war raken en de kassa zal dan niet juist functioneren. Zie bladzijden 8 en 9 voor details.

# **BELANGRIJK**

- **Wees uitermate voorzichtig bij het verwijderen en terugplaatsen van de printerafdekking. De papiersnijder op deze afdekking is namelijk zeer scherp.**
- **Installeer de kassa op een plaats die niet onderhevig is aan het directe zonlicht, extreme temperatuurswisselingen, hoge vochtigheid of spatten van water.** Het installeren op dergelijke plaatsen kan de behuizing en de elektronische componenten namelijk beschadigen.
- **Bedien de kassa nooit met natte handen.** Vocht van uw handen zou namelijk in de kassa kunnen komen met beschadiging van componenten tot gevolg.
- **Gebruik een droge, zachte doek om de kassa schoon te maken. Gebruik beslist geen oplosmiddelen als bijvoorbeeld benzine en/of thinner.**

Het gebruik van dergelijke chemische middelen kan de behuizing vervormen of doen verkleuren. • **De kassa kan worden aangesloten op een standaard stopcontact (officieel (nominaal) voltage).**

- Sluit geen andere elektrische apparaten op hetzelfde stopcontact aan, daar de kassa anders mogelijk onjuist functioneert.
- **Plaats drie LR6 alkaline batterijen ("AA" formaat) na het initialiseren in de kassa zodat data in geval van een stroomonderbreking behouden blijven. Let bij gebruik van batterijen op het volgende:**  Batterijen kunnen barsten of lekken, met beschadiging van het interne van de kassa tot gevolg, indien ze verkeerd worden behandeld.
	- **Kans op ontploffing indien batterijen van een verkeerd type zijn geplaatst. Gool gebruikte batterijen op de juiste, milieuvriendelijke wijze weg.**
	- **Plaats al de batterijen beslist met de positieve (+) en (-) negatieve polen in de juiste richting.**
	- **Plaats tegelijkertijd geen batterijen van verschillend type.**
	- **Plaats tegelijkertijd geen oude en nieuwe batterijen.**
	- **Laat lege batterijen niet in het batterijvak zitten.**
	- **Verwijder de batterijen indien u de kassa voor langere tijd niet gaat gebruiken.**
	- **Indien een batterij heeft gelekt, moet u de vloeistof direct uit het vak wegvegen. Let op dat de batterijvloeistof niet op uw huid komt.**
	- **Gooi gebruikte batterijen, volgens de regels op milieuvriendelijke wijze weg.**
- **Trek de stekker uit het stopcontact om de stroom geheel uit te schakelen.**

# **INHOUDSOPGAVE**

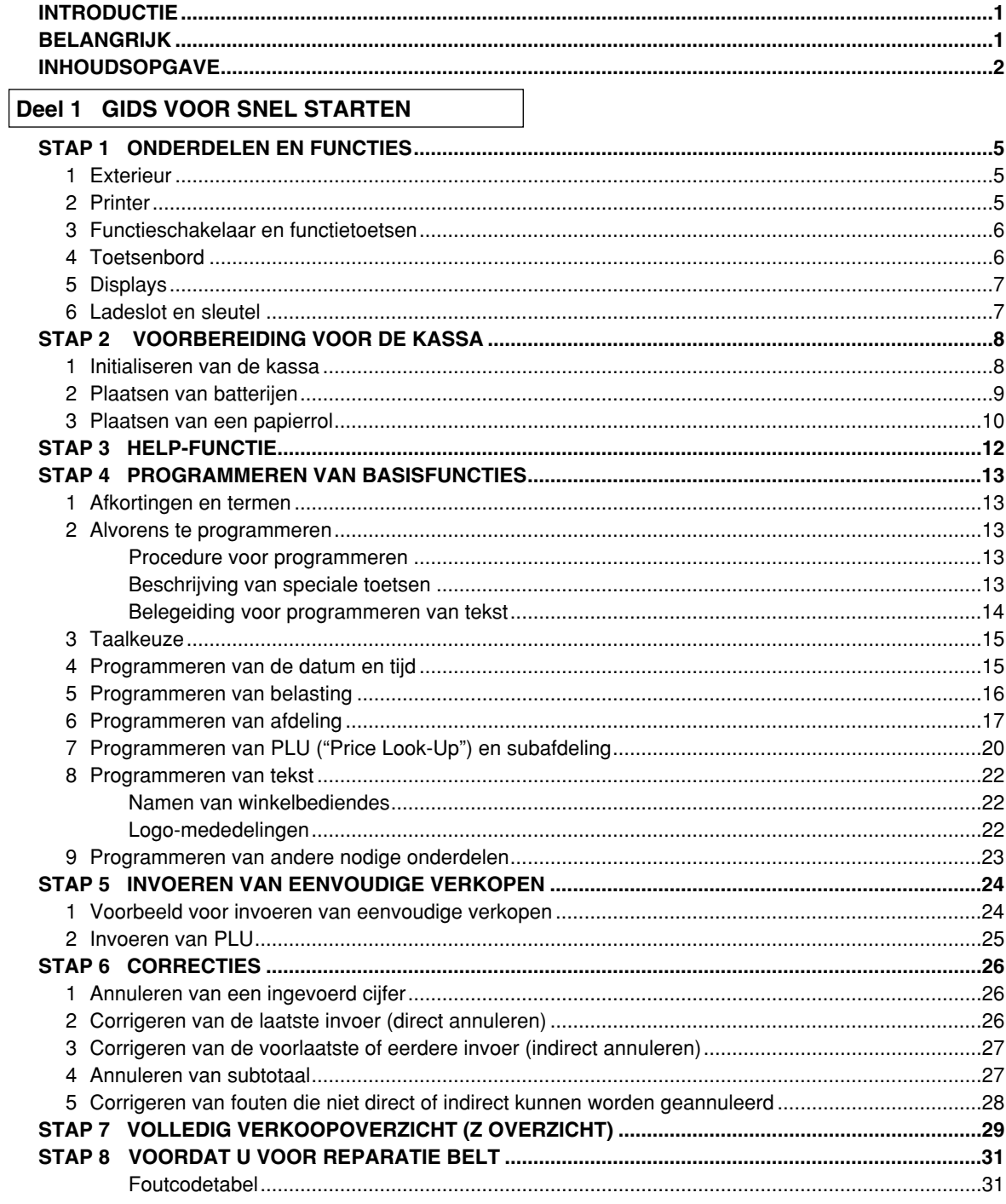
### Deel 2 VOOR DE WINKELBEDIENDE

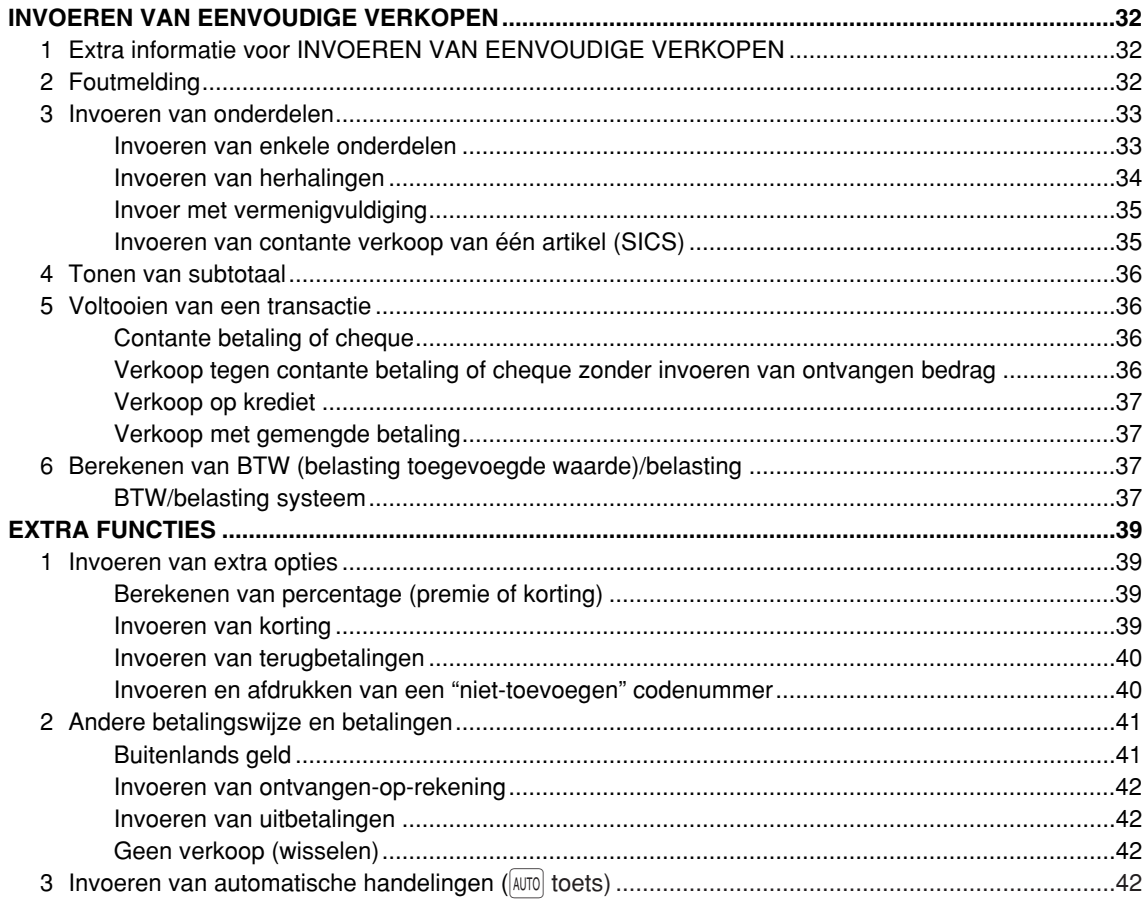

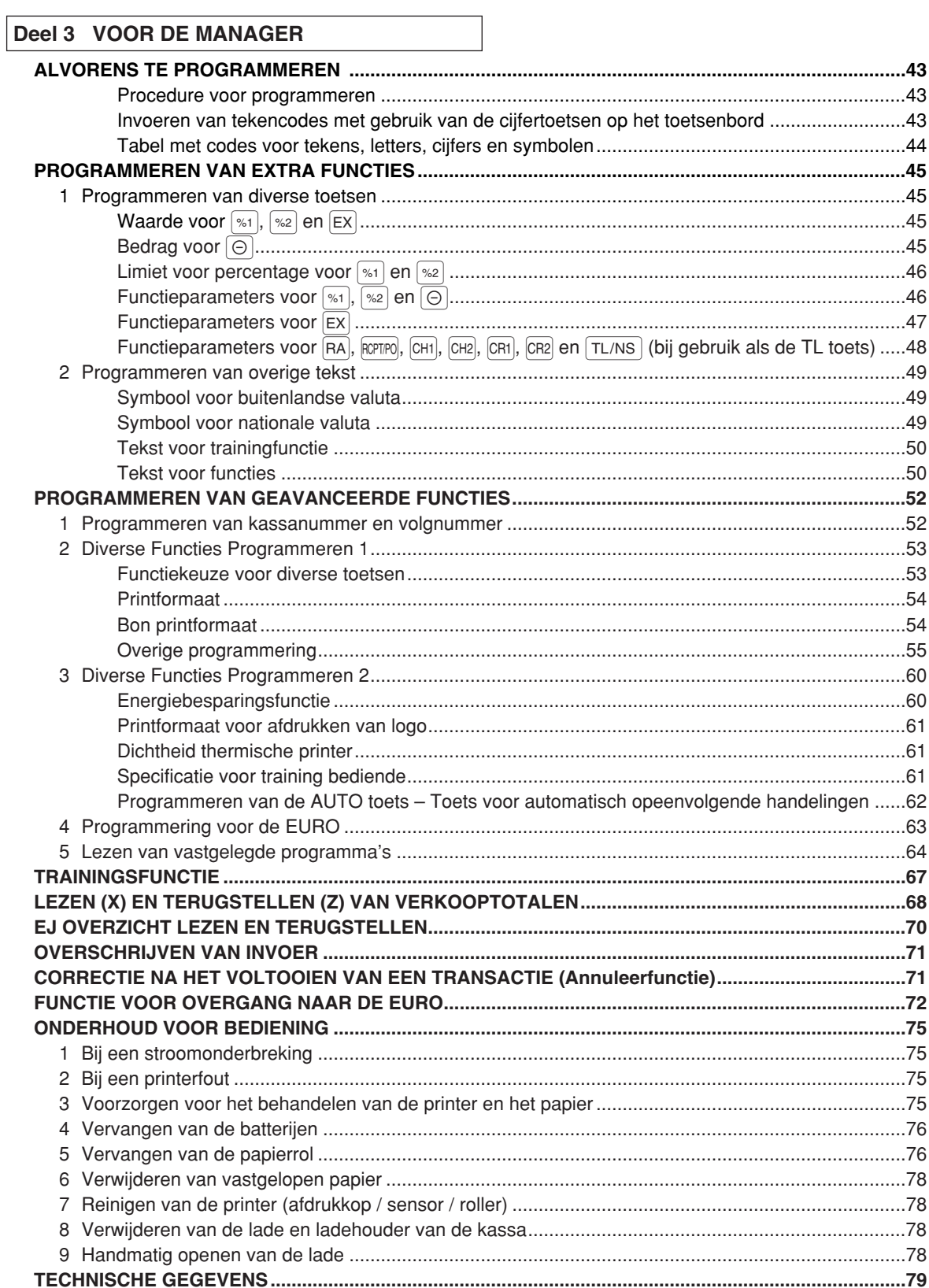

# **Deel 1 GIDS VOOR SNEL STARTEN**

# **ONDERDELEN EN FUNCTIES STAP1**

# 1 **Exterieur**

# **Vooraanzicht Achteraanzicht XE-A113** Bediendedisplay Kassabon Ladeslot Lade Printerafdekking Klantdisplay (Omhoog-klap type) Functieschakelaar Netsnoer Toetsenbord

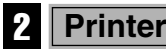

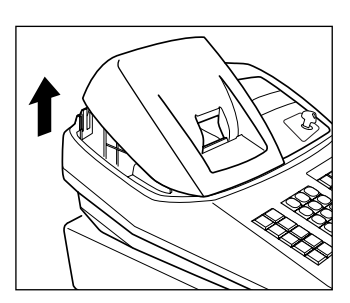

De printer is van het thermische, één-station type en heeft dus geen inktlint of inktpatroon nodig.

Til de achterkant van de printerafdekking omhoog om te verwijderen. Voor het weer terugplaatsen, haakt u de haakjes op de behuizing en sluit u de afdekking.

**Let op: De papiersnijder is op de printerafdekking gemonteerd. Voorkom dat u zich bezeert en wees derhalve voorzichtig.**

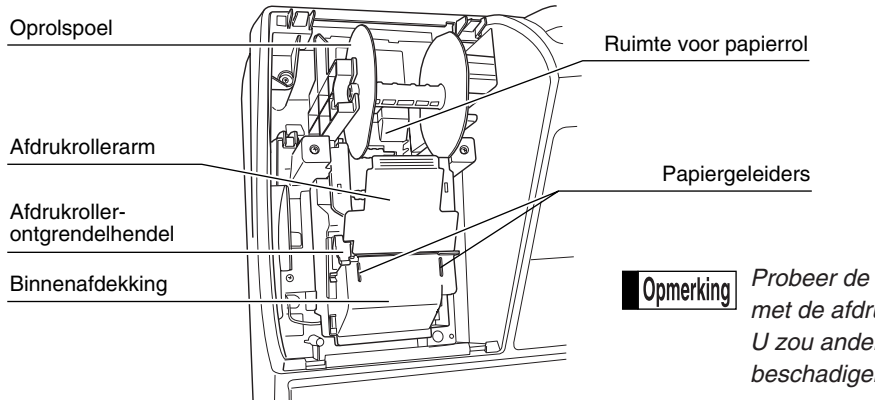

*Probeer de papierrol niet te verwijderen met de afdrukrollerarm nog vergrendeld. U zou anders de printer en afdrukkop beschadigen.*

# 3 **Functieschakelaar en functiesleutels**

De functieschakelaar kan worden gebruikt door één van de twee bijgeleverde functiesleutels – manager (MA) en winkelbediende (OP) sleutels – in te steken. Deze sleutels kunnen uitsluitend worden ingestoken of verwijderd in de "REG" of " d' " stand.

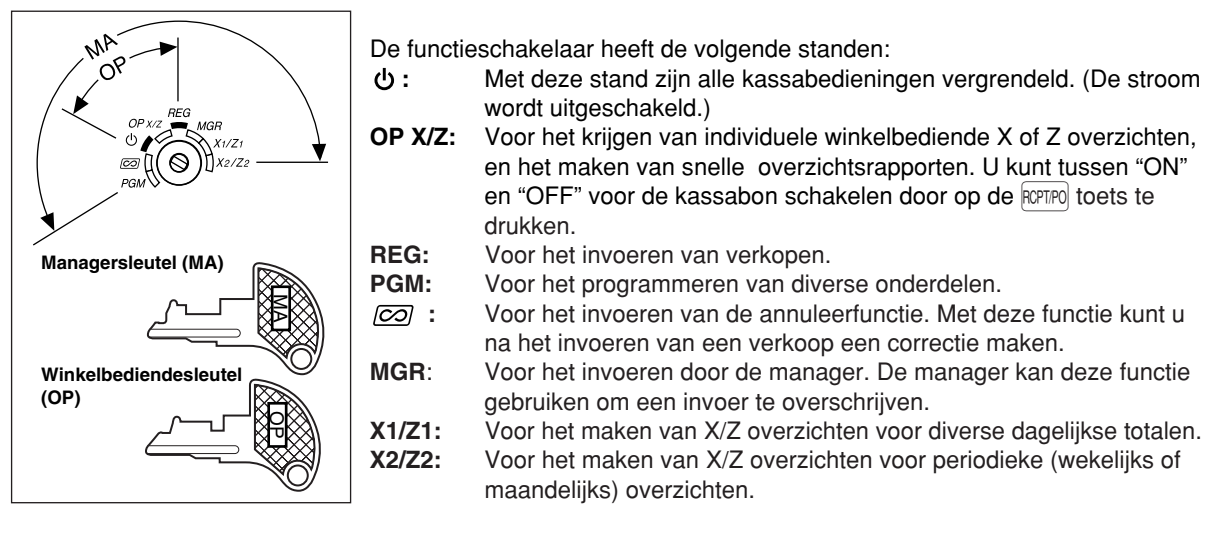

## 4 **Toetsenbord**

### **Overzicht van toetsenbord**

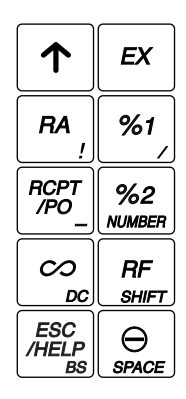

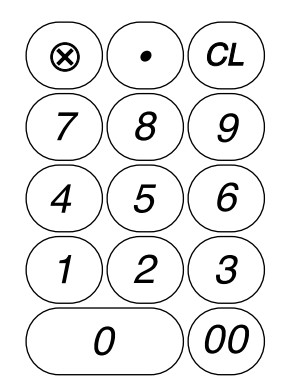

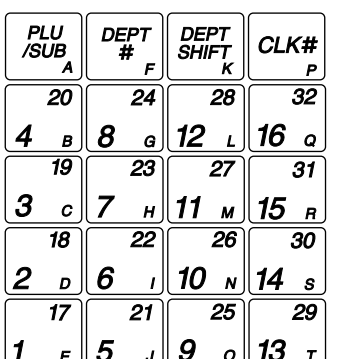

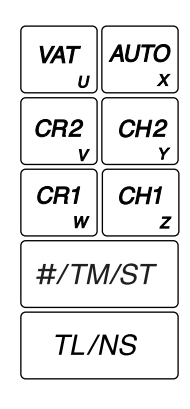

# **Namen van toetsen**

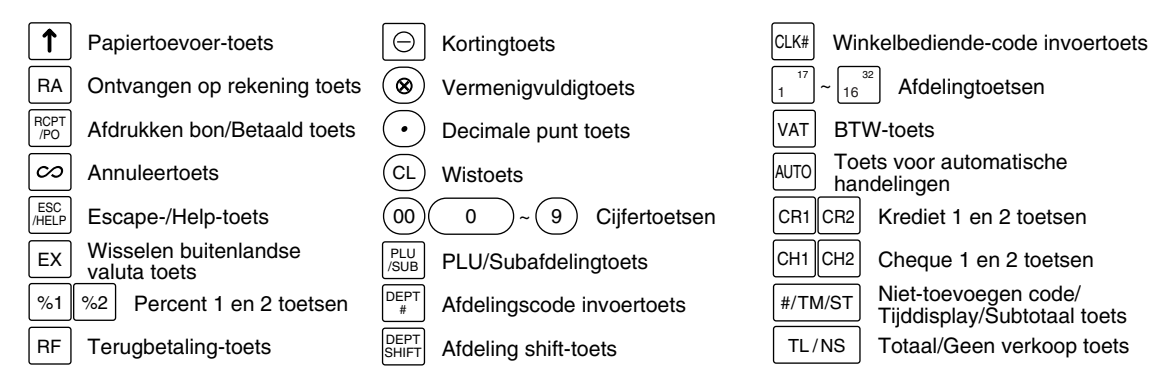

# 5 **Displays**

# ■ Winkelbediende-display Klantdisplay

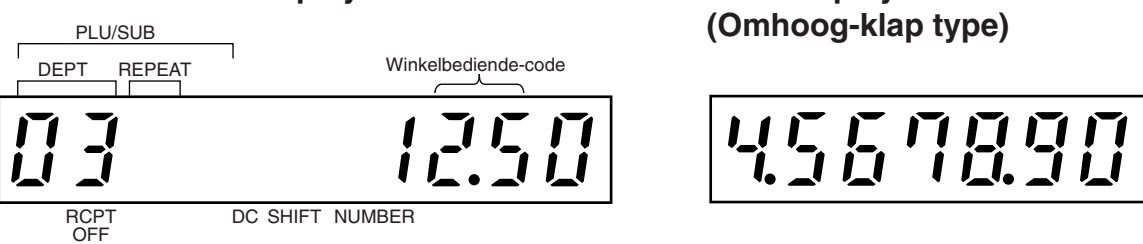

**Bedrag:** Verschijnt geheel rechts met maximaal acht cijfers. Indien het bedrag negatief is, verschijnt het "-" symbool voor het bedrag.

### **Aantal herhalingen voor zich herhalende registraties:**

Het aantal herhalingen wordt getoond, beginnend met "2", en wordt bij iedere volgende herhaling verhoogd. Indien u tien keer heeft geregistreerd, toont het display "0",  $(2 \rightarrow 3 \cdots 9 \rightarrow 0 \rightarrow 1 \rightarrow 2 \cdots)$ 

#### **Bonfunctiestatus:**

De " " indicator verschijnt in de RCPT OFF stand indien de bonfunctie op "OFF" (uitgeschakeld) is gezet.

**Tijd:** Verschijnt in de tweede tot zesde positie (met gebruik van het 24-uur systeem) in de OP X/Z, REG of MGR functie. Druk op de  $\frac{4}{100}$  toets tijdens de REG of MGR functie om de tijd te tonen.

# **Symbolen voor de status van de kassa**

- $P:$  Verschijnt bij het programmeren.
- $\overline{E}$ : Verschijnt met een foutcode bij een fout. Zie "Foutcodetable" op bladzijde 31 voor details.
- : Verschijnt indien het subtotaal wordt getoond of het ontvangen bedrag lager is dan het bedrag van de verkopen.
- $\epsilon$ : Verschijnt wanneer u op de  $\epsilon$  toets drukt om het subtotaal in een buitenlandse valuta te berekenen.<br>  $\epsilon$  Verschijnt wanneer de transactie is voltooid door een druk op de  $\tau$ L/NS, CHI, CH2, CRI, Of CR2 toets.
- Verschijnt wanneer de transactie is voltooid door een druk op de  $TL/NS$ ,  $CH1$ ,  $CH2$ ,  $CH2$  of  $CR2$  toets.
- $\sqrt{2}$ : Verschijnt wanneer het bedrag voor wisselgeld wordt getoond.
- $F$  - $F$ : Verschiint in de meest-linkse drie posities bij het invoeren met toetsen indien het elektronische overzicht (EJ) geheugen vol is. (Afhankelijk van de geprogrammeerde instelling.)
- $\frac{1}{2}$ : Verschijnt wanneer het voltage van de drie geplaatste batterijen onder het vereiste peil is. U moet binnen twee dagen nieuwe batterijen plaatsen. Zie bladzijde 76 voor details.
- $\iota$ : Verschijnt indien er geen batterijen zijn geplaatst of indien de batterijen leeg zijn. U moet direct nieuwe batterijen plaatsen. Zie bladzijde 76 voor details.
- : Verschijnt mogelijk onder de achtste en negende positie bij het voltooien van een transactie indien het elektronische overzicht (EJ) geheugen bijna vol is.

Verschijnt tevens onder de tiende positie indien de energiebesparingsfunctie is geactiveerd.

 $E$ - $EU$ : Verschijnt wanneer de geprogrammeerde datum (en tijd) voor EURO-modificatie is bereikt.

 $H:$  Verschijnt wanneer de afdrukrollerarm niet is vergrendeld.

PPPPPPPPPP: Verschijnt wanneer het papier niet is geplaatst of wanneer het papier op is.

# 6 **Ladeslot en sleutel**

Met deze sleutel wordt de lade vergrendeld en ontgrendeld. Draai 90 graden naar links om te vergrendelen. Draai 90 graden naar rechts om te ontgrendelen.

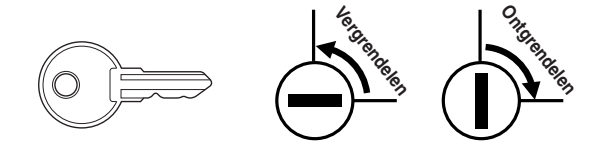

**8**

**VOORBEREIDING VOOR DE KASSA STAP2**

Pak de kassa uit en controleer dat alle accessoires aanwezig zijn. Zie "TECHNISCHE GEGEVENS" op bladzijde 79 voor details aangaande de bijgeleverde accessoires.

Bepaal een stabiele plaats in de buurt van een stopcontact en waar de kassa niet aan water, vocht en het directe zonlicht wordt blootgesteld.

Voer de volgende drie hieronder beschreven stappen uit ter voorbereiding voor het gebruik van de kassa; "1 Initialiseren van de kassa" op bladzijde 8, "2 Plaatsen van batterijen" op bladzijde 9 en "3 Plaatsen van een papierrol" op bladzijde 10.

## 1 **Initialiseren van de kassa**

Voor een juiste werking van de kassa moet u deze initialiseren alvorens voor het eerst in gebruik te nemen. Volg de volgende stappen.

- *1.* Steek de manager (MA) sleutel in de functieschakelaar en draai naar de REG stand.
- *2.* Steek de stekker van het netsnoer in een stopcontact. U hoort drie keer een pieptoon. **BELANGRIJK: U moet deze handelingen uitvoeren zonder batterijen in de**

**kassa geplaatst.**

3. De kassa is nu geïnitialiseerd. Het kassadisplay toont "0.00" met ", ".

*Indien u geen pieptoon hoort wanneer de stekker in het stopcontact werd gestoken, is de kassa niet* Opmerking *juist geïnitialiseerd. (Dit kan bijvoorbeeld komen door een hoog voltage omdat u de kassa bedient voordat het initialiseren werd gestart.) Wacht tenminste één minuut nadat de stekker uit het stopcontact werd getrokken en steek dan weer de stekker in het stopcontact.*

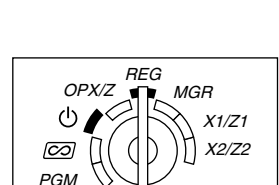

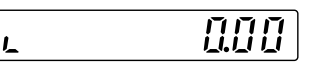

# 2 **Plaatsen van batterijen**

U moet drie nieuwe alkaline LR6 batterijen ("AA" formaat) in de kassa plaatsen zodat data en door u geprogrammeerde gegevens in het geheugen bewaard blijven wanneer de stroom wordt onderbroken of de stekker per ongeluk uit het stopcontact wordt getrokken. De batterijen gaan ongeveer na het plaatsen één jaar mee. Het " " symbool verschijnt wanneer de batterijen bijna leeg zijn. U moet dan de batterijen binnen twee dagen vervangen. **Indien het "** L " symbool verschijnt, moet u direct nieuwe batterijen plaatsen. Draai de functieschakelaar niet naar de  $\psi$ ,  $\varnothing$  en PGM stand terwijl ", " wordt getoond.

**Plaats drie nieuwe alkaline LR6 batterijen ("AA" formaat) als hieronder aangegeven, met de stekker in een stopcontact gestoken en de functieschakelaar naar de REG stand gedraaid, in het vak.**

- *1.* Druk de printerafdekking naar voren en verwijder. **Wees voorzichtig met de papiersnijder zodat u uzelf niet snijdt.**
- *2.* Open het batterijvak naast de ruimte voor de papierrol.

*3.* Plaats drie nieuwe alkaline LR6 batterijen ("AA" formaat) op de in de afbeelding getoonde wijze.

" $<sub>L</sub>$ " op het display zal verdwijnen wanneer u de batterijen juist heeft</sub> geplaatst.

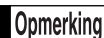

*• Houd u beslist aan de op bladzijde 1 gegeven voorzorgen voor batterijen.*

*• Indien u per ongeluk op een toets drukt, zal mogelijk een foutsymbool als bijvoorbeeld " " verschijnen. Druk op de* l *toets om het symbool te wissen nadat u papierrollen heeft geplaatst.*

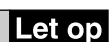

*" " of " " zal alleen verschijnen indien de kassa is ingeschakeld. Vergeet niet dat wanneer de kassa voor een langere periode uitgeschakeld blijft, data mogelijk uit het geheugen worden gewist* zonder dat eerst de "  $\lfloor$  " of "  $\lfloor$  " waarschuwing wordt getoond.

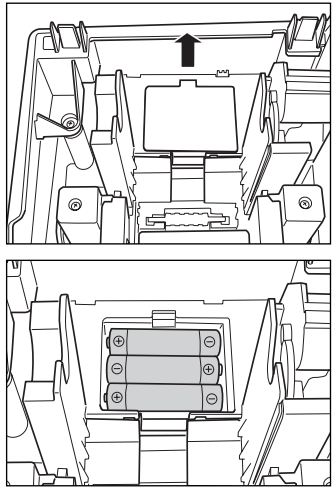

## 3 **Plaatsen van een papierrol**

### **Voorzorg: De papiersnijder is op de printerafdekking gemonteerd. Wees voorzichtig bij het plaatsen en verwijderen van de afdekking.**

De kassa kan bonnen en overzichten afdrukken. Voor de printer moet u de bij de kassa geleverde papierrol plaatsen, ook wanneer u de kassa heeft geprogrammeerd voor het niet-afdrukken van bonnen of overzichten. Plaats de papierrol volgens de hieronder aangegeven manier met de stekker van het netsnoer in een stopcontact gestoken en de functieschakelaar naar de REG stand gedraaid:

*1.* Druk de afdrukroller-ontgrendelhendel omhoog om te ontgrendelen en open de afdrukrollerarm.

- *2.* Plaats een papierrol in de papierrolhouder op de in de afbeelding getoonde wijze.
- Afdrukrollerontgrendelhendel Afdrukrollerarm

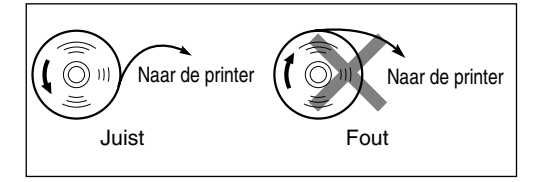

*3.* Plaats het uiteinde van het papier langs de papiergeleiders op de in de afbeelding getoonde wijze.

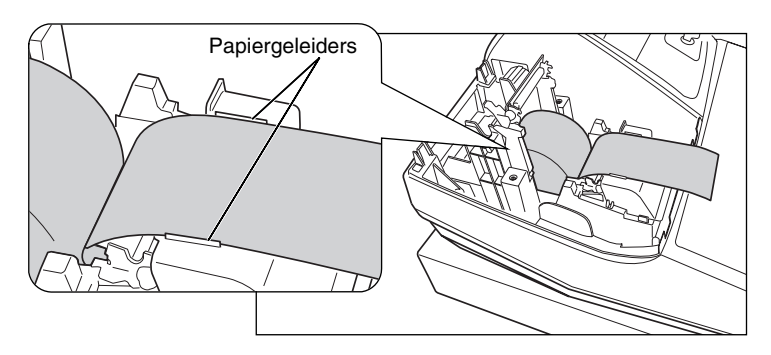

*4.* Houd het papier omlaag gedrukt en sluit de afdrukrollerarm voorzichtig en druk de arm omlaag totdat u een klik hoort ten teken dat de arm is vergrendeld. Zorg dat u beslist op het midden van het vleugelgedeelte van de arm drukt, zoals in de afbeelding wordt getoond. Het papier wordt automatisch verder getrokken.

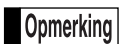

*Juist afdrukken is onmogelijk indien de afdrukrollerarm niet goed is vergrendeld. Indien dit het geval is moet u de arm weer openen en vervolgens zoals hierboven beschreven weer juist sluiten.*

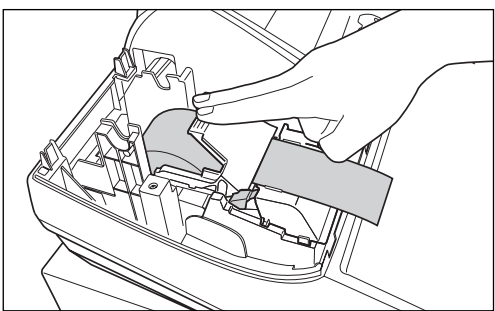

- *5.* **Indien u de oprolspoel niet gebruikt (voor het afdrukken van bonnen):**
	- Snijd overtollig papier met de rand van de binnenafdekking af en plaats de printerafdekking weer terug. Druk op de  $\lceil \uparrow \rceil$  toets totdat het papieruiteinde uit de printerafdekking komt en schoon papier zichtbaar is.

Opmerking

*Indien het papieruiteinde niet zichtbaar wordt, moet u de printerafdekking openen en het papieruiteinde tussen de papiersnijder en de papiergeleider van de printerafdekking brengen. Plaats vervolgens de afdekking weer terug.*

### **Indien u de oprolspoel wel gebruikt (voor het afdrukken van overzichten):**

- Steek het uiteinde van het papier in de gleuf van de spoel. (Druk op de  $\lceil \uparrow \rceil$  toets om indien nodig meer papier toe te voeren.)
- Spoel het papier twee of drie keer rond de spoelas.
- Plaats de spoel op de lager en druk op de  $\lceil \cdot \rceil$  toets om het papier strak te trekken.
- Plaats de printerafdekking weer terug.

Opmerking *Bij gebruik van de papierrol voor het afdrukken van overzichten, moet u de drukstijl veranderen. Zie "Printformaat" van "Diverse Functies Programmeren 1" (taak-code 6) voor het veranderen van de drukstijl.*

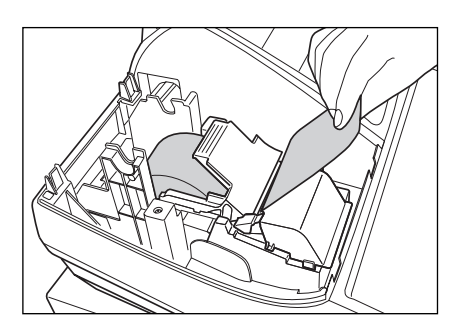

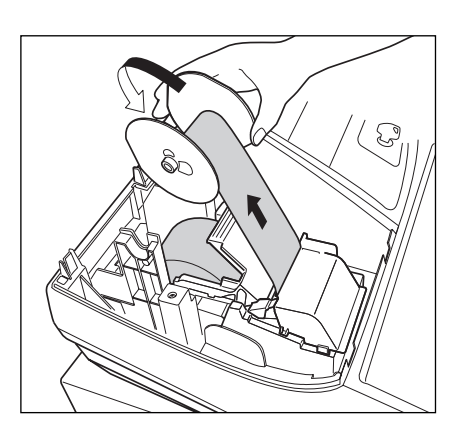

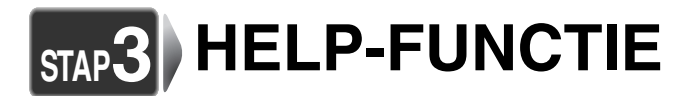

ESC<br>HELP

Met de help-functie kunt u begeleidingsmededelingen afdrukken voor procedures van eenvoudige programmeren van de kassa. De help-functie kan behalve met de functieschakelaar naar " " gedraaid, in iedere andere stand worden gebruikt. Zie "STAP 4 PROGRAMMEREN VAN BASISFUNCTIES" op bladzijden 13 t/m 23 voor details aangaande iedere programmering.

# **Afdrukken van het help-menu**

Druk op de  $\frac{ESS}{RED}$  toets om het help-menu af te drukken. Dit menu geeft een lijst van procedures van programmeren waarvoor de help-functie beschikbaar is.

### **Toetsbediening Afdruk**

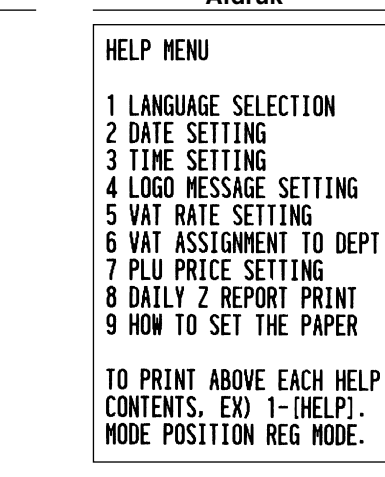

# **Afdrukken van begeleidingsmededelingen**

Druk aan de hand van het hierboven getoonde help-menu op de overeenkomende cijfertoets en de  $\frac{[EE]}{HEC}$  toets om de begeleidingsmededeling voor ieder procedure van programmeren af te drukken.

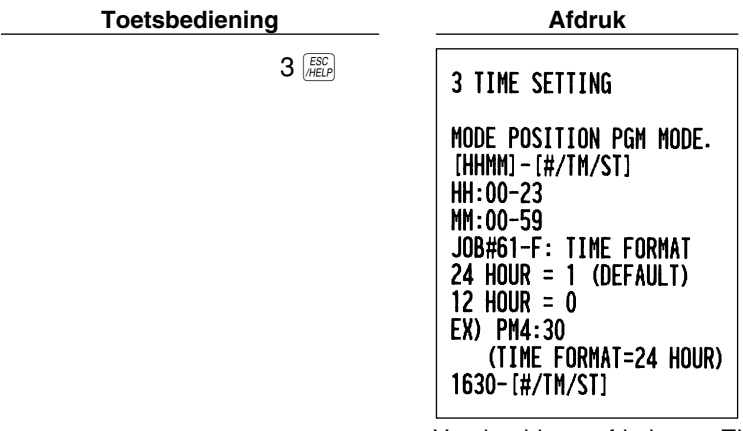

Voorbeeld van afdruk voor TIME SETTING (Instellen van de tijd)

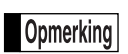

*De* E *toets functioneert als toets voor het verlaten bij fouten ("escape") tijdens een transactie. Voltooi de transactie derhalve voordat u deze toets als help-toets wilt gebruiken.* 

# **PROGRAMMEREN VAN STAP4 BASISFUNCTIES**

U moet bepaalde vereiste instellingen programmeren zodat de kassa naar uw behoeften en verkopen functioneert alvorens het invoeren van verkopen te starten.

Deze gebruiksaanwijzing heeft drie gedeelten: **PROGRAMMEREN VAN BASISFUNCTIES (bladzijden 13-23), dat de onderdelen beschrijft die geprogrammeerd moeten worden;** PROGRAMMEREN VAN EXTRA FUNCTIES (bladzijden 45-51), waarmee u kunt programmeren voor een handiger gebruik van de toetsen op het toetsenbord; en PROGRAMMEREN VAN GEAVANCEERDE FUNCTIES (bladzijden 52-66), waarmee u diverse optionele functies kunt programmeren. Zoek de voor u benodigde functies en programmeer de vereiste gegevens.

# 1 **Afkortingen en termen**

- Afd. (Dept.): Afdeling (Department); een categorie voor het classificeren van artikelen. Ieder artikel moet tot een afdeling behoren.
- PLU: Price Look Up, oftewel prijs-opzoeken; een categorie voor het classificeren van artikelen. PLU's worden gebruikt voor het oproepen van vooraf-ingestelde prijzen door een code in te voeren.
- BTW (VAT): Belasting toegevoegde waarde (Value Added Tax).
- X-overzicht: Overzicht voor het lezen van verkoopdata.
- Z-overzicht: Overzicht voor het lezen en terugstellen van verkoopdata.

# 2 **Alvorens te programmeren**

# **Procedure voor programmeren**

- *1.* Controleer dat een papierrol in de kassa is geplaatst. Plaats een nieuwe rol indien er niet genoeg papier op een rol is (zie "Vervangen van de papierrol" op bladzijde 76 voor het vervangen).
- *2.* Steek de manager-sleutel in de functieschakelaar en draai naar de PGM stand.
- **3.** Programmeer de vereiste onderdelen en gegevens in de kassa.
- Na het programmeren van een onderdeel, drukt de kassa de gemaakte instelling af. Controleer aan de hand van de gegeven afdrukvoorbeelden in de betreffende gedeeltes.
- *4.* Druk indien nodig programmeerrapporten ter referentie af.
	- *Op de voorbeelden voor toetsbedieningen bij de beschrijvingen voor het programmeren, tonen* Opmerking *nummers als "22102007" de parameter die moet worden ingevoerd met gebruik van de overeenkomende cijfertoetsen.*
		- *Sterretjes in de tabels bij de beschrijvingen voor het programmeren, tonen de fabrieksinstellingen die bij het verlaten van de fabriek zijn geactiveerd.*

# **Beschrijving van speciale toetsen**

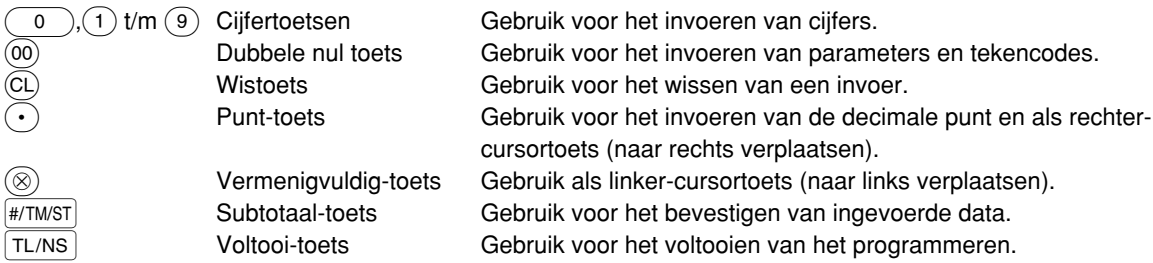

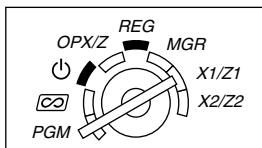

# **Belegeiding voor programmeren van tekst**

Met de kassa kunt u tekst voor bijvoorbeeld de namen van onderdelen van afdelingen (bladzijde 19), onderdelen van een PLU/subafdeling (bladzijde 21), functietekst (bladzijde 50), winkelbedienden (bladzijde 22), logo's (bladzijde 22), buitenlandse en nationale valutasymbolen (bladzijde 49) en trainingsfunctietekst (bladzijde 50) indien gewenst programmeren.

Er zijn twee manieren voor het programmeren van tekst; met gebruik van de tekentoetsen op het toetsenbord of door middel van het invoeren van tekencodes met de cijfertoetsen van het toetsenbord.

Zie "Invoeren van tekencodes met de cijfertoetsen van het toetsenbord" op bladzijde 43 voor details aangaande deze laatste methode.

### **Met gebruik van de tekentoetsen op het toetsenbord**

U kunt in overeenstemming met de kleine afbeeldingen rechtsonder op de toetsen de gewenste tekens of letters (symbolen en nummers) invoeren. Zie het "Toetsenbord" gedeelte op bladzijde 6 voor de plaats van de diverse toetsen.

De volgende toetsen worden voor het programmeren van tekst gebruikt:

- SHIFT Voor het afwisselend kiezen van kleine letters of hoofdletters. Met de fabrieksinstelling is hoofdletters gekozen. Na een druk op de  $\text{SHT}$  toets is de functie voor het invoeren van kleine letters vergrendeld. " " licht bij de SHIFT positie op het display op indien u voor kleine letters heeft gekozen.
- NUMBER Druk op de NUMBER toets om cijfers (symbolen) in te voeren. Druk bijvoorbeeld op de NUMBER en (1) toets om "1" in te voeren. Indien u op de  $(1)$  toets drukt zonder een druk op de NUMBER toets, schakelt de kassa in de functie voor het invoeren van tekens door middel van codes.

Na een druk op de NUMBER toets is de functie voor het invoeren van cijfers vergrendeld. " " licht bij de NUMBER positie op het display op indien u voor cijfers heeft gekozen.

- W Met deze toets wordt afwisselend tussen enkel-formaat en dubbel-formaat tekens geschakeld. Met de fabrieksinstelling is enkel-formaat tekens gekozen. Na een druk op de  $\overline{DC}$  toets is de functie voor het invoeren van dubbel-formaat tekens vergrendeld. "\_" licht bij de DC positie op het display op indien u voor dubbel-formaat tekens heeft gekozen.
- BS Voor het terugzetten van de cursor waarbij het linkerteken wordt gewist.

**Voorbeeld** Programmeren van "Clerk01" met dubbel-formaat voor de letter "C".

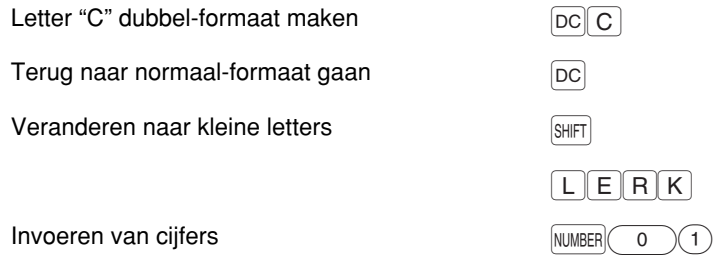

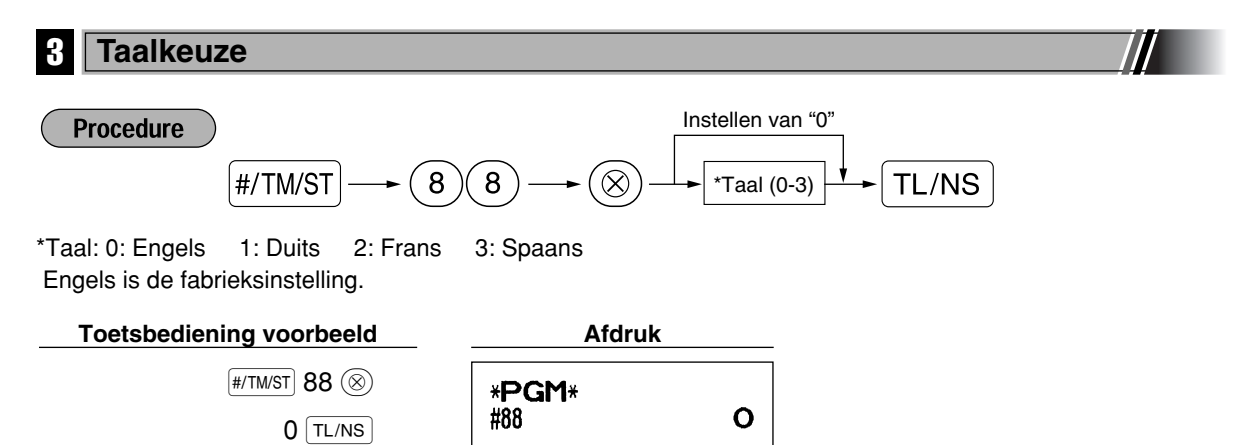

*Teksten als bijvoorbeeld de winkelbediende-naam (bladzijde 22), logo-mededeling (bladzijde 22) en* Let op *functietekst (bladzijde 50) die u heeft geprogrammeerd, worden naar de fabrieksinstellingen teruggesteld indien u de taal verandert. U moet derhalve de taal kiezen alvorens winkelbediendenamen, logo-mededelingen en functietekst te programmeren.*

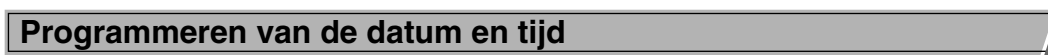

# **Datum**

Voer de datum met 8 cijfers in met het dag-maand-jaar (DD/MM/YYYY) formaat. Druk vervolgens op de *<sub>#/TM/ST</sub>* toets.

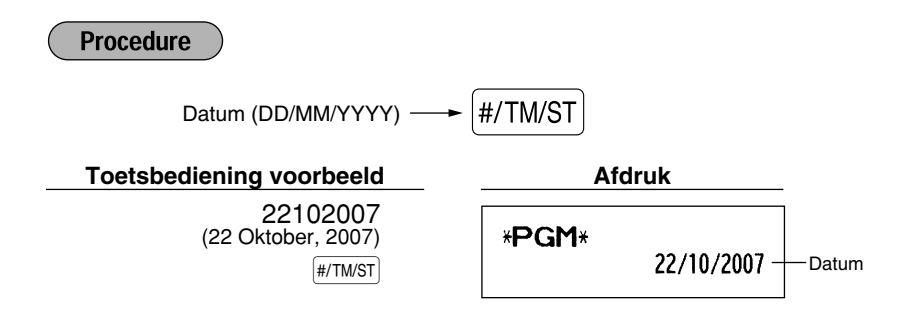

# **Tijd**

Voer de tijd met maximaal 4 cijfers met gebruik van het 24-uur formaat in. Voer bijvoorbeeld 230 in indien het 2:30 AM ('s morgens) is; voer 1430 in indien het 2:30 PM ('s middags) is.

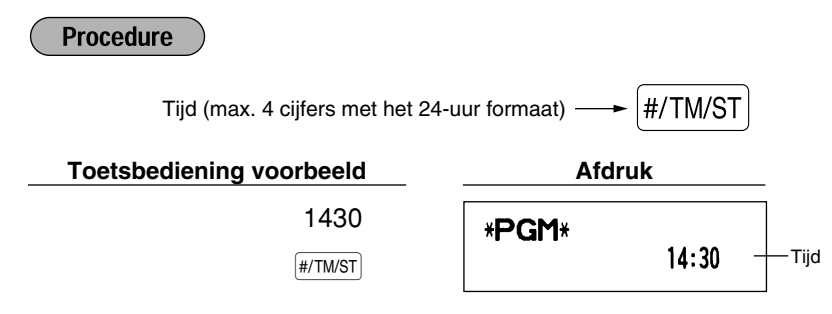

# 5 **Programmeren van belasting**

Indien u de BTW/belasting heeft geprogrammeerd, zal de kassa automatisch de BTW (belasting toegevoegde waarde) berekenen. Met het BTW-systeem is de belasting in de prijs die u in de kassa invoert inbegrepen en wordt het bedrag van de belasting berekend in overeenstemming met de geprogrammeerde BTW-waarde. Met het belastingsysteem wordt de belasting berekend in overeenstemming met de geprogrammeerde belastingvoet en aan de prijs toegevoegd. Deze kassa beschikt over 6 verschillende systemen voor de BTW/belasting (automatisch BTW 1-4, automatisch belasting 1-4, handmatig BTW 1-4, handmatig BTW 1, handmatig belasting 1-4 en automatisch BTW1, en automatisch belasting 2-4) en vier belastingvoeten. Het automatisch BTW1-4 systeem is bij het verlaten van de fabriek als fabrieksinstelling voor de kassa ingesteld.

Na het programmeren van de belastingvoet(en) en de belastingstatus voor ieder afdeling (als fabrieksinstelling is BTW1/belasting1 als belastbaar gesteld), wordt de belasting automatisch aan de verkopen van onderdelen die tot de overeenkomende afdeling behoren toegevoegd. De belasting wordt dan in overeenstemming met de geprogrammeerde belastingstatus voor de afdeling en de overeenkomende belastingvoet(en) berekend.

Zie het "Berekenen van BTW (belasting toegevoegde waarde)/belasting" gedeelte op bladzijde 37 voor details aangaande de belastingsystemen. Zie "Overige Programmering" van het "Diverse Functies Programmeren 1" gedeelte (Taak-code 69) op bladzijde 59 voor het veranderen van het belastingsysteem.

# **Programmeren van belastingvoet**

Het hier gespecificeerde percentage wordt voor het berekenen van de belasting voor belastbare subtotalen gebruikt.

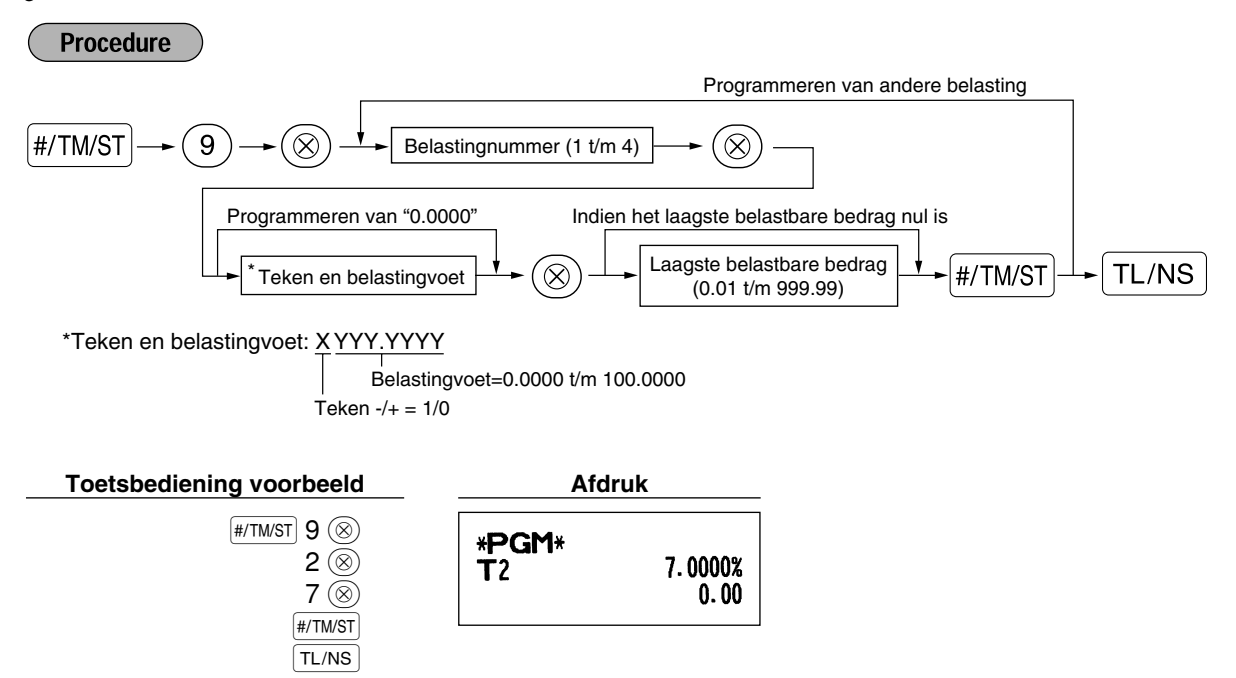

**GIDS VOOR SNEL STARTEN** Deel2

- *Het laagste belastbare bedrag is uitsluitend geldig indien u het "toevoegen" belastingsysteem* **Opmerking** *heeft gekozen. Dit bedrag wordt genegeerd indien u het BTW-systeem kiest.*
	- *Bij het maken van een fout voordat u bij het programmeren van een belastingvoet op de derde* @ *toets drukt, kunt u de fout met een druk op*  $\Omega$  *annuleren.*
	- *U hoeft de laatste nullen van de belastingvoet (na de decimale punt) niet in te voeren, maar u moet wel de decimalen voor breuken invoeren.*
	- *Indien u het BTW-systeem heeft gekozen, wordt het door u geprogrammeerde teken genegeerd.*

Voer de volgende procedure uit voor het annuleren van een belastingvoet:

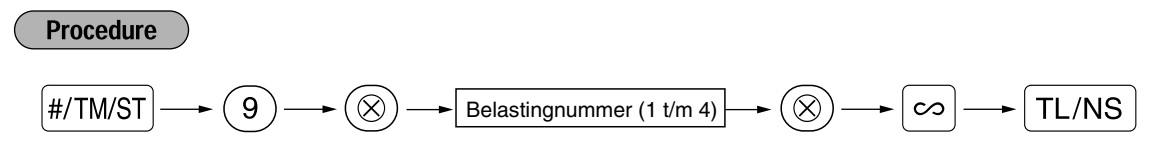

### 6 **Programmeren van afdeling**

Artikelen kunnen in maximaal 50 afdelingen worden geclassificeerd. U kunt later van artikelen die met de afdelingtoetsen werden verkocht een overzicht afdrukken waarop de verkochte hoeveelheden en verkoopbedragen per afdeling zijn geclassificeerd. De data van het overzicht kunt u bijvoorbeeld gebruiken voor het nabestellen van artikelen of het bepalen van het verkoopbeleid.

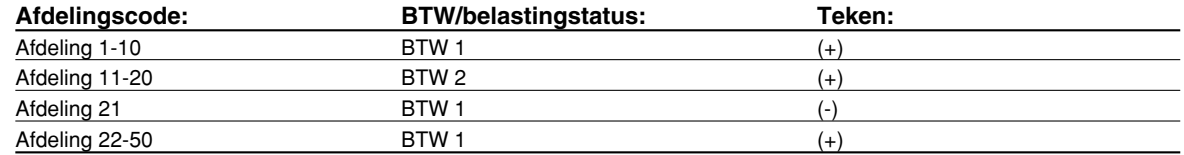

# **Afdelingstatus**

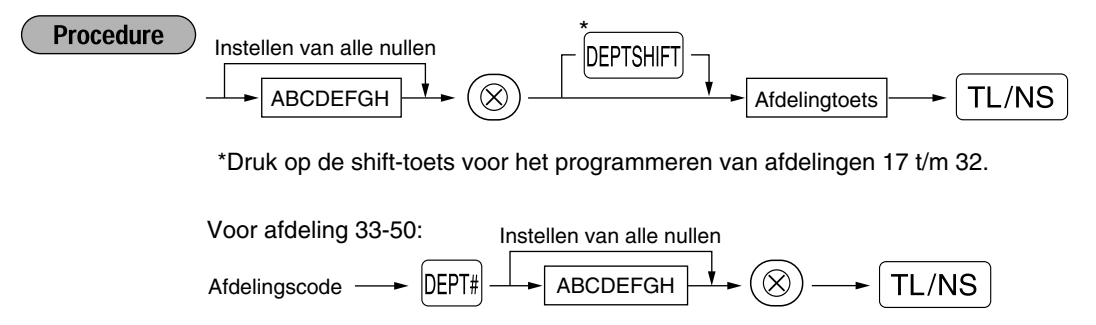

Voor het programmeren van een andere afdeling, start u opnieuw vanaf het begin zonder een druk op de  $\overline{\text{TL/NS}}$ toets.

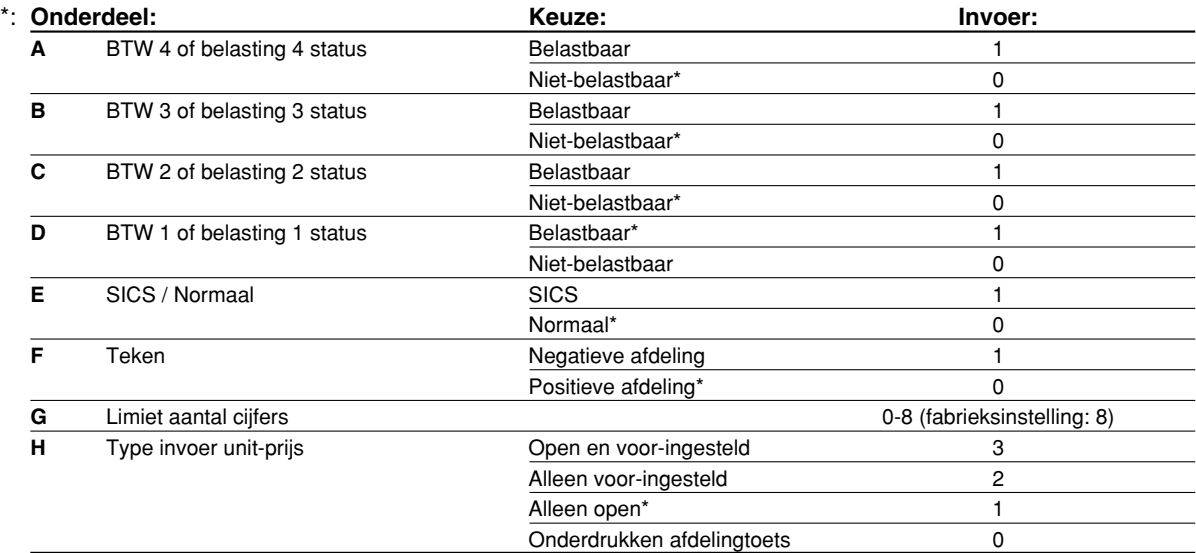

### **BTW/belasting status (belastbaar 1 t/m 4/niet-belastbaar)**

• Bij het maken van een invoer voor een belastbare afdeling, wordt de belasting automatisch op basis van de overeenkomende belastingvoet berekend bij het voltooien van de transactie.

### **SICS ("Single Item Cash Sale")**

• Bij het invoeren voor een afdeling waarvoor SICS is geprogrammeerd, wordt de verkoop direct als een contante verkoop voltooid zodra op de afdelingtoets wordt gedrukt. Bij het invoeren voor een afdeling waarvoor SICS niet is geprogrammeerd, wordt de verkoop pas voltooid wanneer op de  $TL/NS$  toets wordt gedrukt.

### **Limiet aantal cijfers**

• Stel het maximale aantal cijfers dat kan worden ingevoerd in voor iedere afdeling. De limiet is effectief voor bedieningen tijdens de REG functie maar kan met de MGR functie worden overschreden.

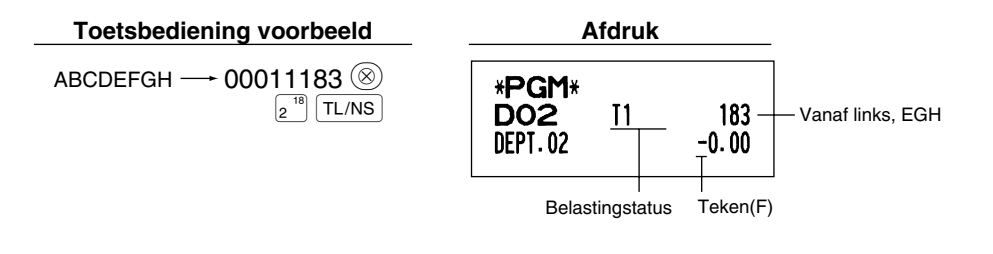

# **Voor-ingestelde prijs**

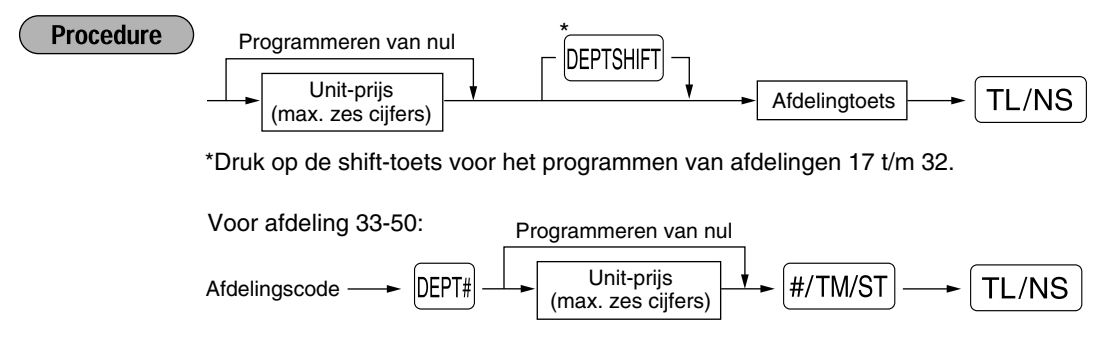

Voor het programmeren van een andere afdeling, start u opnieuw vanaf het begin zonder een druk op de  $\overline{\text{TL/NS}}$ toets.

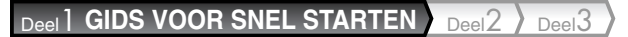

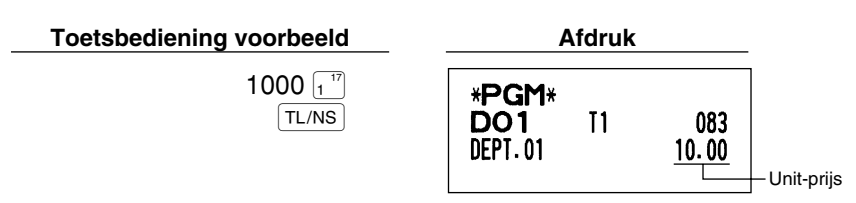

*Indien een afdeling met het programmeren van functies niet is geprogrammeerd voor het toestaan* Opmerking *van de invoer van voor-ingestelde prijzen, wordt de afdeling automatisch door de hier beschreven programmering veranderd zodat de invoer van voor-ingestelde prijzen wel is toegestaan.*

# **Tekst voor afdeling (artikelnaam)** (12 tekens)

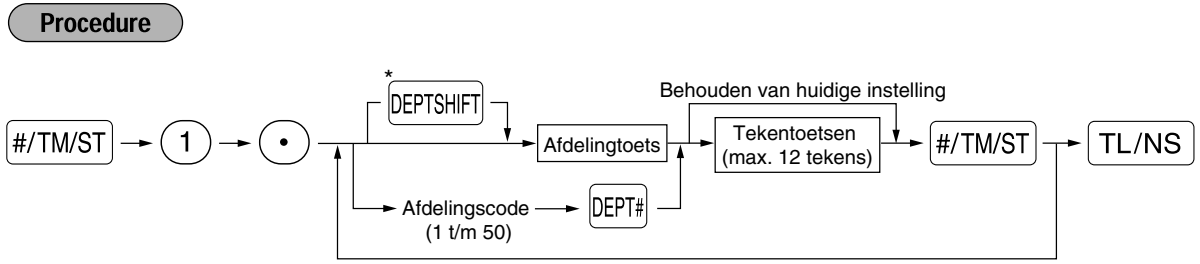

Programmeren van een andere afdeling

\*Druk op de afdeling shift-toets voor het programmeren van afdelingen 17 t/m 32.

#### **Toetsbediening voorbeeld Afdruk**

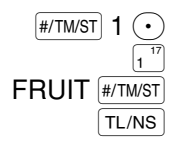

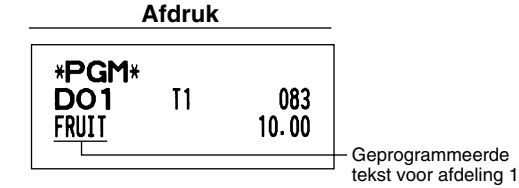

(Programmeren van FRUIT voor afdeling 1)

# 7 **Programmeren van PLU ("Price Look-Up") en subafdeling**

Met de PLU functie kunnen verkopen snel worden ingevoerd en wordt de prijs automatisch door het invoeren van een code opgeroepen.

Een subafdeling is een soort van "open PLU" waarvoor een prijs moet worden ingevoerd nadat de PLU code is ingevoerd.

De kassa is voorgeprogrammeerd zodat codes 1 t/m 200 beschikbaar zijn.

# **Instellen van unit-prijs en overeenkomende afdeling**

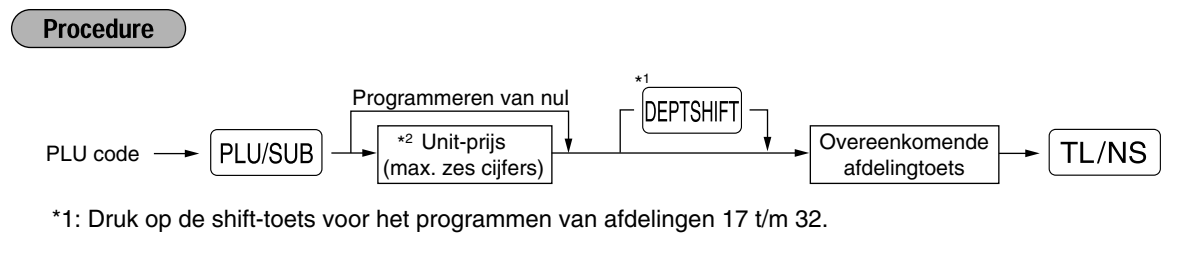

Indien de overeenkomende afdeling 33-50 is:

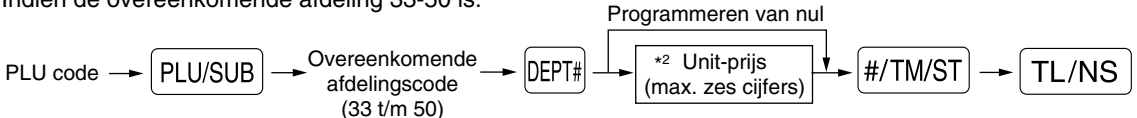

\*2: Voor een subafdeling moet u de limiet voor het in te voeren bedrag voor een unit-prijs instellen.

Voor het programmeren van de volgende PLU code, start u opnieuw vanaf het invoeren van een unit-prijs of een overeenkomende afdelingscode zonder een druk op de  $TL/NS$  toets.

Voor het programmeren van een andere PLU code, start u opnieuw vanaf het begin zonder een druk op de  $\lceil$  TL/NS  $\rceil$  toets.

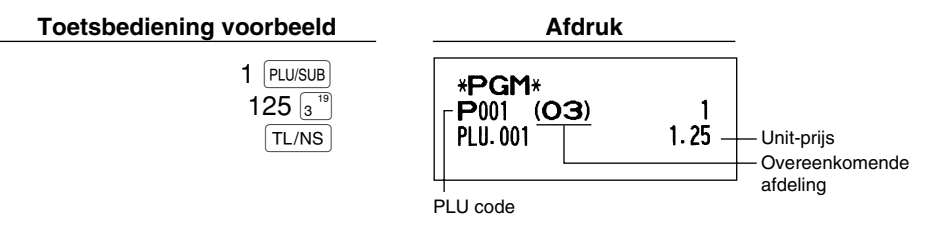

Voer de volgende handelingen uit voor het wissen van een PLU code:

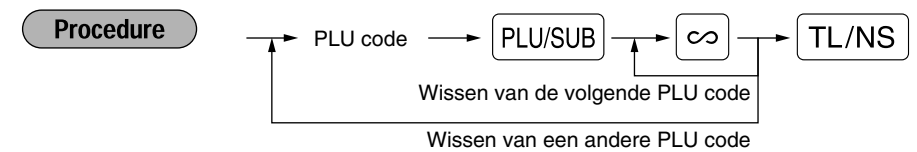

Deel 1 **GIDS VOOR SNEL STARTEN** Deel 2 Deel3

# **PLU/subafdeling keuze**

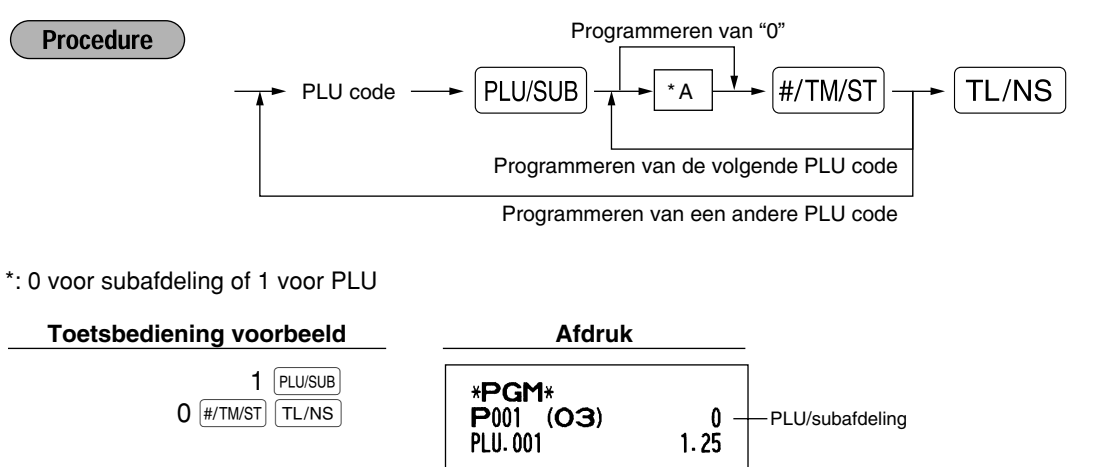

Opmerking

*Bij het programmeren van de laatste PLU code, wordt de programmering voltooid door een druk op*  $de \sqrt{\frac{#}{T}$ *n*/s<sup>†</sup> *toets.* 

# **Tekst voor PLU (artikelnaam)** (12 tekens)

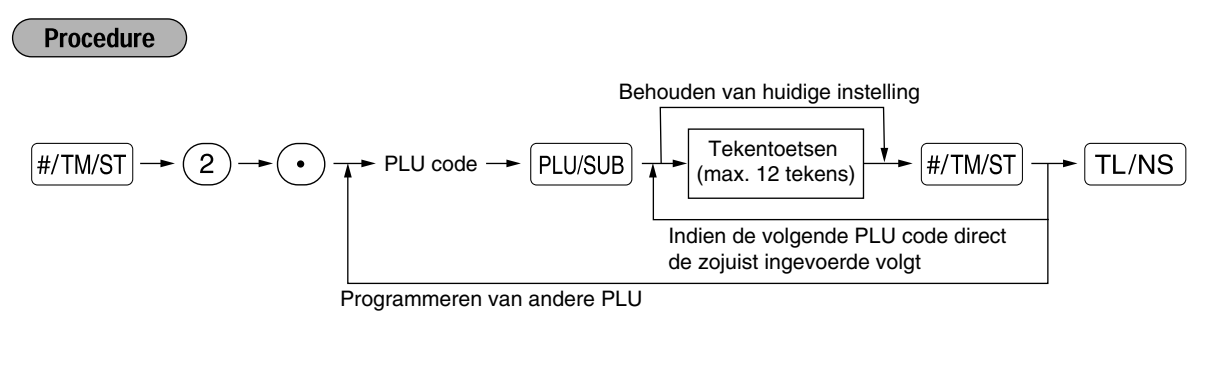

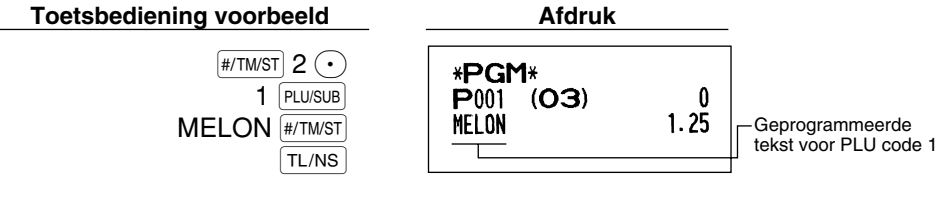

(Programmeren van MELON voor PLU1)

## 8 **Programmeren van tekst**

Zie "Begeleiding voor het programmeren van tekst" op bladzijde 14 voor details aangaande het invoeren van tekens.

De kassa is automatisch gereed voor het invoeren van tekst wanneer u op een juiste cijfertoets (taakcodenummer) en de  $(\cdot)$  toets drukt nadat u het programmeren heeft gestart door een druk op de  $\#$ /TM/ST toets.

### **Namen van winkelbediendes** (12 tekens)

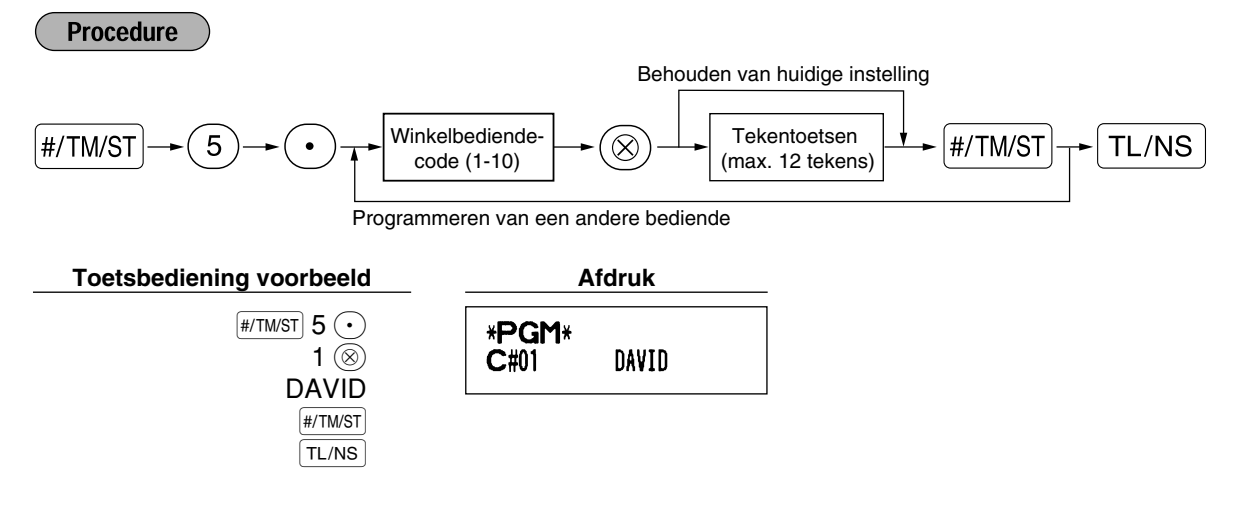

#### **Logo-mededelingen** (6 regels en 24 tekens voor iedere regel)  $\overline{\phantom{a}}$

De kassa kan geprogrammeerde mededelingen op iedere bon afdrukken. Met het standaardmodel, wordt een kop met 3-regels en een voetnoot met 3-regels als logo op iedere bon afgedrukt. Indien u met een ander logomededelingenformaat wilt afdrukken, moet u het formaat veranderen. Zie bladzijde 61 voor details aangaande het programmeren. Hieronder ziet u de mogelijkheden:

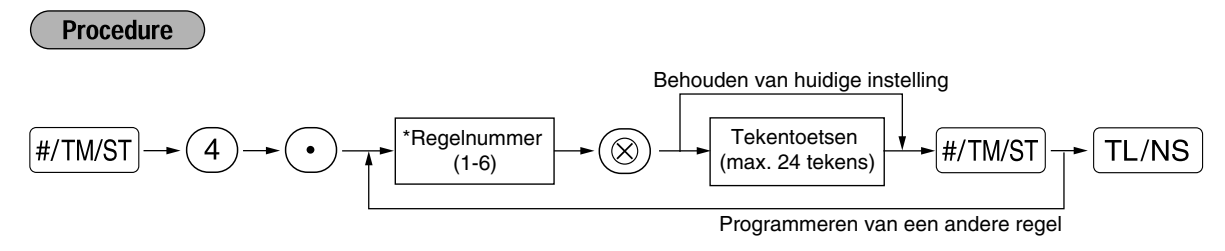

Kop met 3-regels: 1 t/m 3 Kop met 6-regels: 1 t/m 6

Kop met 3-regels en voetnoot met 3-regels: 1 t/m 6 (1 t/m 3 voor kop en 4 t/m 6 voor voetnoot)

**GIDS VOOR SNEL STARTEN** Deel2 Deel3

### **Printformaat voor logo-mededeling (3 types)**

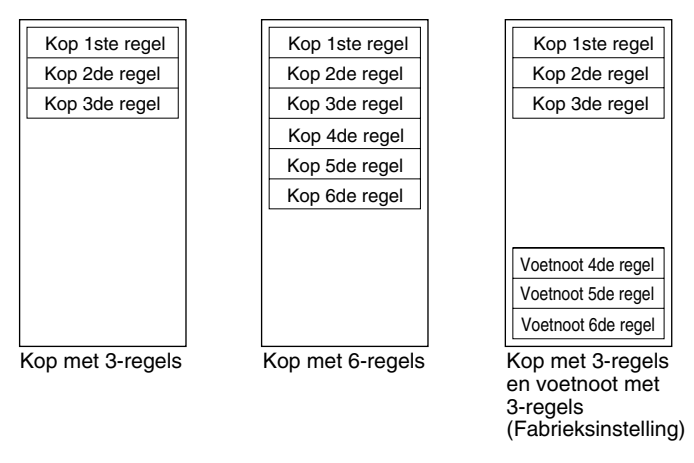

Voorbeeld voor het afdrukken van "THANK YOU" als logo met gebruik van dubbel-formaat tekens en gecentreerd op de derde regel.

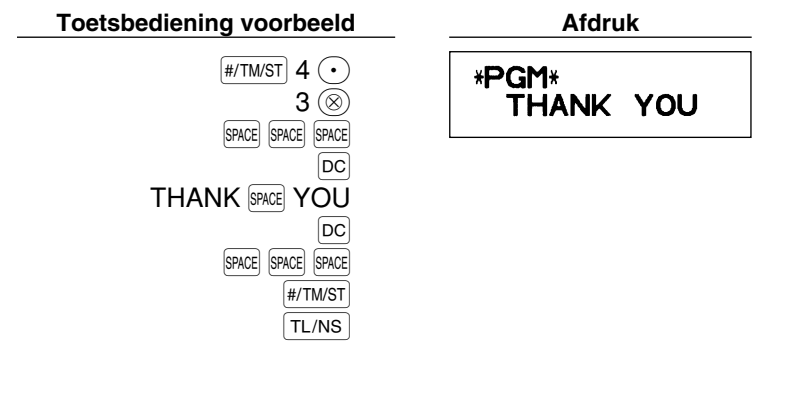

*Bij het verlaten van de fabriek is een kop met 3-regels en een voetnoot met 3-regels als logo* Opmerking *voorgeprogrammeerd. Start het invoeren vanaf de eerste regel indien u voor het eerst een logomededeling programmeert.*

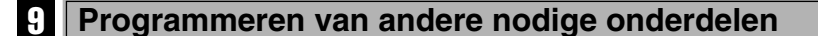

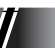

### **Instelling voor decimale punt (komma) voor de nationale valuta**

"2" is de fabrieksinstelling. Indien u echter de decimale punt of komma op een andere plaats gebruikt, moet u deze instelling veranderen. Zie "Overige Programmering" van "Diverse Functies Programmeren 1" (Taak-code 61) op bladzijde 55.

#### **Afrondsysteem**

Indien in uw land een speciaal afrondsysteem wordt gebruikt, zoals bijvoorbeeld in Zwitserland, Noorwegen, Zweden en Denemarken, moet u de instelling veranderen. Zie "Overige Programmering" in het "Diverse Functies Programmeren 1" (Taak-code 67) op bladzijde 57 voor de instelling voor Zwitserland en Noorwegen. Zie "Overige Programmering" in het "Diverse Functies Programmeren 1" (Taak-code 69) op bladzijde 59 voor de instelling voor Zweden en Denemarken.

# **INVOEREN VAN EENVOUDIGE VERKOPEN STAP5**

# 1 **Voorbeeld voor invoeren van eenvoudige verkopen**

Hieronder is een voorbeeld voor het invoeren van eenvoudige, contant te betalen verkopen. Zie "Extra informatie voor het INVOEREN VAN EENVOUDIGE VERKOPEN" op bladzijde 32 voor details aangaande de diverse bedieningen.

### *Stand van functieschakelaar*

*1.* Draai de functieschakelaar naar de REG stand.

### *Invoeren van winkelbediende-code*

*2.* Voer uw winkelbediende-code in. (Voor bijvoorbeeld winkelbediende-code 1, drukt u achtereenvolgend op de  $(1)$  en  $\alpha$  toets.) Na het initialiseren van kassa wordt automatisch winkelbediende-code 1 gekozen.

### *Invoeren van onderdelen*

*3.* Voer de prijs voor het eerste artikel of onderdeel van een afdeling in. (Voor bijvoorbeeld 15.00, drukt u op de

### $(1)(5)(00)$  en vervolgens op de vereiste afdelingtoets.)

Voor afdeling 17 t/m 32, drukt u eerst op de DEPTSHIFT toets en dan op de vereiste afdelingtoets. Voor afdeling 33 of hoger, voert u eerst de afdelingscode in met de cijfertoetsen en drukt u vervolgens op de  $\left[\text{DEF}^{\parallel}\right]$  toets. Voer daarna de prijs in en druk nogmaals op de  $\left[\text{DEF}^{\parallel}\right]$  toets.

*4.* Herhaal stap 3 voor alle andere artikelen van afdelingen.

### *Tonen van subtotaal*

5. Druk op de  $\frac{4}{\sqrt{3}}$  toets om het totale bedrag van de verkopen te tonen.

### *Voltooien van de transactie*

- *6.* Voer het van de klant ontvangen bedrag in. (U kunt deze stap overslaan indien het ontvangen bedrag gelijk is aan het subtotaal.)
- **7.** Druk op de  $TL/NS$  toets en het terug te geven wisselgeld wordt getoond en de lade opent.
- *8.* Scheur de bon af en geef met het wisselgeld aan de klant.
- *9.* Sluit de lade.

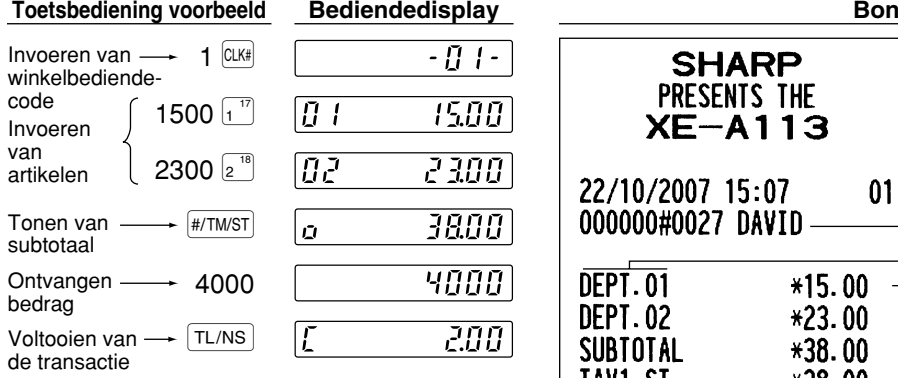

(In dit voorbeeld is het belastingsysteem op BTW 1 automatisch en de belastingvoet op 16,00% gesteld.)

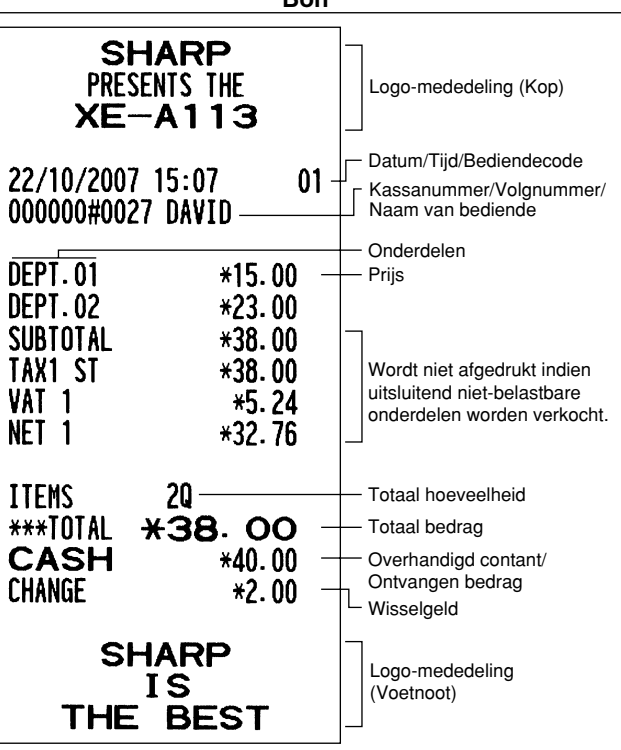

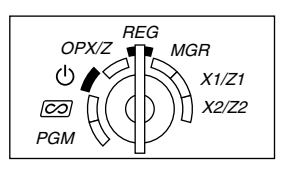

 $\vec{H}$  .

# 2 **Invoeren van PLU**

Voer een PLU code met gebruik van de cijfertoetsen in en druk vervolgens op de PLUSUB toets.

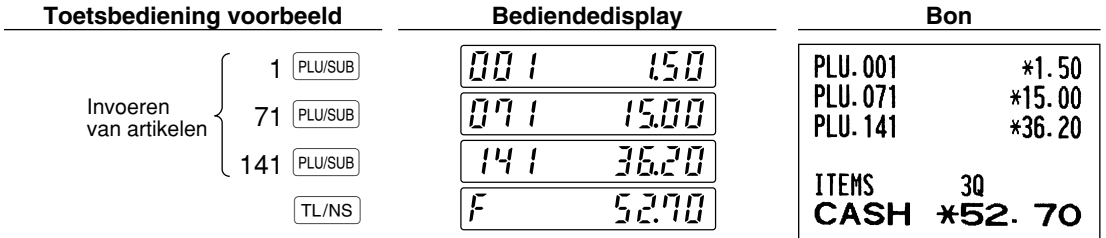

# $_{\text{STAP}}$ 6) CORRECTIES

# 1 **Annuleren van een ingevoerd cijfer**

Indien u een fout maakt bij het invoeren van een cijfer, kunt u het cijfer direct wissen door op de CL) toets te drukken, voordat u op een afdelingtoets, PLU/subafdelingtoets, de DEPT# toets, de <sup>[%1</sup>] toets, de <sup>[%2]</sup> toets, de  $\odot$ toets of de  $\overline{RF}$  toets heeft gedrukt.

# 2 **Corrigeren van de laatste invoer (direct annuleren)**

Indien een fout is gemaakt bij het invoeren voor een afdeling, PLU/subafdeling, percentage (%1) en (%2)), korting  $(\circledcirc)$  of terugbetaling, kunt u de fout direct annuleren door na het maken van de fout direct op de  $\circledcirc$  toets te drukken.

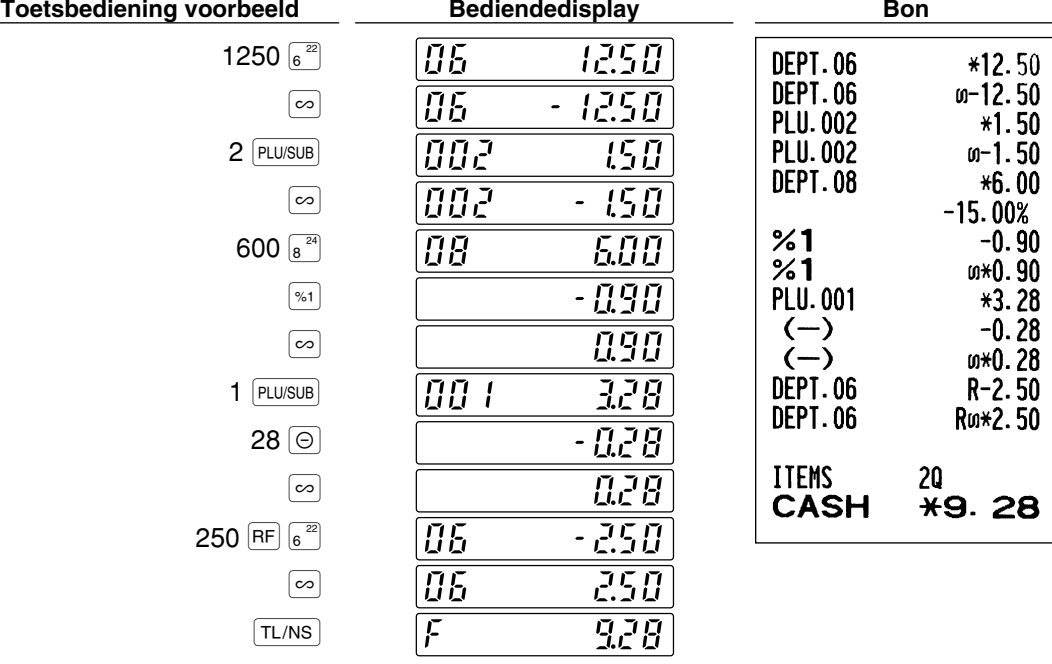

# 3 **Corrigeren van de voorlaatste of eerdere invoer (indirect annuleren)**

U kunt iedere fout na het invoeren voor een afdeling, PLU/subafdeling of terugbetaling annuleren indien de transactie nog niet is voltooid (met andere woorden, voordat u op de TL/NS toets heeft gedrukt). Deze functie kan uitsluitend voor het annuleren van de invoer voor een afdeling, PLU/subafdeling en terugbetaling worden gebruikt.

Druk, voordat u op de afdelingtoets, DEPT# toets of PLU/SUB toets drukt, op de  $\infty$  toets. Voor het indirect annuleren van een terugbetaling, drukt u na een druk op de  $\mathsf{RF}$  toets op de  $\infty$  toets.

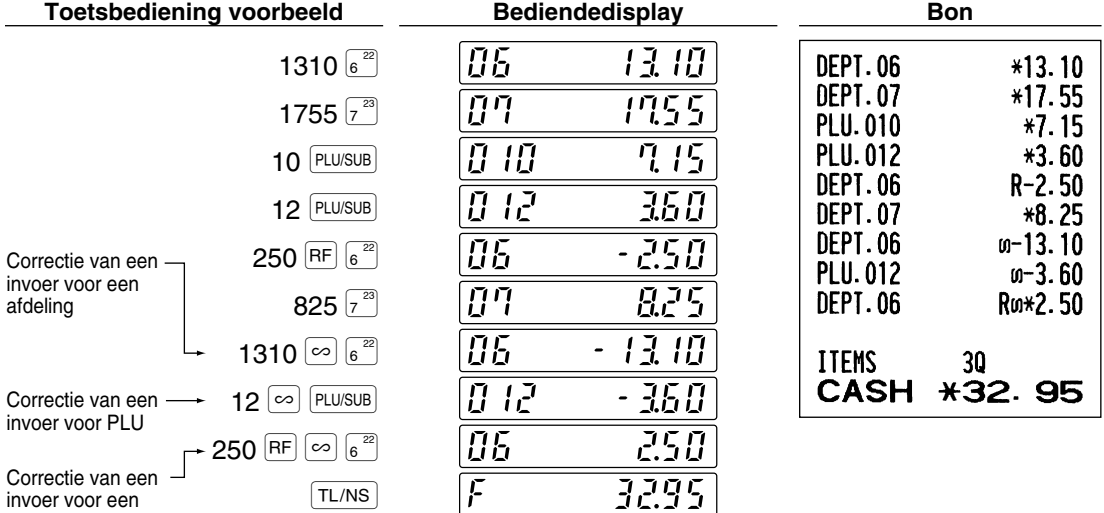

### 4 **Annuleren van subtotaal**

terugbetaling

U kunt een hele transactie annuleren. Nadat het subtotaal is geannuleerd, wordt de transactie ongedaan gemaakt en een bon door de kassa afgedrukt. Deze functie werkt echter niet indien er meer dan 30 artikelen zijn ingevoerd.

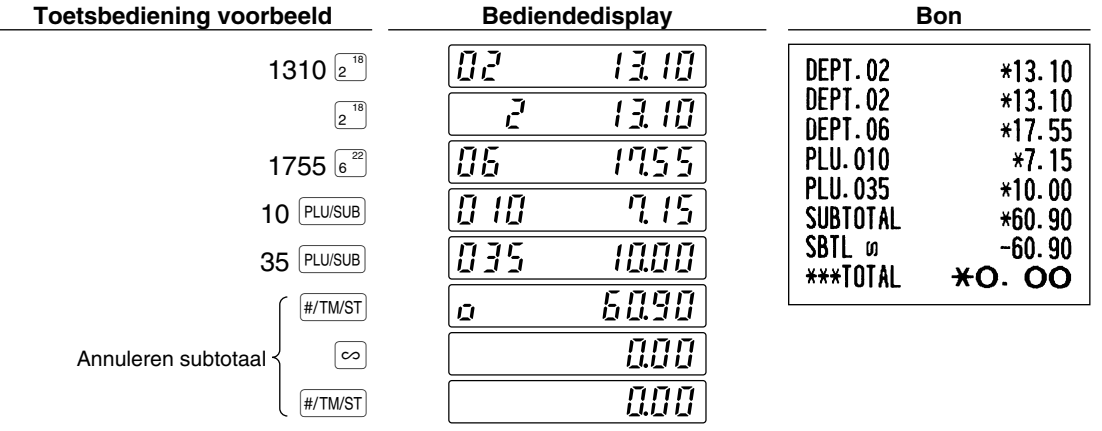

# 5 **Corrigeren van fouten die niet direct of indirect kunnen worden geannuleerd**

Fouten die u na het invoeren en voltooien van een transactie opmerkt of tijdens het invoeren van het ontvangen bedrag, kunnen niet zondermeer worden geannuleerd.

Deze fouten moeten door de manager worden gecorrigeerd. Neem de volgende stappen:

- *1.* Indien u de fout vindt bij het invoeren van het ontvangen bedrag, moet u de transactie voltooien.
- *2.* Voer vervolgens alles juist vanaf het begin in.
- *3.* Geef de foute bon aan de manager zodat hij/zij deze kan annuleren.

# **VOLLEDIG VERKOOPOVERZICHT STAP7 (Z OVERZICHT)**

Gebruik de terugstelfunctie (Z) indien u de verkoopdata wilt lezen en terugstellen. Door het terugstellen wordt alle verkoopinformatie afgedrukt en vervolgens het gehele geheugen gewist, uitgezonderd de data voor GT1 t/m GT3, Training GT, terugsteltelling en volgnummer.

Zie "LEZEN (X) en TERUGSTELLEN (Z) VAN VERKOOPTOTALEN" op bladzijde 68 voor details aangaande het terugstellen (Z) van verkooptotalen.

# **Volledig verkoopoverzicht**

Steek de managersleutel in de functieschakelaar en draai naar de X1/Z1 stand.

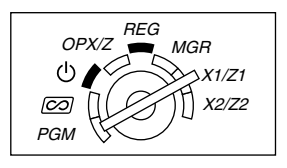

**Toetsbediening**

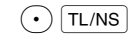

### **Voorbeeld van overzicht**

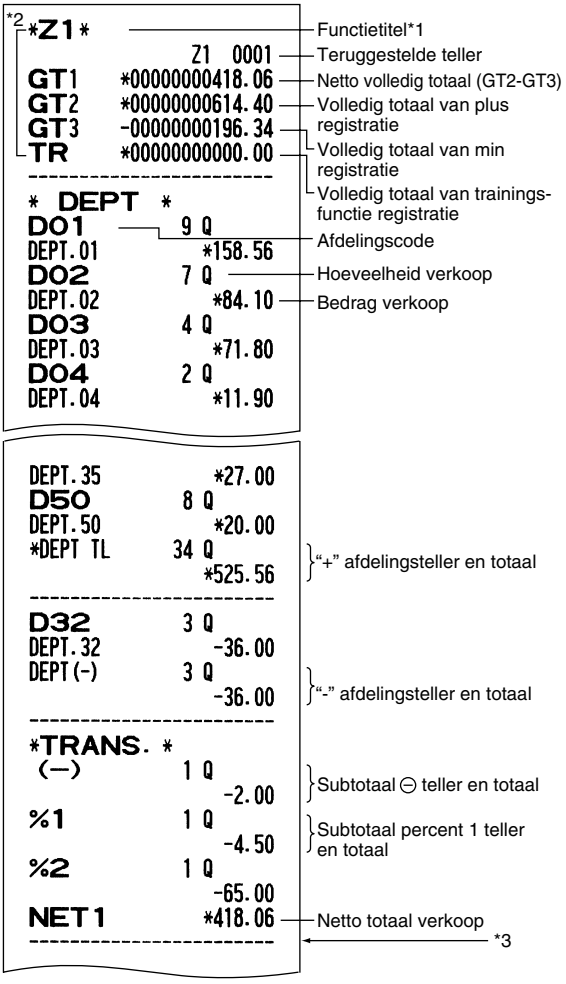

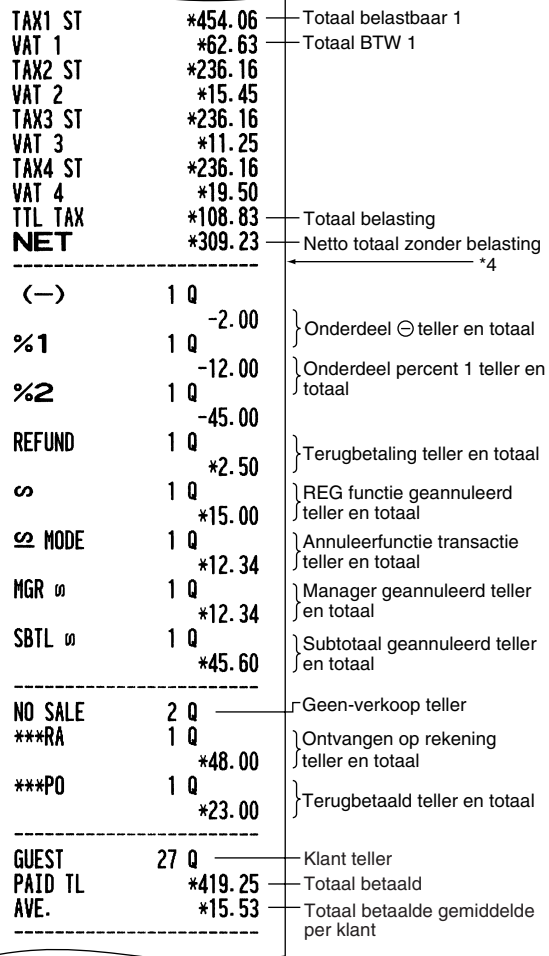

(vervolg op volgende bladzijde)

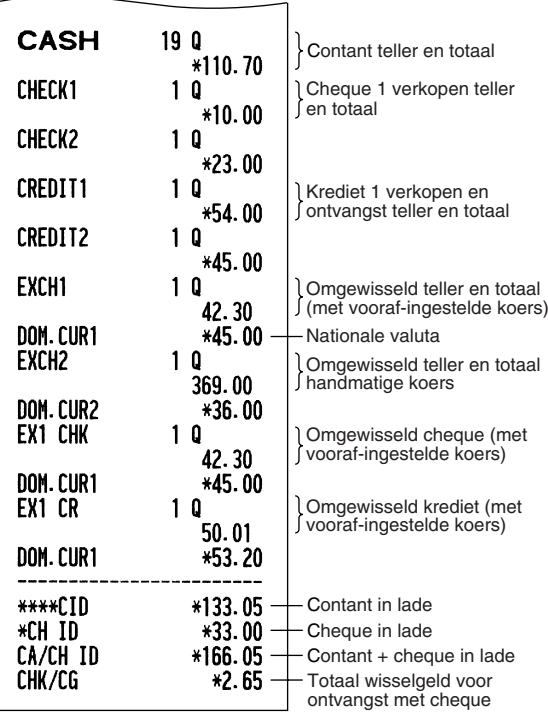

- \*1: Indien u een X1 overzicht oproept, wordt "X1" afgedrukt.
- \*2: Wordt uitsluitend op Z1 overzicht afgedrukt.
- \*3: Het volgende wordt hier getoond indien "verschil in geheugen door afronden" op "ja (yes)" is gesteld: Zie "Overige programmering" (taak-code 67) voor het veranderen van de instelling.

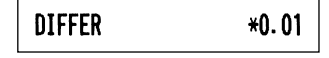

\*4: Het volgende wordt hier getoond indien het handmatig belasting 1-4 systeem of automatisch belasting 1-4 systeem is gekozen: Zie "Overige programmering" (taak-code 69) voor het veranderen van de instelling.

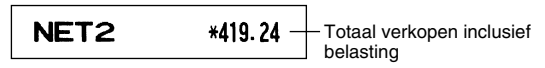

# **Periodiek overzicht**

Steek de managersleutel in de functieschakelaar en draai naar de X2/Z2 stand.

### **Toetsbediening**

 $(\boldsymbol{\cdot})$  TL/NS

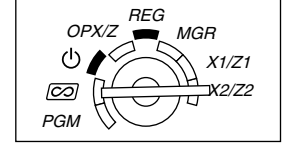

### **Voorbeeld van overzicht**

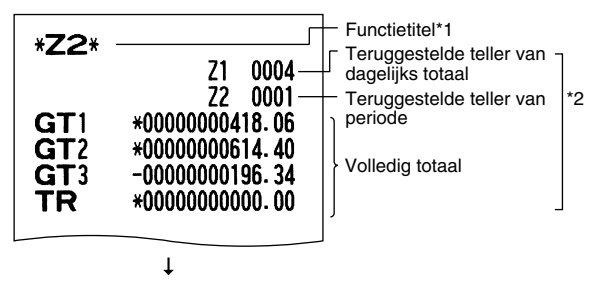

De achtereenvolgende afdrukken hebben hetzelfde formaat als het X1/Z1 overzicht voor dagelijkse totalen.

- \*1: Indien u een X2 overzicht oproept, wordt "X2" afgedrukt.
- \*2: Wordt uitsluitend op Z2 overzicht afgedrukt.

# **VOORDAT U VOOR REPARATIE BELT STAP8**

De problemen die links bij "Probleem" in de volgende tabel worden beschreven, duiden niet altijd op een defect van de kassa. Controleer derhalve de suggesties bij "Controlepunt" rechts in de tabel alvorens u een reparateur opbelt.

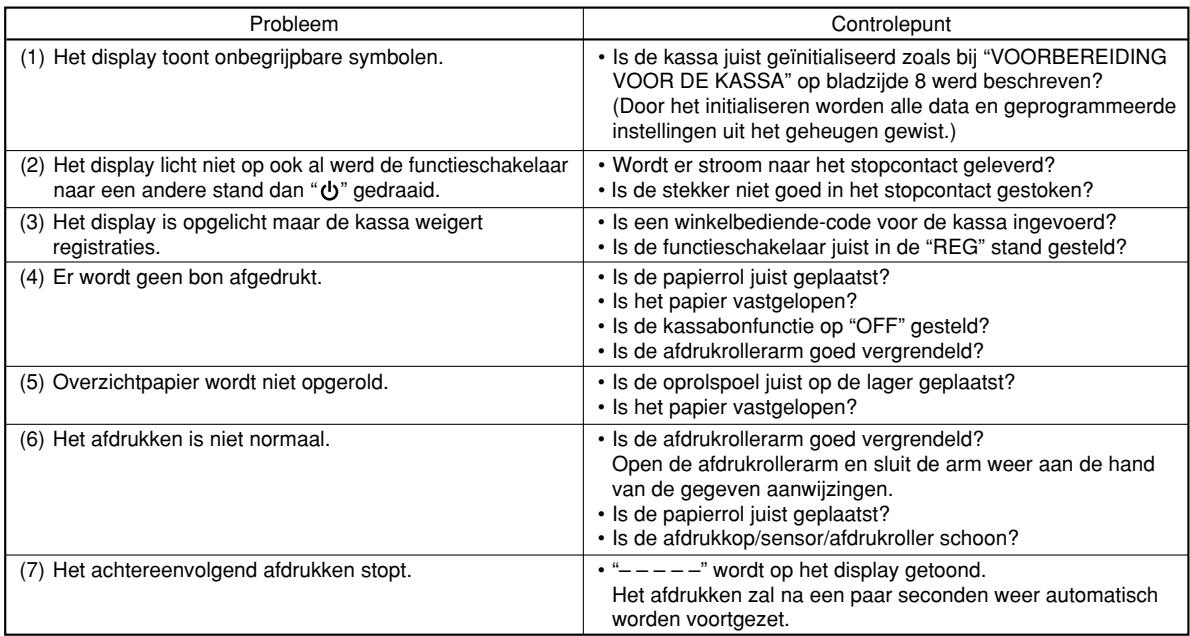

# **Foutcodetabel**

Druk op de CL toets en neem de juiste, in de tabel aangegeven maatregelen indien de volgende foutcodes worden getoond.

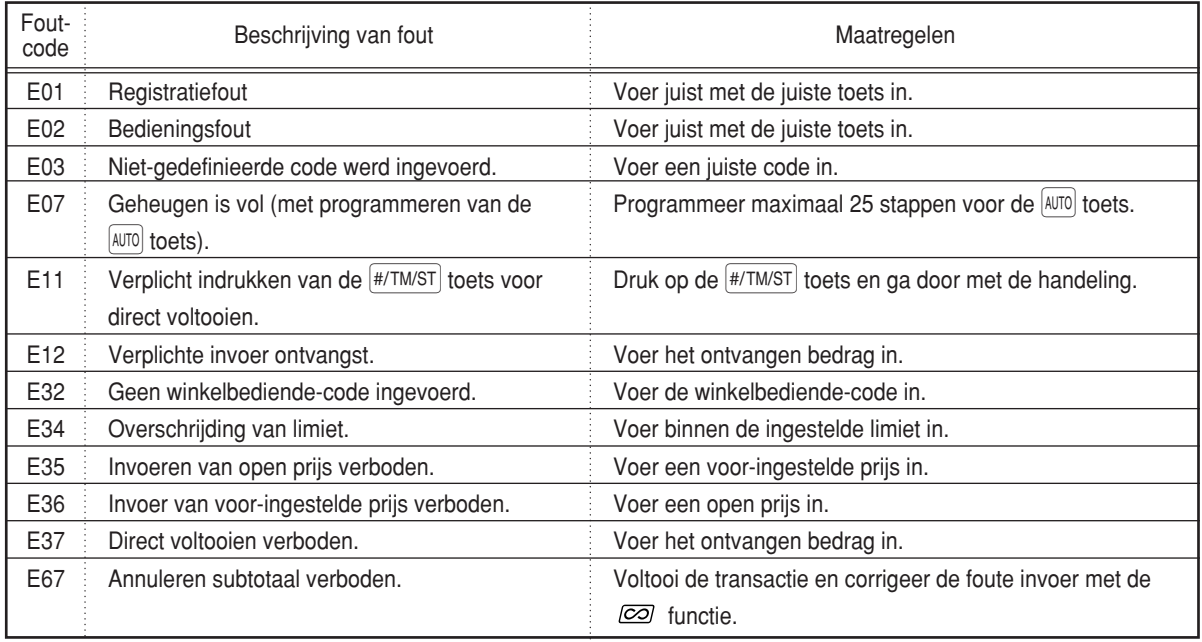

# **Deel 2 VOOR DE WINKELBEDIENDE**

# **INFORMATIE VOOR INVOEREN VAN EENVOUDIGE VERKOPEN**

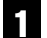

# 1 **Extra informatie voor INVOEREN VAN EENVOUDIGE VERKOPEN**

### **Invoeren van winkelbediende-code**

Alvorens onderdelen in te voeren, moeten de winkelbediendes hun winkelbediende-code in de kassa invoeren. De code hoeft echter niet te worden ingevoerd indien dezelfde bediende achtereenvolgende handelingen met de kassa uitvoert.

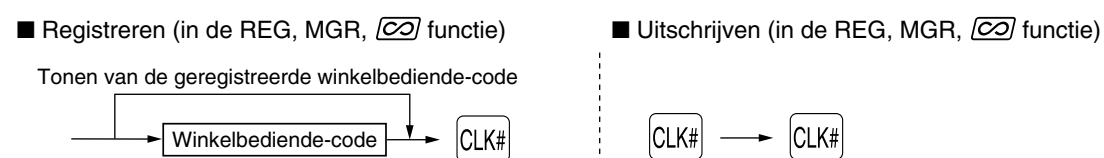

### **Kassabon aan/uit (ON/OFF) functie**

Bij gebruik van de printer voor het afdrukken van bonnen, kunt u de printer met deze ON/OFF functie tijdens de REG functie uitschakelen om papier te besparen.

Voor het uitschakelen van de printer, drukt u in de OP X/Z stand op de Republicets. U kunt nu door iedere druk op deze toets de printer afwisselend activeren (ON) en uitschakelen (OFF).

De kassa drukt wel overzichten af, ongeacht de status voor de kassabon, en u moet derhalve wel de papierrol plaatsen.

### *Afdrukken van een bon indien de ON/OFF functie voor de kassabon op OFF is gesteld:*

Indien de klant na het voltooien van de transactie wel een bon wilt en de ON/OFF functie voor de kassabon op OFF is gesteld, moet u op de Renne toets drukken. Er wordt dan een bon afgedrukt. Indien er echter meer dan 30 onderdelen werden ingevoerd, wordt de bon met een beknopt overzicht afgedrukt.

### **Kopie van bon**

U kunt een kopie van de bon afdrukken door een druk op de  $R^{\text{opt}}$  toets wanneer de ON/OFF functie voor de kassabon op ON is gesteld. Deze functie voor een kopie moet echter wel zijn geactiveerd. Zie bladzijde 56. (Taak-code 63)

### **Energiebesparingsfunctie**

De kassa schakelt in de energiebesparingsfunctie indien er gedurende de reeds voorgeprogrammeerde tijd (fabrieksinstelling is 30 minuten) geen handelingen worden uitgevoerd.

Met de kassa in de energiebesparingsfunctie geschakeld, doven alle displaylampjes, uitgezonderd de decimale punt bij de meest linkse positie op de onderste regel. De kassa schakelt weer in de normale bedieningsfunctie zodra u op een toets drukt of met de functieschakelaar van functie wordt veranderd. Vergeet niet dat in dit geval met de toetsdruk geen invoer wordt gemaakt. Nadat de kassa weer in de normale bedieningsfunctie is, moet u het invoeren vanaf het begin starten.

# 2 **Foutmelding**

In geval van de volgende voorbeelden schakelt de kassa in de foutstatus en hoort u een waarschuwingstoon en verschijnt een "  $F$  " foutsymbool op het display. Wis de foutstatus door een druk op de CL) toets en neem de juiste maatregelen.

Zie de foutcodetabel op bladzijde 31 voor details.

- Invoer van meer dan 32-cijfers (overschrijding van de invoerlimiet): Annuleer de invoer en voer het juiste getal opnieuw in.
- Een fout in toetsbediening: Wis de fout en vervolg de bediening.

Deel1 Deel2 **VOOR DE WINKELBEDIENDE** Deel3

- Invoer hoger dan de geprogrammeerde limiet voor een bedrag: Controleer of het ingevoerde bedrag juist is. Indien het correct is, kan het worden aangeslagen tijdens de MGR functie. Raadpleeg uw manager.
- Een subtotaal met belasting inbegrepen heeft meer dan acht cijfers. Wis het subtotaal door op de  $(C)$  toets te drukken en druk vervolgens op de  $TL/NS$ ,  $CH_1$ ,  $CH_2$ ,  $CH_1$  of  $CR_2$  toets om de transactie te voltooien.

### **Functie voor het verlaten bij fouten**

Om een transactie te stoppen vanwege een fout of onvoorziene oorzaak, kunt u de functie voor het verlaten bij fouten ("escape") als hieronder aangegeven gebruiken:

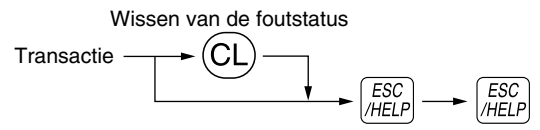

De transactie wordt geannuleerd (als een subtotaal annulering) en de bon wordt door deze functie gemaakt. Indien u reeds een ontvangen bedrag heeft ingevoerd, wordt de bediening als contante verkoop voltooid.

# 3 **Invoeren van onderdelen**

### **Invoeren van enkele onderdelen**

### **1. Invoeren van afdeling**

Voor een classificatie van verkoopartikelen zijn er maximaal 50 afdelingen. Voor de afdelingen worden instellingen, bijvoorbeeld de belastbare status, voor de artikelen toegepast wanneer u de afdeling invoert.

### **• Bij gebruik van de afdelingtoetsen (voor afdeling 1 t/m 32)**

Voor afdeling 1 t/m 16 voert u een unit-prijs in en drukt u op een afdelingtoets. Druk uitsluitend op een afdelingtoets indien u een geprogrammeerde unit-prijs gebruikt.

Voor afdeling 17 t/m 32 voert u een unit-prijs in en drukt u op de DEPTSHIFT toets en een afdelingtoets. Druk uitsluitend op de DEPTSHIFT toets en een afdelingtoets indien u een geprogrammeerde unit-prijs gebruikt.

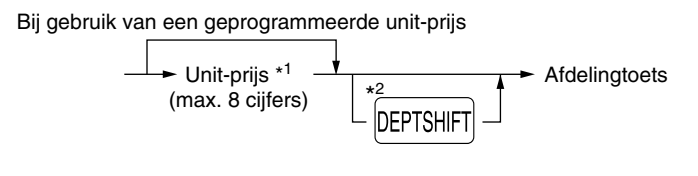

- \*1 Lager dan de geprogrammeerde bovenste limiet voor bedragen Indien nul wordt ingevoerd, wordt uitsluitend de hoeveelheid verkopen toegevoegd.
- \*2 Voor de afdelingen 17 t/m 32 drukt u op de DEPTSHIFT toets.
- *Vergeet niet dat wanneer u na gebruik van de* D*toets op dezelfde hiervoor ingedrukte toets* Opmerking *drukt, de invoer wordt herhaald. Indien u bijvoorbeeld een artikel van afdeling 17 met gebruik van de* D*toets invoert en vervolgens een artikel van afdeling 1 met gebruik van de geprogrammeerde unit-prijs wilt invoeren, moet u de afdelingscode-toets voor het artikel van afdeling 1 gebruiken zoals hieronder wordt beschreven. Indien u uitsluitend op de*  $\frac{1}{1}$  *toets drukt om het artikel van afdeling 1 te registreren, zal dit artikel als een artikel van afdeling 17 worden ingevoerd.*

### **• Bij gebruik van de afdelingscode-invoertoets**

Voer een afdelingscode in en druk op de **DEPT#** toets. Voer vervolgens een unit-prijs in en druk nogmaals op de DEPT# toets. Voer een afdelingscode in en druk op de DEPT# toets indien u een geprogrammeerde unit-prijs gebruikt.

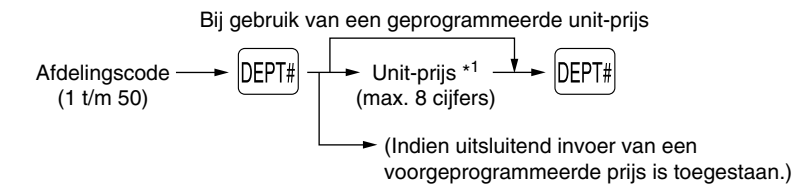

\*1 Lager dan de geprogrammeerde bovenste limiet voor bedragen Indien nul wordt ingevoerd, wordt uitsluitend de hoeveelheid verkopen toegevoegd.

### **2. Invoeren van PLU/subafdeling**

Voor een andere classificatie van artikelen, heeft de kassa maximaal 200 PLU's/subafdelingen. PLU's (Price Look-Up) worden gebruikt voor het oproepen van vooraf-ingestelde prijzen door het invoeren van een PLU-code. Subafdelingen worden gebruikt om artikelen in kleinere groepen onder de afdelingen te classificeren. Iedere PLU en subafdeling heeft een code vanaf 1 t/m 200 en dient met een afdeling te zijn verbonden voor het gebruik van de diverse voor de betreffende geprogrammeerde onderdelen van die afdeling. Met de fabrieksinstelling zijn deze 200 codes ingesteld voor de PLU functie en nul voor de unit-prijs.

### **• Invoeren van PLU**

 $PLU code \longrightarrow PLU/SUB$ 

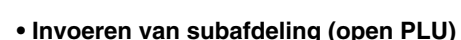

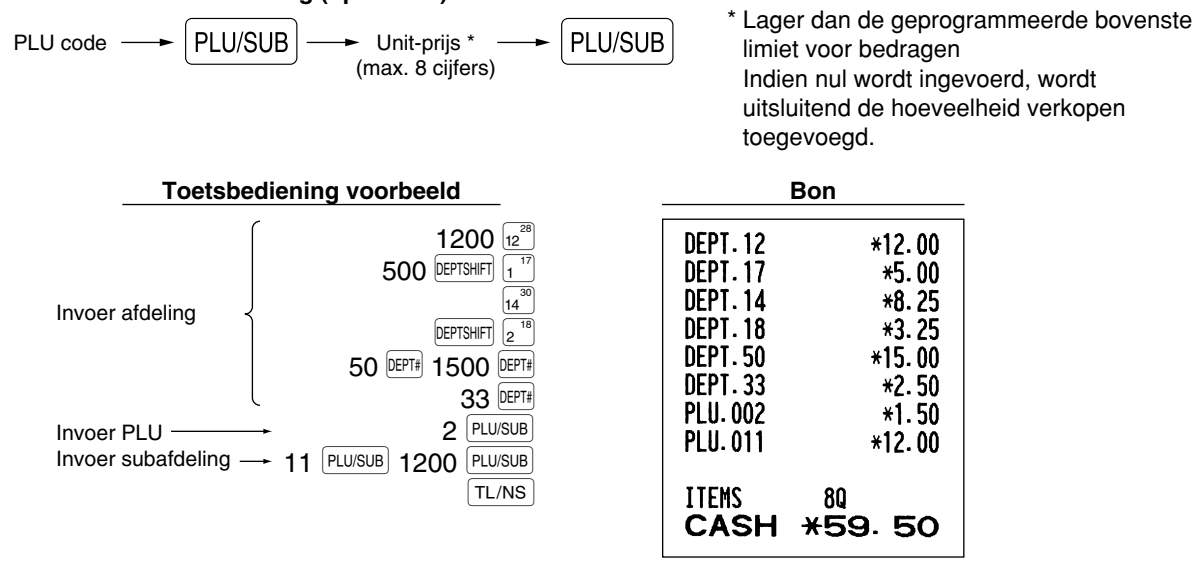

# **Invoeren van herhalingen**

U kunt deze functie gebruiken om een verkoop van twee of meerdere dezelfde artikelen in te voeren. Hieronder ziet u een voorbeeld bij het achtereenvolgend indrukken van een afdelingtoets, **DEPT#** toets of **PLU/SUB** toets.

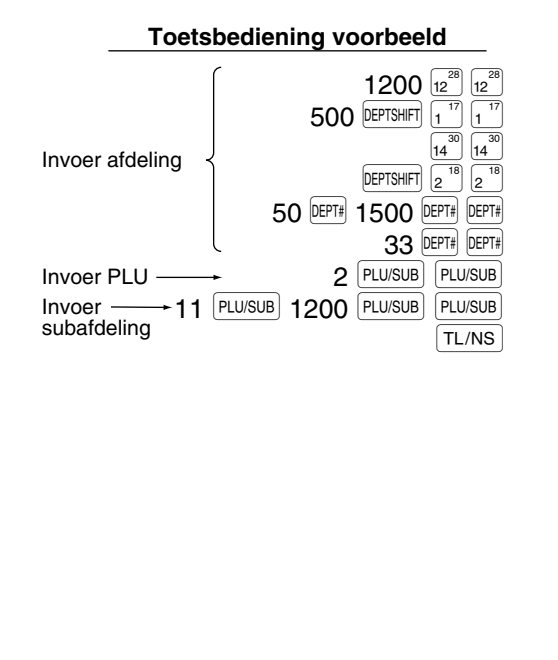

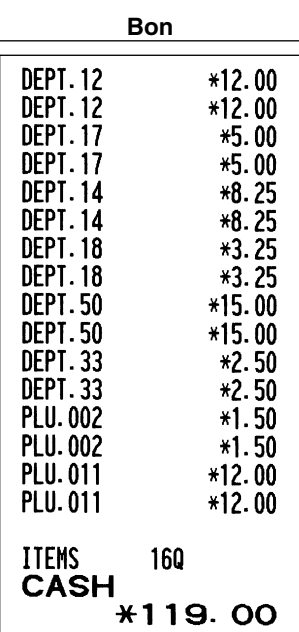

# **Invoer met vermenigvuldiging**

Indien u een hoog aantal, dezelfde artikelen verkoopt, kunt u de vermenigvuldigingsmethode gebruiken. Voer het aantal met de cijfertoetsen in en druk op de  $\circledcirc$  toets alvorens de overige onderdelen in te voeren zoals u in het voorbeeld hieronder ziet.

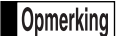

*Indien u heeft geprogrammeerd dat hoeveelheden met breuken (decimalen) mogen worden ingevoerd, kunt u maximaal vier gehele getallen en drie-cijferige decimalen invoeren, waarbij de hoeveelheid echter als één voor het verkoopoverzicht wordt geteld. Voor het invoeren van een hoeveelheid met breuken, moet u de toets voor de decimale punt tussen het gehele getal en de decimaal gebruiken, zoals* 7P5 *voor het invoeren van 7.5.*

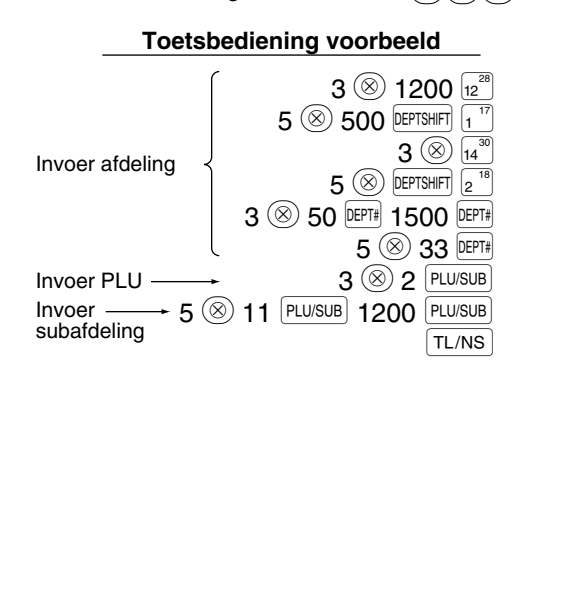

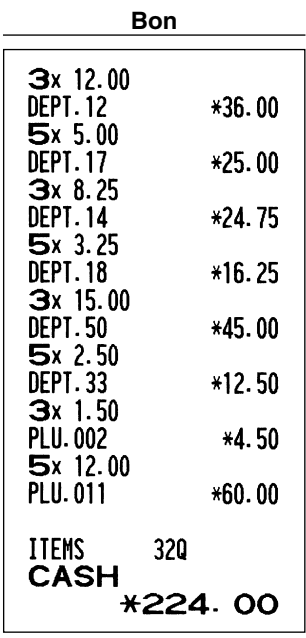

# **Invoeren van contante verkoop van één artikel (SICS)**

- Deze functie is handig wanneer u slechts één artikel tegen contante betaling verkoopt. Deze functie kan uitsluitend worden gebruikt voor die afdelingen die voor SICS ("Single Item Cash Sale") zijn ingesteld of voor hun verwante PLU's of subafdelingen.
- De transactie wordt voltooid en de lade opent zodra u op de afdelingtoets, DEPT# toets of PELU/SUB toets drukt.

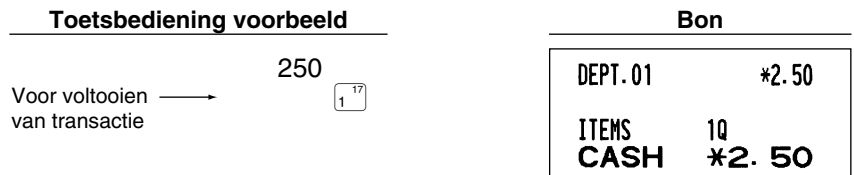

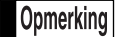

*Indien een invoer voor een voor SICS ingestelde afdeling of PLU/subafdeling volgt na invoer voor afdelingen of PLU's/subafdelingen die niet voor SICS zijn ingesteld, zal de transactie niet worden voltooid en als een normale verkoop moeten worden afgewerkt.*

## 4 **Tonen van subtotaal**

Het subtotaal wordt getoond door een druk op de  $\frac{4}{(41 \text{ N})}$  toets. Na een druk op deze toets verschijnt het subtotaal van alle ingevoerde onderdelen (artikelen) en licht het " $a^r$ " symbool op het display op.

# Opmerking

*Het subtotaal wordt met de fabrieksinstelling niet op een bon afgedrukt. Indien u het subtotaal wilt afdrukken, moet u de instelling hiervoor veranderen. Zie "Printformaat voor bon" (Taak-code 7) op bladzijde 54.*

# 5 **Voltooien van een transactie**

#### **Contante betaling of cheque** H.

Druk op de <sup>[#/TM/ST]</sup> toets om het subtotaal te tonen en voer het van de klant ontvangen bedrag in. Druk vervolgens op de  $\lceil T_L/NS \rceil$  toets indien u het bedrag contant heeft ontvangen of op de cheque-toets ( $\lceil CH \rceil$ ) of  $\lceil CH \rceil$ ) indien u een cheque heeft ontvangen. Indien het ontvangen bedrag hoger is dan het bedrag van de verkoop, toont de kassa het wisselgeld en licht het " [" symbool op. In andere gevallen toont de kassa een negatief bedrag en licht het " $\eta$ " symbool op. U moet in dat geval een juist ontvangen bedrag invoeren.

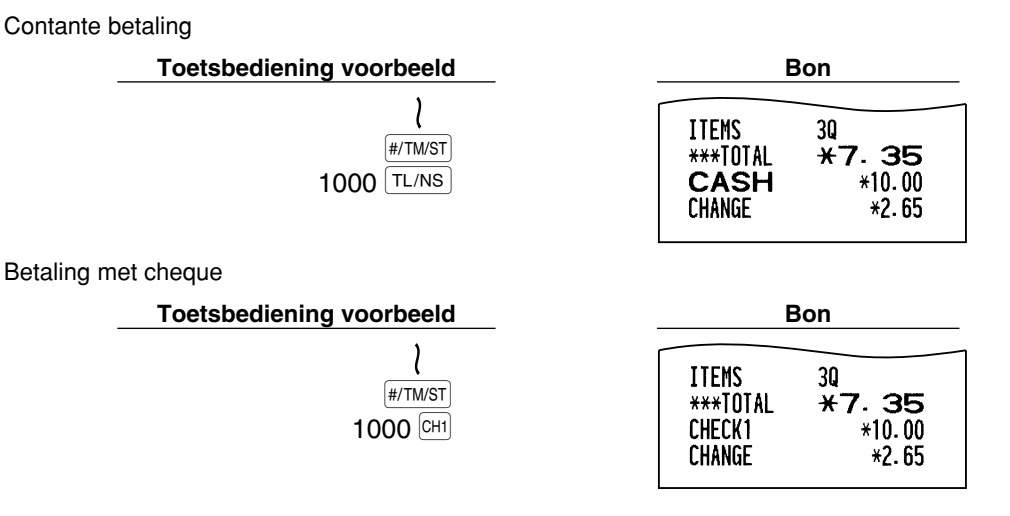

# **Verkoop tegen contante betaling of cheque zonder invoeren van ontvangen bedrag**

Voer de onderdelen in en druk op de TL/NS toets in geval van een contante betaling of op een cheque-toets in geval van een cheque. De kassa toont het totale verkoopbedrag.

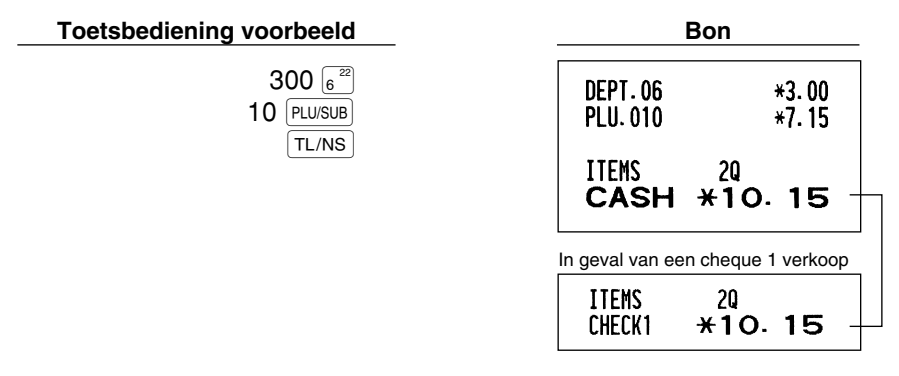

Opmerking

*Indien u u heeft geprogrammeerd dat "direct na ontvangst geen-ontvangst invoer" (Taak-code 63, zie bladzijde 56) niet is toegestaan, moet u altijd een ontvangen bedrag invoeren.*

# **Verkoop op krediet**

Voer de onderdelen in en druk op een krediettoets (CR1) of CR2).

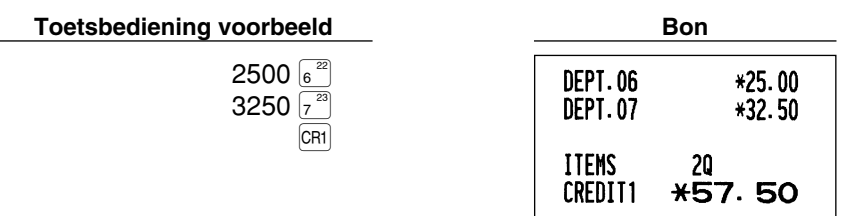

# **Verkoop met gemengde betaling**

Een gemengde betaling met cheque en contant geld, contant geld en krediet of cheque en krediet kan worden ingevoerd.

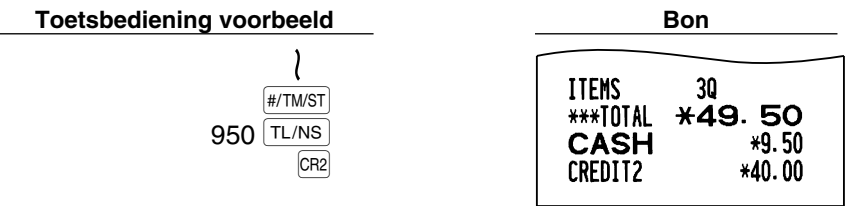

# 6 **Berekenen van BTW (belasting toegevoegde waarde)/belasting**

# **BTW/belastingsysteem**

De kassa kan voor de volgende zes BTW/belastingsystemen worden geprogrammeerd. De kassa is als een automatisch BTW 1-4 systeem voorgeprogrammeerd.

### **Automatisch BTW 1-4 systeem (Automatische bedieningsmethode met gebruik van geprogrammeerde percentages)**

Dit systeem, met de fabrieksinstelling, berekent de BTW voor belastbare 1 t/m 4 subtotalen met gebruik van de overeenkomende geprogrammeerde percentages.

### **Automatisch belasting 1-4 systeem (Automatische bedieningsmethode met gebruik van geprogrammeerde percentages)**

Dit systeem, met de fabrieksinstelling, berekent de belasting voor belastbare 1 t/m 4 subtotalen met gebruik van de overeenkomende geprogrammeerde percentages, en voegt de berekende belasting respectievelijk tevens aan de subtotalen toe.

### **Handmatig BTW 1-4 systeem (Handmatige invoermethode met gebruik van geprogrammeerde percentages)**

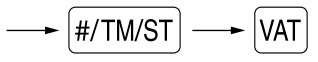

Dit systeem geeft de BTW berekening voor belastbare 1 t/m 4 subtotalen. Deze berekening wordt gemaakt met gebruik van de overeenkomende geprogrammeerde percentages indien u op de VAT toets drukt na een druk op  $de$  #/TM/ST toets.

### **Handmatig BTW 1 systeem (Handmatige invoermethode voor subtotalen die de BTW 1 ingestelde percentages gebruiken)**

Met gebruik van een geprogrammeerd percentage

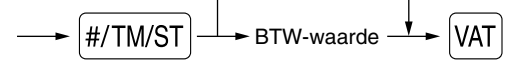

Dit systeem berekent de BTW voor het huidige subtotaal. Deze berekening wordt gemaakt met gebruik van het ingestelde percentage voor BTW 1 indien u op de  $\sqrt{|\Psi|}$  toets drukt na een druk op de  $\#\text{TMST}|$  toets. Voor dit systeem kunt u de ingetoetste belastingvoet gebruiken.

### **Handmatig BTW 1-4 systeem (Handmatige invoermethode met gebruik van ingestelde percentages)**

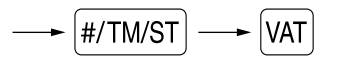

Dit systeem berekent de belasting voor belastbare 1 t/m 4 subtotalen. De berekening wordt gemaakt met de overeenkomende geprogrammeerde percentages indien u op de  $\overline{var}$  toets drukt na een druk op de  $\overline{HTMST}$  toets. Na deze berekening moet u de transactie voltooien.

#### **Automatisch BTW 1 en automatisch belasting 2-4 systeem**

Met dit systeem kunt u berekeningen maken in combinatie met de automatische BTW 1 en automatische belasting 2-4. Combinaties kunnen worden gemaakt met iedere BTW1 voor belastbare 1 subtotalen en iedere belasting 2 t/m 4 voor belastbare 2 t/m 4 subtotalen. Het belastingbedrag wordt automatisch berekend met de voor iedere groep reeds geprogrammeerde belastingpercentages.

### **Opmerking**

*• De belastingstatus van PLU/subafdeling is afhankelijk van de belastingstatus van de afdeling waartoe de PLU/subafdeling behoort.*

- *Er kunnen symbolen voor de BTW/belasting in de vastgestelde rechtse positie naast het bedrag op de bon worden afgedrukt:*
	- *BTW1/belasting1*  $\longrightarrow A$ *BTW2/belasting2* -  $\rightarrow$  *B BTW3/belasting3 C BTW4/belasting4*  $\longrightarrow$  *D*

*Indien er meerdere BTW/belastingen voor een afdeling of een PLU zijn ingesteld, wordt een symbool van het laagste aan de BTW/belastingvoet toegevoegde nummer afgedrukt. Zie "Diverse Functies Programmeren 1" (Taak-code 66) op bladzijde 57 voor details aangaande het programmeren.*

#### **Toetsbediening voorbeeld Bon**

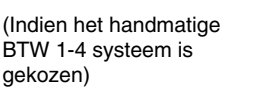

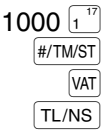

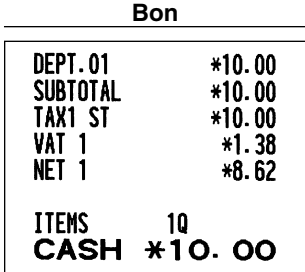
# **EXTRA FUNCTIES**

## 1 **Invoeren van extra opties**

### **Berekenen van percentage (premie of korting)**

Met de kassa kunt u een percentage van het subtotaal en/of ieder artikel berekenen, afhankelijk van de geprogrammeerde instellingen. Zie "Waarde voor  $\sqrt{84}$ ,  $\sqrt{84}$  en  $\sqrt{E}$ ", "Limiet voor percentage voor  $\sqrt{84}$  en  $\sqrt{82}$ " en "Functie parameters voor  $[\ast_1], [\ast_2]$  en  $[\Theta]^n$ .

• Percentage: 0.01 t/m 100.00% (Afhankelijk van het geprogrammeerde)

Toepassing van een ingestelde waarde (indien geprogrammeerd) en handmatig invoeren van een waarde is mogelijk.

#### **Berekenen van percentage van subtotaal**

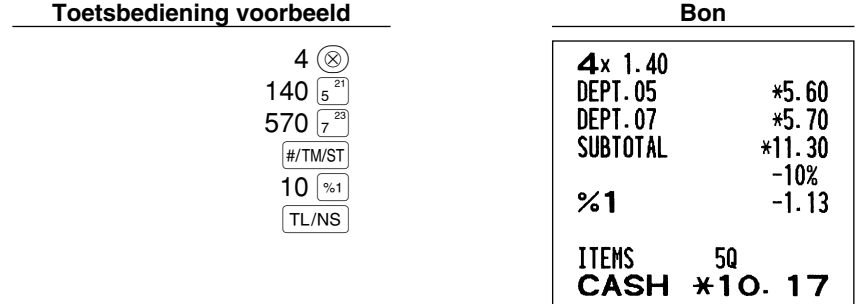

#### **Berekenen van percentage van artikel**

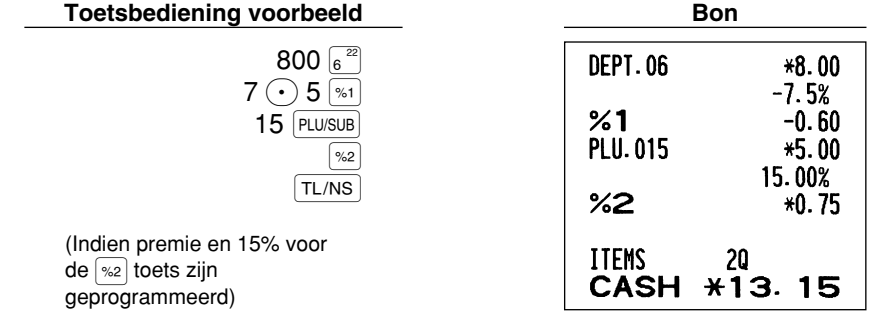

## **Invoeren van korting**

Met de kassa kan een vastgesteld bedrag of een handmatig ingevoerd bedrag, dat lager dan de geprogrammeerde hoogste limiet is, automatisch van de verkoop worden afgetrokken. Deze berekeningen kunnen, afhankelijk van de geprogrammeerde instelling, na het invoeren van een artikel en/of het berekenen van het subtotaal worden gemaakt. Zie "Bedrag voor  $\bigodot$ " en "Functie parameters voor  $\sqrt[6]{\ast}$ l,  $\sqrt[6]{\ast}$ en  $\bigodot$ ".

#### **Aftrekken van subtotaal**

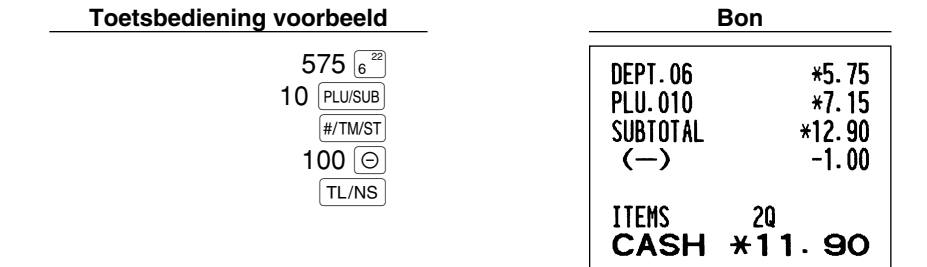

#### **Aftrekken van ingevoerd artikel**

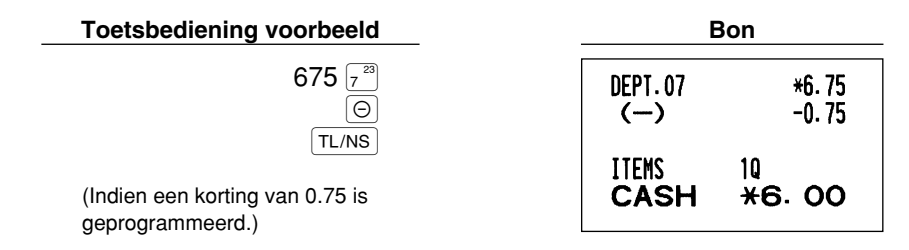

## **Invoeren van terugbetalingen**

Voor een terugbetaling voor een artikel van afdeling 1 t/m 16 start u met het invoeren van het terug te betalen bedrag en drukt u op de FFF toets en vervolgens op de overeenkomende afdelingtoets. Voor een artikel van afdeling 17 t/m 32 start u met het invoeren van het terug te betalen bedrag en drukt u op de FFF toets en drukt u op de DEPTSHIFT toets en vervolgens op de overeenkomende afdelingtoets (in geval van een vooringestelde prijs, voert u het bedrag niet in). Voor afdeling 33 t/m 50 voert u de afdelingscode in en drukt u daarna eerst op de f toets en dan op de DEPT# toets en voert u het terug te betalen bedrag in en drukt u op de DEPT# toets. Voor een terugbetaling voor een PLU artikel, voert u de PLU code in, drukt u op de RF toets en dan op de **PLU/SUB** toets.

Voor een terugbetaling voor een artikel van een subafdeling, voert u de PLU code in en drukt u daarna op de  $F$  toets en dan op de  $F$ tu/sub) toets en voert u het terug te betalen bedrag in en drukt u op de  $F$ tu/sub) toets.

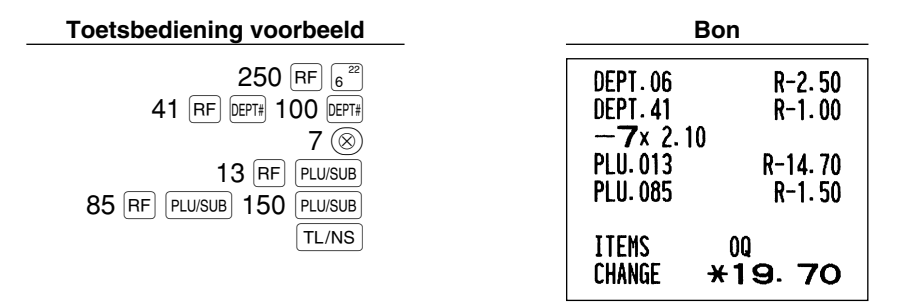

## **Invoeren en afdrukken van een "niet-toevoegen" codenummer**

U kunt tijdens het invoeren van verkopen een "niet-toevoegen" codenummer invoeren met maximaal 16 cijfers, bijvoorbeeld een klantennummer of credit card nummer. De kassa zal dit nummer dan direct op de bon afdrukken.

Voer het gewenste "niet-toevoegen" codenummer in en druk op de  $#$  $TM/ST$  toets.

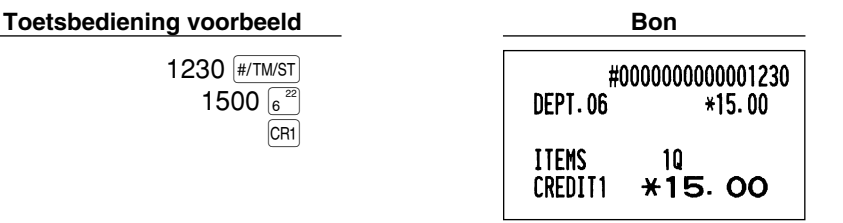

## 2 **Andere betalingswijze en betalingen**

# **Buitenlands geld**

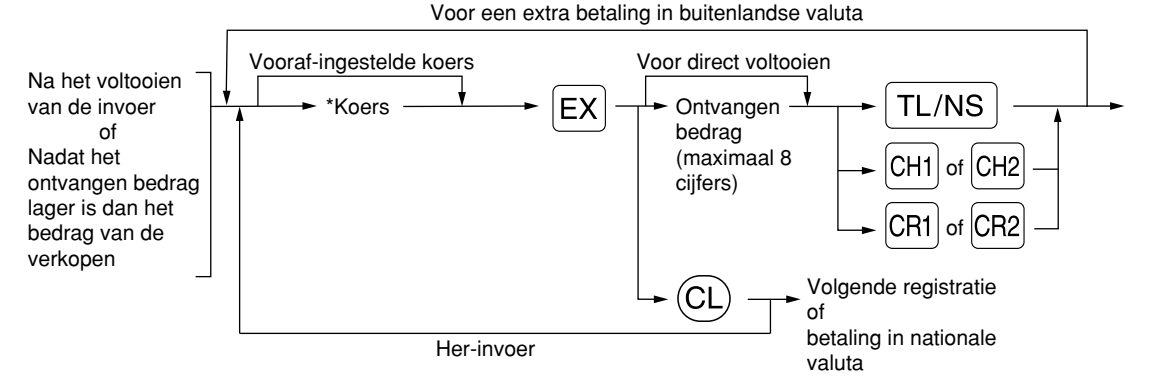

\*Koers: 0.000000 t/m 999.999999

- Druk na een druk op de  $\mathbb{C}$  *toets op de*  $\mathbb{E}$  *toets indien u de betaling met buitenlands geld wilt* Opmerking *annuleren.*
	- *Indien u "Yes" heeft gekozen voor cheque en krediet bij ontvangst in buitenlandse valuta bij het programmmeren voor de EURO, kunt u een verkoop in buitenlandse valuta voltooien door een druk op de*  $CH1$ ,  $CH2$ ,  $CH1$  *of*  $CR2$  *toets met een ingestelde koers.*
	- *Indien geprogrammeerd, wordt een buitenlands valutasymbool afgedrukt wanneer u een ingestelde koers gebruikt. Zie "Symbool voor buitenlandse valuta" voor het programmeren.*
	- **Zie "Waarde voor**  $\frac{1}{2}$ **,**  $\frac{1}{2}$  **en**  $\boxed{ex}$ **" voor het programmeren van een koers.**

#### **Gebruik van een vooraf-ingestelde koers**

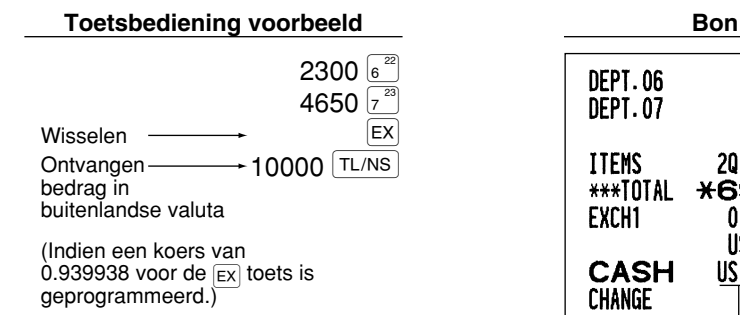

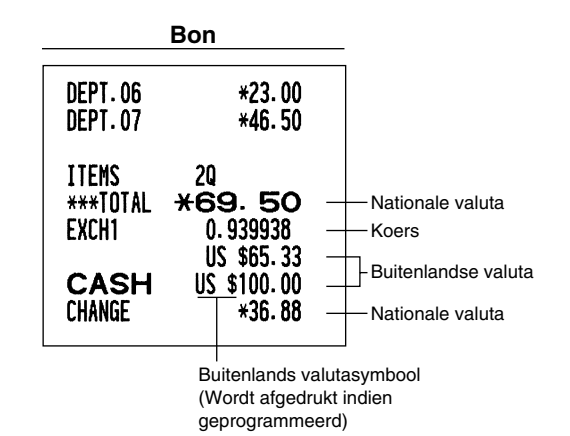

#### **Gebruik van een handmatig ingevoerde koers**

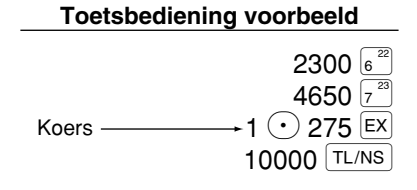

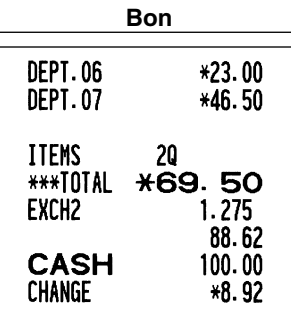

## **Invoeren van ontvangen-op-rekening**

Gebruik de FRA toets indien u op-rekening van een klant ontvangt. Voor het invoeren van ontvangen-oprekening, voert u eerst het bedrag in en drukt u vervolgens op de **RA** toets.

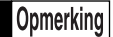

*Voor gebruik met RA is uitsluitend "Contante ontvangst" beschikbaar.*

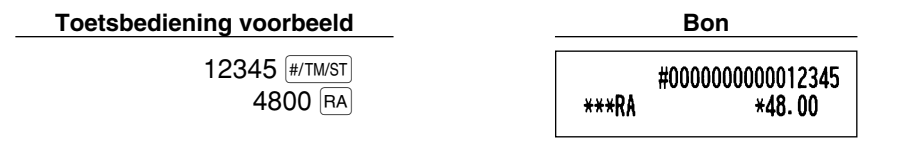

### **Invoeren van uitbetalingen**

Gebruik de RCPTPO toets indien u bijvoorbeeld een bedrag aan een verkoper betaalt. Voor het invoeren van een betaling (PO), voert u eerst het te betalen bedrag in en drukt u vervolgens op de RCPTPO toets.

*Voor gebruik met PO is uitsluitend "Contante ontvangst" beschikbaar.* **Opmerking** 

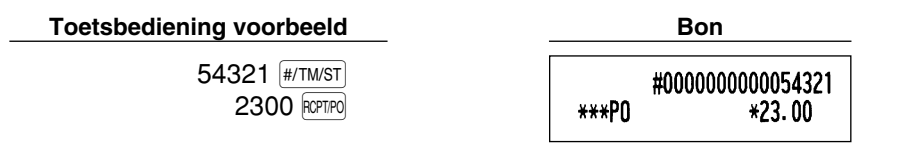

## **Geen verkoop (wisselen)**

Druk op de TL/NS toets indien u de lade wilt openen zonder verkopen in te voeren. De lade opent en de printer drukt "NO SALE" op de bon of het overzicht af. U kunt een "niet-toevoegen" codenummer laten afdrukken voordat u op de TL/NS toets drukt zodat er een niet-verkoop invoer wordt gemaakt en een "niet-toevoegen" codenummer wordt afgedrukt. Zie "Overige programmering" (taak-code 63) voor het programmeren.

> #000000000045678 NO SALE

## **Invoeren van automatische handelingen (met de**  $A$  $\overline{AB}$  **toets)**

U kunt een geprogrammeerde transactie uitvoeren door een druk op de  $\overline{A^{(1)}(t)}$  toets. Zie "Programmeren van de AUTO toets" voor het programmeren.

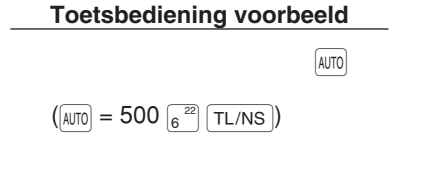

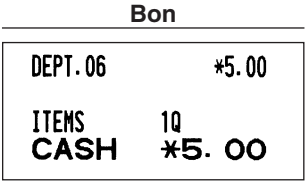

# **Deel 3 VOOR DE MANAGER**

# **ALVORENS TE PROGRAMMEREN**

# **Procedure voor programmeren**

- *1.* Controleer dat een papierrol in de kassa is geplaatst. Plaats een nieuwe rol indien er niet genoeg papier op een rol is (zie "Vervangen van de papierrol" op bladzijde 76 voor details).
- *2.* Steek de manager-sleutel in de functieschakelaar en draai naar de PGM stand.
- *3.* Programmeer de vereiste onderdelen en gegevens in de kassa. Na het programmeren van een onderdeel, drukt de kassa de gemaakte instelling af. Controleer aan de hand van de gegeven afdrukvoorbeelden in de betreffende gedeeltes.
- *4.* Druk indien nodig programmeerrapporten ter referentie af.

**Opmerking** 

- *Op de voorbeelden voor toetsbedieningen bij de beschrijvingen voor het programmeren, tonen nummers als "22102007" de parameter die moet worden ingevoerd met gebruik van de overeenkomende cijfertoetsen.*
	- *Sterretjes in de tabels bij de beschrijvingen voor het programmeren, tonen de fabrieksinstellingen die bij het verlaten van de fabriek zijn geactiveerd.*

## **Invoeren van tekencodes met gebruik van de cijfertoetsen op het toetsenbord**

U kunt cijfers, letters en symbolen programmeren door de gewenste tekencodes met de cijfertoetsen gevolgd door de  $(00)$  toets in te voeren. Zie de tabel met codes voor tekens, letters, cijfers en symbolen op de volgende bladzijde. Met gebruik van deze methode voor het programmeren van tekst zijn er meer tekens beschikbaar dan in vergelijking met het programmeren met gebruik van de toetsen op het toetsenbord. Zie "Met gebruik van de tekentoetsen op het toetsenbord" op bladzijde 14 voor details aangaande het invoeren van cijfers, letters of symbolen met gebruik van de tekentoetsen.

- Dubbel-formaat tekens kunnen worden ingevoerd door code 253 in te voeren of op de  $[DC]$  toets te drukken. "\_" licht bij de DC positie op het display op indien u voor dubbel-formaat tekens heeft gekozen, zoals in het bediendedisplay-voorbeeld hieronder wordt getoond.
- U MOET alle drie de cijfers van de code invoeren (ook wanneer de code met nul start).

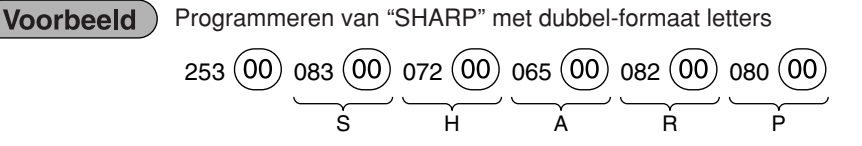

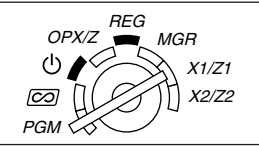

## **Tabel met codes voor tekens, letters, cijfers en symbolen**

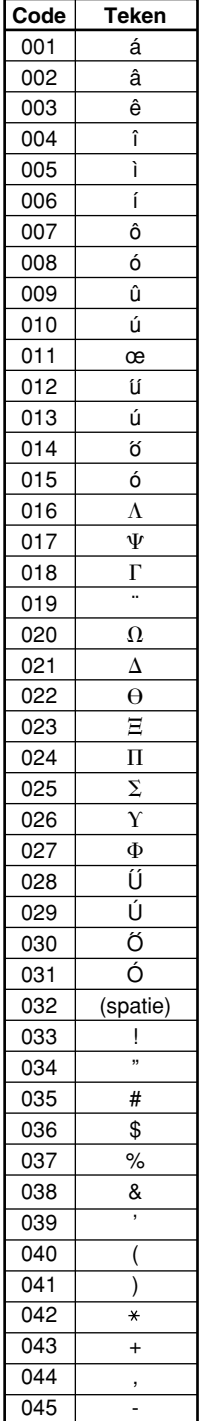

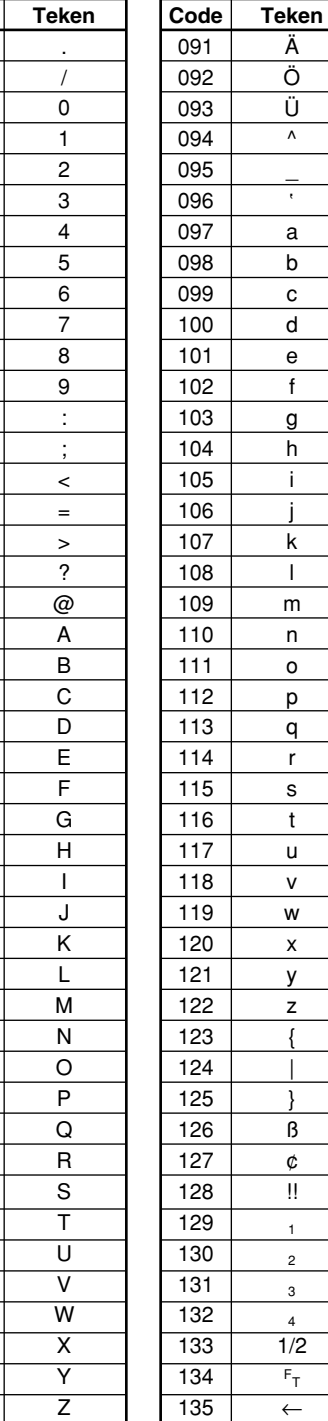

AÖÜ^\_- - abcdefghijklmnopqrstuvwxyz{|}§

 $\epsilon$ 

 $\mathsf a$  $\sf b$  $\mathbf c$ d  $\mathsf{e}% _{0}\left( \mathsf{e}\right)$  $\overline{f}$ g  $h$  $\mathbf{i}$ j  $\sf k$  $\mathbf{I}$  ${\sf m}$ n  $\mathsf{o}$ p  $\sf q$  $\mathsf{r}$  $\sf s$  $\mathsf{t}$  $\overline{u}$  $\mathsf{v}$ W  $\pmb{\mathsf{X}}$ у  $\mathsf z$  $\{$ 

Ä Ö ΰ  $\boldsymbol{\wedge}$ 

 $\frac{1}{2}$   $\frac{1}{3}$   $\frac{2}{4}$ 

 $\boldsymbol{\beta}$  $\phi$  $\mathop{!}\mathop{!}\mathop{!}\mathop{!}$  $\bar{1}$  $\overline{c}$  $\overline{3}$  $\overline{a}$ 

 $\frac{1/2}{F_T}$ ←

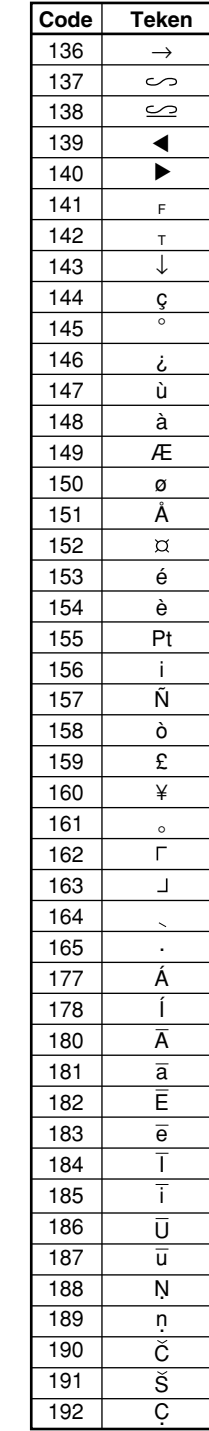

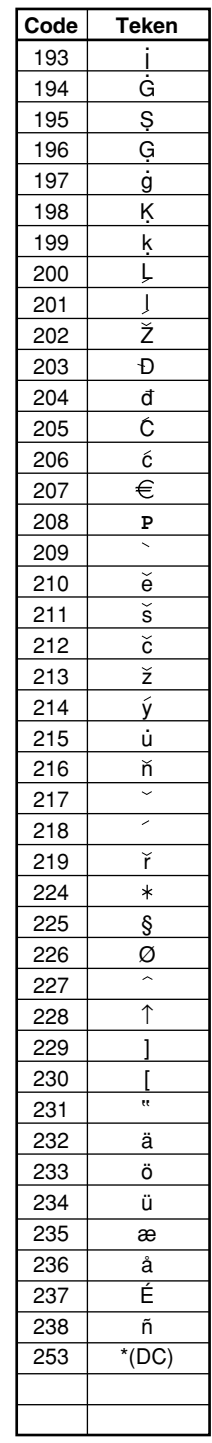

\*(DC): Code voor dubbel-formaat

# **PROGRAMMEREN VAN EXTRA FUNCTIES**

1 **Programmeren van diverse toetsen**

De kassa heeft toetsen voor diverse functies, bijvoorbeeld [%1], [%2], [O], RA], ROPTPO, EX], CH1], CH2], CR1], CR2 en  $TL/NS$ .

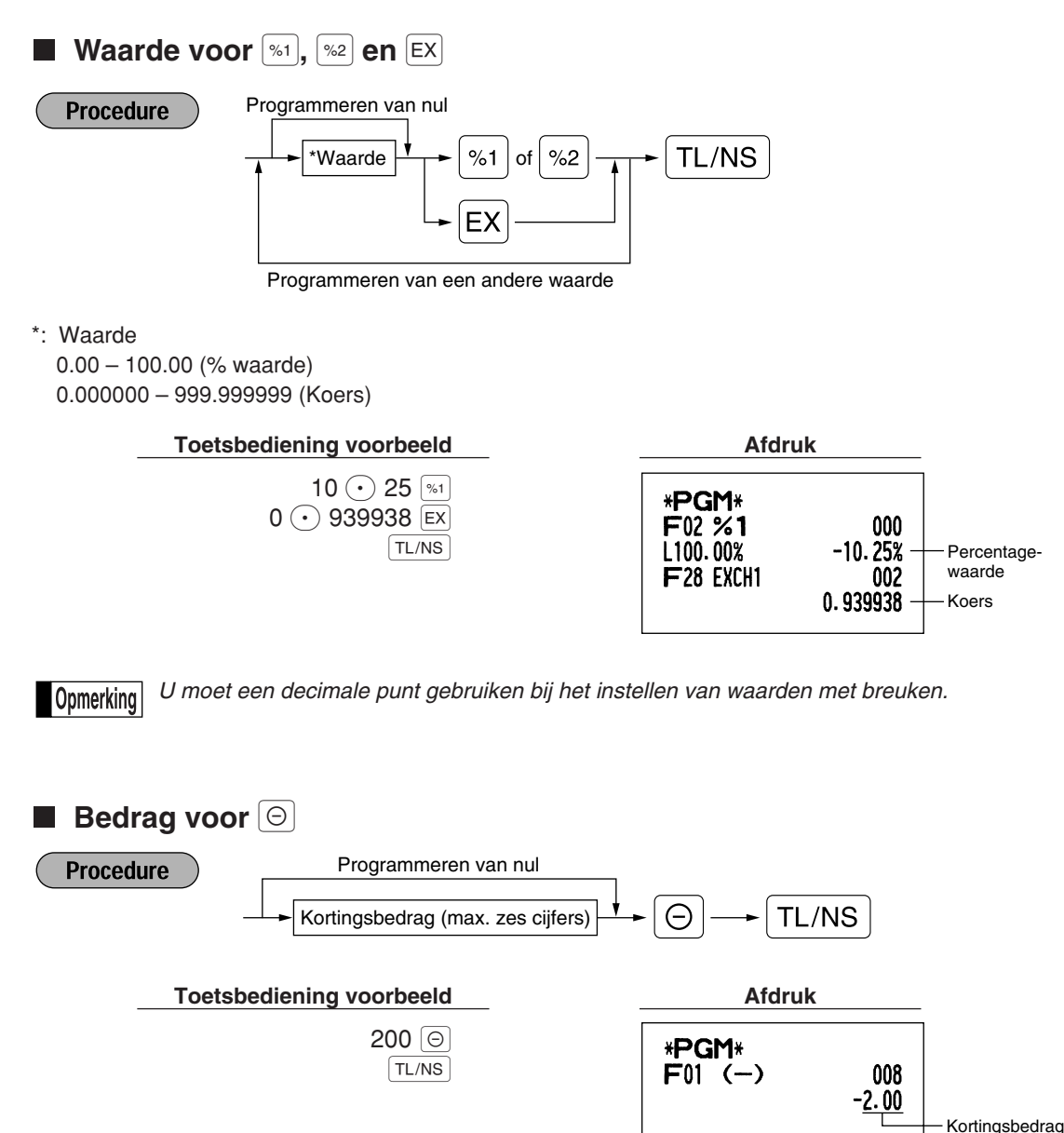

# **Limiet voor percentage voor**  $\boxed{\%1}$  **en**  $\boxed{\%2}$

U kunt de hoogste limiet programmeren voor percentages bij het invoeren van procenten.

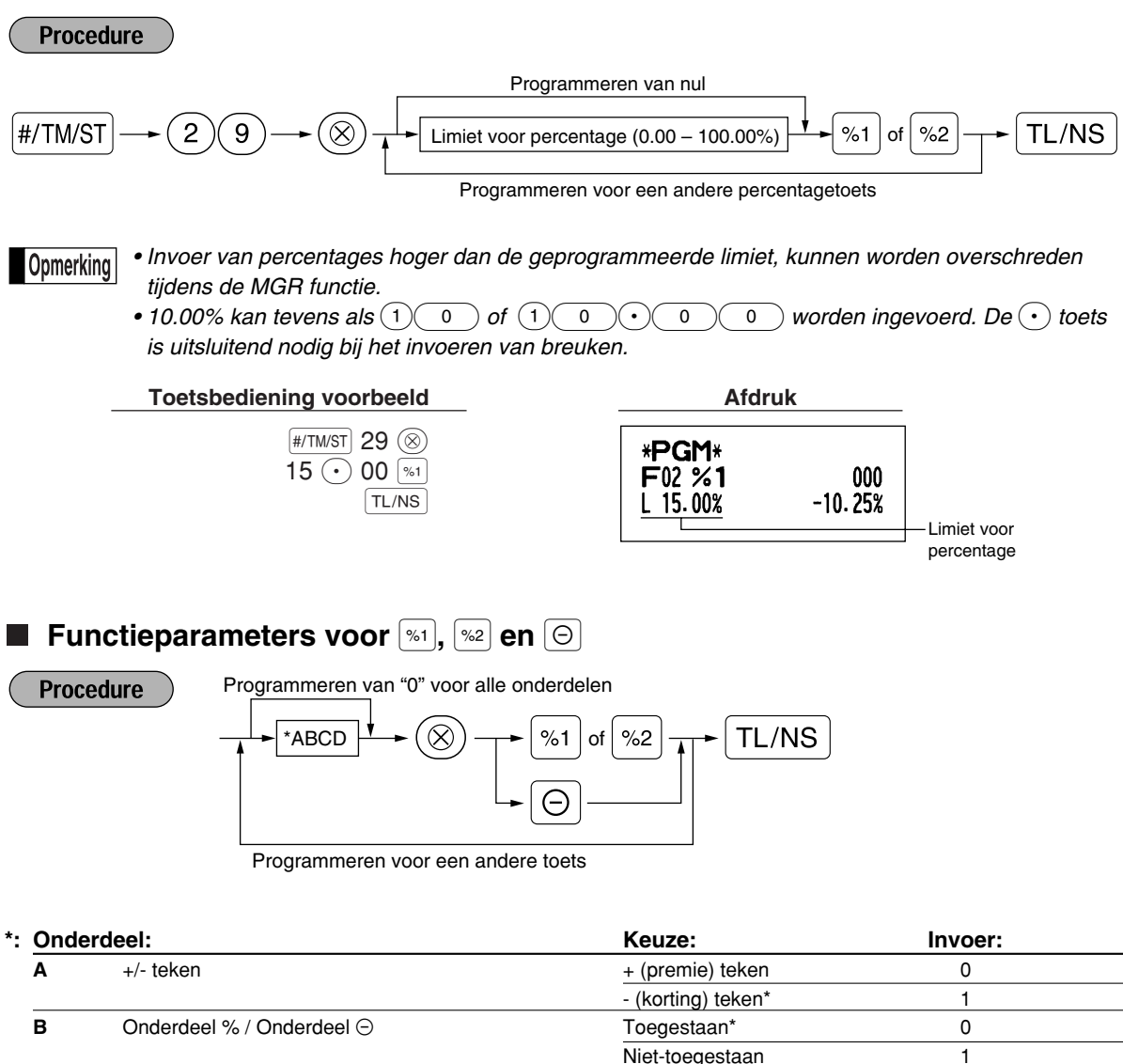

Niet-toegestaan 1 **D** Limiet aantal cijfers voor kortingtoets **0-8** (fabrieksinstelling: 8) Voer altijd 0 voor D in bij het programmeren voor percentagetoetsen.

#### **+/- teken**

• Door het +/- teken te programmeren, wordt de premiefunctie of kortingsfunctie voor de betreffende toets ingesteld.

**C** Subtotaal %/ Subtotaal  $\odot$  **Toegestaan\*** 0

#### **Onderdeel % / Onderdeel** \_

• Berekening van percentage/korting voor de individuele afdeling en PLU/subafdeling.

#### **Subtotaal % / Subtotaal** \_

• Berekening van percentage/korting voor de subtotalen.

#### **Limiet aantal cijfers (Alleen voor kortingtoets)**

• De limiet voor het aantal cijfers is effectief voor bedieningen tijdens de REG functie, maar kan echter worden overschreden tijdens de MGR functie. De limiet voor het aantal cijfers wordt getoond door het getal dat is ingesteld voor het maximale bedrag voor de kortingtoets. Met "0" ingesteld, is het invoeren van een "open

Deel1 Deel2 Deel3 **VOOR DE MANAGER**

#### **Toetsbediening voorbeeld Afdruk**

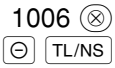

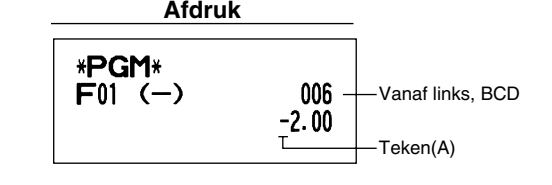

# **Functieparameters voor**  $\overline{ex}$

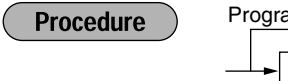

ammeren van "0" voor alle onderdelen

\*ABC  $\overline{\phantom{a}}$   $\overline{\phantom{a}}$   $\rightarrow$   $\overline{\phantom{a}}$   $\overline{\phantom{a}}$   $\overline{\phantom{a}}$   $\rightarrow$   $\overline{\phantom{a}}$   $\overline{\phantom{a}}$   $\overline{\phantom{a}}$   $\overline{\phantom{a}}$   $\overline{\phantom{a}}$   $\overline{\phantom{a}}$   $\overline{\phantom{a}}$   $\overline{\phantom{a}}$   $\overline{\phantom{a}}$   $\overline{\phantom{a}}$   $\overline{\phantom{a}}$   $\overline{\phantom{a}}$   $\$  $\mathsf{Ex}\mathsf{I}$ 

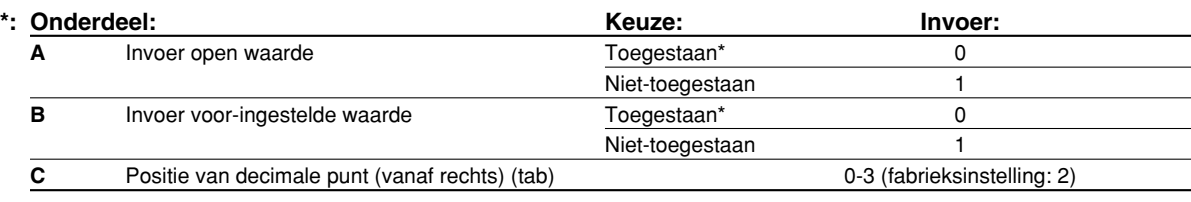

### **Toetsbediening voorbeeld**

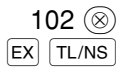

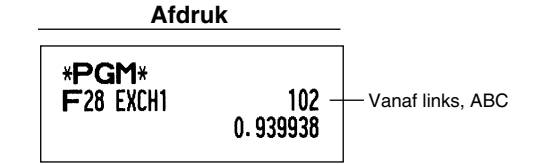

## **Functieparameters voor [RA], RCPTPO, CH1], CH2, CR1], CR2 en TL/NS** (bij gebruik als de TL toets)

**Procedure** 

Programmeren van "0" voor alle onderdelen

\*1 ABC of A @ s,X,Y,c,b,r R \*2

Programmeren voor een andere toets

\*<sup>2</sup>: Druk op de **#/TMST** toets voor instellen van de TL toets.

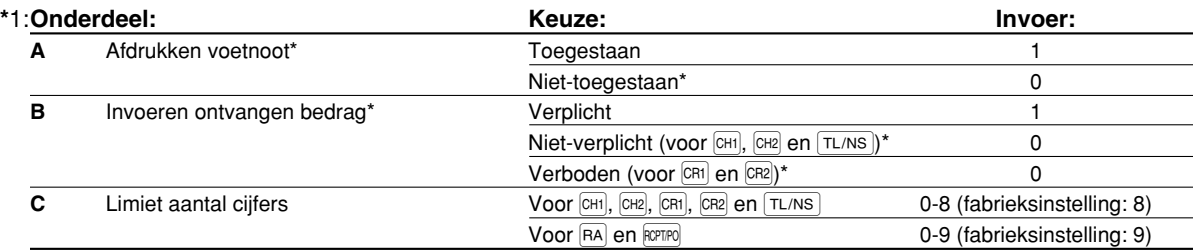

\*Voer altijd 0 voor A en B in bij het programmeren voor  $|RA|$  of  $|R$ .

#### **Afdrukken voetnoot (alleen voor**  $CH1$ **,**  $CH2$ **,**  $CH1$ **,**  $CH2$ **) <b>en**  $TL/NS$ )

• Met deze programmering wordt bepaald of de kassa wel of niet een mededeling onder op de bon moet afdrukken bij gebruik van een specifieke mediatoets. Zie het "Logo-mededelingen" gedeelte op bladzijde 22 voor details aangaande het programmeren van een "voetnoot" mededeling.

#### **Invoeren ontvangen bedrag (alleen voor**  $CH1$ **,**  $CH2$ **,**  $CH2$ **,**  $CR2$  **en**  $TL/NS$ **)**

- U kunt verplicht of optioneel voor het invoeren van het ontvangen bedrag programmeren voor de TL/NS en CH<sub>2</sub> toetsen.
- U kunt verplicht of verboden voor het invoeren van het ontvangen bedrag programmeren voor de CR1 en CR2 toetsen.

#### **Limiet aantal cijfers**

• Voor de CHI, CH2, CHI, CR2, FIA en RCPIPO toetsen kunt u de hoogste limiet voor het aantal cijfers voor het ontvangen bedrag programmeren.

Voor de TL/NS toets kunt u de hoogste limiet programmeren voor het invoeren van het totale contante bedrag dat met de kassa kan worden uitgevoerd. De limiet voor het aantal cijfers is effectief tijdens de REG functie maar kan worden overschreden met de MGR functie. De limiet voor het aantal cijfers geeft het maximale aantal cijfers dat voor de invoer of het totale bedrag kan worden ingevoerd. Met "0" ingesteld, is de bediening van de overeenkomende toets verboden.

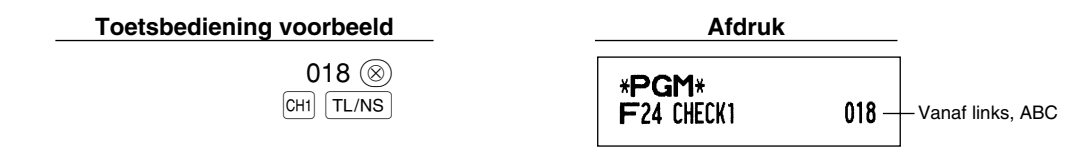

## 2 **Programmeren van overige tekst**

Zie "Begeleiding voor het programmeren van tekst" op bladzijde 14 voor het invoeren van tekens.

## **Symbool voor buitenlandse valuta** (4 tekens)

Het symbool voor buitenlandse valuta van de  $\overline{[ex]}$  toets wordt afgedrukt wanneer een bedrag met voorafingestelde koers in buitenlandse valuta wordt berekend.

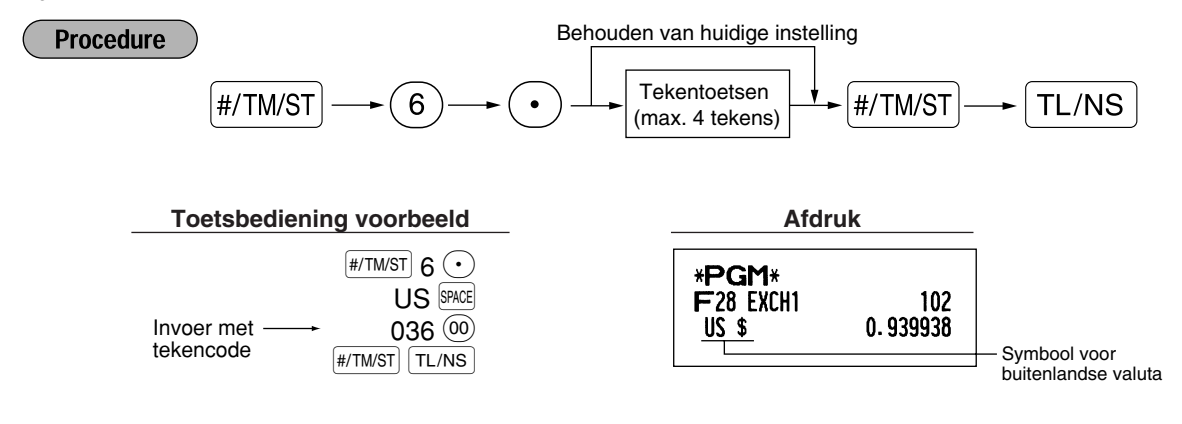

## **Symbool voor nationale valuta** (4 tekens)

"  $\,$  " is de fabrieksinstelling. Verander indien u een ander symbool voor de nationale valuta wilt gebruiken.

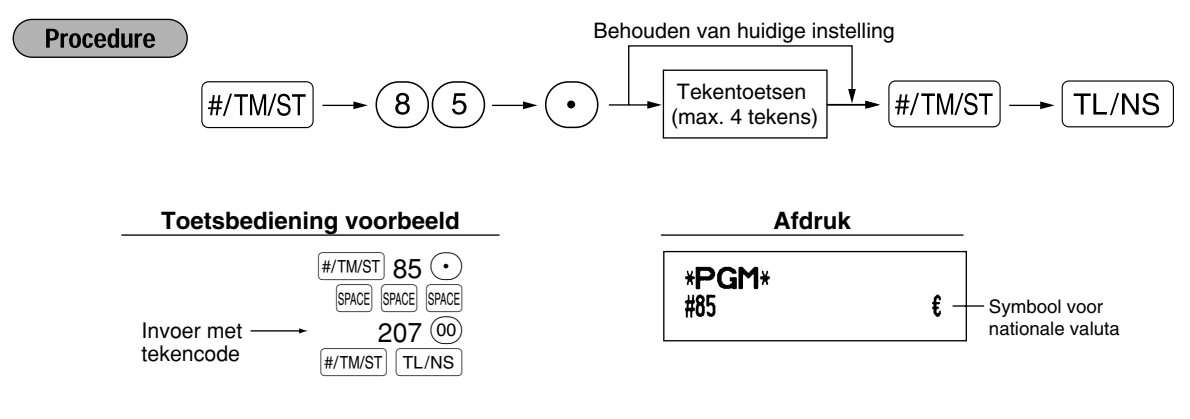

## **Tekst voor trainingfunctie** (12 tekens)

Als fabrieksinstelling wordt "TRAINING" afgedrukt voor iedere bon die met de trainingfunctie wordt afgedrukt. Volg de volgende procedure indien u de tekst wilt veranderen.

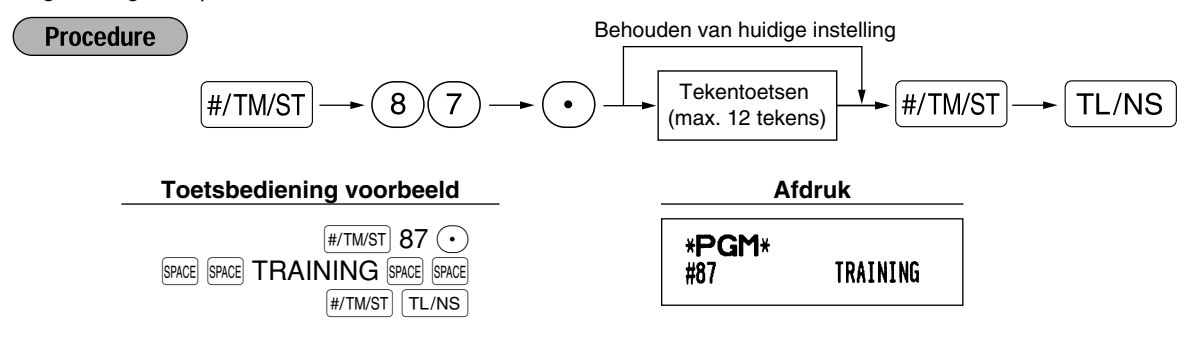

Opmerking

*De geprogrammeerde tekst verschijnt met dubbel-formaat tekens op bonnen die met de trainingfunctie worden afgedrukt.*

## **Tekst voor functies** (12 tekens)

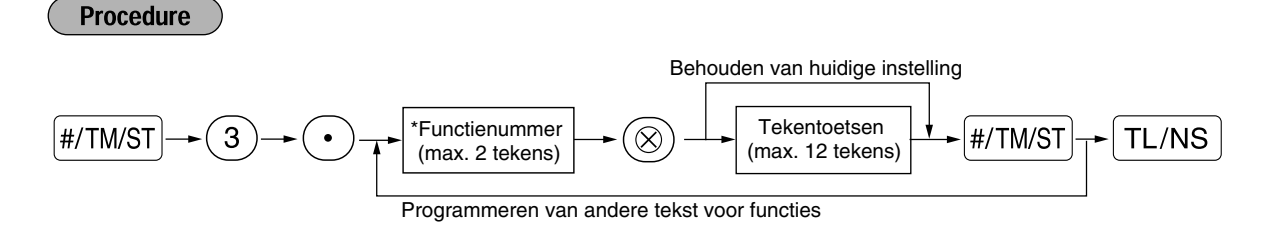

\* Functienummer: Zie de "Lijst met tekst voor functies" op de volgende bladzijde.

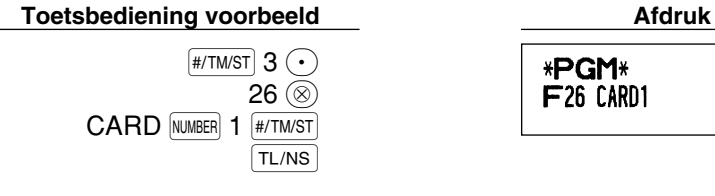

(Programmeren van CARD1 voor krediet 1)

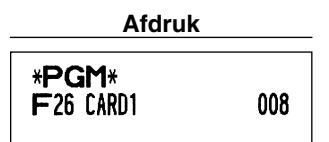

# **Lijst met tekst voor functies**

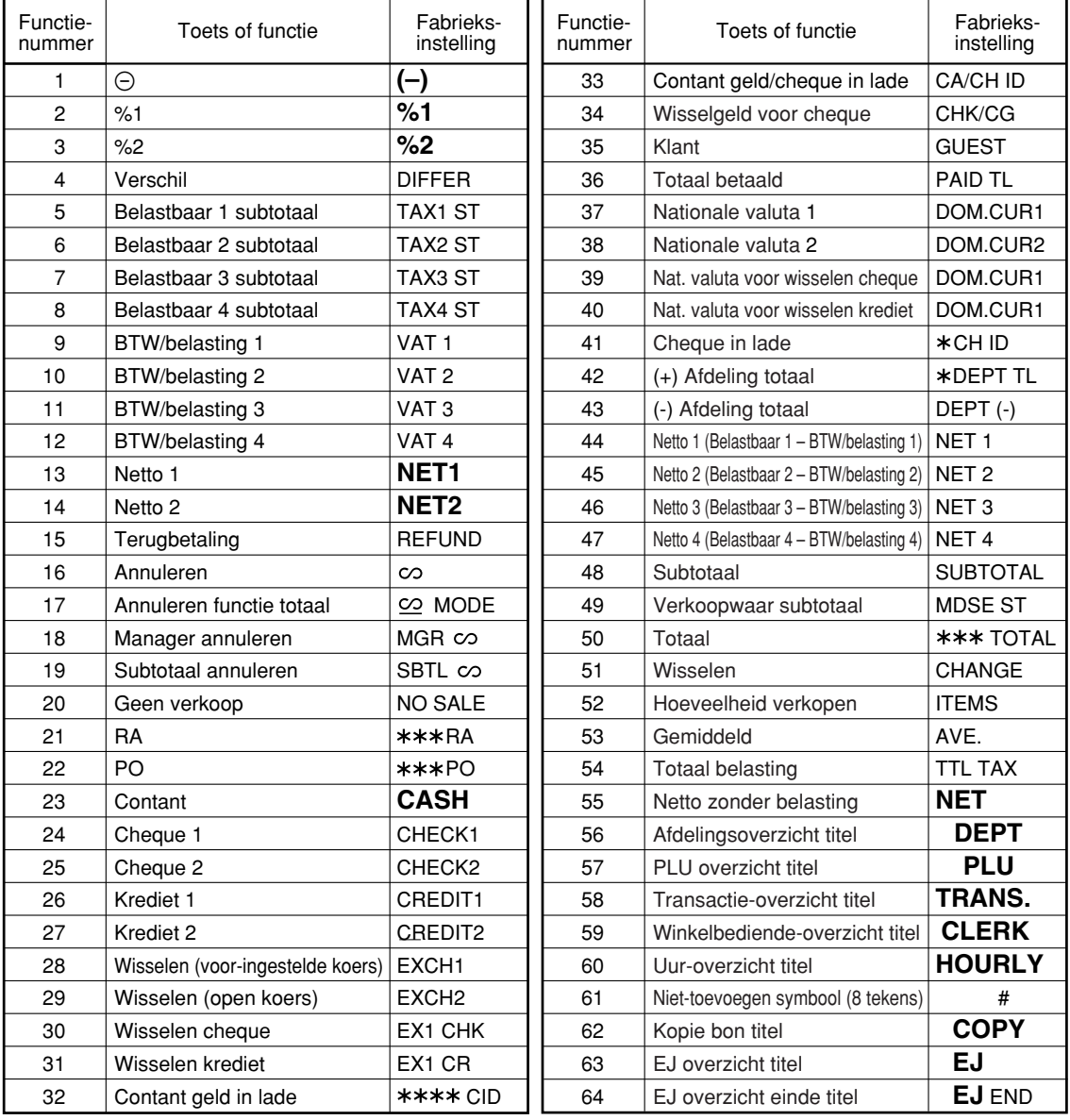

# **PROGRAMMEREN VAN GEAVANCEERDE FUNCTIES**

## 1 **Programmeren van kassanummer en volgnummer**

Het kassanummer en volgnummer wordt op iedere bon of overzicht afgedrukt. Indien u twee of meer kassa's heeft, is het handig om ter identificatie afzonderlijke kassanummers in te stellen. Het volgnummer wordt iedere keer dat een bon of overzicht wordt afgedrukt met één verhoogd. Voor het programmeren van het volgnummer, moet u starten met een nummer (max. 4 cijfers) dat één lager is dan het gewenste startnummer.

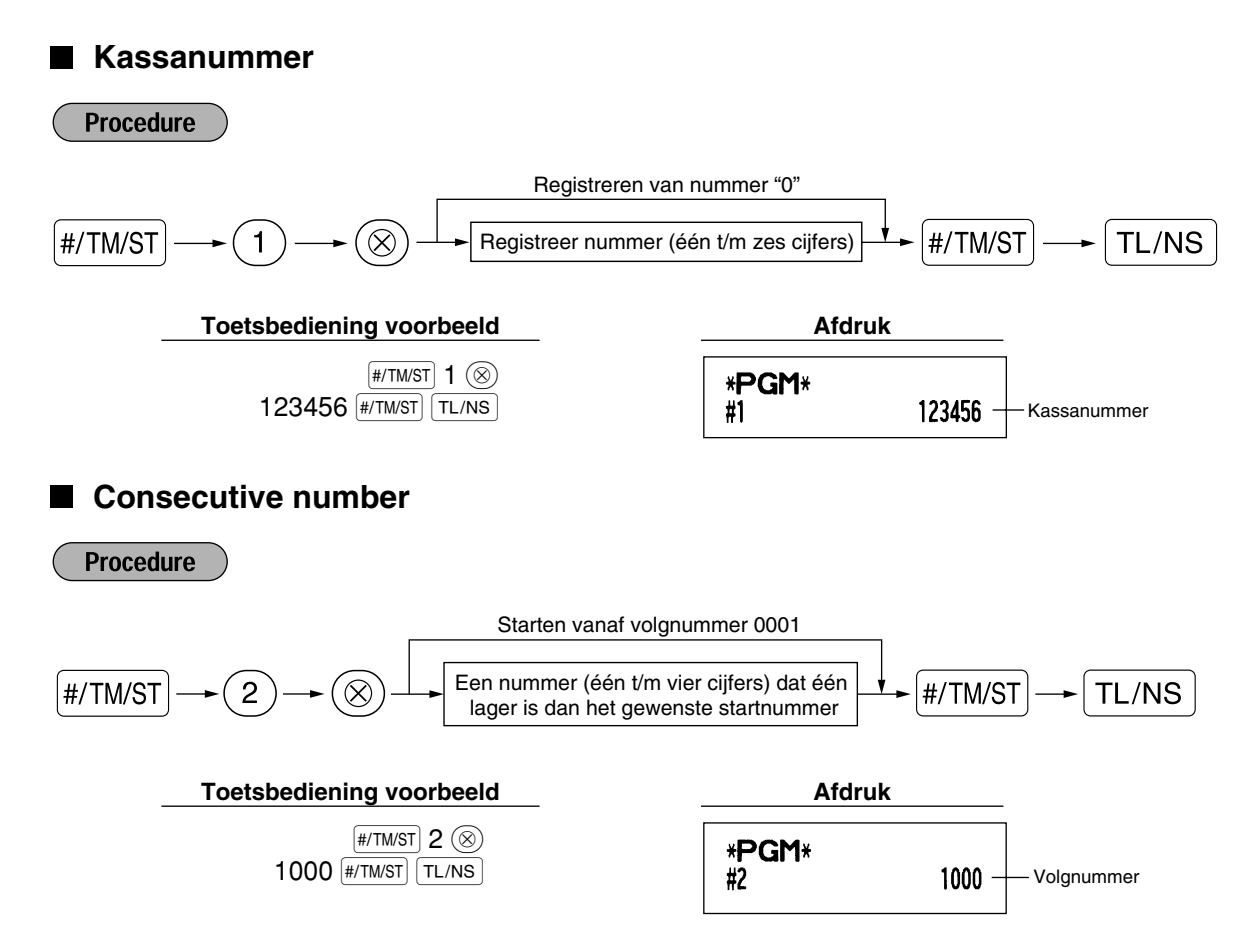

## 2 **Diverse Functies Programmeren 1**

De kassa heeft diverse gedetailleerde functies die hierna worden beschreven.

- Functiekeuze voor diverse toetsen
- Printformaat
- Bon printformaat
- Overige

Voor het programmeren van deze functies moeten taak-codes worden ingevoerd. U kunt het programmeren van de in dit gedeelte beschreven onderdelen gewoon voortzetten totdat u op de TL/NS toets drukt. Voor het voortzetten van het programmeren herhaalt u eenvoudigweg het invoeren vanaf de taak-code.

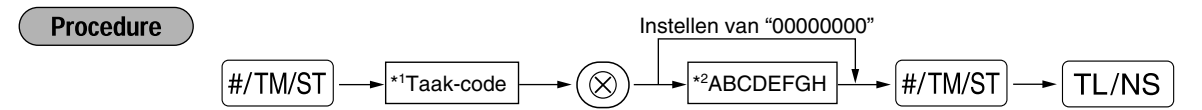

- \*1 Invoeren van taak-codes met gebruik van de cijfertoetsen in ieder hierna beschreven gedeelte.
- \*2 Invoeren van details van de diverse functies worden in de diverse hierna getoonde tabellen beschreven. Een sterretje toont de fabrieksinstelling.

Voorbeeld: Programmeren van ABCDEFGH voor taak-code 5: 00000100

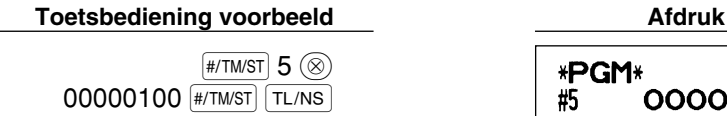

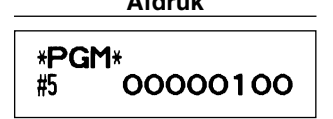

## **Functiekeuze voor diverse toetsen**

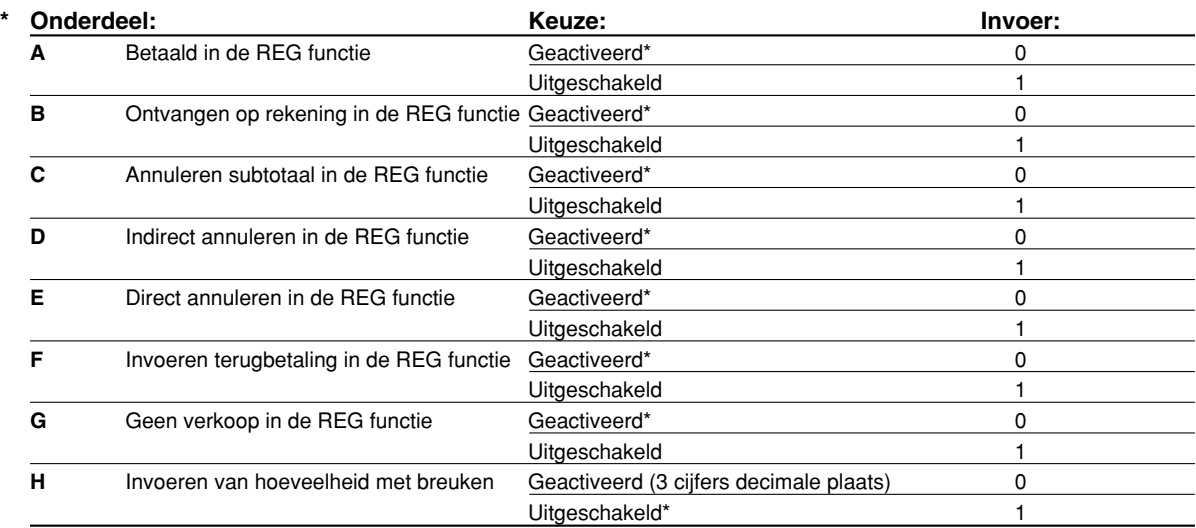

## **Printformaat**

### **Taak-code: 6**

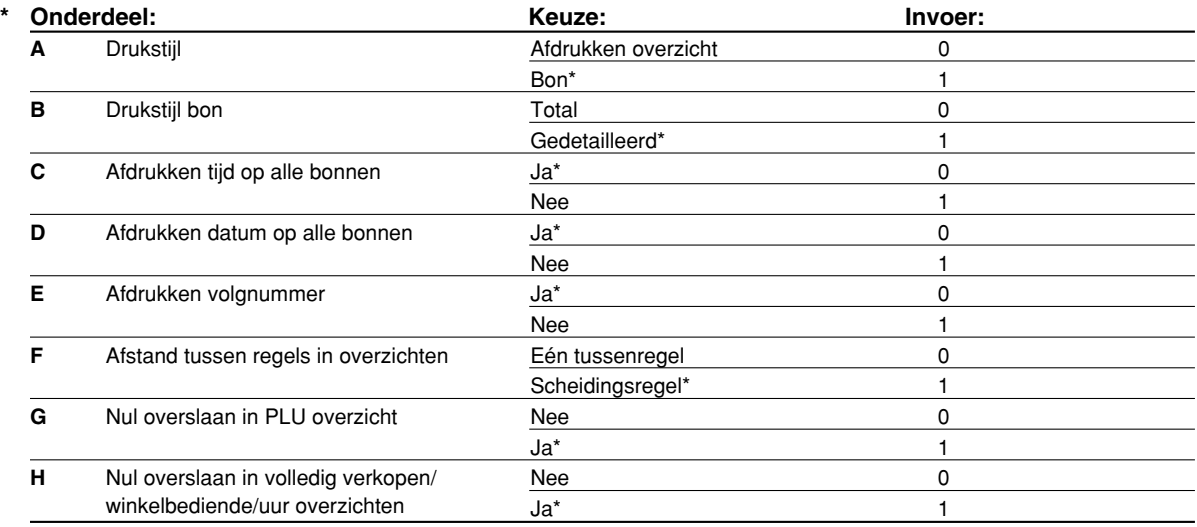

#### **Drukstijl**

• Ook met afdrukken van bonnen gekozen, wordt de opspoelmotor voor overzichten aangedreven in de PGM, OP X/Z, X1/Z1 en X2/Z2 functies zodat de verkoop- en programmeeroverzichten worden opgerold.

## **Bon printformaat**

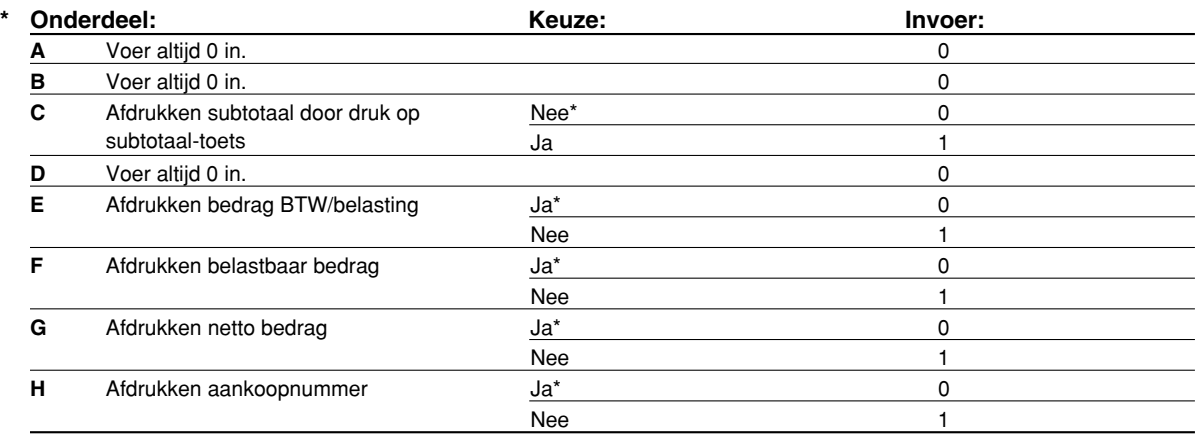

# **Overige programmering**

## **Taak-code: 61**

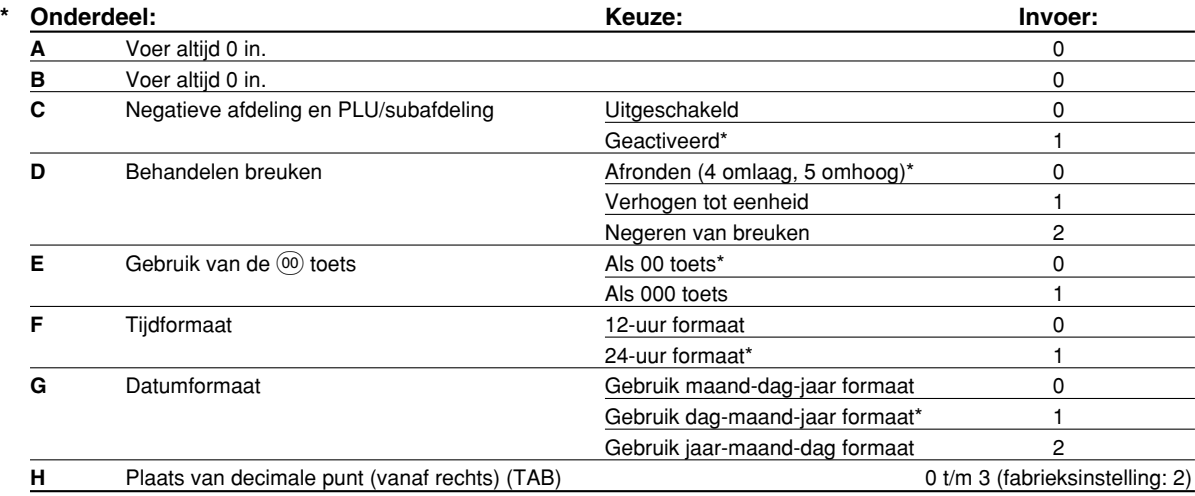

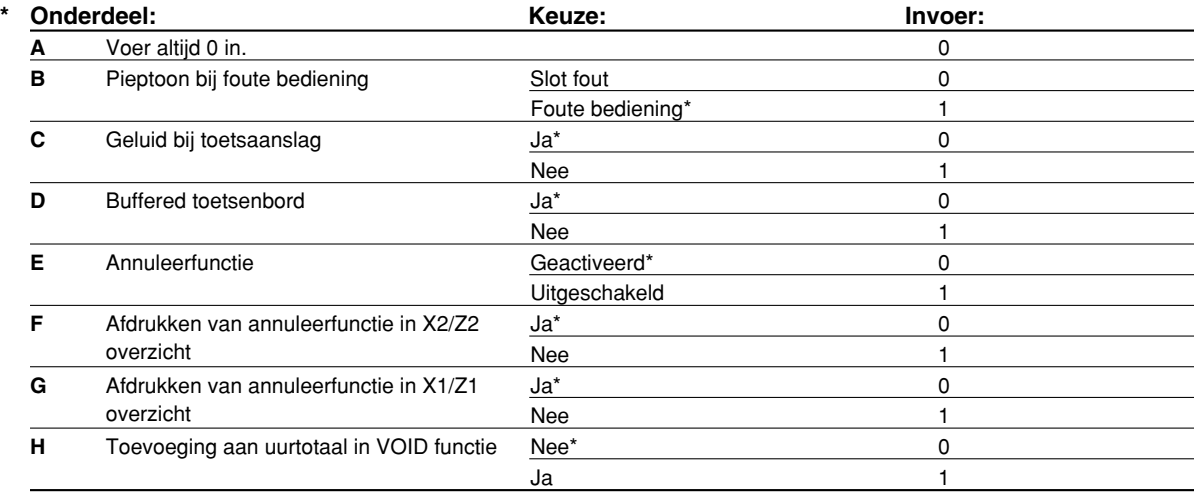

#### **Taak-code: 63**

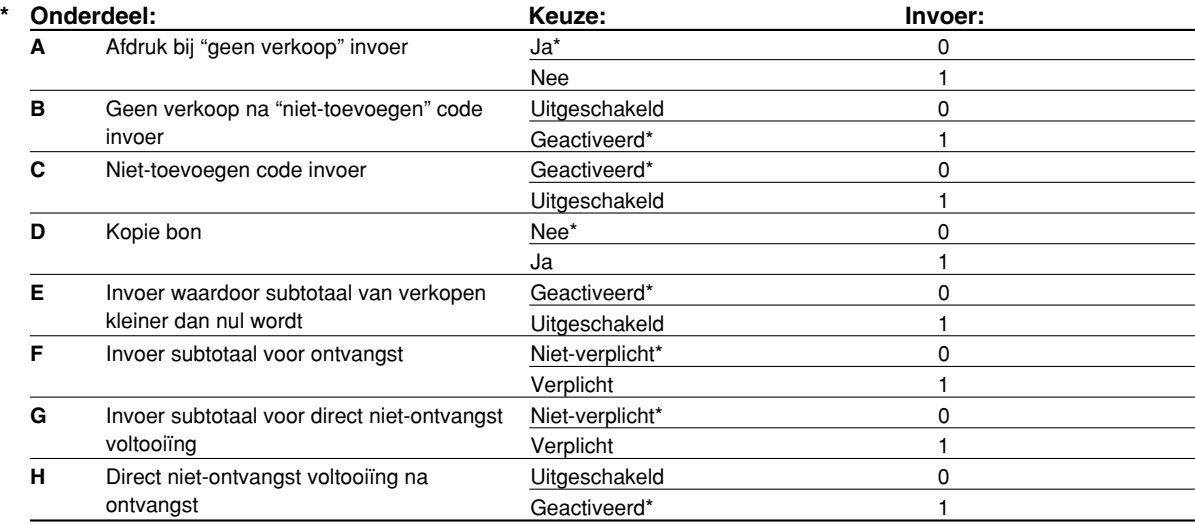

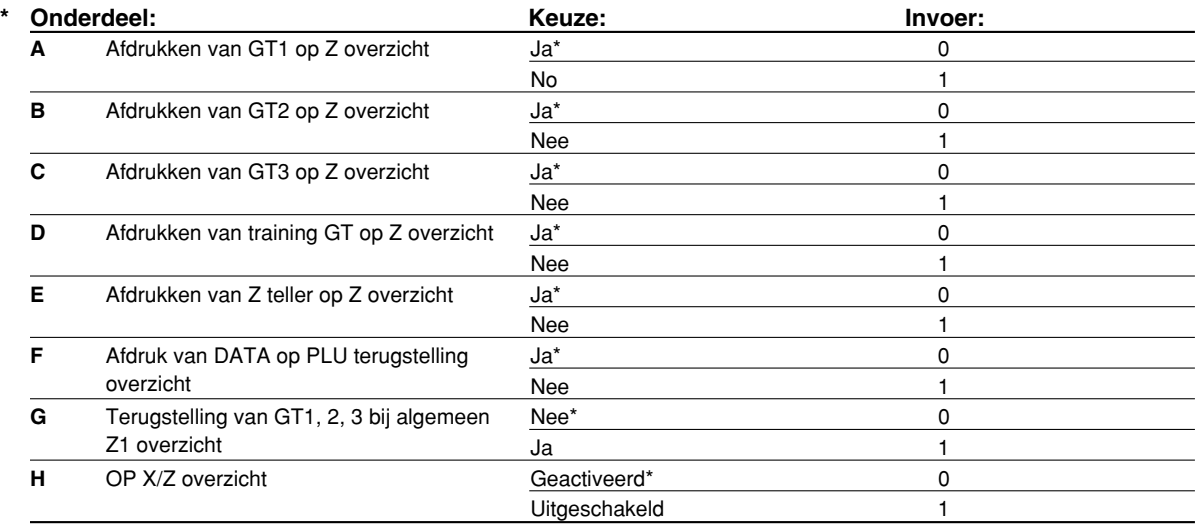

#### **Taak-code: 66**

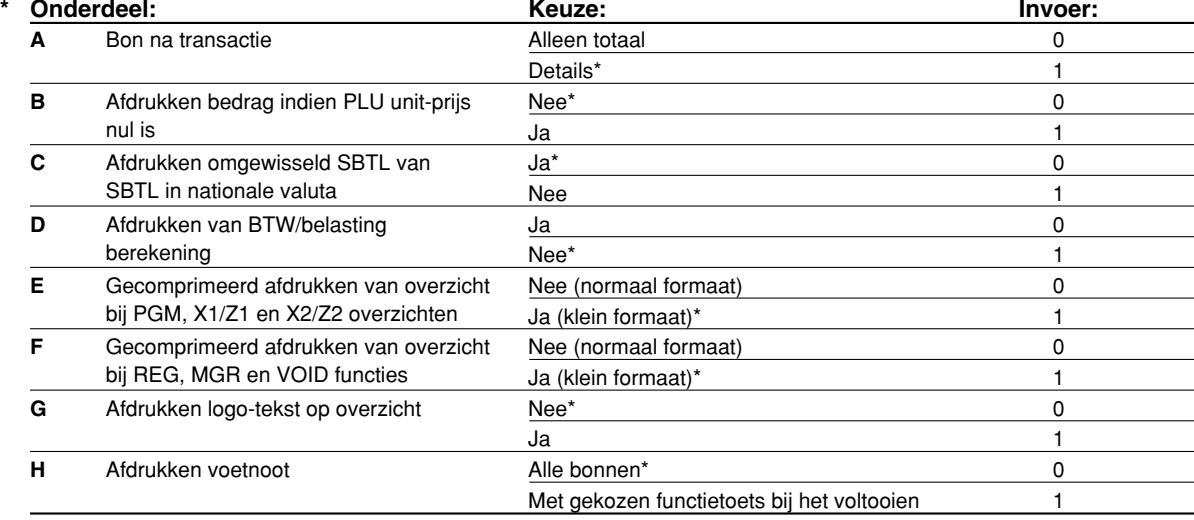

#### **Gecomprimeerd afdrukken van overzicht**

• Dit gedeelte is uitsluitend van toepassing indien "drukstijl" (taak-code 6) op "afdrukken overzicht" is gesteld.

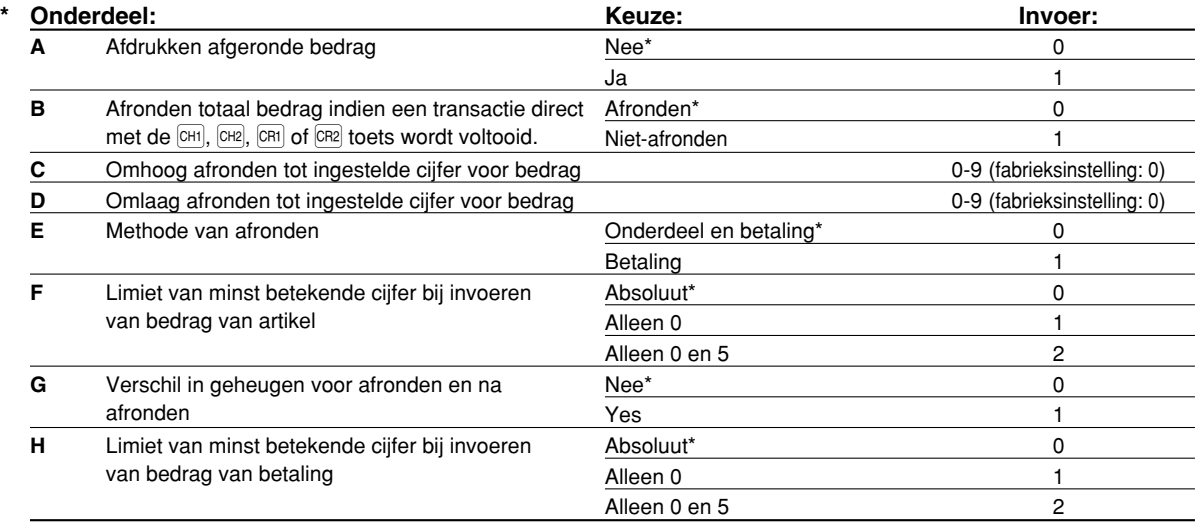

#### **Afdrukken afgeronde bedrag (A)**

## **Totaal afgerond bedrag indien een transactie direct met de**  $CHI$ **,**  $CH2$ **,**  $CHI$  **of**  $CH2$  **toets wordt voltooid (B) Omhoog afronden tot ingestelde cijfer voor bedrag (C)**

#### **Omlaag afronden tot ingestelde cijfer voor bedrag (D)**

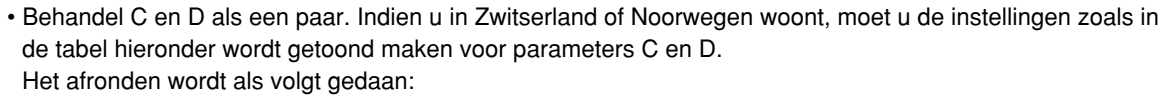

In geval  $C = 0$ : Cijfer van bedrag  $<$  of = Waarde van D – omlaag afronden

Waarde van  $D <$  of = Cijfer van bedrag – afronden naar 5

In andere gevallen: Cijfer van bedrag < of = Waarde van D – omlaag afronden

Waarde van D < Cijfer van bedrag < Waarde van C – afronden naar 5

Waarde van  $C <$  of = Cijfer van bedrag – omhoog afronden

#### **Methode van afronden (E)**

**Limiet van minst betekende cijfer bij invoeren van bedrag van artikel (F)**

#### **Verschil in geheugen voor afronden en na afronden (G)**

#### **Limiet van minst betekende cijfer bij invoeren van bedrag van betaling (H)**

• Indien u in Zwitserland of Noorwegen woont, moet u de instellingen zoals in de tabel hieronder wordt getoond maken voor parameters (E) t/m (H).

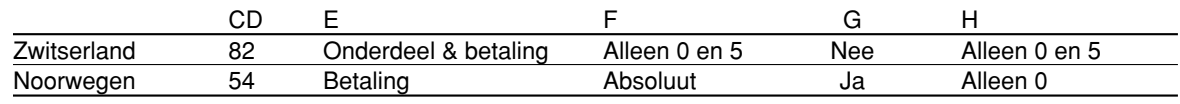

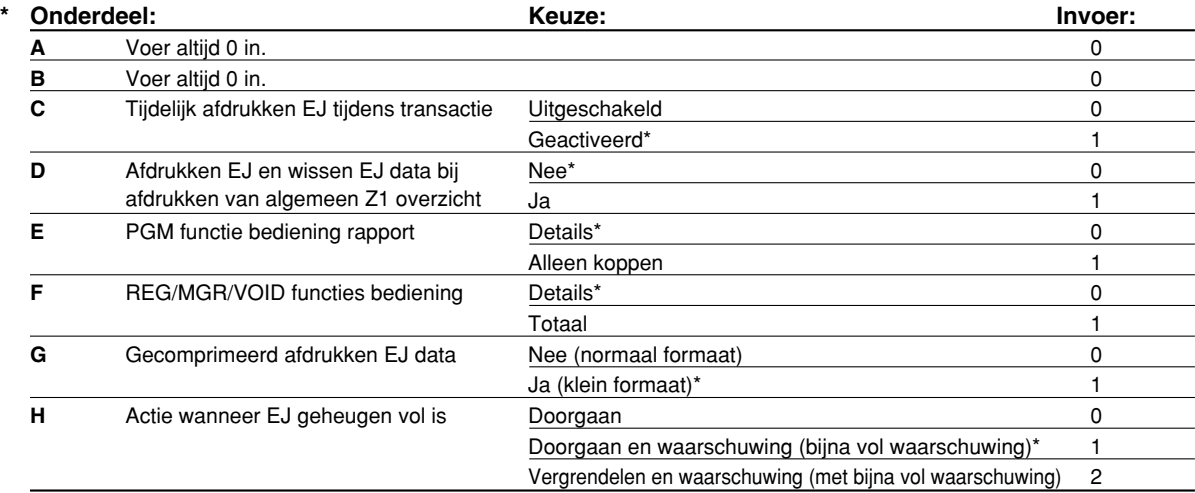

#### **Tijdelijk afdrukken EJ tijdens transactie**

• Indien u "geactiveerd" kiest, kunnen de overzichtdata van een huidige in het EJ opgeslagen geheugen transactie worden afgedrukt door een druk op de **RCPTPO** toets. Voor een volledig gebruik van deze functie, moet de kassa voor het afdrukken van de bon zijn geprogrammeerd en de ON/OFF functie voor de bon op OFF zijn gesteld.

#### **PGM functie bediening rapport**

• Uitsluitend de kop wordt afgedrukt voor data van het lezen van een programma.

Voor X/Z overzichten, wordt uitsluitend de kop afgedrukt.

(Het volgende voorbeeld is alleen voor de kopinformatie.)

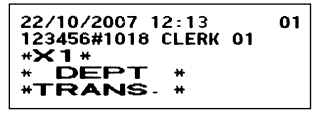

#### **Actie wanneer EJ geheugen vol is**

• Met de fabrieksinstelling toont de kassa de decimale punten bij de 8<sup>ste</sup> en 9<sup>de</sup> positie op het display indien het EJ geheugen bijna vol is (EJ geheugen bijna vol mededeling), en blijft de kassa nieuwe data registreren terwijl de oudste data worden gewist. Met "0" gekozen, toont de kassa niet de EJ geheugen bijna vol mededeling. Met "2" gekozen toont de kassa de EJ geheugen bijna vol mededeling en wordt het invoeren van verkopen/data door de kassa vergrendeld. De geheugen vol mededeling " $F - F$ " verschijnt op het display en u moet nu een EJ overzicht (Z1 overzicht) afdrukken.

#### **Taak-code: 69**

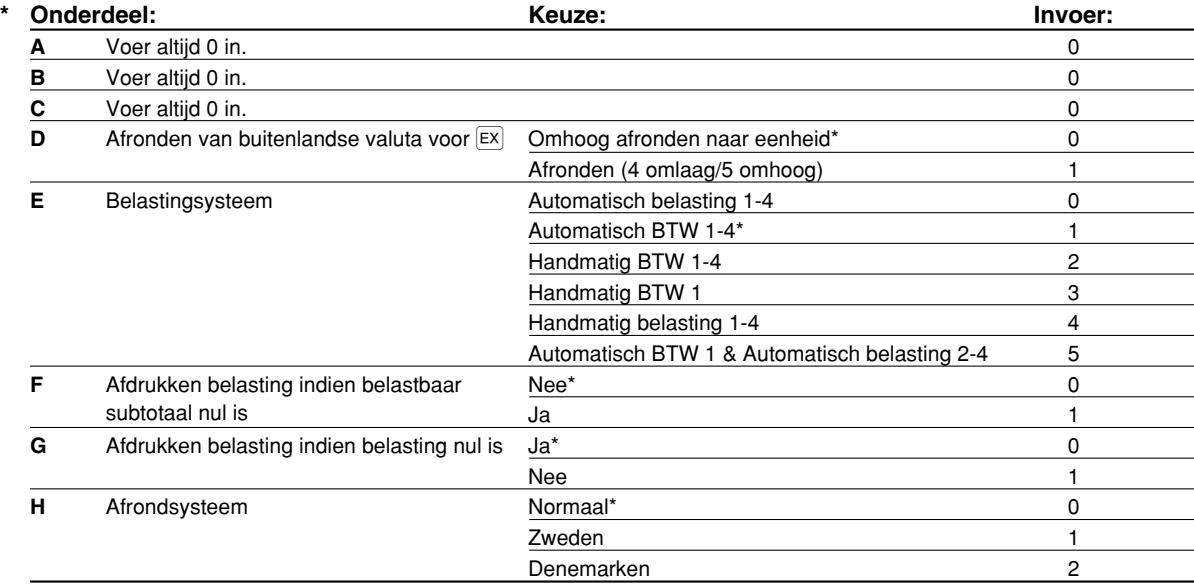

#### **Afrondsysteem**

• Verander de fabrieksinstelling (H = 0) als aangegeven indien u in Zweden of Denemarken woont.

#### **Taak-code: 70**

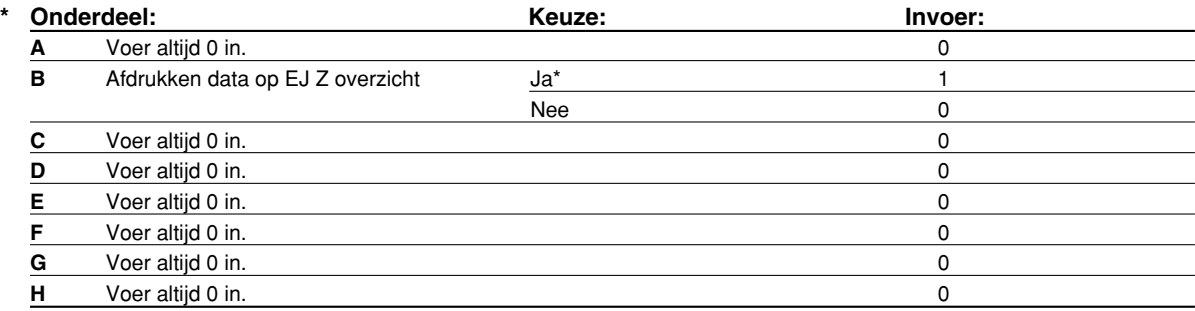

#### **Afdrukken data op EJ Z overzicht**

• Kies "Nee" voor een EJ Z overzicht zonder de overzichtsdata er op af te drukken.

#### 3 **Diverse Functies Programmeren 2**

De kassa beschikt over diverse opties die u kunt kiezen voor een voor uw verkopen geschikt gebruik. In dit gedeelte kunt u de volgende functies programmeren (parameters tussen haakjes tonen de fabrieksinstellingen):

- Energiebesparingsfunctie (de energiebesparingsfunctie wordt na 30 minuten geactiveerd)
- Printformaat voor afdrukken van logo (kop met 3-regels en voetnoot met 3-regels)
- Dichtheid ("zwartheid") van thermische printer (standaard-dichtheid)
- Specificatie voor training bediende (geen) Indien u een winkelbediende-code specificeert voor een bediende die wordt getrained, schakelt de kassa direct in de trainingsfunctie indien deze winkelbediende-code voor het invoeren van verkopen is geregistreerd. De verkopen die door de in training zijnde bediende worden ingevoerd, hebben geen effect op de totale verkoop. Zie het gedeelte "TRAININGSFUNCTIE" voor details.

## **Energiebesparingsfunctie**

**Procedure** 

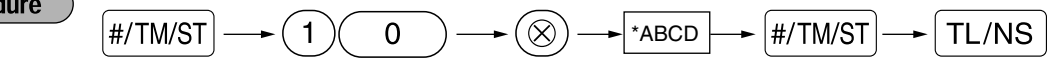

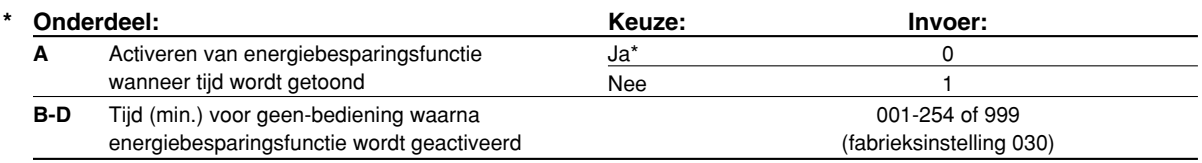

Opmerking

*De energiebesparingsfunctie wordt niet geactiveerd indien 999 voor B t/m D is ingesteld.*

#### **Toetsbediening voorbeeld Afdruk**

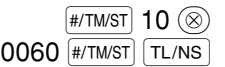

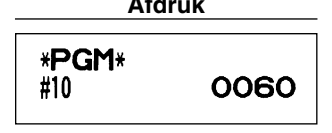

#### **Printformaat voor afdrukken van logo In the Second State**

U kunt het aantal regels voor uw logo-mededeling kiezen en tevens de plaats waar u het op de bon wilt afdrukken.

Zie "Logo-mededelingen" op bladzijde 22 voor details aangaande de diverse logo-typen.

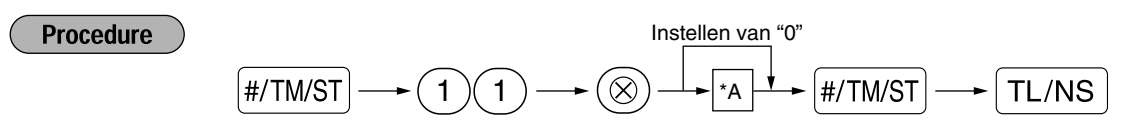

- \*A: Logo-types
	- 0: Kop met 3-regels zonder grafisch logo
	- 3: Kop met 6-regels
	- 5: Kop met 3-regels en voetnoot met 3-regels (fabrieksinstelling)

#### **Toetsbediening voorbeeld Afdruk**

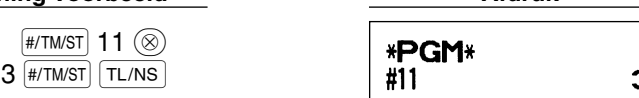

## ■ Dichtheid thermische printer

**Procedure** 

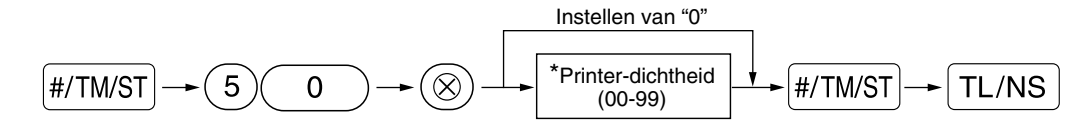

\* 50 (100%) is de fabrieksinstelling. Voor een donkerdere afdruk moet u een hoger nummer instellen. Stel een lager nummer in voor een lichte afdruk.

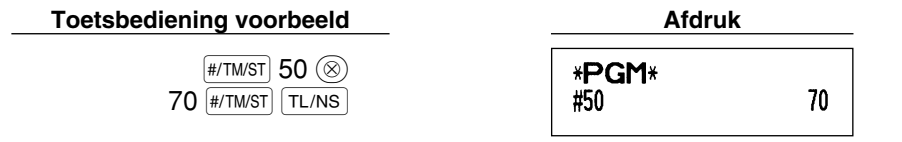

## **Specificatie voor training bediende**

Zie "TRAININGSFUNCTIE" op bladzijde 67 voor details aangaande instellingen voor training.

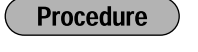

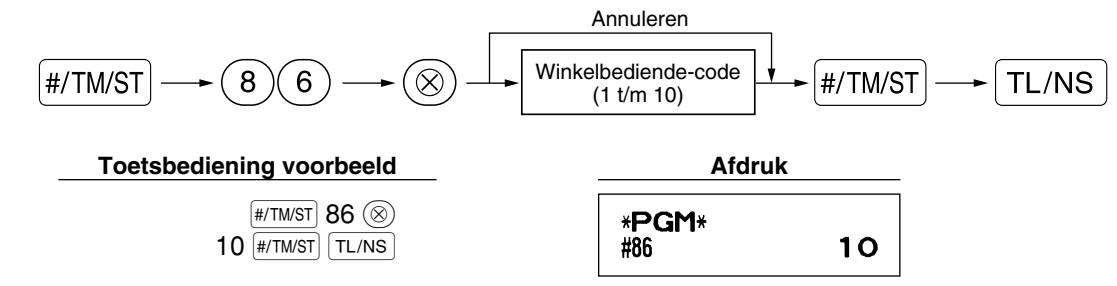

#### **Programmeren van de AUTO toets – Toets voor automatisch opeenvolgende**  $\blacksquare$ **handelingen**

Indien u transacties of handelingen voor overzichten die u vaak gebruikt onder de [AJTO] toets programmeert, kunnen deze transacties en/of overzichten door een enkele druk op de [km] toets worden opgeroepen.

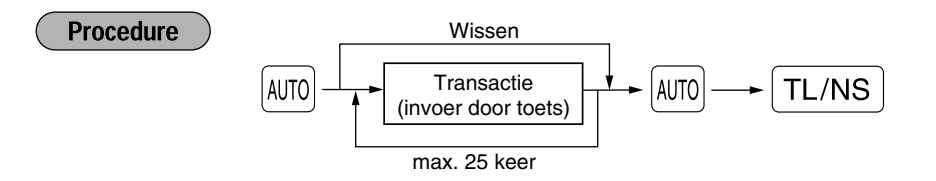

Programmeren voor  $\overline{A}$ imol: invoeren van een PLU 2 artikel en een afdeling 6 artikel (unit-prijs: 1.00)

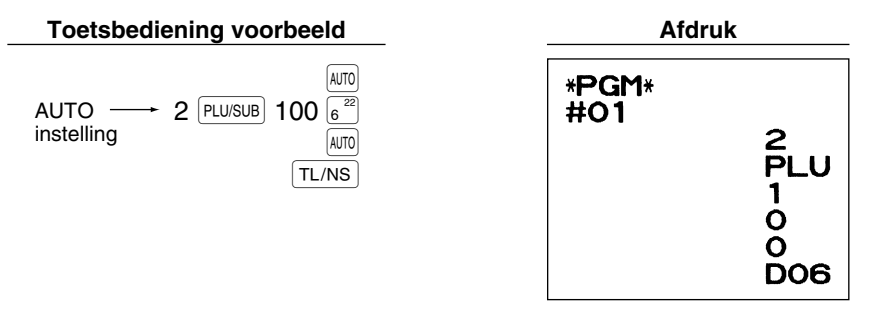

*Indien u de [AUTO] toets heeft geprogrammeerd voor het uitvoeren van een overzicht, etc. moet de* Opmerking *functieschakelaar in de juiste stand worden gesteld (OPX/Z voor individuele winkelbediendeoverzichten, X1/Z1 voor dagelijkse overzichten of X2/Z2 voor wekelijkse of maandelijkse overzichten).*

# 4 **Programmering voor de EURO**

Zie "FUNCTIE VOOR EURO-MODIFICATIE" voor details aangaande het veranderen naar de EURO.

## **Instellingen voor EURO systeem**

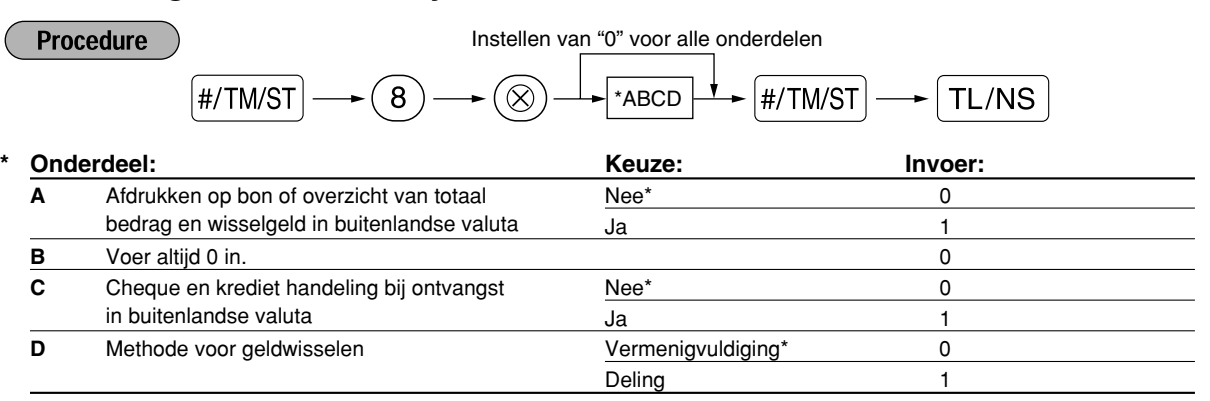

#### **Afdrukken op bon of overzicht van totaal bedrag en wisselgeld in buitenlandse valuta**

• Het totaal bedrag en wisselgeld in de buitenlandse valuta wordt respectievelijk onder het totaal bedrag en wisselgeld in nationale valuta gedrukt.

#### **Methode voor geldwisselen**

• "Deling" of "Vermenigvuldiging" kan voor de conversiemethode van nationale valuta naar buitenlandse valuta worden gekozen en de berekening wordt als volgt gemaakt:

Indien "Deling" is gekozen:

Bedrag in nationale valuta  $\div$  koers = Bedrag in buitenlandse valuta

Indien "Vermenigvuldiging" is gekozen:

Bedrag in nationale valuta  $\times$  koers = Bedrag in buitenlandse valuta

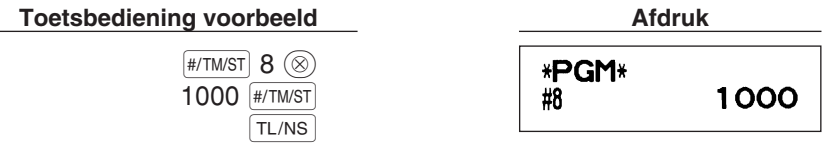

## **Instellingen voor automatische EURO-modificatie**

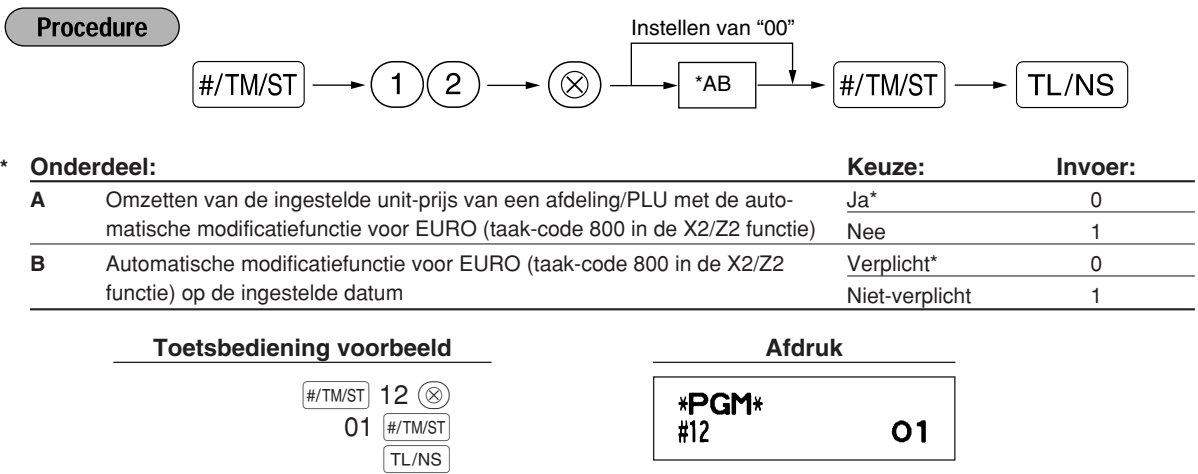

Opmerking

*Deze programmering kan niet worden uitgevoerd indien u reeds taak-code 800 heeft uitgevoerd met 3 voor "A" ingesteld in de X2/Z2 functie.*

## **Instellen van datum voor EURO-modificatie**

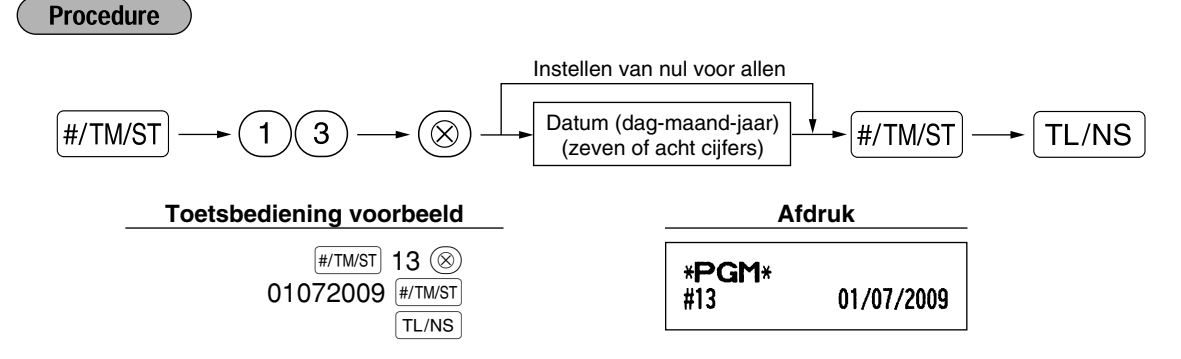

- *Indien u het datumformaat met taak-code 61 heeft ingesteld, dient u het gekozen formaat voor het* Opmerking *instellen van de datum te gebruiken.*
	- *Deze programmering kan niet worden uitgevoerd indien u nul voor allen heeft ingesteld.*
	- *Deze programmering kan niet worden uitgevoerd indien u reeds taak-code 800 heeft uitgevoerd met 3 voor "A" ingesteld in de X2/Z2 functie.*

## **Instellen van tijd voor EURO-modificatie**

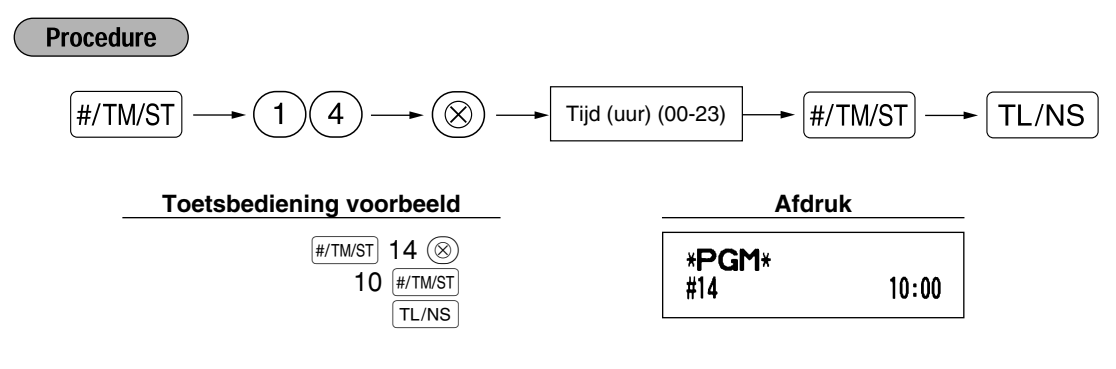

Opmerking

*• Deze programmering kan niet worden uitgevoerd indien u reeds taak-code 800 heeft uitgevoerd met 3 voor "A" ingesteld in de X2/Z2 functie.*

### 5 **Lezen van vastgelegde programma's**

U kunt met de kassa ieder met de PGM functie vastgelegd programma lezen.

### **Toetsen voor het lezen van vastgelegde programma's**

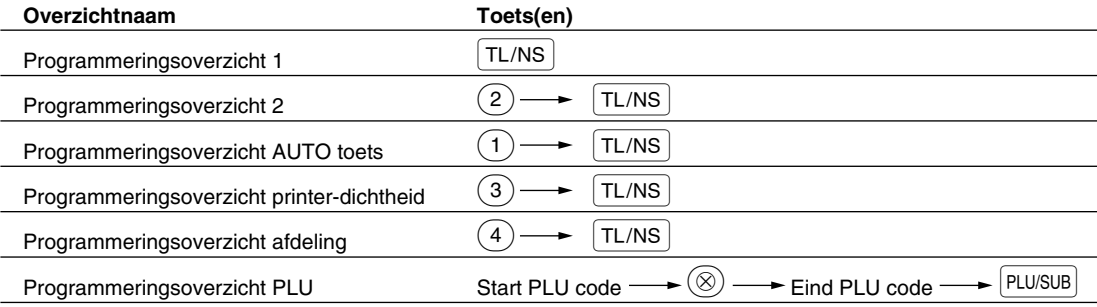

**Opmerking** 

*Voor het stoppen van het lezen van programmeringsoverzichten moet u de functieschakelaar naar de MGR stand draaien.*

## **Voorbeeld van afdrukken**

#### **1 Programmeringsoverzicht 1**

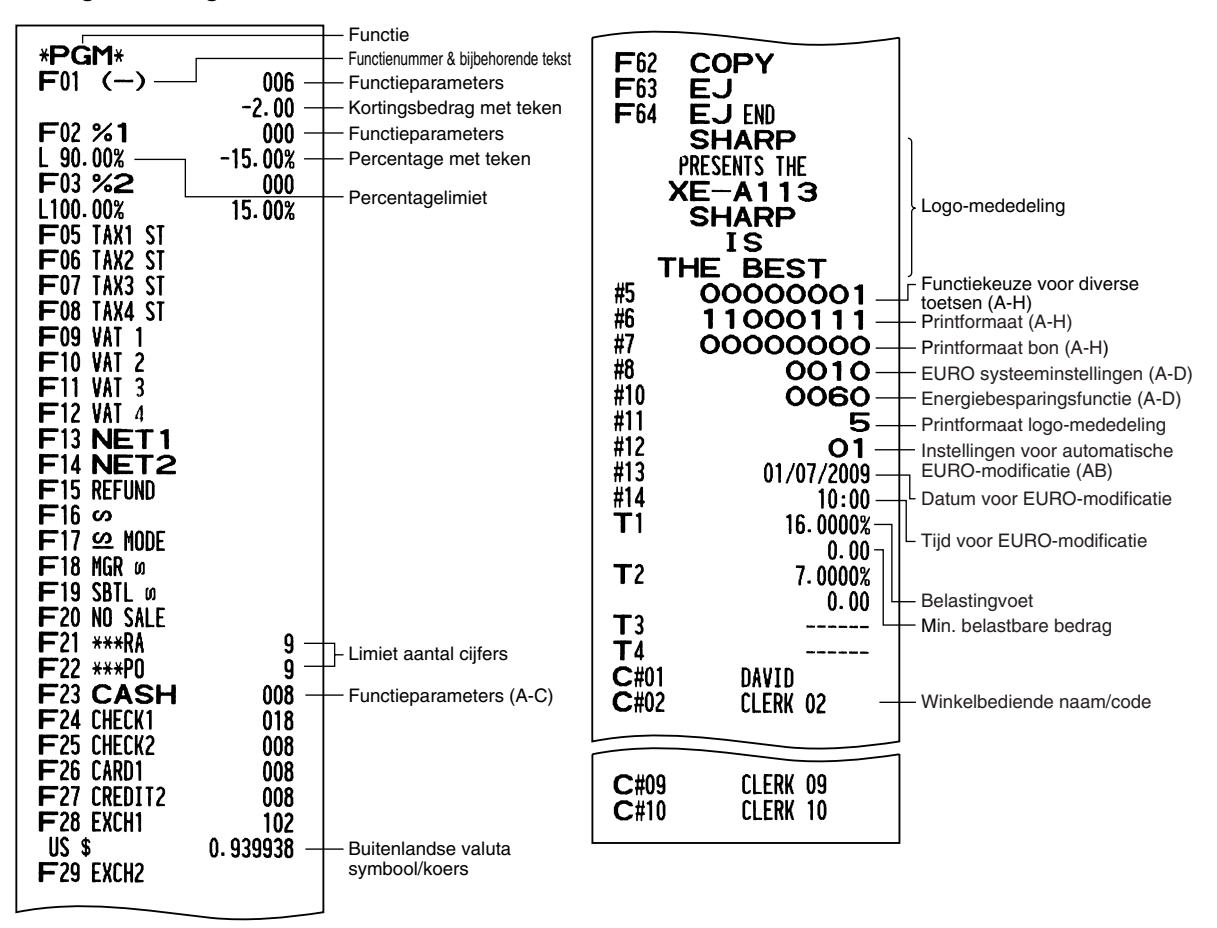

#### **2 Programmeringsoverzicht 2**

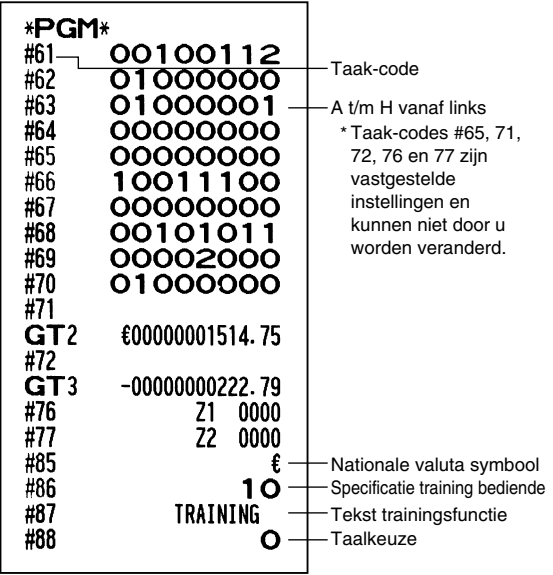

#### **5 Programmeringsoverzicht afdeling**

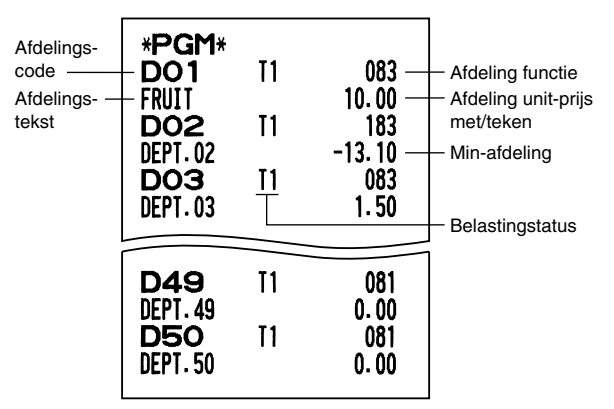

#### **6 Programmeringsoverzicht PLU**

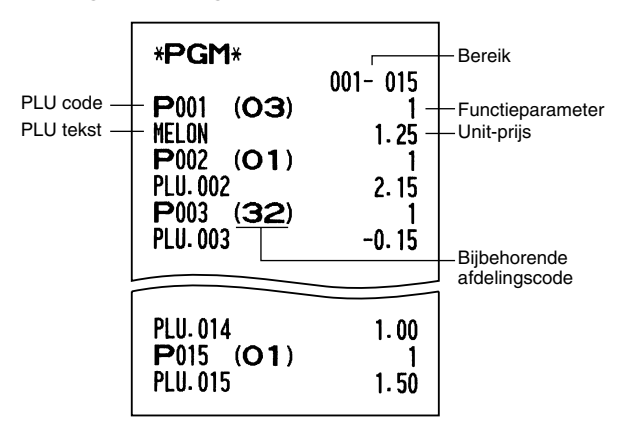

#### **3 Programmeringsoverzicht AUTO toets**

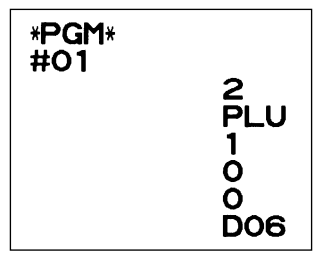

#### **4 Programmeringsoverzicht printer-dichtheid**

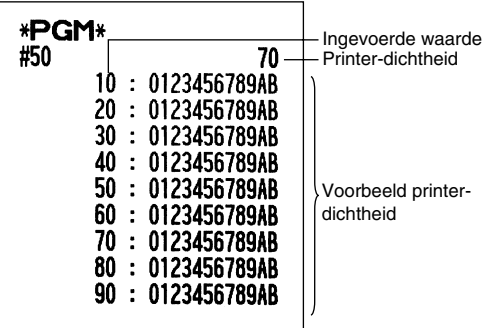

# **TRAININGSFUNCTIE**

De trainingsfunctie kan voor de manager en winkelbediende worden gebruikt voor het oefenen van kassabedieningen.

Indien u een in training zijnde bediende heeft gespecificeerd en vervolgens kiest, schakelt de kassa automatisch in de trainingsfunctie. Zie "PROGRAMMEREN VAN GEAVANCEERDE FUNCTIES" op bladzijde 61 voor het "Specificeren van een winkelbediende voor de trainingsfunctie" indien u een persoon wilt trainen.

Training is uitsluitend mogelijk in de REG, MGR en  $\overline{\text{co}}$  functie.

Het overzicht voor de overeenkomende bediende wordt uitsluitend in de trainingsfunctie bijgewerkt.

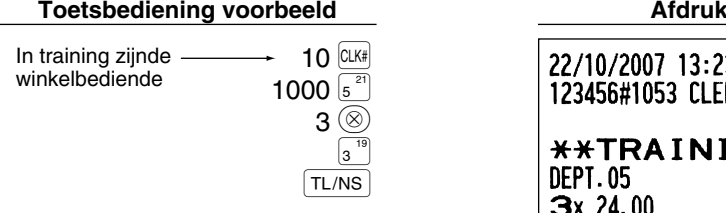

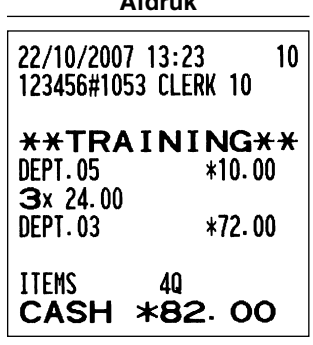

# **LEZEN (X) EN TERUGSTELLEN (Z) VAN VERKOOPTOTALEN**

- Gebruik de leesfunctie (X) indien u de verkoopinformatie wilt lezen die werd ingevoerd na de laatste keer terugstellen. U kunt zo vaak als u maar wilt het overzicht oproepen en lezen. Het lezen heeft geen effect op de in de kassa geregistreerde data.
- Gebruik de terugstelfunctie (Z) indien u het geheugen van de kassa wilt wissen. Door het terugstellen wordt alle verkoopinformatie afgedrukt en vervolgens het gehele geheugen gewist, uitgezonderd de data voor GT1 t/m GT3, Training GT, terugsteltelling en volgnummer.

# 1 **Beschrijving van overzichten voor lezen (X) en terugstellen (Z)**

X1 en Z1 overzichten: Dagelijkse verkoopoverzichten

X2 en Z2 overzichten: Periodieke (maandelijkse) samengestelde overzichten.

Voor het maken van een X of Z overzicht, draait u de functieschakelaar naar de juiste stand, zoals in de hieronder getoonde tabel bij "Stand functieschakelaar" is aangegeven en gebruikt u de aangegeven toetsen.

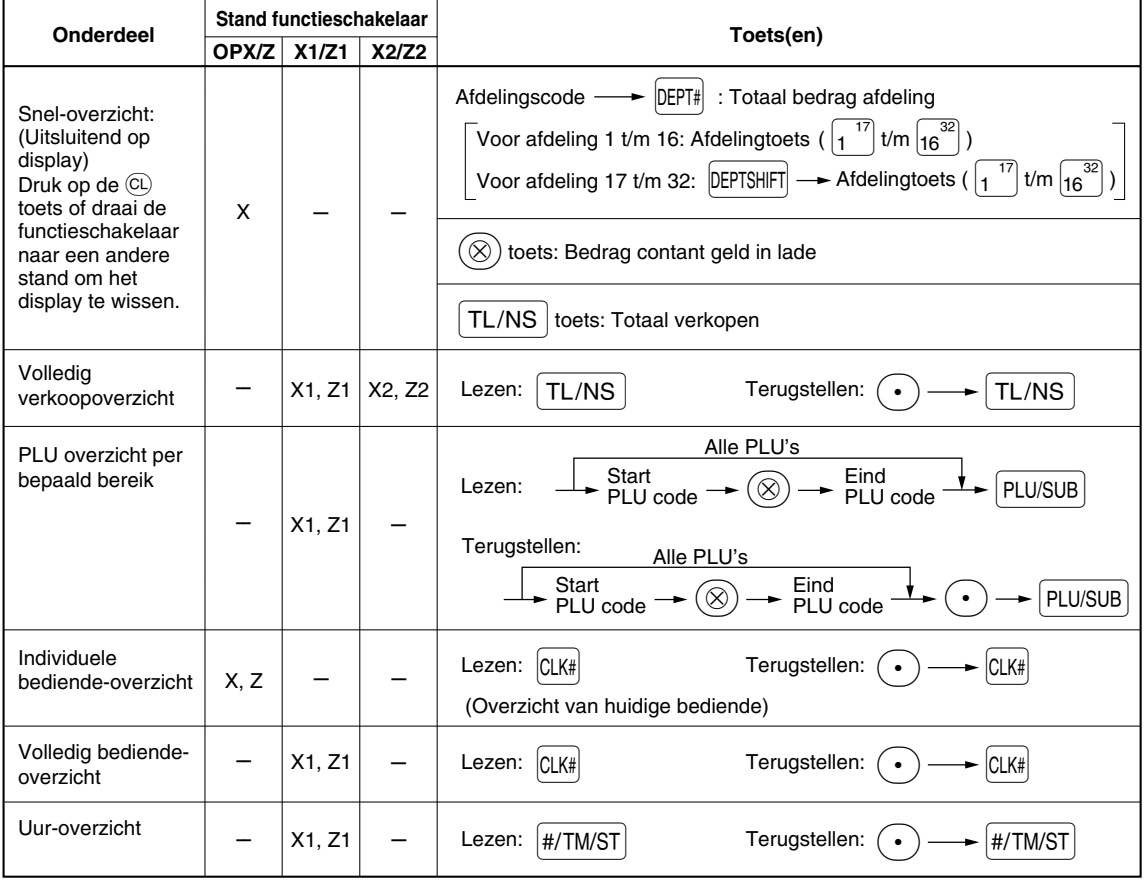

**Opmerking** 

- *Het afdrukken wordt overgeslagen indien zowel de verkoophoeveelheid als het verkoopbedrag nul is. U moet de instelling veranderen indien u in dit geval wel wilt afdrukken. (Zie "Printformaat" van "Diverse Functies Programmeren 1".)*
- *"X" is het symbool voor lezen en "Z" voor het terugstellen van overzichten.*
- *Voor het stoppen van het lezen en terugstellen van de PLU verkoopoverzichten, moet u de functieschakelaar naar de MGR stand draaien. De data worden niet gewist wanneer u terugstelt.*
- *De ladehouder opent niet wanneer u X/Z overzichten oproept.* **De ladehouder kan worden geopend door een druk op de <b>TLINS** toets om de ladehouder bijvoorbeeld te *verwijderen wanneer u de winkel sluit.*
- *Bij het achtereenvolgend afdrukken, wordt het afdrukken mogelijk enkele seconden onderbroken. Het afdrukken start gewoon weer na de onderbreking.*

## 2 **Totaal dagelijkse verkopen**

Zie "VOLLEDIG VERKOOPOVERZICHT (Z OVERZICHT)" op bladzijde 29 voor voorbeelden van volledige verkoopoverzichten en periodieke samengestelde overzichten.

## **PLU overzicht per bepaald bereik**

#### **• Voorbeeld van overzicht**

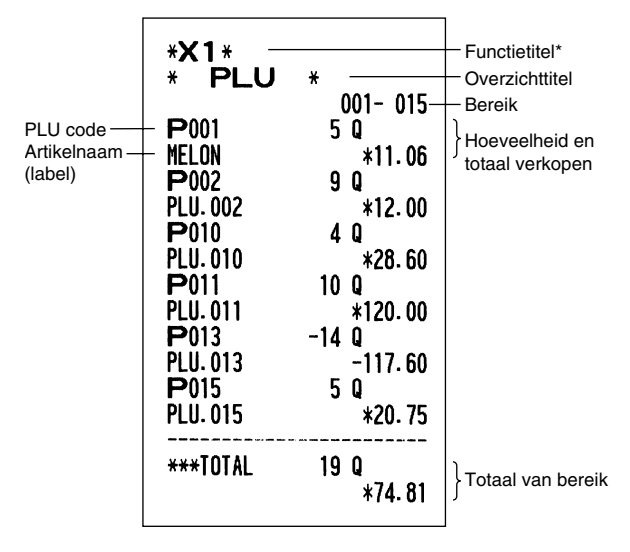

## **Individuele bediende-overzicht**

#### **• Voorbeeld van overzicht**

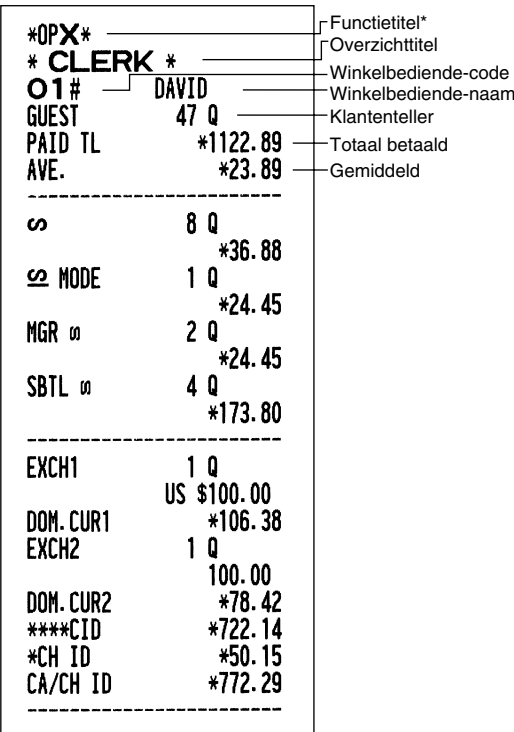

### **Uuroverzicht**

**• Voorbeeld van overzicht**

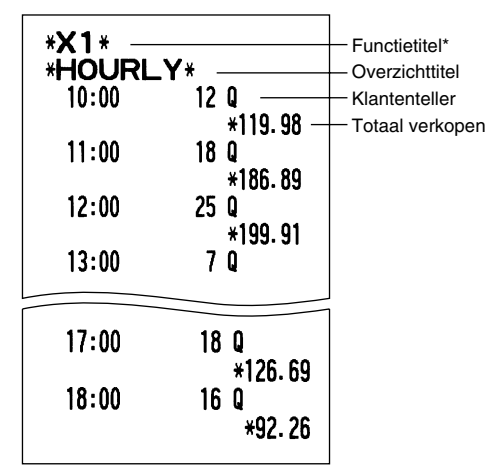

\*: Indien u een Z1 overzicht oproept, wordt "Z1" afgedrukt.

## **Volledig bediende-overzicht**

Het overzicht wordt met hetzelfde formaat als het individuele bediende-overzicht afgedrukt, maar alle verkoopdata per bediende worden op volgorde van winkelbediende-codenummer (vanaf #1 t/m #10) afgedrukt.

# **LEZEN EN TERUGSTELLEN VAN EJ OVERZICHT**

De kassa heeft een elektronische overzichtsfunctie (EJ = Electronic Journal). Deze functie is ontworpen voor het vastleggen van overzichtsdata in een geheugen in plaats van op papier, en u kunt de data als een EJ overzicht afdrukken. De kassa legt de overzichtsdata in de REG, PGM,  $\overline{CO}$ , X1/Z1 en X2/Z2 functies vast. Als fabrieksinstelling kunnen maximaal 3000 regels in het geheugen worden vastgelegd. Zie "Overige Programmeringen (taak-code 68 op bladzijde 58 en taak-code 70 op bladzijde 60)" voor details.

# **Afdrukken van overzichtsdata tijdens een transactie**

U kunt de overzichtdata van een huidige transactie die in het EJ geheugen zijn vastgelegd afdrukken door tijdens de transactie op de RCPTPO toets te drukken.

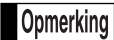

*Deze functie werkt uitsluitend wanneer kassabon voor de stijl voor het afdrukken is geprogrammeerd en de kassabon ON/OFF functie op OFF is gesteld. Zie "Extra informatie voor INVOEREN VAN EENVOUDIGE VERKOPEN" voor het veranderen van de instelling.*

**• Voorbeeld van afdruk**

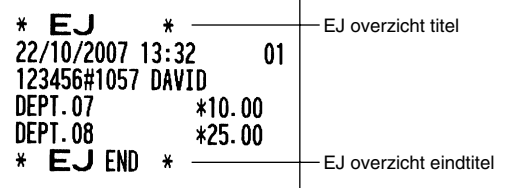

# **Lezen en terugstellen van de elektronische overzichtsdata (Afdrukken van EJ overzicht)**

U kunt de overzichtsdata die in het EJ geheugen zijn vastgelegd lezen door de volgende handelingen uit te voeren tijdens de X1/Z1 of OP X/Z functie.

Lezen van alle data:

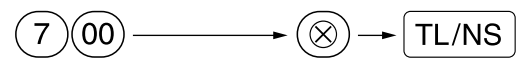

Terugstellen van de data:

$$
(7) @ \longrightarrow \text{\textcircled{\tiny\bullet}} \rightarrow @ \rightarrow \text{\textcircled{\tiny\uparrow}} \text{TL/NS}
$$

Lezen van de laatste 10 posten:

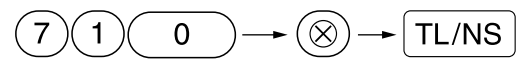

## Opmerking

- *U kunt tevens een EJ Z overzicht afdrukken zonder de overzichtsdata er op af te drukken indien u het heeft geprogrammeerd. Zie "Overige Programmering" (Taak-code 70) op bladzijde 60 voor details aangaande het programmeren.*
- *Voor het stoppen van het lezen of terugstellen van data, moet u de functieschakelaar naar de "MGR" stand draaien. De data worden door het terugstellen niet gewist.*
- *Er kunnen maximaal 3000 regels met data in het EJ geheugen worden vastgelegd. Wanneer u kiest voor het lezen van alle data, worden alle in het EJ geheugen vastgelegde data afgedrukt.*
- *Bij het achtereenvolgend afdrukken, wordt het afdrukken mogelijk enkele seconden onderbroken. Het afdrukken start gewoon weer na de onderbreking.*

#### **• Voorbeeld van EJ overzicht**

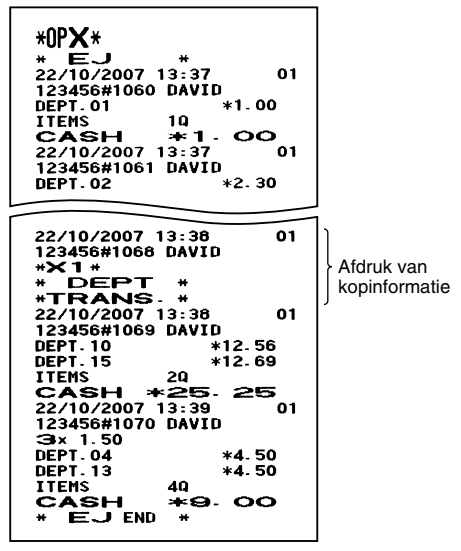

Deel1 Deel2 Deel3 **VOOR DE MANAGER**

# **OVERSCHRIJVEN VAN INVOER**

Geprogrammeerde limieten voor bepaalde functies (bijvoorbeeld voor het maximale bedrag) kunnen worden overschreven in de MGR functie.

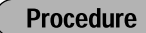

- *1.* Draai de functieschakelaar naar de MGR stand.
- *2.* Overschrijf de invoer.

**Voorbeeld** 

In dit voorbeeld werd de kassa geprogrammeerd zodat kortingen boven 1.00 niet zijn toegestaan.

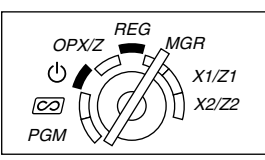

#### **Toetsbediening voorbeeld Afdruk** Invoer met de  $1500 \frac{1}{3}$ **DEPT.03** \*15.00 REG functie  $250$   $\odot$  ...Fout  $(-)$  $-2.50$  $\odot$ **ITEMS** 10 Draai de functieschakelaar CASH \*12.50 naar de MGR stand.  $250$   $\odot$ Draai de functieschakelaar weer naar de REG stand.  $TL/NS$

# **CORRECTIE NA HET VOLTOOIEN VAN EEN TRANSACTIE (Annuleerfunctie)**

Indien u fouten die niet door de bediende kunnen worden gecorrigeerd (bijvoorbeeld fouten na het voltooien van een transactie of fouten die niet direct en indirect kunnen worden geannuleerd) wilt corrigeren, moet u de volgende handelingen uitvoeren:

- **1.** Draai de functieschakelaar met de manager-sleutel (MA) naar de  $\overline{\text{co}}$  stand om de annuleerfunctie te activeren.
- *2.* Herhaal de foute invoer die op de foute bon is afgedrukt. (Alle data van de foute bon worden uit het geheugen van de kassa gewist; de geannuleerde bedragen worden opgeteld bij het totaal van de geannuleerde transacties).

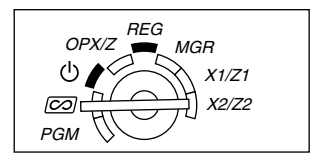

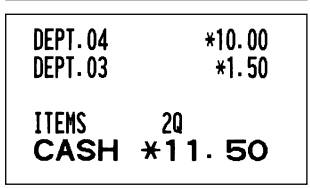

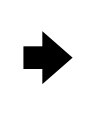

#### **Foute bon Afdruk van geannuleerde bon**

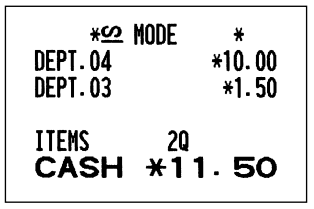

# **FUNCTIE VOOR EURO-MODIFICATIE**

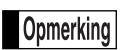

*• De uitleg in dit gedeelte voor de programmering voor de EURO is uitsluitend bedoeld voor landen die nog geen lid van de Europese Unie zijn en mogelijk in de toekomst lid worden. U kunt dit gedeelte overslaan indien in uw land de EURO reeds is ingevoerd, zoals bijvoorbeeld in Nederland en België.*

U kunt de kassa voor een juist gebruik in iedere periode van de introductie van de EURO instellen. Iedere valuta wordt met uw kassa als in de onderstaande tabel aangegeven behandeld, afhankelijk van de periode of fase waarin u bent.

De kassa kan in principe automatisch worden gemodificeerd in overeenstemming met de introductie van de EURO door de hieronder getoonde automatische EURO-modificatie handelingen uit te voeren in de X2/Z2 functie. Afhankelijk van uw wensen moeten er echter bepaalde instellingen worden gemaakt. Maak in dat geval de vereiste instellingen op de beschreven manier.

#### **Hoe worden de diverse valuta's met uw kassa behandeld?**

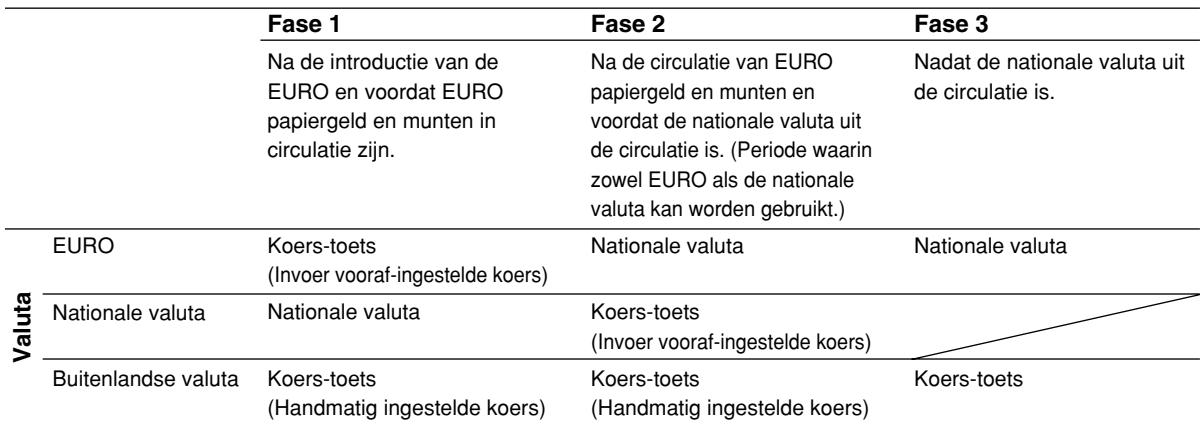

### **Automatische EURO-modificatie**

Controleer eerst dat de functieschakelaar in de X2/Z2 functie is gesteld en voer dan de volgende handelingen uit. Vergeet niet dat u de handelingen slechts éénmaal kunt uitvoeren voor de opeenvolgende fases, met de substitutie van "A=1", "A=2" en "A=3". Indien u bijvoorbeeld bent begonnen met "A=2" kunt u later niet de handelingen met "A=1" uitvoeren.

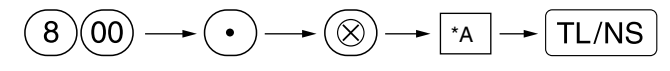

\*A=1: Voor fase 1 \*A=2: Voor fase 2

\*A=3: Voor fase 3

Deel1 Deel2 Deel3 **VOOR DE MANAGER**

Hieronder vindt u de details voor de modificatie met de kassa:

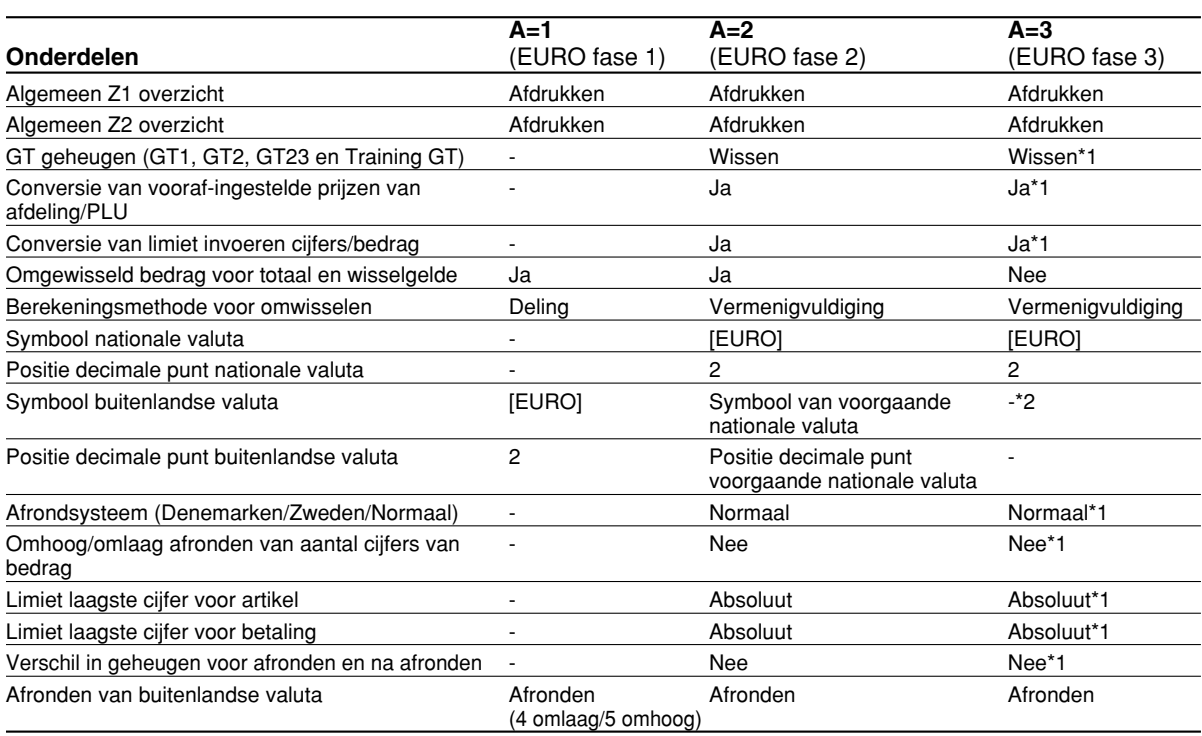

• De met "-" gemarkeerde onderdelen blijven hetzelfde als de voorgaande instellingen.

\*1: Indien u in EURO fase 2 bent, blijven de voorgaande instellingen onveranderd.

\*2: Een "spatie" wordt ingesteld indien u in EURO fase 1 of 2 bent.

#### **BELANGRIJK**

- Conversie van vooraf-ingestelde unit-prijzen van afdelingen en PLU's De koers die als vooraf-ingestelde waarde voor de  $\overline{|\mathbf{x}|}$  toets is ingesteld, wordt voor de conversie gebruikt en de methode wordt op "deling" gesteld. Na de conversie wordt "PRICE CONVERTED" op het #800 overzicht gedrukt.
- Na het uitvoeren van de procedure met "A=1", dient u de EURO als buitenlandse valuta met gebruik van de koers-toets  $(EX)$  en de vooraf-ingestelde waarde te behandelen. Stel de EURO conversiewaarde in als de koers voor de koers-toets.
- Na het uitvoeren van de procedure met "A-2", dient u de EURO als nationale valuta te behandelen en de "vroegere" nationale valuta als buitenlandse valuta. Gebruik de koers-toets ( $\ket{\text{ex}}$ ) met de vooraf-ingestelde waarde. Stel de EURO conversiewaarde in als de koers voor de koers-toets.
- De automatische conversie wordt niet gemaakt voor het percentage dat voor  $\lceil n \rceil$ ,  $\lceil n \rceil$  is ingesteld. U moet wanneer de EURO algemeen in omloop is deze instellingen derhalve veranderen zodat ze op de EURO zijn gebaseerd.

*U kunt deze instellingen handmatig maken. Zie "Programmeren voor de EURO" voor details.*

#### **Controleren van de huidige EURO fase**

U kunt controleren welke EURO fase op het moment voor de kassa is ingesteld. Draai de manager-sleutel (MA) naar de X2/Z2 stand en voer de volgende handelingen uit. De huidige EURO fase wordt op de bon/overzicht afgedrukt.

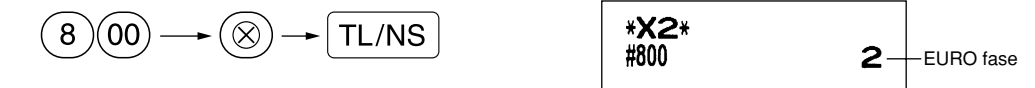

### **Programmeren van optionele onderdelen voor de introductie van de EURO**

Bepaalde onderdelen, verwant aan de functie van de koers-toets ( $\overline{|\mathbf{EX}}$ ), kunnen niet automatisch met de in het voorgaande gedeelte beschreven handelingen voor EURO-modificatie worden uitgevoerd. U moet afhankelijk van uw behoeften en wensen de volgende onderdelen na iedere fase zelf programmeren.

#### **Programmeren voor de koers-toets (** $\boxed{\text{EX}}$ **)**

#### **Koers**

Stel de EURO conversiekoers voor fase 1 en 2 in.

Zie "Waarde voor  $\sqrt{34}$ ,  $\sqrt{32}$  en  $\sqrt{EX}$ " op bladzijde 45 voor details aangaande het programmeren.

#### **Keuze invoer koers**

Indien u de EURO voor de koers-toets gebruikt, moet u de waarde voor de koers instellen. Stel de koers voor fase 1 en fase 2 in. Zie "Functieparameters voor  $\mathbb{E}[X]$ " op bladzijde 47 voor details aangaande het programmeren.

#### **Cheque/krediet**

Voor fase 1 en 2 moet u betaling met cheque/krediet instellen indien in een buitenlandse valuta wordt betaald zodat u voor zowel de EURO als de nationale valuta cheques en betaling op krediet kunt accepteren. Zie "Instellingen voor EURO systeem" op bladzijde 63.

#### **Instellen van de datum en tijd voor het moment dat de automatische modificatie naar de EURO moet worden uitgevoerd**

#### **Kiezen van verplicht/niet-verplicht uitvoeren van de automatische modificatie naar de EURO**

U kunt de geplande datum en tijd voor het starten van de automatische modificatie naar de EURO instellen. Vanaf tien dagen voor de start van de EURO wordt het resterend aantal dagen onder op het dagelijkse (Z1) overzicht afgedrukt zoals u hieronder ziet.

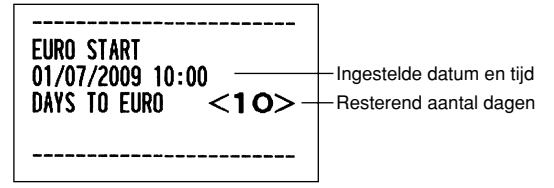

Het " $F$  - $F$ ]]" symbool wordt getoond zodra de hierboven beschreven ingestelde datum en dag is bereikt en tevens wanneer u een invoer start in de REG/MGR functie. U kunt geen bediening in de REG/MGR functie uitvoeren totdat de automatische modificatie voor de EURO (taak-code #800) in de X2/Z2 functie is uitgevoerd. U kunt echter programmeren dat u wel data kunt invoeren in de REG/MGR functie wanneer dit foutsymbool wordt getoond.

De ingestelde datum en tijd worden teruggesteld na het uitvoeren van de automatische modificatie en u kunt de datum en tijd voor de volgende automatische modificatie weer programmeren.
# **ONDERHOUD VOOR BEDIENING**

## 1 **Bij een stroomonderbreking**

Het geheugen en alle informatie van de ingevoerde verkopen van de kassa blijven behouden wanneer de stroom wordt onderbroken.

- Indien de stroom wordt onderbroken tijdens het invoeren of tijdens standby, zal de kassa weer normaal werken nadat er weer stroom wordt toegevoerd.
- Indien de stroom wordt onderbroken tijdens het afdrukken, wordt "============" met de kassa afgedrukt en werkt het afdrukken weer normaal nadat er weer stroom wordt toegevoerd. (Zie het voorbeeld hier rechts.)

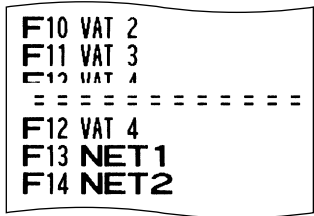

## 2 **Bij een printerfout**

Indien het papier in de printer op is, zal de printer stoppen en "PPPPPPPPPP" op het display worden getoond. U kunt nu geen gegevens invoeren met de toetsen. Plaats een nieuwe papierrol aan de hand van de aanwijzingen bij gedeelte 5 in dit hoofdstuk en druk vervolgens op de CL toets. De printer drukt het stroomonderbrekingssymbool af en het afdrukken wordt vervolgens voortgezet.

Indien de afdrukrollerarm omhoog is gezet, stopt de printer en wordt "H" op het display getoond. U kunt nu geen gegevens invoeren met de toetsen. Druk de arm terug naar de juiste stand en druk vervolgens op de  $\langle$ CL) toets. De printer drukt het stroomonderbrekingssymbool af en het afdrukken wordt vervolgens voortgezet.

## 3 **Voorzorgen voor het behandelen van de printer en het papier**

## **Voorzorgen voor de printer**

- Vermijd stoffige en vochtige plaatsen, het directe zonlicht en metaalstof (deze kassa gebruikt namelijk een permanente magneet en elektromagneet).
- Trek nooit aan het papier wanneer de afdrukrollerarm nog op het papier is. Breng de arm eerst omhoog en verwijder dan het papier.
- Raak het oppervlak van de afdrukkop en afdrukroller niet aan.

## **Voorzorgen voor het papier (thermische papier)**

- Gebruik uitsluitend het door SHARP gespecificeerde papier.
- Verwijder de verpakking van het thermische papier pas direct voordat u het papier gaat gebruiken.
- Vermijd hitte. Het papier verkleurt bij ongeveer 70°C.
- Vermijd opslag in stoffige en vochtige ruimtes. Vermijd het directe zonlicht.
- De afgedrukte tekst op het papier kan verkleuren door hoge vochtigheid en hoge temperaturen, blootstelling aan het directe zonlicht, contact met lijm, thinner of contact met een net gekopieerde blauwdruk en hitte door frictie van krassen, etc.
- Wees voorzichtig met het thermische papier. Kopieer de afgedrukte tekst met een kopieerapparaat indien u de data lang wilt bewaren.

## 4 **Vervangen van de batterijen**

De kassa toont een "batterijen bijna leeg" symbool ( | ) waarschuwing wanneer de batterijen uitgeput raken. Het "geen batterijen" symbool ( ) verschijnt wanneer de batterijen vrijwel leeg zijn of er geen batterijen zijn geplaatst.

Vervang de batterijen zo snel als mogelijk door nieuwe wanneer het "batterijen bijna leeg" symbool wordt getoond. De batterijen zullen namelijk binnen ongeveer twee dagen geheel uitgeput raken. Vervang de batterijen direct wanneer het "geen batterijen" symbool wordt getoond. Alle geprogrammeerde instellingen worden namelijk naar de fabrieksinstellingen teruggesteld en de in het geheugen vastgelegde data worden gewist indien in dit geval de stroom wordt onderbroken of de stekker van het netsnoer uit het stopcontact wordt getrokken.

**Draai de functieschakelaar niet naar een andere stand terwijl het "geen batterij" symbool** Let op **wordt getoond. Volg de hieronder beschreven handelingen voor het vervangen van de batterij zonder de functieschakelaar naar een andere stand te draaien. Indien u de functieschakelaar namelijk naar een andere stand of draait, worden alle door u geprogrammeerde instellingen naar de fabrieksinstellingen teruggesteld en tevens de in het geheugen opgeslagen data gewist.** 

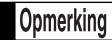

*Let op de op bladzijde 1 beschreven voorzorgen voor de batterijen.*

## **Vervangen van de batterijen:**

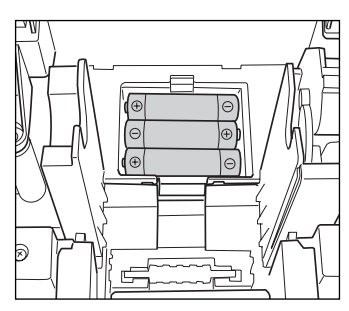

- *1.* Controleer dat de stekker van het netsnoer van de kassa in een stopcontact is gestoken.
- *2.* Verwijder de printerafdekking.
- *3.* Open de afdekking van het batterijvak naast de ruimte voor de papierrol en verwijder de oude batterijen.
- *4.* Plaats drie nieuwe LR6 batterijen ("AA" formaat) in het batterijvak. Let op dat de positieve en negatieve polen van de batterijen in de juiste richting wijzen. Het " $\lfloor$  " of ", " symbool verdwijnt indien u de batterijen juist heeft geplaatst.
- *5.* Sluit de afdekking van het batterijvak.
- *6.* Plaats de printerafdekking weer terug.

## 5 **Vervangen van de papierrol**

Gebruik uitsluitend de door SHARP gespecificeerde papierrollen. Door het gebruik van andere dan de gespecificeerde papierrollen kan het papier vastlopen met een onjuiste werking van de kassa tot gevolg.

#### **Specificaties papierrol**

Papierbreedte:  $57,5 \pm 0.5$  mm Max. buitenste diameter: 80 mm Kwaliteit: Thermisch papier

**• Plaats de papierrol beslist voordat u de kassa in gebruik neemt. De kassa functioneert anders niet juist.**

Plaats de papierrol in de printer. Plaats de rol juist.

**(Plaatsen van de papierrol)**

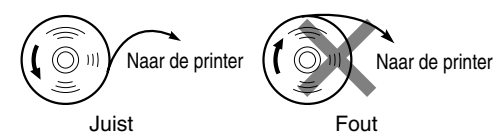

## **Verwijderen van de papierrol**

U moet de papierrol vervangen wanneer een rode streep op de afdruk zichtbaar is. Vervang de papierrol door een nieuwe. Verwijder de papierrol indien u de kassa voor langere tijd niet gaat gebruiken. Bewaar de papierrol op een geschikte plaats.

**Let op: De papiersnijder is op de afdekking van de printer gemonteerd. Voorkom snijwonden en wees dus voorzichtig.**

## **Indien u de oprolspoel niet gebruikt (rol wordt voor bon gebruikt):**

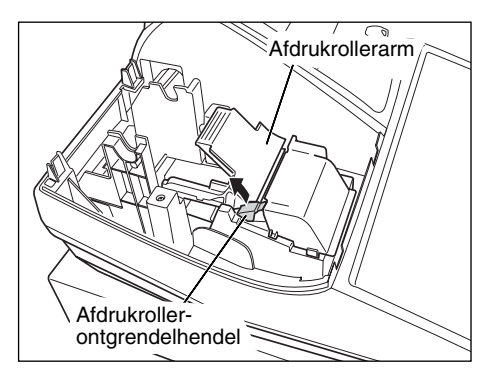

- *1.* Verwijder de printerafdekking.
- *2.* Breng de afdrukroller-ontgrendelhendel omhoog en open de afdrukrollerarm.
- *3.* Verwijder de papierrol uit de papierrolruimte.

**Opmerking** *Trek het papier niet door de printer.*

## **Indien u de oprolspoel wel gebruikt (rol wordt voor overzichten gebruikt):**

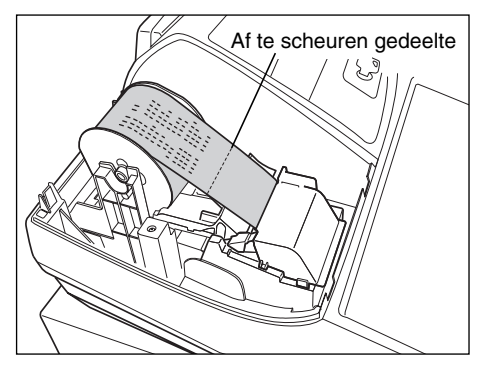

- *1.* Draai de functieschakelaar naar een andere stand dan " " met de stekker van het netsnoer nog in een stopcontact gestoken.
- *2.* Verwijder de printerafdekking.
- **3.** Druk op de  $\lceil \uparrow \rceil$  toets om het overzichtpapier verder te spoelen totdat het afgedrukte gedeelte uit de weg is.
- *4.* Scheur het papier af en verwijder de oprolspoel.
- *5.* Breng de afdrukroller-ontgrendelhendel omhoog en open de afdrukrollerarm.
- *6.* Verwijder de papierrol uit de papierrolruimte.

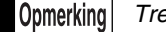

*Trek het papier niet door de printer.*

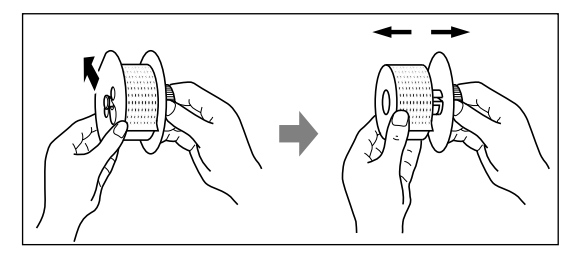

- *7.* Verwijder het buitenste spoeltje van de oprolspoel zoals u hier links ziet.
- *8.* Verwijder de rol met afgedrukte overzichten van de oprolspoel.

## **Plaatsen van de papierrol**

Zie "Plaatsen van een papierrol" op bladzijde 10 voor details aangaande het plaatsen van papierrollen.

**Let op: De papiersnijder is op de printerafdekking gemonteerd. Voorkom snijwonden en wees dus voorzichtig.**

## 6 **Verwijderen van vastgelopen papier**

### **Let op: De papiersnijder is op de printerafdekking gemonteerd. Voorkom snijwonden en wees dus voorzichtig. Raak de afdrukkop nooit direct na het afdrukken aan. De kop is namelijk nog heet.**

- *1.* Verwijder de printerafdekking.
- *2.* Breng de afdrukroller-ontgrendelarm omhoog en open de afdrukrollerarm.
- *3.* Verwijder het vastgelopen papier. Controleer of er nog stukjes papier in de printer zitten en verwijder deze.
- *4.* Plaats de papierrol weer juist terug aan de hand van de stappen in "Plaatsen van een papierrol" op bladzijde 10.

## 7 **Reinigen van de printer (afdrukkop / sensor / roller)**

Indien de afgedrukte tekst donker of vaag is, is er mogelijk stof op de afdrukkop, sensor en/of roller. U moet deze onderdelen dan als volgt reinigen:

#### **Let op:**

- **Raak de afdrukkop nooit met gereedschap of een hard voorwerp aan. U zou anders de afdrukkop beschadigen.**
- **De papiersnijder is op de printerafdekking gemonteerd. Voorkom snijwonden en wees dus voorzichtig.**

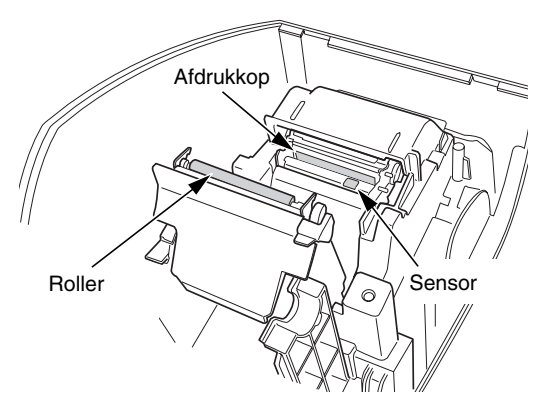

- **1.** Draai de functieschakelaar naar de "  $\phi$  " stand.
- *2.* Verwijder de printerafdekking.
- *3.* Breng de afdrukroller-ontgrendelhendel omhoog en open de afdrukrollerarm.
- *4.* Haal de papierrol uit de ruimte zoals beschreven bij "Verwijderen van de papierrol".
- *5.* Reinig de afdrukkop met een wattestokje of zacht doekje dat met ethyl alcohol of isopropyl alcohol is bevochtigd. Reinig de roller en de sensor op dezelfde manier.
- *6.* Plaats de papierrol weer juist terug aan de hand van het "Plaatsen van een papierrol" op bladzijde 10 gedeelte.

## 8 **Verwijderen van de ladehouder**

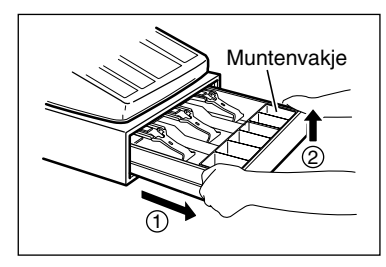

De ladehouder in de kassa kunt u verwijderen. Na het sluiten van de winkel kunt u de ladehouder verwijderen. Voor het verwijderen van de ladehouder moet u deze geheel naar u toe trekken. Verwijder de ladehouder vervolgens door deze omhoog te brengen. De 6-muntenvakjes kunnen tevens uit de lade worden verwijderd.

## 9 **Handmatig openen van de ladehouder**

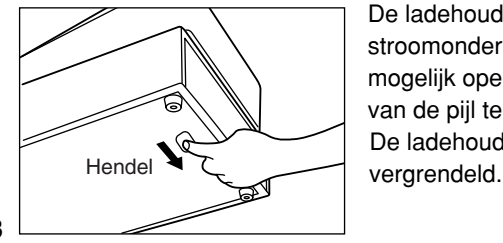

De ladehouder opent normaliter automatisch. In geval van een stroomonderbreking of wanneer de kassa defect is, moet u de ladehouder mogelijk openen door de hendel aan de onderkant van de kassa in de richting van de pijl te drukken. (Zie de afbeelding hier links.) De ladehouder kan niet worden geopend indien deze met de sleutel is

# **TECHNISCHE GEGEVENS**

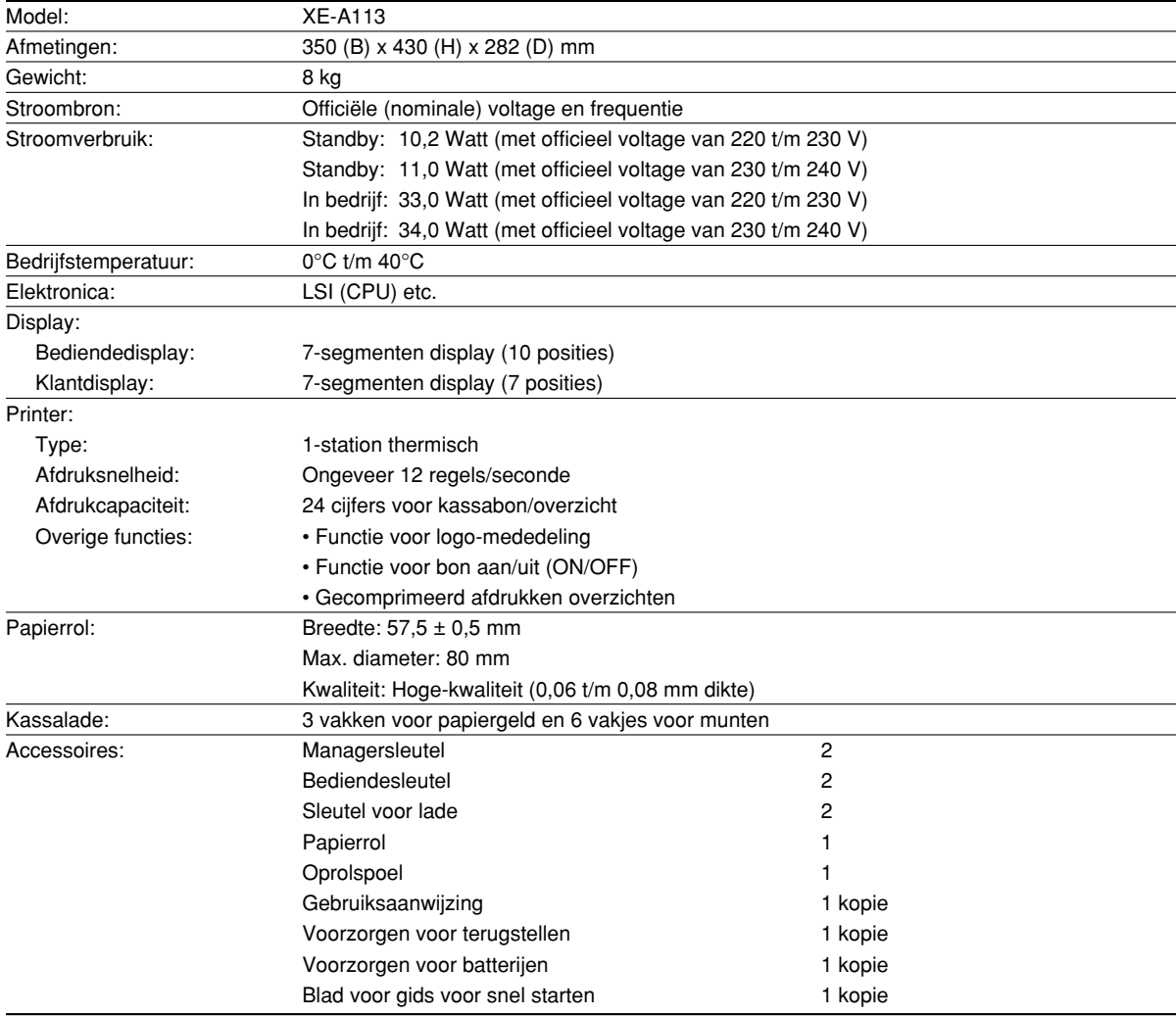

\* Technische gegevens en ontwerp zijn ter productverbetering zonder voorafgaande kennisgeving wijzigbaar.

Gebruik deze labels voor de afdelingtoetsen. Schrijf de namen van de afdelingen op de labels, verwijder de doorzichtige stroken van de toetsen en plak op de afdelingtoetsen. (Maak een kopie van deze bladzijde.)

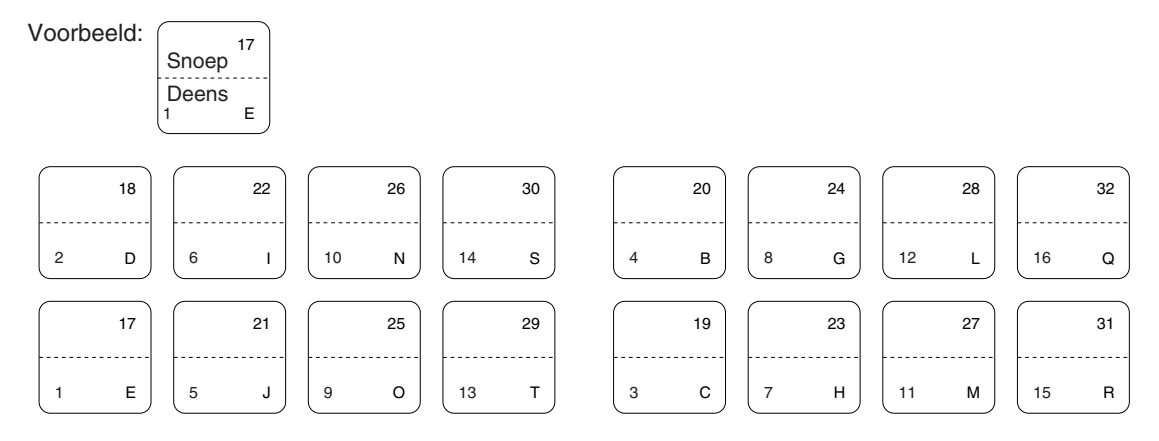

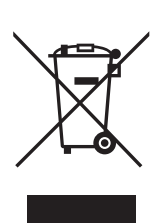

Let op: Uw product is van dit merkteken voorzien. Dit betekent dat afgedankte elektrische en elektronische apparatuur niet samen met het normale huisafval mogen worden weggegooid. Er bestaat een afzonderlijk inzamelingssysteem voor deze producten.

## **A. Informatie over afvalverwijdering voor gebruikers (particuliere huishoudens)**

#### **1. In de Europese Unie**

Let op: Deze apparatuur niet samen met het normale huisafval weggooien!

Afgedankte elektrische en elektronische apparatuur moet gescheiden worden ingezameld conform de wetgeving inzake de verantwoorde verwerking, terugwinning en recycling van afgedankte elektrische en elektronische apparatuur.

Na de invoering van de wet door de lidstaten mogen particuliere huishoudens in de lidstaten van de Europese Unie hun afgedankte elektrische en elektronische apparatuur kosteloos\* naar hiertoe aangewezen inzamelingsinrichtingen brengen\*.

In sommige landen\* kunt u bij de aanschaf van een nieuw apparaat het oude product kosteloos bij uw lokale distributeur inleveren.

\*) Neem contact op met de plaatselijke autoriteiten voor verdere informatie.

Als uw elektrische of elektronische apparatuur batterijen of accumulatoren bevat dan moet u deze afzonderlijk conform de plaatselijke voorschriften weggooien.

Door dit product op een verantwoorde manier weg te gooien, zorgt u ervoor dat het afval de juiste verwerking, terugwinning en recycling ondergaat en potentiële negatieve effecten op het milieu en de menselijke gezondheid worden voorkomen die anders zouden ontstaan door het verkeerd verwerken van het afval.

#### **2. In andere landen buiten de Europese Unie**

Als u dit product wilt weggooien, neem dan contact op met de plaatselijke autoriteiten voor informatie omtrent de juiste verwijderingsprocedure.

Voor Zwitserland: U kunt afgedankte elektrische en elektronische apparatuur kosteloos bij de distributeur inleveren, zelfs als u geen nieuw product koopt. Aanvullende inzamelingsinrichtingen zijn vermeld op de startpagina van www.swico.ch or www.sens.ch.

#### **B. Informatie over afvalverwijdering voor bedrijven.**

#### **1. In de Europese Unie**

Als u het product voor zakelijke doeleinden heeft gebruikt en als u dit wilt weggooien:

Neem contact op met uw SHARP distributeur die u inlichtingen verschaft over de terugname van het product. Het kan zijn dat u een afvalverwijderingsbijdrage voor de terugname en recycling moet betalen. Kleine producten (en kleine hoeveelheden) kunnen door de lokale inzamelingsinrichtingen worden verwerkt.

Voor Spanje: Neem contact op met de inzamelingsinrichting of de lokale autoriteiten voor de terugname van uw afgedankte producten.

#### **2. In andere landen buiten de Europese Unie**

Als u dit product wilt weggooien, neem dan contact op met de plaatselijke autoriteiten voor informatie omtrent de juiste verwijderingsprocedure.

## **FOR CUSTOMERS IN U.K.**

#### **IMPORTANT**

The wires in this mains lead are coloured in accordance with the following code:

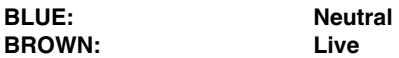

As the colours of the wires in the mains lead of this apparatus may not correspond with the coloured markings identifying the terminals in your plug proceed as follows.

The wire which is coloured **BLUE** must be connected to the terminal which is marked with the letter **N** or coloured black.

The wire which is coloured **BROWN** must be connected to the terminal which is marked with the letter **L** or coloured red.

The apparatus must be protected by a 3A fuse in the mains plug or distribution board.

CAUTION: DO NOT CONNECT THE LIVE (BROWN) WIRE OR THE NEUTRAL (BLUE) WIRE TO THE EARTH TERMINAL OF YOUR 3-PIN MAINS PLUG.

#### **Environment Protection**

The device is supported by a battery. To dispose the battery safely to protect the environment, please note the following points:

- Take the used battery to your local waste depot, dealer or customer service centre for recycling.
- Do not throw the used battery into fire, into water or into the household waste!

#### **Umweltschutz**

Das Gerät wird durch eine Batterie gestützt. Um die Batterie sicher und umweltschonend zu entsorgen, beachten Sie bitte folgende Punkte:

- Bringen Sie die leere Batterie zu Ihrer örtlichen Mülldeponie, zum Händler oder zum Kundenservice-Zentrum zur Entsorgung.
- Werfen Sie die leere Batterie niemals ins Feuer, ins Wasser oder in den Hausmüll.

#### **Protection de l'environnement**

L'appareil est supporté sur pile. Afin de protéger l'environnement, nous vous recommendons de traiter la pile usagée la façon suivante:

- Apporter la pile usagée à votre centre de traitement des ordures ménagères le plus proche ou, à votre revendeur ou, au service après-vente, pour recyclement.
- Ne jamais jeter la pile usagée dans une source de chaleur, dans l'eau ou dans les vide-ordures.

#### **Miijöskydd**

Denna produkt nöddrivs av batteri.

Vid batteribyte skall följande iakttagas:

- Det förbrukade batteriet skall inlämnas till er lokala handlare eller till kommunal miljöstation för återinssamling.
- Kasta ej batteriet i vattnet eller i hushållssoporna. Batteriet får ej heller utsätttas för öppen eld.

#### **Bescherming van het milieu**

Deze kassa gebruikt een batterij. Bescherm het milieu en gooi een gebruikte batterij op de juiste manier weg. Let op de volgende punten:

- Breng een lege batterij naar de lokale verzamelplaats voor klein chemisch afval, terug naar de winkel of gooi in een batterijbak.
- Gooi een gebruikte batterij niet in een vuur of water en gooi niet met het gewone huisafval weg.

## **Geräuschpegel LpA: 51,9 dB Gemessen nach EN ISO 7779:2001**

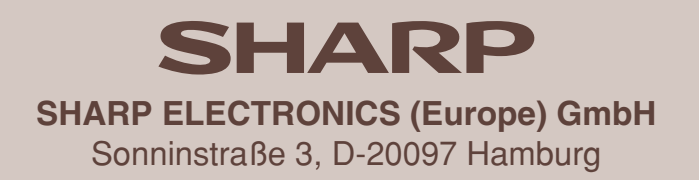

## **SHARP CORPORATION**